# **SIEMENS**

LOGO!

Manuel

# [\\_\\_\\_\\_\\_\\_\\_\\_\\_\\_\\_\\_\\_\\_\\_\\_\\_\\_\\_](#page-2-0) Avant-propos

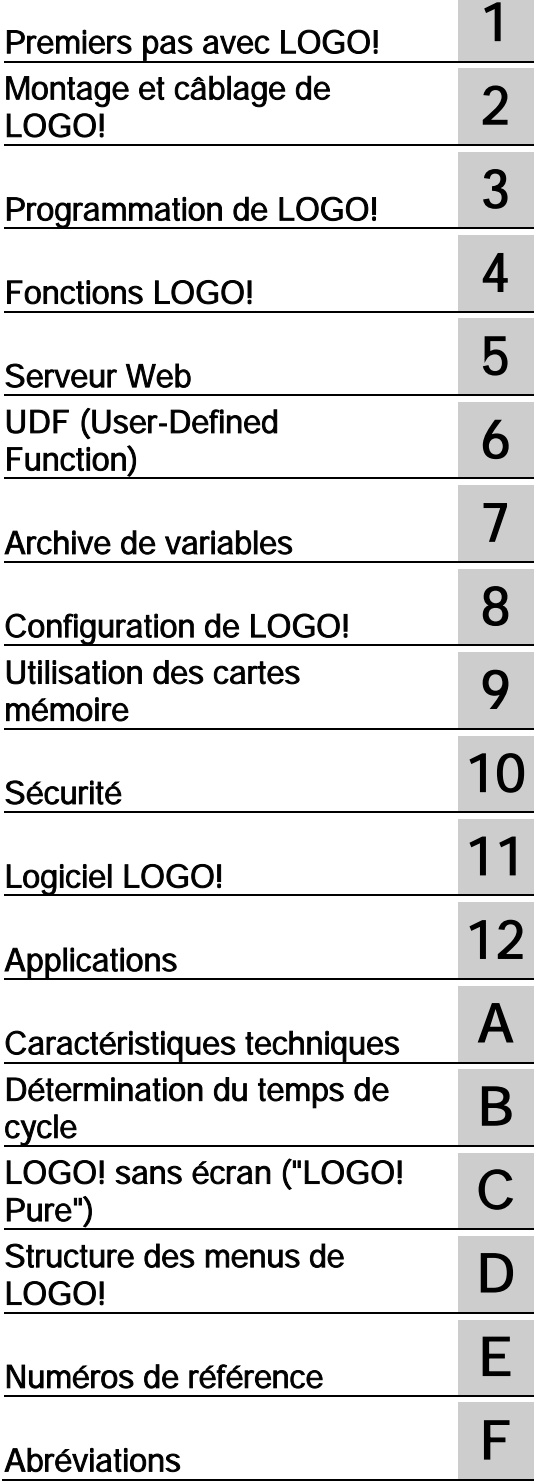

Ce manuel concerne uniquement les appareils de la gamme LOGO! 0BA8.

## Mentions légales

## Signalétique d'avertissement

Ce manuel donne des consignes que vous devez respecter pour votre propre sécurité et pour éviter des dommages matériels. Les avertissements servant à votre sécurité personnelle sont accompagnés d'un triangle de danger, les avertissements concernant uniquement des dommages matériels sont dépourvus de ce triangle. Les avertissements sont représentés ci-après par ordre décroissant de niveau de risque.

#### DANGER

signifie que la non-application des mesures de sécurité appropriées entraîne la mort ou des blessures graves.

## $\bigwedge$ ATTENTION

signifie que la non-application des mesures de sécurité appropriées peut entraîner la mort ou des blessures graves.

## $\bigwedge$ Prudence

signifie que la non-application des mesures de sécurité appropriées peut entraîner des blessures légères.

## IMPORTANT

signifie que la non-application des mesures de sécurité appropriées peut entraîner un dommage matériel.

En présence de plusieurs niveaux de risque, c'est toujours l'avertissement correspondant au niveau le plus élevé qui est reproduit. Si un avertissement avec triangle de danger prévient des risques de dommages corporels, le même avertissement peut aussi contenir un avis de mise en garde contre des dommages matériels.

#### Personnes qualifiées

L'appareil/le système décrit dans cette documentation ne doit être manipulé que par du personnel qualifié pour chaque tâche spécifique. La documentation relative à cette tâche doit être observée, en particulier les consignes de sécurité et avertissements. Les personnes qualifiées sont, en raison de leur formation et de leur expérience, en mesure de reconnaître les risques liés au maniement de ce produit / système et de les éviter.

#### Utilisation des produits Siemens conforme à leur destination

Tenez compte des points suivants:

## $\bigwedge$ ATTENTION

Les produits Siemens ne doivent être utilisés que pour les cas d'application prévus dans le catalogue et dans la documentation technique correspondante. S'ils sont utilisés en liaison avec des produits et composants d'autres marques, ceux-ci doivent être recommandés ou agréés par Siemens. Le fonctionnement correct et sûr des produits suppose un transport, un entreposage, une mise en place, un montage, une mise en service, une utilisation et une maintenance dans les règles de l'art. Il faut respecter les conditions d'environnement admissibles ainsi que les indications dans les documentations afférentes.

#### Marques de fabrique

Toutes les désignations repérées par ® sont des marques déposées de Siemens AG. Les autres désignations dans ce document peuvent être des marques dont l'utilisation par des tiers à leurs propres fins peut enfreindre les droits de leurs propriétaires respectifs.

#### Exclusion de responsabilité

Nous avons vérifié la conformité du contenu du présent document avec le matériel et le logiciel qui y sont décrits. Ne pouvant toutefois exclure toute divergence, nous ne pouvons pas nous porter garants de la conformité intégrale. Si l'usage de ce manuel devait révéler des erreurs, nous en tiendrons compte et apporterons les corrections nécessaires dès la prochaine édition.

# <span id="page-2-0"></span>Avant-propos

Avec LOGO!, vous venez d'acquérir un module logique répondant aux exigences de qualité de la norme ISO 9001.

LOGO! peut être utilisé dans de nombreux domaines d'application. Grâce à ses nombreuses fonctionnalités associées à sa simplicité d'utilisation, LOGO! offre un degré de rentabilité élevé dans pratiquement toutes les applications.

#### Objet de ce manuel

Ce manuel LOGO! vous donne des informations sur la création de programmes de commande et sur l'installation et l'utilisation des modules LOGO! 0BA8 Base avec des fonctionnalités plus avancées, le LOGO! TDE (Text Display with Ethernet interfaces ou affichage de texte avec interface Ethernet) et les modules d'extension LOGO!. 0BAx correspond au quatre derniers caractères du numéro de commande des modules Base et distingue les différentes gammes.

## Intégration LOGO! à la technologie d'information

Les informations de câblage dans votre manuel LOGO! se trouvent également dans l'Information produit LOGO incluse dans tous les appareils. Vous trouverez des informations détaillées sur la programmation de LOGO! sur votre PC dans l'aide en ligne de LOGO!Soft Comfort.

LOGO!Soft Comfort est le logiciel de programmation LOGO! pour PC. Il s'exécute sous Windows® (Windows XP®, Windows 7® et Windows 8®), Linux® et Mac OS X®. Il vous guide pas à pas pour démarrer avec LOGO! et créer, tester, imprimer et archiver des programmes de commande indépendamment de LOGO!.

## Guide

Le manuel contient les chapitres suivants :

- Premiers pas avec LOGO!
- Montage et câblage de LOGO!
- Programmation de LOGO!
- Fonctions LOGO!
- Serveur Web
- UDF (User-Defined Function)
- Archive de variables
- Configuration de LOGO!
- Utilisation des cartes mémoire
- Sécurité
- Logiciel LOGO!
- Applications

Ce manuel contient également les annexes A à F que vous trouverez à la fin des chapitres.

## Domaine de validité du manuel

Ce manuel est valide pour les appareils de la gamme 0BA8.

## Nouveautés de la gamme LOGO! 0BA8

Les fonctionnalités suivantes sont nouvelles pour les appareils de la gamme LOGO! 0BA8 :

● Communication Ethernet prise en charge par tous les modules LOGO! 0BA8 Base

Chaque module LOGO! Base 0BA8 est équipé d'une interface RJ45 et d'une LED d'état à deux couleurs pour la communication Ethernet.

#### ● Taille réduite des modules LOGO! 0BA8

Chaque module LOGO! Base 0BA8 est conçu avec une largeur de 71,5 mm. La petite taille du LOGO! 0BA8 permet une utilisation rationnelle de l'espace.

- Nouveau module d'affichage de textes LOGO! TDE avec fonctionnalités avancées
	- Le module LOGO! TDE est disponible avec deux interfaces Ethernet. Ces deux interfaces Ethernet peuvent également fonctionner comme commutateur à deux ports. Vous pouvez connecter le LOGO! TDE à un module Base, à un PC ou à un autre LOGO! TDE via les interfaces Ethernet. LOGO! TDE peut être raccordé à différents modules Base à l'aide de la sélection d'adresse IP.
	- Le LOGO! TDE est équipé d'un connecteur à 3 broches (P1, P2 et FE) pour la connexion à l'alimentation.
	- Le LOGO! TDE dispose de trois commandes dans son menu principal, pour la sélection de l'adresse IP d'un module Base, la configuration distante du module Base connecté et la configuration indépendante du module LOGO! TDE.
- Prise en charge d'un affichage sur 6 lignes, avec trois couleurs de rétroéclairage

L'écran embarqué LOGO! et le LOGO! TDE prennent tous deux en charge un affichage de 6 lignes de caractères et trois couleurs de rétroéclairage (blanc/ambre/rouge). L'écran embarqué LOGO! peut afficher un maximum de 16 caractères occidentaux ou 8 caractères asiatiques par ligne. Le LOGO! TDE peut afficher un maximum de 20 caractères occidentaux ou 10 caractères asiatiques par ligne.

#### ● Augmentation du nombre maximal de connexions E/S

LOGO! 0BA8 prend en charge un maximum de 24 entrées TOR, 20 sorties TOR, 8 entrées analogiques et 8 sorties analogiques.

● Serveur Web intégré dans les modules LOGO! Base

LOGO! 0BA8 fournit un accès facile à l'aide des navigateurs Internet. Avec la fonction de serveur Web, vous pouvez accéder au module LOGO! Base à l'aide d'un appareil connecté (PC, tablette ou smartphone) en entrant l'adresse IP du module LOGO! dans le navigateur Web de l'appareil connecté.

- Ajout de fonctions avancées sur les blocs fonctionnels spéciaux
	- Horloge astronomique : deux nouveaux paramètres "TR Offset" (décalage de lever du soleil) et "TS Offset" (décalage de coucher du soleil) sont disponibles pour ce bloc fonctionnel. Vous pouvez utiliser ces deux paramètres pour définir un décalage pour la valeur lever/coucher du soleil. La plage de décalage est comprise entre -59 et 59 minutes.
	- Textes de message :Les appareils LOGO! 0BA8 prennent en charge l'affichage de 6 lignes de textes et de messages défilants, ainsi que l'affichage de textes sur le serveur web. Vous pouvez activer le paramétrage de défilement pour chaque ligne en réglant les paramètres de bloc.

## Plus de mémentos pour la création du programme de commande

LOGO! 0BA8 prend en charge 64 mémentos TOR et 64 mémentos analogiques. Certains des nouveaux mémentos spéciaux sont décrits comme suit :

- M28 : active le rétroéclairage ambre de l'écran LOGO!
- M29 : active le rétroéclairage rouge de l'écran LOGO!
- M30 : active le rétroéclairage ambre du LOGO! TDE
- M31 : active le rétroéclairage rouge du LOGO! TDE

#### ● Commandes de menu supplémentaires pour les diagnostics

Les commandes de menu supplémentaires pour les diagnostics de LOGO! 0BA8 fournissent un moyen de diagnostiquer les erreurs logicielles et matérielles et de consulter le journal des erreurs. Vous pouvez utiliser cette commande de menu pour dépanner et déboguer le système LOGO!.

## Représentation des valeurs analogiques sous forme de courbe

LOGO! 0BA8 prend en charge l'affichage graphique des variations de la valeur analogique sous la forme d'une courbe de tendance sur l'écran embarqué. Les courbes de tendance permettent de visualiser facilement chaque I/O analogique lorsque LOGO! est en mode RUN.

## Prise en charge de la carte micro SD

LOGO! 0BA8 prend en charge les micro cartes SD (Secure Digital) compatibles avec les formats FAT32. Vous pouvez enregistrer et protéger contre la copie un programme de commande, avec ou sans archive de variables de processus, d'un appareil LOGO! 0BA8 sur une carte SD ou copier un programme de commande de la carte dans un appareil LOGO! 0BA8.

## Fonction Archive de variables avancée

LOGO! 0BA8 prend en charge au plus 20 000 lignes pour chaque fichier journal enregistré sur la micro carte SD. LOGO! crée automatiquement sur la micro carte SD un nouveau fichier journal portant un nouveau nom une fois que le nombre de lignes autorisé dans le fichier en cours est dépassé.

## Compatibilité avec les appareils précédents

Les appareils de la gamme LOGO! 0BA8 sont incompatibles avec les gammes précédentes.

Pour plus d'informations détaillées sur la compatibilité entre les différentes gammes d'appareils, référez-vous à la rubrique ["Compatibilité](#page-31-0) (Page [32\)](#page-31-0)".

## Assistance technique

Une assistance technique supplémentaire est disponible sur le site Siemens LOGO! [\(http://www.siemens.com/logo\)](http://www.siemens.com/logo).

## Notes relatives à la sécurité

Siemens commercialise des produits et solutions comprenant des fonctions de sécurité industrielle qui contribuent à une exploitation sûre des installations, solutions, machines, équipements et/ou réseaux. Ces fonctions jouent un rôle important dans un système global de sécurité industrielle. Dans cette optique, les produits et solutions Siemens font l'objet de développements continus. Siemens vous recommande donc vivement de vous tenir régulièrement informé des mises à jour des produits.

Pour garantir une exploitation fiable des produits et solutions Siemens, il est nécessaire de prendre des mesures de protection adéquates (par ex. concept de protection des cellules) et d'intégrer chaque composant dans un système de sécurité industrielle global et moderne. Veuillez également tenir compte des produits que vous utilisez et qui proviennent d'autres fabricants. Pour plus d'informations sur la sécurité industrielle, rendez-vous sur [\(http://www.siemens.com/industrialsecurity\)](http://www.siemens.com/industrialsecurity).

Veuillez vous abonner à la newsletter d'un produit particulier afin d'être informé des mises à jour dès qu'elles surviennent. Pour plus d'informations, rendez-vous sur [\(http://support.automation.siemens.com\)](http://support.automation.siemens.com/).

#### Remarque

Pour protéger LOGO!Soft Comfort de toute manipulation indésirable si votre PC devait faire l'objet d'attaques malveillantes depuis Internet, Siemens vous recommande vivement d'installer un outil de gestion de listes d'autorisation tel que McAfee Application Control 6.1 sur votre PC.

# Sommaire

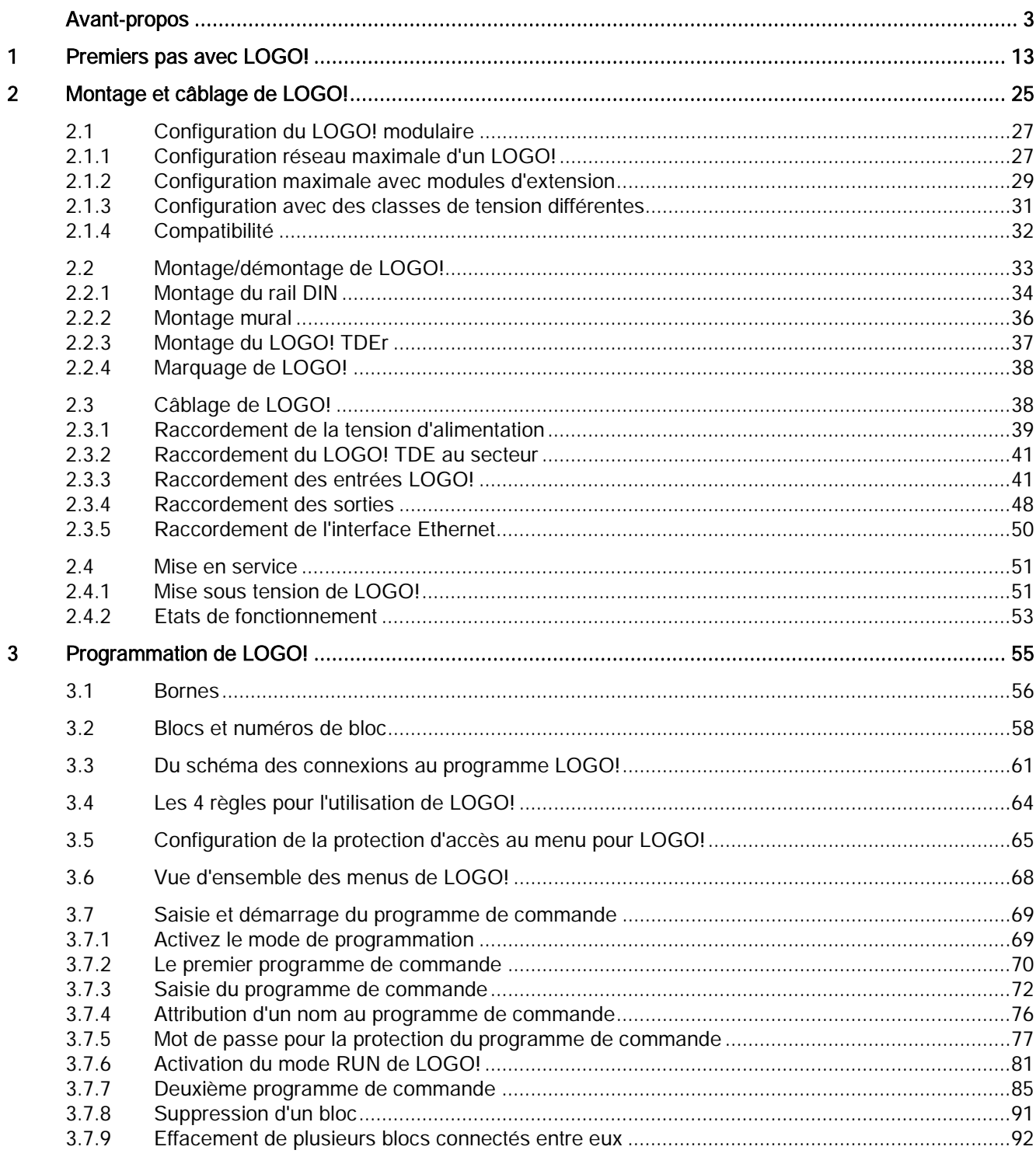

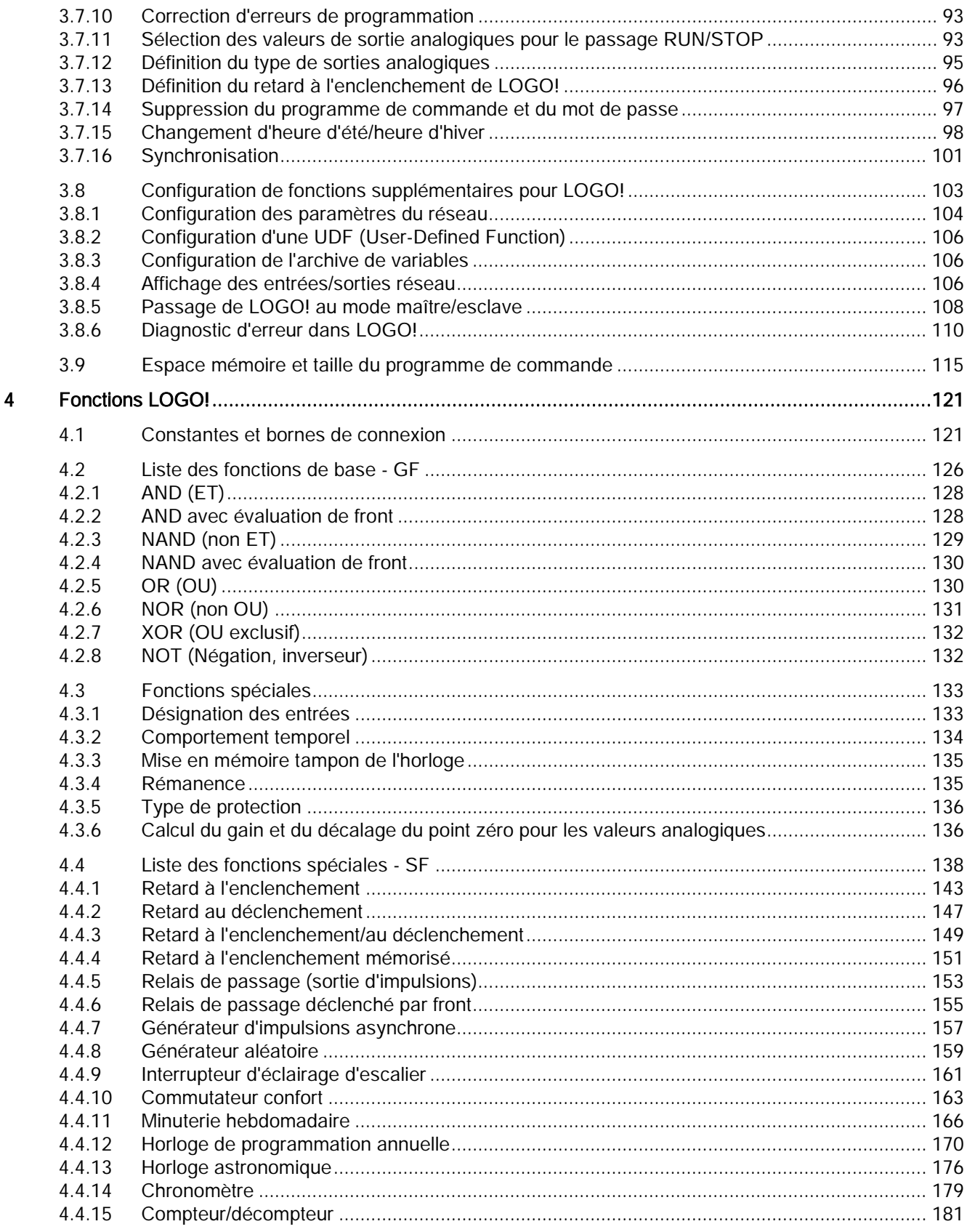

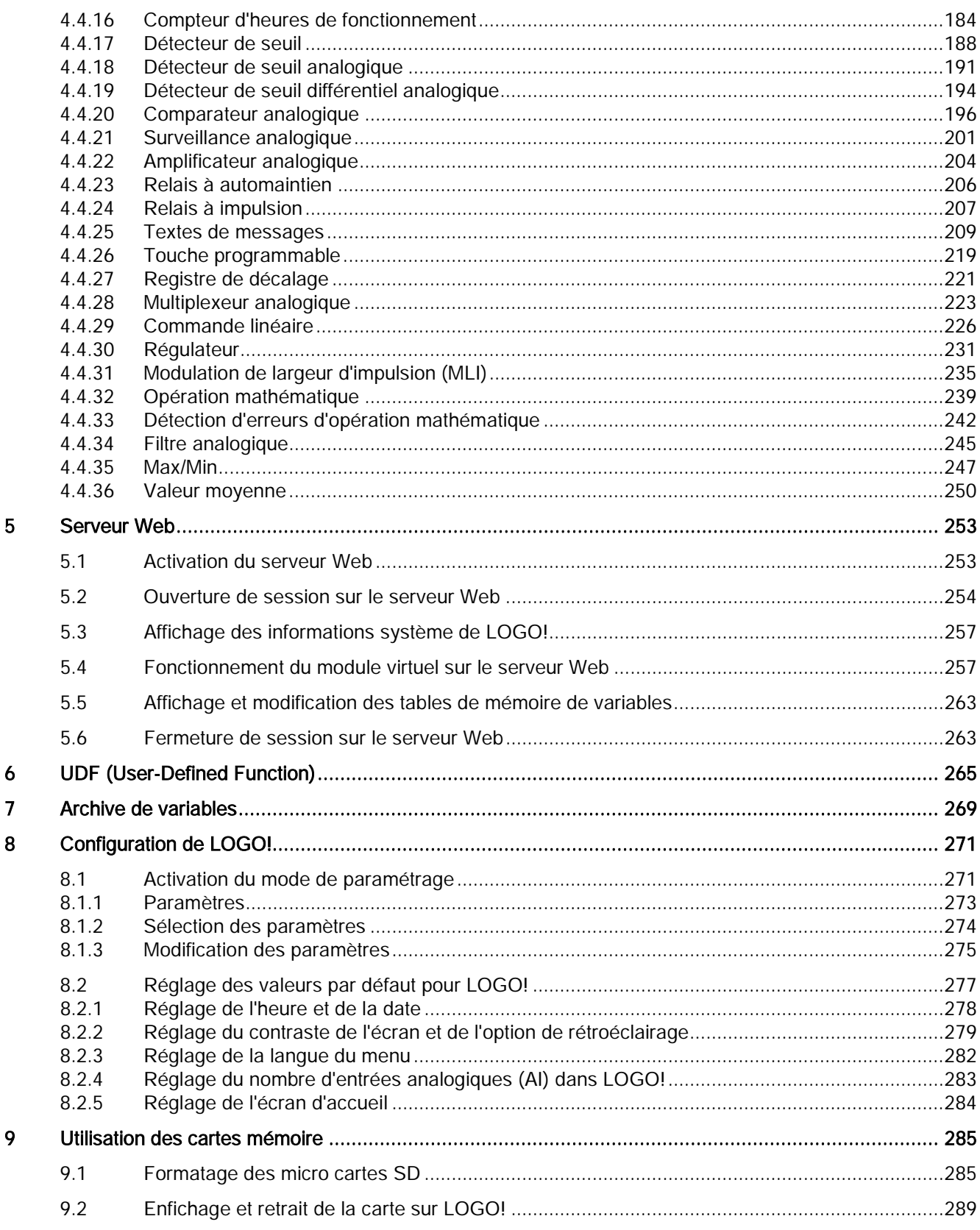

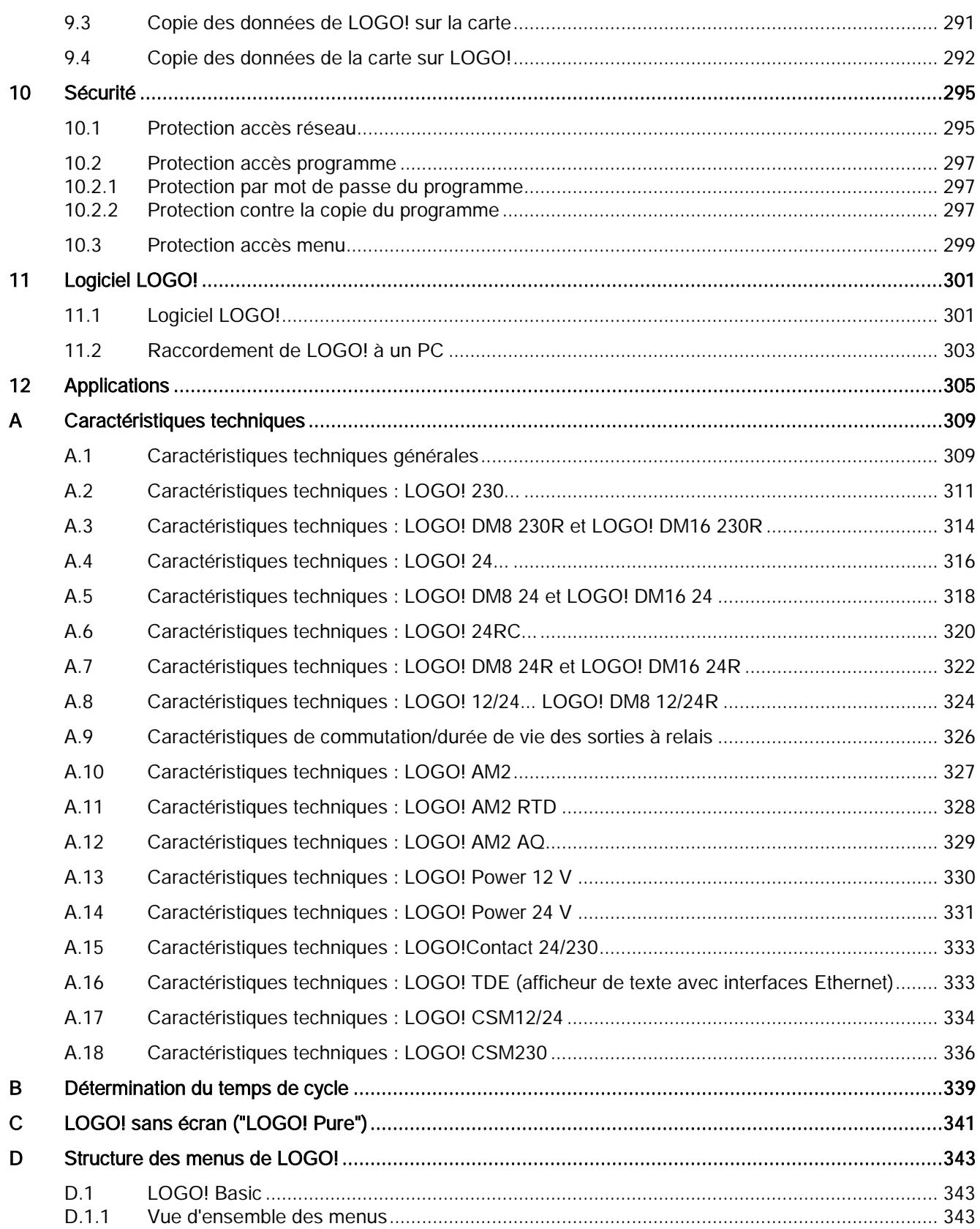

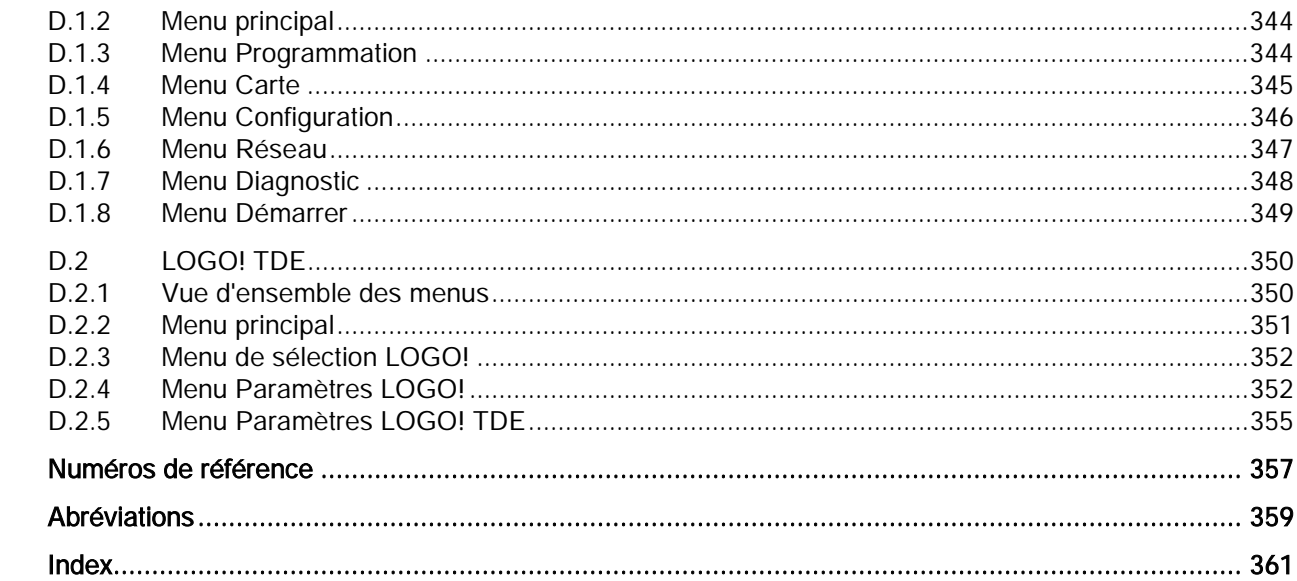

 $\mathsf{E}% _{0}\left( \mathsf{E}\right)$  $\bar{\mathsf{F}}$ 

Sommaire

# <span id="page-12-0"></span>Premiers pas avec LOGO! 1

## Ce qu'est LOGO!

LOGO! est un module logique universel de Siemens qui intègre les éléments suivants :

- Commande
- Unité de commande et d'affichage avec rétroéclairage
- Alimentation
- Interface pour modules d'extension
- Interface pour une micro carte SD
- Interface pour un module afficheur de textes (TDE) optionnel
- Fonctions de base courantes prédéfinies, par ex. pour l'enclenchement ou le déclenchement retardés, le relais à impulsion et le commutateur logiciel
- Temporisations
- Mémentos numériques et analogiques
- Entrées et sorties selon le type d'appareil
- LOGO! 0BA8 intègre en plus les composants suivants :
- Interfaces pour communication Ethernet
- Borne FE (Functional Earth, terre fonctionnelle) pour le raccordement à la terre
- Une DEL de signalisation d'état pour la communication Ethernet

## Ce que LOGO! peut faire pour vous

LOGO! vous permet d'exécuter des tâches dans la technique domestique et d'installation tels que l'éclairage des cages d'escalier, l'éclairage extérieur, les stores, les volets roulants, l'éclairage des devantures etc. Il offre également des solutions dans la construction des armoires de commande, des machines et des appareils comme, par exemple, les commandes des portes, les installations de ventilation, les pompes eau de pluie.

LOGO! peut également être utilisé pour les commandes spéciales des jardins d'hiver ou des serres, pour le traitement préalable des signaux pour les commandes et, en raccordant un module de communication tel qu'un module AS-i, pour la commande sur site décentralisée de machines et de processus.

Pour les applications en série dans la construction des petites machines et des appareils, des armoires de commande et dans le domaine de l'installation, il existe des variantes spéciales sans unité de commande et d'affichage.

## Quels types d'appareils existe-t-il ?

Les modules LOGO! Base sont disponibles en deux classes de tension :

- Classe 1 ≤ 24 V, c'est-à-dire 12 V CC, 24 V CC, 24 V CA
- Classe 2 > 24 V, c'est-à-dire 115 V CA/CC à 240 V CA/CC

Les modules LOGO! Base sont disponible en deux versions :

- LOGO! Basic (avec écran) : 8 entrées et 4 sorties
- LOGO! Pure (sans écran) : 8 entrées et 4 sorties

Chaque module est équipé d'une interface d'extension et d'une interface Ethernet ; il fournit 44 blocs fonctionnels spéciaux et standard préconfigurés pour la création du programme de commande.

## Quels modules d'extension existe-t-il ?

- Les modules TOR LOGO!DM8 sont disponibles pour une exploitation 12 V CC, 24 V CA/CC et 115 V CA/CC à 240 V CA/CC, et sont équipés de quatre entrées et de quatre sorties.
- Les modules TOR LOGO! DM16 sont disponibles pour une exploitation 24 V CC et 115 V CA/CC à 240 V CA/CC, et sont équipés de huit entrées et de huit sorties.
- Des modules analogiques LOGO! sont disponibles pour une exploitation 24 V CC et d'autres pour une exploitation 12V CC selon le module spécifique. Chaque module dispose de 2 entrées analogiques, 2 entrées Pt100, 2 entrées PT100/PT1000 (PT100 ou PT1000 ou une de chaque) ou 2 sorties analogiques.

Chacun module TOR/analogique dispose de 2 interfaces d'extension et peut ainsi être raccordé à d'autres modules.

## Quels modules d'affichage existe-t-il ?

- LOGO! Basic
- LOGO! TDE

## Caractéristiques de LOGO! TDE

LOGO! TDE est disponible pour la gamme 0BA8. Il fournit un écran supplémentaire qui est plus large que celui de LOGO! Basic. Il dispose de 4 touches de fonction que vous pouvez configurer comme entrées dans votre programme de commande. Comme LOGO! Basic, il dispose de 4 touches de curseur, d'une touche ESC et d'une touche Enter que vous pouvez également configurer dans votre programme de commande et utiliser pour naviguer dans LOGO! TDE.

Vous pouvez créer et télécharger un écran de démarrage pour le LOGO! TDE à partir de LOGO!Soft Comfort. Cet écran s'affiche brièvement à la mise sous tension initiale du LOGO! TDE. Vous pouvez également charger l'écran de démarrage du LOGO! TDE vers LOGO!Soft Comfort.

Le LOGO! TDE propose trois commandes de menu principales, respectivement pour la sélection de l'adresse IP d'un module Base, les réglages à distance du module Base connecté et la configuration indépendante de LOGO! TDE. Les menus pour le LOGO! TDE sont présentés à l'annexe ["LOGO! TDE](#page-349-0) (Page [350\)](#page-349-0)".

## Vous avez le choix

Les différents modules LOGO! Base, les modules d'extension, LOGO! TDE et les modules de communication permettent une adaptation très souple et précise à vos tâches spécifiques.

Le système LOGO! vous propose des solutions allant de la petite installation domestique, en passant par la réalisation de petites tâches d'automatisation jusqu'à la résolution de problèmes d'ingénierie complexes avec intégration dans un système de bus.

#### Remarque

Vous pouvez uniquement utiliser des modules d'extension de même tension que le module LOGO! Base. Un codage mécanique (broches dans le boîtier) empêche que les appareils puissent être raccordés les uns aux autres avec une classe de tension différente.

Exception : l'interface sur le côté gauche d'un module analogique ou d'un module de communication est à séparation galvanique. Ces types de module d'extension peuvent donc être raccordés aux appareils ayant une [classe de tension](#page-30-0) différente (Page [31\)](#page-30-0).

Un appareil LOGO! TDE possède deux interfaces Ethernet. Vous pouvez connecter chaque interface à un module Base, à un PC, ou à un autre LOGO! TDE.

Chaque module LOGO! Base prend en charge les connexions suivantes pour la création du programme de commande sans tenir compte du nombre de modules connectés :

- entrées TOR I1 à I24
- entrées analogiques AI1 à AI8
- sorties TOR Q1 à Q20
- sorties analogiques AQ1 à AQ8
- mémentos TOR M1 à M64 :
	- M8 : mémento de démarrage
	- M25 : mémento de rétroéclairage : écran embarqué LOGO! blanc
	- M26 : mémento de rétroéclairage : LOGO! TDE blanc
	- M27 : mémento de jeu de caractères du texte de message
	- M28 : mémento de rétroéclairage : écran embarqué LOGO! ambre
	- M29 : mémento de rétroéclairage : écran embarqué LOGO! rouge
	- M30 : mémento de rétroéclairage : LOGO! TDE ambre
	- M31 : mémento de rétroéclairage : LOGO! TDE rouge
- Blocs de mémentos analogiques : AM1 à AM64
- Bits de registre de décalage : S1,1 à S4,8 (32 bits de registre de décalage)
- 4 touches de curseur
- Sorties non connectées : X1 à X64

LOGO! 0BA8 prend également en charge les entrées et sorties réseau TOR/analogiques suivantes si elles ont été préalablement configurées dans le programme de commande sous LOGO!Soft Comfort V8.0 et si le programme est téléchargé sur l'appareil 0BA8 :

- 64 entrées réseau TOR : NI1 à NI64
- 32 entrées réseau analogiques : NAI1 à NAI32
- 64 sorties réseau TOR : NQ1 à NQ64
- 16 sorties réseau analogiques : NAQ1 à NAQ16

## La structure LOGO!

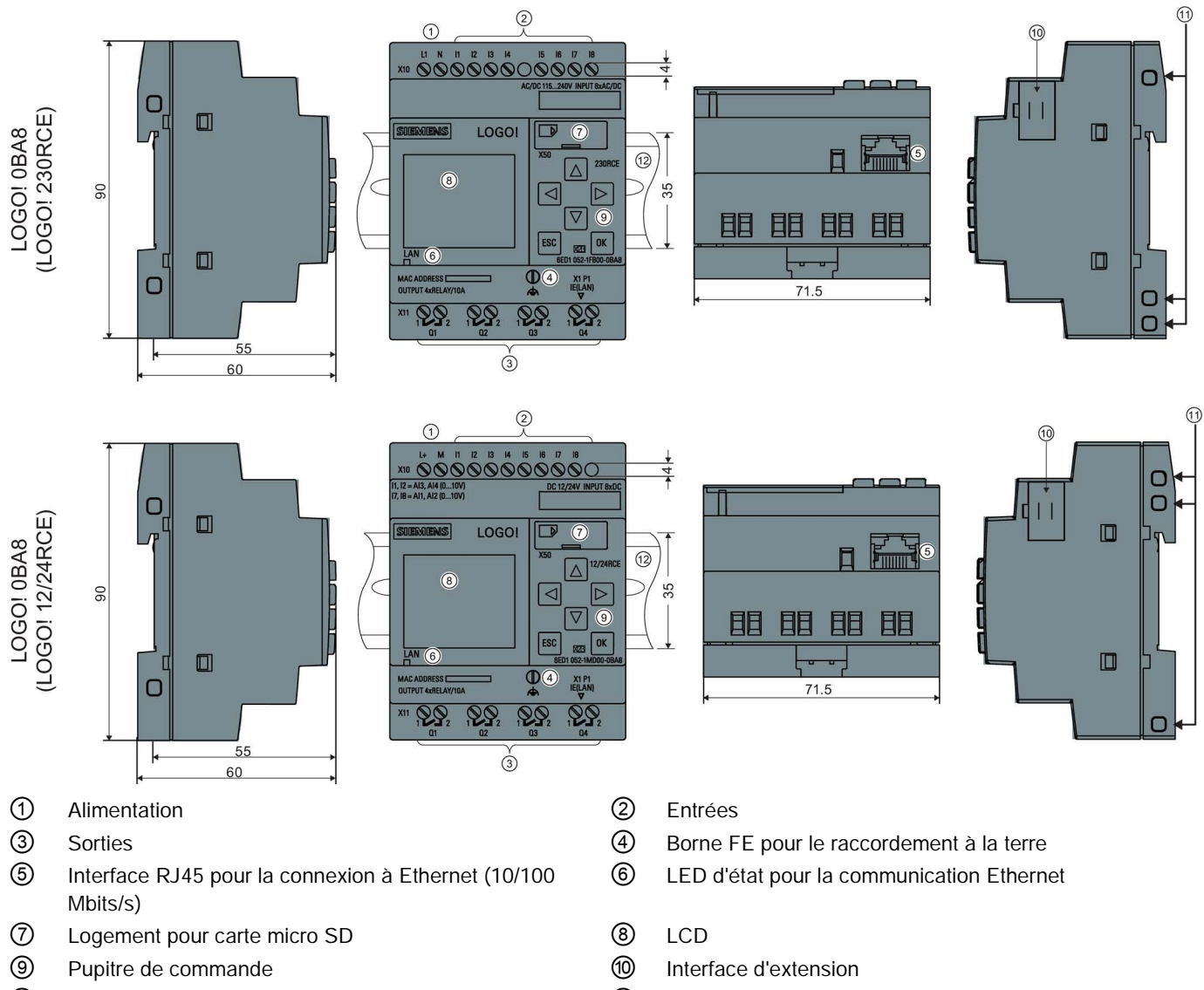

- Codage mécanique Connecteurs femelles ⑫ Profilé support
	-

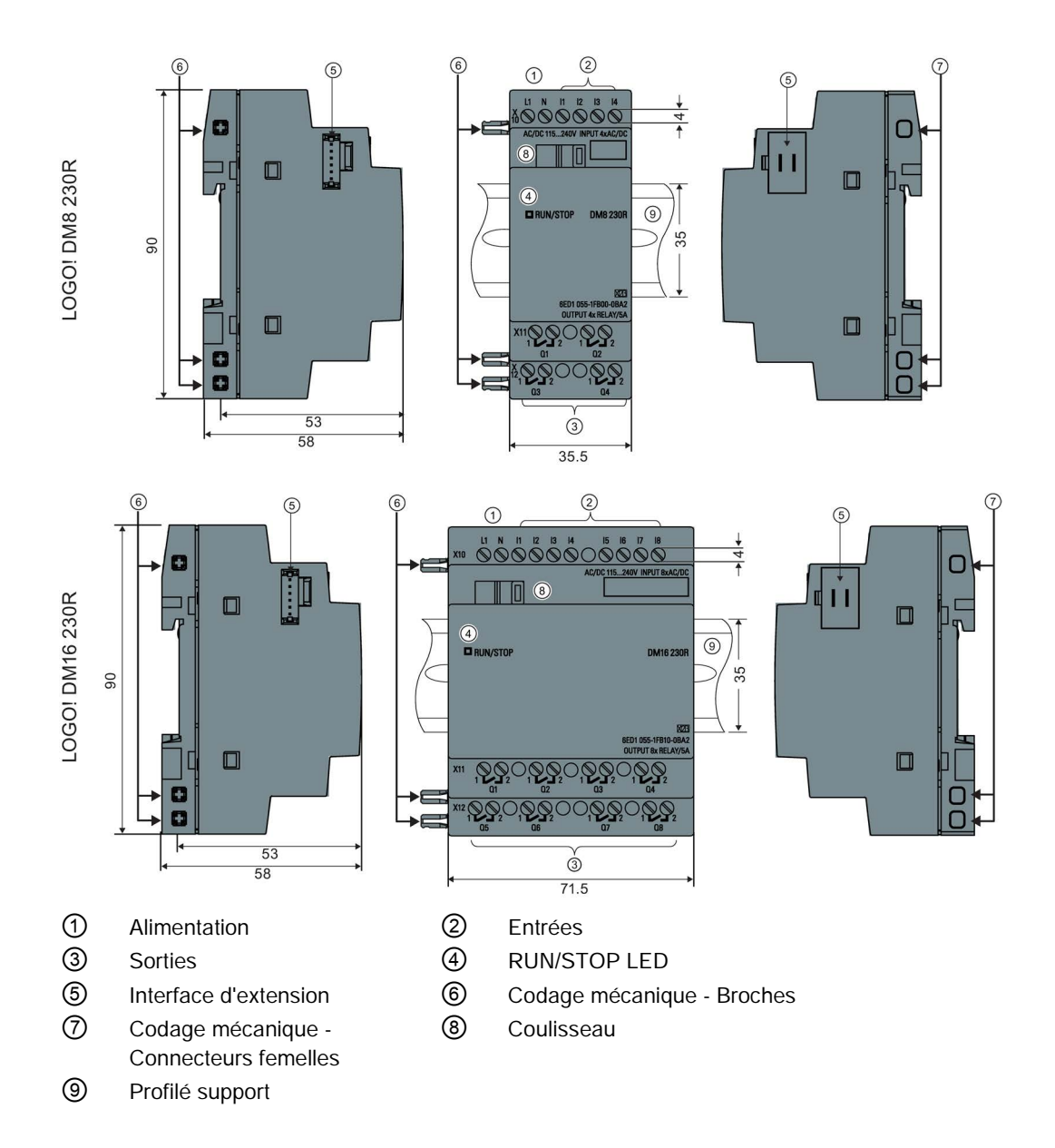

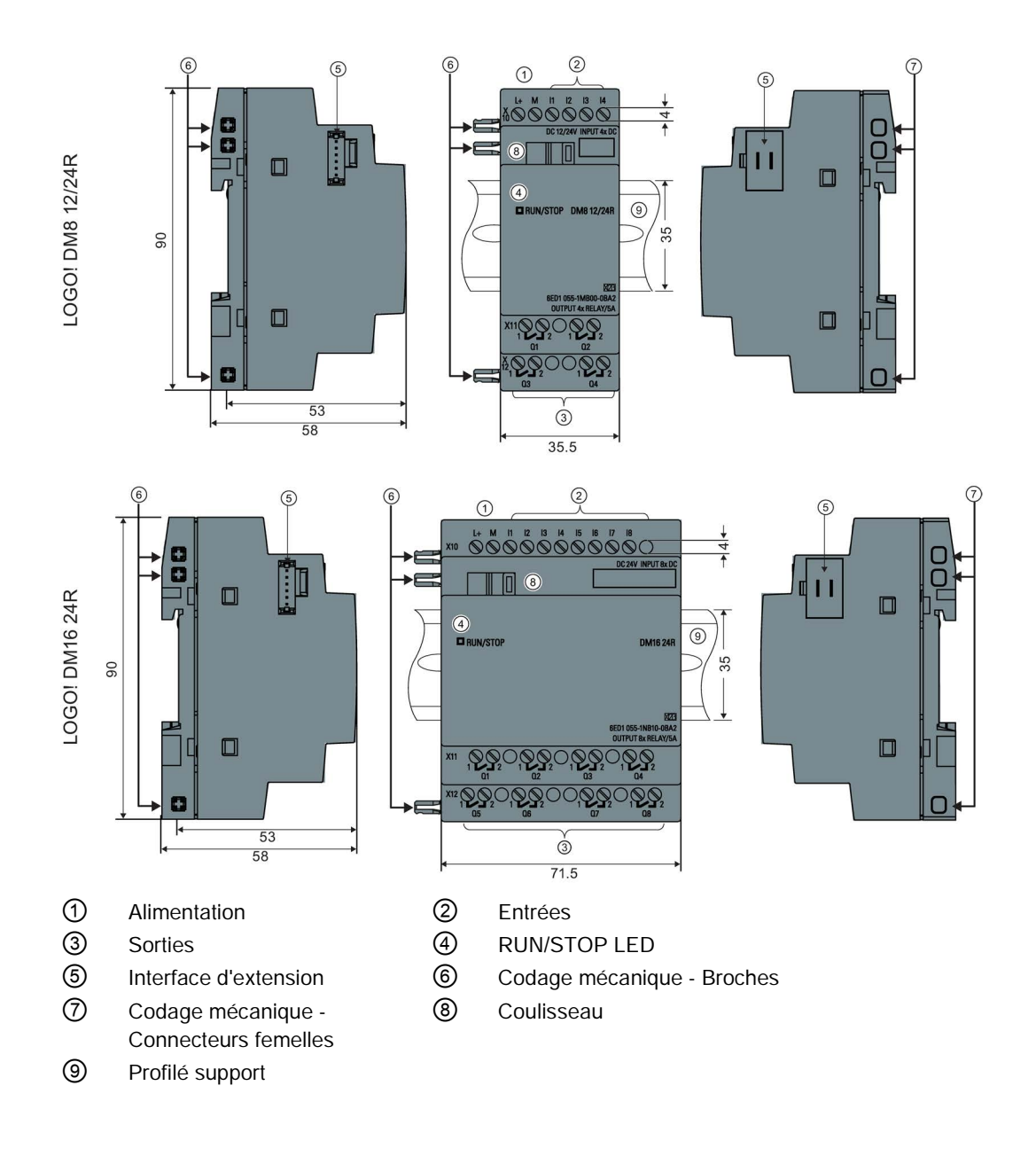

## LOGO! AM2

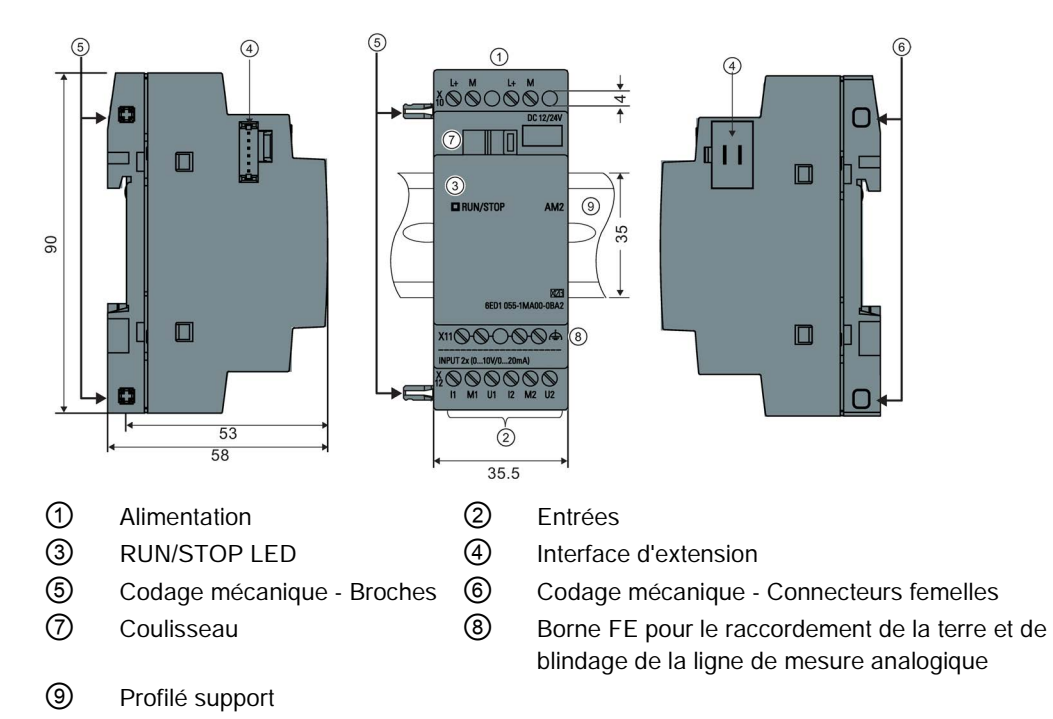

LOGO! AM2 AQ (0 ... 10 V CC ou 0/4 ... 20 mA)

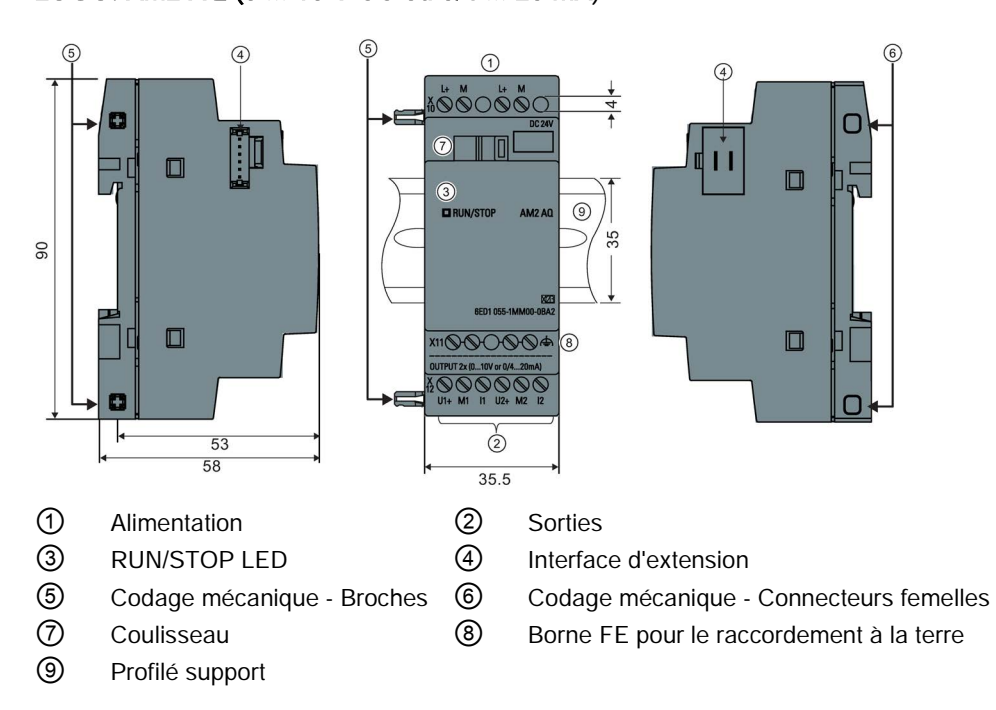

## LOGO! TDE

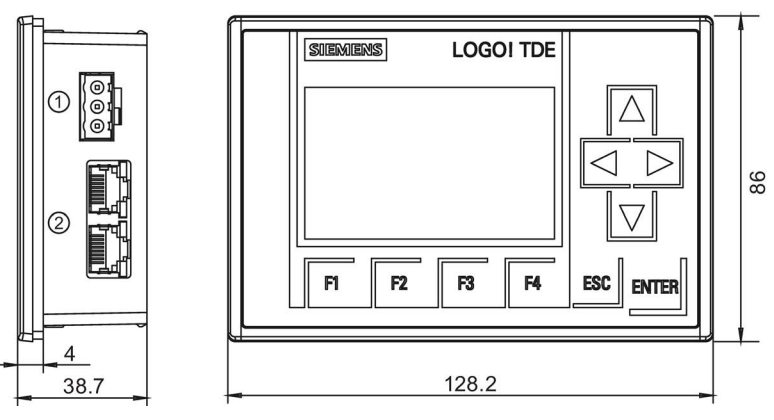

① Alimentation

② Interfaces Ethernet

LOGO! TDE dispose d'une zone d'affichage plus étendue que l'écran embarqué LOGO!. Il comprend 4 touches de curseur et 4 touches de fonction programmables, une touche ESC et une touche ENTER. Vous utilisez le câble Ethernet pour effectuer le raccordement entre l'interface Ethernet située sur le côté droit de LOGO! TDE et l'interface Ethernet sur le module LOGO! Base.

## Comment identifier LOGO!

L'identification LOGO! vous donne des indications sur les différentes propriétés :

- 12/24: version 12/24 V CC
- 230: version 115 V CA/CC à 240 V CA/CC
- R : sorties à relais (sans R : sorties à transistor)
- C : horloge temps réel intégrée
- E : interface Ethernet
- o : version sans écran ("LOGO! Pure")
- DM : module TOR
- AM : module analogique
- TDE : afficheur de texte avec interfaces Ethernet

## Symboles

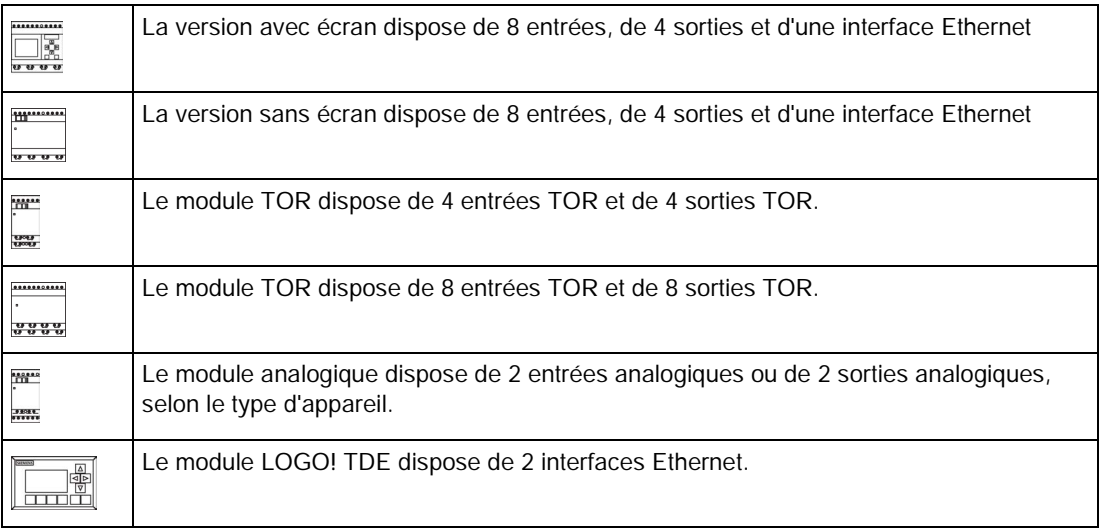

## Versions

Les versions LOGO! suivantes sont disponibles :

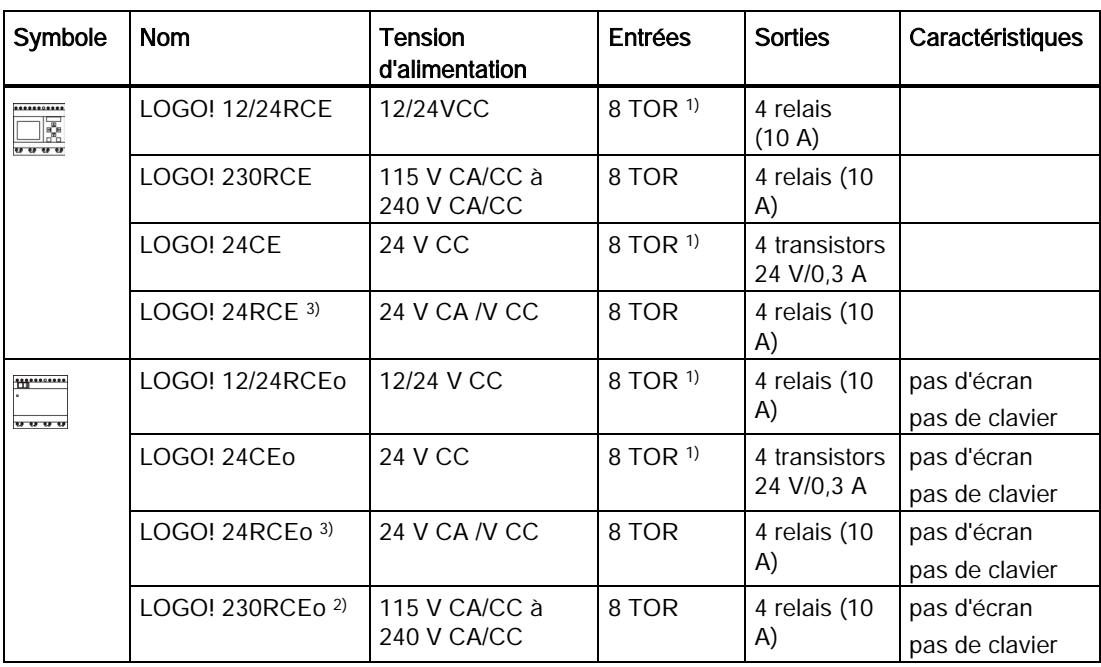

1) Vous pouvez également utiliser au choix : 4 entrées analogiques (0 V à 10 V) et 4 entrées TOR rapides.

2) versions 230 V CA : deux groupes, chacun étant composé de 4 entrées. Au sein d'un groupe, chaque entrée doit être raccordée à la même phase. Les groupes peuvent être interconnectés avec une phase différente.

3) Les entrées TOR peuvent être soit à commutation P, soit à commutation N.

## Modules d'extension

Les modules d'extension suivants peuvent être raccordés à LOGO! :

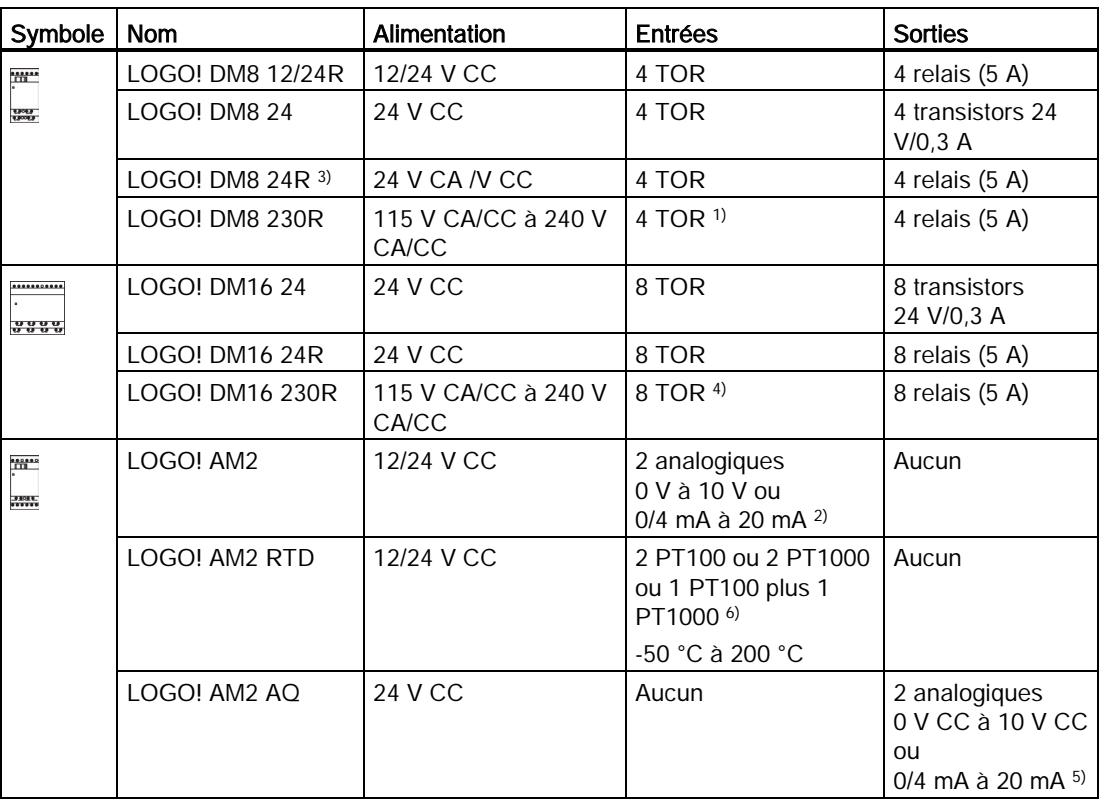

1) Des phases différentes ne sont pas autorisées dans les entrées.

<sup>2)</sup> Raccordement facultatif de 0 V à 10 V,  $0/4$  mA à 20 mA.

- 3) les entrées TOR peuvent être soit à commutation P, soit à commutation N.
- 4) Deux groupes composés de 4 entrées chacun. Au sein d'un groupe, chaque entrée doit être raccordée à la même phase. Les groupes peuvent être interconnectés avec une phase différente.
- 5) Raccordement facultatif de 0 V à 10 V, 0/4 mA à 20 mA.
- 6) Les capteurs pris en charge par le module LOGO! AM2 RTD sont les PT100 et PT1000 avec un coefficient de température par défaut α de 0,003850.

## Module afficheur de texte

Le module LOGO! TDE suivant est disponible :

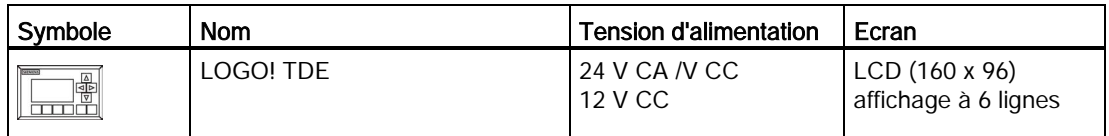

## Certification et autorisation

LOGO! est certifié conforme à cULus et cFMus.

- cULus Haz. Loc. Underwriters Laboratories Inc. (UL) pour - UL 508 (équipement de régulation industrielle)
	- CSA C22.2 No. 142 (équipement de régulation des processus)
	- UL 1604 (environnement dangereux)

- CSA-213 (environnement dangereux) APPROUVÉ pour une utilisation dans classe I, division 2, groupe A, B, C, D Tx

- classe I, zone 2, groupe IIC Tx
- Autorisation FM US Approval and Canada Approval) Factory Mutual Research (FM) selon Approval Standard Class Number 3611, 3600, 3810 - CSA C22.2 No. 213 - CSA C22.2 No. 1010-1 APPROUVÉ pour une utilisation dans classe I, division 2, groupe A, B, C, D Tx classe I, zone 2, groupe IIC Tx

## Remarque

Les autorisations en vigueur figurent sur la plaque signalétique du module respectif.

LOGO! est fourni avec le Certificat de conformité CE. Il est conforme à CEI 60730-1 et CEI 61131-2 et résistant aux perturbations selon EN 55011, classe de valeur limite B.

L'autorisation pour la marine est en cours.

- ABS (American Bureau of Shipping)
- BV (Bureau Veritas)
- DNV (Det Norske Veritas)
- GL (Germanischer Lloyd)
- LRS (Lloyds Register of Shipping)
- Class NK (Nippon Kaiji Kyokai)

Les modules LOGO! peuvent donc être mis en œuvre dans les zones industrielles et résidentielles. Leur utilisation en environnement de classe I, division 2, groupe A, B, C et D ou en environnement classé non dangereux est possible.

## Marquage pour l'Australie

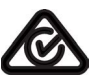

Nos produits comportant la marque ci-contre répondent aux exigences de la norme AS/NZS 2064:1997 (classe A).

## Marquage pour la Corée

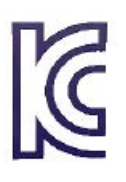

Nos produits (exceptés les modules LOGO! CSM) portant la marque indiquée sur le côté sont conformes au normes coréennes.

## **ATTENTION**

## Danger d'explosion

Ne coupez pas un circuit actif sauf si vous êtes sûr que la zone ne présente pas de risque d'explosion.

Le remplacement de composants peut rendre cet équipement inadapté à une utilisation en environnement de classe I, division 2. Les combinaisons d'équipements doivent être agréées par les autorités locales compétentes au moment de l'installation.

## Recyclage et élimination des déchets

Les appareils LOGO! sont entièrement recyclables en raison de leurs composants peu polluants. Pour recycler et éliminer votre ancien appareil en conformité avec le respect de l'environnement, veuillez vous adresser à une entreprise d'élimination de déchets électroniques certifiée.

# <span id="page-24-0"></span>Montage et câblage de LOGO!

## Directives générales

Vous devez respecter les directives suivantes lors du montage et du câblage de votre LOGO! :

- Assurez-vous toujours que le câblage de votre LOGO! est conforme aux règles et normes en vigueur. Lors de l'installation et de l'utilisation des appareils, respectez également les réglementations nationales et régionales. Consultez les administrations locales pour savoir quelles normes et réglementations doivent être appliquées dans votre cas particulier.
- Réalisez le câblage ou le montage/démontage des modules uniquement lorsque ces derniers sont hors tension.
- Utilisez des conducteurs électriques ayant la section correspondant à l'intensité du courant utilisé. Vous pouvez [câbler LOGO! en utilisant des conducteurs électriques ayant](#page-37-1)  [un diamètre compris](#page-37-1) (Page [38\)](#page-37-1) entre 1,5 mm <sup>2</sup> et 2,5 mm <sup>2</sup>.
- Ne serrez pas trop fort les bornes de raccordement. Plage de couples : 0,5 Nm à 0,6 Nm.
- Limitez autant que possible la longueur des câbles que vous posez. Si vous avez besoin de câbles plus longs, utilisez des câbles blindés. Raccordez toujours vos câbles par paires : par exemple, un conducteur neutre avec un conducteur de phase ou de signal.
- Séparez toujours :
	- le câblage à courant alternatif
	- le câblage à courant continu haute tension avec commutations rapides
	- le câblage des signaux basse tension
- Installez les câbles avec la décharge de traction nécessaire.
- Equipez les câbles soumis à un risque de foudre d'un coupe-circuit de surtension adapté.
- Ne raccordez pas une tension d'alimentation externe à une charge de sortie parallèlement à une sortie CC. Cela peut en effet générer un courant de retour à la sortie si vous n'avez pas doté le circuit d'une diode ou d'une autre barrière similaire.
- Assurez-vous de toujours utiliser des composants certifiés, afin de garantir le bon fonctionnement de l'équipement.

#### Remarque

Seul le personnel qualifié qui connaît et respecte les règles techniques généralement appliquées ainsi que les normes et prescriptions en vigueur est autorisé à installer les appareils LOGO!.

## Ce dont vous devez tenir compte lors du montage

LOGO! est prévu pour le montage fixe et fermé dans un boîtier ou une armoire électrique.

# **ATTENTION**

Toute installation ou tout câblage d'un LOGO! ou d'équipement associé lorsque le matériel est sous tension peut causer un choc électrique ou un dysfonctionnement. Avant toute procédure d'installation ou de désinstallation, il convient de vérifier que le LOGO! et l'équipement associé sont effectivement hors tension, afin d'éviter tout danger de mort, de blessure grave et/ou d'endommagement du matériel.

Toujours respecter les consignes de sécurité appropriées et s'assurer que l'appareil LOGO! est hors tension avant toute procédure d'installation ou de désinstallation du LOGO! ou de l'équipement associé.

Les modules de LOGO! sont des équipements ouverts. Cela signifie que que vous devez installer LOGO! uniquement dans un boîtier ou une armoire.

Les boîtiers et armoires ne doivent être accessibles qu'avec une clé ou un outil et par un personnel autorisé ou certifié.

L'exploitation de LOGO! par sa face avant est possible à tout moment.

## Sécurité des commandes électroniques

## Introduction

Les explications suivantes s'appliquent quel que soit le type et le fabricant de la commande électronique.

## Fiabilité

Grâce à de nombreuses mesures économiques, tant lors du développement que de la fabrication, la fiabilité des appareils et des composants LOGO! est maximale.

Mesures :

- choix de composants de haute qualité
- dimensionnement de tous les circuits prévu pour les cas les plus défavorables
- contrôle systématique et assisté par ordinateur de tous les composants livrés
- déverminage de tous les circuits intégrés (par ex. processeurs, mémoire)
- mesures de prévention contre la charge statique lors de la manipulation de circuits semiconducteurs à oxyde métallique (MOS IC).
- contrôles visuels dans diverses étapes de la fabrication
- fonctionnement continu lors d'une élévation de la température ambiante durant plusieurs jours
- contrôle final minutieux assisté par ordinateur

- exploitation statistique de toutes les marchandises en retour pour la mise en œuvre de mesures de correction
- surveillance des principaux éléments de commande au moyen de tests en ligne (chien de garde pour la CPU, etc.)

Ces mesures sont désignées comme mesures de base.

#### Réalisation de tests

Vous devez vous assurer que le site est bien protégé.

Avant la mise en service définitive d'une installation, vous devez réaliser un test fonctionnel complet ainsi que l'ensemble des tests de sécurité requis.

Lors les tests, tenez compte des éventuelles erreurs prévisibles. Vous évitez ainsi la mise en danger de l'installation ou des personnes durant le fonctionnement.

#### **Risques**

Partout où des erreurs peuvent entraîner des blessures ou des dégâts matériels, vous devez prendre des mesures spécifiques, afin de garantir la sécurité de l'installation et de l'application. Pour ces applications, il existe des prescriptions spéciales spécifiques à l'installation. Suivez ces consignes à la lettre lors du montage de la commande (par ex. VDE 0116 pour les installations de chauffage).

Dans le cas des commandes électroniques à fonction de sécurité, les mesures à prendre pour éviter ou corriger des erreurs s'adaptent au risque émanant de l'installation. A partir d'un certain niveau de danger, les mesures de base précitées sont insuffisantes et des mesures supplémentaires doivent être mises en place au niveau de la commande.

## Remarque importante

Suivez minutieusement les instructions fournies dans le manuel d'utilisation. Une manipulation erronée risque en effet de rendre inefficaces les mesures prises afin d'empêcher des erreurs dangereuses ou d'occasionner des sources d'erreurs supplémentaires.

## <span id="page-26-1"></span><span id="page-26-0"></span>2.1 Configuration du LOGO! modulaire

## 2.1.1 Configuration réseau maximale d'un LOGO!

## Configuration réseau maximale d'un LOGO! 0BA8

LOGO! 0BA8 prend en charge la communication SIMATIC S7 par TCP/IP Ethernet 10/100 Mbits/s.

Un LOGO! 0BA8 peut prendre en charge les connexions réseau suivantes :

- au plus 16 connexions S7 compatibles TCP/IP avec les appareils suivants :
	- appareils LOGO! 0BA8 supplémentaires
	- SIMATIC S7 PLC avec fonctionnalité Ethernet
	- Au plus un SIMATIC HMI qui prend en charge la communication Ethernet avec les S7 PLC mis en réseau

Il existe deux types de connexions disponibles pour la communication S7 : statique et dynamique. Pour la connexion statique, le serveur réserve les ressources requises pour le client connecté, afin de garantir la stabilité du transfert des données. Pour la connexion dynamique, le serveur répond à une demande de communication uniquement si des ressources libres sont disponibles. Vous pouvez configurer des connexions statiques/dynamiques selon vos besoins, p.ex. n connexions statiques et 16 n connexions dynamiques. LOGO! prend en charge au plus huit connexions statiques.

- Au plus 1 connexion Ethernet TCP/IP avec le LOGO! TDE. Un LOGO! TDE peut se connecter à différents modules Base via la sélection de l'adresse IP, mais ne peut pas communiquer avec plus d'un module Base à la fois.
- Au plus une connexion TCP/IP Ethernet entre un module LOGO! Base et un PC sur lequel est installé LOGO!Soft Comfort V8.0

#### Remarque

Vous pouvez uniquement réaliser une topologie de réseau LOGO! 0BA8 avec LOGO!Soft Comfort V8.0.

Voici une configuration réseau type d'un LOGO! 0BA8 :

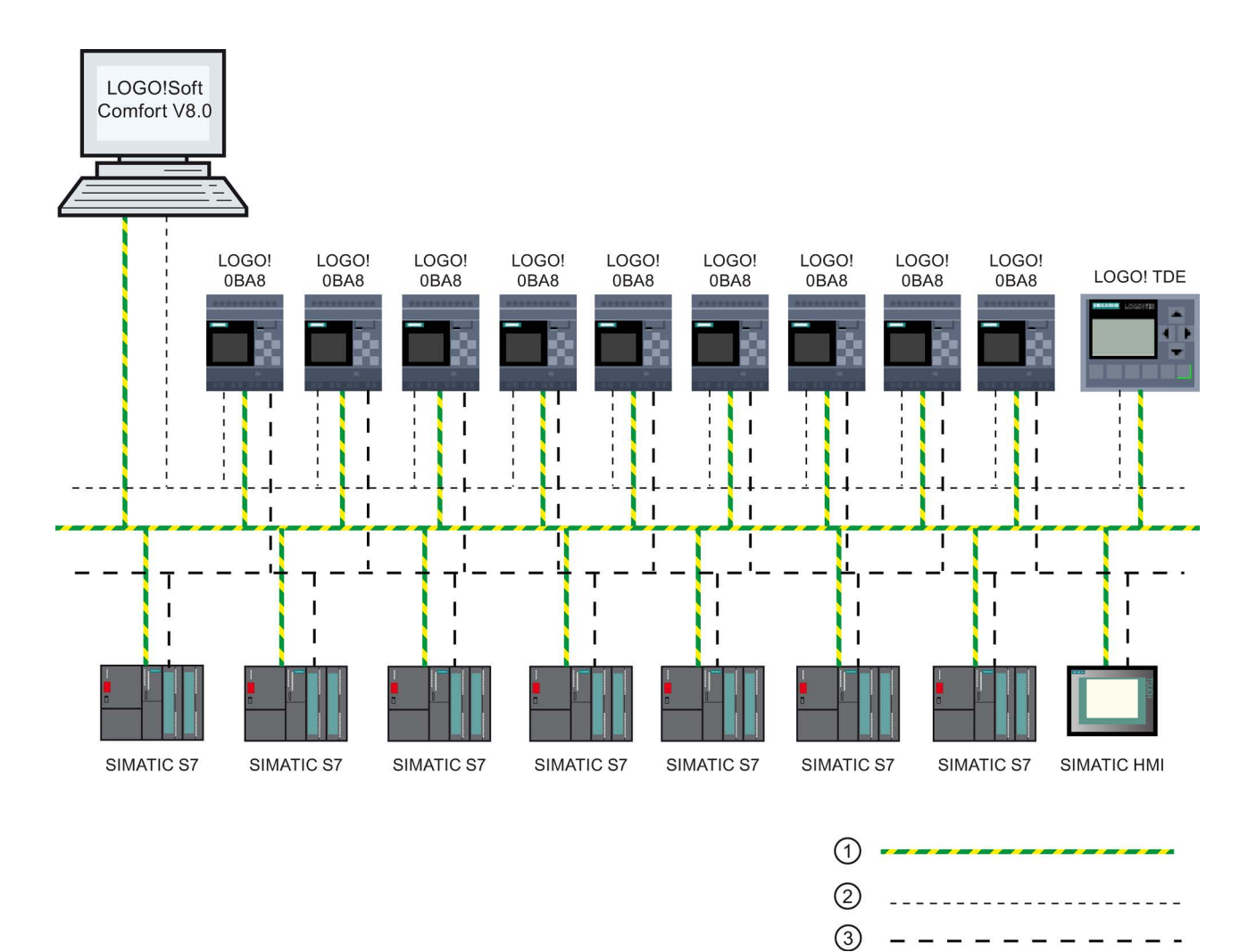

- ① Connexions Ethernet physiques
- ② Connexion logique pour la connexion entre LOGO! et PC (pour Ethernet compatible TCP/IP)
- <span id="page-28-0"></span>③ Connexions logiques pour connexion S7 entre les appareils SIMATIC (avec protocole S7 via TCP/IP)

## 2.1.2 Configuration maximale avec modules d'extension

LOGO! prend en charge un maximum de [24 entrées TOR, 8 entrées analogiques, 20 sorties](#page-12-0)  [TOR et 8 sorties analogiques.](#page-12-0) (Page [13\)](#page-12-0) Vous pouvez atteindre la configuration maximale de différentes manières, comme illustré ci-dessous :

## Configuration maximale d'un LOGO! avec entrées analogiques embarquées - quatre utilisées

module LOGO! Base, 4 modules TOR et 6 modules analogiques (exemple)

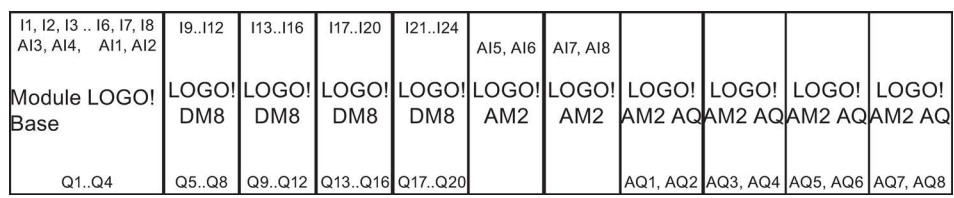

## Configuration maximale d'un LOGO! avec entrées analogiques embarquées - deux utilisées

module LOGO! Base, 4 modules TOR et 7 modules analogiques (exemple)

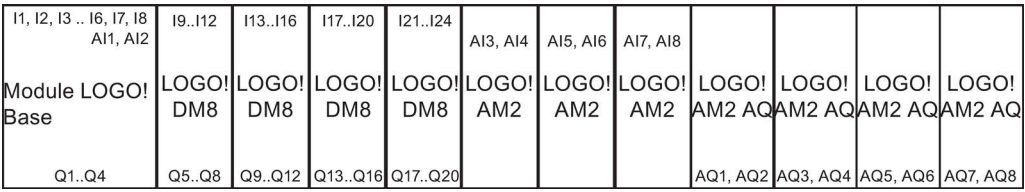

## Configuration maximale d'un LOGO! sans entrées analogiques embarquées (LOGO! 24RCE/24RCEo et LOGO! 230RCE/230RCEo)

module LOGO! Base, 4 modules TOR et 8 modules analogiques (exemple)

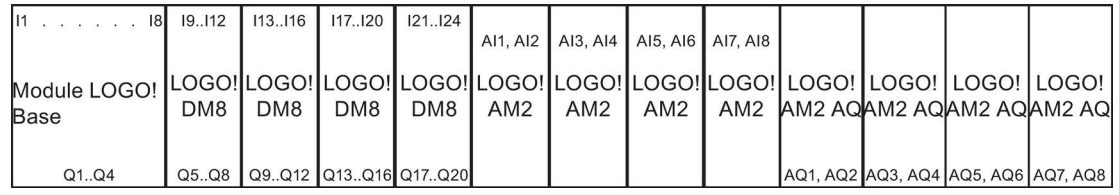

Pour les modules LOGO! 12/24RCE/12/24RCEo et LOGO! 24CE/24CEo, vous pouvez définir si le module utilise zéro, deux ou quatre des quatre entrées analogiques possibles. Les entrées AI sont numérotées consécutivement en fonction du nombre d'entrées configurées pour être utilisées par le module LOGO! Base. Si vous configurez deux entrées, elles sont numérotées AI1 et AI2 et correspondent aux bornes d'entrée I7 et I8. La numérotation d'éventuels modules d'extension AI suivants commencerait à AI3. Si vous configurez quatre entrées, elles sont numérotées AI1, AI2, AI3 et AI4 et correspondent aux bornes d'entrée I7, I8, I1 et I2, dans cet ordre. La numérotation d'éventuels modules d'extension AI suivants commencerait à AI5. Voir les rubriques ["Constantes et bornes de](#page-120-1)  [connexion](#page-120-1) (Page [121\)](#page-120-1)" et ["Réglage du nombre d'entrées analogiques \(AI\) dans LOGO!](#page-282-0) (Page [283\)](#page-282-0)".

## Communication rapide/optimale

Pour une communication optimale et rapide entre le module LOGO! Base et les différents modules, monter d'abord les modules TOR, puis les modules analogiques (exemples cidessus). (La fonction spéciale de régulateur est une exception : l'entrée analogique utilisée

pour la valeur PV doit se trouver sur le module LOGO! Base ou sur un module d'entrée analogique adjacent au module LOGO! Base).

Vous installez le module LOGO! TDE séparément et vous le connectez au module LOGO! Base via l'interface Ethernet.

## <span id="page-30-0"></span>2.1.3 Configuration avec des classes de tension différentes

#### Règles

Vous pouvez uniquement raccorder les modules TOR à des appareils appartenant à la même classe de tension.

Vous pouvez raccorder les modules analogiques et les modules de communication à des appareils appartenant à une classe de tension quelconque.

Vous avez la possibilité de remplacer deux modules d'extension DM8 identiques par un module d'extension DM16 de même type (et inversement), sans devoir modifier le programme de commande.

## Remarque

Vous pouvez uniquement remplacer deux modules DM8 12/24R par un module DM16 24R si la tension d'alimentation est de 24 VCC.

Vous pouvez uniquement remplacer deux modules DM8 24R par un module DM16 24R s'ils utilisent le courant continu et une entrée à tension positive.

## Vue d'ensemble : raccordement d'un module d'extension au module LOGO! Base

Dans les tableaux suivants, "X" signifie que le raccordement est possible ; "-" signifie que le raccordement est impossible.

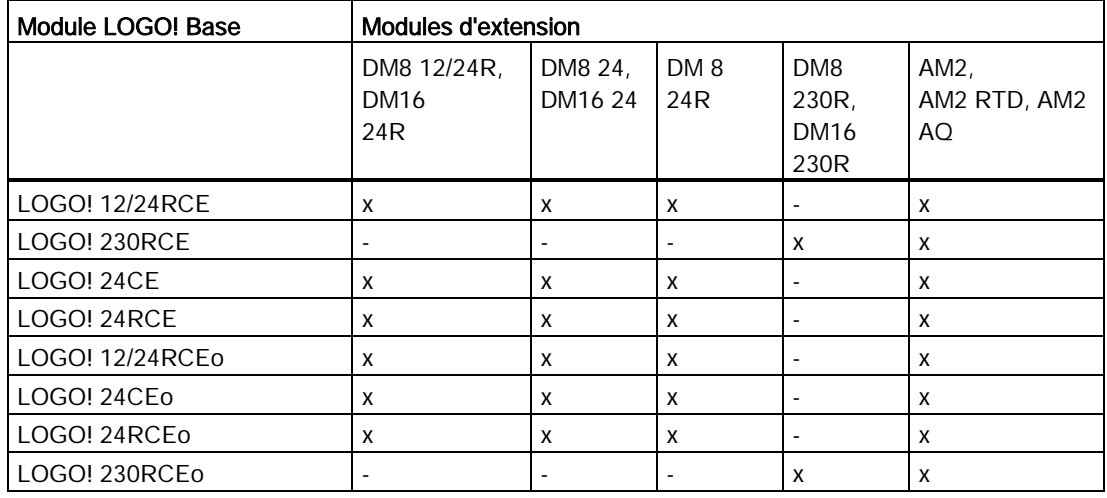

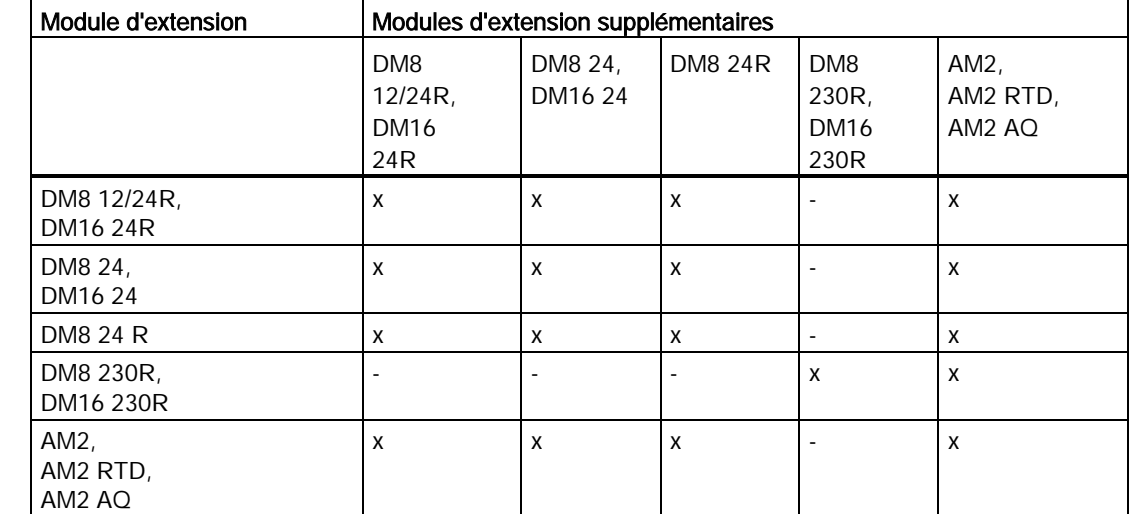

## Vue d'ensemble : raccordement d'un module d'extension supplémentaire à un module d'extension

## <span id="page-31-0"></span>2.1.4 Compatibilité

Le module LOGO! TDE est utilisable uniquement avec les équipements de la gamme 0BA8. Le LOGO! TDE est entièrement compatible avec LOGO! 0BA8.

Le module LOGO! TDE dispose de deux ports Ethernet pour la connexion réseau et d'un affichage à six lignes spécialement pour l'appareil LOGO! 0BA8.

Tous les modules d'extension (référence 6ED1055-1XXXX-0BA2) sont entièrement compatibles avec les modules LOGO! Base des gammes d'appareils 0BA8 et utilisables uniquement avec ces modèles 0BA8.

LOGO! 0BA8 prend en charge uniquement les micro cartes SD.

Vous ne pouvez pas éditer de textes de messages du module LOGO! Base qui contiennent l'un des paramètres suivants :

- Par.
- Heure
- Date
- ActHeure
- ActDate
- Entrée analogique
- Etat E/S TOR
- Caractères spéciaux (par ex.  $\pm$ ,  $\in$ )

Vous ne pouvez éditer de tels textes de message qu'à partir de LOGO!Soft Comfort.

## <span id="page-32-0"></span>**Dimensions**

Les dimensions de l'installation LOGO! sont conformes à la norme DIN43880.

LOGO! peut être verrouillé par ressort sur un rail DIN de 35 mm de large conformément à la norme EN 60715 ou monté sur un mur au moyen de deux vis M4.

Largeur de LOGO! :

- LOGO! TDE a une largeur de 128,2 mm.
- Les modules LOGO! Base 0BA8 ont une largeur de 71,5 mm.
- Les modules d'extension LOGO! présentent une largeur de 35,5 mm (DM8...) ou de 71,5 mm (DM16...).

## Remarque

Les graphiques ci-après illustrent le montage et le démontage d'un LOGO! 12/24RCE et d'un module TOR. Les mesures présentées s'appliquent à toutes les autres versions du module LOGO! Base et des modules d'extension.

# **ATTENTION**

## Danger de mort en cas de contact avec les pièces conductrices

Tout contact avec les pièces conductrices peut entraîner la mort ou des blessures graves.

Assurez-vous que les modules d'extension sont hors tension avant tout enfichage ou retrait.

## <span id="page-33-0"></span>2.2.1 Montage du rail DIN

## Montage

Pour monter un module LOGO! Base et un module TOR sur un rail DIN, procéder comme suit :

- 1. Accrochez le module LOGO! Base sur le rail.
- 2. Faites pivoter le LOGO! Basic sur le rail DIN. Le coulisseau de montage se trouvant sur la face arrière doit s'enclencher.

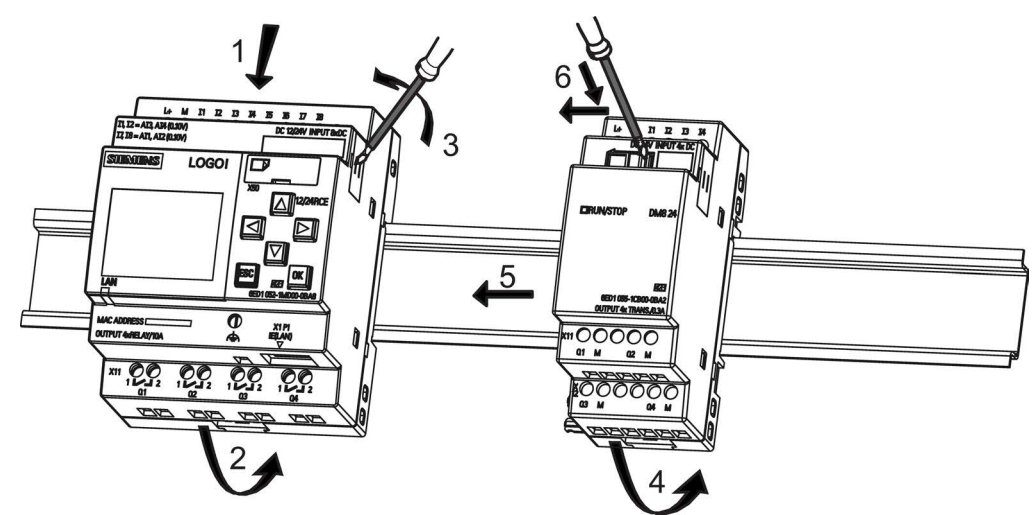

- 3. Retirez le cache du connecteur sur le côté droit du LOGO! Base/du module d'extension LOGO!.
- 4. Accrochez le module TOR à droite du module LOGO! Base sur le rail DIN.
- 5. Déplacez le module TOR vers la gauche jusqu'à ce qu'il soit en contact avec le module LOGO! Base.
- 6. A l'aide d'un tournevis, appuyez sur le coulisseau intégré et déplacez-le vers la gauche. En position finale, le coulisseau s'enclenche dans le module LOGO! Base.

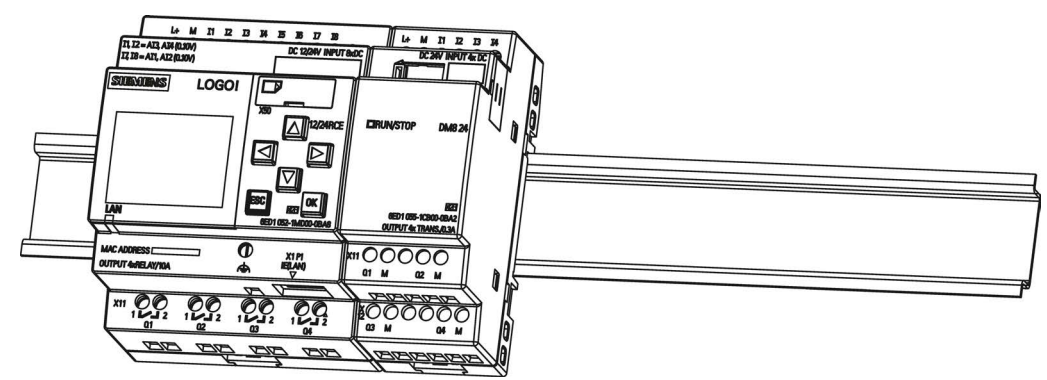

Pour monter des modules d'extension supplémentaires, répétez les étapes du module TOR.

#### Remarque

Assurez-vous de couvrir l'interface d'extension sur le dernier module d'extension.

#### Démontage

Pour démonter LOGO! si vous avez installé un seul module LOGO! Base, procéder comme suit :

- 1. Insérez un tournevis dans l'œillet présenté sur l'illustration au niveau de l'extrémité inférieure du coulisseau de montage et déplacez-le vers le bas.
- 2. Faites pivoter le module LOGO! Base pour le retirer du rail DIN.

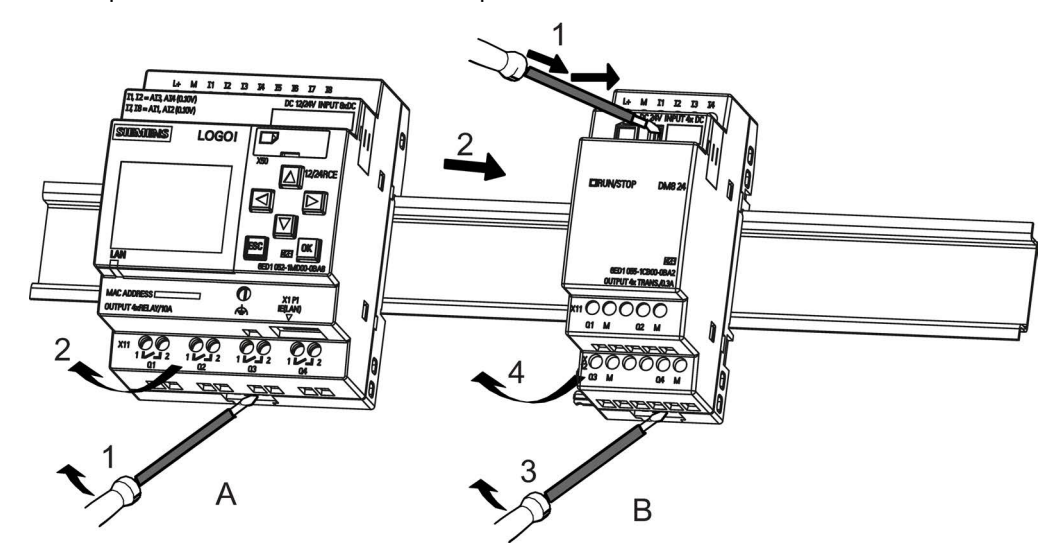

Pour démonter LOGO! si vous avez installé au moins un module d'extension sur le module LOGO! Base, procéder comme suit :

- 1. Appuyez sur le coulisseau intégré au moyen d'un tournevis et déplacez-le vers la droite.
- 2. Déplacez le module d'extension vers la droite.
- 3. Insérez un tournevis dans l'œillet au niveau de l'extrémité inférieure du coulisseau de montage et déplacez-le vers le bas.
- 4. Faites pivoter le module d'extension pour le retirer du rail DIN.

Pour chaque module d'extension supplémentaire, répétez les étapes 1 à 4.

#### Remarque

Lors du démontage des modules, veiller à désenclencher le coulisseau qui relie le module au module suivant. Pour démonter plusieurs modules, il est plus facile de commencer par le dernier module situé à droite.

## <span id="page-35-0"></span>2.2.2 Montage mural

Suivez les instructions ci-dessous pour réaliser le montage mural de LOGO! au moyen de deux coulisseaux de montage et de deux vis M4 (couple de serrage 0,8 Nm à 1,2 Nm).

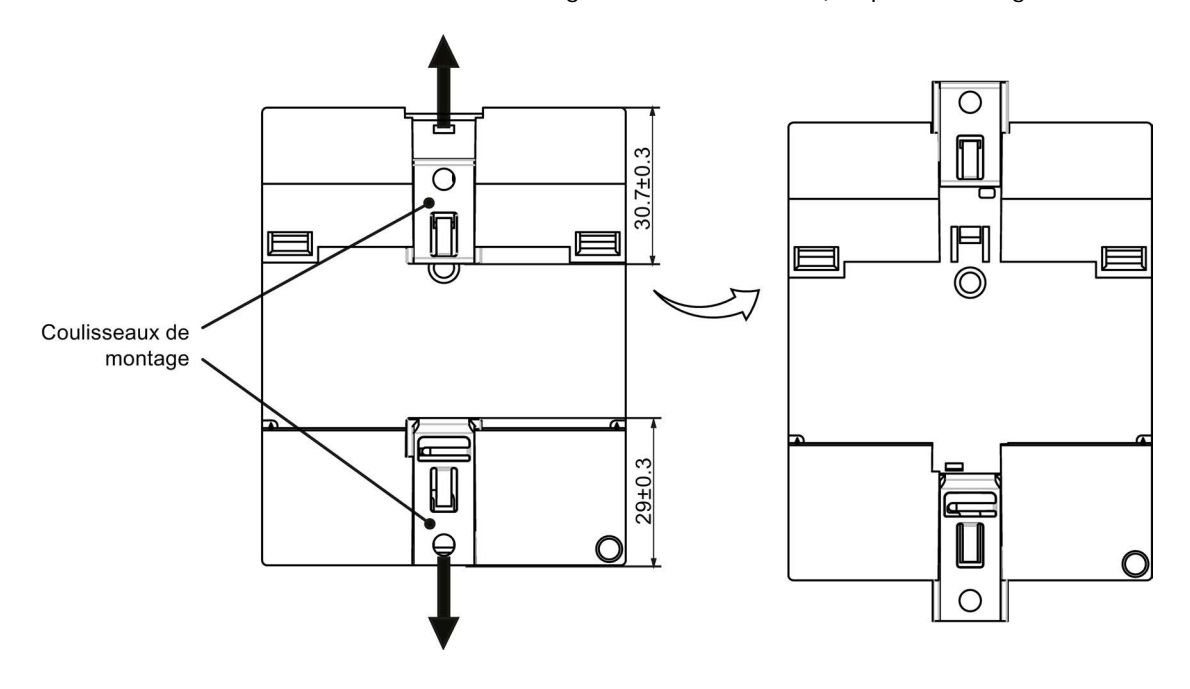

## Remarque

Si vous ne montez pas vos modules LOGO! au mur, maintenez les coulisseaux de montage dans leur position d'usine par défaut, c'est-à-dire à l'intérieur de la zone indiquée dans la figure ci-dessus, car ils peuvent se déformer s'ils sont longtemps exposés à la chaleur et à l'humidité.

## Schéma de perçage pour le montage mural

Avant de pouvoir procéder au montage mural de LOGO!, vous devez réaliser ces perçages d'après le schéma suivant :

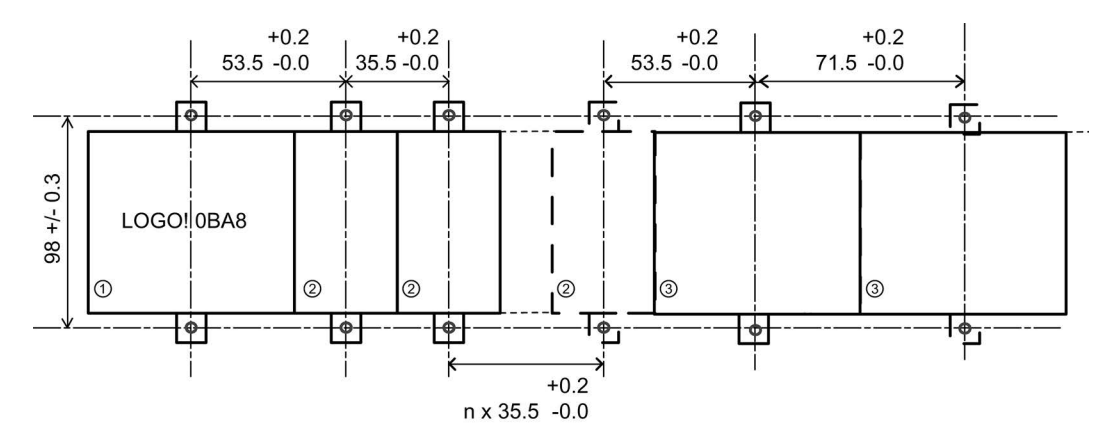
Toutes les dimensions sont indiquées en mm

Perçage pour vis M4, couple de serrage de 0,8 Nm à 1,2 Nm

① Module LOGO! Base

② Modules d'extension LOGO!, DM8..., AM...

③ Modules d'extension LOGO!, DM16 ...

# 2.2.3 Montage du LOGO! TDEr

#### Remarque

Veillez à monter le LOGO! TDE verticalement sur la surface plane d'un coffret IP 65 ou de type 4X/12.

Pour préparer la surface de montage du LOGO! TDE facultatif et réaliser son montage, procéder comme suit :

1. Pratiquez une découpe de 119 mm x 78,5 mm (tolérance : +0,5 mm) dans la surface de montage.

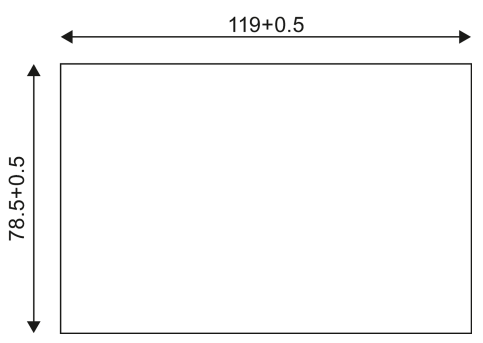

- 2. Placez le joint d'étanchéité fourni sur la face avant du LOGO! TDE.
- 3. Ajustez le LOGO! TDE dans la découpe que vous avez pratiquée dans la surface de montage.
- 4. Fixez les crochets de montage (inclus dans la livraison) au LOGO! TDE.
- 5. Serrez les vis de montage sur les crochets de montage avec un couple de 0,2 Nm afin de fixer le LOGO! TDE.

2.3 Câblage de LOGO!

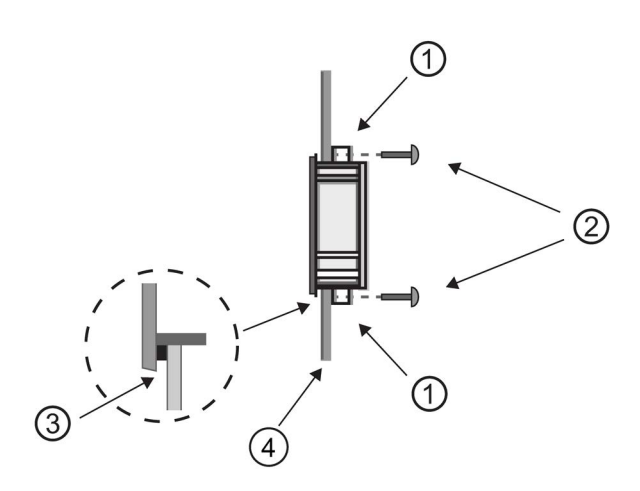

 Crochets de montage Vis de montage Joint d'étanchéité Porte de l'armoire ou pupitre de commande (épaisseur : 1,5 mm à 4 mm)

Vous pouvez ensuite connecter le LOGO! TDE au module LOGO! Base via l'interface Ethernet.

# 2.2.4 Marquage de LOGO!

Pour le marquage des modules LOGO!, des étiquettes rectangulaires ont été prévues.

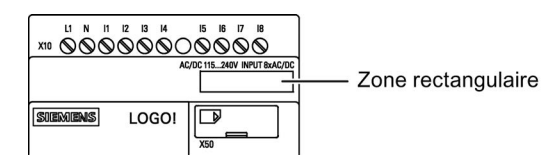

Pour les modules d'extension, vous pouvez utiliser les surfaces rectangulaires, par exemple pour le marquage des entrées et des sorties. Vous pouvez indiquer un facteur delta de +8 pour les entrées ou de +4 pour les sorties si le module LOGO! Base possède déjà 8 entrées ou 4 sorties.

# 2.3 Câblage de LOGO!

Pour effectuer le câblage de LOGO!, utilisez un tournevis présentant une largeur de lame de 3 mm.

Pour les bornes, aucun embout n'est nécessaire. Vous pouvez utiliser des conducteurs électriques qui satisfont aux exigences suivantes :

- Section maximale :
	- $-1 \times 2.5$  mm<sup>2</sup>
	- 2 x 1,5 mm2 pour 1 boîte de bornes sur 2
- Matériau : Cu
- Température nominale d'isolation : 75 °C

Couple de serrage : 0,5 Nm à 0,6 Nm ou 4,5 in-lbf à 5,3 in-lbf

### Remarque

Après la pose, vous devez recouvrir les bornes. Pour protéger LOGO! de manière adéquate contre tout contact non autorisé avec des parties actives, vous devez respecter les normes locales.

# 2.3.1 Raccordement de la tension d'alimentation

Les versions 230 V de LOGO! sont adaptées pour une exploitation avec des tensions nominales de 115 V CA/CC et 240V CA/CC. Les versions LOGO! 24 V et LOGO! 12 V conviennent aux tensions d'alimentation 24V CC, 24 V CA ou 12 V CC. Tenez compte des instructions de raccordement figurant dans l'information produit jointe à l'appareil ainsi que des caractéristiques techniques relatives aux tolérances de tension autorisées, aux fréquences du réseau et à la consommation de courant en annexe A.

Le LOGO! TDE doit être alimenté par une tension de 12 V CC ou de 24 V CA/CC.

# PRUDENCE

Les modules d'extension DM8 230R et DM16 230R doivent être alimentés de manière identique (CC ou CA) de même que la version 230 V connectée du module LOGO! Base. La même sortie d'alimentation "+/- " pour une alimentation CC ou "N/L" pour une alimentation CA doit être connectée sur la même phase sur le module d'extension DM8/16 230R et sur le LOGO! 230 ... connecté. 230 .... En cas de non-respect de ces instructions, il existe un risque de blessure corporelle.

### Remarque

Une panne de secteur peut générer un front supplémentaire dans le cas de fonctions spéciales déclenchées par un front. Les données enregistrées seront celles du dernier cycle ininterrompu.

2.3 Câblage de LOGO!

# Raccordement de LOGO!

Connectez LOGO! à l'alimentation comme indiqué ci-dessous, en fonction de l'alimentation choisie (CC ou CA :

LOGO! ... avec alimentation CC

LOGO! ... avec alimentation CA

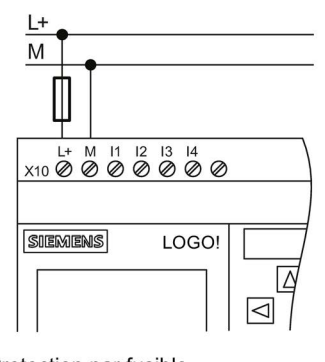

Protection par fusible si nécessaire (recommandé) pour : 12/24 RC  $0,8A$  $24:$  $2,0A$ 

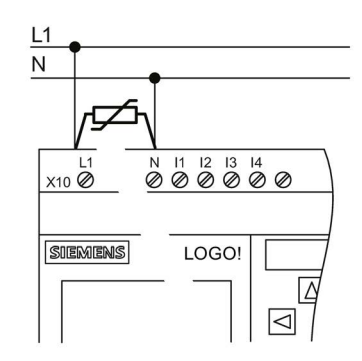

En cas de crêtes de tension, utiliser une varistance (MOV) dont la tension de fonctionnement est supérieure d'au moins 20% à la tension nominale.

### Remarque

LOGO! est un appareil électrique à double isolation. Vous devez raccorder la borne FE à la terre.

### Protection en cas de tension alternative

En cas de crêtes de tension sur la ligne d'alimentation, vous pouvez utiliser un varistor MOS (MOV). Veillez à ce que la tension de fonctionnement du varistor soit supérieure d'au moins 20% à la tension nominale (par ex. S10K275).

### Protection du circuit en tension continue

Pour supprimer les crêtes de tension sur les lignes d'alimentation, installez un dispositif de protection, par ex. DEHN (référence : 918 402).

# 2.3.2 Raccordement du LOGO! TDE au secteur

Le LOGO! TDE doit être raccordé à une alimentation externe fournissant une tension de 12 V CC ou 24 V CA/CC. Le LOGO! TDE est livré avec un connecteur d'alimentation. Connectez l'alimentation au connecteur d'alimentation, puis branchez le connecteur d'alimentation sur l'interface d'alimentation du LOGO! TDE.

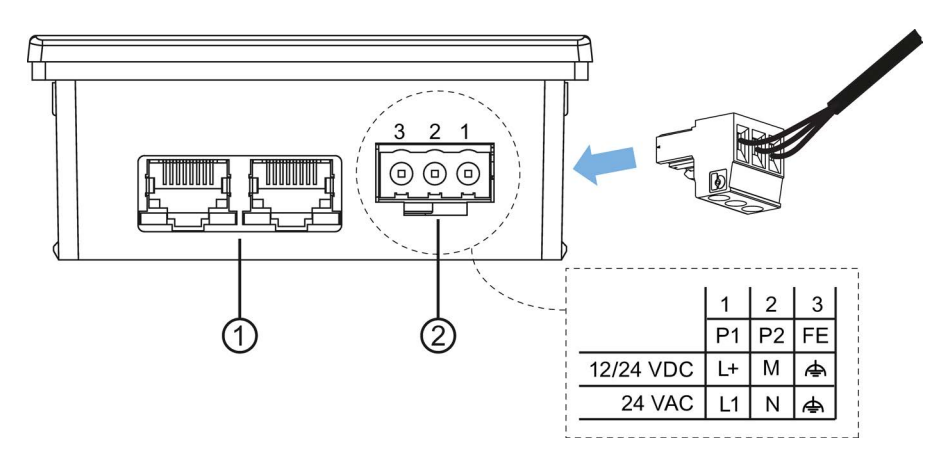

- ① Interfaces Ethernet
- ② Alimentation
	- Le raccordement d'énergie est apolaire. Si vous raccordez le LOGO! TDE à une tension d'alimentation CC, vous pouvez connecter le câble d'alimentation positif ou négatif indifféremment sur la broche 1 ou 2.
	- La broche 3 doit être raccordée à la terre.

### Remarque

Siemens recommande de protéger le LOGO! TDE au moyen d'un fusible de 0,5 A sur l'alimentation.

# 2.3.3 Raccordement des entrées LOGO!

### Conditions requises

Vous pouvez raccorder des éléments de capteur aux entrées, tels que : des interrupteurs à rappel, des commutateurs, des barrières photoélectriques, des interrupteurs crépusculaires, etc.

2.3 Câblage de LOGO!

# Propriétés des capteurs pour LOGO!

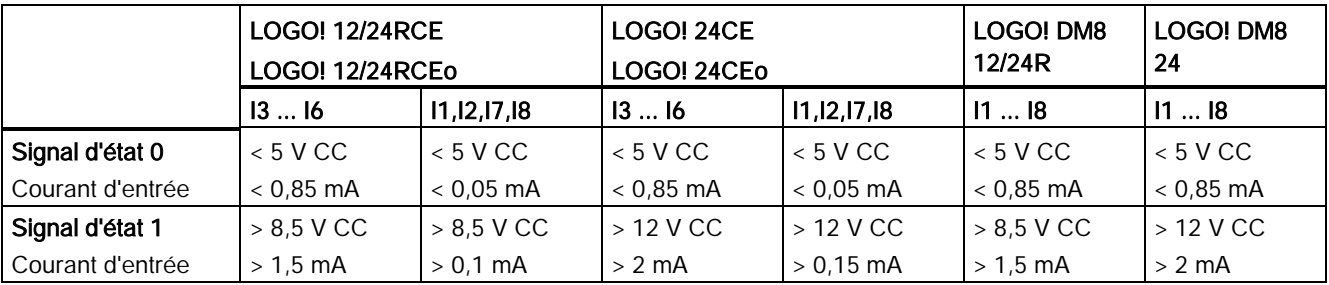

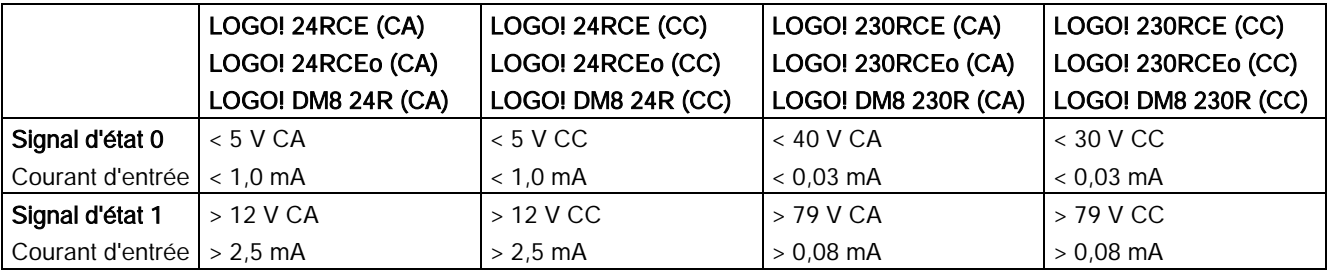

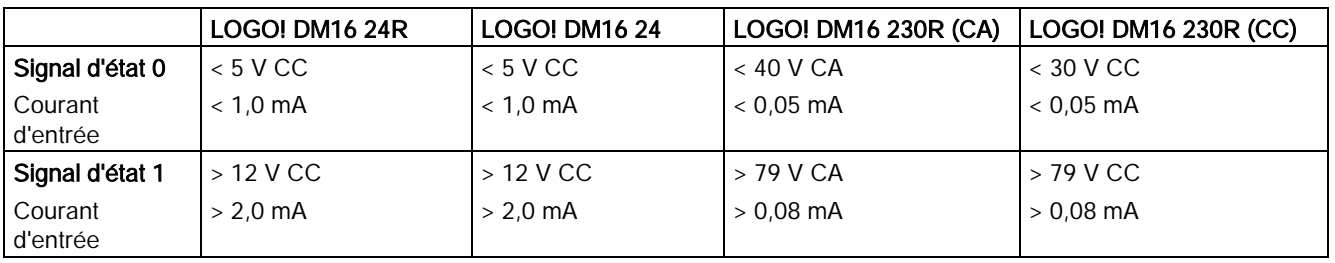

#### Remarque

LOGO! 230RCE/230RCEo et le module d'extension DM16 230R contiennent chacun deux groupes de quatre entrées, soit un total de huit. Au sein d'un même groupe, la même phase doit être utilisée à toutes les entrées. Des phases différentes sont uniquement possibles entre les groupes.

Exemple : I1 à I4 au niveau de la phase L1, I5 à I8 au niveau de la phase L2.

Les entrées dans le LOGO! DM8 230R ne peuvent pas être raccordées à des phases différentes.

### Raccordements de capteurs

Raccordement de lampes fluorescentes et de détecteurs de proximité à 2 fils (Bero) à LOGO! 230RCE/230RCEo ou LOGO! DM8 230R (CA) et LOGO! DM16 230R (CA)

La figure suivante indique comment un commutateur avec lampe fluorescente est raccordé à LOGO!. Le courant circulant à travers la lampe fluorescente permet à LOGO! de détecter un signal "1" même si le contact d'interruption n'est pas fermé. Si vous utilisez cependant un commutateur dont la lampe fluorescente possède sa propre tension d'alimentation, ce comportement ne se produit pas.

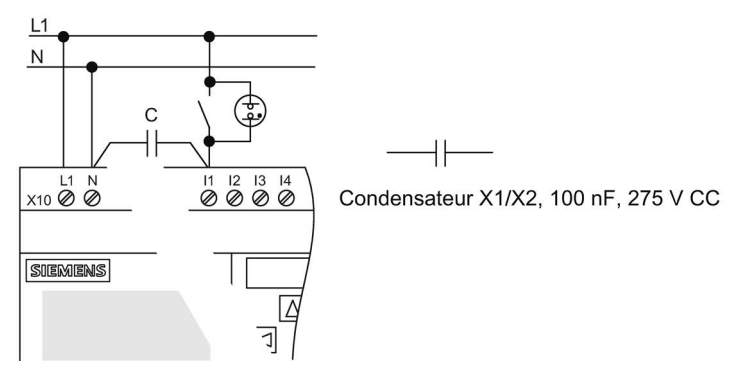

Si vous souhaitez utiliser des détecteurs de proximité à 2 fils, vous devez tenir compte de leur courant de repos. Pour certains détecteurs de proximité à 2 fils, le courant de repos est suffisamment élevé pour déclencher un signal "1" logique à l'entrée LOGO!. De ce fait, veuillez comparer le courant de repos des détecteurs de proximité avec les [caractéristiques](#page-308-0)  [techniques des entrées](#page-308-0) (Page [309\)](#page-308-0).

### Solution

Pour empêcher ce comportement, utilisez un condensateur de type X1/X2 équivalent à 100 nF et 275 V CA. En situation dangereuse, ce type de condensateur crée une séparation sûre. Vous devez sélectionner la valeur de tension pour laquelle le condensateur est prévu de manière à ce que dernier ne soit pas détérioré en cas de surtension !

A 230 V CA, la tension entre N et une entrée I(n) ne doit pas être supérieure à 40V, afin de garantir un signal "0". Il est possible de raccorder environ 10 lampes fluorescentes au condensateur.

# **Restrictions**

## Changement d'état de commutation de  $0 \rightarrow 1/1 \rightarrow 0$

En cas de changement d'état de commutation de 0 à 1 ou de 1 à 0, le signal doit rester constant à l'entrée pendant au moins un cycle de programme afin que LOGO! puisse détecter le nouvel état.

La taille du programme de commande détermine le temps d'exécution. A l'annexe ["Détermination du temps de cycle](#page-338-0) (Page [339\)](#page-338-0)", vous trouverez la description d'un petit programme de test vous permettant de déterminer le temps de cycle.

# Particularités de LOGO! 12/24RCE/RCEo et LOGO! 24CE/24CEo

## Entrées TOR rapides : I3, I4, I5 et I6

Ces modules comprennent des entrées TOR rapides (compteurs/décompteurs, détecteurs de seuil). Les restrictions précédemment citées ne s'appliquent pas à ces entrées TOR rapides.

### Remarque

Les modules d'extension ne disposent pas d'entrées TOR rapides.

### Entrées analogiques : I1 et I2, I7 et I8

Les entrées I1, I2, I7 et I8 des versions LOGO! 12/24RCE/RCEo et 24CE/24CEo peuvent être utilisées soit comme entrées TOR soit comme entrées analogiques. Ainsi, selon l'utilisation réalisée dans le programme de commande LOGO!,

Les entrées I1, I2, I7 et I8 fournissent des entrées TOR et les entrées AI3, AI4, AI1 et AI2 des entrées analogiques, comme décrit à la rubrique ["Constantes et bornes de connexion](#page-120-0) (Page [121\)](#page-120-0)". AI3 correspond à la borne d'entrée I1, AI4 à la borne d'entrée I2, AI1 à la borne d'entrée I7 et AI2 à la borne d'entrée I8. L'utilisation de AI3 et AI4 est optionnelle. Vous configurez votre LOGO! afin qu'il utilise deux ou quatre entrées analogiques comme décrit au paragraphe ["Réglage du nombre d'entrées analogiques \(AI\) dans LOGO!](#page-282-0) (Page [283\)](#page-282-0)".

Lorsque vous utilisez les entrées I1, I2, I7 et I8 comme entrées analogiques, vous disposez uniquement de la plage 0 à 10 V CC.

#### Raccordement d'un potentiomètre aux entrées I1, I2, I7 et I8

Afin d'obtenir une valeur maximale de 10 V pour une rotation complète du potentiomètre, vous devez monter une résistance série du côté entrée du potentiomètre, quelle que soit la tension d'entrée (voir le tableau suivant).

Les valeurs suivantes sont recommandées pour les potentiomètres à sélectionner ainsi que pour la résistance série correspondante :

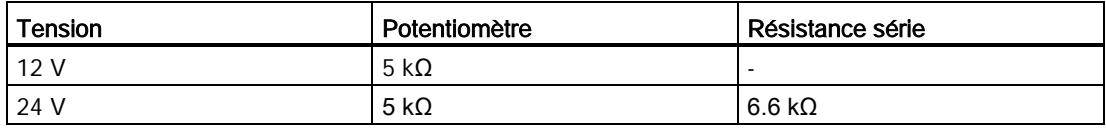

Si vous utilisez un potentiomètre et une tension d'entrée de 10 V maximale, vous devez faire en sorte que la tension d'entrée connectée de 24 V soit diminuée de 14 V par la résistance série, afin qu'une alimentation de 10 V soit garantie pour une rotation complète du potentiomètre. Pour une tension de 12 V, ceci est négligeable.

### Remarque

Les modules LOGO! AM2 fournissent des entrées analogiques supplémentaires. Le module d'extension LOGO! AM2 RTD fournit des entrées PT100/PT1000.

Pour les signaux analogiques, utilisez toujours des lignes torsadées et blindées aussi courtes que possible.

# Raccordements de capteurs

Raccordez les capteurs à LOGO! comme indiqué ci-dessous.

## LOGO! 12/24.... et LOGO! 24...

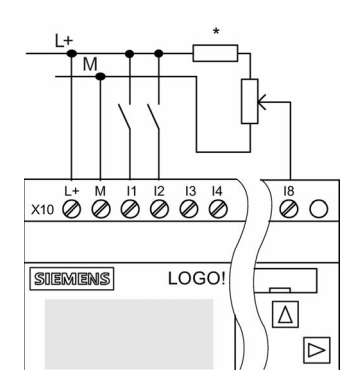

### Exemple de raccordement

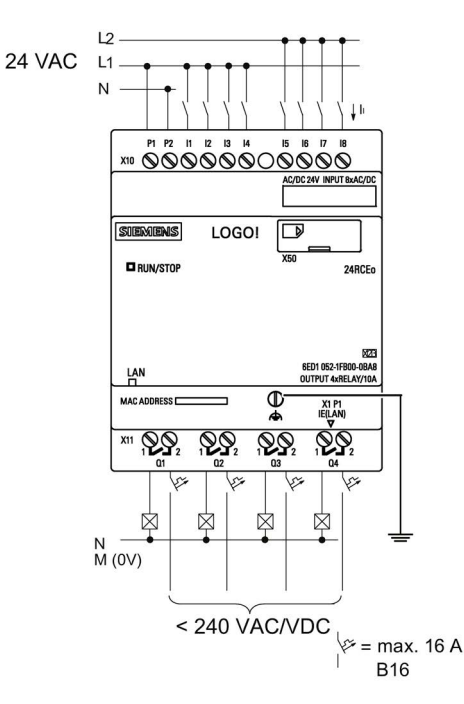

Les entrées de ces appareils étant reliées par le potentiel, elles nécessitent donc le même potentiel de référence (masse) que l'alimentation.

Avec les modules LOGO! 12/24RCE/RCEo et LOGO! 24CE/24CEo, vous pouvez prélever des signaux analogiques entre la tension d'alimentation et la masse (\* = résistance série (6,6 kΩ pour 24 V CC).

2.3 Câblage de LOGO!

# LOGO! 230....

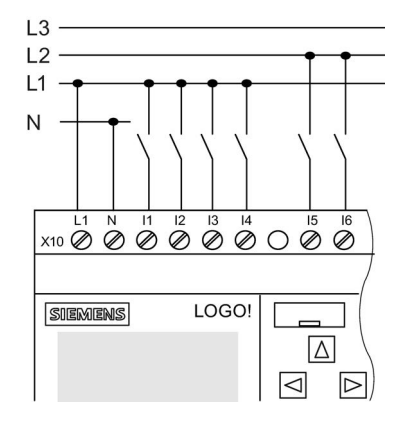

### Les entrées de ces appareils sont regroupées en 2 groupes de 4 entrées chacun. Différentes phases sont uniquement possibles entre les blocs, pas au sein des blocs.

### Exemple de raccordement

Connexion biphasée du module Base

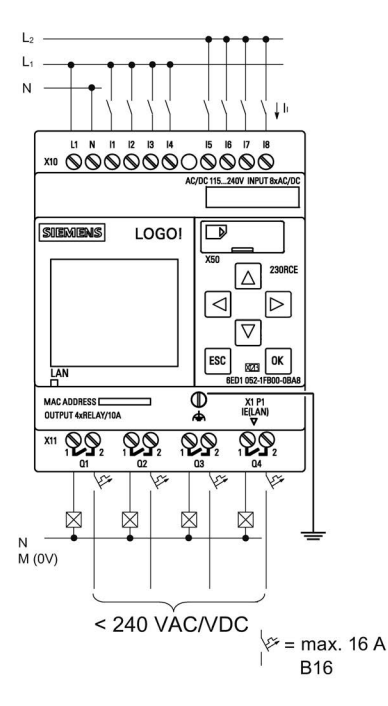

Connexion triphasée du module Base avec un module d'extension

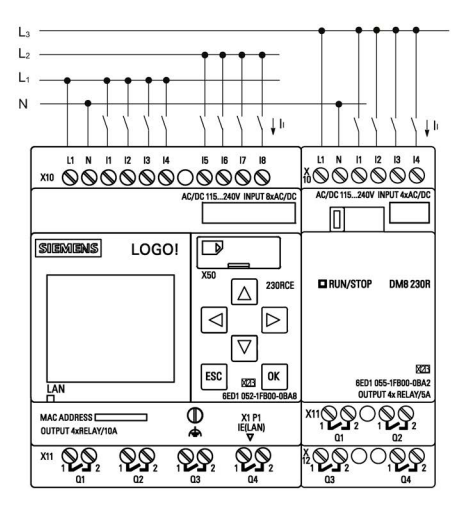

# **ATTENTION**

En raison des prescriptions de sécurité en vigueur (VDE 0110, ... et CEI 61131-2, ... ainsi que cULus), il n'est pas autorisé de raccorder des phases différentes à un groupe d'entrées (I1-I4 ou I5-I8) d'une variante CA ou aux entrées d'un module TOR.

# LOGO! AM2

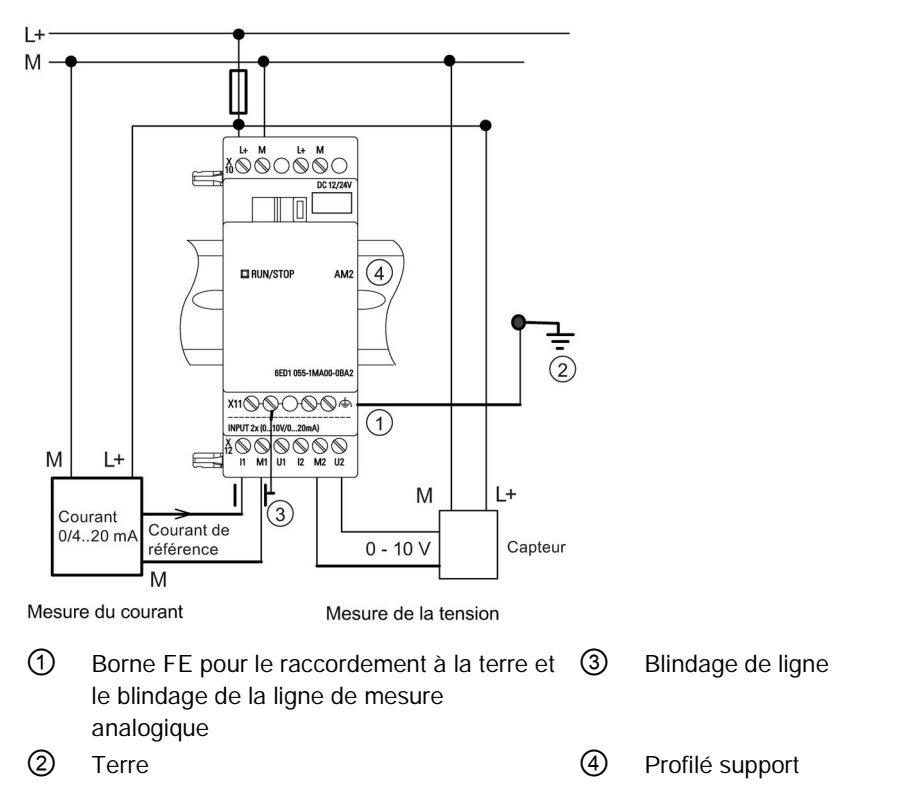

La figure précédente montre un exemple de mesure de courant à 4 fils et de mesure de tension à 2 fils.

### Raccordement d'un capteur à 2 fils à LOGO! AM2

Réalisez le câblage du capteur à 2 fils comme suit :

- 1. Connectez la sortie du capteur au connecteur U (mesure de tension 0 V à 10 V) ou au connecteur I (mesure de courant 0/4 mA à 20 mA) du module AM2.
- 2. Raccordez le connecteur plus du capteur à la tension d'alimentation 24 V (L+).
- 3. Raccordez le connecteur de masse de la sortie M actuelle (à droite du capteur, voir figure ci-dessus) à l'entrée M correspondante (M1 ou M2) du module AM 2.

## LOGO! AM2 RTD

Vous pouvez raccorder au module au maximum deux capteurs PT100 ou deux capteurs PT1000 ou un PR100 plus un PT1000 en montage 2 ou 3 fils ou montage mixte. A noter que le module prend en charge uniquement le type de capteur PT100 ou PT1000 avec un coefficient de température par défaut de α = 0,003850.

Si vous choisissez le montage 2 fils, vous devez réaliser un shuntage sur le module, entre les bornes U1- et IC1 ou U2- et IC2. Avec ce type de raccordement, l'erreur occasionnée par la résistance ohmique de la ligne de mesure n'est pas corrigée. Si le capteur raccordé est un PT100, une résistance de ligne de 1 Ω est proportionnelle à l'erreur de mesure de +2.5 °C ; si le capteur raccordé est un PT1000, une résistance de ligne de 1  $\Omega$  est proportionnelle à l'erreur de mesure de +0.25 °C.

technique 2 fils technique 3 fils **ELRUN/STOP** AM2 RT **ELRUN/STOP** AM2 RT **MAGA DARIN**  $\widehat{D}$ PT100 / PT1000 PT100 / PT1000

Le montage 3 fils permet de supprimer l'influence de la longueur de câble (résistance ohmique) sur le résultat de la mesure.

#### Remarque

Une fluctuation des valeurs analogiques est le résultat d'un blindage absent ou mal monté du câble de connexion entre le capteur de valeurs analogiques et le module d'extension analogique LOGO! AM2 / AM2 RTD (câble du capteur).

Afin d'éviter la fluctuation des valeurs analogiques lors de l'utilisation de ces modules d'extension, prendre les mesures suivantes :

- Utilisez exclusivement des câbles de capteur possédant un blindage.
- Raccourcissez au maximum le câble du capteur. Sa longueur ne doit pas être supérieure à 10 m.
- Fixez le blindage du câble d'un seul côté et uniquement à la borne FE du module d'extension AM2/AM2 AQ/AM2 RTD.
- Raccordez la masse de l'alimentation du capteur à la borne FE du module d'extension.
- Evitez de faire fonctionner le module d'extension LOGO! AM2 RTD sur une alimentation non mise à la terre (libre de potentiel). Si vous ne pouvez pas l'éviter, raccordez la sortie négative/sortie de masse de l'alimentation au blindage du câble de mesure du thermomètre à résistance.

# 2.3.4 Raccordement des sorties

#### LOGO! ...R...

La gamme LOGO! ...R... est équipée de sorties à relais. Les contacts des relais présentent une séparation de potentiel de l'alimentation de tension et des entrées.

### Conditions requises pour les sorties à relais

Vous pouvez raccorder diverses charges aux sorties, p. ex. des lampes, des tubes fluorescents, des moteurs, des contacteur-disjoncteurs, etc. Pour plus d'informations sur les propriétés requises des charges raccordées à LOGO! ...R..., référez-vous aux [caractéristiques techniques](#page-308-1) (Page [309\)](#page-308-1).

### Raccordement

Raccordez la charge à LOGO! ...R... comme indiqué ci-dessous.

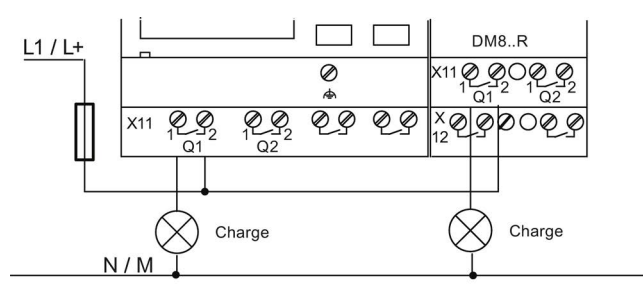

Protection avec disjoncteur automatique, max. 16A, caractéristiques B16, p. ex. : disjoncteur de puissance 5SX2 116-6 (si nécessaire)

### LOGO! avec sorties à transistor

Les versions LOGO! dotées de sorties à transistor sont identifiables à l'absence de la lettre R dans la désignation du type. Les sorties sont protégées contre les courts-circuits et les surcharges. Une alimentation séparée de la tension de charge n'est pas nécessaire étant donné que LOGO! fournit la tension de charge.

## Conditions requises pour les sorties à transistor

La charge connectée à LOGO! doit présenter les caractéristiques suivantes :

● Le courant maximal de commutation est de 0,3 ampères par sortie.

### Raccordement

Raccordez la charge à un LOGO! doté de sorties à transistor comme indiqué ci-dessous :

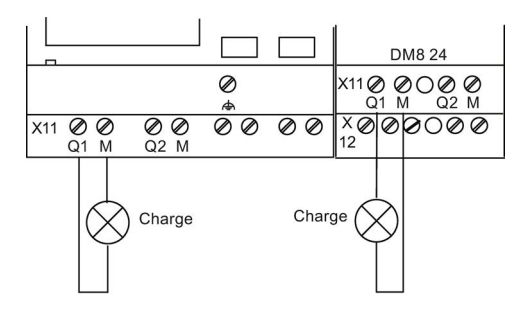

Charge: 24 V CC, 0,3 A max.

2.3 Câblage de LOGO!

# LOGO! AM2 AQ

La figure ci-dessous est un exemple montrant comment connecter la tension ou la charge de courant.

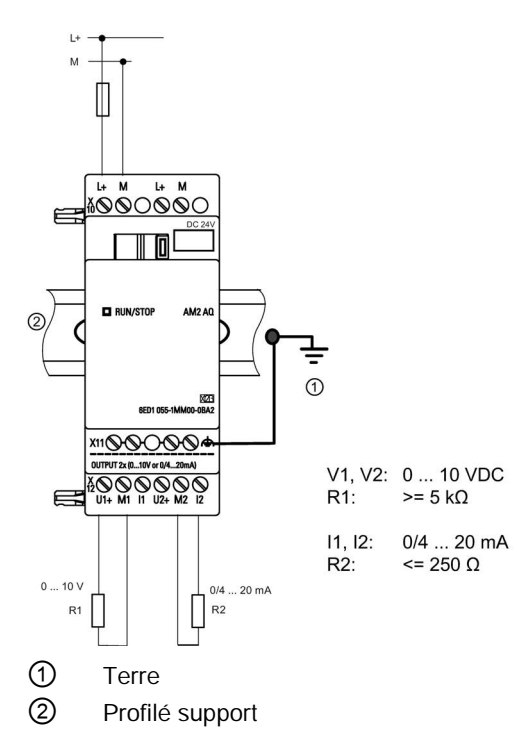

# 2.3.5 Raccordement de l'interface Ethernet

# LOGO! ...E

La version LOGO! ...E est équipée d'une interface RJ45 Ethernet 10/100 Mbit/s.

## Câbles réseau requis

Utilisez un câble Ethernet blindé pour le raccordement à l'interface Ethernet. Pour réduire les interférences électromagnétiques au minimum, assurez-vous d'utiliser un câble Ethernet blindé à paires torsadées standard de catégorie 5 avec un connecteur blindé RJ45 sur chaque extrémité.

# Raccordement

Vous reliez la borne FE à la terre et vous connectez un câble réseau à l'interface Ethernet.

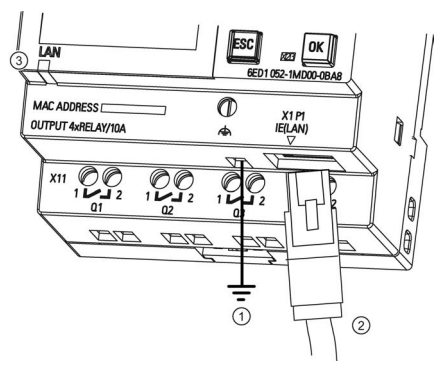

- $\odot$ Mise à la terre
- ② Câble Ethernet, pour le raccordement à l'interface Ethernet
- ③ DEL d'état Ethernet

# DEL d'état Ethernet

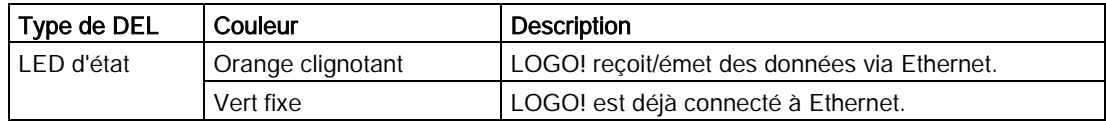

# 2.4 Mise en service

# 2.4.1 Mise sous tension de LOGO!

LOGO! ne possède pas d'interrupteur marche/arrêt. La réaction de LOGO! pendant le démarrage dépend des éléments suivants :

- si un programme de commande est enregistré dans LOGO!
- si une micro carte SD est enfichée,
- s'il s'agit d'une version LOGO! sans écran (LOGO!...o)
- si LOGO! est en mode RUN ou STOP au moment de la coupure du secteur
- Pour assurer que le module d'extension sur LOGO! passe en mode RUN, veuillez contrôler :
- si la ligne de contact entre LOGO! et le module d'extension est encliquetée correctement,
- si la tension d'alimentation a été raccordée au module d'extension,
- si vous avez bien activé l'alimentation du module d'extension avant celle du module LOGO! Base (voire, activé les deux alimentations simultanément) car si vous ne procédez pas ainsi, le système ne détecte pas le module d'extension lorsque vous démarrez le module LOGO! Base.

2.4 Mise en service

La figure suivante montre toutes les réactions possibles de LOGO! :

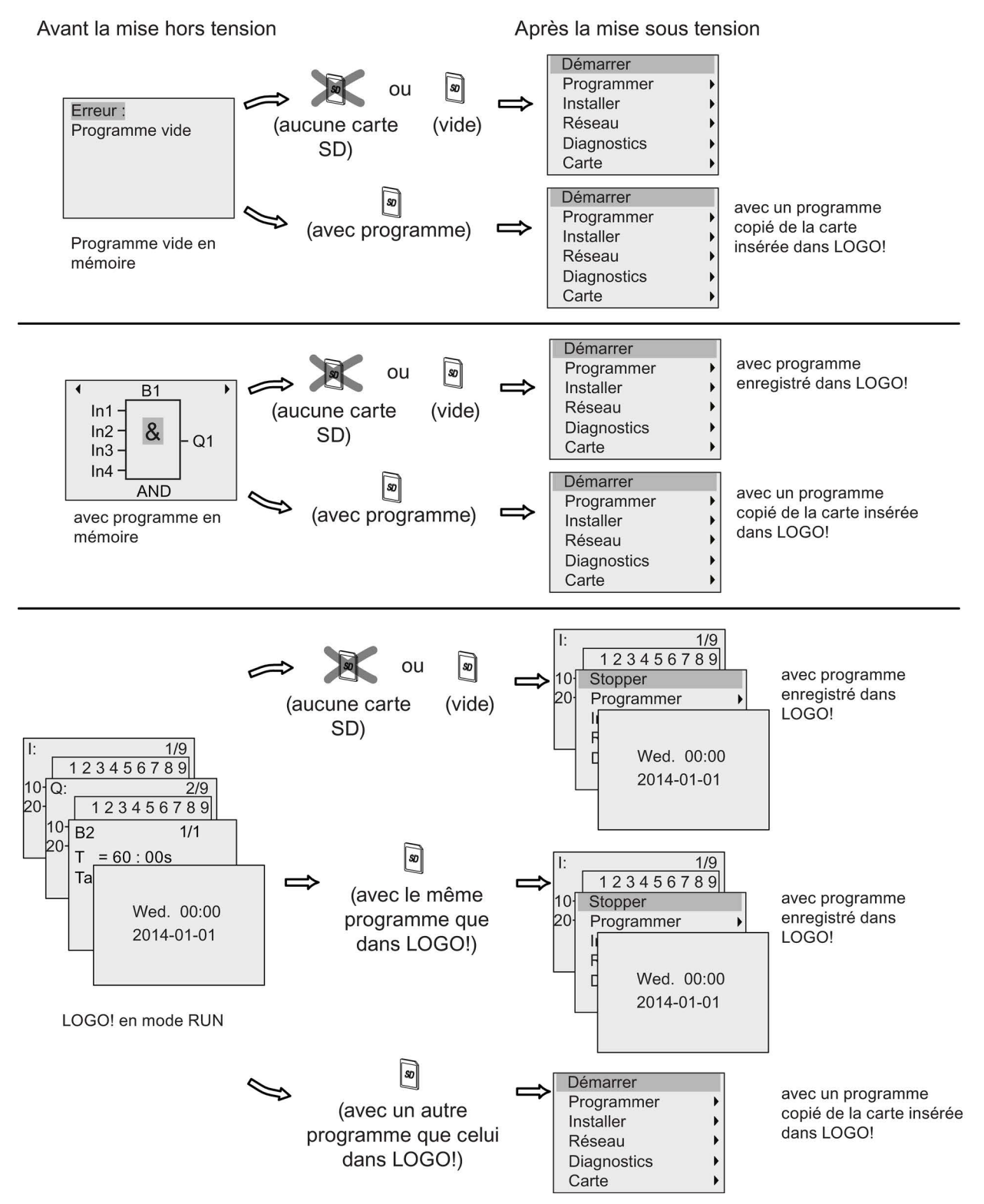

Vous pouvez également mémoriser 4 règles simples pour démarrer LOGO! :

1. : Basic affiche la vue suivante :

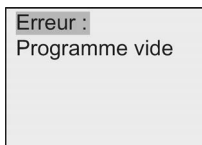

- 2. LOGO! copie automatiquement le programme de commande de la carte dans la mémoire et écrase le programme de commande existant.
- 3. Si un programme de commande existe dans LOGO! ou sur la carte, LOGO! passe à l'état de fonctionnement avant la mise hors tension. Les versions sans écran (LOGO!...o) passent automatiquement de l'état STOP à l'état RUN (la LED passe du rouge au vert).
- 4. Si vous avez activé la rémanence pour au moins une fonction ou si une fonction est rémanente de manière permanente, LOGO! conserve les valeurs actuelles lors d'une mise hors tension.

### Remarque

Si une coupure du secteur survient au moment où vous entrez dans un programme de commande, le programme dans LOGO! sera manquant après le retour du courant.

Avant de modifier le programme de commande, effectuez une copie de sauvegarde de votre programme d'origine sur une carte ou sur un ordinateur à l'aide de LOGO!Soft Comfort.

# 2.4.2 Etats de fonctionnement

## Etats de fonctionnement du module LOGO! Base

Les modules LOGO! Base (LOGO! Basic et LOGO! Pure) possèdent deux états de fonctionnement : STOP et RUN.

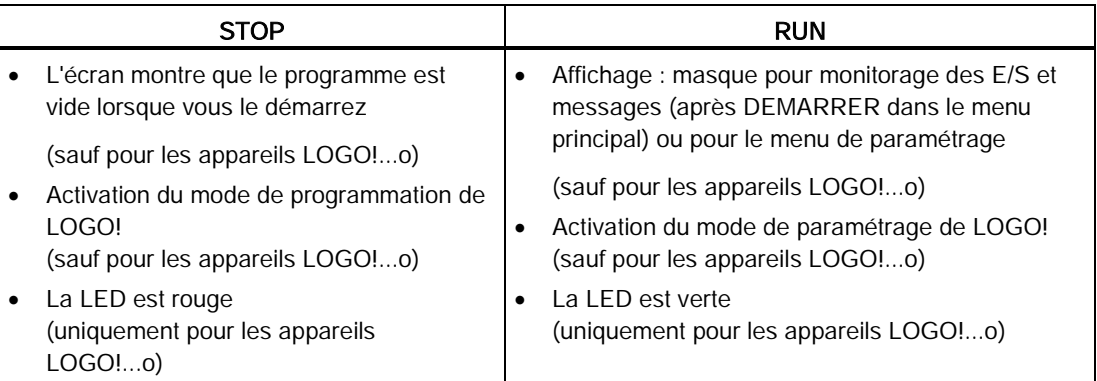

2.4 Mise en service

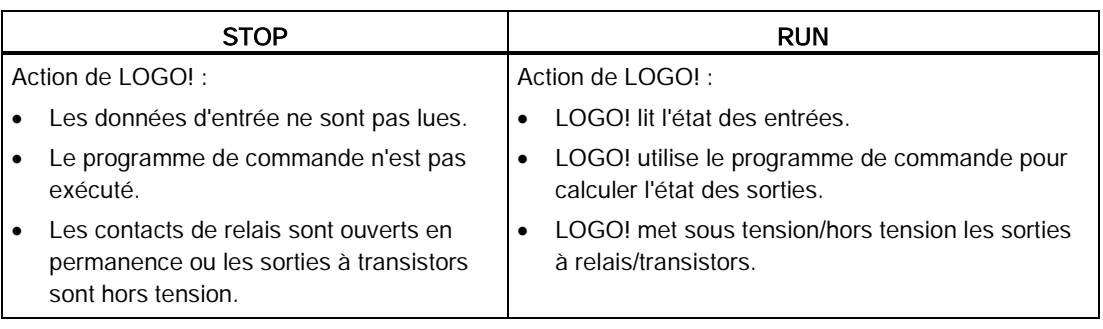

#### Remarque

Après l'activation de l'alimentation, le système commute brièvement les sorties sur le LOGO! 24CE/24CEo. Avec un circuit ouvert, une tension > 8 V peut être appliquée pendant env. 100 ms ; une fois chargée, cette durée est réduite à quelques microsecondes.

### Modules d'extension LOGO!, états de fonctionnement

Les modules d'extension LOGO! possèdent trois états de fonctionnement. La couleur de la LED (RUN/STOP) indique un des trois états des modules d'extension LOGO!.

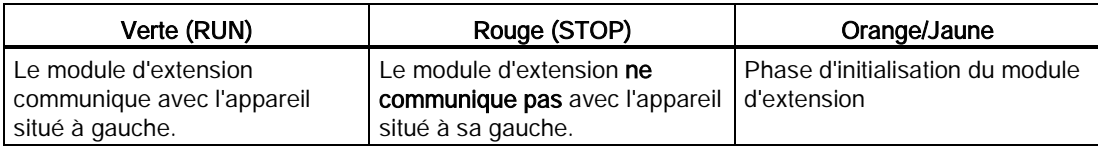

# Programmation de LOGO!

### Premiers pas avec LOGO!

La programmation signifie la création d'un programme de commande à partir du module LOGO! Base.

Ce chapitre vous apprend comment utiliser LOGO! afin de créer des programmes de commande LOGO! pour votre application.

LOGO!Soft Comfort est le logiciel de programmation LOGO! que vous pouvez utiliser sur votre PC afin de créer, tester, modifier, enregistrer et imprimer les programmes de commande rapidement et simplement. Les sujets abordés dans ce manuel par contre, ont uniquement trait à la création de programmes de commande sur le module LOGO! Base actuel. Le logiciel de programmation LOGO!Soft Comfort contient une aide en ligne étendue.

#### Remarque

Les versions LOGO! sans écran, LOGO! 24CEo, LOGO! 12/24RCEo, LOGO! 24RCEo et LOGO! 230RCEo ne disposent pas d'unités de commande et d'affichage. Les appareils sont particulièrement adaptés pour les systèmes d'ingénierie pour la production en série dans la petite construction mécanique et les procédés.

Les versions LOGO!...o ne sont pas programmées directement sur l'appareil. Au lieu de cela, le programme de commande est téléchargé dans l'appareil à partir de LOGO!Soft Comfort ou de cartes mémoire contenant le programme créé sur un autre appareil LOGO!.

Les versions LOGO! sans écran ne permettent pas d'écrire de données sur les cartes mémoire.

Pour plus d'informations, voir les chapitres ["Utilisation des cartes mémoire](#page-284-0) (Page [285\)](#page-284-0)", ["Logiciel LOGO!](#page-300-0) (Page [301\)](#page-300-0)", et l'annexe ["LOGO! sans écran \("LOGO! Pure"\)](#page-340-0) (Page [341\)](#page-340-0)".

La première partie du chapitre décrit les principes de fonctionnement de LOGO! à l'aide d'un petit exemple :

- vous y apprendrez la signification de deux concepts fondamentaux, à savoir la **borne de** connexionet le bloc ;
- dans un deuxième temps, vous créerez un programme de commande basé sur un circuit conventionnel simple ;
- enfin, vous saisirez ce programme directement dans LOGO!.

Après la lecture de seulement quelques pages du manuel, vous disposerez de votre premier programme de commande exécutable dans l'appareil LOGO!. Avec le matériel approprié (commutateurs, etc.), vous pourrez ensuite procéder aux tests de départ.

3.1 Bornes

# 3.1 Bornes

# LOGO! possède des entrées et des sorties

Exemple d'une configuration de plusieurs modules :

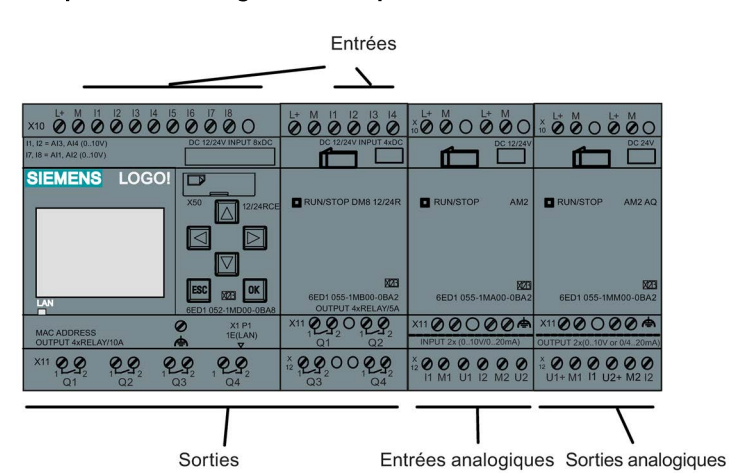

La figure montre l'utilisation conceptuelle des entrées et non les marquages physiques réels sur le module.

Les lettres I suivies de chiffres signalent les entrées. Lorsque vous observez LOGO! de face, les bornes des entrées se trouvent en haut. Elles se trouvent en bas uniquement sur les modules d'entrées analogiques LOGO! AM2 et AM2 RTD.

Les lettres Q suivies de chiffres (sur AM2 AQ, AQ plus un chiffre) signalent les sorties. Dans la figure, les bornes des sorties se trouvent en bas.

#### Remarque

LOGO! est en mesure de détecter les entrées et sorties des divers modules d'extension indépendamment de leur type et pourra les lire et les connecter. Les numéros d'E/S respectent l'ordre d'enfichage sur les modules.

Pour les appareils LOGO! de la gamme 0BA8, les E/S et mémentos suivants sont disponibles pour créer une programme de commande à partir de LOGO! :

- I1 à I24, AI1 à AI8, Q1 à Q20, AQ1 à AQ8, M1 à M64 et AM1 à AM64.
- 32 bits de registre de décalage S1.1 à S4.8
- 4 touches de curseur C  $\triangle$ , C  $\triangleright$ , C  $\triangleright$  et C
- 4 touches de fonction sur le LOGO! TDE : F1, F2, F3 et F4
- 64 sorties non affectées X1 à X64

Si vous avez préalablement configuré une des entrées/sorties réseau TOR ou analogiques N1 à N64, NAI1 à NAI32, NQ1 à NQ64 et NAQ1 à NAQ16 dans le programme de commande à partir de LOGO!Soft Comfort, une fois le programme de commande chargé dans LOGO!, ces entrées/sorties réseau TOR ou analogiques sont disponibles dans LOGO! ; cependant, vous ne pouvez pas éditer le reste du programme dans LOGO!, à l'exception des paramètres Par.

Pour plus d'informations, se référer à la rubrique ["Constantes et bornes de connexion](#page-120-0) (Page [121\)](#page-120-0)".

Les règles suivantes s'appliquent aux entrées I1, I2, I7 et I8 des versions LOGO! 12/24... et LOGO! 24CE/24CEo : Si vous utilisez I1, I2, I7 ou I8 dans le programme de commande, ce signal d'entrée est numérique. Si vous utilisez AI3, AI4, AI1, ou AI2, le signal d'entrée est analogique. La numérotation des entrées analogiques est significative : AI1 et AI2 correspondent à I7 et I8. Avec l'ajout de deux nouvelles entrées analogiques, ces modules utilisent I1 pour AI3 et I2 pour AI4 de manière facultative. Voir la représentation graphique dans la rubrique ["Configuration maximale avec modules d'extension](#page-28-0) (Page [29\)](#page-28-0)". Notez également que vous pouvez utiliser I3, I4, I5 et I6 comme entrées TOR rapides.

### Bornes de LOGO!

Le terme "borne" désigne tous les connecteurs et états utilisés dans LOGO!..

Les entrées et sorties TOR peuvent prendre l'état '0' ou l'état '1'. L'état '0' signifie qu'aucune tension spécifique n'est appliquée à l'entrée. L'état '1' signifie qu'une tension spécifique est appliquée à l'entrée.

Les bornes "hi" et "lo" vous permettent de créer plus facilement le programme de commande. "hi" (high) possède l'état fixe "1", "lo" (low) possède l'état fixe "0".

Vous n'êtes pas obligé d'utiliser tous les connecteurs d'un bloc. Pour les connecteurs non utilisés, le programme de commande prend automatiquement l'état qui garantit le fonctionnement du bloc respectif.

Pour la signification du terme "bloc", voir la rubrique ["Blocs et numéros de bloc](#page-57-0) (Page [58\)](#page-57-0)".

3.2 Blocs et numéros de bloc

# LOGO! possède les bornes suivantes :

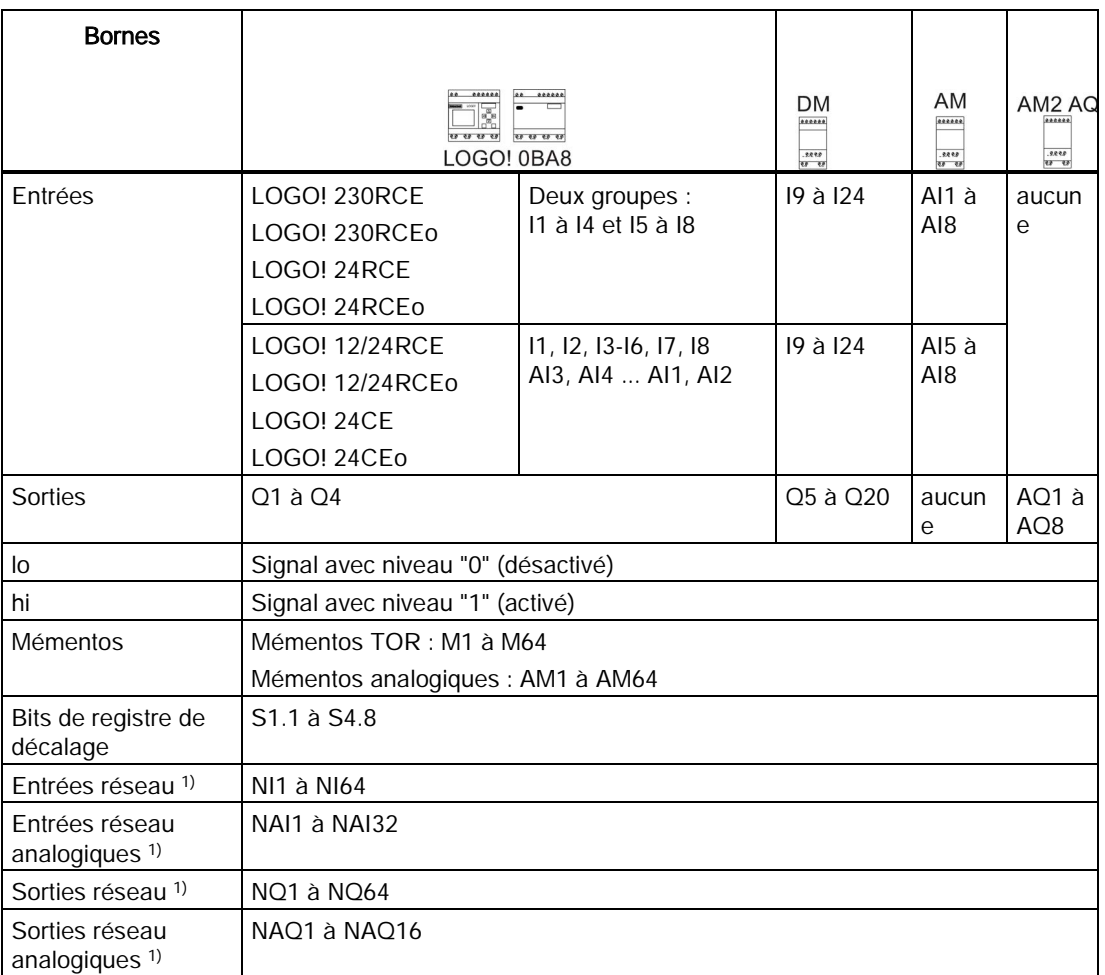

#### DM : module TOR

AM : module analogique

1) Afin de rendre ces quatre connecteurs accessibles dans un LOGO! 0BA8, vous devez les configurer dans le programme de commande avec LOGO!Soft Comfort V8.0 et télécharger le programme dans l'appareil LOGO! 0BA8.

# <span id="page-57-0"></span>3.2 Blocs et numéros de bloc

Ce chapitre vous montre comment utiliser des éléments LOGO! afin de créer des circuits complexes et comment les blocs et E/S sont connectés.

Dans la rubrique [Du schéma des connexions au programme LOGO!](#page-60-0) (Page [61\)](#page-60-0), vous apprendrez comment transformer un circuit conventionnel en un programme de commande LOGO!.

## **Blocs**

Un bloc dans LOGO! est une fonction utilisée pour convertir des informations d'entrée en informations de sortie. Par le passé, il fallait relier physiquement les éléments entre eux dans l'armoire de commande ou dans la boîte de jonction. Lors de la création du programme de commande, vous connectez les bornes avec les blocs.

# Opérations logiques

Les blocs les plus simples sont les opérations logiques :

- $\bullet$  AND (ET)
- $\bullet$  OR (OU)
- $\bullet$  ...

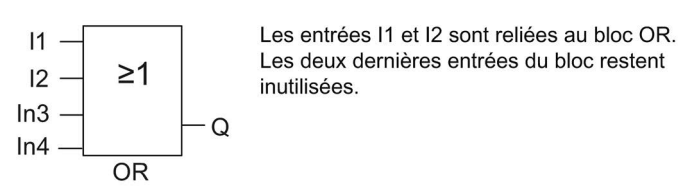

Les fonctions spéciales suivantes sont nettement plus performantes :

- Relais à impulsion
- Compteur/décompteur
- Retard à l'enclenchement
- Touche programmable
- $\bullet$  ....

Le chapitre intitulé ["Fonctions LOGO!](#page-120-1) (Page [121\)](#page-120-1)" donne la liste complète des fonctions LOGO!.

### 3.2 Blocs et numéros de bloc

## Représentation d'un bloc sur l'écran embarqué LOGO!

La figure suivante illustre un affichage type de l'écran embarqué LOGO!. Seul un bloc peut être représenté à la fois. LOGO! affiche par défaut le numéro de bloc en haut de l'écran si vous n'attribuez pas de nom à ce bloc. Les numéros de bloc permettent de vérifier la structure du circuit. Vous pouvez aussi choisir d'afficher un nom de bloc personnalisé au lieu de son numéro. Pour plus d'information sur l'attribution du nom de bloc, se référer à la rubrique ["Saisie du programme de commande](#page-71-0) (Page [72\)](#page-71-0)".

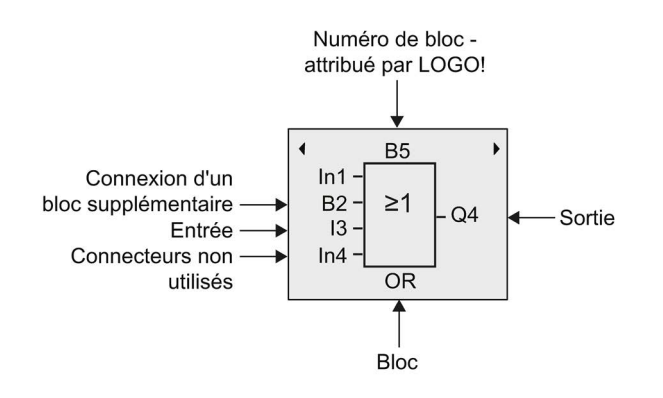

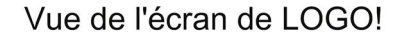

### Affectation d'un numéro de bloc

LOGO! affecte automatiquement un numéro de bloc à chaque nouveau bloc dans un programme de commande. LOGO! utilise ces numéros de bloc pour indiquer la connexion entre les blocs. Les numéros de blocs servent donc avant tout à vous aider à vous orienter dans le programme de commande.

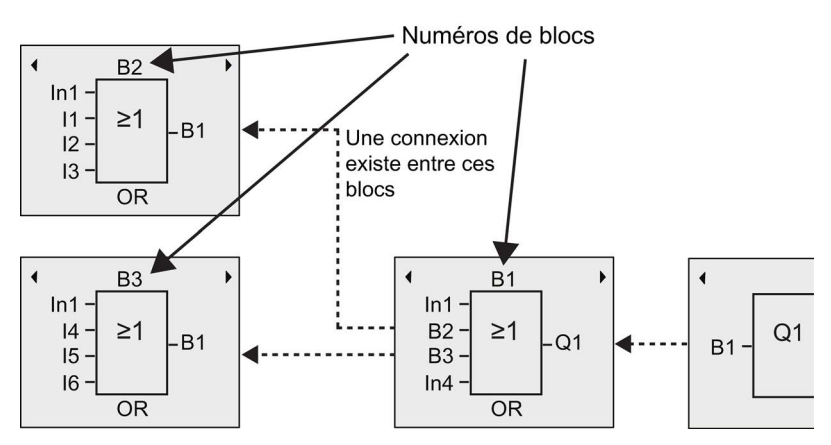

La figure ci-dessus vous montre trois vues de l'écran embarqué LOGO! représentant le programme de commande. Comme vous pouvez le constater, LOGO! connecte les blocs les uns aux autres en utilisant leurs numéros. Pour vous déplacer dans le programme de commande, utilisez les touches  $\triangle$  ou  $\triangleright$ .

3.3 Du schéma des connexions au programme LOGO!

### Avantages des numéros de bloc

Vous pouvez associer presque chaque bloc à une entrée du bloc actuel, à l'aide de son numéro. De cette manière, vous pouvez utiliser plusieurs fois les résultats intermédiaires issus de combinaisons logiques ou d'autres opérations. Vous économiserez ainsi sur le travail de saisie et l'espace mémoire, et votre circuit sera plus clair. Vous devez alors savoir comment LOGO! a nommé les blocs.

### Remarque

Un diagramme de programme organisationnel est un outil précieux pour la création du programme de commande, car vous pouvez y saisir tous les numéros de bloc attribués par LOGO!.

Si, pour programmer LOGO!, vous utilisez le logiciel LOGO!Soft Comfort, vous pouvez directement créer un organigramme de votre programme de commande. LOGO!Soft Comfort permet également d'attribuer des noms de 12 caractères à 100 blocs au maximum ; ces noms s'affichent sur l'écran embarqué LOGO! en mode de paramétrage. Voir la rubrique ["Les 4 règles pour l'utilisation de LOGO!](#page-63-0) (Page [64\)](#page-63-0)".

# <span id="page-60-0"></span>3.3 Du schéma des connexions au programme LOGO!

## Représentation d'un schéma des connexions

La figure suivante montre un schéma des connexions type représentant le circuit :

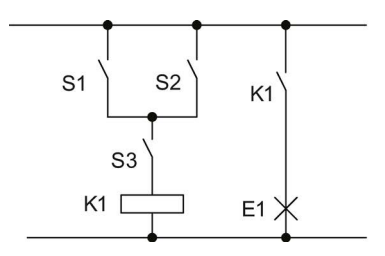

Les commutateurs (S1 OU S2) ET S3 activent le relais K1 et commutent la charge sur E1.

3.3 Du schéma des connexions au programme LOGO!

# Réalisation du circuit avec LOGO!

Dans LOGO!, vous réalisez un circuit en connectant des blocs et des bornes entre-eux :

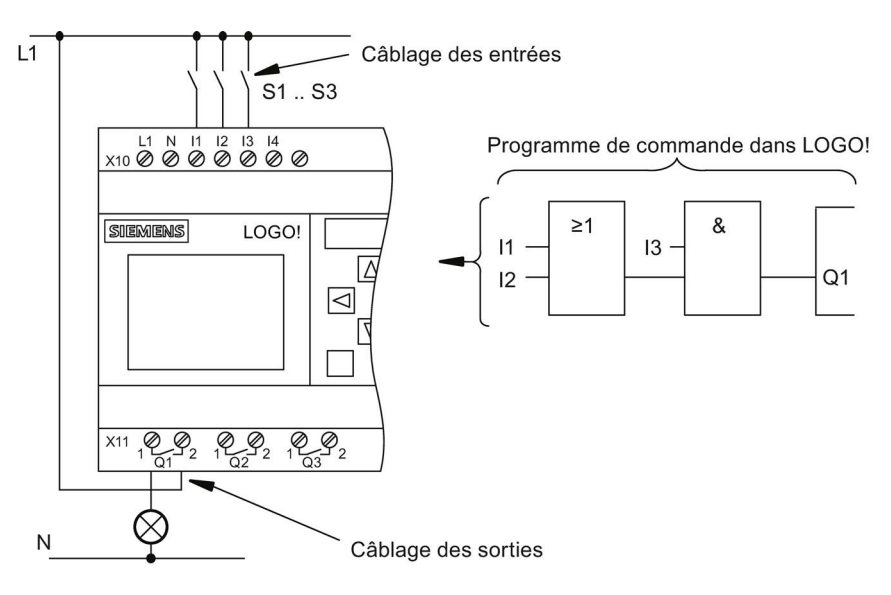

### Remarque

Bien que vous disposiez de quatre entrées pour les [combinaisons logiques](#page-125-0) (Page [126\)](#page-125-0), nous allons en représenter seulement trois dans la plupart des figures suivantes, à des fins de clarté. Vous pouvez paramétrer et programmer la quatrième entrée de la même manière que les trois autres.

Pour créer un circuit dans LOGO!, vous commencez par la sortie du circuit.

La sortie correspond à la charge ou au relais qui doit commuter.

Vous allez transformer le circuit en blocs. Pour ce faire, procédez depuis la sortie vers l'entrée du circuit :

Etape 1 : raccorder le contact à fermeture S3 en série avec un autre élément de circuit à la sortie Q1. Le branchement série correspond à un bloc AND :

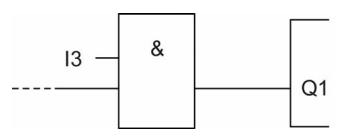

Etape 2 : utiliser un bloc OR pour brancher S1 et S2 en parallèle. Le branchement en parallèle correspond à un bloc OR :

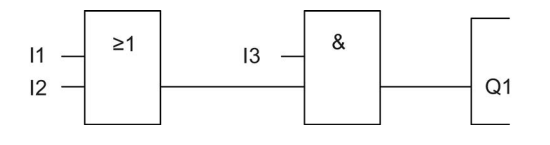

3.3 Du schéma des connexions au programme LOGO!

### Entrées non connectées

Pour les connecteurs non utilisés, le programme de commande prend automatiquement l'état qui garantit le fonctionnement du bloc respectif.

Dans notre exemple, seules 2 entrées du bloc OR et 2 entrées du bloc AND sont utilisées ; la troisième et la quatrième entrée sont non utilisées.

Connectez à présent les entrées et sorties à LOGO! .

### Câblage

Vous devez connecter les commutateurs S1 à S3 aux bornes à vis de votre LOGO! : :

- S1 à la borne l1 de LOGO!
- S2 à la borne I2 de LOGO!
- S3 à la borne l3 de LOGO!

La sortie du bloc AND commande le relais sur la sortie Q1. La charge E1 est raccordée à la sortie Q1.

### Exemple de câblage

La figure suivante illustre le câblage dans le cas d'une version 230 V CA de LOGO!.

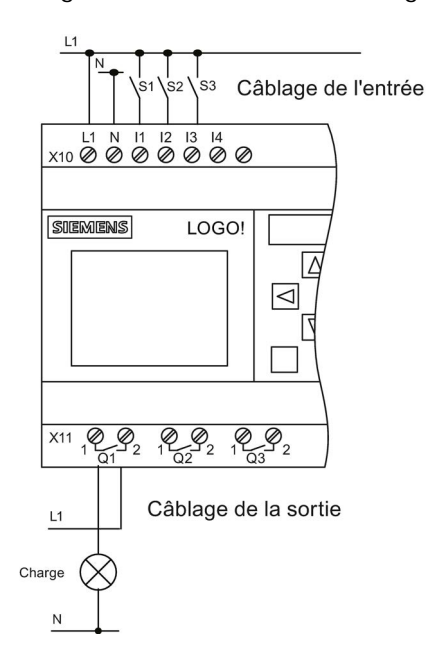

3.4 Les 4 règles pour l'utilisation de LOGO!

# <span id="page-63-0"></span>3.4 Les 4 règles pour l'utilisation de LOGO!

### Règle 1 : Changement du mode de fonctionnement

- Vous créez le programme de commande dans le mode de programmation. Après une mise sous tension et si le programme est vide, LOGO! sélectionne le mode de programmation par défaut.
- La modification des valeurs de temps et des valeurs des paramètres dans un programme de commande existant peut être réalisée dans les modes de paramétrage et de programmation. Pendant le paramétrage, LOGO! est en mode RUN ; cela signifie qu'il continue d'exécuter le programme de commande (voir la rubrique ["Configuration de](#page-270-0)  [LOGO!](#page-270-0) (Page [271\)](#page-270-0)"). Pour travailler en mode de programmation, vous devez terminer le programme de commande.
- Choisissez la commande Démarrer dans le menu principal pour activer le mode RUN.
- Lorsque le système est en mode RUN, vous pouvez repasser en mode de paramétrage en appuyant sur la touche ESC .
- Lorsque vous vous trouvez dans le mode de paramétrage et que vous souhaitez revenir au mode de programmation, choisissez la commande  $\sqrt{\frac{2}{\pi}}$  stopper de paramétrage pour activer le mode STOP".

De plus amples détails sur les modes de fonctionnement sont donnés à la rubrique d'annexe ["Structure des menus de LOGO!](#page-342-0) (Page [343\)](#page-342-0)".

## Règle 2 : Entrées et sorties

- Dans un programme de commande, vous procédez toujours de la sortie vers l'entrée.
- Vous pouvez connecter une entrée à plusieurs sorties, mais pas une même sortie à plusieurs entrées.
- A l'intérieur d'un même chemin de programme, vous ne pouvez pas connecter une sortie à une entrée précédente. Vous pouvez utilisez des mémentos ou des sorties pour réaliser de telles rétroactions internes.

3.5 Configuration de la protection d'accès au menu pour LOGO!

# Règle 3 : Curseur et déplacement du curseur

Pour la saisie d'un programme de commande, les règles suivantes s'appliquent :

- vous pouvez déplacer le curseur lorsqu'il apparaît sous la forme d'un carré plein :
	- Appuyez sur , , vou  $\Box$  pour déplacer le curseur dans le programme de commande.
	- Appuyez sur OK pour sélectionner la borne/le bloc.
	- Appuyez sur ESC pour quitter le mode de programmation.
- Vous pouvez sélectionner une borne/un bloc lorsque le curseur est représenté sous la forme d'un carré plein :
	- Appuyez sur  $\bullet$  ou  $\bullet$  pour sélectionner une borne ou un bloc.
	- Appuyez sur la touche OK.
	- Appuyez sur ESC pour revenir à l'étape précédente.

## Règle 4 : Planification

- Avant de créer un programme de commande, créez d'abord une version sur papier ou programmez directement LOGO! en utilisant LOGO!Soft Comfort.
- LOGO! peut uniquement sauvegarder des programmes de commande complets et corrects.

# 3.5 Configuration de la protection d'accès au menu pour LOGO!

LOGO! fournit deux niveaux d'accès, administrateur et opérateur, afin de limiter l'accès à des menus spécifiques en mode de programmation. En tant qu'administrateur, vous pourrez accéder à toutes les commandes alors que certaines commandes ne seront pas visibles si vous êtes opérateur (voir le paragraphe ["Vue d'ensemble des menus de LOGO!](#page-67-0) (Page [68\)](#page-67-0)"). La configuration par défaut de LOGO! à la livraison est "administrateur" et vous pouvez passer en mode "opérateur" à tout moment. Pour passer de "opérateur" à "administrateur", vous devez saisir un mot de passe valide ("LOGO" par défaut). LOGO! enregistre toujours le niveau d'accès avant sa mise hors tension.

## Remarque

Le niveau d'accès par défaut de LOGO! TDE est "opérateur" et vous pouvez passer en mode "administrateur" avec le mot de passe "LOGO".

LOGO! TDE conserve le niveau d'accès qu'il avait avant sa mise hors tension s'il se connecte au même module Base après remise sous tension. En revanche, si vous le raccordez à un autre module Base, LOGO! TDE restaure son accès au niveau "opérateur" une fois qu'il est remis sous tension.

La configuration du niveau d'accès sur le LOGO! TDE est indépendante de celle du module Base.

3.5 Configuration de la protection d'accès au menu pour LOGO!

## Passage de LOGO! de "administrateur" à "opérateur"

Pour faire passer le niveau d'accès de LOGO! de "administrateur" à "opérateur", procédez comme suit :

1. Dans le menu principal en mode programmation, déplacez le curseur sur "①" : Appuyez  $\sin A$  ou  $\blacktriangledown$ 

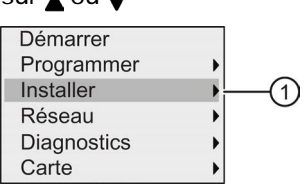

- 2. Validez ''①" : Appuyez sur OK
- 3. Déplacez le curseur sur " $\oslash$ " : Appuyez sur  $\triangle$  ou  $\blacktriangledown$

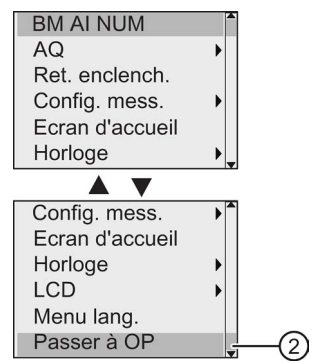

4. Validez "②" : Appuyez sur OK

LOGO! passe maintenant au niveau d'accès "opérateur" et revient au menu principal.

3.5 Configuration de la protection d'accès au menu pour LOGO!

## Passage de LOGO! de "opérateur" à "administrateur"

Pour faire passer le niveau d'accès de LOGO! de "opérateur" à "administrateur", procédez comme suit :

1. Dans le menu principal en mode programmation, déplacez le curseur sur "①" : Appuyez  $sur \triangle 0u \blacktriangledown$ 

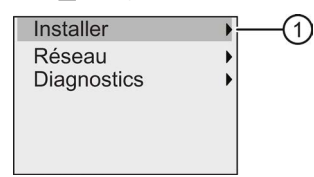

- 2. Validez ''①" : Appuyez sur OK
- 3. Déplacez le curseur sur "2" : Appuyez sur △ ou ▼

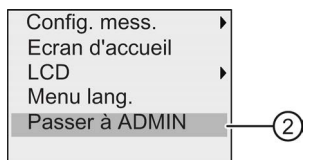

4. Validez "②" : Appuyez sur OK. L'affichage est le suivant :

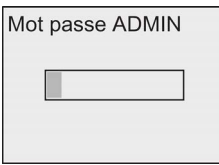

5. Appuyez sur **△** ou v pour parcourir l'alphabet et sélectionner les lettres ("LOGO", par exemple).

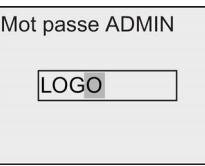

6. Confirmez le mot de passe : Appuyez sur OK

LOGO! passe maintenant au niveau d'accès "administrateur" et revient au menu principal.

3.6 Vue d'ensemble des menus de LOGO!

# <span id="page-67-0"></span>3.6 Vue d'ensemble des menus de LOGO!

La figure suivante présente les menus de LOGO! 0BA8 :

# Mode de programmation

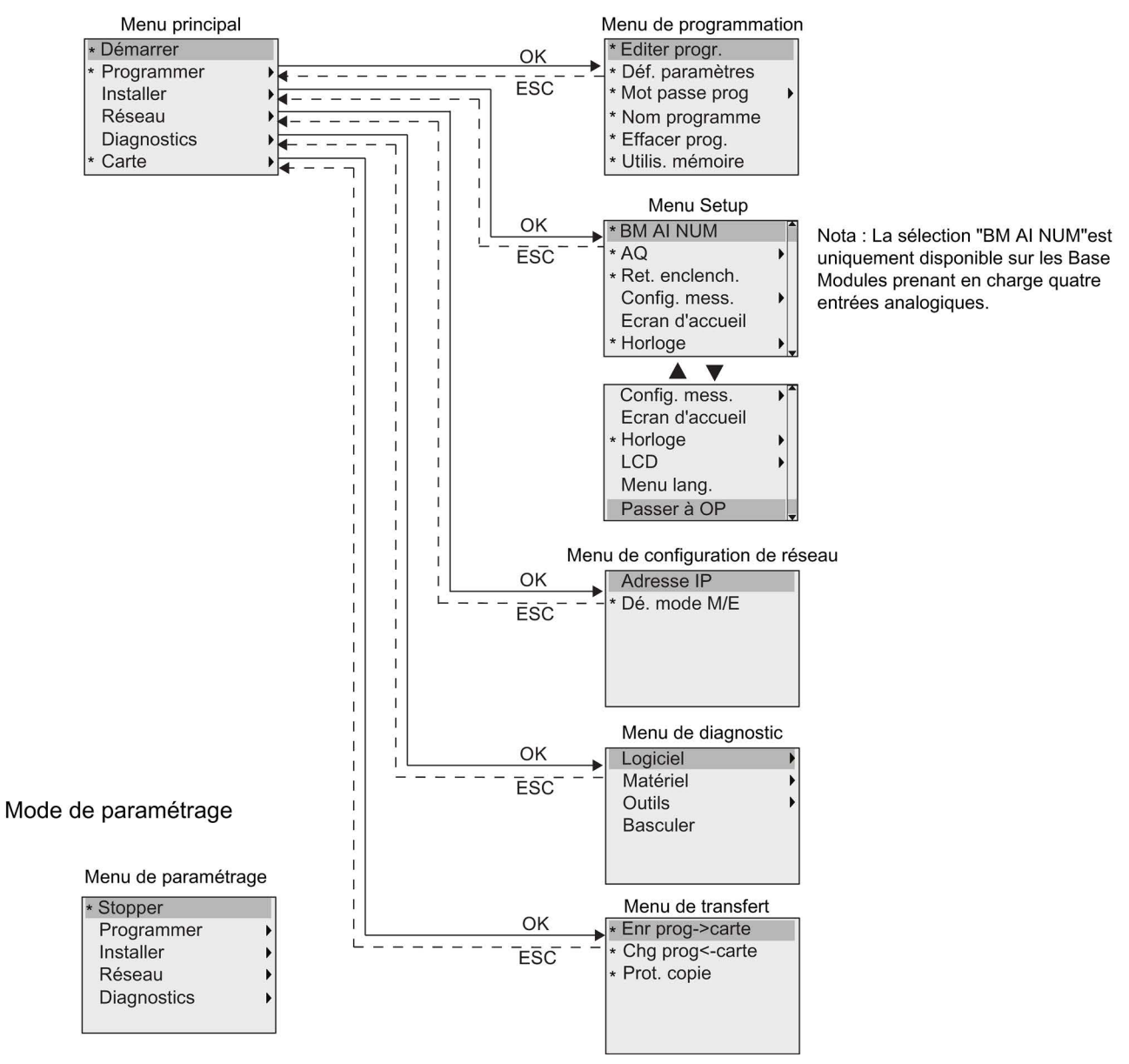

\* Ces commandes de menu sont visibles uniquement au niveau d'accès "administrateur". Pour plus d'informations sur les menus, se référer à l'annexe ["LOGO! Basic](#page-342-1) (Page [343\)](#page-342-1)". La figure suivante présente les menus de LOGO! TDE :

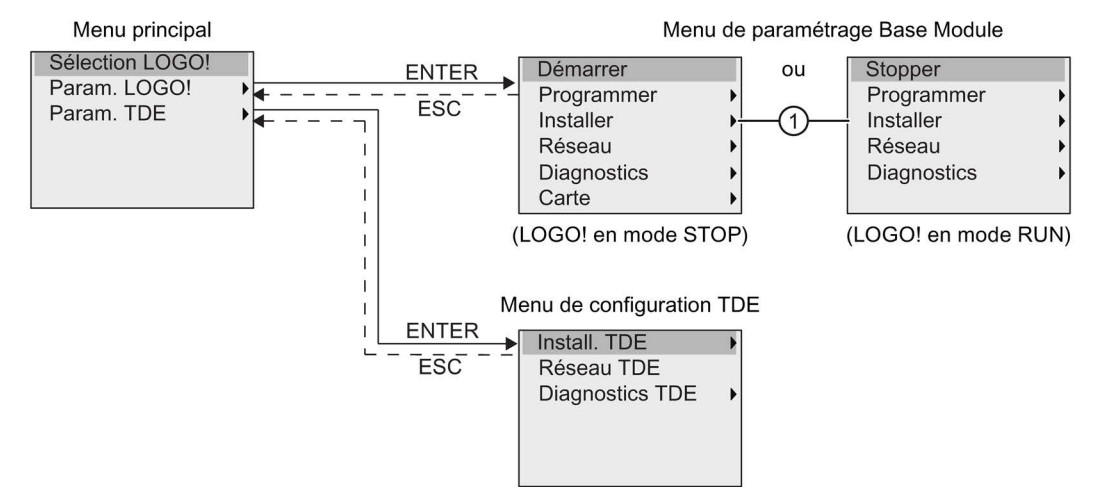

LOGO! TDE dispose de trois menus :

● Le menu de sélection IP distant

Vous pouvez utiliser ce menu pour sélectionner un module Base en entrant une adresse IP spécifique.

● Le menu de configuration du module Base

Vous pouvez utiliser ce menu pour la configuration distante du module Base. Les commandes de ce menu sont pratiquement identiques à celles des modules Base, à l'exception des commandes qui se trouvent sous "①". Les commandes de configuration de l'écran d'accueil, du texte de message, du contraste et du rétroéclairage, ainsi que de la langue du menu pour le module Base ne sont pas disponibles sur le LOGO! TDE.

Menu de configuration TDE

Vous pouvez utiliser ce menu pour configurer de manière indépendante l'appareil LOGO! TDE.

Pour plus d'informations sur les menus, se référer à l'annexe ["LOGO! TDE](#page-349-0) (Page [350\)](#page-349-0)".

# 3.7 Saisie et démarrage du programme de commande

L'exemple ci-dessous montre comment créer un programme de conception des circuits dans LOGO!.

## 3.7.1 Activez le mode de programmation

Lorsque vous branchez LOGO! sur le secteur pour le mettre en marche, l'écran affiche le menu principal du mode de programmation :

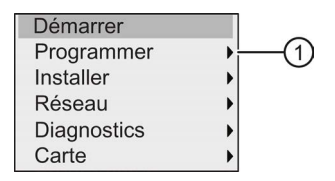

La première ligne est en surbrillance. Appuyez sur et v pour déplacer la barre de sélection vers le haut et vers le bas. Placez-le sur "①" et appuyez sur la touche OK. LOGO! ouvre ensuite le menu de programmation.

Le menu de programmation de LOGO! s'affiche comme suit :

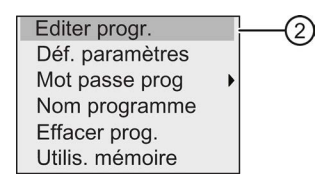

Vous pouvez également déplacer la barre de sélection en appuyant sur  $\blacktriangle$  et  $\blacktriangledown$ . Placez la barre de sélection sur "②" et confirmez avec OK.

Vous avez maintenant activé la fenêtre du programme de commande. Appuyez sur OK pour passer en mode d'édition du programme ; le curseur est représenté sous la forme d'un carré plein sur le bloc "NEW". L'affichage est maintenant le suivant :

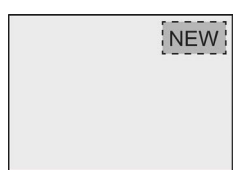

Confirmez par OK ; LOGO! affiche à présent la première sortie :

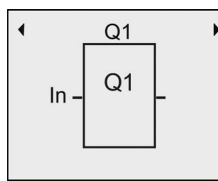

Vous vous trouvez maintenant en mode de programmation. Appuyez sur  $\triangle$  et  $\nabla$  pour sélectionner les autres sorties. Vous pouvez maintenant éditer le programme de commande.

## Remarque

Comme vous n'avez pas encore enregistré de mot de passe pour le programme de commande dans LOGO!, vous parvenez directement au mode d'édition. Lorsque vous choisissez d'éditer le programme après avoir enregistré un programme de commande protégé par mot de passe, LOGO! vous invite à saisir un mot de passe et de le confirmer par OK. L'édition du programme est possible uniquement après saisie du [mot de passe](#page-76-0) (Page [77\)](#page-76-0) correct.

Si vous avez créé votre programme de commande dans LOGO!, vous pouvez le visualiser dans la fenêtre du programme de commande en déplaçant le curseur sur les blocs. LOGO! peut afficher 31\*31 blocs au maximum dans la fenêtre du programme de commande.

# 3.7.2 Le premier programme de commande

Le branchement en parallèle suivant comporte deux commutateurs.

## Schéma des connexions

Le schéma des connexions correspondant est le suivant :

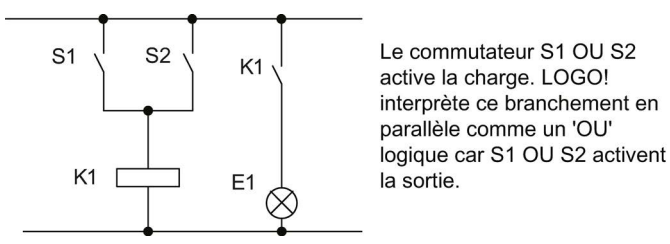

Transposé dans le programme de commande LOGO!, vous utilisez un bloc OR pour commander le relais K1 sur la sortie Q1.

### Programme de commande

Le commutateur S1 est relié à l'entrée I1 et le commutateur S2 à l'entrée I2. Les entrées I1 et I2 sont reliées aux connecteurs de bloc OR.

Le programme de commande se présente donc comme suit dans LOGO! :

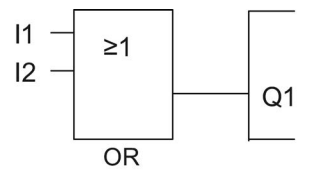

### Câblage

Le câblage correspondant est le suivant :

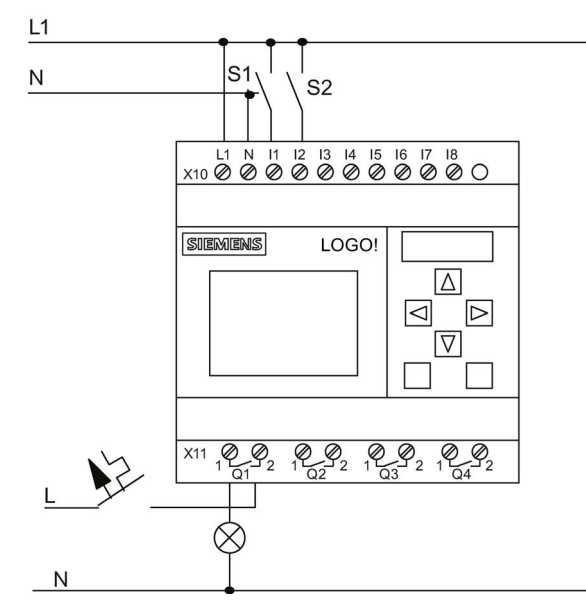

Le commutateur S1 agit sur l'entrée I1 et le commutateur S2 sur l'entrée I2. La charge est connectée au relais Q1.

# <span id="page-71-0"></span>3.7.3 Saisie du programme de commande

Vous pouvez à présent saisir le programme de commande à partir de la sortie et en remontant vers l'entrée. LOGO! affiche la sortie :

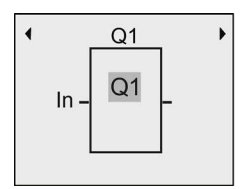

La première sortie de LOGO!

Sous Q1, vous voyez un un carré plein : il s'agit du curseur. Le curseur indique l'endroit où vous vous trouvez dans le programme de commande. Vous pouvez le déplacer via les touches , v et . Appuyez maintenant sur la touche . Le curseur se déplace vers la gauche.

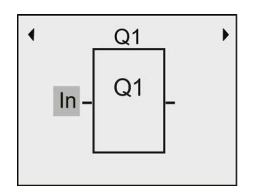

Le curseur indique l'endroit où vous vous trouvez dans le programme de commande

A cet emplacement, entrez seulement le premier bloc (OR). Passez en mode saisie en appuyant sur la touche OK.

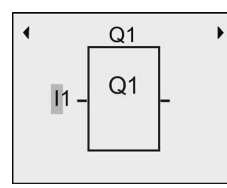

Le curseur est représenté sous la forme d'un carré solide clignotant : vous pouvez sélectionner un connecteur ou un bloc.

Le curseur apparaît maintenant sous la forme d'un carré plein clignotant. LOGO! vous propose différentes possibilités de sélection.

Sélectionnez GF (fonctions de base) en appuyant la touche  $\bullet$  jusqu'à ce que GF apparaisse puis confirmez avec OK. LOGO! affiche à présent le premier bloc de la liste des fonctions de base :

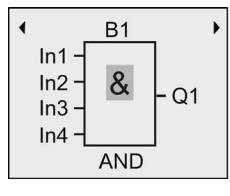

Le premier bloc de la liste des fonctions de base est AND. Le curseur représenté sous forme d'un carré plein vous indique que vous devez sélectionner un bloc.

Appuyez sur OK pour sélectionner le mode d'édition ; LOGO! affiche alors le curseur sous la forme d'un carré plein clignotant. Appuyez maintenant sur  $\bullet$  ou  $\bullet$  jusqu'à ce que le bloc OR s'affiche :

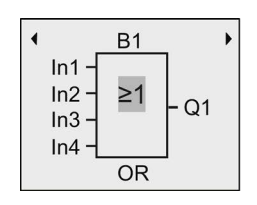

Le curseur en forme de carré plein clignotant s'affiche toujours sur le bloc.
Appuyez sur OK pour valider vos saisies et quitter la boîte de dialogue.

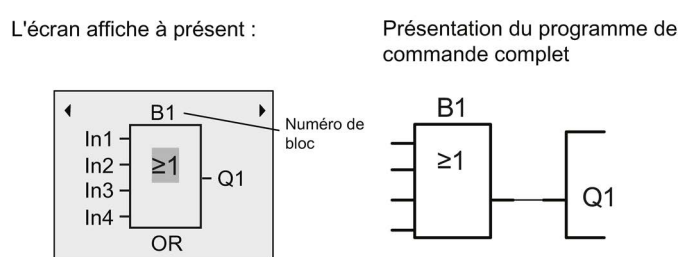

Vous venez de saisir le premier bloc. LOGO! affecte automatiquement un numéro à chaque nouveau bloc. Si vous attribuez un nom au bloc, LOGO! affiche ce nom au lieu de son numéro. Vous pouvez attribuer un nom de bloc comme suit :

Appuyez sur  $\triangle$  pour déplacer le curseur sur "B1".

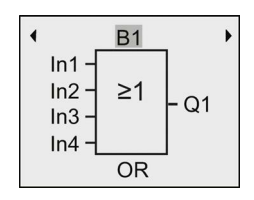

Appuyez sur OK ; le curseur apparaît sous la forme d'un carré plein clignotant. Appuyez sur et pour lister l'alphabet, les numéros et caractères spéciaux soit dans l'ordre croissant, soit dans l'ordre décroissant. Pour plus d'informations sur le jeu de caractères disponible, se référer à la rubrique ["Attribution d'un nom au programme de commande](#page-75-0) (Page [76\)](#page-75-0)".

Pour confirmer la modification, appuyez sur OK.

Vous pouvez ensuite connecter les entrées du bloc comme suit :

Appuyez sur  $\triangleleft$  pour placer le curseur sur In1 et appuyez sur OK pour choisir le mode d'édition.

Appuyez sur vou pour sélectionner la liste des entrées TOR. Le premier élément de la liste des entrées TOR est "Input 1" (entrée 1), à savoir "I1". Vous pouvez appuyer sur pour déplacer le curseur vers le numéro de l'entrée, puis utiliser les touches  $\bullet$  ou  $\blacktriangle$  pour sélectionner l'entrée voulue (I1 à I24).

L'écran affiche à présent :

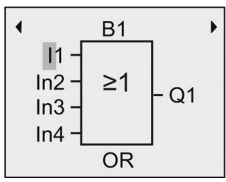

### Remarque

Les entrées F1, F2, F3 et F4 correspondent aux quatre touches de fonction du LOGO! TDE optionnel.

Les appareils de la gamme 0BA8 possèdent plus de bits de registre de décalage (S1.1 à S4.8), de bornes non-connectées (X1 à X64) et de mémentos analogiques (AM1 à AM64).

Les appareils de la gamme 0BA8 possèdent des entrées réseau TOR (NAI1 à NAI64), des entrées réseau analogiques (NAI1 à NAI32), des sorties réseau TOR (NQ1 à NQ64) et des sorties réseau analogiques (NAQ1 à NAQ16). LOGO! 0BA8 ne prend pas en charge ces entrées et sorties tant qu'elles ne sont pas configurées dans un programme de commande sous LOGO!Soft Comfort V8.0 et que le programme n'est pas téléchargé sur l'appareil LOGO! 0BA8.

Après sélection de I1, l'affichage est le suivant :

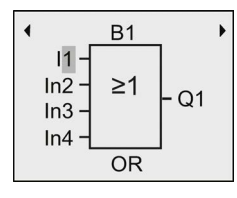

Appuyez sur OK pour confirmer. I1 est maintenant connectée à l'entrée du bloc OR.

L'écran affiche à présent :

Jusqu'à présent, votre programme de commande complet dans LOGO! se présente ainsi :

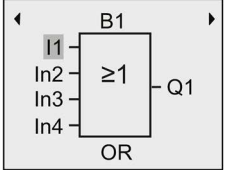

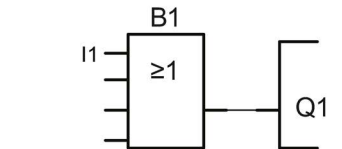

A présent, vous connectez l'entrée I2 à l'entrée du bloc OR :

- 1. Déplacez le curseur sur In2 : Appuyez sur vou
- 2. Passez en mode de saisie : Appuyez sur OK
- 3. Sélectionnez la liste d'entrées TOR : Appuyez sur vou
- 4. Déplacez le curseur sur le numéro de l'entrée : Appuyez sur
- 5. Sélectionnez I2 : Appuyez sur vou A
- 6. Validez I2 : Appuyez sur OK
- I2 est maintenant connectée à la seconde entrée du bloc OR.

### Programmation de LOGO!

3.7 Saisie et démarrage du programme de commande

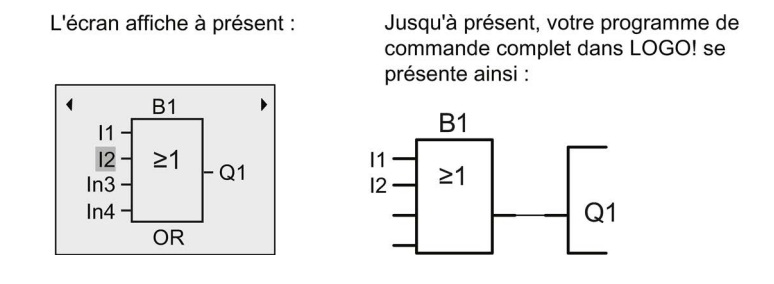

#### Remarque

Vous avez la possibilité d'effectuer une négation individuelle des entrées des fonctions de base et des fonctions spéciales, c'est-à-dire que si une entrée donnée est à "1", le programme de commande utilise un "0". Vous pouvez également forcer la négation d'un signal logique "0" en "1" logique sur LOGO!.

Pour effectuer la négation d'une entrée, déplacez le curseur sur l'entrée souhaitée, par ex. :

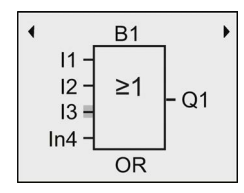

Appuyez sur la touche OK.

Avec la touche ou v, vous pouvez à présent effectuer la négation de l'entrée :  $\rightarrow$ 

Appuyez ensuite sur ESC.

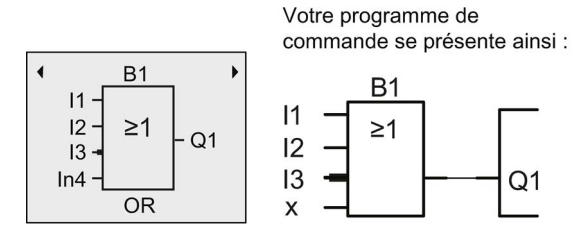

Vous pouvez visualiser votre premier programme de commande en appuyant sur ou pour déplacer le curseur à travers le programme de commande.

Pour quitter le mode de programmation et revenir au menu de programmation, appuyez sur **ESC** 

#### Remarque

LOGO! vient de sauvegarder votre programme de commande dans une mémoire non volatile. Le programme de commande reste dans la mémoire LOGO! jusqu'à ce que vous le supprimiez explicitement.

En cas de coupure de courant, les valeurs actuelles des fonctions spéciales peuvent être enregistrées, à condition que celles-ci prennent en charge le paramètre "Rémanence" et que la mémoire de programme disponible soit suffisante. Par défaut, LOGO! désactive le paramètre "Rémanence" quand vous insérez une fonction ; pour l'utiliser, vous devez activer cette option.

# <span id="page-75-0"></span>3.7.4 Attribution d'un nom au programme de commande

Vous pouvez attribuer un nom à votre programme de commande. Ce nom est composé de lettres minuscules et majuscules, de numéros et de caractères spéciaux et peut comporter jusqu'à 16 caractères.

1. Dans le menu principal en mode programmation, appuyez sur  $\bullet$  ou  $\blacktriangle$  pour déplacer le curseur sur "①".

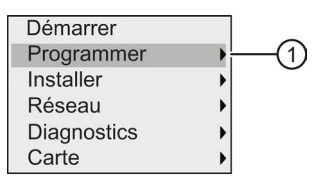

- 2. Pour confirmer " $\textcircled{1}$ ", appuyez sur OK.
- 3. Appuyez sur vou A pour déplacer le curseur sur "2".

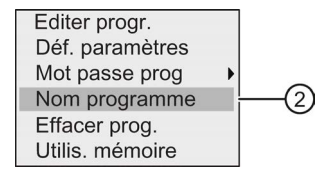

4. Pour confirmer "②", appuyez sur OK.

Appuyez sur et  $\blacktriangledown$  pour lister l'alphabet, les numéros et caractères spéciaux soit dans l'ordre croissant, soit dans l'ordre décroissant. Vous pouvez alors sélectionner des lettres, numéros ou caractères au choix.

Pour sélectionner un caractère d'espacement, déplacez le curseur avec vers la position suivante. Il s'agit du premier caractère de la liste.

Exemples :

Appuyez une fois sur pour sélectionner un "A". Appuyez quatre fois sur pour sélectionner "D", etc.

Le jeu de caractères suivant est disponible :

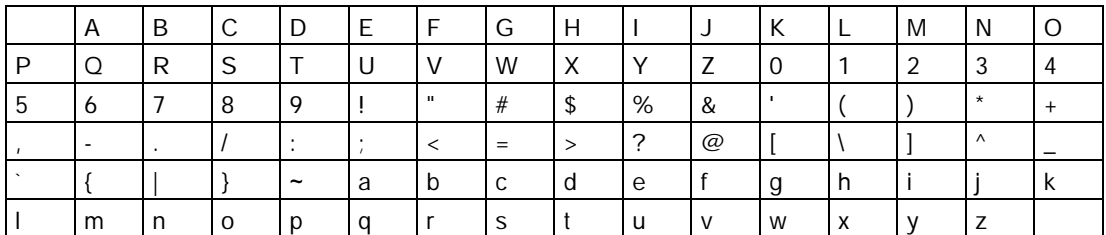

Supposons que vous souhaitez nommer votre programme de commande "ABC", procédez comme suit :

- 1. Sélectionnez "A" : Appuyez sur
- 2. Passez à la lettre suivante : Appuyez sur
- 3. Sélectionnez "B" : Appuyez sur
- 4. Passez à la lettre suivante : Appuyez sur
- 5. Sélectionnez "C" : Appuyez sur
- 6. Confirmez le nom complet : Appuyez sur OK

A présent, votre programme de commande s'appelle "ABC" et LOGO! revient dans le menu de programmation.

Pour modifier le nom de votre programme de commande, procédez de la même manière.

#### Remarque

Le nom du programme de commande peut uniquement être modifié en mode de programmation. Si vous avez enregistré un programme de commande protégé par mot de passe, vous pouvez modifier le nom uniquement après avoir saisi le mot de passe correct (voir rubrique ["Mot de passe pour la protection du programme de commande](#page-76-0) (Page [77\)](#page-76-0)"). La lecture du nom du programme est possible en mode de programmation et en mode de paramétrage.

# <span id="page-76-0"></span>3.7.5 Mot de passe pour la protection du programme de commande

Vous pouvez protéger un programme de commande contre tout accès non autorisé en attribuant un mot de passe.

Vous pouvez affecter, modifier, ou désactiver un mot de passe de programme à partir d'un LOGO! Basic, un LOGO!Soft Comfort ou un LOGO! TDE.

### Remarque

Vous ne pouvez attribuer qu'un seul mot de passe au programme pour LOGO!.

### Attribution d'un mot de passe de programme sur LOGO! Basic

Un mot de passe peut comporter jusqu'à 10 caractères et doit être composé exclusivement de lettres majuscules. Avec LOGO! Basic, vous pouvez affecter, modifier, ou désactiver le mot de passe uniquement dans le mode de programmation.

Pour saisir un mot de passe, suivez les étapes suivantes dans le menu de programmation :

1. Déplacez le curseur sur " $\textcircled{1}$ " : Appuyez sur  $\blacktriangledown$  ou  $\blacktriangle$ 

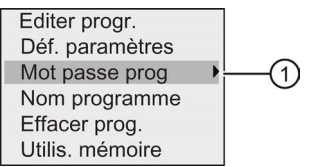

- 2. Validez ''①" : Appuyez sur OK
- 3. Déplacez le curseur sur " $\oslash$ " : Appuyez sur  $\bullet$  ou  $\blacktriangle$

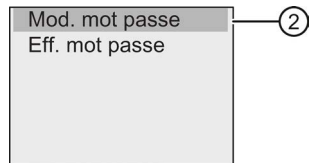

- 4. Validez "②" : Appuyez sur OK
- 5. Appuyez sur  $\bullet$  ou  $\bullet$  pour parcourir l'alphabet de A à Z ou de Z à A et sélectionner les lettres de votre choix. Etant donné que LOGO! Basic propose uniquement des lettres majuscules pour le mot de passe, vous pouvez parvenir rapidement à ces lettres "à la fin" de l'alphabet en utilisant le bouton  $\bullet$ :

Appuyez une fois sur  $\bullet$  pour sélectionner un "Z"

Appuyez 2 fois sur la touche  $\bullet$  pour sélectionner un "Y", etc.

L'affichage est le suivant :

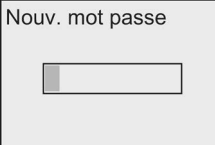

Pour saisir le mot de passe "AA", p.ex., nous allons procéder de la même manière que pour la saisie du nom du programme de commande.

- 6. Sélectionnez "A" : Appuyez sur
- 7. Passez à la lettre suivante : Appuyez sur
- 8. Sélectionnez "A" : Appuyez sur ▲

L'affichage est maintenant le suivant :

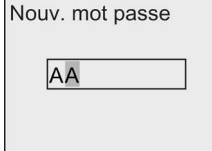

9. Confirmez le mot de passe : Appuyez sur OK

Votre programme de commande est à présent protégé par le mot de passe "AA" et LOGO! revient dans le menu de programmation.

#### Remarque

Vous pouvez interrompre la saisie du nouveau mot de passe avec ESC. Dans ce cas, LOGO! Basic retourne au menu de programmation sans sauvegarder le mot de passe.

La définition du mot de passe peut également être réalisée avec LOGO!Soft Comfort ou LOGO! TDE. Vous ne pouvez pas modifier un programme de commande protégé par un mot de passe dans un module LOGO! Base ou le charger vers LOGO!Soft Comfort à moins d'avoir entré le mot de passe correct.

Si vous créez un programme de commande pour un module de programmation (carte) protégé et que vous souhaitez le modifier ultérieurement, vous devez [attribuer un mot de](#page-296-0)  [passe lors de la création de ce programme de commande](#page-296-0) (Page [297\)](#page-296-0).

### Modification du mot de passe sur LOGO! Basic

Pour modifier le mot de passe, vous devez connaître le mot de passe actuel. Dans le menu de programmation, suivez les étapes suivantes pour modifier le mot de passe :

1. Déplacez le curseur sur " $\textcircled{1}$ " : Appuyez sur  $\blacktriangledown$  ou  $\blacktriangle$ 

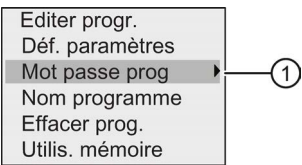

2. Validez ''①" : Appuyez sur OK

L'écran affiche à présent :

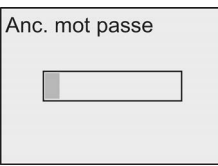

Entrez votre ancien mot de passe (dans notre cas : 'AA') en répétant les étapes 5 à 9, comme décrit plus haut. Appuyez sur OK.

Vous pouvez entrer le nouveau mot de passe, par ex. "ZZ".

3. Déplacez le curseur sur "2" : Appuyez sur vou A

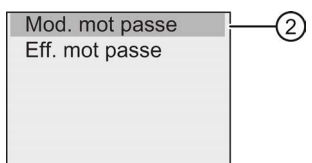

- 4. Validez "②" : Appuyez sur OK
- 5. Sélectionnez "Z" : Appuyez sur
- 6. Passez à la lettre suivante : Appuyez sur

- 7. Sélectionnez "Z" : Appuyez sur
- 8. Confirmez votre nouveau mot de passe : Appuyez sur OK

Votre nouveau mot de passe est à présent "ZZ" et LOGO! revient dans le menu de programmation.

### Désactivation du mot de passe sur LOGO! Basic

Pour désactiver le mot de passe, afin p.ex. qu'un autre utilisateur édite le programme de commande, vous devez connaître votre mot de passe actuel (dans notre exemple "ZZ").

Pour désactiver le mot de passe, suivez les étapes suivantes dans le menu de programmation :

1. Déplacez le curseur sur " $\textcircled{1}$ " : Appuyez sur  $\bullet$  ou  $\blacktriangle$ 

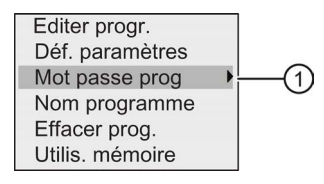

2. Validez ''①" : Appuyez sur OK

Entrez le mot de passe valide comme décrit aux étapes 5 à 7. Confirmez vos saisies avec OK.

3. Déplacez le curseur sur " $\oslash$ " : Appuyez sur  $\bullet$  ou  $\blacktriangle$ 

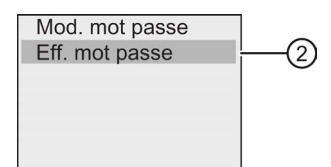

4. Validez "②" : Appuyez sur OK

L'écran affiche à présent :

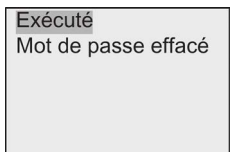

Vous pouvez aussi sélectionner "③" et supprimer le mot de passe en laissant la zone de saisie vide.

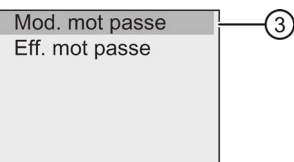

5. Appuyer sur une touche pour que LOGO! revienne dans le menu de programmation. Vous venez de supprimer le mot de passe.

#### Remarque

Cette désactivation permet d'interrompre la demande du mot de passe et l'édition sans mot de passe devient possible.

Laissez le mot de passe **désactivé** pour progresser plus rapidement dans les exercices et les exemples à venir.

### Mot de passe : Mot de passe erroné !

Si vous entrez le mauvais mot de passe et que vous confirmez l'entrée avec OK, LOGO! Basic n'ouvre pas le mode d'édition, et l'affichage est représenté comme suit :

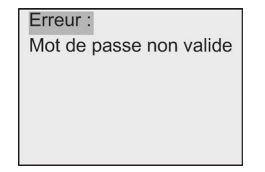

Dans ce cas, appuyer sur une touche pour que LOGO! revienne dans le menu de programmation. Il en sera ainsi jusqu'à ce que vous saisissiez le mot de passe correct.

# 3.7.6 Activation du mode RUN de LOGO!

Pour faire passer LOGO! en mode RUN, procédez comme suit :

- 1. Retournez dans le menu principal : Appuyez sur ESC
- 2. Déplacez le curseur sur " $\textcircled{1}$ " : Appuyez sur  $\triangle$  ou  $\blacktriangledown$

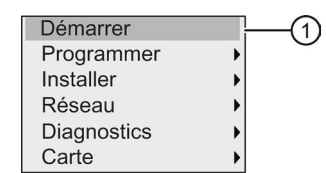

3. Validez ''①" : Appuyez sur OK. L'écran affiche à présent :

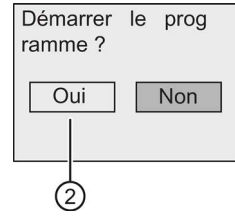

4. Appuyez sur **pour déplacer le curseur sur "** $\oslash$ **"**, puis sur OK.

LOGO! démarre le programme de commande et affiche l'écran suivant :

L'écran d'accueil de LOGO! affiche un des éléments suivants :

- Date et heure actuelles (uniquement pour les versions dotées d'une horloge temps réel). Cet élément clignote si vous n'avez pas réglé la date et l'heure.
- Entrées TOR
- Menu de paramétrage

Vous pouvez sélectionner le réglage par défaut de l'écran d'accueil que LOGO! affiche en mode RUN. Pour plus d'informations, référez-vous à la rubrique ["Réglage de l'écran](#page-283-0)  [d'accueil](#page-283-0) (Page [284\)](#page-283-0)".

Ecran d'affichage de LOGO! à l'état de fonctionnement RUN

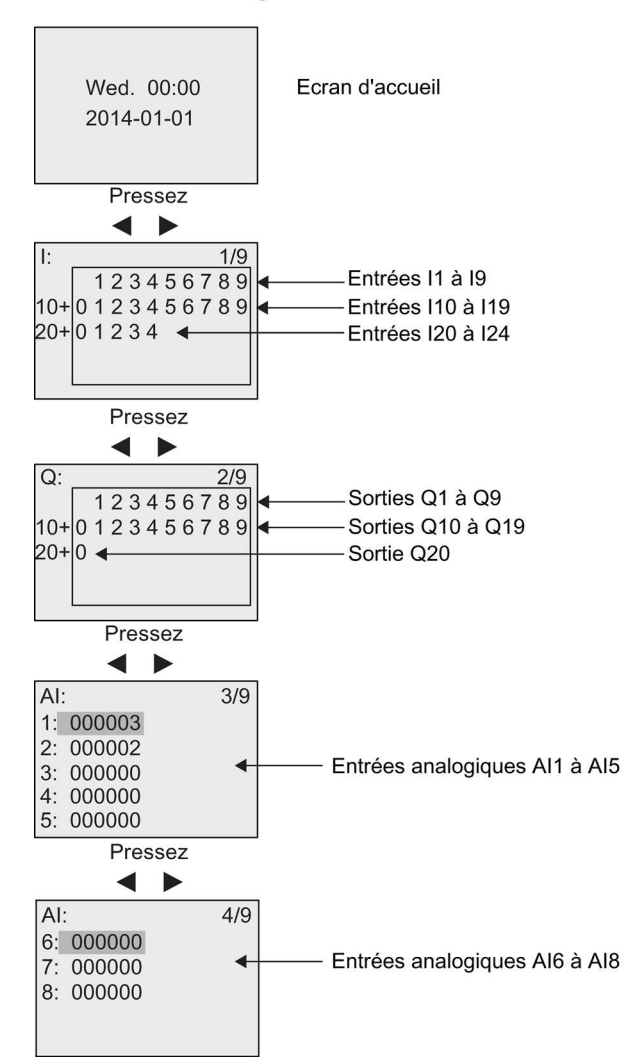

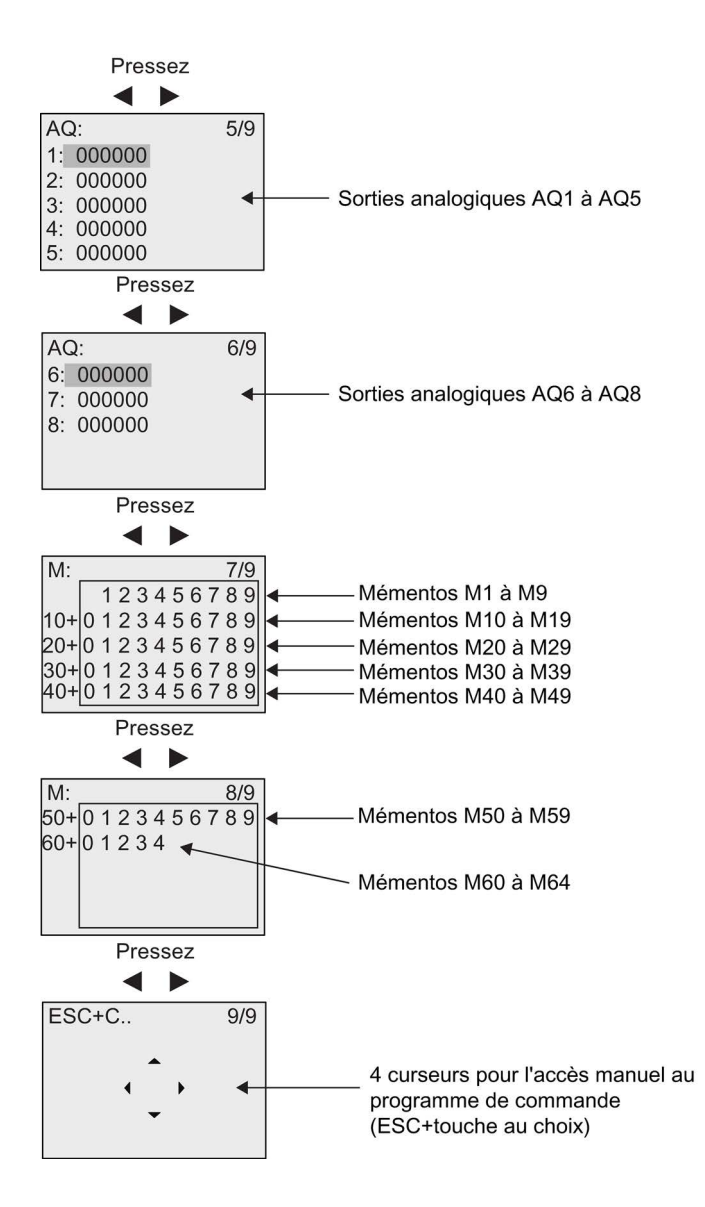

# Affichage des variations de la valeur analogique

Vous pouvez afficher les variations de valeur de chaque E/S analogique sous forme de courbe de tendance lorsque LOGO! est en mode RUN. Par ex., pour consulter les variations de valeur de AI3, procédez comme suit :

- 1. Activer le mode RUN de LOGO!
- 2. Faire défiler l'affichage jusqu'à l'écran AI (3/9) : Appuyez sur  $\triangleleft$  ou  $\triangleright$

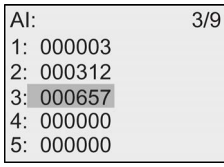

- 3. Déplacez le curseur sur AI3 : Appuyez sur ▲ ou ▼
- 4. Appuyez sur OK pour confirmer la sélection. L'écran affiche maintenant les variations de la valeur AI3 sous forme de courbe, par ex. :

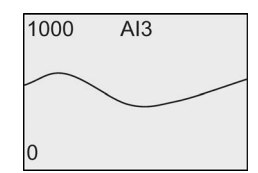

L'affichage est actualisé en continu et la courbe se déplace bit par bit vers la gauche de l'écran. Vous pouvez appuyer sur ou pour déplacer l'affichage vers la gauche ou la droite afin de visualiser les variations de valeur précédentes ou suivantes.

# Que signifie : "LOGO! se trouve en mode RUN" ?

En mode RUN, LOGO! exécute le programme de commande. LOGO! lit d'abord l'état des entrées, détermine l'état des sorties au moyen du programme de commande, puis les active ou les désactive en fonction des réglages.

LOGO! indique le statut E/S comme suit :

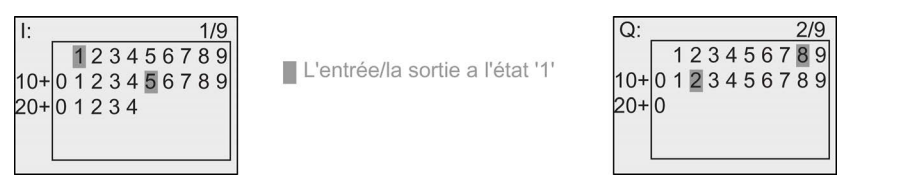

Dans cet exemple, seules les entrées I1 et I15 et les sorties Q8 et Q12 sont mises sur "high".

# Affichage d'état à l'écran

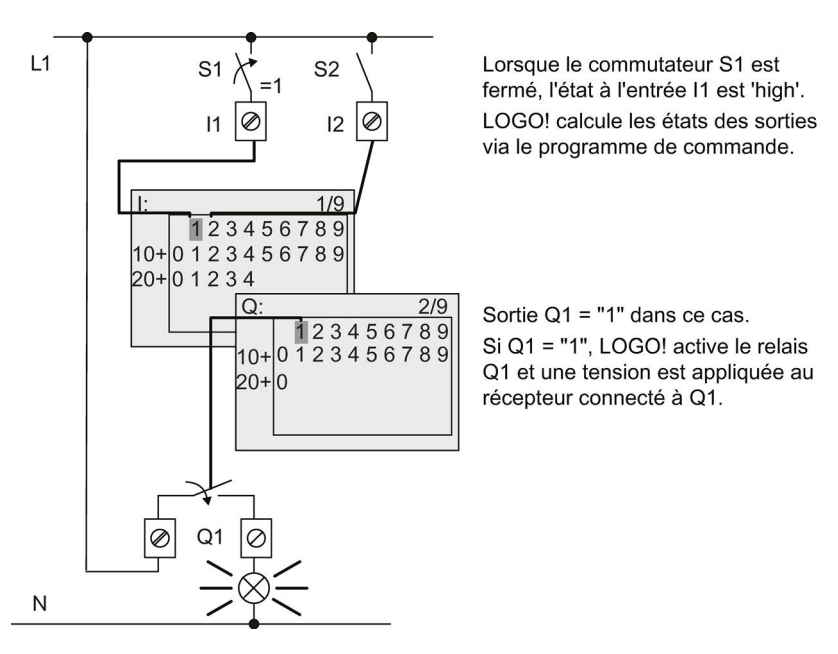

A l'aide de l'exemple, vous pouvez maintenant voir comment LOGO! affiche les états des entrées et des sorties :

# <span id="page-84-0"></span>3.7.7 Deuxième programme de commande

Vous venez de créer correctement le premier programme de commande, de lui attribuer un nom et, le cas échéant, un mot de passe. Dans cette partie, vous allez apprendre à modifier des programmes de commande existants et à utiliser les fonctions spéciales.

A l'aide de ce second programme de commande, vous apprendrez à exécuter les tâches suivantes :

- ajouter un bloc dans un programme de commande existant,
- sélectionner un bloc pour une fonction spéciale,
- affecter des paramètres.

### Modification de circuits

Vous allez utiliser le premier programme de commande légèrement modifié comme base pour le second.

Considérons d'abord le schéma des connexions du deuxième programme de commande :

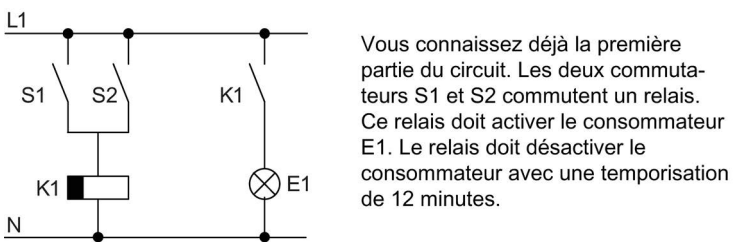

Dans LOGO!, le programme de commande correspondant se présente ainsi :

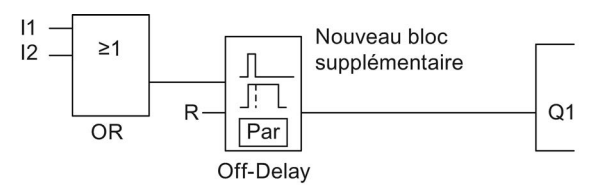

Vous retrouvez le bloc OR et le relais de sortie Q1 du premier programme de commande. Seul le retard au déclenchement a été ajouté.

### Edition du programme de commande

Pour éditer le programme de commande, procédez comme suit :

- 1. Activez le mode de programmation de LOGO!. Vous trouverez de plus amples détails dans la rubrique ["Les 4 règles pour l'utilisation de LOGO!](#page-63-0) (Page [64\)](#page-63-0)".
- 2. Dans le menu principal, déplacez le curseur sur " $\mathbb{O}$ " : Appuyez sur  $\triangle$  ou  $\blacktriangledown$

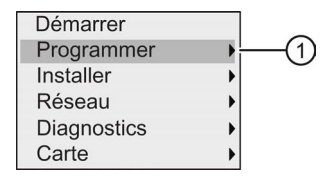

3. Validez ''①" : Appuyez sur OK. L'écran affiche à présent :

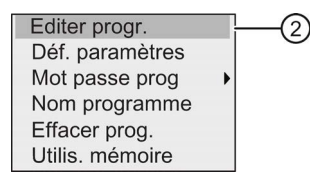

- 4. Dans le menu de programmation, déplacez le curseur sur " $\oslash$ " : Appuyez sur  $\triangle$  ou  $\blacktriangledown$
- 5. Validez "②" : Appuyez sur OK. Le cas échéant, entrez le mot de passe et confirmez-le par OK.
- 6. Appuyez sur OK dans la fenêtre du programme de commande pour activer le curseur sous la forme d'un carré plein.

Vous pouvez à présent modifier le programme de commande existant.

# Insertion d'un bloc supplémentaire dans un programme de commande

Appuyez sur **pour déplacer le curseur sur B1 (B1 correspond au numéro du bloc OR)** :

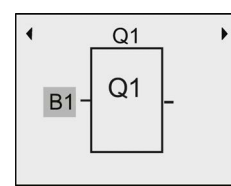

Insérez le nouveau bloc à cet endroit. Confirmez avec OK ; le curseur apparaît sous la forme d'un carré plein clignotant.

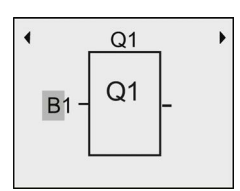

Appuyez deux fois sur  $\blacktriangledown$  pour sélectionner la liste SF. La liste SF contient les blocs de fonctions spéciales.

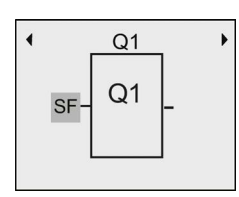

Appuyez sur OK.

Le bloc de la première fonction spéciale s'affiche :

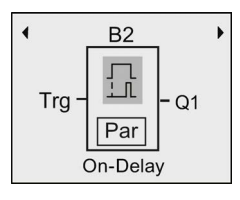

Quand vous sélectionnez un bloc pour une fonction spéciale ou une fonction de base, LOGO! affiche le bloc fonctionnel concerné et place le curseur sur le bloc. Appuyez sur OK pour passer en mode d'édition ; le curseur est représenté sous la forme d'un carré plein clignotant. A l'aide des touches ou v, vous sélectionnez le bloc souhaité.

Sélectionnez le bloc souhaité (retard au déclenchement, voir figure suivante) et appuyez sur OK :

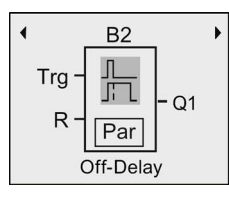

Le numéro de bloc B2 est attribué au bloc inséré

Appuyez sur **pour déplacer le curseur sur Trg et appuyez sur OK.** 

Appuyez sur  $\triangle$  ou sur  $\blacktriangledown$  pour sélectionner B1 et confirmez par OK.

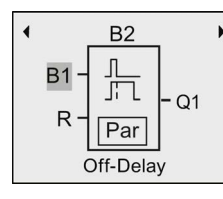

LOGO! connecte automatiquement l'entrée supérieure du nouveau bloc à B1, qui était jusqu'à présent connecté à Q1. Il est toutefois uniquement possible de connecter une entrée TOR avec une sortie TOR ou une entrée analogique avec une sortie analogique. Dans le cas contraire, LOGO! supprime l'ancien bloc.

Le bloc pour le retard au déclenchement possède deux entrées et un paramètre. Tout en haut, on trouve l'entrée de déclenchement (Trg). Cette entrée permet de démarrer le retard au déclenchement. Dans notre exemple, le retard au déclenchement est démarré par le bloc OR B1. L'entrée de réinitialisation (R) permet de remettre à 0 la temporisation et la sortie. Vous réglez le temps pour le retard au déclenchement avec le paramètre T de l'entrée Par.

## Paramétrage d'un bloc

Entrez à présent le temps T pour le retard au déclenchement :

- 1. Déplacez le curseur sur Par : Appuyez sur
- 2. Passez en mode de saisie : Appuyez sur OK

LOGO! affiche les paramètres dans la fenêtre de paramétrage :

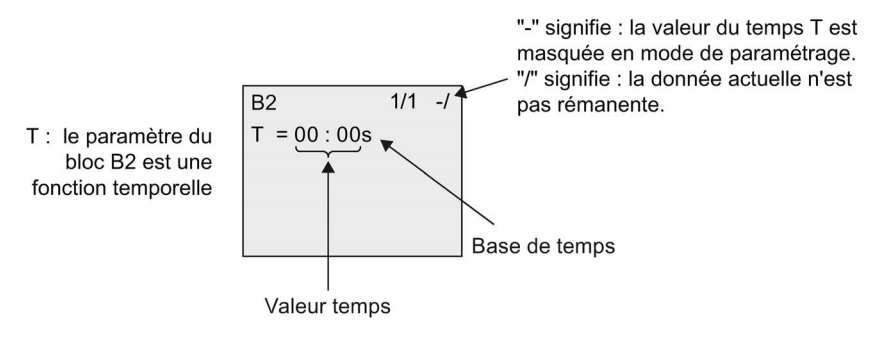

Pour modifier la valeur de temps, procédez comme suit :

- 1. Déplacez le curseur sur la valeur de temps valide : Appuyez sur
- 2. Passez en mode de saisie : Appuyez sur OK
- 3. Appuyez sur  $\blacktriangleleft$  et  $\blacktriangleright$  pour positionner le curseur.
- 4. Appuyez sur  $\triangle$  et  $\blacktriangledown$  pour modifier la valeur à l'emplacement souhaité.
- 5. Confirmez vos saisies avec OK.

## Paramétrage du temps

Entrez le temps  $T = 12:00$  minutes :

- 1. Déplacez le curseur sur la première position : Appuyez sur *ou*
- 2. Sélectionnez le chiffre "1" : Appuyez sur ▲ ou ▼

- 3. Déplacez le curseur sur la deuxième position : Appuyez sur  $\triangleq$  ou  $\triangleright$
- 4. Sélectionnez le chiffre "2" : Appuyez sur ▲ ou ▼
- 5. Déplacez le curseur sur l'unité : Appuyez sur *ou*
- 6. Sélectionnez comme base de temps l'unité "m" pour minutes : Appuyez sur  $\triangle$  ou  $\blacktriangledown$
- 7. Confirmez vos saisies avec OK.

## Affichage/masquage de paramètres - Type de protection

Si, en mode de paramétrage, vous souhaitez afficher/masquer le paramètre et autoriser/empêcher sa modification, procédez comme suit :

- 1. Déplacez le curseur sur "-/" : Appuyez sur 

ightarrent ou v
- 2. Passez en mode de saisie : Appuyez sur OK
- 3. Sélectionnez le type de protection : Appuyez sur  $\triangle$  ou  $\blacktriangledown$

A présent, l'écran devrait afficher :

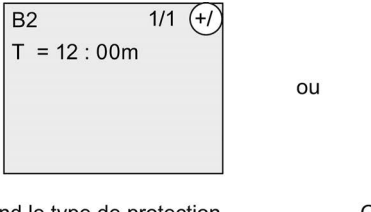

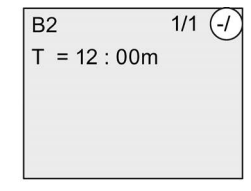

Quand le type de protection indique "+", vous pouvez modifier le temps T en mode de paramétrage.

Quand le type de protection indique "-", vous ne pouvez pas modifier le temps T en mode de paramétrage.

4. Confirmez vos saisies avec OK.

### Activation/désactivation de la rémanence

Pour conserver ou non les données actuelles (rémanence) en cas de panne secteur, procédez comme suit :

- 1. Déplacez le curseur sur "-/" : Appuyez sur ▲ ou ▼
- 2. Passez en mode de saisie : Appuyez sur OK
- 3. Déplacez le curseur sur le type de rémanence : Appuyez sur  $\triangleleft$  ou

4. Sélectionnez le type de rémanence : Appuyez sur  $\triangle$  ou  $\blacktriangledown$ 

 $011$ 

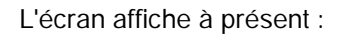

 $B2$  $1/1$   $(R)$  $T = 12:00m$ 

Type de rémanence R : les données actuelles sont rémanentes

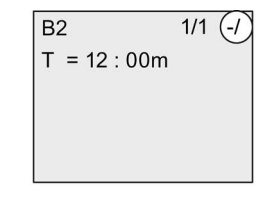

Type de rémanence / : les données actuelles ne sont pas rémanentes.

5. Confirmez vos saisies avec OK.

### Remarque

Pour le type de protection, voir aussi la rubrique ["Type de protection](#page-135-0) (Page [136\)](#page-135-0)".

Pour la rémanence, voir aussi la rubrique ["Rémanence](#page-134-0) (Page [135\)](#page-134-0)".

Vous pouvez modifier les types de protection et de rémanence uniquement en mode de programmation. Cette fonction spéciale ne peut pas être sélectionnée en mode de paramétrage.

LOGO! affiche les paramètres pour le mode de protection ("+" ou "-") et la rémanence ("R" ou "/") uniquement sur les écrans dans lesquels ces paramètres peuvent être modifiés.

### Contrôle du programme de commande

Cette branche de programme pour Q1 est maintenant terminée et LOGO! affiche la sortie Q1. Vous pouvez visualiser une nouvelle fois le programme de commande à l'écran. Utilisez ces touches pour naviguer à travers le programme de commande ; appuyez sur  $\triangleleft$  ou  $\triangleright$  pour effectuer un déplacement de bloc à bloc, et sur  $\triangle$  et  $\blacktriangledown$  pour effectuer un déplacement entre les entrées d'un bloc.

### Quitter le mode de programmation

Une fois que vous avez terminé la programmation, vous pouvez quitter le mode de programmation de la manière suivante :

- 1. Retournez dans le menu de programmation : Appuyez sur ESC
- 2. Retournez dans le menu principal : Appuyez sur ESC
- 3. Déplacez le curseur sur " $\textcircled{1}$ " : Appuyez sur  $\triangle$  ou  $\blacktriangledown$

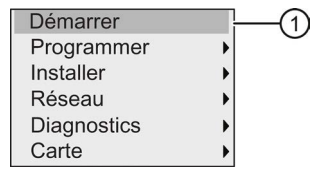

4. Validez "①" : Appuyez sur OK

LOGO! se trouve de nouveau en mode RUN :

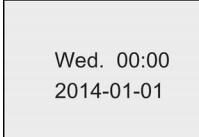

Vous pouvez vous déplacer avec les touches < or ▶ pour visualiser l'état des entrées et sorties.

# 3.7.8 Suppression d'un bloc

Supposons que vous souhaitez supprimer le bloc B2 dans le programme de commande et connecter B1 directement à Q1.

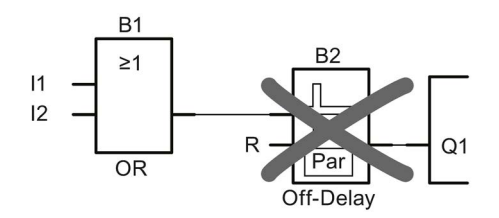

Pour ce faire, procédez comme suit :

- 1. Activez le mode de programmation de LOGO! (rappel, voir la rubrique ["Les 4 règles pour l'utilisation de LOGO!](#page-63-0) (Page [64\)](#page-63-0)").
- 2. Sélectionnez " $\textcircled{1}$ " : Appuyez sur  $\triangle$  ou  $\blacktriangledown$

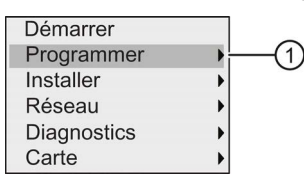

- 3. Validez ''①" : Appuyez sur OK
- 4. Sélectionnez "2" : Appuyez sur ▲ ou ▼

②

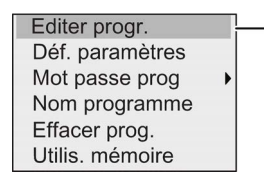

5. Validez "②" : Appuyez sur OK

(si nécessaire, entrez votre mot de passe et confirmez avec OK.)

- 6. Appuyez sur OK dans la fenêtre du programme de commande ; le curseur est représenté sous la forme d'un carré plein.
- 7. Déplacez le curseur vers le bloc Q1 et appuyez sur OK.

8. Déplacez le curseur vers B2, l'entrée de Q1 et confirmez avec OK.

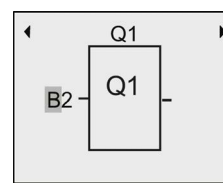

- 9. Placez maintenant le bloc B1 au lieu du bloc B2 directement à la sortie Q1.
	- Déplacez le curseur sur le 2 de B2 : Appuyez sur
	- Sélectionnez "B1" : Appuyez sur
	- Validez 'B1' : Appuyez sur OK

Résultat : LOGO! supprime le bloc B2 du programme de commande et connecte la sortie de B1 directement à la sortie Q1.

# 3.7.9 Effacement de plusieurs blocs connectés entre eux

Supposons que vous souhaitiez supprimer les blocs B1 et B2 dans le deuxième programme de commande (voir la rubrique ["Deuxième programme de commande](#page-84-0) (Page [85\)](#page-84-0)").

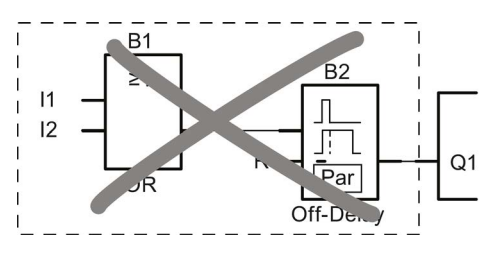

Pour ce faire, procédez comme suit :

- 1. Activez le mode de programmation de LOGO! (rappel, voir la rubrique ["Les 4 règles pour l'utilisation de LOGO!](#page-63-0) (Page [64\)](#page-63-0)").
- 2. Pour sélectionner " $\textcircled{1}$ " : Appuyez sur  $\triangle$  ou  $\blacktriangledown$

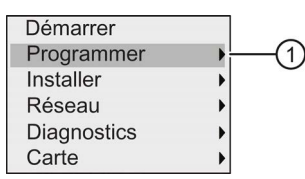

- 3. Pour valider "①" : Appuyez sur OK
- 4. Pour sélectionner "②" : Appuyez sur ▲ ou ▼

 $\mathfrak{D}$ 

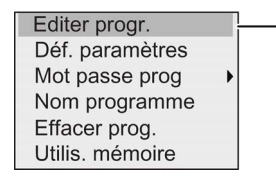

5. Pour valider "②" : Appuyez sur OK

(si nécessaire, entrez votre mot de passe et confirmez avec OK.)

- 6. Appuyez sur OK dans la fenêtre du programme de commande ; le curseur est représenté sous la forme d'un carré plein.
- 7. Déplacez le curseur vers le bloc Q1 et appuyez sur OK.
- 8. Déplacez le curseur vers B2, l'entrée de Q1 et confirmez avec OK.

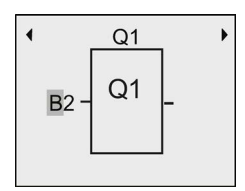

- 9. A la place du bloc B2, placez maintenant la borne non-connectée "x" à la sortie Q1.
	- Sélectionnez la borne non-connectée : Appuyez sur  $\triangle$  ou  $\blacktriangledown$
	- Appliquez la borne non-connectée : Appuyez sur OK

Résultat : LOGO! supprime du programme le bloc B2 et tous les blocs qui sont connectés à B2 (ici, le bloc B1).

# 3.7.10 Correction d'erreurs de programmation

Vous pouvez facilement corriger des erreurs de programmation dans LOGO!. Tant que vous êtes en mode d'édition, vous pouvez utiliser la touche ESC pour retourner à l'étape précédente. Si vous avez déjà configuré toutes les entrées, reconfigurez de nouveau l'entrée erronée :

- 1. Déplacez le curseur sur l'emplacement où vous avez effectué une entrée erronée.
- 2. Passez en mode d'édition : Appuyez sur OK.
- 3. Entrez la connexion correcte pour l'entrée.

Le remplacement d'un bloc par un autre est uniquement possible si le nouveau bloc possède autant d'entrées que l'ancien. Vous pouvez toutefois effacer l'ancien bloc et en insérer un nouveau. Le nouveau bloc peut être choisi librement.

# 3.7.11 Sélection des valeurs de sortie analogiques pour le passage RUN/STOP

Vous pouvez définir le comportement de huit sorties analogiques au plus lorsque LOGO! passe du mode RUN au mode STOP. Pour définir le comportement des sorties analogiques lors d'une transition RUN-STOP, procédez comme suit :

1. Dans le menu de programmation, déplacez le curseur sur " $\mathbb{O}$ " : Appuyez sur  $\bullet$  ou  $\blacktriangle$ 

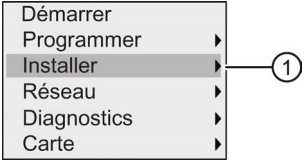

- 2. Sélectionnez "①" : Appuyez sur OK
- 3. Déplacez le curseur sur " $AQ$ " : Appuyez sur  $\blacktriangledown$  ou  $\blacktriangle$

- 4. Sélectionnez "AQ" : Appuyez sur OK
- 5. Déplacez le curseur sur " $\oslash$ " : Appuyez sur  $\blacktriangledown$  ou  $\blacktriangle$

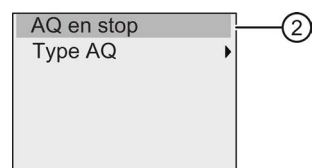

6. Sélectionnez "②" : Appuyez sur OK

LOGO! affiche l'écran suivant :

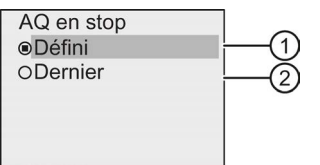

Le cercle avec un point avant "④" affiche la configuration actuelle des voies de sorties analogiques.

Vous pouvez choisir "③" ou "④". Le paramétrage par défaut est "④" ce qui signifie que LOGO! conserve les dernières valeurs des sorties analogiques. Un paramétrage "③" signifie que LOGO! définit des valeurs spécifiques que vous pouvez configurer sur les sorties analogiques. Si LOGO! passe du mode RUN au mode STOP, les valeurs des sorties analogiques sont également modifiées en fonction du paramétrage.

- 7. Sélectionnez le paramétrage souhaité : Appuyez sur  $\Box$  ou  $\blacktriangledown$ .
- 8. Confirmez vos saisies : Appuyez sur OK.

### Définition d'une valeur de sortie analogique donnée

Pour fournir une valeur analogique donnée aux sorties analogiques, procédez comme suit :

1. Déplacez le curseur sur " $\textcircled{1}$ " : Appuyez sur  $\triangle$  ou  $\blacktriangledown$ 

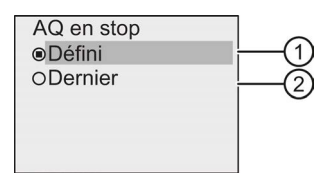

2. Validez ''①" : Appuyez sur OK

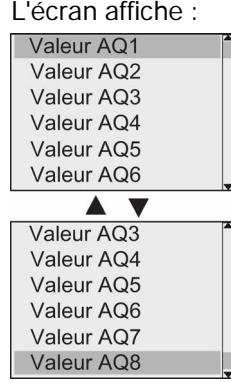

- 3. Sélectionnez la sortie analogique voulue et appuyez sur OK.
- 4. Entrez une valeur de sortie spécifique pour la sortie analogique.

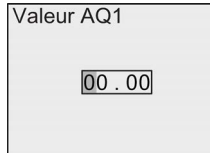

5. Pour confirmer la saisie, appuyez sur OK.

# 3.7.12 Définition du type de sorties analogiques

Les sorties analogiques peuvent avoir une valeur de 0..10V/0..20mA, ce qui correspond au paramétrage par défaut, ou de 4..20mA.

Pour définir le type de sorties analogiques, suivez ces étapes en commençant par le menu de programmation :

1. Déplacez le curseur sur " $\textcircled{1}$ " : Appuyez sur  $\blacktriangledown$  ou  $\blacktriangle$ 

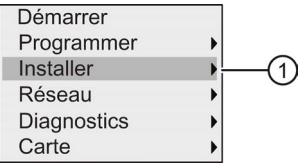

- 2. Sélectionnez "①" : Appuyez sur OK
- 3. Déplacez le curseur sur "AQ" : Appuyez sur vou A
- 4. Sélectionnez "AQ" : Appuyez sur OK
- 5. Déplacez le curseur sur " $\oslash$ " : Appuyez sur  $\blacktriangledown$  ou  $\blacktriangle$

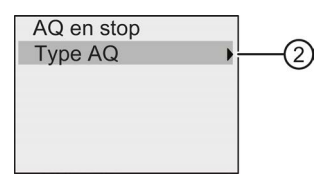

6. Sélectionnez "②" : Appuyez sur OK

LOGO! affiche l'écran suivant :

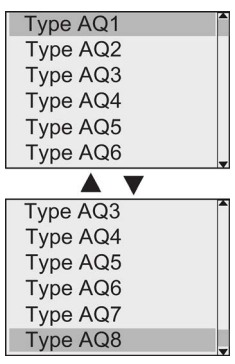

7. Déplacez le curseur sur la sortie AQ voulue et appuyez sur OK.

LOGO! indique le type défini pour la voie analogique par un cercle avec un point.

- 8. Choisir 0..10V/0..20mA (par défaut) ou 4..20mA : Appuyez sur  $\bullet$  ou  $\blacktriangle$
- 9. Validez votre sélection : Appuyez sur OK.

# 3.7.13 Définition du retard à l'enclenchement de LOGO!

Vous pouvez définir un retard à l'enclenchement pour LOGO!, afin de garantir que tous les modules d'extension raccordés sont mis sous tension et sont prêts à fonctionner avant que LOGO! n'exécute les programmes de commande.

Pour définir le retard à l'enclenchement, procédez comme suit :

1. Dans le menu de programmation, déplacez le curseur sur " $\mathbb{O}$ " : Appuyez sur  $\triangle$  ou  $\blacktriangledown$ 

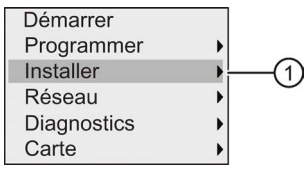

- 2. Validez "①" : Appuyez sur OK.
- 3. Déplacez le curseur sur " $\oslash$ " : Appuyez sur  $\triangle$  ou  $\blacktriangledown$

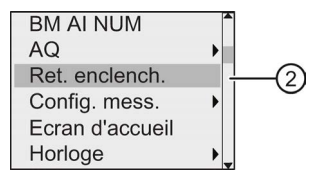

4. Validez "2" : Appuyez sur OK. LOGO! affiche l'écran suivant :

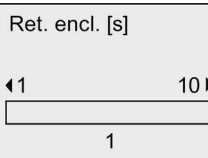

- 5. Appuyez sur  $\rightarrow$  ou  $\rightarrow$  pour augmenter ou diminuer le retard de 0,2 s. Vous pouvez aussi appuyer sur ou et maintenir enfoncé pour augmenter ou diminuer la valeur plus rapidement.
- 6. Validez la configuration : Appuyez sur OK.

# 3.7.14 Suppression du programme de commande et du mot de passe

Pour supprimer un programme de commande et le mot de passe lorsque celui-ci est défini, procédez comme suit :

1. Activez le mode de programmation de LOGO!. LOGO! ouvre le menu principal :

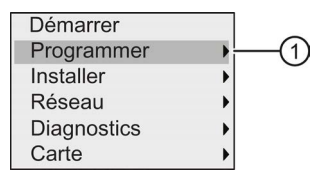

- 2. Dans le menu principal, appuyez sur  $\Box$  ou  $\nabla$  pour déplacer le curseur sur " $\textcircled{1}$ ". Appuyez sur OK. LOGO! ouvre ensuite le menu de programmation.
- 3. Dans le menu de programmation, déplacez le curseur sur " $\oslash$ " : Appuyez sur  $\triangle$  ou  $\blacktriangledown$

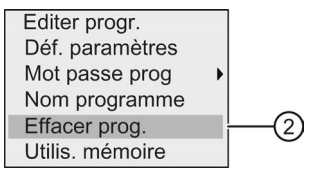

4. Validez "②" : Appuyez sur OK

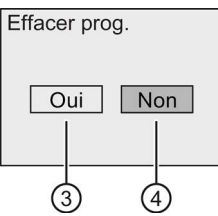

5. Si vous voulez vraiment supprimer le programme de commande de la mémoire, déplacez le curseur sur "③" et confirmez par OK. LOGO! supprime le programme de commande et du mot de passe.

Pour annuler la suppression du programme de commande, laissez le curseur sur "④" et appuyez sur OK.

# 3.7.15 Changement d'heure d'été/heure d'hiver

Vous pouvez activer ou désactiver le changement automatique de l'heure d'été/heure d'hiver.

### Remarque

L'heure d'été se réfère à "l'heure d'économie d'énergie" et l'heure d'hiver se réfère au "temps standard" aux Etats Unis.

# Activation/désactivation du changement d'heure d'été/heure d'hiver en mode de programmation :

- 1. Activez le mode de programmation de LOGO!. LOGO! ouvre le menu principal.
- 2. Sélectionnez " $\textcircled{1}$ " : Appuyez sur  $\triangle$  ou  $\blacktriangledown$

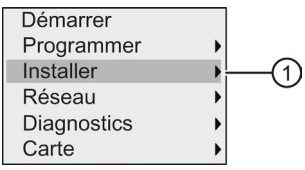

- 3. Validez ''①" : Appuyez sur OK
- 4. Déplacez le curseur sur "2" : Appuyez sur sou v

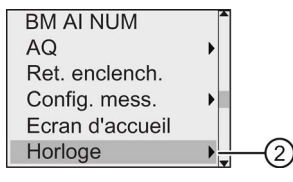

- 5. Validez "②" : Appuyez sur OK
- 6. Déplacez le curseur sur "③" : Appuyez sur ou v

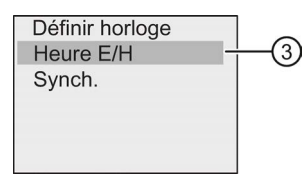

7. Validez ''③" : Appuyez sur OK

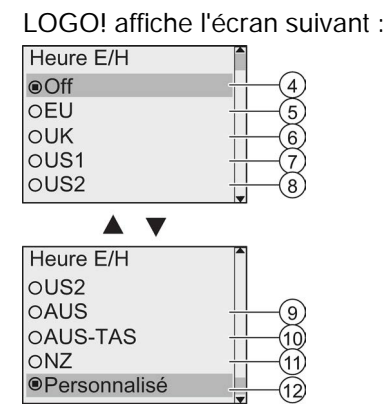

Le paramétrage actuel du changement automatique de l'heure d'été/d'hiver est indiqué par un cercle avec un point. Le paramétrage par défaut est "④" : désactivé.

Explication de l'affichage à l'écran :

- " $\circ$ ": LOGO! désactive le changement de l'heure d'été/heure d'hiver.
- "⑤" correspond au début et à la fin de l'heure d'été en Europe.
- "⑥" correspond au début et à la fin de l'heure d'été au Royaume-Uni.
- "⑦" correspond au début et à la fin de l'heure avancée (heure d'été) aux Etats-Unis d'Amérique avant 2007.
- "⑧" correspond au début et à la fin de l'heure avancée (heure d'été) aux Etats-Unis d'Amérique depuis 2007.
- "⑨" correspond au début et à la fin de l'heure d'été en Australie.
- "⑩" correspond au début et à la fin de l'heure d'été en Australie/Tasmanie
- "⑪" correspond au début et à la fin de l'heure d'été en Nouvelle Zélande.
- "⑫": ici, vous pouvez saisir un mois, un jour et un fuseau horaire au choix.

Le tableau ci-dessous dresse la liste des conversions prédéfinies :

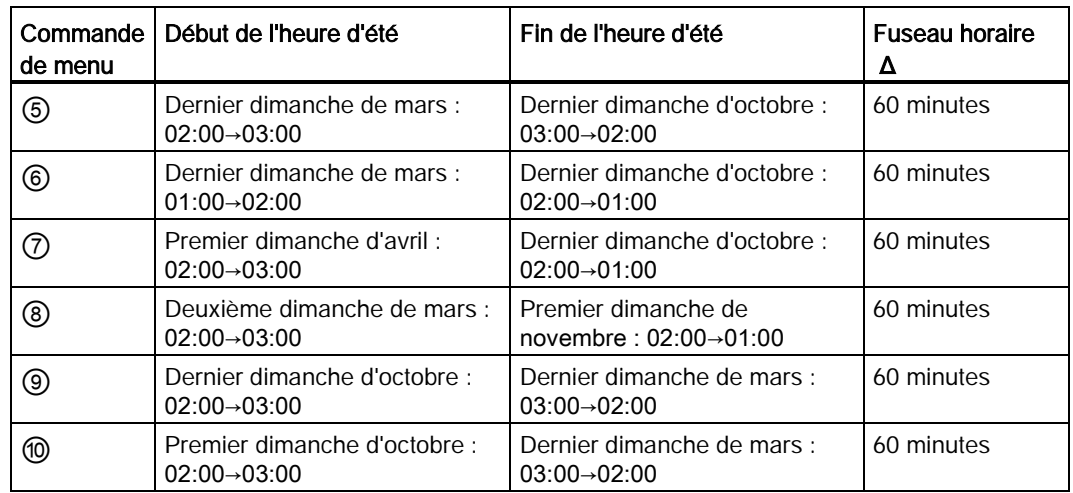

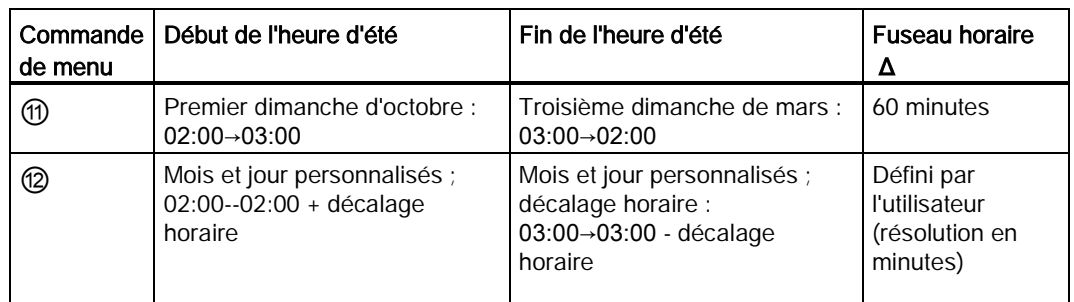

8. Pour activer le passage à l'heure d'été/d'hiver et régler les paramètres, appuyez sur  $\triangle$  ou pour sélectionner la conversion désirée et appuyez sur OK pour confirmer.

### Remarque

La différence horaire Δ peut être définie entre 0 et 180 minutes.

## Activation/désactivation automatique du changement d'heure d'été/heure d'hiver en mode de paramétrage

Si vous souhaitez activer/désactiver le changement automatique de l'heure d'été/heure d'hiver en mode de paramétrage, choisissez "①" dans le menu de paramétrage, puis sélectionnez les menus "②" et "③". Vous pouvez à présent activer/désactiver le changement de l'heure d'été/heure d'hiver.

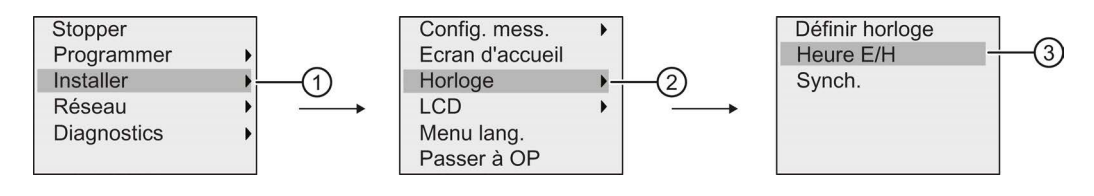

# Paramètres définis par l'utilisateur

Si aucun paramètre/changement ne correspond à ceux de votre pays, procédez comme suit pour les personnaliser :

1. Déplacez le curseur sur la commande de menu " $\textcircled{1}$ " : Appuyez sur  $\blacktriangle$  ou  $\blacktriangledown$ 

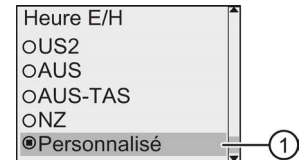

2. Appuyez sur la touche OK.

L'écran affiche :

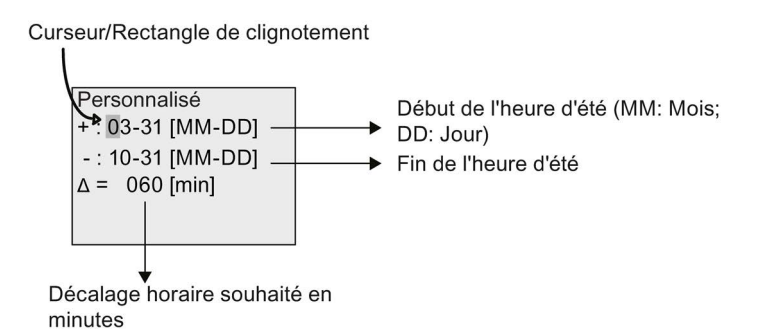

Supposons par ex. que vous souhaitiez configurer les paramètres suivants :

- Début de l'heure d'été = 31 mars
- Fin de l'heure d'été = 1er novembre
- Décalage horaire de 120 min

Pour configurer ces paramètres, procédez comme suit :

- 1. Appuyez sur ou pour déplacer le curseur/carré plein clignotant.
- 2. Appuyez sur  $\triangle$  et  $\blacktriangledown$  pour modifier la valeur à l'emplacement du curseur.

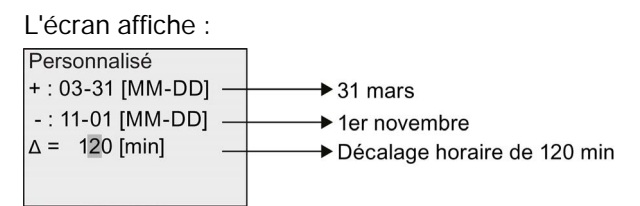

3. Confirmez vos saisies avec OK.

Vous venez de personnaliser votre changement d'heure d'été/d'hiver.

#### Remarque

Le changement d'heure d'été/heure d'hiver fonctionne uniquement si LOGO! est en mode RUN ou STOP. Il ne fonctionne pas si l'horloge temps réel interne de LOGO! continue de fonctionner après une panne secteur (voir la rubrique ["Mise en mémoire tampon de l'horloge](#page-134-1) (Page [135\)](#page-134-1)").

# 3.7.16 Synchronisation

Vous pouvez activer/désactiver la synchronisation de l'heure entre LOGO! et un module de communication à l'aide du menu d'installation.

Si la synchronisation est activée, LOGO! peut recevoir l'heure à partir d'un module de communication.

Que la synchronisation soit activée ou non, LOGO! envoie l'heure aux modules d'extension toutes les heures au moment de la mise sous tension (mode STOP ou mode RUN) et à chaque modification de l'heure (après une initialisation de l'heure ou un changement d'heure d'été/heure d'hiver).

### Remarque

Si vous utilisez un module LOGO! Base avec des modules d'extension TOR ou analogiques, mais sans module de communication, la synchronisation de l'heure ne doit pas être activée. Vous devez vérifier si la synchronisation est désactivée.

## Activation/désactivation de la synchronisation en mode de programmation

Pour activer ou désactiver la synchronisation de temps, procédez comme suit :

1. Activez le mode de programmation de LOGO!. LOGO! ouvre le menu principal.

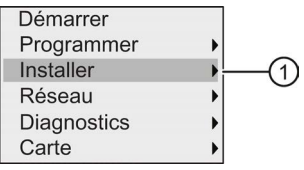

- 2. Sélectionnez " $\textcircled{1}$ " : Appuyez sur  $\triangle$  ou  $\blacktriangledown$
- 3. Validez ''①" : Appuyez sur OK
- 4. Déplacez le curseur sur "②" : Appuyez sur sou v

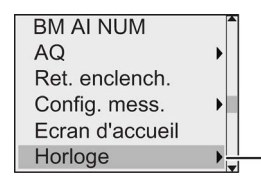

- 5. Validez "②" : Appuyez sur OK
- 6. Déplacez le curseur sur "③" : Appuyez sur ou v

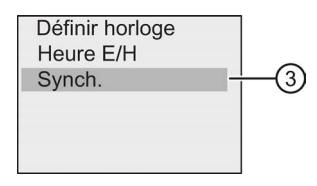

7. Validez "③" : Appuyez sur OK

LOGO! affiche l'écran suivant :

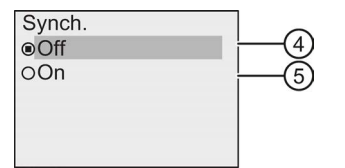

LOGO! indique le paramétrage actuel de la synchronisation automatique par un cercle avec un point. Le paramétrage par défaut est "④", c'est-à-dire la synchronisation est désactivée.

8. Pour activer la synchronisation, appuyez sur  $\triangle$  ou  $\blacktriangledown$  pour sélectionner " $\textcircled{\tiny{5}}$ " et confirmez par OK.

### Activation/désactivation de la synchronisation en mode de paramétrage

Si vous souhaitez activer/désactiver la synchronisation automatique en mode de paramétrage, choisissez "①" dans le menu de paramétrage, puis sélectionnez les menus "②" et "③". Vous pouvez à présent activer/désactiver la synchronisation automatique.

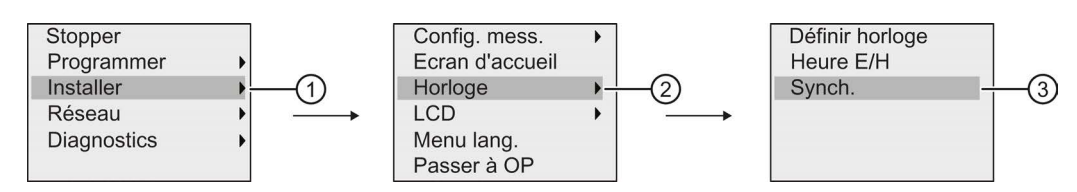

# 3.8 Configuration de fonctions supplémentaires pour LOGO!

Après avoir créé le deuxième programme de commande, vous pouvez configurer des fonctions supplémentaires à l'aide des commandes de menu suivantes :

- Réseau
- Diagnostic

## UDF et archive de variables

Vous pouvez configurer les fonctions UDF et archive de variables uniquement à partir de LOGO!Soft Comfort. Une fois qu'elles sont configurées dans LOGO!Soft Comfort et qu'elles sont chargées sur l'appareil LOGO! 0BA8, vous pouvez éditer les éléments connectés à ces fonctions à partir de l'appareil :

- UDF (User-Defined Functions)
- Archive de variables

# E/S réseau TOR et analogiques :

Vous pouvez configurer les connecteurs suivants représentant des entrées/sorties réseau TOR ou analogiques uniquement à partir de LOGO!Soft Comfort.

- Entrées réseau TOR
- Entrées réseau analogiques
- Sorties réseau TOR
- Sorties réseau analogiques

# Remarque

Si le programme de commande dans un LOGO! 0BA8 contient des entrées/sorties réseau TOR ou analogiques, vous ne pouvez éditer que le paramètre "Par" des blocs fonctionnels. Vous ne pouvez éditer aucune autre partie du programme de commande à partir de cet appareil.

# 3.8.1 Configuration des paramètres du réseau

Un LOGO! 0BA8 peut établir une communication réseau avec d'autres LOGO! 0BA8, des automates programmables SIMATIC S7, un SIMATIC HMI ou un PC comportant LOGO!Soft Comfort V8.0 (pour plus d'informations, référez-vous à la rubrique [Configuration réseau](#page-26-0)  [maximale d'un LOGO!](#page-26-0) (Page [27\)](#page-26-0)). Vous pouvez configurer le réseau LOGO! 0BA8 uniquement à partir de LOGO!Soft Comfort V8.0. Dans LOGO! 0BA8, vous pouvez configurer vos paramètres réseau LOGO!, y compris l'adresse IP, le masque de sous-réseau et la passerelle.

# Remarque

Vous pouvez configurer les paramètres réseau de LOGO! (adresse IP, masque de sousréseau et passerelle) uniquement avec le niveau d'accès "administrateur". Avec le niveau d'accès "opérateur", vous pouvez consulter mais pas modifier les paramètres réseau.

# Configuration des paramètres du réseau

LOGO! 0BA8 propose une commande de menu pour la configuration des paramètres réseau.

- 1. Activez le mode de programmation de LOGO!.
- 2. Appuyez sur  $\triangle$  ou  $\blacktriangledown$  pour déplacer le curseur sur " $\textcircled{1}$ ".

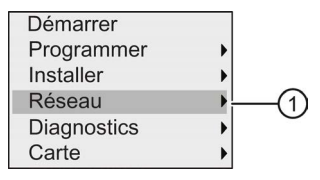

3. Appuyez sur OK pour confirmer "①".

4. Appuyez sur ou pour déplacer le curseur sur "②".

Adresse IP (2) Dé. mode M/E

5. Appuyez sur OK pour confirmer "②". LOGO! affiche la vue suivante :

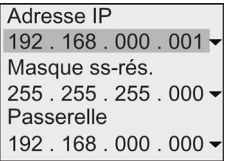

6. L'écran affiche maintenant l'adresse IP par défaut du LOGO!. Pour modifier la configuration, appuyez sur OK. Lorsque le curseur apparaît sous la forme d'un carré plein clignotant, appuyez sur  $\Box$  ou  $\Box$  pour le déplacer sur la position dont vous voulez modifier le numéro, puis appuyez sur  $\triangle$  ou  $\nabla$  pour augmenter ou diminuer le numéro. Pour confirmer la modification, appuyez sur OK.

LOGO! enregistre jusqu'à quatre adresses définies auparavant. Pour consulter les derniers paramètres, appuyez sur pour placer le curseur sur le symbole "vuelle appuyez sur OK pour ouvrir une liste déroulante, p.ex. :

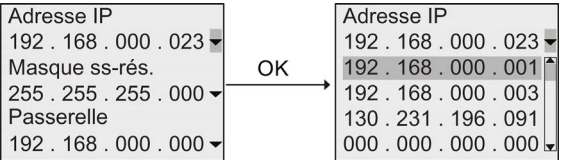

vous pouvez appuyer sur  $\triangle$  ou  $\blacktriangledown$  pour sélectionner sur la liste une adresse configurée auparavant, puis appuyer sur OK pour confirmer.

- 7. Appuyez sur  $\triangle$  ou  $\blacktriangledown$  pour se déplacer vers les paramètres du masque de sous-réseau. Le masque de sous-réseau est représenté dans la figure ci-dessus. Pour modifier la configuration, appuyez sur OK. Lorsque le curseur apparaît sous la forme d'un carré plein clignotant, appuyez sur ou pour le déplacer sur la position dont vous voulez modifier le numéro, puis appuyez sur  $\triangle$  ou  $\blacktriangledown$  pour augmenter ou diminuer le numéro. Pour confirmer la modification, appuyez sur OK.
- 8. Appuyez sur v pour se déplacer vers les paramètres de la passerelle. La passerelle par défaut est représentée dans la figure ci-dessus. Pour modifier la configuration, appuyez sur OK. Lorsque le curseur apparaît sous la forme d'un carré plein clignotant, appuyez sur  $\triangleq$  ou  $\triangleright$  pour le déplacer sur la position dont vous voulez modifier le numéro, puis appuyez sur  $\triangle$  ou  $\blacktriangledown$  pour augmenter ou diminuer le numéro. Pour confirmer la modification, appuyez sur OK.

### Transfert du programme de commande dans LOGO!Soft Comfort

Une fois la configuration réseau terminée, vous pouvez transférer le programme de commande de LOGO! vers LOGO!Soft Comfort à l'aide de la commande de transfert LOGO!→PC dans LOGO!Soft Comfort. Pour plus d'informations sur le téléchargement du programme de commande dans LOGO!Soft Comfort avec la commande de menu de transfert, référez-vous à l'aide en ligne de LOGO!Soft Comfort V8.0.

# 3.8.2 Configuration d'une UDF (User-Defined Function)

Vous pouvez configurer des blocs UDF (User-Defined Function) uniquement à partir de LOGO!Soft Comfort.

Un bloc UDF est un programme de commande préconfiguré que vous créez dans LOGO!Soft Comfort. Vous pouvez l'ajouter à un programme de commande existant comme vous le faites avec un bloc fonctionnel. Pour une description détaillée de la configuration UDF dans LOGO!Soft Comfort, référez-vous à l'aide en ligne de LOGO!Soft Comfort.

Si le programme de commande dans LOGO! contient un bloc UDF, vous pouvez configurer les éléments connectés au bloc. Pour plus d'informations sur la configuration d'éléments UDF à partir de LOGO! 0BA8, référez-vous à la rubrique [UDF \(User-Defined Function\)](#page-264-0) (Page [265\)](#page-264-0).

# 3.8.3 Configuration de l'archive de variables

Vous pouvez configurer les blocs d'archive de variables uniquement à partir de LOGO!Soft Comfort.

Vous pouvez configurer au plus une archive de variables pour le programme de commande à l'aide de LOGO!Soft Comfort. L'archive de variables est utilisée pour enregistrer les variables de mesure du process des blocs fonctionnels sélectionnés. Pour une description détaillée de la configuration de la fonction Archive de variables dans LOGO!Soft Comfort, référez-vous à l'aide en ligne de LOGO!Soft Comfort.

Si le programme de commande dans LOGO! contient un bloc d'archive de variables, vous pouvez configurer les éléments connectés au bloc. Pour plus d'informations sur la configuration d'éléments d'archive de variables à partir de LOGO! 0BA8, référez-vous à la rubrique [Archive de variables](#page-268-0) (Page [269\)](#page-268-0).

# 3.8.4 Affichage des entrées/sorties réseau

LOGO!Soft Comfort fournit les connecteurs suivants représentant des blocs E/S réseau :

- Entrées réseau TOR (désignés par un NI dans LOGO!)
- Entrées réseau analogiques (désignés par un NAI dans LOGO!)
- Sorties réseau TOR (désignés par un NQ dans LOGO!)
- Sorties réseau analogiques (désignés par un NAQ dans LOGO!)

Les entrées réseau TOR ou analogiques peuvent être connectées aux entrées des blocs fonctionnels. Les sorties réseau TOR ou analogiques peuvent être connectées aux sorties des blocs fonctionnels.

Si le programme de commande contient une entrée réseau TOR/analogique, LOGO! peut lire une valeur numérique/analogique d'un autre programme de commande dans un appareil mis en réseau. Si le programme de commande contient une sortie réseau TOR/analogique, LOGO! peut écrire sa valeur numérique/analogique vers un autre appareil 0BA8 mis en réseau en mode esclave.

#### Remarque

Vous pouvez configurer ces connecteurs réseau pour votre programme de commande uniquement à partir de LOGO!Soft Comfort. Si le programme de commande dans LOGO! contient un connecteur réseau, vous ne pouvez pas modifier le programme dans l'affichage intégré LOGO!.

### Représentation des connecteurs réseau dans LOGO!

Soit un programme de commande, avec une entrée réseau TOR N1 connectée au bloc fonctionnel B5. B5 est connecté à Q4. Pour l'afficher, procédez comme suit :

- 1. Activez le mode de programmation de LOGO!.
- 2. Sélectionnez " $\textcircled{1}$ " : Appuyez sur  $\triangle$  ou  $\blacktriangledown$

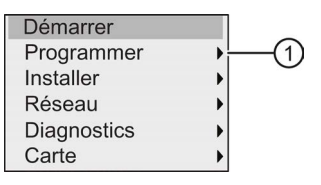

- 3. Validez ''①" : Appuyez sur OK
- 4. Sélectionnez "2" : Appuyez sur △ ou ▼

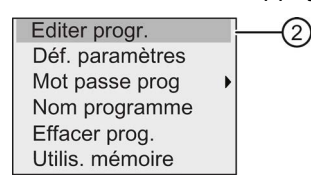

5. Validez "②" : Appuyez sur OK

(si nécessaire, entrez votre mot de passe et confirmez avec OK.)

- 6. Appuyez sur OK dans la fenêtre du programme de commande ; le curseur est représenté sous la forme d'un carré plein.
- 7. Déplacez le curseur vers le bloc B5 et appuyez sur OK. LOGO! affiche l'écran suivant :

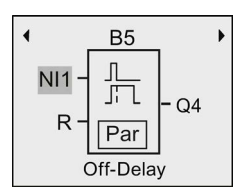

Vous pouvez voir qu'il existe une entrée réseau TOR N1 connectée à la première entrée de B5.

Les figures suivantes sont des exemples de sorties réseau TOR ou analogiques dans LOGO! :

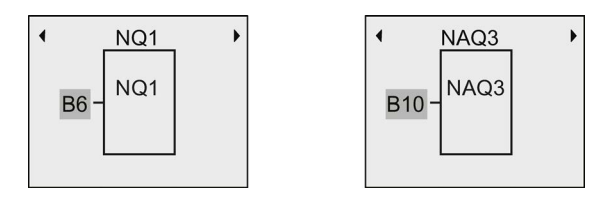

# Blocs de entrées/sorties réseau disponibles dans LOGO!Soft Comfort

Vous pouvez utiliser les blocs d'E/S réseau suivants pour créer le programme de commande dans LOGO!Soft Comfort :

- Entrées réseau TOR : NI1 à NI64
- Entrées réseau analogiques : NAI1 à NAI32
- Sorties réseau TOR : NQ1 à NQ64
- Sorties réseau analogiques : NAQ1 à NAQ16

# 3.8.5 Passage de LOGO! au mode maître/esclave

LOGO! 0BA8 propose une commande de menu pour la configuration de la communication réseau. Cette section explique comment changer le mode de communication réseau de LOGO!.

Un appareil LOGO! 0BA8 fonctionne en mode de communication maître ou esclave.

### Mode maître et mode esclave

Un LOGO! 0BA8 en mode maître prend en charge la communication client-serveur avec des SIMATIC S7 PLC, un SIMATIC HMI ou d'autres appareils 0BA8 via Ethernet. Ce LOGO! peut également agir en tant que maître pour communiquer avec un ou plusieurs appareils 0BA8 en mode esclave.

Un LOGO! en mode esclave fonctionne comme un module d'extension LOGO!. Les appareils LOGO! esclave n'ont pas besoin de programme de commande. Un maître LOGO! peut lire une ou plusieurs valeurs des entrées/sorties esclaves TOR/analogiques de LOGO! et écrire ses propres valeurs de sortie TOR/analogiques sur ces esclaves. Cela permet à LOGO! de réaliser une extension E/S réseau.

#### Remarque

Un LOGO! en mode esclave peut également avoir ses propres modules d'extension. Il prend également en charge un maximum de 24 entrées TOR, 8 entrées analogiques, 20 sorties TOR et 8 sorties analogiques.
## Changement de LOGO! du mode maître au mode esclave

1. Dans le menu principal en mode programmation, déplacez le curseur sur "①" : Appuyez  $sur \triangle 0u \blacktriangledown$ 

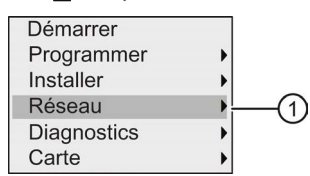

- 2. Validez ''①" : Appuyez sur OK
- 3. Déplacez le curseur sur "②" : Appuyez sur △ ou ▼

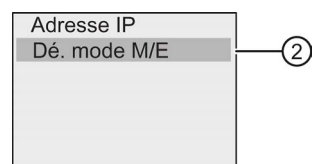

- 4. Validez "②" : Appuyez sur OK
- 5. Déplacez le curseur sur "③" : Appuyez sur sou

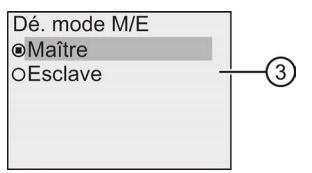

6. Validez ''③" : Appuyez sur OK

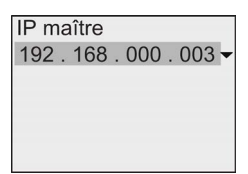

- 7. Dans cette vue, vous entrez l'adresse IP du LOGO! que vous voulez configurer en tant que maître de l'esclave LOGO!. Pour modifier la configuration, appuyez sur OK. Lorsque le curseur apparaît sous la forme d'un carré plein clignotant, appuyez sur  $\triangleleft$  ou pour déplacer le curseur parmi les numéros. Appuyez sur  $\triangle$  ou  $\blacktriangledown$  pour changer les numéros.
- 8. Validez la configuration : Appuyez sur OK

Vous avez changé LOGO! du mode maître au mode esclave. LOGO! redémarre automatiquement et affiche le menu principal. En passant dans la vue suivante, vous pouvez vérifier que LOGO! est maintenant en mode esclave :

Dé, mode M/E OMaître **OFsclave** 

#### Remarque

Quand LOGO! est en mode esclave, vous ne pouvez pas éditer le programme de commande à partir de l'esclave LOGO!.

Vous ne pouvez pas basculer LOGO! du mode maître au mode esclave en mode de paramétrage.

## Changement de LOGO! du mode esclave au mode maître

LOGO! se trouve maintenant en mode esclave :

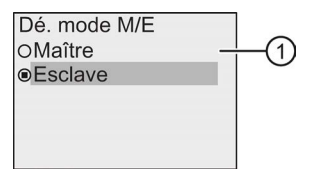

- 1. Déplacez le curseur sur " $\textcircled{1}$ " : Appuyez sur  $\triangle$  ou  $\blacktriangledown$
- 2. Validez ''①" : Appuyez sur OK

Vous avez changé LOGO! du mode esclave au mode maître. LOGO! redémarre automatiquement et affiche le menu principal.

Vous pouvez également basculer LOGO! du mode esclave au mode maître en utilisant LOGO!Soft Comfort. Si vous téléchargez un programme de commande vers un LOGO! en mode esclave via LOGO!Soft Comfort, une invite vous demande de basculer LOGO! en mode maître pour terminer le téléchargement. Pour plus d'informations, veuillez vous référer à l'aide en ligne de LOGO!Soft Comfort.

## 3.8.6 Diagnostic d'erreur dans LOGO!

LOGO! 0BA8 prend en charge les diagnostics d'erreur. A partir du menu diagnostic, vous pouvez exécuter les actions suivantes :

- Consulter les états et erreurs du logiciel :
	- Erreur de connexion S7
	- Version firmware de LOGO!
- Consulter les états et défauts du matériel :
	- Erreur de connexion Ethernet
	- Erreur de micro carte SD (par ex., erreur écriture/lecture sur la carte, la carte n'est pas insérée ou la carte est pleine)
	- Erreur et état du module d'extension (EM), (p.ex., erreur de bus et mise à jour de la configuration)
	- Adresse MAC de LOGO!

- Consulter et effacer le journal des événements et vérifier la disponibilité d'une adresse IP donnée
- Commuter une alarme d'erreur

## Affichage des états et erreurs de logiciel de LOGO!

Pour consulter les états et erreurs du logiciel, procédez comme suit :

1. Dans le menu principal, déplacez le curseur sur " $\mathbb{O}$ " : Appuyez sur  $\triangle$  ou  $\blacktriangledown$ 

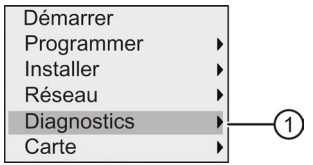

- 2. Validez ''①" : Appuyez sur OK
- 3. LOGO! affiche le menu de diagnostic. Déplacez le curseur sur " $\mathcal{D}$ " : Appuyez sur  $\triangle$  ou  $\blacktriangledown$

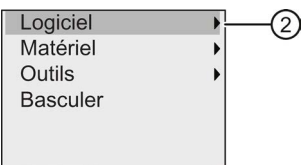

4. Validez "②" : Appuyez sur OK. LOGO! affiche l'écran suivant :

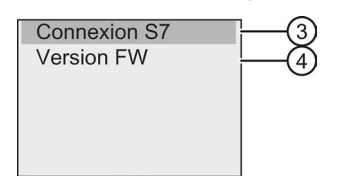

5. Vous pouvez sélectionner "③" pour afficher l'état en temps réel de la liaison S7 ou "④" pour consulter la version firmware de LOGO!.

Après avoir sélectionné "③", vous pouvez appuyer sur < ou pour consulter l'état de chaque liaison S7.

## Affichage des états et erreurs de matériel de LOGO!

Pour consulter les états et défauts du matériel, procédez comme suit :

1. Dans le menu principal, déplacez le curseur sur " $\mathbb{O}$ " : Appuyez sur  $\triangle$  ou  $\blacktriangledown$ 

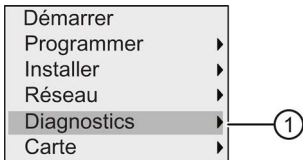

2. Validez ''①" : Appuyez sur OK

3. LOGO! affiche le menu de diagnostic. Déplacez le curseur sur " $(2)$ " : Appuyez sur  $\triangleq 0$ u

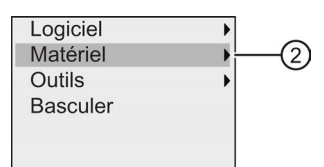

4. Validez "2" : Appuyez sur OK. LOGO! affiche l'écran suivant :

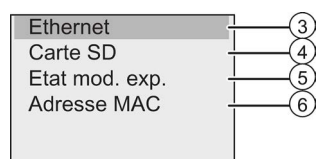

- 5. Vous pouvez sélectionner les commandes de menu suivantes pour consulter les états et erreurs de matériel correspondants :
	- ③: pour consulter l'état de l'interface Ethernet de LOGO!. Si la câble Ethernet n'est pas connecté, une erreur s'affiche.
	- ④: pour consulter l'état de la micro carte SD. Cette commande de menu peut afficher une erreur si la carte n'est pas insérée, si elle est pleine ou en cas d'erreur écriture/lecture sur la carte.
	- ⑤: Pour consulter l'état en temps réel des modules d'extension connectés. Cette commande de menu indique le nombre de modules d'extension et le nombre total d'I/O.
	- ⑥: pour consulter l'adresse MAC de LOGO!

## Affichage des informations d'erreur

Pour consulter les erreurs détectées, procédez comme suit :

1. Dans le menu de diagnostic ci-dessous, déplacez le curseur sur " $\mathbb{O}$ " : Appuyez sur  $\triangle$  ou

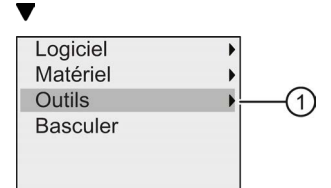

- 2. Validez "①" : Appuyez sur OK.
- 3. Déplacez le curseur sur " $\oslash$ " : Appuyez sur  $\triangle$  ou  $\blacktriangledown$

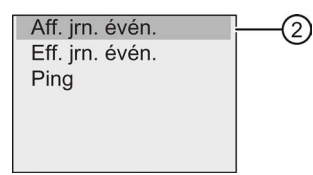

4. Validez "2" : Appuyez sur OK. LOGO! affiche toutes les erreurs détectées. Vous pouvez appuyer sur  $\bullet$  ou  $\bullet$  pour consulter un enregistrement d'erreur. Appuyez sur ESC ou OK pour revenir aux menus précédents.

## Suppression des informations d'erreur

Pour supprimer toutes les erreurs, procédez comme suit :

1. Dans le menu de diagnostic ci-dessous, déplacez le curseur sur " $\mathbb{O}$ " : Appuyez sur  $\triangle$  ou

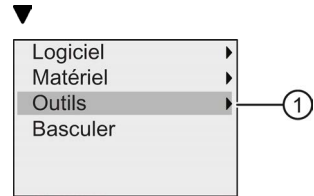

- 2. Validez ''①" : Appuyez sur OK
- 3. Déplacez le curseur sur " $\textcircled{2}$ " : Appuyez sur  $\triangle$  ou  $\blacktriangledown$

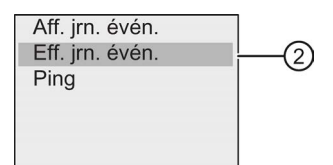

- 4. Validez "②" : Appuyez sur OK
- 5. Déplacez le curseur sur "3" : Appuyez sur sou v

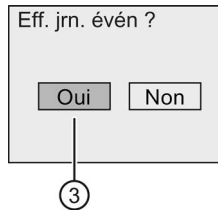

6. Validez ''③" : Appuyez sur OK. LOGO! supprime tous les messages d'erreur et affiche ceci :

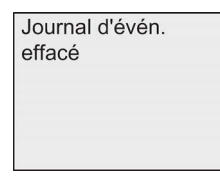

## Diagnostic d'une adresse IP spécifique

Vous pouvez vérifier la disponibilité d'une adresse IP donnée de la manière suivante :

1. Dans le menu de diagnostic ci-dessous, déplacez le curseur sur " $\mathbb{O}$ " : Appuyez sur  $\triangle$  ou

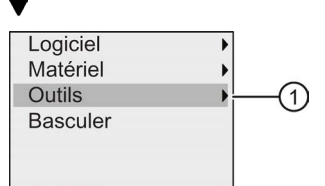

2. Validez ''①" : Appuyez sur OK

3. Déplacez le curseur sur "②" : Appuyez sur 

ightarrow v

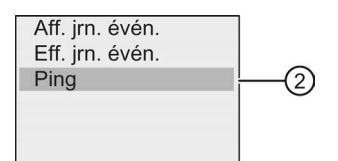

4. Validez "②" : Appuyez sur OK. LOGO! affiche la vue suivante :

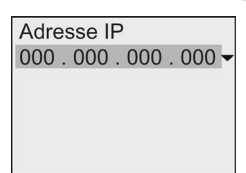

- 5. Pour entrer une adresse IP, appuyez sur OK. Lorsque le curseur apparaît sous la forme d'un carré plein clignotant, appuyez sur ou pour le déplacer sur la position dont vous voulez modifier le numéro, puis appuyez sur ou vous augmenter ou diminuer le numéro.
- 6. Appuyez sur OK pour confirmer la saisie.

LOGO! peut enregistrer quatre adresses saisies. Pour consulter les dernières entrées, appuyez sur pour placer le curseur sur le symbole " $\bullet$ " et appuyez sur OK pour ouvrir une liste déroulante, p.ex. :

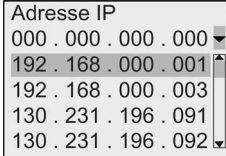

vous pouvez appuyer sur  $\triangle$  ou  $\blacktriangledown$  pour sélectionner sur la liste une adresse configurée auparavant, puis appuyer sur OK pour confirmer.

## Commutation d'une alarme d'erreur

Vous pouvez activer/désactiver une alarme d'erreur comme suit :

1. Dans le menu de diagnostic ci-dessous, déplacez le curseur sur " $\Phi$ " : Appuyez sur  $\triangle$  ou

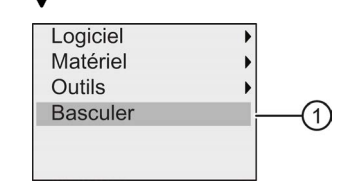

2. Validez "①" : Appuyez sur OK

3. Le cercle avec un point affiche la configuration actuelle. Pour modifier la configuration : Appuyez sur ou  $\blacktriangledown$ 

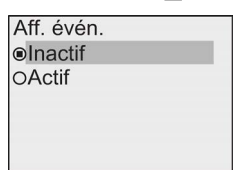

4. Validez votre sélection : Appuyez sur OK. LOGO! revient à la vue précédente.

Si vous activez l'alarme d'erreur, l'écran de LOGO! passe en rétroéclairage rouge lorsqu'une erreur se produit pour vous rappeler que LOGO! a détecté une erreur. Vous pouvez accéder au menu de diagnostic pour consulter et supprimer l'erreur.

# <span id="page-114-0"></span>3.9 Espace mémoire et taille du programme de commande

La taille d'un programme de commande dans LOGO! est limitée par l'espace mémoire.

## Zones de mémoire

## ● Mémoire de programme :

LOGO! n'autorise qu'un nombre limité de blocs dans votre programme de commande. La seconde limitation est basée sur le nombre maximum d'octets qu'un programme de commande peut contenir. Le nombre d'octets occupés peut être calculé en additionnant le nombre d'octets utilisés pour les blocs de fonctions respectifs.

## ● Mémoire rémanente (Rem) :

Dans cette zone, LOGO! stocke les valeurs rémanentes, par ex. la valeur d'un compteur d'heures de fonctionnement. Les blocs dotés d'une rémanence facultative utilisent cette zone de mémoire uniquement si la fonction de rémanence est activée.

## Ressources disponibles dans LOGO!

Un programme de commande peut occuper au maximum les ressources suivantes dans LOGO! :

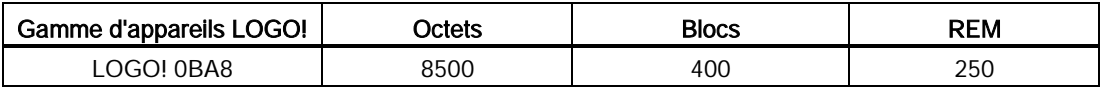

LOGO! surveille l'occupation de la mémoire et propose, dans les listes de fonctions, uniquement les fonctions pour lesquelles l'espace mémoire disponible est suffisant.

## Occupation de mémoire

Le tableau suivant indique la mémoire requise pour les blocs fonctionnels de base et spécifiques de LOGO! 0BA8 :

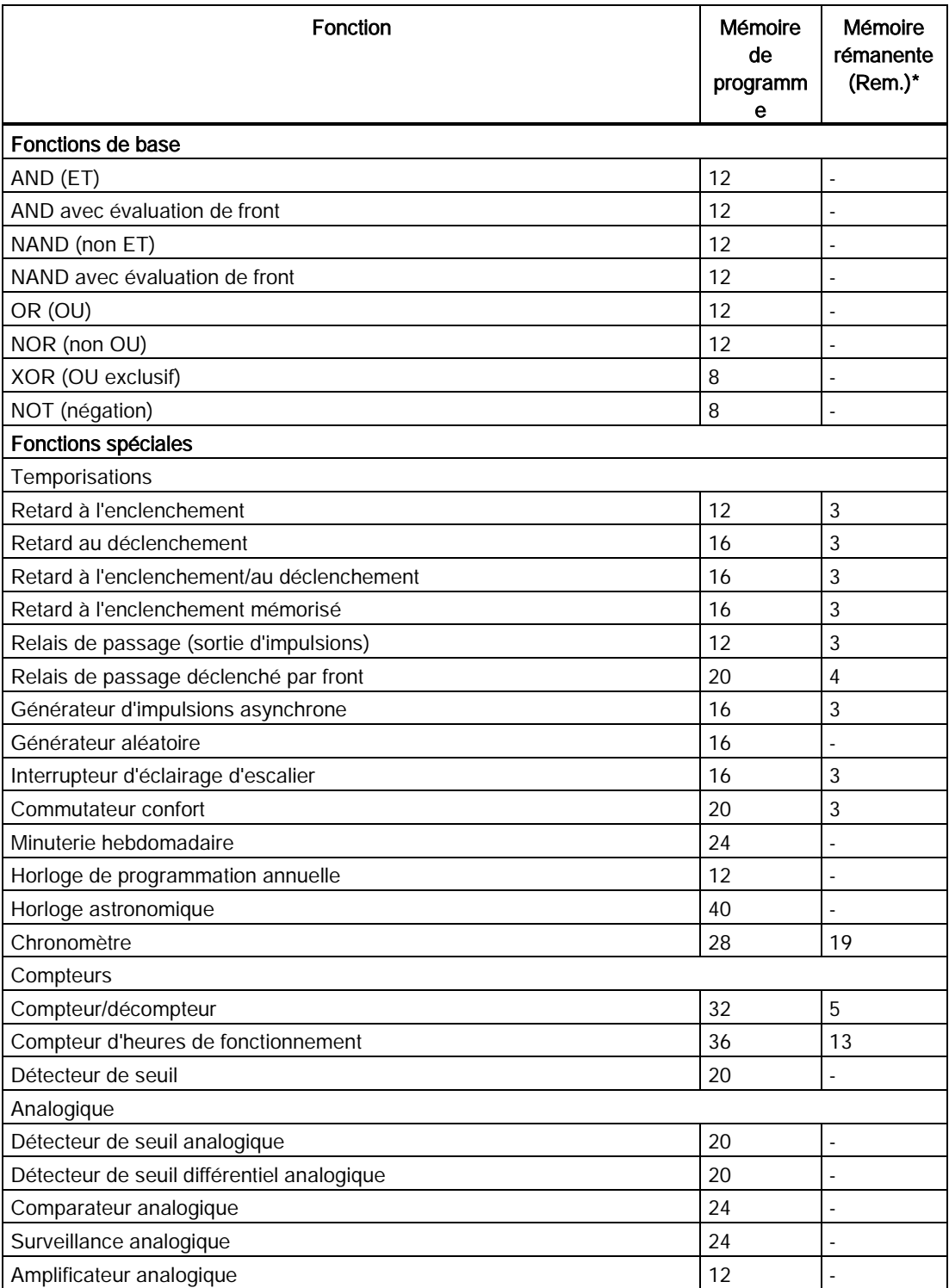

## Programmation de LOGO!

3.9 Espace mémoire et taille du programme de commande

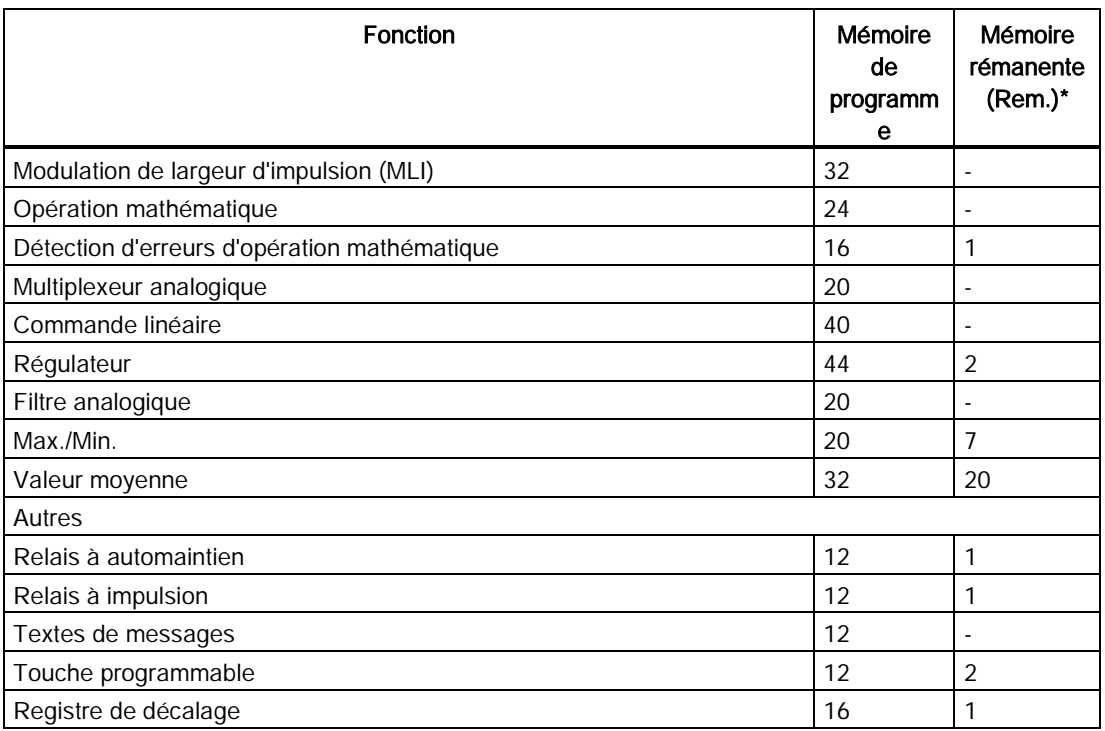

\*: octets dans la zone de mémoire rémanente, si la rémanence est activée.

#### Remarque

Sachant que le bloc UDF est un programme de commande préconfiguré que vous créez sur LOGO!Soft Comfort pour l'appareil LOGO!, la taille de la mémoire (mémoire de programmation et mémoire rémanente) d'un bloc UDF dépend de la taille des blocs fonctionnels contenus dans l'UDF.

## Occupation des zones de mémoire

LOGO! signale que l'espace mémoire est insuffisant en ne permettant pas l'ajout d'un nouveau bloc dans le programme de commande. LOGO! vous propose uniquement les blocs pour lesquels il peut fournir un espace mémoire suffisant. Si l'espace mémoire LOGO! est insuffisant pour contenir plus de blocs, le système refuse l'accès à la liste des blocs.

Si l'espace mémoire est plein, optimisez votre programme de commande ou installez un autre LOGO!.

#### Détermination de l'occupation en mémoire

Pour déterminer l'occupation en mémoire pour un circuit, vous devez toujours considérer toutes les zones de mémoire individuelles.

#### Exemple :

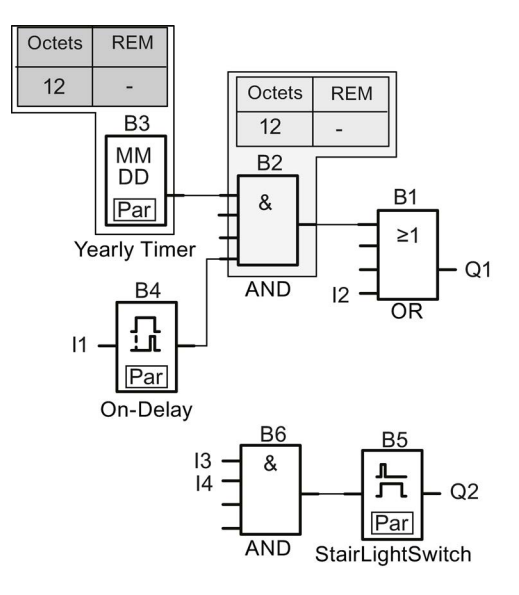

## L'exemple du programme de commande comporte :

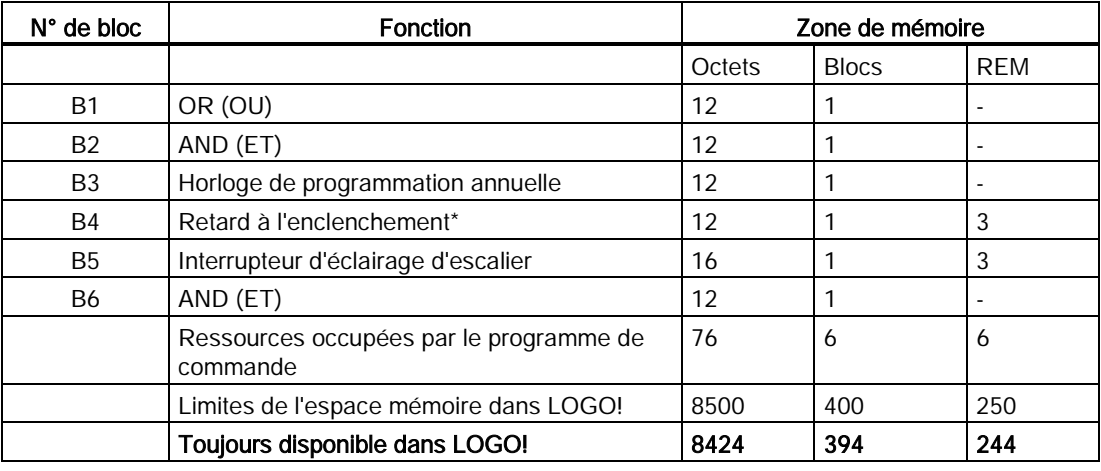

\*: configuré avec rémanence.

Cela signifie que ce programme de commande est adapté à LOGO!.

## Affichage de l'espace mémoire libre restant

Pour consulter l'espace mémoire libre restant sur LOGO!, procédez comme suit :

- 1. Activez le mode de programmation de LOGO!. (Rappel, voir la rubrique ["Les 4 règles pour l'utilisation de LOGO!](#page-63-0) (Page [64\)](#page-63-0)").
- 2. Déplacez le curseur sur "①" : Appuyez sur 

i ou  $\blacktriangledown$

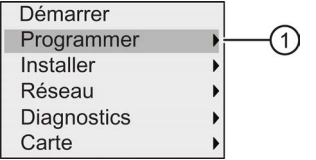

- 3. Validez ''①" : Appuyez sur OK
- 4. Déplacez le curseur sur "2" : Appuyez sur 

i ou  $\blacktriangledown$

 $\overline{2}$ 

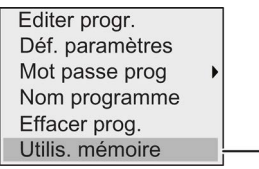

5. Validez "②" : Appuyez sur OK

L'écran affiche à présent :

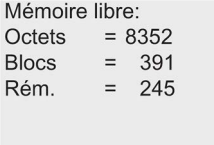

# Fonctions LOGO!

LOGO! fournit différents éléments en mode de programmation et les organisent en les listes suivantes :

- [Liste des bornes \(Connector\)](#page-120-0) (Page [121\)](#page-120-0)
- [↓GF: Liste des fonctions de base AND, OR, ...](#page-125-0) (Page [126\)](#page-125-0)
- [↓SF: Liste des fonctions spéciales](#page-137-0) (Page [138\)](#page-137-0)
- Liste des blocs réutilisables configurés dans le programme de commande

LOGO! 0BA8 peut en outre fournir les éléments suivants en mode de programmation si vous les avez configurés auparavant dans le programme de commande à l'aide de LOGO!Soft Comfort :

- UDF : liste des blocs fonctionnels définis par l'utilisateur configurés dans le programme de commande
- L : bloc fonctionnel archive de variables configuré dans le programme de commande

#### Contenu des listes

Toutes les listes affichent les éléments disponibles dans LOGO! Il s'agit en général de toutes les bornes, fonctions de base et fonctions spéciales.

LOGO! n'affiche pas tous les éléments lorsque :

● Vous ne pouvez pas ajouter de blocs.

Ceci se produit quand l'espace mémoire est insuffisant ou si le nombre maximum de blocs est atteint.

- Le [besoin en mémoire](#page-114-0) (Page [115\)](#page-114-0) d'un bloc spécial excède l'espace disponible dans LOGO!.
- Vous avez créé des éléments de programme dans LOGO!Soft Comfort, mais vous n'avez pas téléchargé le programme dans LOGO!.

## <span id="page-120-0"></span>4.1 Constantes et bornes de connexion

Les constantes et les bornes représentent des entrées, des sorties, des mémentos, des constantes et des entrées/sorties réseau TOR et analogiques.

## Entrées

## ● Entrées TOR

Les entrées TOR commencent par un I. Les numéros des entrées TOR (I1, I2, ...) correspondent aux numéros des bornes d'entrée sur le module LOGO! Base et sur les modules TOR connectés dans l'ordre de montage. Vous pouvez utiliser les entrées TOR

rapides I3, I4, I5 et I6 des versions LOGO! LOGO! 12/24 RCE, LOGO! 12/24 RCEo, LOGO! 24 CE et LOGO! 24 CEo en tant que compteurs rapides.

#### **Remarque**

Pour éviter que le module LOGO! Base ne soit pas en mesure de lire des signaux d'entrée parce que son unité de microcontrôleur (MCU) intégrée est trop sensible et fonctionne bien plus rapidement que celle des appareils LOGO! précédents, une fonction de retard à l'activation/désactivation a été conçue pour LOGO! :

- Pour LOGO! 230RCE et LOGO! 230RCEo, un retard à l'activation de 25 ms et un retard à la désactivation de 20 ms sont définis pour les entrées TOR I1 à I8.
- Pour toutes les autres versions de LOGO!, un retard à l'enclenchement de 5 ms et un retard au déclenchement de 5 ms ont été définis pour toutes les entrées TOR.

De plus, lorsque le module LOGO! Base est en mode esclave, un retard à l'activation de 5 ms et une durée de rémanence du signal de 100 ms sont définis pour toutes les entrées TOR.

#### ● Entrées analogiques

Les versions LOGO! 24 CE, LOGO! 24 CEo, LOGO! 12/24 RCE et LOGO 12/24 RCEo possèdent les entrées I1, I2, I7 et I8, que vous pouvez également programmer pour une utilisation en tant qu'entrées AI3, AI4, AI1 et AI2. Comme décrit à la rubrique ["Réglage du](#page-282-0)  [nombre d'entrées analogiques \(AI\) dans LOGO!](#page-282-0) (Page [283\)](#page-282-0)", vous pouvez configurer ces modules afin qu'ils utilisent soit deux entrées analogiques (AI1 et AI2), soit les quatre. LOGO! interprète les signaux aux entrées I1, I2, I7 et I8 comme des valeurs numériques et les signaux aux entrées AI3, AI4, AI1 et AI2, comme des valeurs analogiques. Notez que AI3 correspond à I1 et que AI4 correspond à I2. Cette numérotation préserve la correspondance précédente de AI1 à I7 et AI2 à I8 disponible avec les séries 0BA5. LOGO! numérote les entrées d'un module analogique connecté en fonction des entrées analogiques existantes. Voir la rubrique ["Configuration maximale avec modules](#page-28-0)  [d'extension](#page-28-0) (Page [29\)](#page-28-0)" pour des exemples de configuration. En mode de programmation, si vous sélectionnez le signal d'entrée d'une fonction spéciale utilisant une entrée analogique, LOGO! propose les entrées analogiques AI1 à AI8, les mémentos analogiques AM1 à AM64, les sorties analogiques AQ1 et AQ8 et les numéros de bloc des fonctions à sorties analogiques.

## **Sorties**

## Sorties TOR

Les sorties TOR commencent par un Q. Les numéros des sorties (Q1, Q2, ... Q20) correspondent aux numéros des bornes de sortie sur le module LOGO! Base et sur les modules d'extension, dans l'ordre de montage.

LOGO! 0BA8 fournit également 64 sorties non connectées et les identifie avec la lettre x. Vous ne pouvez pas réutiliser les sorties non connectées dans un programme de commande. Les sorties non connectées sont différentes des mémentos, par ex., qui sont réutilisables. L'utilisation d'une sortie non connectée est utile, par ex. pour la fonction spéciale ["Textes de message"](#page-208-0) (Page [209\)](#page-208-0), seulement si le texte de message est significatif pour le programme de commande.

## ● Sorties analogiques

Les sorties analogiques commencent par AQ. Huit sorties analogiques sont disponibles, à savoir AQ1, AQ2,... AQ8. Une sortie analogique peut uniquement être connectée à l'entrée analogique d'une fonction ou à un mémento analogique AM ou encore à une borne de sortie analogique.

La figure suivante vous montre un exemple de configuration LOGO! et la numérotation des entrées et sorties pour le programme de commande.

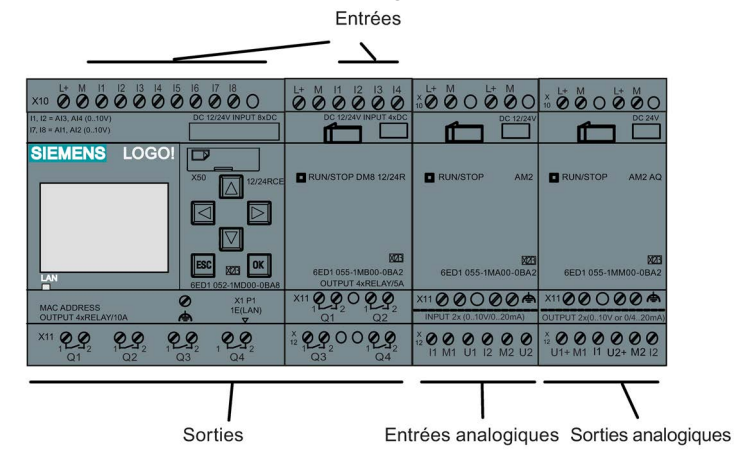

## Remarque

LOGO! 0BA8 prend en charge l'affichage graphique des modifications de la valeur analogique sous la forme d'une courbe de tendance sur l'écran embarqué. Les courbes de tendance permettent de visualiser facilement chaque I/O analogique lorsque LOGO! est en mode RUN. Pour plus d'informations sur la visualisation de la courbe de tendance, veuillez vous référer à la rubrique ["Affichage des modifications analogiques](#page-80-0) (Page [81\)](#page-80-0)".

## Mémentos

Les mémentos sont désignés par les lettres M ou AM. Les mémentos sont des sorties virtuelles qui ont à leur sortie la même valeur qu'à leur entrée. LOGO! 0BA8 fournit 64 mémentos TOR M1 à M64 et 64 mémentos analogiques AM1 à AM64.

## Mémento de démarrage M8

LOGO! met le mémento M8 à 1 dans le premier cycle du programme de commande. Vous pouvez ainsi l'utiliser comme mémento de démarrage dans le programme de commande. LOGO! remet M8 à 0 à la fin du premier cycle.

Dans tous les autres cycles, le mémento M8 peut être mis à 1, supprimé et évalué comme tous les autres mémentos.

## Mémentos de rétroéclairage M25, M26, M28 à M31

Les mémentos suivants commandent les couleurs de rétroéclairage de l'afficheur embarqué LOGO! ou du LOGO! TDE :

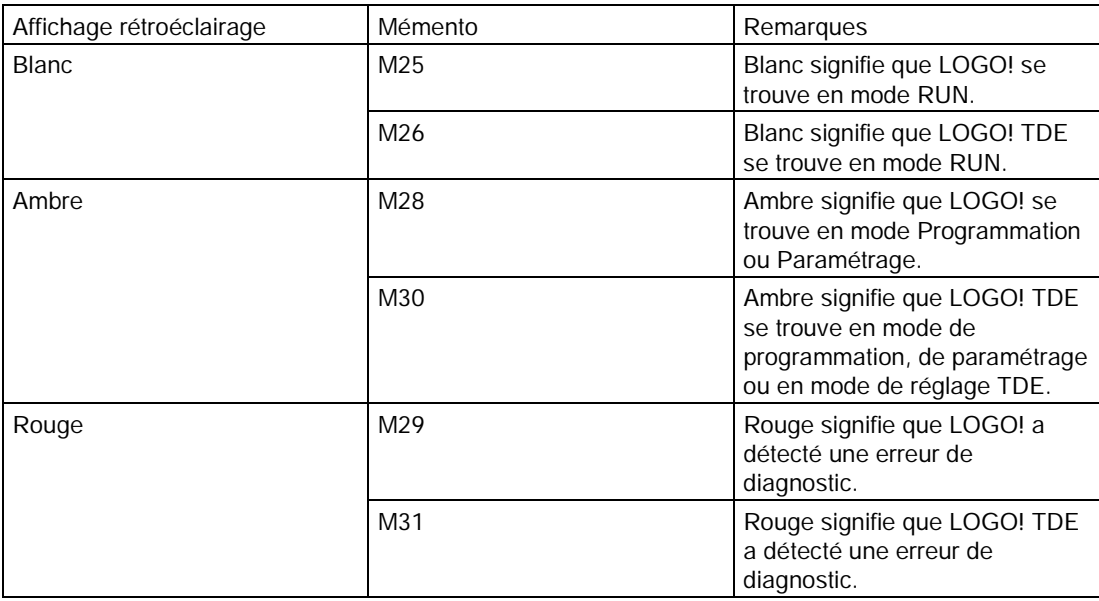

Remarque : La durée de vie du rétroéclairage de LOGO! TDE est de 20 000 heures.

#### Mémento de jeu de caractères du texte de message M27

Le mémento M27 choisit entre deux jeux de caractères que LOGO! utilise pour afficher des textes de message. L'état 0 correspond au jeu de caractères 1 et l'état 1 correspond au jeu de caractères 2. Si M27=0 (low), LOGO! affiche uniquement des textes de message configurés pour le jeu de caractères 1 ; si M27=1 (high), LOGO! affiche uniquement des textes de message configurés pour le jeu de caractères 2. Si vous n'incluez pas M27 dans le programme de commande, les textes de message s'affichent dans le jeu de caractères que vous avez sélectionné dans LOGO!Soft Comfort ou sur un appareil LOGO!.

#### Remarque

- Le signal appliqué à la sortie du mémento est toujours celui du cycle de programme précédent. La valeur n'est pas modifiée à l'intérieur d'un même cycle de programme.
- Vous pouvez lire ou écrire les mémentos du réseau. Si vous n'avez pas ajouté de mémento spécial dans le diagramme, mais que vous les avez écrits à partir du réseau, il se peut qu'ils fonctionnent encore à l'exception de M27. Si donc, vous voulez commander les jeux de caractères avec M27, vous devez d'abord l'ajouter dans le diagramme et vous pouvez connecter M27 aux blocs NI pour le commander à partir du réseau.

#### Bits de registre de décalage

LOGO! fournit des bits de registre de décalage en lecture seule S1.1 à S4.8. Seule la fonction spéciale ["Registre de décalage"](#page-220-0) (Page [221\)](#page-220-0) peut modifier les valeurs de bit de registre de décalage.

## Touches Curseur

Vous pouvez utiliser 4 touches de curseur  $C_{\blacktriangle}$ ,  $C_{\blacktriangleright}$ ,  $C_{\blacktriangledown}$  et  $C_{\blacktriangleleft}$  ("C" correspond à "Curseur"). Dans un programme de commande, vous programmez les touches de curseur de la même manière que les autres entrées. Vous pouvez les programmer dans l'écran correspondant [pendant que le système est en mode RUN](#page-80-0) (Page [81\)](#page-80-0) et dans un texte de message actif (Echap + touche). L'utilisation de touches de curseur économise l'utilisation de commutateurs et d'entrées et permet l'intervention manuelle dans le programme de commande. Les entrées de touches de curseur de LOGO! TDE sont identiques à celles du module LOGO! Base.

## Touches de fonction de LOGO! TDE

LOGO! TDE dispose de 4 touches de fonction F1, F2, F3 et F4 que vous pouvez utiliser dans votre programme de commande. Vous programmez ces touches de la même manière que d'autres entrées. Comme pour les touches de curseur, vous pouvez utiliser ces touches lorsque LOGO! est en mode RUN, afin d'influencer le comportement du programme de commande et d'économiser des commutateurs et entrées.

#### Niveaux

Les niveaux de tension sont désignés par hi et lo. Si vous voulez qu'un bloc possède en permanence l'état "1" = hi ou l'état "0" = lo, connectez cette entrée au niveau fixe ou à la valeur constante hi ou lo.

## Bornes ouvertes

LOGO! utilise la lettre x pour signaler les bornes de bloc inutilisées.

## Entrées/sorties réseau (uniquement si configurées dans LOGO!Soft Comfort)

Vous pouvez configurer les entrées/sorties réseau suivantes uniquement à partir de LOGO!Soft Comfort. Si le programme de commande dans LOGO! contient des entrées/sorties réseau TOR et analogiques, vous ne pouvez pas modifier le reste du programme, sauf le paramètre Par . Pour éditer le reste du programme, vous devez le télécharger et l'éditer dans LOGO!Soft Comfort.

## 1) Entrées réseau TOR

Les lettres NI signalent une entrée réseau TOR. Il y a 64 entrées réseau TOR, NI1 à NI64 disponibles pour la configuration dans le programme de commande de LOGO!Soft Comfort.

## 2) Entrées réseau analogiques

Les lettres NAI signalent une entrée réseau analogique. Il y a 32 entrées réseau analogiques NAI1 à NAI32 disponibles pour la configuration dans le programme de commande de LOGO!Soft Comfort.

## 3) Sorties réseau TOR

Les lettres NQ signalent une sortie réseau TOR. Il y a 64 sorties réseau TOR NQ1 à NQ64 disponibles pour la configuration dans le programme de commande de LOGO!Soft Comfort.

## 4) Sorties réseau analogiques

Les lettres NAQ signalent une sortie réseau analogique. Il y a 16 sorties réseau analogiques, NAQ1 à NAQ16 disponibles pour la configuration dans le programme de commande de LOGO!Soft Comfort.

# <span id="page-125-0"></span>4.2 Liste des fonctions de base - GF

Les fonctions de base correspondent aux éléments des combinaisons logiques simples de l'algèbre booléen.

Vous avez la possibilité d'effectuer une négation individuelle des entrées des fonctions de base, c'est-à-dire que si une entrée donnée est à "1", le programme de commande utilise un "0" ; si une entrée est à "0", il utilise un "1". Voir l'exemple de programmation au chapitre [Saisie du programme de commande](#page-71-0) (Page [72\)](#page-71-0).

Lorsque vous saisissez un programme de commande, les blocs des fonctions de base figurent dans la liste GF. Les fonctions de base suivantes sont disponibles :

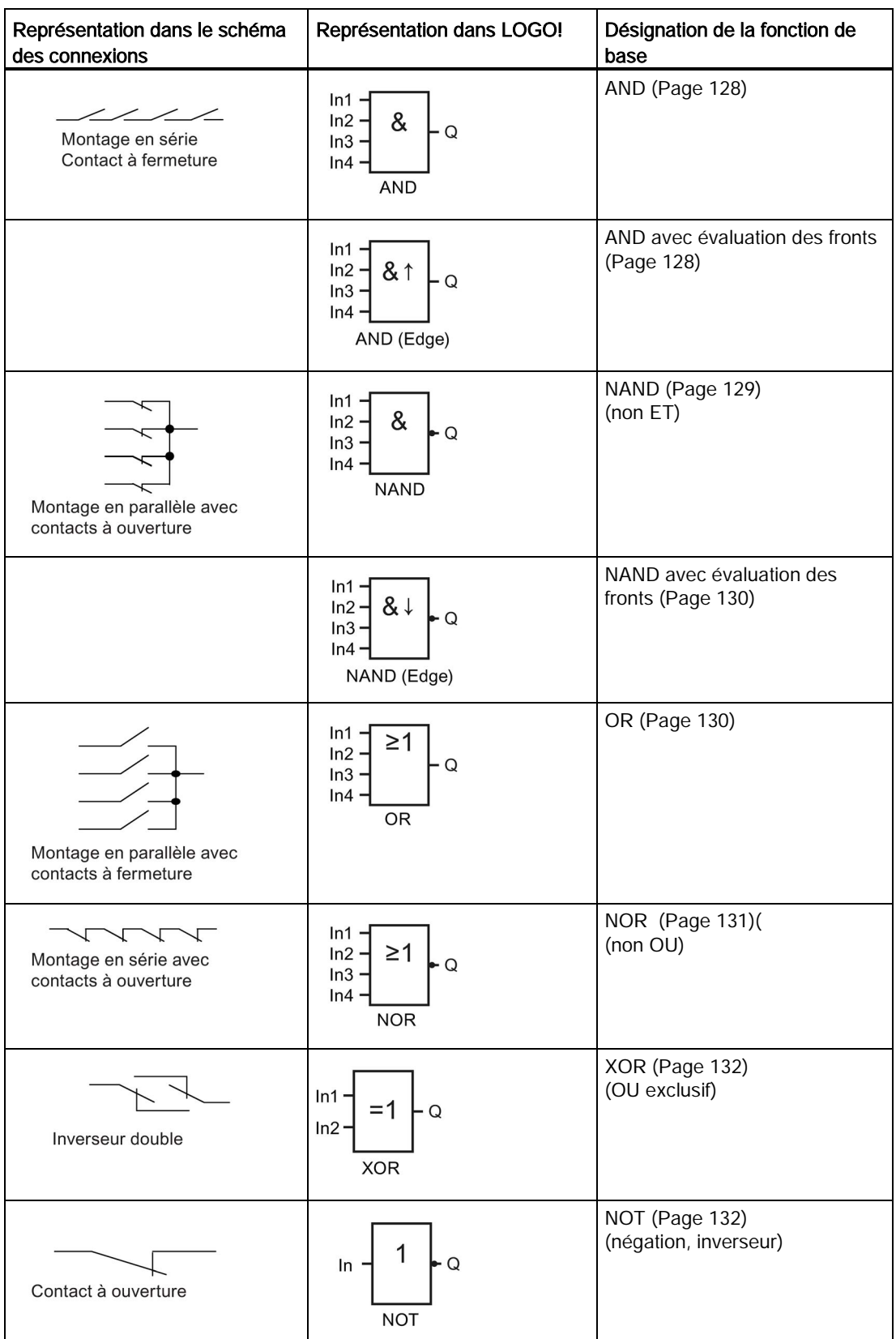

# <span id="page-127-0"></span>4.2.1 AND (ET)

Montage en série de plusieurs contacts à fermeture dans le schéma des connexions : Symbole dans LOGO!:

 $In1$  $In2$ &  $\Omega$  $In3$  $In4$ **AND** 

La sortie du bloc AND prend uniquement l'état 1 si toutes les entrées sont mises à 1, c'est-àdire si tous les contacts sont fermés.

Si une entrée de ce bloc n'est pas utilisée (x), on a pour cette entrée : x=1.

## Table logique de la fonction AND (ET)

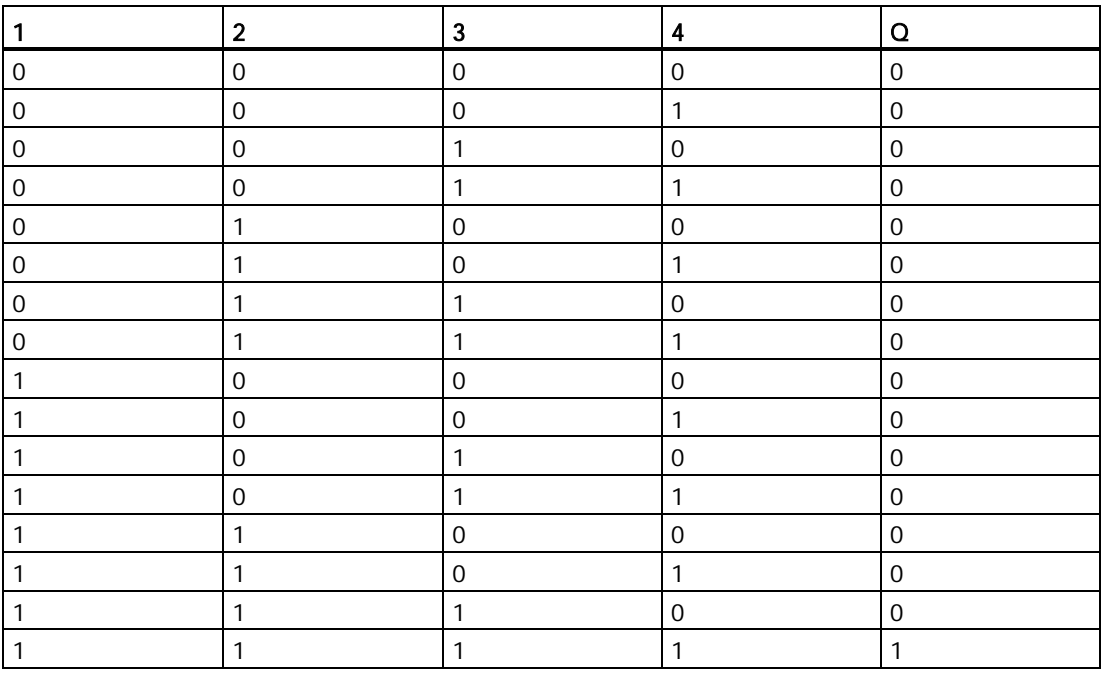

## <span id="page-127-1"></span>4.2.2 AND avec évaluation de front

Symbole dans LOGO! :

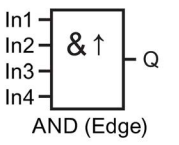

La sortie du bloc AND avec évaluation de front prend uniquement l'état 1 si toutes les entrées sont mises à 1 et si au moins une entrée présentait l'état low dans le cycle précédent.

Si une entrée de ce bloc n'est pas utilisée (x), on a pour cette entrée : x=1.

## Diagramme de temps pour le bloc AND avec évaluation de front

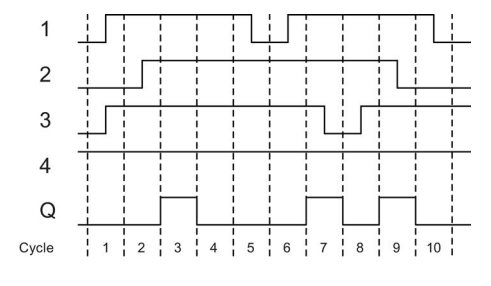

## <span id="page-128-0"></span>4.2.3 NAND (non ET)

Montage en parallèle de plusieurs contacts à ouverture dans le schéma des connexions :

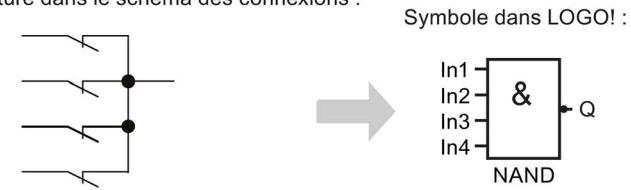

La sortie du bloc NAND est mise à 0 seulement si toutes les entrées sont mises à 1, c'est-àdire si les contacts sont fermés.

Si une entrée de ce bloc n'est pas utilisée (x), on a pour cette entrée : x=1.

## Table logique de la fonction NAND (non ET)

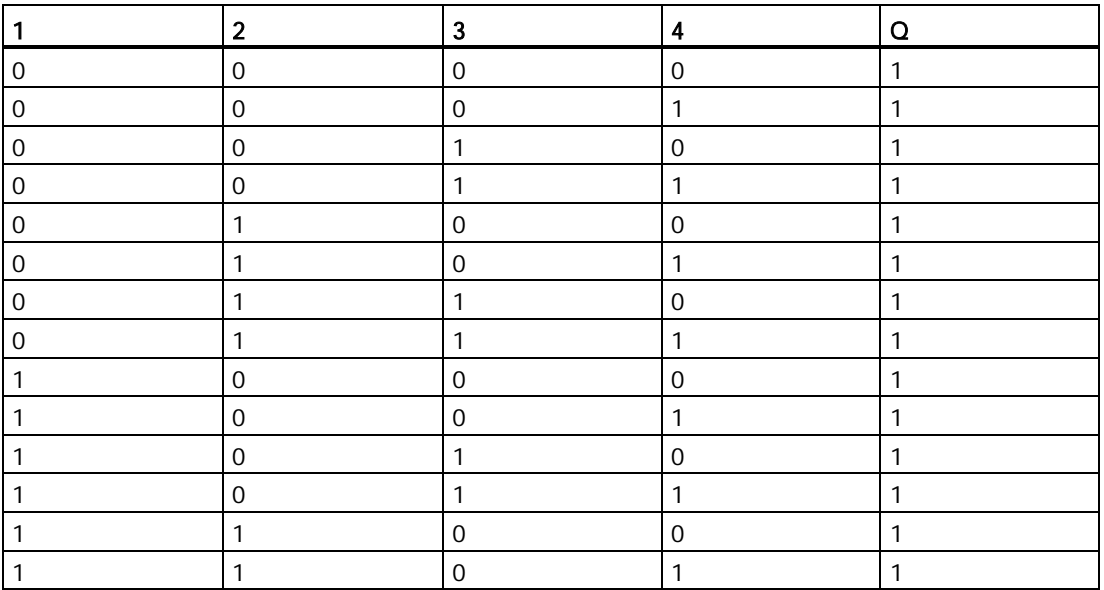

## Fonctions LOGO!

4.2 Liste des fonctions de base - GF

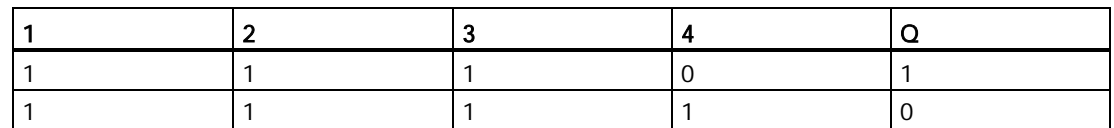

## <span id="page-129-0"></span>4.2.4 NAND avec évaluation de front

Symbole dans LOGO! :

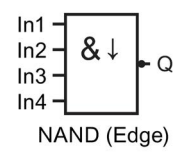

La sortie du bloc NAND avec évaluation de front prend uniquement l'état 1 si au moins une entrée présente l'état 0 et si toutes les entrées présentaient l'état 1 dans le cycle précédent.

Si une entrée de ce bloc n'est pas utilisée (x), on a pour cette entrée : x=1.

## Diagramme de temps pour NAND avec évaluation de front

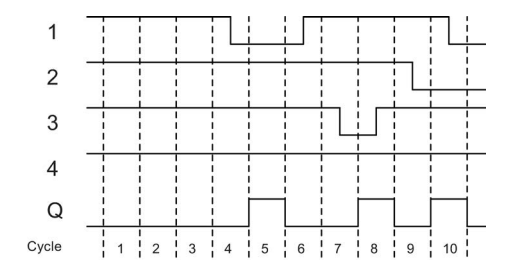

# <span id="page-129-1"></span>4.2.5 OR (OU)

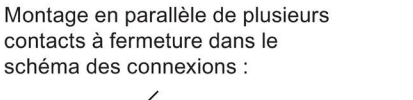

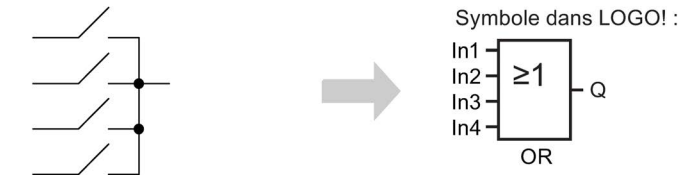

La sortie de l'élément OR est mise à 1 seulement si au moins une entrée est mise à 1, c'està-dire qu'au moins l'un des contacts est fermé.

Si une entrée de ce bloc n'est pas utilisée (x), on a pour cette entrée : x=0.

Fonctions LOGO!

4.2 Liste des fonctions de base - GF

## Table logique de la fonction OR (OU)

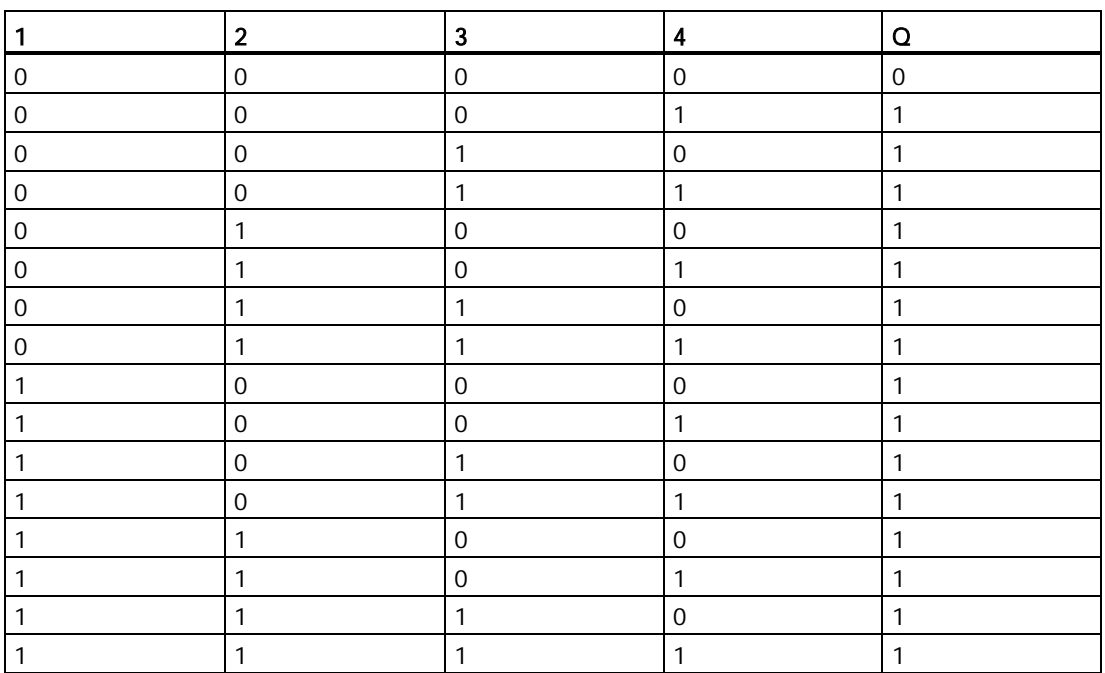

## <span id="page-130-0"></span>4.2.6 NOR (non OU)

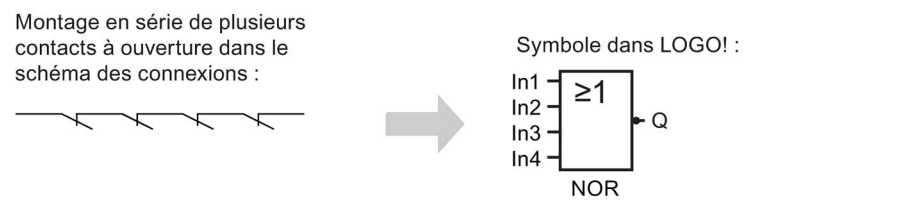

La sortie du bloc NOR prend uniquement l'état 1 si toutes les entrées sont mises à 0, c'est-àdire sont désactivées. Aussitôt qu'une entrée est activée (état logique 1), la sortie du bloc NOR est mise à 0.

Si une entrée de ce bloc n'est pas utilisée (x), on a pour cette entrée : x=0.

## Table logique de la fonction NOR (non OU)

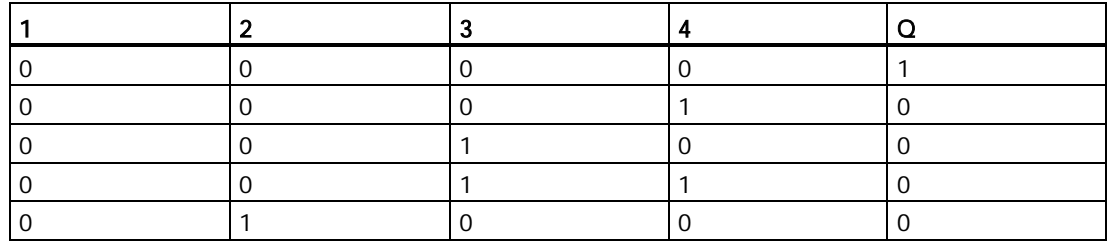

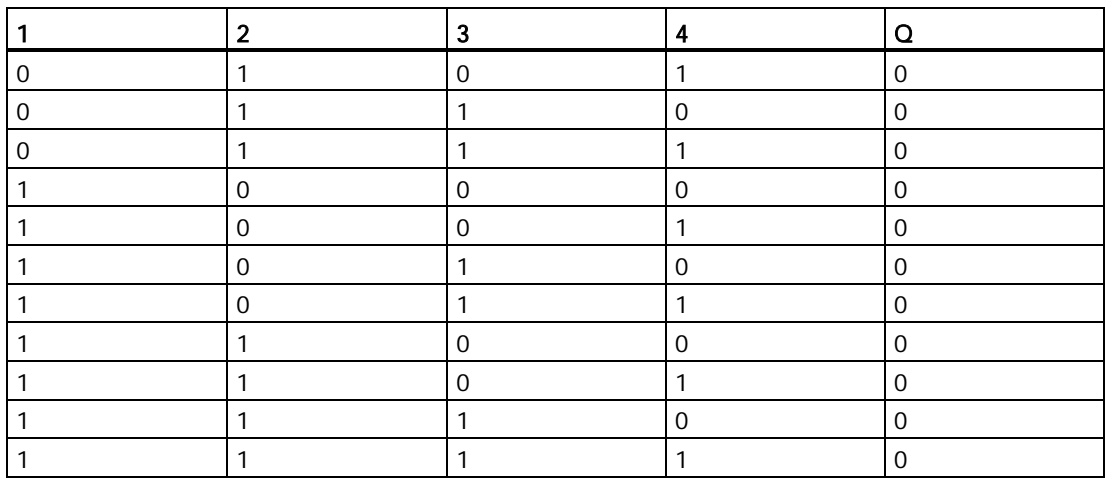

## <span id="page-131-0"></span>4.2.7 XOR (OU exclusif)

XOR dans le schéma des connexions sous forme de montage en série de 2 inverseurs :

Symbole dans LOGO!:

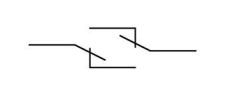

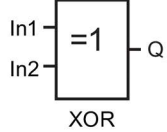

La sortie du bloc XOR prend l'état 1 quand les entrées présentent des états différents. Si une entrée de ce bloc n'est pas utilisée (x), on a pour cette entrée : x=0.

## Table logique de la fonction XOR (OU exclusif)

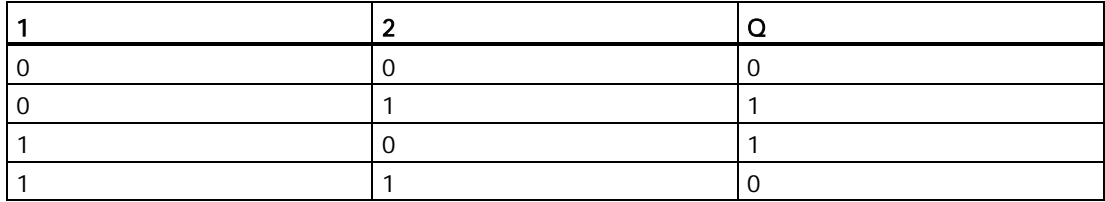

## <span id="page-131-1"></span>4.2.8 NOT (Négation, inverseur)

Un contact à ouverture dans le schéma des connexions :  $In$ 

Symbole dans LOGO! :

**NOT** 

 $\Omega$ 

La sortie prend l'état 1 lorsque l'entrée présente l'état 0. Le bloc NOT inverse l'état de l'entrée.

Un des avantages du bloc NOT est p.ex., que vous n'avez pas besoin d'utiliser des contacts à ouverture. Vous utilisez un contact à fermeture et le transformez en contact à ouverture avec le bloc NOT.

## Table logique de la fonction NOT (négation)

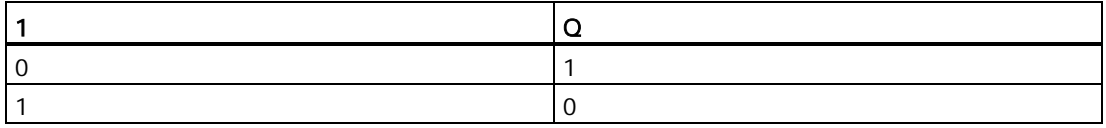

# 4.3 Fonctions spéciales

Les fonctions spéciales se distinguent à première vue des fonctions de base par la différence de désignation de leurs entrées. Les fonctions spéciales regroupent des fonctions de temporisation, de rémanence et différentes possibilités de paramétrage pour adapter le programme de commande à vos besoins individuels.

Dans ce paragraphe, nous allons vous donner une vue d'ensemble des désignations des entrées et quelques informations de base sur les [fonctions spéciales](#page-137-0) (Page [138\)](#page-137-0).

## 4.3.1 Désignation des entrées

## Entrées logiques

Les bornes suivantes permettent de créer un lien logique vers d'autres blocs ou vers les entrées de l'unité LOGO! :

 $\bullet$  S (Set) :

L'entrée S vous permet de mettre la sortie à "1".

● R (Reset) :

L'entrée de réinitialisation R est prioritaire par rapport aux autres entrées et commute les sorties sur "0".

● Trg(Trigger) :

Cette entrée déclenche le démarrage d'une fonction.

- Cnt(Count): Cette entrée compte les impulsions.
- Fre(Frequency) :

LOGO! applique à cette entrée les signaux de fréquence à évaluer.

● Dir (Direction) :

Cette entrée détermine la direction, + ou -.

#### 4.3 Fonctions spéciales

#### ● En(Enable) :

Cette entrée active une fonction de bloc. Lorsque l'entrée est à "0", le bloc ignore tous les autres signaux.

● Inv(Invert) :

Le signal de sortie du bloc est inversé lorsque cette entrée est activée.

● Ral(Reset all) :

Un signal sur cette entrée réinitialise toutes les valeurs internes

• Lap (pour la fonction chronomètre)

Un signal au niveau de cette entrée met le chronomètre en pause.

#### Remarque

Les entrées logiques non utilisées des fonctions spéciales prennent par défaut la valeur de "0" logique.

## Borne X aux entrées des fonctions spéciales

L'entrée de la borne "x" est basse (low) pour toutes les entrées des fonctions spéciales. Cela signifie que l'entrée transmet un signal "lo".

#### Entrées de paramètres

A certaines entrées, vous n'appliquez pas de signaux mais paramétrez le bloc avec des valeurs données. Exemples :

#### ● Par(Paramètre) :

Le paramètre Par n'est pas connecté. Au lieu de cela, vous définissez les paramètres de blocs significatifs (temporisations, seuils d'activation/de désactivation, etc.).

● Priority :

Cette entrée est une entrée ouverte. Ici, vous définissez les priorités et décidez si le message doit être acquitté en mode RUN.

## <span id="page-133-0"></span>4.3.2 Comportement temporel

## Paramètre T

Vous pouvez configurer une valeur de temps T pour certains blocs SF. Pour la présélection du temps, veillez à ce que les valeurs entrées se basent sur la base de temps paramétrée :

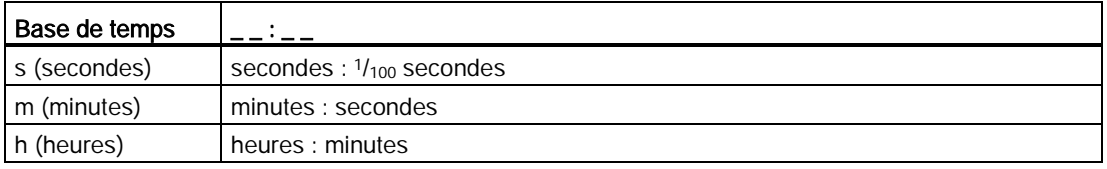

4.3 Fonctions spéciales

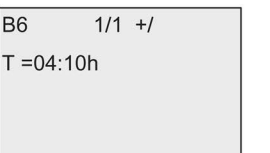

Réglage du temps T pour 250 minutes : Unité heures h : 04:00 heures 240 minutes 00:10 heures  $+10$  minutes 250 minutes

La fonction [chronomètre](#page-178-0) (Page [179\)](#page-178-0) spécifique à LOGO! 0BA8 fournit une base de temps additionnelle - 10 ms.

## Précision de T

Tous les composants électroniques présentent des différences minimes. Pour cette raison, des écarts par rapport au temps T paramétré sont possibles. Ces écarts sont décrits de manière détaillée dans la rubrique ["Retard à l'enclenchement"](#page-142-0) (Page [143\)](#page-142-0).

## Précision de la minuterie (minuterie ou horloge de programmation annuelle)

Pour éviter que cet écart ne provoque une imprécision de l'horloge temps réel dans les variantes C (appareils LOGO! avec horloge temps réel intégrée), la minuterie est régulièrement comparée à une base de temps à haute précision et corrigée en continu. Il en découle un écart de marche de  $\pm$  2 secondes par jour au maximum.

## 4.3.3 Mise en mémoire tampon de l'horloge

Comme LOGO! sauvegarde l'horloge temps réel interne, celle-ci continue de fonctionner après une panne secteur. La durée de cette réserve dépend de la température ambiante. A une température ambiante de 25 °C, la réserve de marche type d'un LOGO! 0BA8 est en général de 20 jours.

En cas de coupure de courant sur un LOGO! pendant plus de 20 jours, l'horloge interne reprend au redémarrage l'état qu'elle avait avant la coupure.

## 4.3.4 Rémanence

Vous pouvez définir les états de commutation, les valeurs de comptage et les valeurs de temps de nombreux [blocs de fonctions spéciales](#page-137-0) (Page [138\)](#page-137-0) comme étant rémanents. Cela signifie que LOGO! conserve les données actuelles après une panne secteur et que le bloc reprend l'opération à l'endroit où il s'était interrompu. La minuterie n'est pas réinitialisée, elle continue de fonctionner jusqu'à écoulement du temps restant.

Pour permettre ce comportement, la rémanence doit être activée pour les fonctions correspondantes. Deux options sont possibles :

R : Les données sont rémanentes.

/ : les données en cours ne sont pas rémanentes (par défaut). Voir le paragraphe sur l'activation/désactivation de la rémanence à la rubrique ["Deuxième programme de](#page-84-0)  [commande](#page-84-0) (Page [85\)](#page-84-0)".

Les compteurs d'heures, minuteries, horloges de programmation annuelle et régulateurs sont par définition rémanents.

## 4.3.5 Type de protection

Le paramétrage du type de protection permet de définir si les paramètres peuvent être affichés et modifiés dans le mode de paramétrage LOGO!. Deux options sont possibles :

+ : l'attribut permet un accès en lecture et en écriture en mode de paramétrage (par défaut). - : l'accès est protégé à la lecture et l'écriture en mode de paramétrage et les paramètres

peuvent uniquement être modifiées en mode de programmation. Voir l'exemple de type de protection des paramètres en [Deuxième programme de commande](#page-84-0) (Page [85\)](#page-84-0).

#### Remarque

Le type de protection des paramètres ne concerne que la fenêtre "Déf. param.". Si vous intégrez des variables de fonctions spéciales protégées dans un texte de message, les variables peuvent encore être éditées à partir du texte de message. Pour protéger ces variables, vous devez également activer la protection du texte de message.

## 4.3.6 Calcul du gain et du décalage du point zéro pour les valeurs analogiques

Un capteur est connecté à une entrée analogique et convertit une variable appliquée en signal électrique. Ce signal fait partie d'une plage de valeurs typique pour le capteur.

LOGO! convertit toujours les signaux électriques existant à l'entrée analogique en valeurs numériques comprises entre 0 et 1000.

LOGO! transforme en interne une tension de 0 à 10 V sur l'entré AI en une valeur comprise entre 0 et 1000. LOGO! interprète une tension d'entrée supérieure à 10 V comme valeur interne 1000.

Etant donné que vous ne pouvez pas toujours traiter la plage de valeurs de 0 à 1000 prédéfinie par LOGO!, vous avez la possibilité de multiplier les valeurs numériques par un facteur d'amplification (gain), puis de décaler le point zéro de la plage de valeurs (offset). Cela vous permet de sortir une valeur analogique sur l'écran embarqué LOGO! qui est proportionnelle à la valeur de process actuelle.

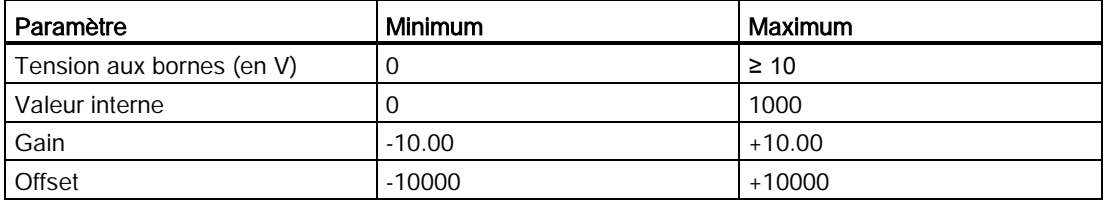

## Règle de calcul

Valeur réelle Ax = (valeur interne sur l'entrée Ax • gain) + décalage

## Détermination de Gain et Offset (décalage du zéro)

LOGO! détermine le gain et le décalage du zéro à partir des valeurs supérieure (high) et inférieure (low) de la fonction.

Exemple 1 :

Les thermocouples disponibles possèdent les données techniques suivantes : -30 °C à +70 °C, 0 à 10 V CC (c'est-à-dire 0 à 1000 dans LOGO!).

Valeur réelle = (valeur interne  $\cdot$  gain) + décalage, donc

 $-30 = (0 \cdot A) + B$ , c'est-à-dire offset B =  $-30$ 

 $+70 = (1000 \cdot A) -30$ , c'est-à-dire gain A = 0,1

Exemple 2 :

Un capteur de pression convertit une pression de 1000 mbar en une tension de 0 V et une pression de 5000 mbar en une tension de 10 V.

Valeur réelle = (valeur interne • gain) + décalage, donc

1000 =  $(0 \cdot A)$  + B, c'est-à-dire offset B = 1000

5000 =  $(1000 \cdot A)$  +1000, c'est-à-dire gain A = 4

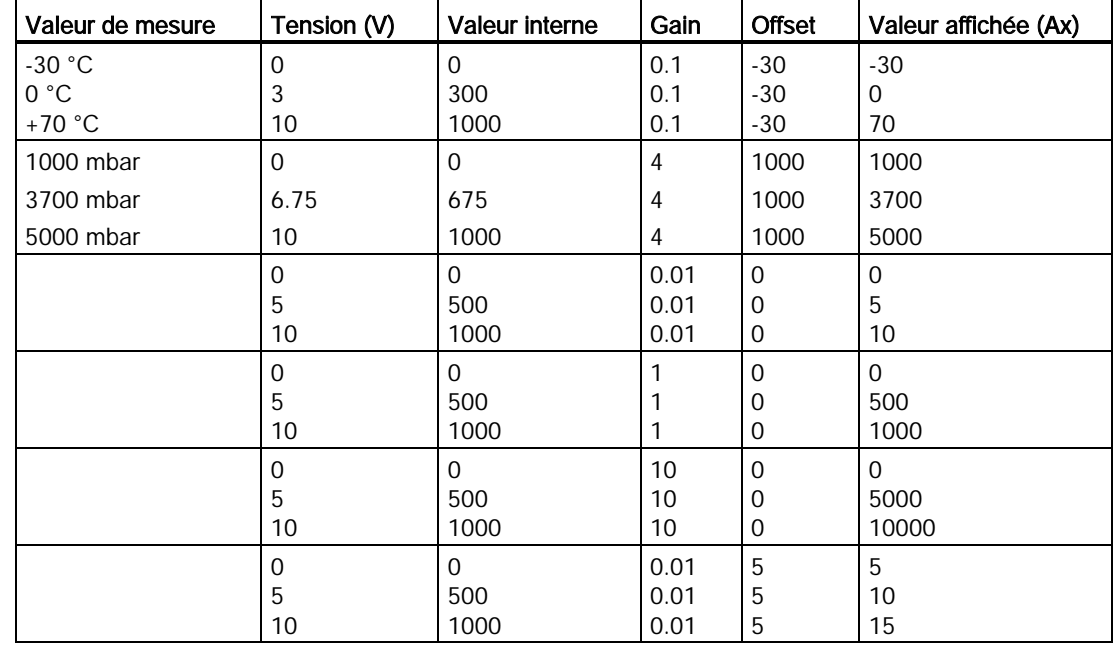

## Exemples de valeurs analogiques

## Fonctions LOGO!

4.4 Liste des fonctions spéciales - SF

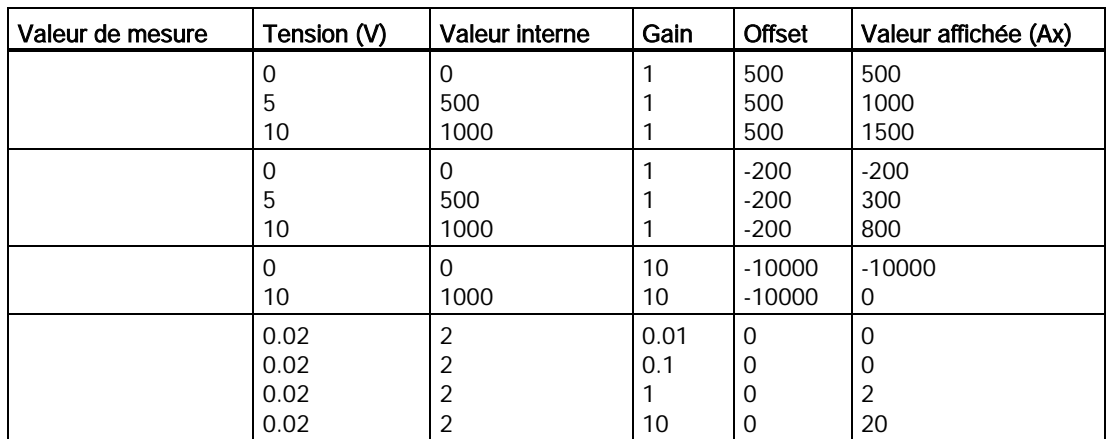

Pour plus d'informations sur l'exemple d'application, veuillez vous référer à la rubrique ["Comparateur analogique](#page-195-0) (Page [196\)](#page-195-0)".

Pour plus d'informations sur les entrées analogiques, référez-vous à la rubrique [Constantes](#page-120-0)  [et bornes de connexion](#page-120-0) (Page [121\)](#page-120-0).

# <span id="page-137-0"></span>4.4 Liste des fonctions spéciales - SF

Lors de la saisie d'un programme de commande dans LOGO!, vous trouvez les blocs des fonctions spéciales dans la liste SF.

Vous avez la possibilité d'effectuer une négation individuelle des entrées des fonctions spéciales, c'est-à-dire que si une entrée donnée est à "1", le programme de commande utilise un "0" ; si une entrée est à "0", il utilise un "1". Voir l'exemple de programmation à la rubrique ["Saisie du programme de commande](#page-71-0) (Page [72\)](#page-71-0)".

Le tableau indique si la fonction correspondante peut être définie comme étant rémanente (Rém.). Les fonctions spéciales suivantes sont disponibles :

## Fonctions LOGO!

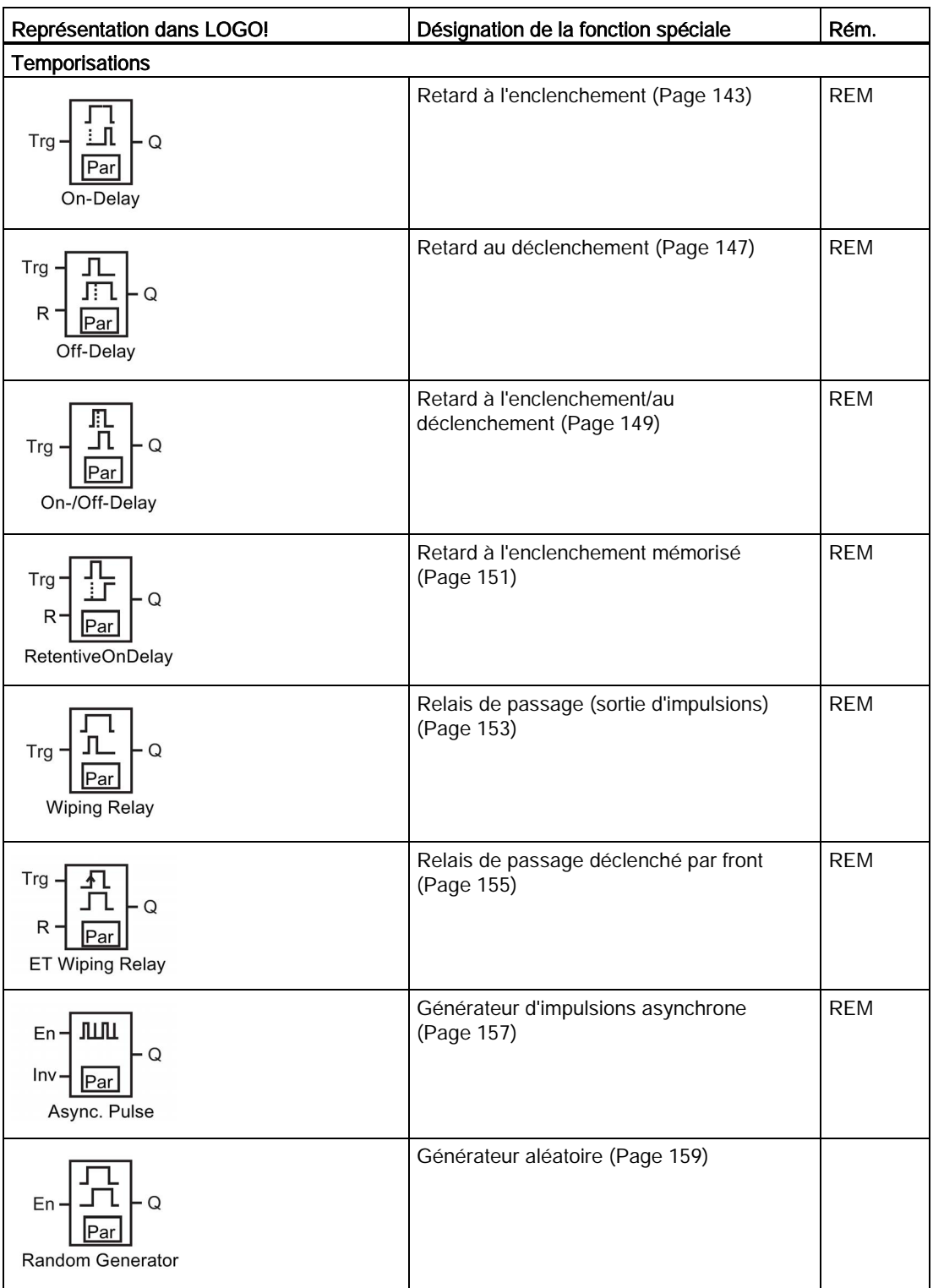

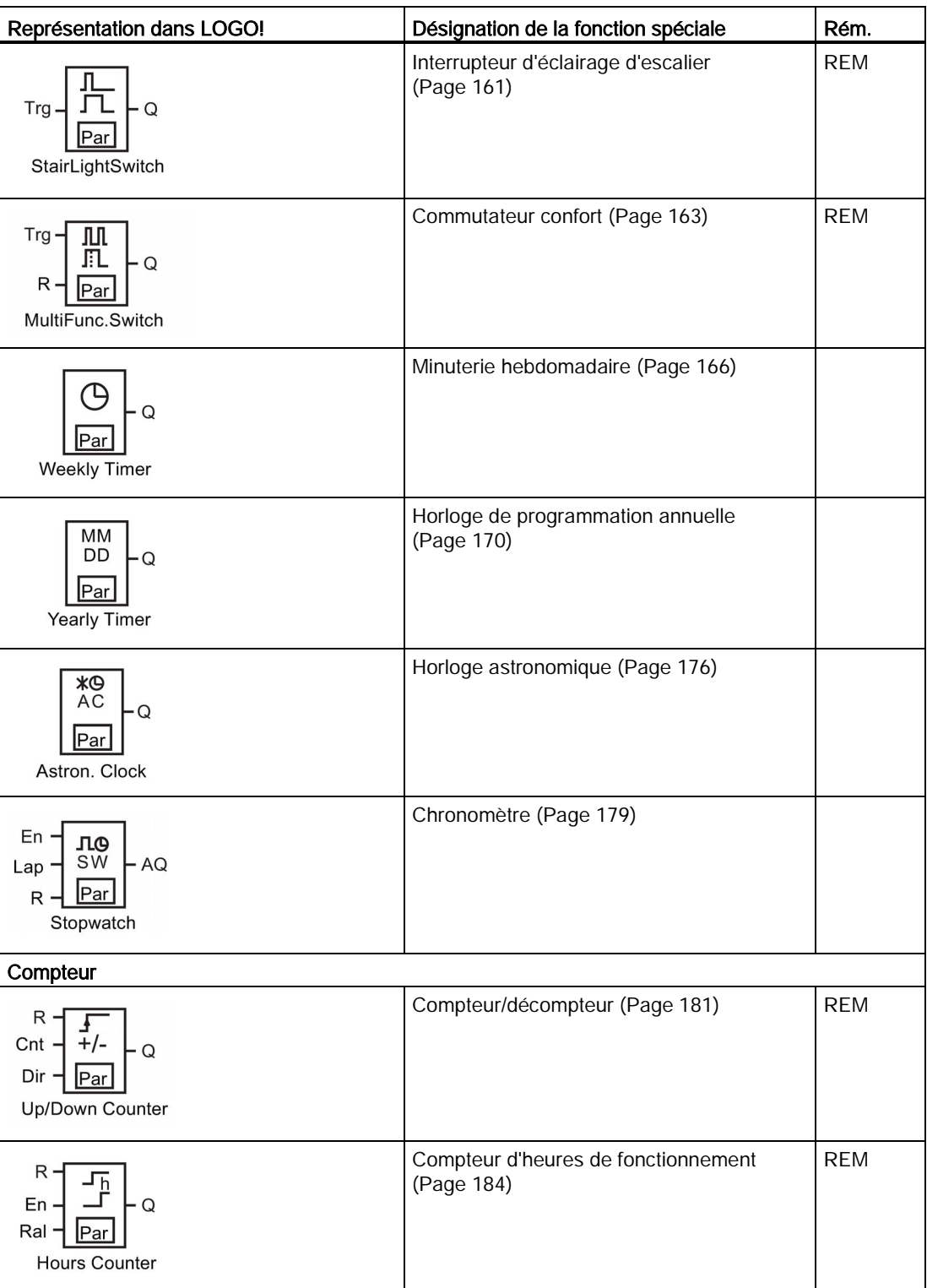

## Fonctions LOGO!

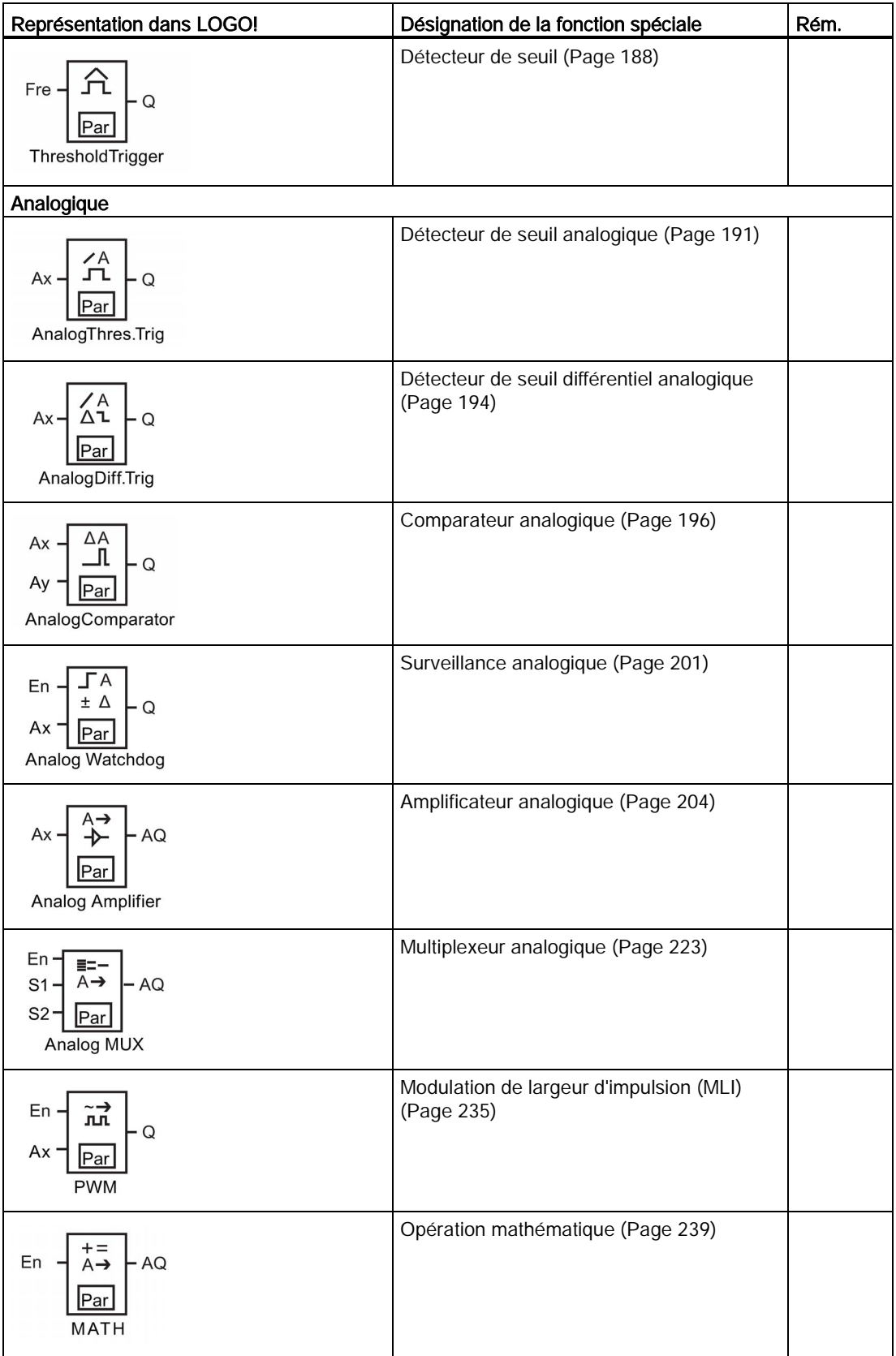

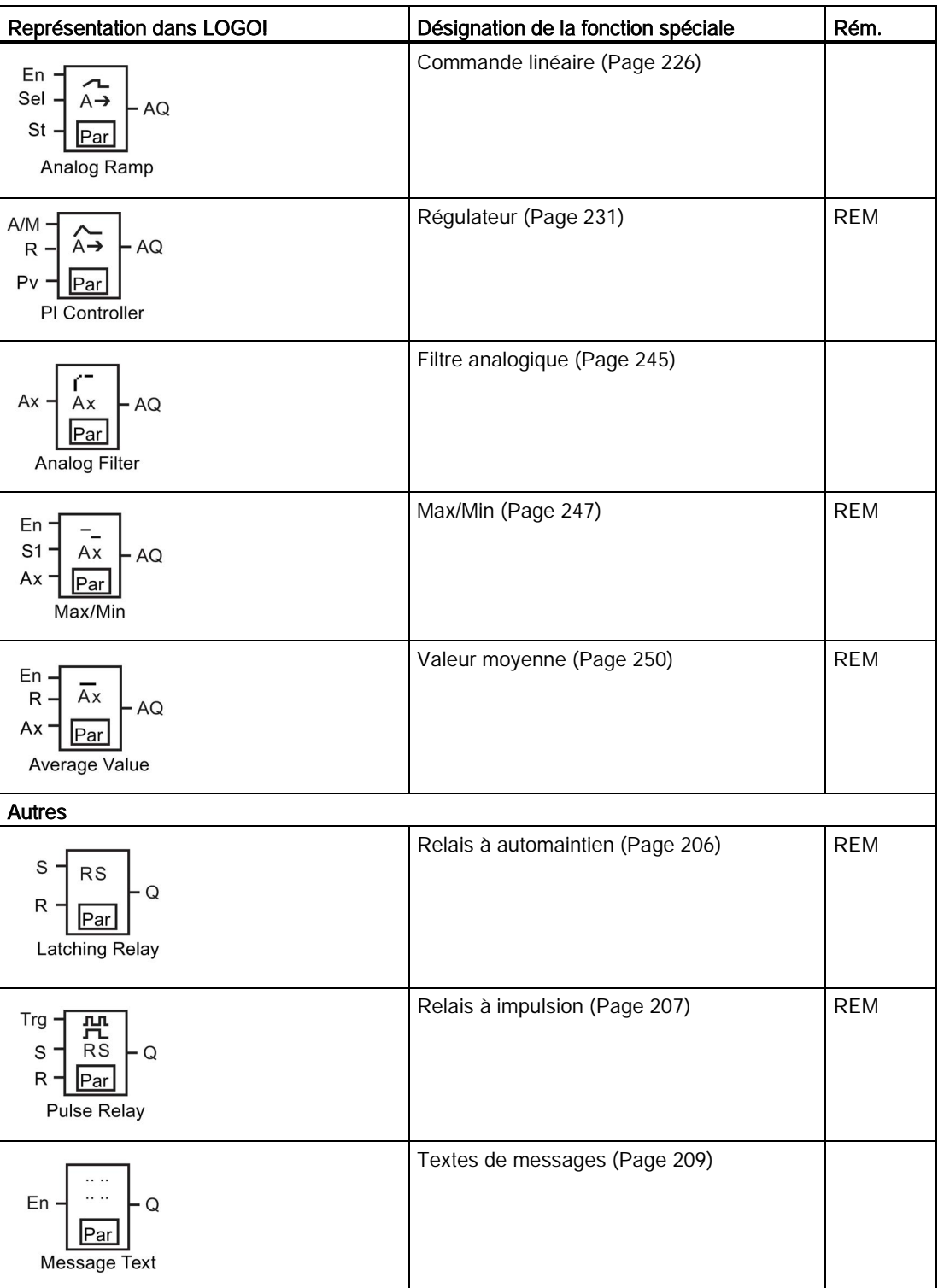

Fonctions LOGO!

4.4 Liste des fonctions spéciales - SF

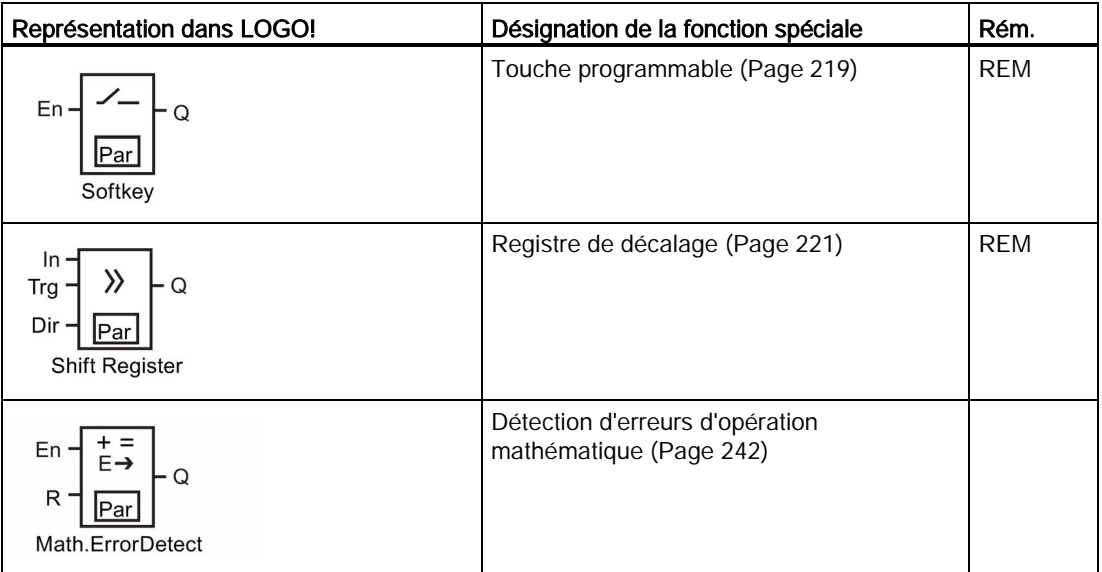

## <span id="page-142-0"></span>4.4.1 Retard à l'enclenchement

## Brève description

La sortie est activée uniquement après l'écoulement d'un retard à l'enclenchement paramétrable.

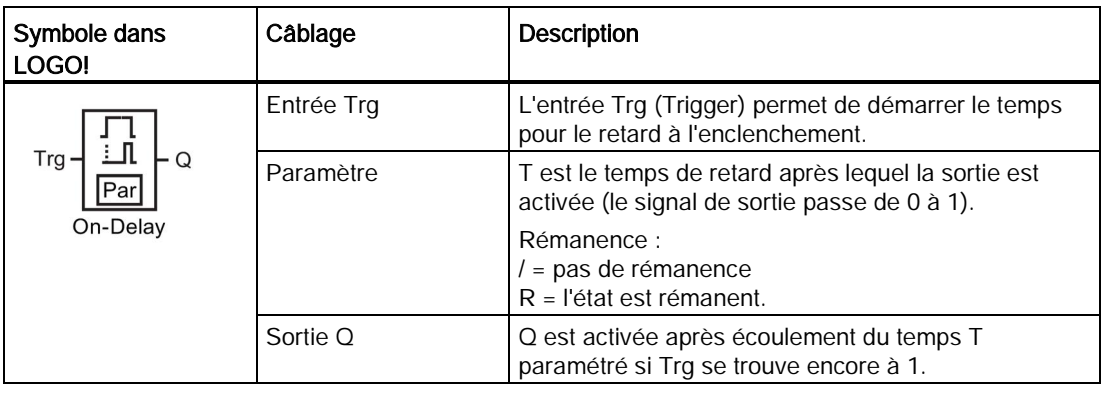

## Paramètre T

Tenez compte des valeurs par défaut du paramètre T figurant à la rubrique [Comportement](#page-133-0)  [temporel](#page-133-0) (Page [134\)](#page-133-0).

La valeur réelle d'une autre fonction déjà programmée peut fournir le temps pour le paramètre T. Vous pouvez utiliser les valeurs réelles des fonctions suivantes pour la valeur de T :

4.4 Liste des fonctions spéciales - SF

- [Comparateur analogique](#page-195-0) (Page [196\)](#page-195-0) (valeur réelle Ax Ay)
- [Détecteur de seuil analogique](#page-190-0) (Page [191\)](#page-190-0) (valeur réelle Ax)
- [Amplificateur analogique](#page-203-0) (Page [204\)](#page-203-0) (valeur réelle Ax)
- [Multiplexeur analogique](#page-222-0) (Page [223\)](#page-222-0) (valeur réelle AQ)
- [Commande](#page-225-0) linéaire (Page [226\)](#page-225-0) (valeur réelle AQ)
- [Opération mathématique](#page-238-0) (Page [239\)](#page-238-0) (valeur réelle AQ)
- [Régulateur](#page-230-0) (Page [231\)](#page-230-0) (valeur réelle AQ)
- [Compteur/décompteur](#page-180-0) (Page [181\)](#page-180-0) (valeur réelle Cnt)
- [Filtre analogique](#page-244-0) (Page [245\)](#page-244-0) (valeur réelle AQ)
- [Valeur moyenne](#page-249-0) (Page [250\)](#page-249-0) (valeur réelle AQ)
- [Max/Min](#page-246-0) (Page [247\)](#page-246-0) (valeur réelle AQ)
- Retard à l'enclenchement (temps Ta)
- [Retard au déclenchement](#page-146-0) (Page [147\)](#page-146-0) (temps Ta)
- [Retard à l'enclenchement/au déclenchement](#page-148-0) (Page [149\)](#page-148-0) (temps Ta)
- [Retard à l'enclenchement mémorisé](#page-150-0) (Page [151\)](#page-150-0) (temps Ta)
- [Relais de passage \(sortie d'impulsions\)](#page-152-0) (Page [153\)](#page-152-0) (temps Ta)
- [Relais de passage déclenché par front](#page-154-0) (Page [155\)](#page-154-0) (temps Ta)
- [Générateur d'impulsions asynchrone](#page-156-0) (Page [157\)](#page-156-0) (temps Ta)
- [Interrupteur d'éclairage d'escalier](#page-160-0) (Page [161\)](#page-160-0) (temps Ta)
- [Commutateur confort](#page-162-0) (Page [163\)](#page-162-0) (temps Ta)
- [Chronomètre](#page-178-0) (Page [179\)](#page-178-0) (valeur réelle AQ)
- [Détecteur de seuil](#page-187-0) (Page [188\)](#page-187-0) (valeur réelle Fre)

Vous sélectionnez la fonction souhaitée par le numéro de bloc. La base de temps est paramétrable.

## Domaines de validité de la base de temps lorsque T = Paramètre

Tenez compte des caractéristiques suivantes des valeurs de la base de temps :

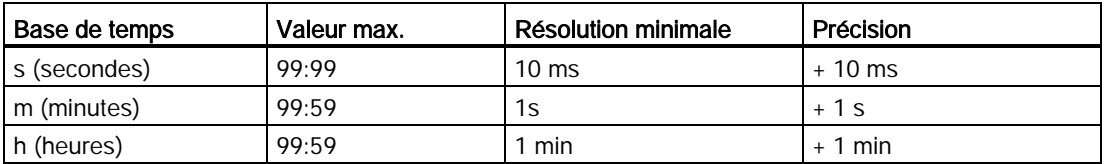

Le paramètre T s'affiche de la manière suivante en mode de programmation (exemple) :
Fonctions LOGO!

4.4 Liste des fonctions spéciales - SF

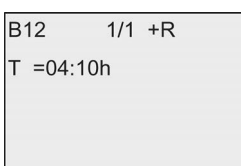

### Domaines de validité de la base de temps

Si une fonction déjà programmée fournit la valeur de T, le domaine de validité de la base de temps est le suivant :

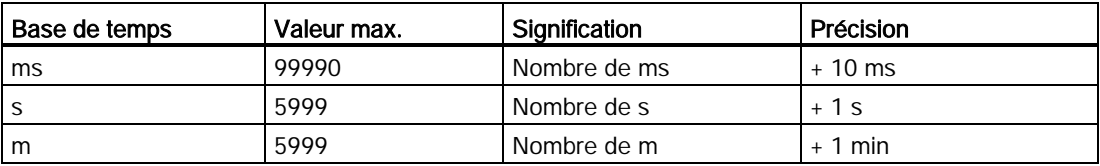

L'écran LOGO! s'affiche comme suit en mode de programmation si vous avez défini la valeur de B6 en secondes pour le paramètre T de B12 :

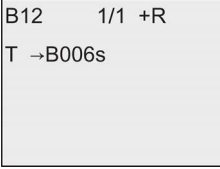

Si le bloc référencé (dans notre exemple, B6) fournit une valeur en dehors du domaine de validité, le résultat sera arrondi à la valeur supérieure ou inférieure la plus proche.

### Présélection lorsque Paramètre = Valeur réelle d'une fonction déjà programmée

Pour utiliser la valeur réelle d'une autre fonction déjà programmée pour le paramètre T, procédez comme suit :

1. Appuyez sur pour positionner le curseur sur le signe d'égalité du paramètre T.

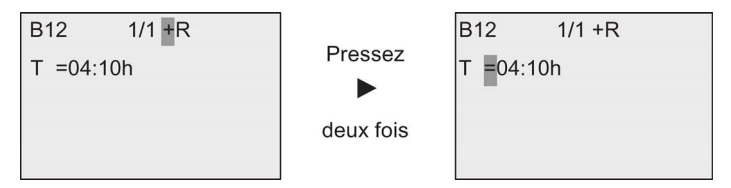

2. Appuyez sur  $\blacktriangledown$  pour remplacer le signe d'égalité par une flèche. LOGO! affiche le dernier bloc référencé s'il existe.

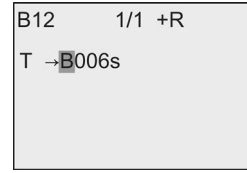

- 3. Appuyez sur pour déplacer le curseur vers le "B" du bloc affiché, puis utilisez les touches **v** pour sélectionner le numéro de bloc requis.
- 4. Appuyez sur pour déplacer le curseur vers la base de temps du bloc puis sur v pour sélectionner la base de temps requise.

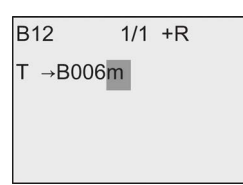

L'affichage en mode de paramétrage est le suivant (exemple) :

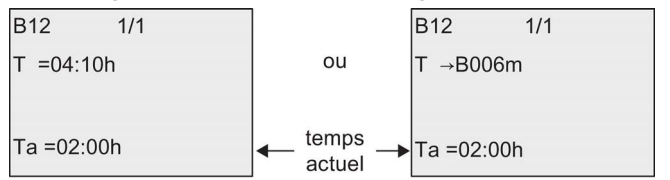

### Diagramme de temps

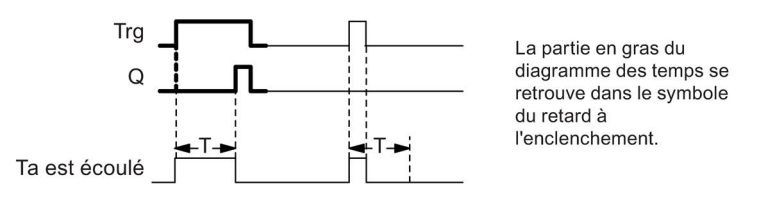

### Description de la fonction

Une transition de 0 à 1 déclenche le temps  $T_a$  sur l'entrée Trg ( $T_a$  est le temps actuel dans LOGO!).

Si l'état de l'entrée Trg reste à 1 pendant au moins la durée du temps T paramétré, la sortie est mise à 1 après expiration de ce temps (la sortie est activée avec du retard par rapport à l'entrée).

Lorsque l'état de l'entrée Trg passe de nouveau à 0 avant écoulement du temps T, LOGO! remet le temps à 0.

La sortie est remise à 0 lorsque l'entrée Trg est à 0.

Si le bloc est rémanent, LOGO! remet la sortie Q à 0 et le temps écoulé sur la valeur indiquée avant une coupure de courant ; si le bloc n'est pas rémanent, remet la sortie Q à 0 et le temps écoulé sur la valeur par défaut après une coupure de courant.

## <span id="page-146-0"></span>4.4.2 Retard au déclenchement

### Brève description

Si un [retard au déclenchement](#page-142-0) (Page [143\)](#page-142-0) est activé, la sortie est remise à 0 après expiration du temps paramétré.

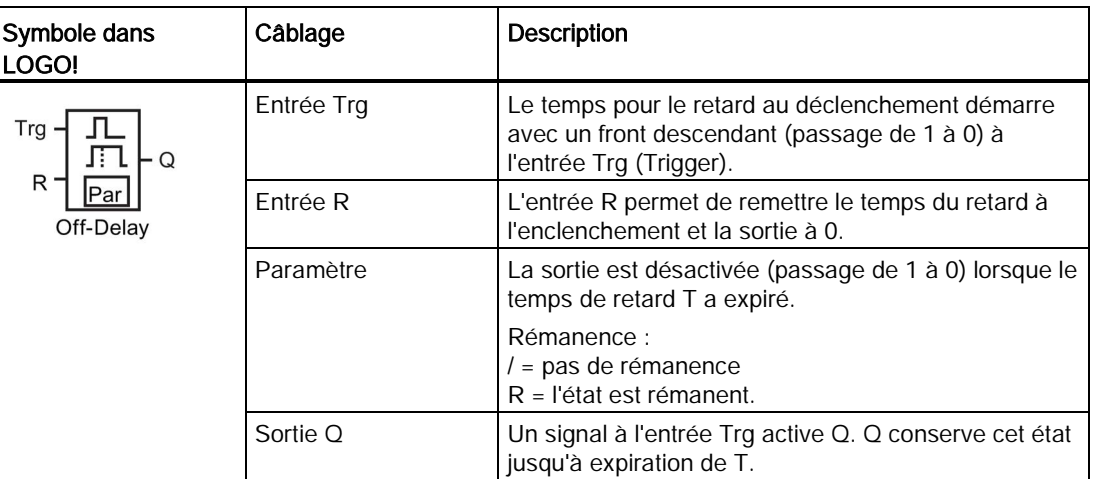

### Paramètre T

Tenez compte des valeurs par défaut du paramètre T figurant à la rubrique [Comportement](#page-133-0)  [temporel](#page-133-0) (Page [134\)](#page-133-0).

La valeur réelle d'une autre fonction déjà programmée peut fournir le temps pour le paramètre T. Vous pouvez utiliser la valeur réelle des fonctions suivantes :

- [Comparateur analogique](#page-195-0) (Page [196\)](#page-195-0) (valeur réelle Ax Ay)
- [Détecteur de seuil analogique](#page-190-0) (Page [191\)](#page-190-0) (valeur réelle Ax)
- [Amplificateur analogique](#page-203-0) (Page [204\)](#page-203-0) (valeur réelle Ax)
- [Multiplexeur analogique](#page-222-0) (Page [223\)](#page-222-0) (valeur réelle AQ)
- [Commande linéaire](#page-225-0) (Page [226\)](#page-225-0) (valeur réelle AQ)
- [Opération mathématique](#page-238-0) (Page [239\)](#page-238-0) (valeur réelle AQ)
- [Régulateur](#page-230-0) (Page [231\)](#page-230-0) (valeur réelle AQ)
- [Compteur/décompteur](#page-180-0) (Page [181\)](#page-180-0) (valeur réelle Cnt)
- [Filtre analogique](#page-244-0) (Page [245\)](#page-244-0) (valeur réelle AQ)
- [Valeur moyenne](#page-249-0) (Page [250\)](#page-249-0) (valeur réelle AQ)
- [Max/Min](#page-246-0) (Page [247\)](#page-246-0) (valeur réelle AQ)
- [Retard à l'enclenchement](#page-142-0) (Page [143\)](#page-142-0) (temps Ta)
- Retard au déclenchement (temps Ta)
- [Retard à l'enclenchement/au déclenchement](#page-148-0) (Page [149\)](#page-148-0) (temps Ta)

- [Retard à l'enclenchement mémorisé](#page-150-0) (Page [151\)](#page-150-0) (temps Ta)
- [Relais de passage \(sortie d'impulsions\)](#page-152-0) (Page [153\)](#page-152-0) (temps Ta)
- [Relais de passage déclenché par front](#page-154-0) (Page [155\)](#page-154-0) (temps Ta)
- [Générateur d'impulsions asynchrone](#page-156-0) (Page [157\)](#page-156-0) (temps Ta)
- [Interrupteur d'éclairage d'escalier](#page-160-0) (Page [161\)](#page-160-0) (temps Ta)
- [Commutateur confort](#page-162-0) (Page [163\)](#page-162-0) (temps Ta)
- [Chronomètre](#page-178-0) (Page [179\)](#page-178-0) (valeur réelle AQ)
- [Détecteur de seuil](#page-187-0) (Page [188\)](#page-187-0) (valeur réelle Fre)

Vous sélectionnez la fonction souhaitée par le numéro de bloc. La base de temps est paramétrable. Pour plus d'information sur les domaines de validité de la base de temps et la présélection des paramètres, veuillez vous référer à la rubrique [Retard à l'enclenchement](#page-142-0) (Page [143\)](#page-142-0).

## Diagramme de temps

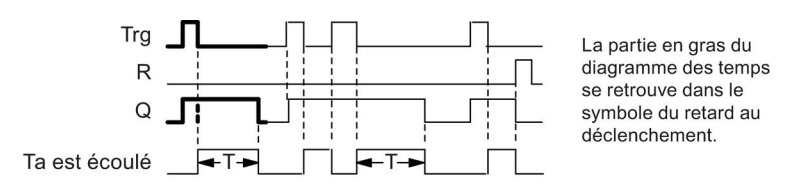

## Description de la fonction

LOGO! commute la sortie Q immédiatement à l'état hi lorsque l'entrée Trg prend la valeur hi.

LOGO! redéclenche le temps actuel Ta lorsque Trg passe de 1 à 0. La sortie reste à 1. LOGO! remet la sortie Q à 0 avec un retard de déclenchement quand  $T_a$  atteint la valeur configurée sur T (Ta=T).

LOGO! redéclenche le temps T<sub>a</sub> avec une impulsion d'entrée sur l'entrée Trg.

L'entrée R (Reset) permet de remettre à 0 le temps  $T_a$  et la sortie avant expiration du temps Ta.

Si le bloc est rémanent, LOGO! remet la sortie Q à 0 et le temps écoulé sur la valeur indiquée avant une coupure de courant ; si le bloc n'est pas rémanent, LOGO! remet la sortie Q à 0 et le temps écoulé sur la valeur par défaut après une coupure de courant.

# <span id="page-148-0"></span>4.4.3 Retard à l'enclenchement/au déclenchement

### Brève description

Lors du retard à l'enclenchement et au déclenchement, la sortie est commutée après un temps paramétré et remise à zéro après un temps également paramétré.

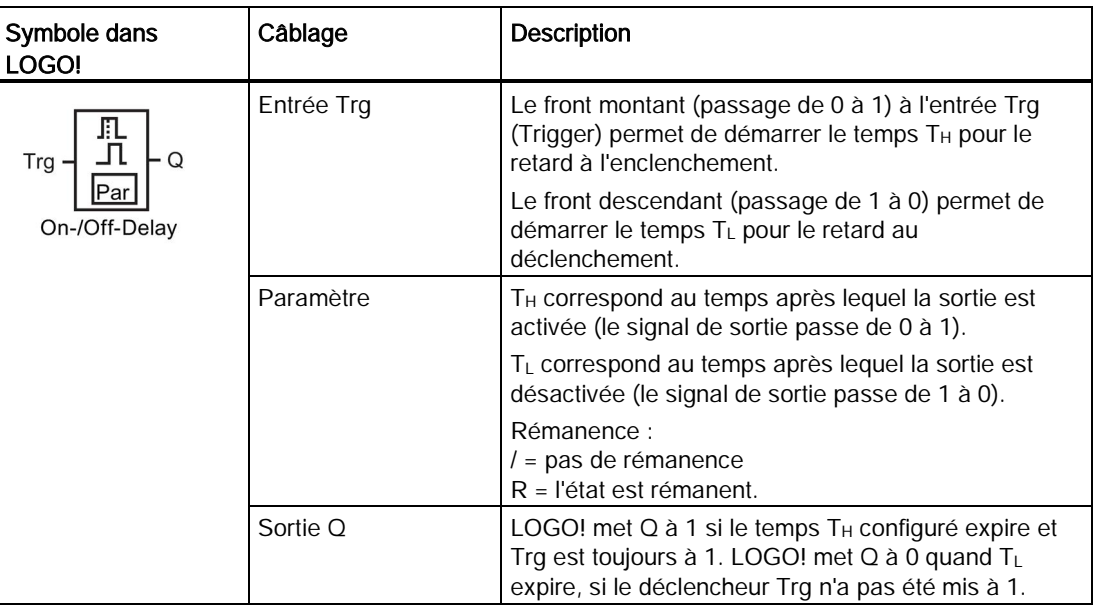

### Paramètres T<sub>H</sub> et TL

Tenez compte des valeurs prédéfinies pour les paramètres  $T_H$  et  $T_L$  à la rubrique [Comportement temporel](#page-133-0) (Page [134\)](#page-133-0).

La valeur réelle d'une autre fonction déjà paramétrée peut fournir les retards à l'enclenchement et au déclenchement des paramètres  $T_H$  et  $T_L$ . Vous pouvez utiliser les valeurs réelles des fonctions suivantes :

- [Comparateur analogique](#page-195-0) (Page [196\)](#page-195-0) (valeur réelle Ax Ay)
- [Détecteur de seuil analogique](#page-190-0) (Page [191\)](#page-190-0) (valeur réelle Ax)
- [Amplificateur analogique](#page-203-0) (Page [204\)](#page-203-0) (valeur réelle Ax)
- [Multiplexeur analogique](#page-222-0) (Page [223\)](#page-222-0) (valeur réelle AQ)
- [Commande linéaire](#page-225-0) (Page [226\)](#page-225-0) (valeur réelle AQ)
- [Opération mathématique](#page-238-0) (Page [239\)](#page-238-0) (valeur réelle AQ)
- [Régulateur](#page-230-0) (Page [231\)](#page-230-0) (valeur réelle AQ)
- [Compteur/décompteur](#page-180-0) (Page [181\)](#page-180-0) (valeur réelle Cnt)
- [Filtre analogique](#page-244-0) (Page [245\)](#page-244-0) (valeur réelle AQ)
- [Valeur moyenne](#page-249-0) (Page [250\)](#page-249-0) (valeur réelle AQ)
- [Max/Min](#page-246-0) (Page [247\)](#page-246-0) (valeur réelle AQ)

- [Retard à l'enclenchement](#page-142-0) (Page [143\)](#page-142-0) (temps Ta)
- [Retard au déclenchement](#page-146-0) (Page [147\)](#page-146-0) (temps Ta)
- Retard à l'enclenchement/au déclenchement (temps Ta)
- [Retard à l'enclenchement mémorisé](#page-150-0) (Page [151\)](#page-150-0) (temps Ta)
- [Relais de passage \(sortie d'impulsions\)](#page-152-0) (Page [153\)](#page-152-0) (temps Ta)
- [Relais de passage déclenché par front](#page-154-0) (Page [155\)](#page-154-0) (temps Ta)
- [Générateur d'impulsions asynchrone](#page-156-0) (Page [157\)](#page-156-0) (temps Ta)
- [Interrupteur d'éclairage d'escalier](#page-160-0) (Page [161\)](#page-160-0) (temps Ta)
- [Commutateur confort](#page-162-0) (Page [163\)](#page-162-0) (temps Ta)
- [Chronomètre](#page-178-0) (Page [179\)](#page-178-0) (valeur réelle AQ)
- [Détecteur de seuil](#page-187-0) (Page [188\)](#page-187-0) (valeur réelle Fre)

Vous sélectionnez la fonction souhaitée par le numéro de bloc. La base de temps est paramétrable. Pour plus d'information sur les domaines de validité de la base de temps et la présélection des paramètres, veuillez vous référer à la rubrique [Retard à l'enclenchement](#page-142-0) (Page [143\)](#page-142-0).

### Diagramme de temps

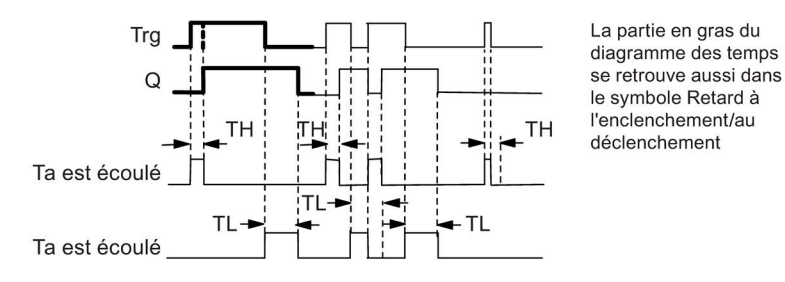

### Description de la fonction

Lorsque l'état de l'entrée Trg passe de 0 à 1, le temps T<sub>H</sub> démarre.

Si l'état de l'entrée Trg reste à 1 pendant au moins la durée du temps T<sub>H</sub> LOGO! met la sortie à 1 après expiration du temps T<sub>H</sub> (la sortie suit l'entrée avec un retard à l'enclenchement).

LOGO! remet le temps à 0 lorsque le signal de l'entrée Trg est remis 0 avant expiration du temps T<sub>H</sub>.

Lorsque l'état de l'entrée passe de nouveau à 0, le temps TL démarre.

Si l'état de l'entrée Trg reste à 0 pendant au moins la durée du temps TL LOGO! met la sortie à 0 après expiration du temps T<sub>L</sub> (la sortie suit l'entrée avec un retard au déclenchement).

Lorsque le signal de l'entrée Trg passe de nouveau à 1 avant écoulement du temps T<sub>L</sub>, LOGO! remet le temps à 0.

Si le bloc est rémanent, LOGO! remet la sortie Q à 0 et le temps écoulé sur la valeur indiquée avant une coupure de courant ; si le bloc n'est pas rémanent, remet la sortie Q à 0 et le temps écoulé sur la valeur par défaut après une coupure de courant.

# <span id="page-150-0"></span>4.4.4 Retard à l'enclenchement mémorisé

### Brève description

Après une impulsion d'entrée, un temps paramétrable s'écoule. La sortie est mise à 1 lorsque le temps s'est écoulé.

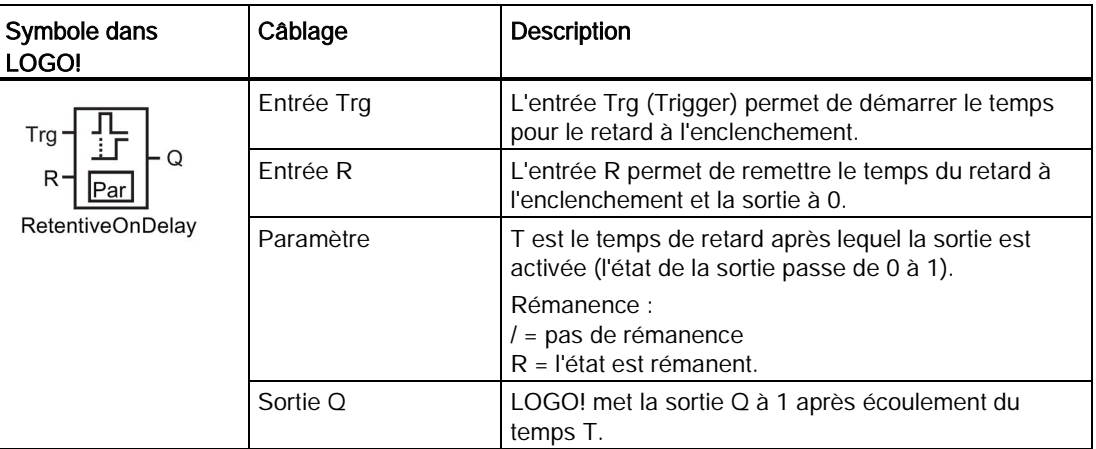

## Paramètre T

Tenez compte des valeurs par défaut présentées à la rubrique [Comportement temporel](#page-133-0) (Page [134\)](#page-133-0).

La valeur réelle d'une autre fonction déjà programmée peut fournir le temps pour le paramètre T. Vous pouvez utiliser les valeurs réelles des fonctions suivantes :

- [Comparateur analogique](#page-195-0) (Page [196\)](#page-195-0) (valeur réelle Ax Ay)
- [Détecteur de seuil analogique](#page-190-0) (Page [191\)](#page-190-0) (valeur réelle Ax)
- [Amplificateur analogique](#page-203-0) (Page [204\)](#page-203-0) (valeur réelle Ax)
- [Multiplexeur analogique](#page-222-0) (Page [223\)](#page-222-0) (valeur réelle AQ)
- [Commande linéaire](#page-225-0) (Page [226\)](#page-225-0) (valeur réelle AQ)
- [Opération mathématique](#page-238-0) (Page [239\)](#page-238-0) (valeur réelle AQ)
- [Régulateur](#page-230-0) (Page [231\)](#page-230-0) (valeur réelle AQ)
- [Compteur/décompteur](#page-180-0) (Page [181\)](#page-180-0) (valeur réelle Cnt)
- [Filtre analogique](#page-244-0) (Page [245\)](#page-244-0) (valeur réelle AQ)
- [Valeur moyenne](#page-249-0) (Page [250\)](#page-249-0) (valeur réelle AQ)

- [Max/Min](#page-246-0) (Page [247\)](#page-246-0) (valeur réelle AQ)
- [Retard à l'enclenchement](#page-142-0) (Page [143\)](#page-142-0) (temps Ta)
- [Retard au déclenchement](#page-146-0) (Page [147\)](#page-146-0) (temps Ta)
- [Retard à l'enclenchement/au déclenchement](#page-148-0) (Page [149\)](#page-148-0) (temps Ta)
- Retard à l'enclenchement mémorisé (temps Ta)
- [Relais de passage \(sortie d'impulsions\)](#page-152-0) (Page [153\)](#page-152-0) (temps Ta)
- [Relais de passage déclenché par front](#page-154-0) (Page [155\)](#page-154-0) (temps Ta)
- [Générateur d'impulsions asynchrone](#page-156-0) (Page [157\)](#page-156-0) (temps Ta)
- [Interrupteur d'éclairage d'escalier](#page-160-0) (Page [161\)](#page-160-0) (temps Ta)
- [Commutateur confort](#page-162-0) (Page [163\)](#page-162-0) (temps Ta)
- [Chronomètre](#page-178-0) (Page [179\)](#page-178-0) (valeur réelle AQ)
- [Détecteur de seuil](#page-187-0) (Page [188\)](#page-187-0) (valeur réelle Fre)

Vous sélectionnez la fonction souhaitée par le numéro de bloc. La base de temps est paramétrable. Pour plus d'informations sur les domaines de validité et les paramètres par défaut, se référer à la rubrique ["Retard à l'enclenchement](#page-142-0) (Page [143\)](#page-142-0)".

### Diagramme de temps

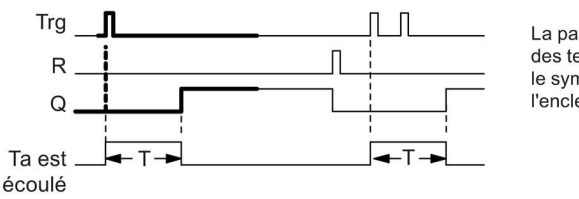

La partie en gras du diagramme des temps se retrouve aussi dans le symbole du retard à l'enclenchement mémorisé

### Description de la fonction

Lorsque l'état de l'entrée Trg passe de 0 à 1, le temps actuel T<sub>a</sub> démarre. LOGO! met la sortie Q à 1 lorsque  $T_a$  atteint le temps T. Une nouvelle commutation de l'entrée Trg n'a pas d'effet sur Ta.

LOGO! met la sortie et le temps  $T_a$  à 1 lorsque l'entrée R passe de nouveau à 1.

Si le bloc est rémanent, LOGO! remet la sortie Q à 0 et le temps écoulé sur la valeur indiquée avant une coupure de courant ; si le bloc n'est pas rémanent, LOGO! remet la sortie Q à 0 et le temps écoulé sur la valeur par défaut après une coupure de courant.

# <span id="page-152-0"></span>4.4.5 Relais de passage (sortie d'impulsions)

### Brève description

Un signal d'entrée génère un signal d'une durée paramétrable au niveau de la sortie.

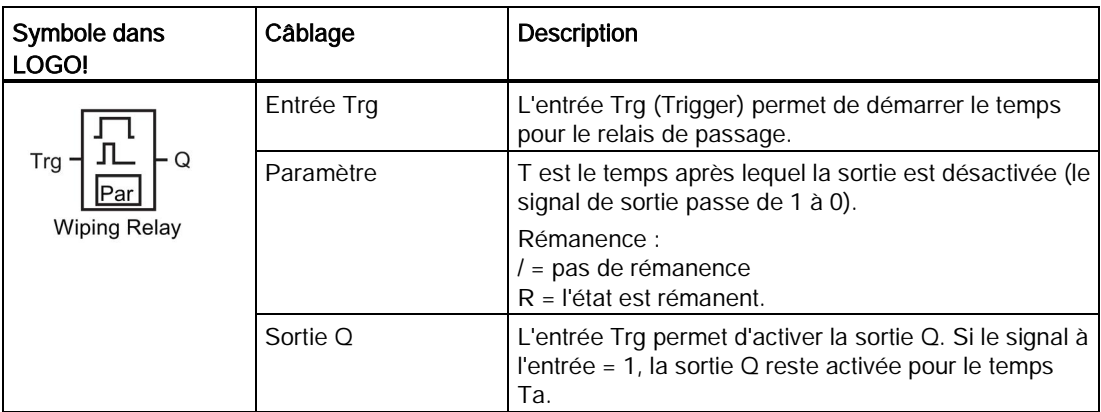

## Paramètre T

Tenez compte des informations relatives au paramètre T à la rubrique [Comportement](#page-133-0)  [temporel](#page-133-0) (Page [134\)](#page-133-0).

La valeur réelle d'une autre fonction déjà programmée peut fournir le temps pour le paramètre T. Vous pouvez utiliser les valeurs réelles des fonctions suivantes :

- [Comparateur analogique](#page-195-0) (Page [196\)](#page-195-0) (valeur réelle Ax Ay)
- [Détecteur de seuil analogique](#page-190-0) (Page [191\)](#page-190-0) (valeur réelle Ax)
- [Amplificateur analogique](#page-203-0) (Page [204\)](#page-203-0) (valeur réelle Ax)
- [Multiplexeur analogique](#page-222-0) (Page [223\)](#page-222-0) (valeur réelle AQ)
- [Commande linéaire](#page-225-0) (Page [226\)](#page-225-0) (valeur réelle AQ)
- [Opération mathématique](#page-238-0) (Page [239\)](#page-238-0) (valeur réelle AQ)
- [Régulateur](#page-230-0) (Page [231\)](#page-230-0) (valeur réelle AQ)
- [Compteur/décompteur](#page-180-0) (Page [181\)](#page-180-0) (valeur réelle Cnt)
- Filtre [analogique](#page-244-0) (Page [245\)](#page-244-0) (valeur réelle AQ)
- [Valeur moyenne](#page-249-0) (Page [250\)](#page-249-0) (valeur réelle AQ)
- [Max/Min](#page-246-0) (Page [247\)](#page-246-0) (valeur réelle AQ)
- [Retard à l'enclenchement](#page-142-0) (Page [143\)](#page-142-0) (temps Ta)
- [Retard au déclenchement](#page-146-0) (Page [147\)](#page-146-0) (temps Ta)
- [Retard à l'enclenchement/au déclenchement](#page-148-0) (Page [149\)](#page-148-0) (temps Ta)
- [Retard à l'enclenchement mémorisé](#page-150-0) (Page [151\)](#page-150-0) (temps Ta)
- Relais de passage (sortie d'impulsion) (temps Ta)

- [Relais de passage déclenché par front](#page-154-0) (Page [155\)](#page-154-0) (temps Ta)
- [Générateur d'impulsions asynchrone](#page-156-0) (Page [157\)](#page-156-0) (temps Ta)
- [Interrupteur d'éclairage d'escalier](#page-160-0) (Page [161\)](#page-160-0) (temps Ta)
- [Commutateur confort](#page-162-0) (Page [163\)](#page-162-0) (temps Ta)
- [Chronomètre](#page-178-0) (Page [179\)](#page-178-0) (valeur réelle AQ)
- [Détecteur de seuil](#page-187-0) (Page [188\)](#page-187-0) (valeur réelle Fre)

Vous sélectionnez la fonction souhaitée par le numéro de bloc. La base de temps est paramétrable. Pour plus d'informations sur les domaines de validité et les paramètres par défaut, se référer à la rubrique ["Retard à l'enclenchement](#page-142-0) (Page [143\)](#page-142-0)".

### Diagramme de temps

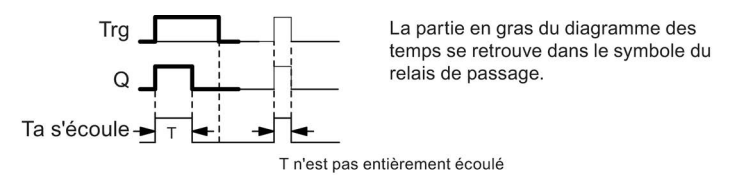

## Description de la fonction

Lorsque l'entrée Trg prend l'état 1, la sortie Q passe à l'état 1. Le temps Ta démarre simultanément et la sortie reste à 1.

LOGO! remet la sortie Q à lo (sortie d'impulsion) lorsque T<sub>a</sub> atteint la valeur paramétrée sur  $T(T_a=T).$ 

LOGO! met immédiatement la sortie à 1 si l'entrée Trg passe de 1 à 0 avant expiration du temps spécifié.

Si le bloc est rémanent, LOGO! remet la sortie Q à 0 et le temps écoulé sur la valeur indiquée avant une coupure de courant ; si le bloc n'est pas rémanent, LOGO! remet la sortie Q à 0 et le temps écoulé sur la valeur par défaut après une coupure de courant.

# <span id="page-154-0"></span>4.4.6 Relais de passage déclenché par front

### Brève description

Après un temps paramétrable, un signal d'entrée génère un nombre paramétrable de signaux de durée paramétrable au niveau de la sortie (redéclenchables).

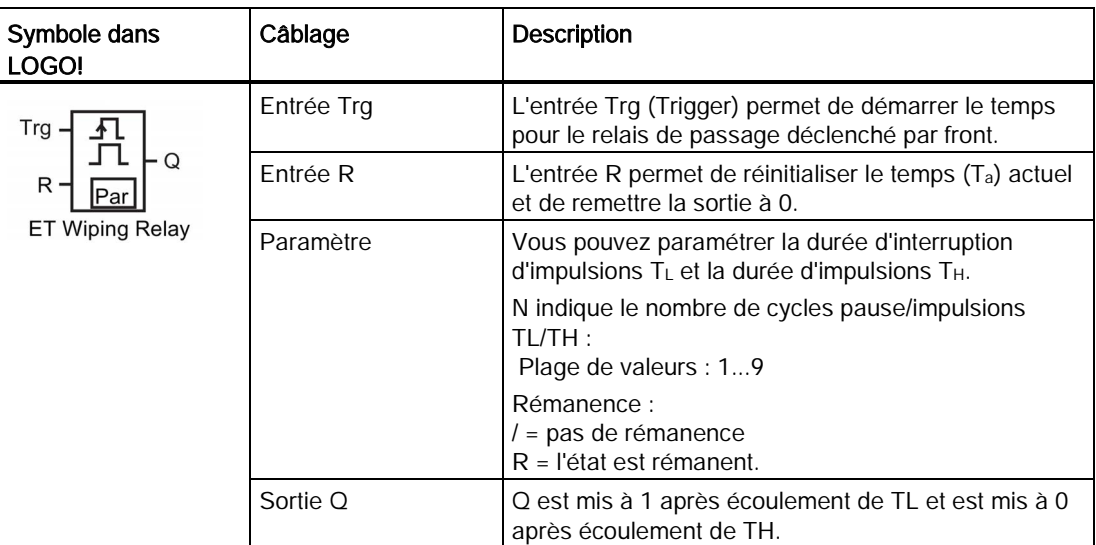

### Paramètres TH et TL

Tenez compte des informations relatives au paramètre T à la rubrique [Comportement](#page-133-0)  [temporel](#page-133-0) (Page [134\)](#page-133-0).

La valeur réelle d'une autre fonction déjà programmée peut fournir la durée d'impulsion TH et la durée d'interruption d'impulsion TL. Vous pouvez utiliser les valeurs réelles des fonctions suivantes :

- [comparateur analogique](#page-195-0) (Page [196\)](#page-195-0) (valeur réelle Ax Ay)
- [détecteur de seuil analogique](#page-190-0) (Page [191\)](#page-190-0) (valeur réelle Ax)
- [amplificateur analogique](#page-203-0) (Page [204\)](#page-203-0) (valeur réelle Ax)
- [multiplexeur analogique](#page-222-0) (Page [223\)](#page-222-0) (valeur réelle AQ)
- [commande linéaire](#page-225-0) (Page [226\)](#page-225-0) (valeur réelle AQ)
- [Opération mathématique](#page-238-0) (Page [239\)](#page-238-0) (valeur réelle AQ)
- [régulateur](#page-230-0) (Page [231\)](#page-230-0) (valeur réelle AQ)
- [compteur/décompteur](#page-180-0) (Page [181\)](#page-180-0) (valeur réelle Cnt)
- [Filtre analogique](#page-244-0) (Page [245\)](#page-244-0) (valeur réelle AQ)
- [Valeur moyenne](#page-249-0) (Page [250\)](#page-249-0) (valeur réelle AQ)
- [Max/Min](#page-246-0) (Page [247\)](#page-246-0) (valeur réelle AQ)
- [Retard à l'enclenchement](#page-142-0) (Page [143\)](#page-142-0) (temps Ta)

- [Retard au déclenchement](#page-146-0) (Page [147\)](#page-146-0) (temps Ta)
- [Retard à l'enclenchement/au déclenchement](#page-148-0) (Page [149\)](#page-148-0) (temps Ta)
- [Retard à l'enclenchement mémorisé](#page-150-0) (Page [151\)](#page-150-0) (temps Ta)
- [Relais de passage \(sortie d'impulsion\)](#page-152-0) (Page [153\)](#page-152-0) (temps Ta)
- Relais de passage déclenché par front (temps Ta)
- [Générateur d'impulsions asynchrone](#page-156-0) (Page [157\)](#page-156-0) (temps Ta)
- [Interrupteur d'éclairage d'escalier](#page-160-0) (Page [161\)](#page-160-0) (temps Ta)
- [Commutateur confort](#page-162-0) (Page [163\)](#page-162-0) (temps Ta)
- [Chronomètre](#page-178-0) (Page [179\)](#page-178-0) (valeur réelle AQ)
- [Détecteur de seuil](#page-187-0) (Page [188\)](#page-187-0) (valeur réelle Fre)

Vous sélectionnez la fonction souhaitée par le numéro de bloc. La base de temps est paramétrable. Vous trouverez des informations sur les domaines de validité et sur les valeurs par défaut des paramètres à la rubrique [Retard à l'enclenchement](#page-142-0) (Page [143\)](#page-142-0).

### Diagramme de temps A

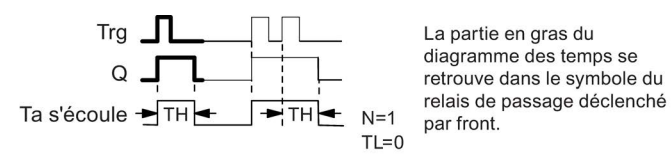

La partie en gras du par front.

### Diagramme de temps B

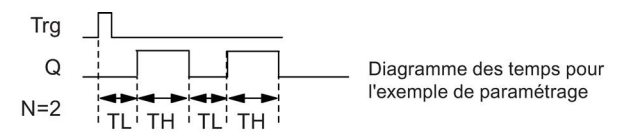

### Description de la fonction

Lorsque l'entrée Trg prend l'état 1, le temps T<sub>L</sub> (Time Low) démarre. Après écoulement du temps T<sub>L</sub>, la sortie Q prend l'état 1 pendant la durée du temps T<sub>H</sub> (Time High).

Si l'entrée Trg passe de nouveau de 0 à 1 (redéclenchement) avant écoulement du temps  $(T_L + T_H)$  paramétré, le temps écoulé  $T_a$  est remis à 0 et le cycle pause/impulsions est redémarré.

Si le bloc est rémanent, LOGO! remet la sortie Q à 0 et le temps écoulé sur la valeur indiquée avant une coupure de courant ; si le bloc n'est pas rémanent, LOGO! remet la sortie Q à 0 et le temps écoulé sur la valeur par défaut après une coupure de courant.

## Définition du paramètre Par.

Représentation en mode de programmation (exemple) :

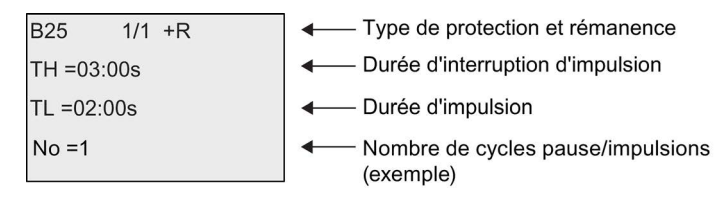

Représentation en mode de paramétrage (exemple) :

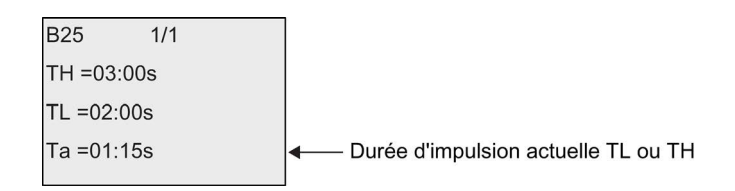

## <span id="page-156-0"></span>4.4.7 Générateur d'impulsions asynchrone

### Brève description

Cette fonction permet de sortir des impulsions de manière asynchrone.

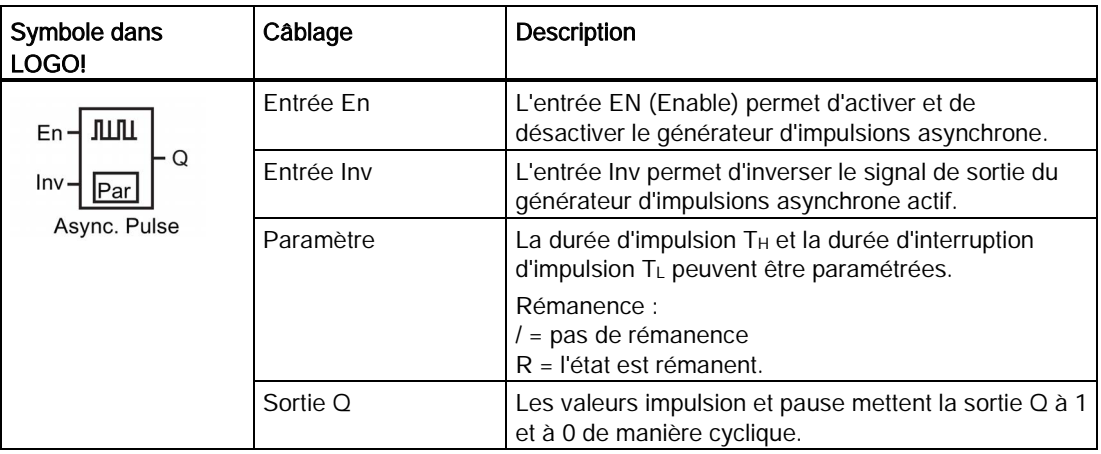

## Paramètres TH et TL

Tenez compte des informations relatives au paramètre T à la rubrique [Comportement](#page-133-0)  [temporel](#page-133-0) (Page [134\)](#page-133-0)

La valeur réelle d'une autre fonction déjà programmée peut fournir la durée d'impulsion TH et la durée d'interruption d'impulsion TL. Vous pouvez utiliser les valeurs réelles des fonctions suivantes :

- [comparateur analogique](#page-195-0) (Page [196\)](#page-195-0) (valeur réelle Ax Ay)
- [détecteur de seuil analogique](#page-190-0) (Page [191\)](#page-190-0) (valeur réelle Ax)
- [amplificateur analogique](#page-203-0) (Page [204\)](#page-203-0) (valeur réelle Ax)
- [multiplexeur analogique](#page-222-0) (Page [223\)](#page-222-0) (valeur réelle AQ)
- [commande linéaire](#page-225-0) (Page [226\)](#page-225-0) (valeur réelle AQ)
- [Opération mathématique](#page-238-0) (Page [239\)](#page-238-0) (valeur réelle AQ)
- [régulateur](#page-230-0) (Page [231\)](#page-230-0) (valeur réelle AQ)
- [compteur/décompteur](#page-180-0) (Page [181\)](#page-180-0) (valeur réelle Cnt)
- [Filtre analogique](#page-244-0) (Page [245\)](#page-244-0) (valeur réelle AQ)
- [Valeur moyenne](#page-249-0) (Page [250\)](#page-249-0) (valeur réelle AQ)
- [Max/Min](#page-246-0) (Page [247\)](#page-246-0) (valeur réelle AQ)
- [Retard à l'enclenchement](#page-142-0) (Page [143\)](#page-142-0) (temps Ta)
- [Retard au déclenchement](#page-146-0) (Page [147\)](#page-146-0) (temps Ta)
- [Retard à l'enclenchement/au déclenchement](#page-148-0) (Page [149\)](#page-148-0) (temps Ta)
- [Retard à l'enclenchement mémorisé](#page-150-0) (Page [151\)](#page-150-0) (temps Ta)
- [Relais de passage \(sortie d'impulsion\)](#page-152-0) (Page [153\)](#page-152-0) (temps Ta)
- [Relais de passage déclenché par front](#page-154-0) (Page [155\)](#page-154-0) (temps Ta)
- Générateur d'impulsions asynchrone (temps Ta)
- [Interrupteur d'éclairage](#page-160-0) d'escalier (Page [161\)](#page-160-0) (temps Ta)
- [Commutateur confort](#page-162-0) (Page [163\)](#page-162-0) (temps Ta)
- [Chronomètre](#page-178-0) (Page [179\)](#page-178-0) (valeur réelle AQ)
- [Détecteur de seuil](#page-187-0) (Page [188\)](#page-187-0) (valeur réelle Fre)

Vous sélectionnez la fonction souhaitée par le numéro de bloc. La base de temps est paramétrable. Vous trouverez des informations sur les domaines de validité et sur les valeurs par défaut des paramètres à la rubrique [Retard à l'enclenchement](#page-142-0) (Page [143\)](#page-142-0).

## Diagramme de temps

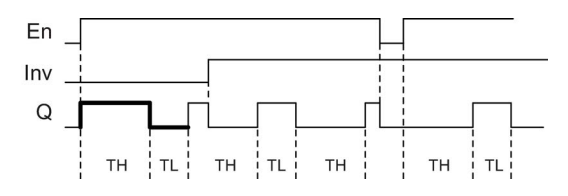

## Description de la fonction

La durée et l'interruption d'impulsion peuvent être définies avec le paramètre  $T_H$  (Time High) et T<sub>L</sub> (Time Low).

L'entrée Inv permet une inversion de la sortie. L'entrée Inv entraîne uniquement une négation de la sortie si le bloc est activé par EN.

Si le bloc est rémanent, LOGO! remet la sortie Q à 0 et le temps écoulé sur la valeur indiquée avant une coupure de courant ; si le bloc n'est pas rémanent, LOGO! remet la sortie Q à 0 et le temps écoulé sur la valeur par défaut après une coupure de courant.

## 4.4.8 Générateur aléatoire

### Brève description

La fonction générateur aléatoire met une sortie à 1 de manière aléatoire durant un temps configuré.

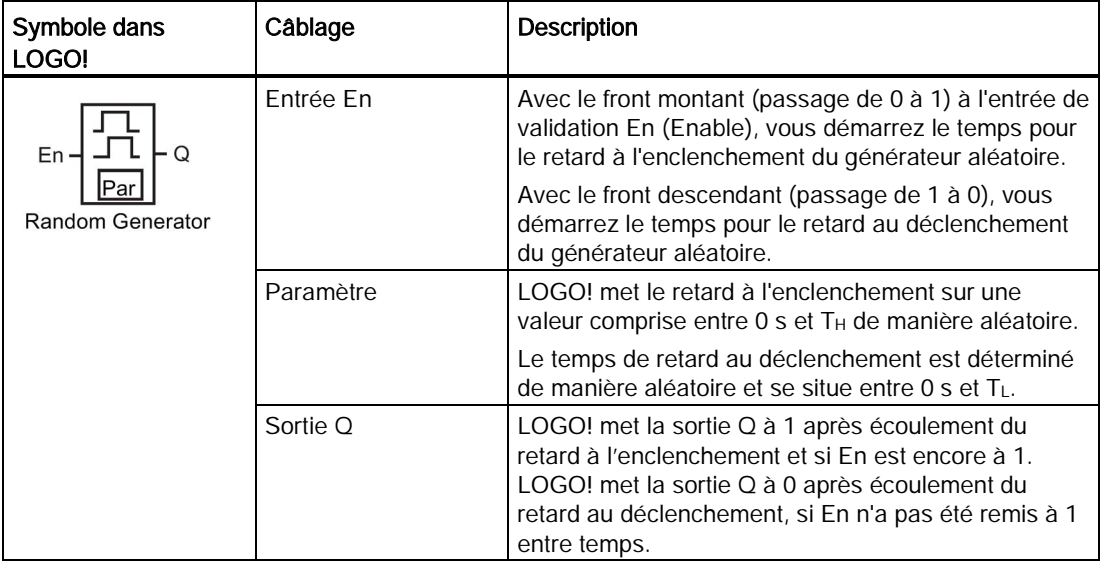

### Paramètres  $T_H$  et  $T_L$

Tenez compte des valeurs par défaut des paramètres  $T_H$  et  $T_L$  présentées à la rubrique [Comportement temporel](#page-133-0) (Page [134\)](#page-133-0).

La valeur réelle d'une autre fonction déjà programmée peut fournir le temps de retard à l'enclenchement TH et le temps de retard au déclenchement TL. Vous pouvez utiliser les valeurs réelles des fonctions suivantes :

- [comparateur analogique](#page-195-0) (Page [196\)](#page-195-0) (valeur réelle Ax Ay)
- [détecteur de seuil analogique](#page-190-0) (Page [191\)](#page-190-0) (valeur réelle Ax)
- [amplificateur analogique](#page-203-0) (Page [204\)](#page-203-0) (valeur réelle Ax)
- [multiplexeur analogique](#page-222-0) (Page [223\)](#page-222-0) (valeur réelle AQ)
- [commande linéaire](#page-225-0) (Page [226\)](#page-225-0) (valeur réelle AQ)
- [Opération mathématique](#page-238-0) (Page [239\)](#page-238-0) (valeur réelle AQ)

- [régulateur](#page-230-0) (Page [231\)](#page-230-0) (valeur réelle AQ)
- [compteur/décompteur](#page-180-0) (Page [181\)](#page-180-0) (valeur réelle Cnt)
- [Filtre analogique](#page-244-0) (Page [245\)](#page-244-0) (valeur réelle AQ)
- [Valeur moyenne](#page-249-0) (Page [250\)](#page-249-0) (valeur réelle AQ)
- [Max/Min](#page-246-0) (Page [247\)](#page-246-0) (valeur réelle AQ)
- [Retard à l'enclenchement](#page-142-0) (Page [143\)](#page-142-0) (temps Ta)
- [Retard au déclenchement](#page-146-0) (Page [147\)](#page-146-0) (temps Ta)
- [Retard à l'enclenchement/au déclenchement](#page-148-0) (Page [149\)](#page-148-0) (temps Ta)
- [Retard à l'enclenchement mémorisé](#page-150-0) (Page [151\)](#page-150-0) (temps Ta)
- [Relais de passage \(sortie d'impulsion\)](#page-152-0) (Page [153\)](#page-152-0) (temps Ta)
- [Relais de passage déclenché par front](#page-154-0) (Page [155\)](#page-154-0) (temps Ta)
- [Générateur d'impulsions asynchrone](#page-156-0) (Page [157\)](#page-156-0) (temps Ta)
- [Interrupteur d'éclairage d'escalier](#page-160-0) (Page [161\)](#page-160-0) (temps Ta)
- [Commutateur confort](#page-162-0) (Page [163\)](#page-162-0) (temps Ta)
- [Chronomètre](#page-178-0) (Page [179\)](#page-178-0) (valeur réelle AQ)
- [Détecteur de seuil](#page-187-0) (Page [188\)](#page-187-0) (valeur réelle Fre)

Vous sélectionnez la fonction souhaitée par le numéro de bloc. La base de temps est paramétrable. Vous trouverez des informations sur les domaines de validité et sur les valeurs par défaut des paramètres à la rubrique [Retard à l'enclenchement](#page-142-0) (Page [143\)](#page-142-0).

## Diagramme de temps

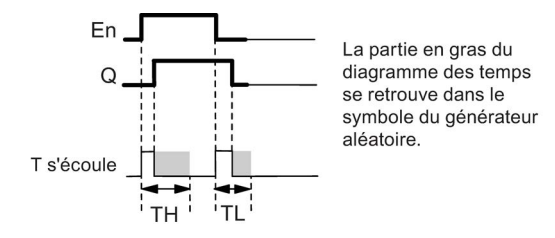

## Description de la fonction

Lorsque l'état de l'entrée En passe de 0 à 1, un temps (temps de retard à l'enclenchement) compris entre 0 s et T<sub>H</sub> est déterminé et démarré de manière aléatoire. La sortie est mise à 1 à l'expiration du temps de retard à l'enclenchement et si le signal à l'entrée En reste hi pour au moins la durée de ce temps.

Si l'état de l'entrée En passe de nouveau à 0 avant écoulement du temps de retard à l'enclenchement, le temps est réinitialisé.

Si l'état de l'entrée En passe de nouveau à 0, un temps de retard au déclenchement compris entre 0 s et T<sub>L</sub> est déterminé et démarré de manière aléatoire.

LOGO! met la sortie à 0 après expiration du temps de retard au déclenchement si l'entrée En reste Io pendant au moins la durée de ce temps.

LOGO! met le temps à 0 si le signal à l'entrée En passe de nouveau à 1 avant écoulement du temps de retard au déclenchement.

Si le bloc est rémanent, LOGO! remet la sortie Q à 0 et le temps écoulé sur la valeur indiquée avant une coupure de courant ; si le bloc n'est pas rémanent, LOGO! remet la sortie Q à 0 et le temps écoulé sur la valeur par défaut après une coupure de courant.

## <span id="page-160-0"></span>4.4.9 Interrupteur d'éclairage d'escalier

### Brève description

Après une impulsion d'entrée (commande par front), un temps paramétrable s'écoule (redéclenchable). LOGO! met à sortie à 0 après expiration du temps. LOGO! peut éventuellement émettre un signal avertissant que le temps est bientôt écoulé.

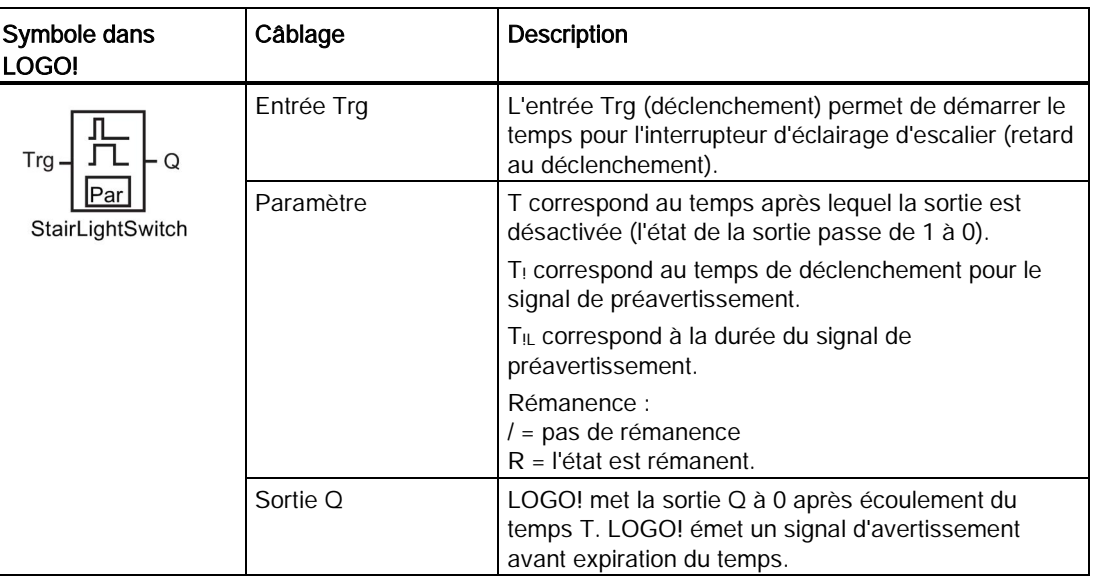

## Paramètres T, T<sub>!</sub> et T<sub>!L</sub>

Tenez compte des valeurs par défaut des paramètres T figurant à la rubrique [Comportement](#page-133-0)  [temporel](#page-133-0) (Page [134\)](#page-133-0).

La valeur réelle d'une autre fonction déjà programmée peut fournir le temps retard au déclenchement T, le temps de préavertissement T! ainsi que la période de préavertissement T!L. Vous pouvez utiliser les valeurs réelles des fonctions suivantes :

- [comparateur analogique](#page-195-0) (Page [196\)](#page-195-0) (valeur réelle Ax Ay)
- [détecteur de seuil analogique](#page-190-0) (Page [191\)](#page-190-0) (valeur réelle Ax)
- [amplificateur analogique](#page-203-0) (Page [204\)](#page-203-0) (valeur réelle Ax)

- [multiplexeur analogique](#page-222-0) (Page [223\)](#page-222-0) (valeur réelle AQ)
- [commande linéaire](#page-225-0) (Page [226\)](#page-225-0) (valeur réelle AQ)
- [Opération mathématique](#page-238-0) (Page [239\)](#page-238-0) (valeur réelle AQ)
- [régulateur](#page-230-0) (Page [231\)](#page-230-0) (valeur réelle AQ)
- [compteur/décompteur](#page-180-0) (Page [181\)](#page-180-0) (valeur réelle Cnt)
- [Filtre analogique](#page-244-0) (Page [245\)](#page-244-0) (valeur réelle AQ)
- [Valeur moyenne](#page-249-0) (Page [250\)](#page-249-0) (valeur réelle AQ)
- [Max/Min](#page-246-0) (Page [247\)](#page-246-0) (valeur réelle AQ)
- [Retard à l'enclenchement](#page-142-0) (Page [143\)](#page-142-0) (temps Ta)
- [Retard au déclenchement](#page-146-0) (Page [147\)](#page-146-0) (temps Ta)
- [Retard à l'enclenchement/au déclenchement](#page-148-0) (Page [149\)](#page-148-0) (temps Ta)
- [Retard à l'enclenchement mémorisé](#page-150-0) (Page [151\)](#page-150-0) (temps Ta)
- [Relais de passage \(sortie d'impulsion\)](#page-152-0) (Page [153\)](#page-152-0) (temps Ta)
- [Relais de passage déclenché par front](#page-154-0) (Page [155\)](#page-154-0) (temps Ta)
- [Générateur d'impulsions asynchrone](#page-156-0) (Page [157\)](#page-156-0) (temps Ta)
- Interrupteur d'éclairage d'escalier (temps Ta)
- [Commutateur confort](#page-162-0) (Page [163\)](#page-162-0) (temps Ta)
- [Chronomètre](#page-178-0) (Page [179\)](#page-178-0) (valeur réelle AQ)
- [Détecteur de seuil](#page-187-0) (Page [188\)](#page-187-0) (valeur réelle Fre)

Vous sélectionnez la fonction souhaitée par le numéro de bloc. La base de temps est paramétrable. Vous trouverez des informations sur les domaines de validité et sur les valeurs par défaut des paramètres à la rubrique [Retard à l'enclenchement](#page-142-0) (Page [143\)](#page-142-0).

### Diagramme de temps

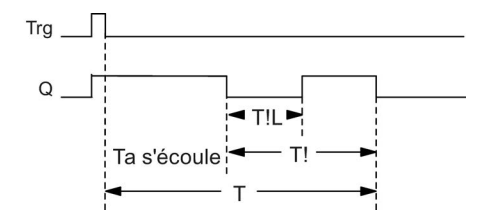

### Description de la fonction

Lorsque l'état de l'entrée Trg passe de 0 à 1, la sortie Q est mise à 1. Lorsque l'état de Trg passe de nouveau de 1 à 0, le temps Ta actuel démarre et la sortie Q reste à 1.

LOGO! met la sortie Q à 0 quand  $T_a = T$ . Il est possible d'émettre un signal d'avertissement avant expiration du temps de retard au déclenchement  $(T - T)$  qui remet Q à 0 pour la durée de la période de préavertissement TIL.

Si l'entrée Trg est une nouvelle fois mise à 1, puis à 0 pendant que  $T_a$  s'écoule,  $T_a$  est remis à 0 (possibilité de redéclenchement).

Si le bloc est rémanent, LOGO! remet la sortie Q à 0 et le temps écoulé sur la valeur indiquée avant une coupure de courant ; si le bloc n'est pas rémanent, remet la sortie Q à 0 et le temps écoulé sur la valeur par défaut après une coupure de courant.

### Définition du paramètre Par.

Tenez compte des valeurs par défaut présentées à la rubrique [Comportement temporel](#page-133-0) (Page [134\)](#page-133-0).

#### Remarque

Toutes les temporisations doivent avoir la même base de temps.

Représentation en mode de programmation (exemple) :

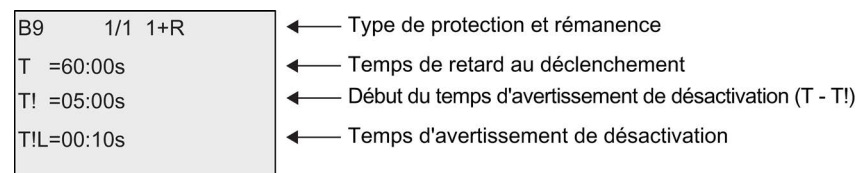

Représentation en mode de paramétrage (exemple) :

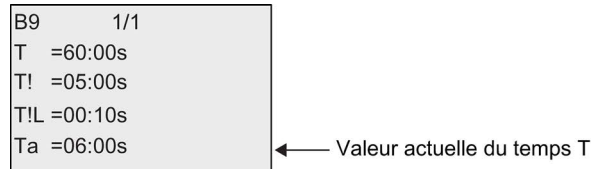

## <span id="page-162-0"></span>4.4.10 Commutateur confort

### Brève description

Le commutateur confort fournit 2 fonctions différentes :

- Commutateur à impulsion avec retard au déclenchement
- Commutateur (éclairage permanent)

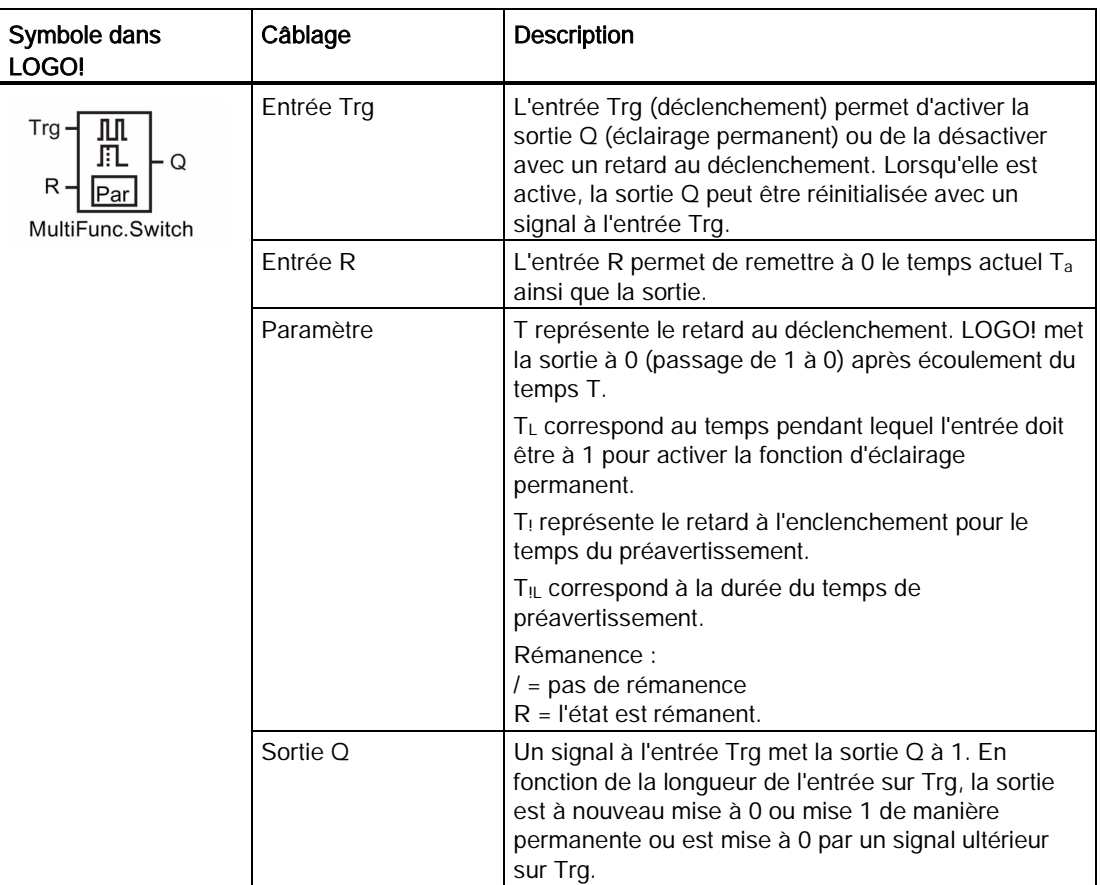

## Paramètres T, T<sub>L</sub>, T<sub>!</sub> et T<sub>IL</sub>

Tenez compte des valeurs par défaut des paramètres T figurant à la rubrique [Comportement](#page-133-0)  [temporel](#page-133-0) (Page [134\)](#page-133-0).

La valeur réelle d'une autre fonction déjà programmée peut fournir le retard au déclenchement T, l'éclairage permanent TL, le temps de préavertissement du retard à l'enclenchement  $T<sub>1</sub>$  ainsi que la période de préavertissement  $T<sub>1</sub>$ . Vous pouvez utiliser les valeurs réelles des fonctions suivantes :

- [comparateur analogique](#page-195-0) (Page [196\)](#page-195-0) (valeur réelle Ax Ay)
- [détecteur de seuil analogique](#page-190-0) (Page [191\)](#page-190-0) (valeur réelle Ax)
- [amplificateur analogique](#page-203-0) (Page [204\)](#page-203-0) (valeur réelle Ax)
- [multiplexeur analogique](#page-222-0) (Page [223\)](#page-222-0) (valeur réelle AQ)
- [commande linéaire](#page-225-0) (Page [226\)](#page-225-0) (valeur réelle AQ)
- [Opération mathématique](#page-238-0) (Page [239\)](#page-238-0) (valeur réelle AQ)
- [régulateur](#page-230-0) (Page [231\)](#page-230-0) (valeur réelle AQ)
- [compteur/décompteur](#page-180-0) (Page [181\)](#page-180-0) (valeur réelle Cnt)
- [Filtre analogique](#page-244-0) (Page [245\)](#page-244-0) (valeur réelle AQ)

#### Fonctions LOGO!

4.4 Liste des fonctions spéciales - SF

- [Valeur moyenne](#page-249-0) (Page [250\)](#page-249-0) (valeur réelle AQ)
- [Max/Min](#page-246-0) (Page [247\)](#page-246-0) (valeur réelle AQ)
- [Retard à l'enclenchement](#page-142-0) (Page [143\)](#page-142-0) (temps Ta)
- [Retard au déclenchement](#page-146-0) (Page [147\)](#page-146-0) (temps Ta)
- [Retard à l'enclenchement/au déclenchement](#page-148-0) (Page [149\)](#page-148-0) (temps Ta)
- [Retard à l'enclenchement mémorisé](#page-150-0) (Page [151\)](#page-150-0) (temps Ta)
- [Relais de passage \(sortie d'impulsion\)](#page-152-0) (Page [153\)](#page-152-0) (temps Ta)
- [Relais de passage déclenché par front](#page-154-0) (Page [155\)](#page-154-0) (temps Ta)
- [Générateur d'impulsions asynchrone](#page-156-0) (Page [157\)](#page-156-0) (temps Ta)
- [Interrupteur d'éclairage d'escalier](#page-160-0) (Page [161\)](#page-160-0) (temps Ta)
- Commutateur confort (temps Ta)
- [Chronomètre](#page-178-0) (Page [179\)](#page-178-0) (valeur réelle AQ)
- [Détecteur de seuil](#page-187-0) (Page [188\)](#page-187-0) (valeur réelle Fre)

Vous sélectionnez la fonction souhaitée par le numéro de bloc. La base de temps est paramétrable. Vous trouverez des informations sur les domaines de validité et sur les valeurs par défaut des paramètres à la rubrique [Retard à l'enclenchement](#page-142-0) (Page [143\)](#page-142-0).

### Diagramme de temps

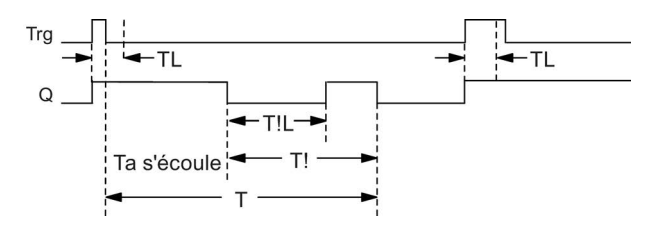

## Description de la fonction

Lorsque l'état de l'entrée Trg passe de 0 à 1, la sortie Q est mise à 1.

Si la sortie  $Q = 0$  et l'entrée Trg est mise à hi pendant au moins la durée de T<sub>L</sub>, LOGO! active la fonction d'éclairage permanent et active la sortie Q en conséquence.

LOGO! déclenche le retard au déclenchement T quand Trg repasse à 0 avant expiration de  $T_{\perp}$ .

Lorsque  $T_a = T_a$ , la sortie Q est remise à 0.

Avant l'écoulement du temps de retard au déclenchement (T-T!), vous pouvez émettre un avertissement de désactivation qui remet Q à 0 pendant la durée du temps d'avertissement T<sub>IL</sub>. Le signal suivant à l'entrée Trg provoque toujours la remise à 0 de T et de la sortie Q.

Si le bloc est rémanent, LOGO! remet la sortie Q à 0 et le temps écoulé sur la valeur indiquée avant une coupure de courant ; si le bloc n'est pas rémanent, LOGO! remet la sortie Q à 0 et le temps écoulé sur la valeur par défaut après une coupure de courant.

### Définition du paramètre Par

Tenez compte des valeurs par défaut présentées à la rubrique ["Comportement temporel](#page-133-0) (Page [134\)](#page-133-0)".

#### Remarque

T, T! et T!L doivent avoir la même base de temps.

Représentation en mode de programmation (exemple) :

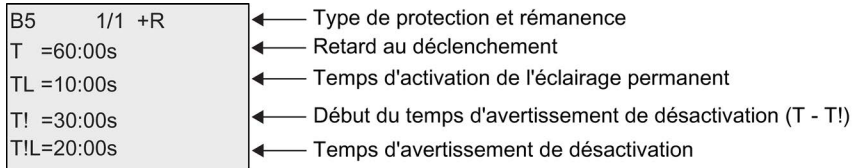

Représentation en mode de paramétrage (exemple) :

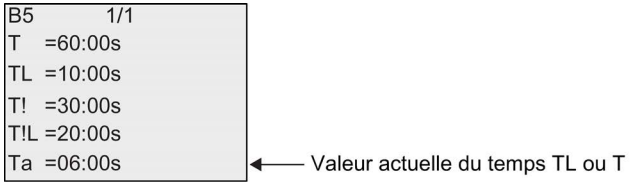

# 4.4.11 Minuterie hebdomadaire

### Brève description

La minuterie hebdomadaire commande une sortie au moyen d'une date d'activation/désactivation configurable. Toutes les combinaisons possibles de jours de la semaine sont prises en charge. La sélection des jours de la semaine actifs s'effectue en masquant les jours non actifs.

#### Remarque

Etant donné que LOGO! 24/24o ne possède pas d'horloge temps réel, la fonction de minuterie hebdomadaire n'est pas disponible.

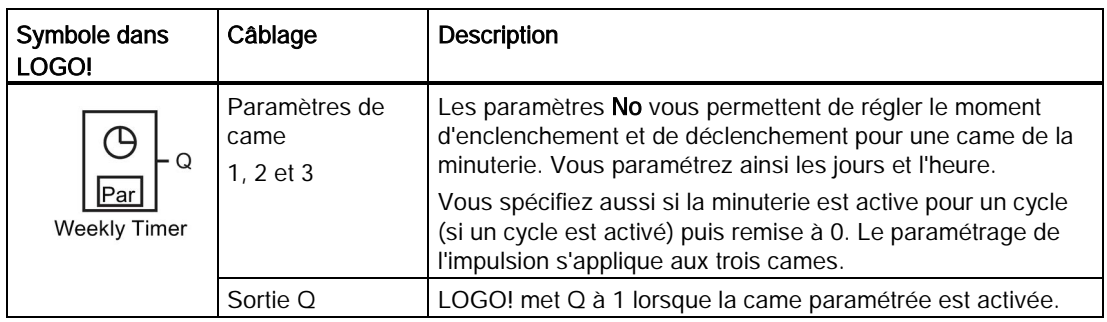

## Diagramme des temps (3 exemples d'application)

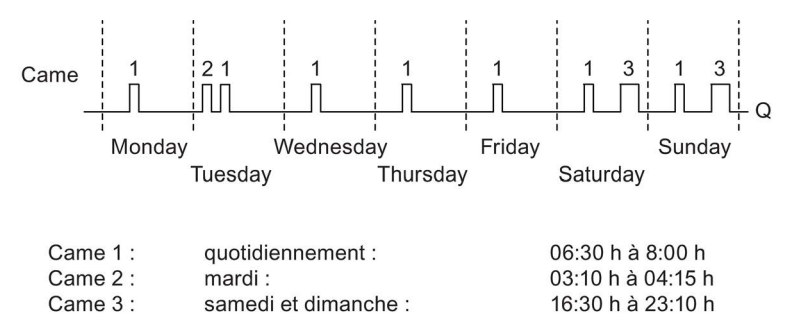

## Description de la fonction

Chaque minuterie hebdomadaire possède trois cames de réglage vous permettant de configurer une hystérèse (retard). Les paramètres de came vous permettent de spécifier les moments d'enclenchement et de déclenchement. La minuterie met la sortie à 1 à un temps d'enclenchement donné ; si vous ne l'avez pas mise à 1, la minuterie hebdomadaire met la sortie à 0 à un temps de déclenchement donné si vous configurez un temps de déclenchement ou à la fin du cycle si vous spécifiez une sortie d'impulsions.

Il y aura conflit si vous définissez des temps qui se chevauchent ; les temps d'enclenchement/déclenchement au plus tôt sont prioritaires. A titre d'exemple :

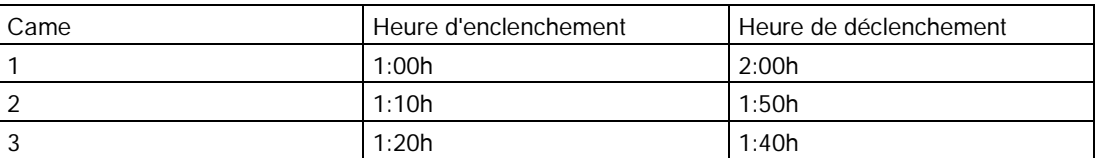

Dans cet exemple, le temps de travail est compris entre 1:00h et 1:40h.

L'état des trois cames détermine l'état de commutation de la minuterie hebdomadaire.

## Fenêtre de paramétrage

Pour la came No1, par ex., la fenêtre de paramétrage et le paramétrage Pulse se présentent de la manière suivante :

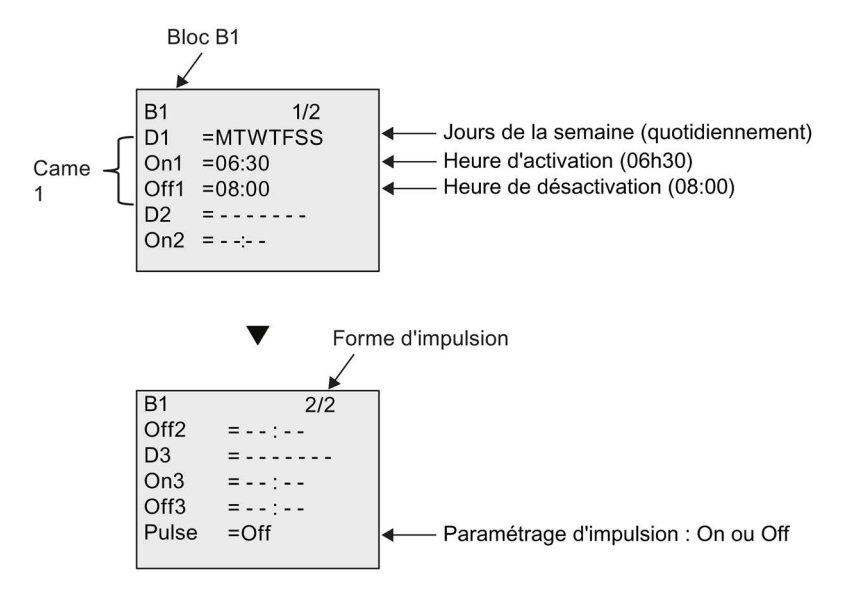

## Jour de la semaine

Les lettres placées avant le "D=" (Day=jour) ont la signification suivante :

- M : Monday (Lundi)
- T : Tuesday (Mardi)
- W : Wednesday (Mercredi)
- T :Thursday (Jeudi)
- F : Friday (Vendredi)
- S : Saturday (Samedi)
- S : Sunday (Dimanche)

Une lettre majuscule identifie le jour de la semaine. "-" signifie qu'aucun jour n'a été sélectionné.

### Heures de commutation

Toute heure comprise entre 00:00 et 23:59 est possible. Vous pouvez également configurer l'heure d'activation comme signal d'impulsion. Le bloc de temporisation sera activé à l'heure indiquée pour un cycle et la sortie sera remise à 0. --:-- signifie : pas d'activation/de désactivation.

## Réglage de la minuterie

Pour programmer les heures d'activation/de désactivation, procédez de la manière suivante :

- 1. Placez le curseur sur l'un des paramètres de came de la minuterie (par ex. No1).
- 2. Pressez OK. Le curseur est positionné sur le jour de la semaine.
- 3. Appuyez sur  $\triangle$  et  $\nabla$  pour sélectionner un ou plusieurs jours de la semaine.
- 4. Appuyez sur pour déplacer le curseur sur la première position de l'heure d'activation.
- 5. Définissez l'heure d'activation. Modifiez la valeur sur la position correspondante en utilisant les touches  $\triangle$  et  $\blacktriangledown$ . Pour déplacer le curseur d'une position à l'autre, utilisez les touches  $\bullet$  et  $\bullet$ . A la première position, vous pouvez uniquement sélectionner la valeur - -:- - (- -:- - signifie : pas d'activation/de désactivation).
- 6. Appuyez sur pour déplacer le curseur sur la première position de l'heure de désactivation.
- 7. Définissez l'heure de désactivation (même procédure qu'à l'étape 5).
- 8. Confirmez vos saisies avec OK.

Pour configurer la deuxième came (Cam2), appuyez sur . Le curseur est maintenant positionné sur le paramètre No2 (Cam2) et vous pouvez reprendre les étapes 1 à 8.

#### Remarque

Des indications sur la précision de la minuterie figurent dans les caractéristiques techniques ainsi qu'à la rubrique ["Comportement temporel](#page-133-0) (Page [134\)](#page-133-0)".

### Minuterie hebdomadaire : Exemple

La sortie de la minuterie hebdomadaire doit être activée quotidiennement de 06:30 à 08:00. De plus, la sortie doit être activée le mardi de 03:10 à 04:15 et le week-end de 16:30 à 23:10.

Pour ce faire, trois cames sont nécessaires.

Voici les fenêtres de paramétrage des cames 1, 2 et 3 basées sur le diagramme des temps affiché ci-dessus.

- La came 1 doit activer la sortie de la minuterie chaque jour de 06:30 à 08:00.
- La came 2 doit activer la minuterie tous les mardis de 03:10 à 04:15.
- La came 3 doit activer la minuterie tous les samedis et tous les dimanches de 16:30 à  $23:10.$

Représentations dans LOGO! :

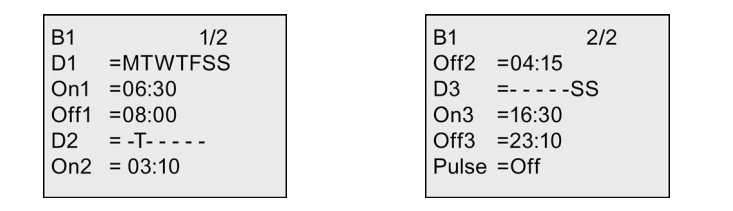

Résultat

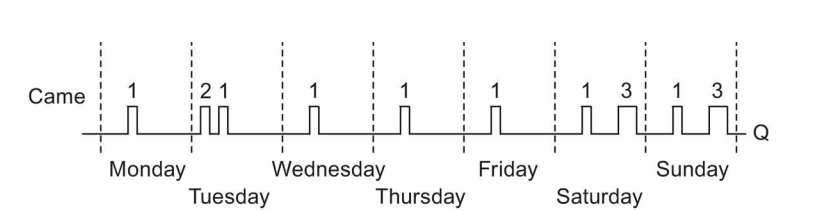

## 4.4.12 Horloge de programmation annuelle

### Brève description

La sortie est commandée par une date d'activation/désactivation paramétrable. Vous pouvez configurer l'horloge de programmation afin qu'elle s'active sur une base annuelle, mensuelle ou définie par l'utilisateur. Dans chaque mode, vous pouvez également configurer l'horloge de programmation afin qu'elle commande la sortie sous forme d'impulsion pendant la période prédéfinie. La plage de dates de la période doit être comprise entre le 1er janvier 2000 et le 31 décembre 2099.

### Remarque

Etant donné que LOGO! 24/24o ne possède pas d'horloge temps réel, l'horloge de programmation annuelle n'est pas disponible pour les deux versions.

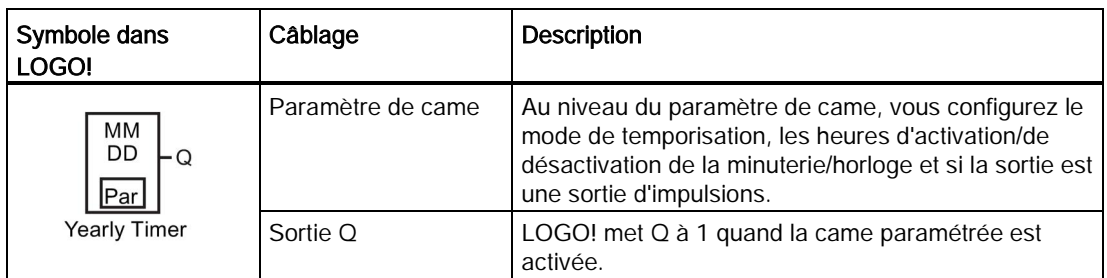

### Diagrammes de temps

Exemple 1 : Mode Yearly (annuel) activé, mode Monthly (mensuel) désactivé, Pulse (impulsion) désactivée, date d'activation = 2000-06-01, date de désactivation = 2099-08-31 : tous les ans, le 1er juin, la sortie est activée et le reste jusqu'au 31 août.

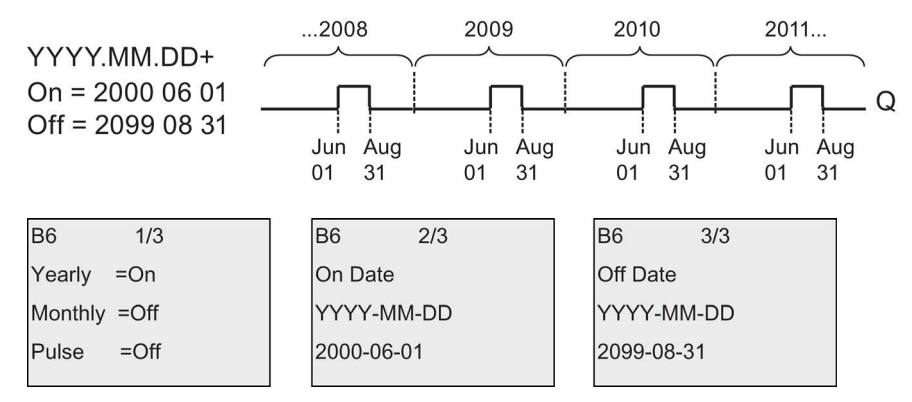

Exemple 2 :Mode Yearly (annuel) activé, mode Monthly (mensuel) désactivé, Pulse (impulsion) activée, date d'activation = 2000-03-15, date de désactivation =  $2099^{-**-**}$ : tous les ans, le 15 mars, l'horloge est activée pour un cycle.

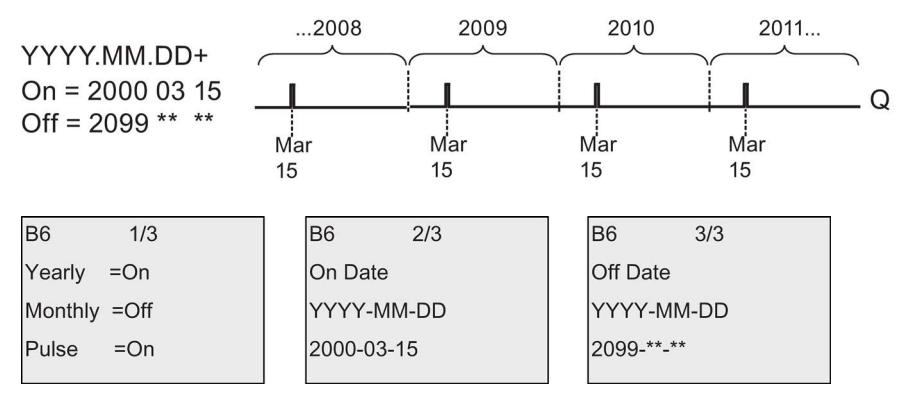

Exemple 3 : Mode Yearly (annuel) activé, mode Monthly (mensuel) désactivé, Pulse (impulsion) désactivée, date d'activation = 2008-06-01, date de désactivation = 2010-08-31 : en 2008, 2009 et 2010, le 1er juin, la sortie est activée et le reste jusqu'au 31 août.

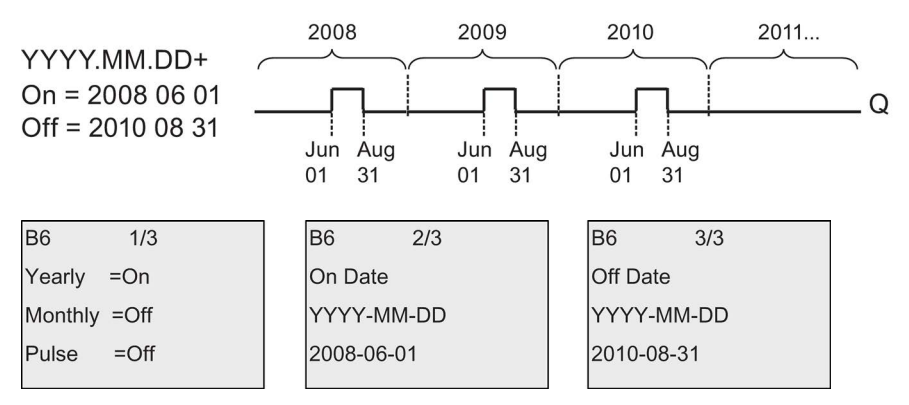

Exemple 4 : Mode Yearly (annuel) activé, mode Monthly (mensuel) désactivé, Pulse (impulsion) activée, date d'activation = 2008-03-15, date de désactivation = 2010-\*\*-\*\* : en 2008, 2009 et 2010, le 15 mars, la sortie est activée pour un cycle.

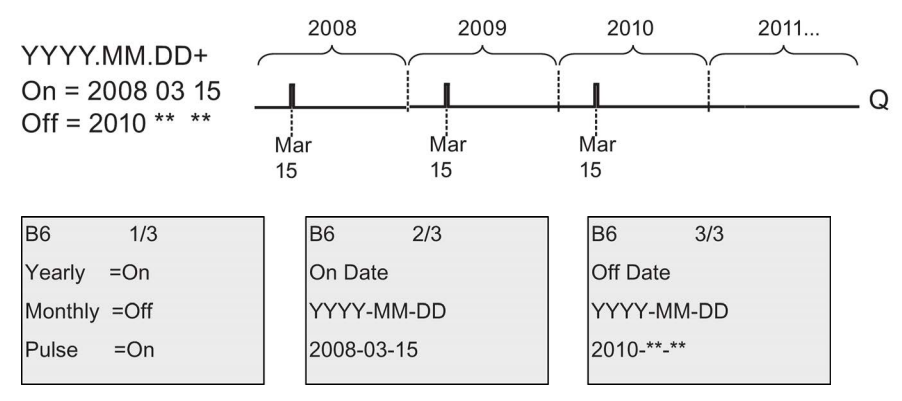

Exemple 5 :Mode Yearly (annuel) désactivé, mode Monthly (mensuel) désactivé, Pulse (impulsion) désactivée, date d'activation = 2008-06-01, date de désactivation = 2010-08-31 : le 1er juin 2008, la sortie est activée et le reste jusqu'au 31 août 2010.

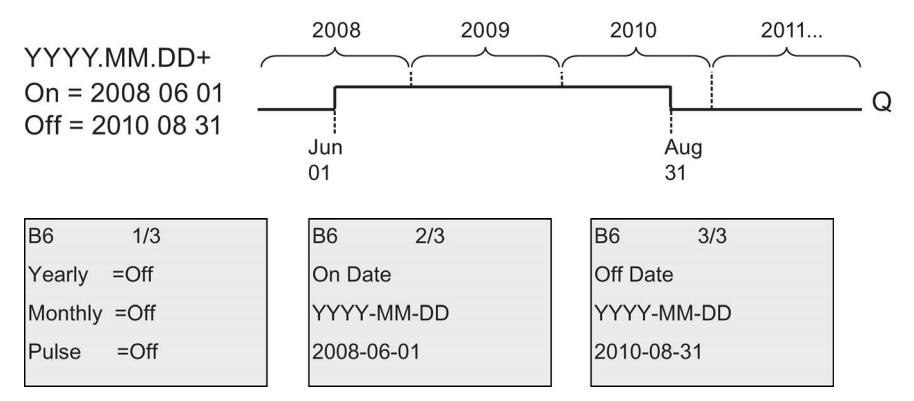

Exemple 6 :Mode Yearly (annuel) désactivé, mode Monthly (mensuel) désactivé, Pulse (impulsion) sélectionnée, date d'activation =  $2008-03-15$ , date de désactivation =  $***.*.*$ : le 15 mars 2008, la sortie est activée pour un cycle. Comme la temporisation n'a pas d'action mensuelle ou annuelle, la sortie émet une impulsion une seule fois, à la date d'activation indiquée.

Fonctions LOGO!

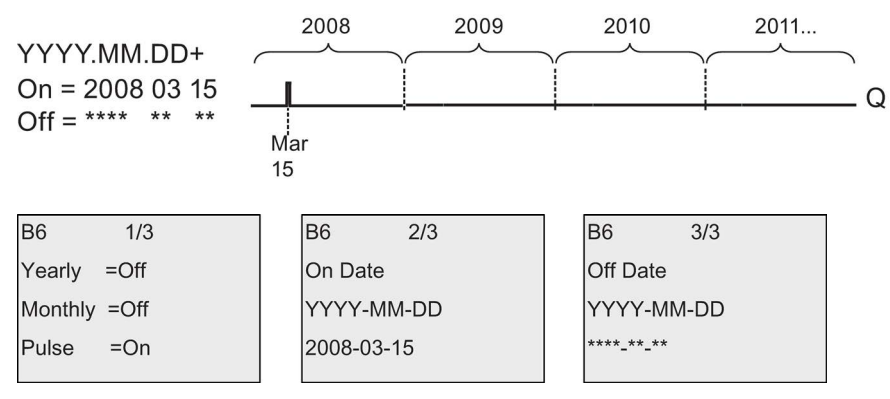

Exemple 7 :Mode Yearly (annuel) activé, mode Monthly (mensuel) désactivé, impulsion désactivée, date d'activation = 2008-12-15, date de désactivation = 2010-01-07 : en 2008 et 2009, le 15 décembre, la sortie est activée et le reste jusqu'au 7 janvier de l'année suivante. Une fois la temporisation désactivée le 7 janvier 2010, elle n'est pas réactivée le 15 décembre suivant.

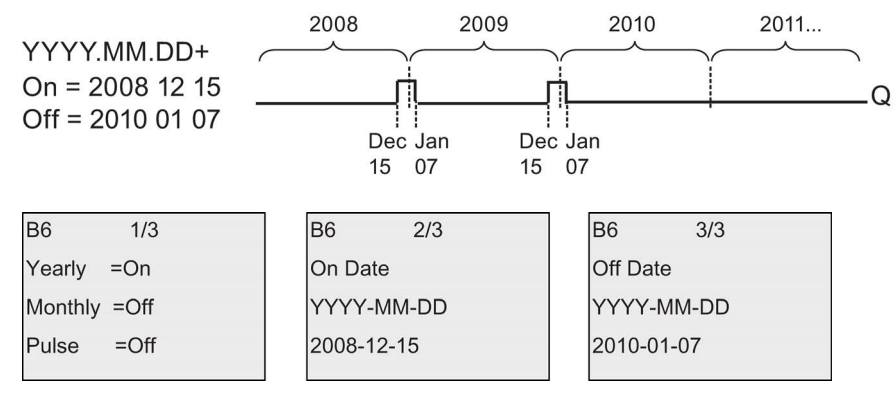

Exemple 8 :Mode Yearly (annuel) activé, mode Monthly (mensuel) activé, date d'activation = 2008-\*\*-01, date de désactivation = 2010-\*\*-05 : à partir de 2008, le premier jour de chaque mois, la sortie est activée et désactivée le cinquième jour du mois. Cette temporisation suit ce modèle jusqu'au dernier mois de 2010.

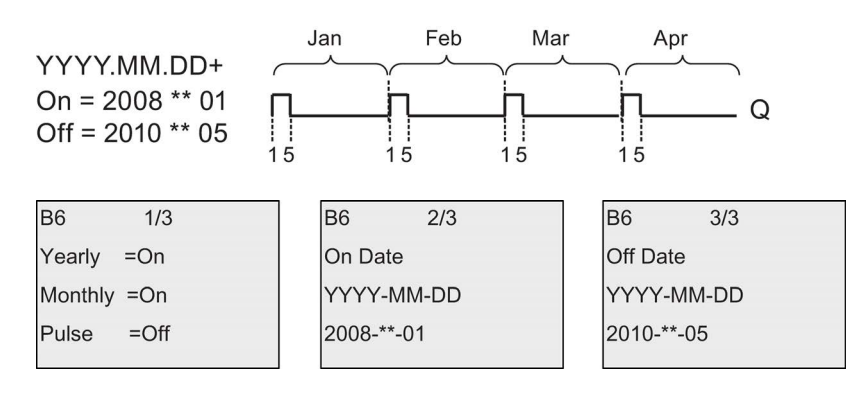

### Description de la fonction

L'horloge de programmation annuelle met à 1 et remet à 0 la sortie à des dates d'activation et de désactivation spécifiques. Les mises à 1 et à 0 se font à 00:00. Si votre application

nécessite une heure différente, utilisez une minuterie hebdomadaire avec l'horloge de programmation annuelle dans votre programme de commande.

La date d'activation indique la date à laquelle l'horloge est activée. La date de désactivation indique la date à laquelle la sortie est remise à 0. Pour les dates d'activation et de désactivation, tenez compte de l'ordre des zones : La première zone définit l'année, la seconde, le mois et la dernière, le jour.

Si vous activez le mode Monthly (mensuel), la temporisation est activée chaque mois au jour spécifié de la date d'activation et reste active jusqu'au jour spécifié de la date de désactivation. La date d'activation indique l'année à partir de laquelle l'horloge est activée. La date de désactivation définit la dernière année au cours de laquelle l'horloge est désactivée. 2099 est l'année maximum.

Si vous activez le mode Yearly (annuel), la temporisation est activée chaque année au mois et au jour spécifiés de la date d'activation et reste active jusqu'au mois et au jour spécifiés de la date de désactivation. La date d'activation indique l'année à partir de laquelle l'horloge est activée. La date de désactivation définit la dernière année au cours de laquelle l'horloge est désactivée. 2099 est l'année maximum.

Si vous activez la sortie Pulse (impulsion), la sortie est activée pour un cycle à la date d'activation spécifiée puis remise à 0. Vous pouvez choisir d'émettre une impulsion sur une base mensuelle ou annuelle, ou bien une seule fois.

Si vous n'activez aucun des modes Monthly (mensuel), Yearly (annuel) ou Pulse (impulsion), vous pouvez définir une période spécifique au moyen des dates d'activation et de désactivation. Elle peut couvrir toute durée que vous choisissez.

Pour une action du processus qui doit être activée et désactivée plusieurs fois mais de manière irrégulière pendant l'année, vous pouvez définir plusieurs horloges de programmation annuelle dont les sorties sont reliées par un bloc de fonction OU.

### Mise en mémoire tampon de l'horloge

L'horloge temps réel interne de LOGO! est secourue pour la protéger des pannes de courant. La durée de cette réserve dépend de la température ambiante. A une température ambiante de 25 °C, la réserve est en général de 80 heures.

## Exemple de paramétrage

La sortie d'un LOGO! doit être activée chaque année le 1er mars, être désactivée le 4 avril, puis réactivée le 7 juillet et désactivée de nouveau le 19 novembre. Vous avez besoin pour cela de 2 horloges de programmation annuelles avec des temps d'activation correspondants et vous devez combiner logiquement les sorties au moyen d'un bloc OU.

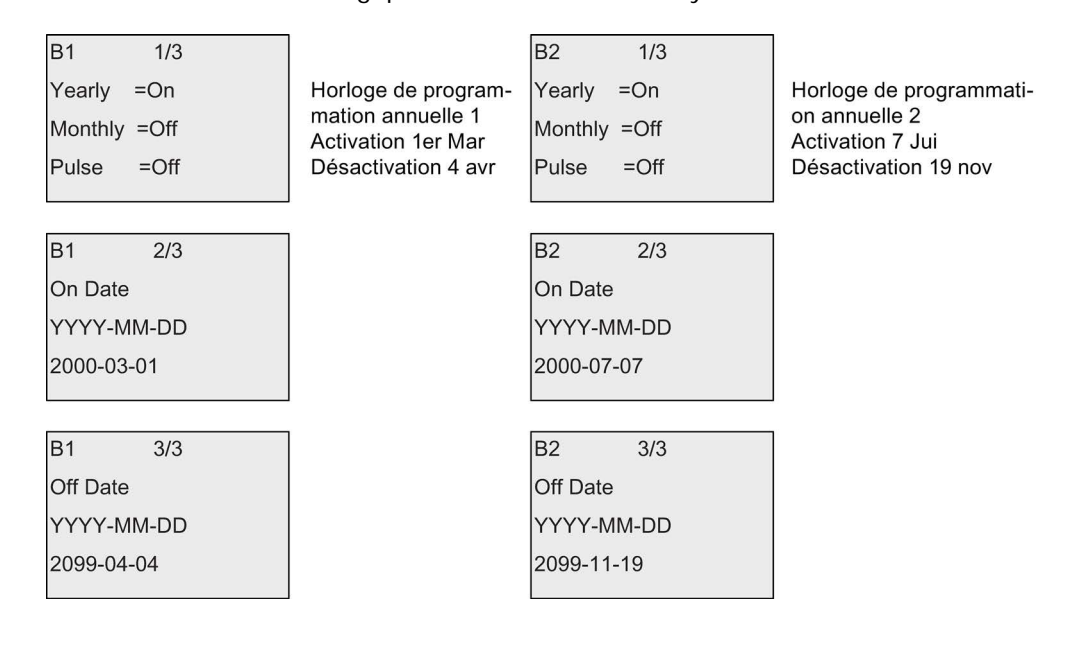

## Résultat

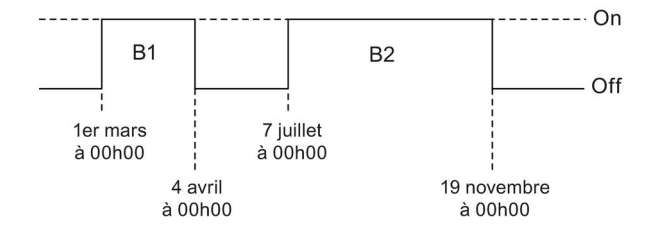

# 4.4.13 Horloge astronomique

## Brève description

La fonction d'horloge astronomique est utilisée pour mettre une sortie au niveau haut lorsque l'heure actuelle de votre module LOGO! Base est comprise entre le lever (TR) et le coucher (TS) du soleil. LOGO! calcule automatiquement ces heures par géolocalisation, en fonction des paramètres de passage à l'heure d'été et de l'heure indiquée sur le module.

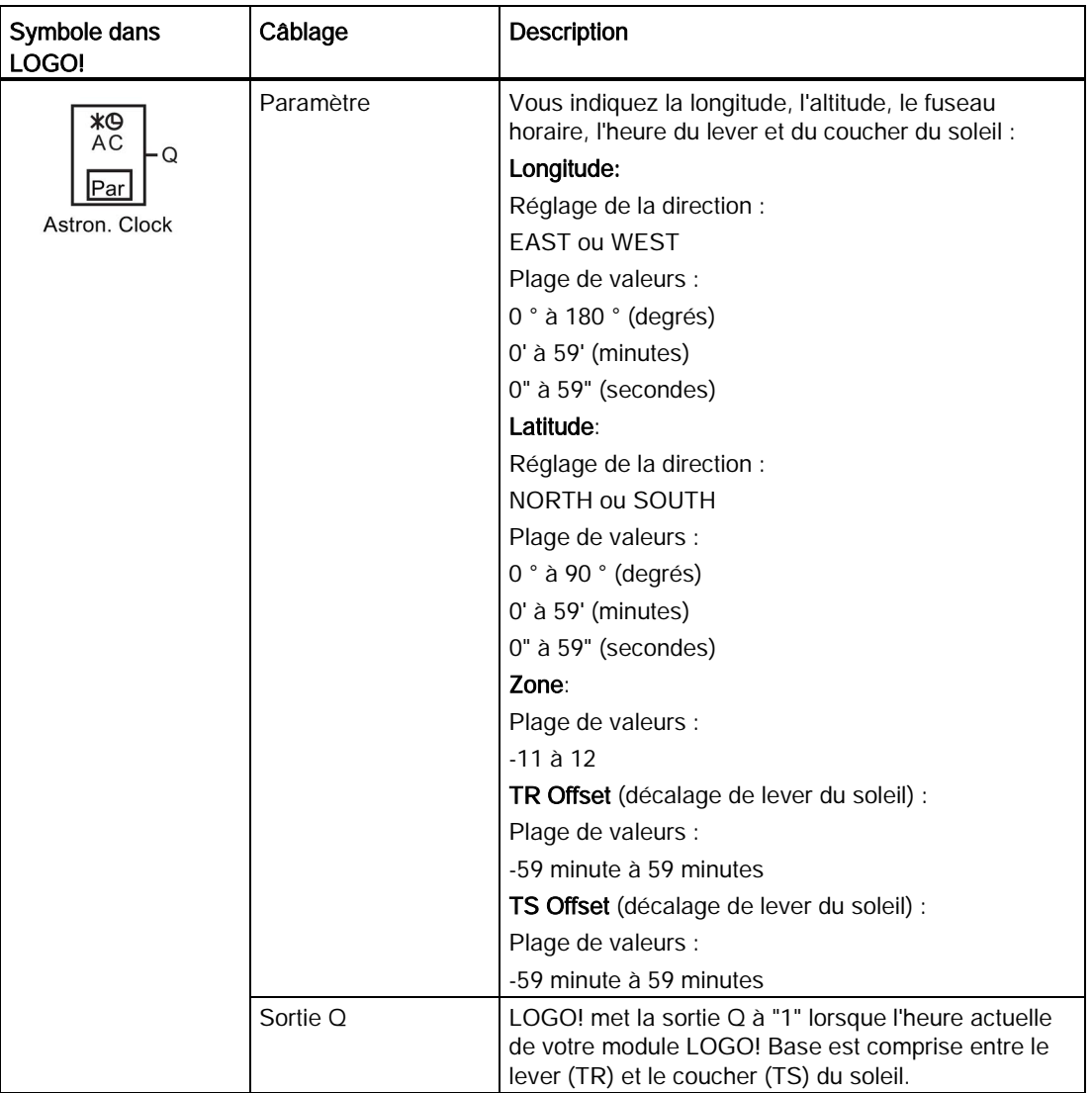

#### Remarque

A partir de LOGO!Soft Comfort V8.0, vous pouvez choisir des emplacements fuseaux horaires pré-définis. Si vous choisissez l'un de ces emplacements, LOGO!Soft Comfort utilise la latitude, la longitude et le fuseau horaire de l'emplacement sélectionné. La préconfiguration de l'emplacement n'est possible qu'avec LOGO!Soft Comfort.

### Diagramme de temps

La figure suivante est un exemple de diagramme de temps, Ta étant le temps indiqué sur le module LOGO! Base :

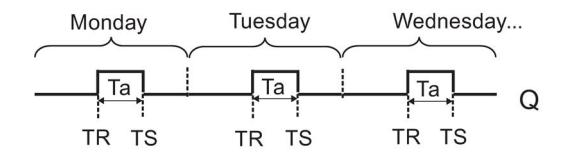

### Description de la fonction

La fonction calcule les valeurs de TR et de TS sur l'entrée et met  $Q$  à 1 si Ta (Ta = temps actuel de LOGO!) est compris entre TR et TS ; sinon, Q est mis à 0.

Si le passage automatique à l'heure d'été/l'heure d'hiver est activé (voir rubrique [Changement d'heure d'été/heure d'hiver](#page-97-0) (Page [98\)](#page-97-0) pour plus d'informations), la fonction prend en considération l'écart de temps configuré pour calculer les valeurs de TR et de TS.

### Configuration du paramètre Par

Représentation en mode de programmation (exemple) :

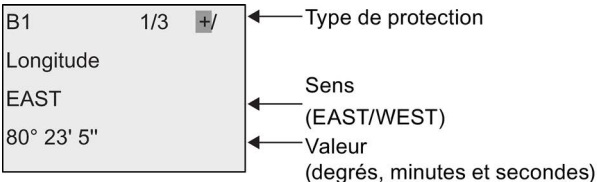

Pressez

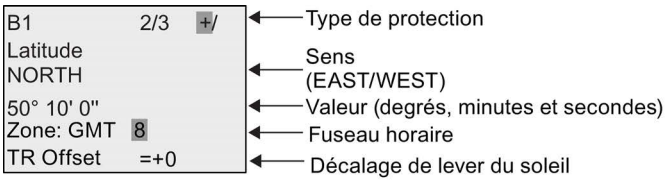

### Fonctions LOGO!

4.4 Liste des fonctions spéciales - SF

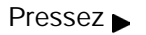

 $B1$ Type de protection  $3/3$  $\mathbf{H}$ **TS Offset**  $=+0$ Décalage de coucher du soleil

Représentation en mode de paramétrage (exemple) :

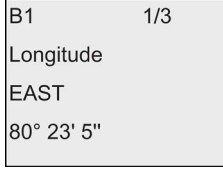

Pressez <del>▼</del>

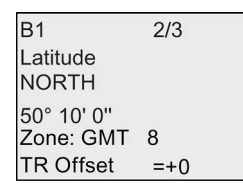

Si le passage automatique à l'heure d'été/heure d'hiver est désactivé, appuyez sur v. LOGO! affiche la vue suivante en mode de paramétrage (exemple) :

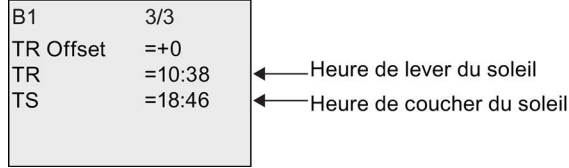

Si le passage automatique à l'heure d'été/heure d'hiver est activé et réglé sur EU (p.ex.), appuyez sur  $\bullet$ . LOGO! affiche la vue suivante en mode de paramétrage (exemple) :

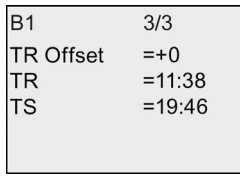

# <span id="page-178-0"></span>4.4.14 Chronomètre

## Brève description

La fonction chronomètre mesure le temps écoulé entre un signal de départ et un signal de fin.

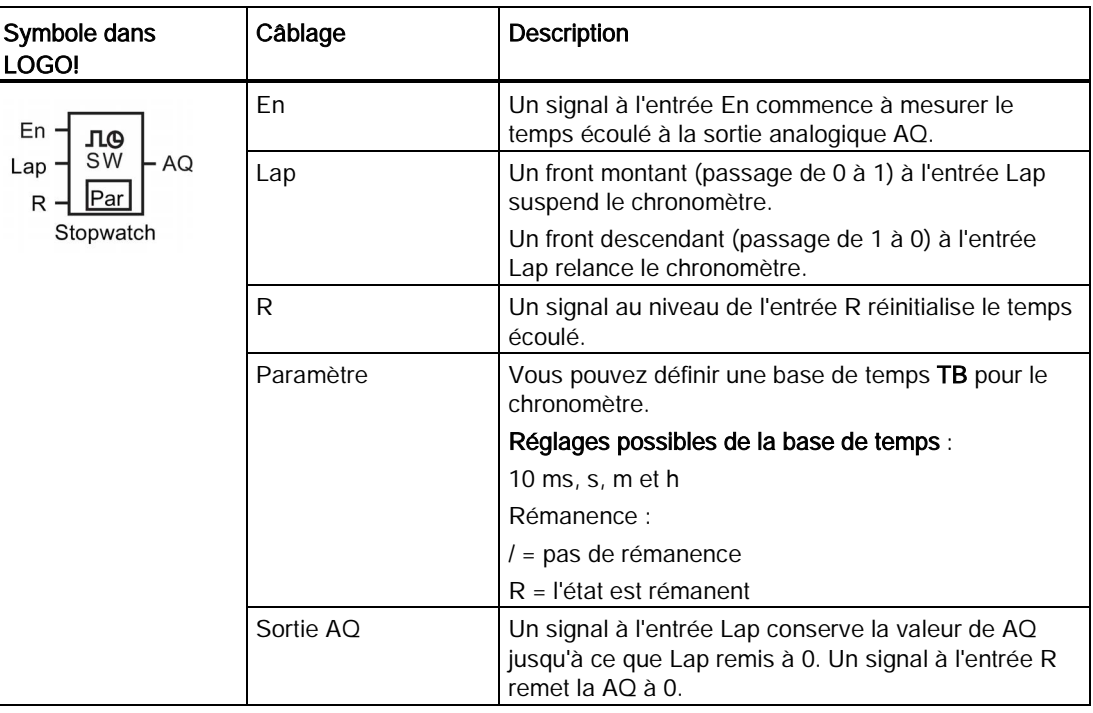

## Paramètres TB

Vous pouvez définir une base de temps comme suit :

- 10 ms (10 millisecondes)
- s (secondes)
- m (minutes)
- h (heures)

Fonctions LOGO!

4.4 Liste des fonctions spéciales - SF

## Diagramme de temps

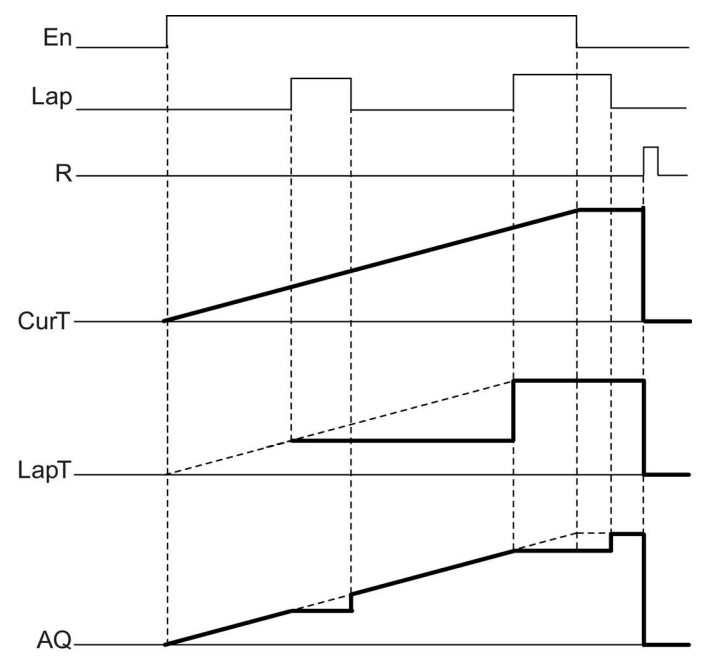

## Description de la fonction

En = 1 et Lap = 0 : à partir de la base de temps, le chronomètre envoie le temps actuel (CurT) vers AQ.

En = 1 et Lap = 1 : le chronomètre laisse AQ sur sa dernière valeur si Lap = 0. Cette valeur est enregistrée sous LapT et correspond au temps de pause.

En = 0 et Lap = 1 : le chronomètre est en pause. Il envoie LapT vers AQ.

En = 0 et Lap = 0 : le chronomètre envoie le temps actuel (CurT) vers AQ.

Un signal à R met la valeur de AQ à 0.

## Configuration du paramètre Par

Représentation en mode de programmation (exemple) :

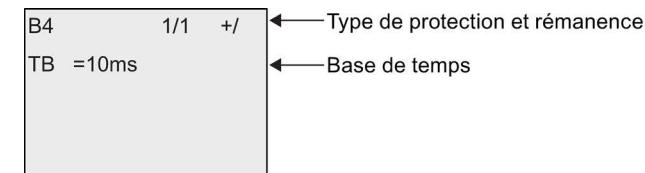

Pour changer la base de temps, appuyez sur set déplacez le curseur sur "10ms". Appuyez sur OK et sélectionnez la base de temps. Appuyez sur  $\triangle$  ou  $\blacktriangledown$  pour sélectionner une autre base de temps. Pour confirmer la sélection, appuyez sur OK.

Représentation en mode de paramétrage (exemple) :

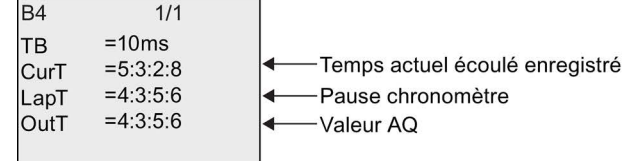
## <span id="page-180-0"></span>4.4.15 Compteur/décompteur

### Brève description

En fonction du paramétrage, une impulsion d'entrée incrémente ou décrémente une valeur de comptage interne. La sortie est mise à 1 ou à 0 lorsque les valeurs de seuil paramétrées sont atteintes. L'entrée Dir permet d'inverser le sens de comptage.

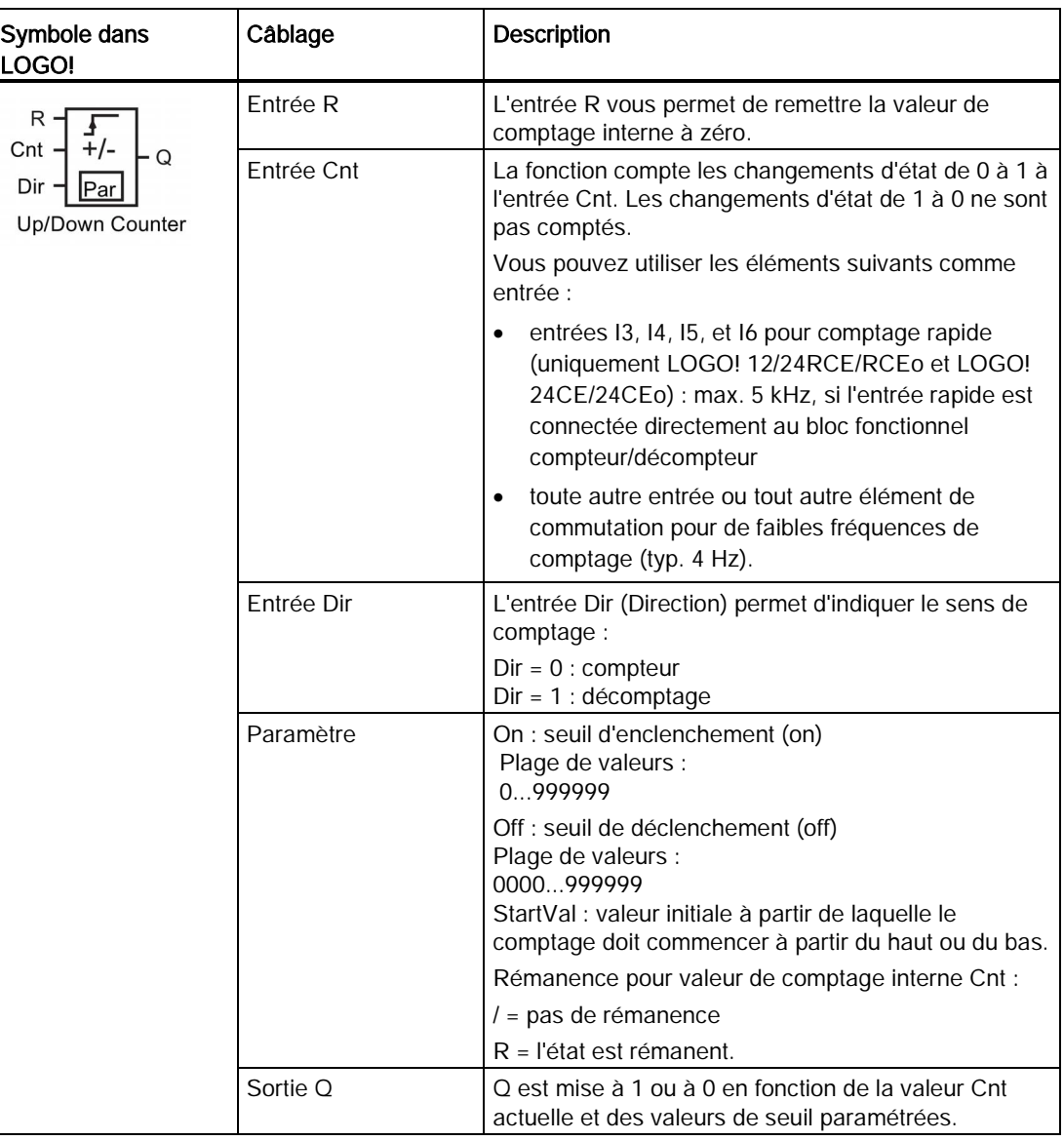

## Paramètres On et Off

La valeur réelle d'une autre fonction déjà programmée peut fournir le seuil d'enclenchement On et le seuil de déclenchement Off. Vous pouvez utiliser les valeurs réelles des fonctions suivantes :

- [comparateur analogique](#page-195-0) (Page [196\)](#page-195-0) (valeur réelle Ax Ay)
- [détecteur de seuil analogique](#page-190-0) (Page [191\)](#page-190-0) (valeur réelle Ax)
- [amplificateur analogique](#page-203-0) (Page [204\)](#page-203-0) (valeur réelle Ax)
- [multiplexeur analogique](#page-222-0) (Page [223\)](#page-222-0) (valeur réelle AQ)
- [commande linéaire](#page-225-0) (Page [226\)](#page-225-0) (valeur réelle AQ)
- [Opération mathématique](#page-238-0) (Page [239\)](#page-238-0) (valeur réelle AQ)
- [régulateur](#page-230-0) (Page [231\)](#page-230-0) (valeur réelle AQ)
- compteur/décompteur (valeur réelle Cnt)
- [Filtre analogique](#page-244-0) (Page [245\)](#page-244-0) (valeur réelle AQ)
- [Valeur moyenne](#page-249-0) (Page [250\)](#page-249-0) (valeur réelle AQ)
- [Max/Min](#page-246-0) (Page [247\)](#page-246-0) (valeur réelle AQ)
- [Retard à l'enclenchement](#page-142-0) (Page [143\)](#page-142-0) (temps Ta)
- [Retard au déclenchement](#page-146-0) (Page [147\)](#page-146-0) (temps Ta)
- [Retard à l'enclenchement/au déclenchement](#page-148-0) (Page [149\)](#page-148-0) (temps Ta)
- [Retard à l'enclenchement mémorisé](#page-150-0) (Page [151\)](#page-150-0) (temps Ta)
- [Relais de passage \(sortie d'impulsion\)](#page-152-0) (Page [153\)](#page-152-0) (temps Ta)
- [Relais de passage déclenché par front](#page-154-0) (Page [155\)](#page-154-0) (temps Ta)
- [Générateur d'impulsions asynchrone](#page-156-0) (Page [157\)](#page-156-0) (temps Ta)
- [Interrupteur d'éclairage d'escalier](#page-160-0) (Page [161\)](#page-160-0) (temps Ta)
- [Commutateur confort](#page-162-0) (Page [163\)](#page-162-0) (temps Ta)
- [Chronomètre](#page-178-0) (Page [179\)](#page-178-0) (valeur réelle AQ)
- [Détecteur de seuil](#page-187-0) (Page [188\)](#page-187-0) (valeur réelle Fre)

Vous sélectionnez la fonction souhaitée par le numéro de bloc.

#### Diagramme de temps

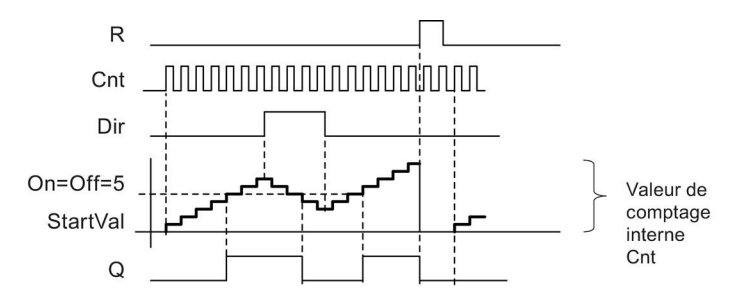

## Description de la fonction

A chaque front positif à l'entrée Cnt, le compteur interne est incrémenté de un (Dir = 0) ou décrémenté de un (Dir = 1).

L'entrée R permet de réinitialiser la valeur de comptage sur la valeur de démarrage. Tant que R=1, la sortie est à 0 et les impulsions à l'entrée Cnt ne sont pas comptées.

Si la rémanence n'est pas activée, une panne de secteur entraîne la remise à 0 de la sortie Q et du temps déjà écoulé.

La sortie Q est mise à 1 ou à 0 en fonction de la valeur Cnt actuelle et des valeurs de seuil paramétrées. Voir la règle de calcul suivante.

### Règle de calcul

- Si seuil d'enclenchement (On) ≥ seuil de déclenchement (Off), on a :  $Q = 1$ , si Cnt ≥ On
	- $Q = 0$ , si Cnt < Off.
- Si seuil d'enclenchement (On) < seuil de déclenchement (Off), on a  $Q = 1$ , si On  $\leq$  Cnt < Off.

#### **Remarque**

Le système analyse si le compteur a atteint la valeur limite de manière cyclique.

Si les impulsions aux entrées TOR rapides I3, I4, I5 ou I6 sont plus rapides que le temps de cycle, la fonction spéciale risque ainsi de ne commuter qu'après le dépassement de la valeur limite indiquée.

Exemple : il est possible de compter 100 impulsions par cycle ; 900 impulsions ont déjà été comptées. On = 950 ; Off = 10000. La sortie commute durant le cycle suivant lorsque la valeur a déjà atteint 1000. (Si la valeur Off était = 980, la sortie ne commuterait pas du tout).

Représentation en mode de programmation (exemple) :

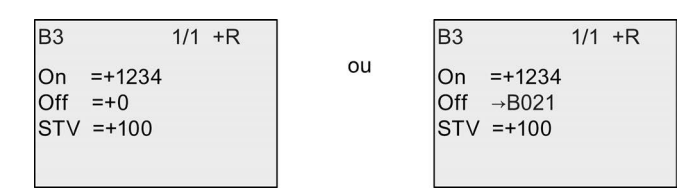

Si le bloc référencé (dans notre exemple, B021) fournit une valeur en dehors de la plage de validité, cette valeur est arrondie à la valeur supérieure ou inférieure valide la plus proche.

Représentation en mode de paramétrage (exemple) :

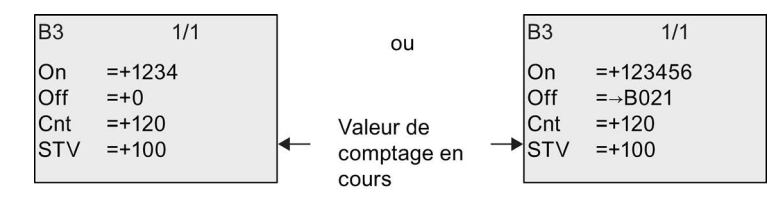

## 4.4.16 Compteur d'heures de fonctionnement

## Brève description

Lorsque l'entrée de surveillance est mise à 1, un temps paramétrable démarre. La sortie est mise à 1 lorsque le temps s'est écoulé.

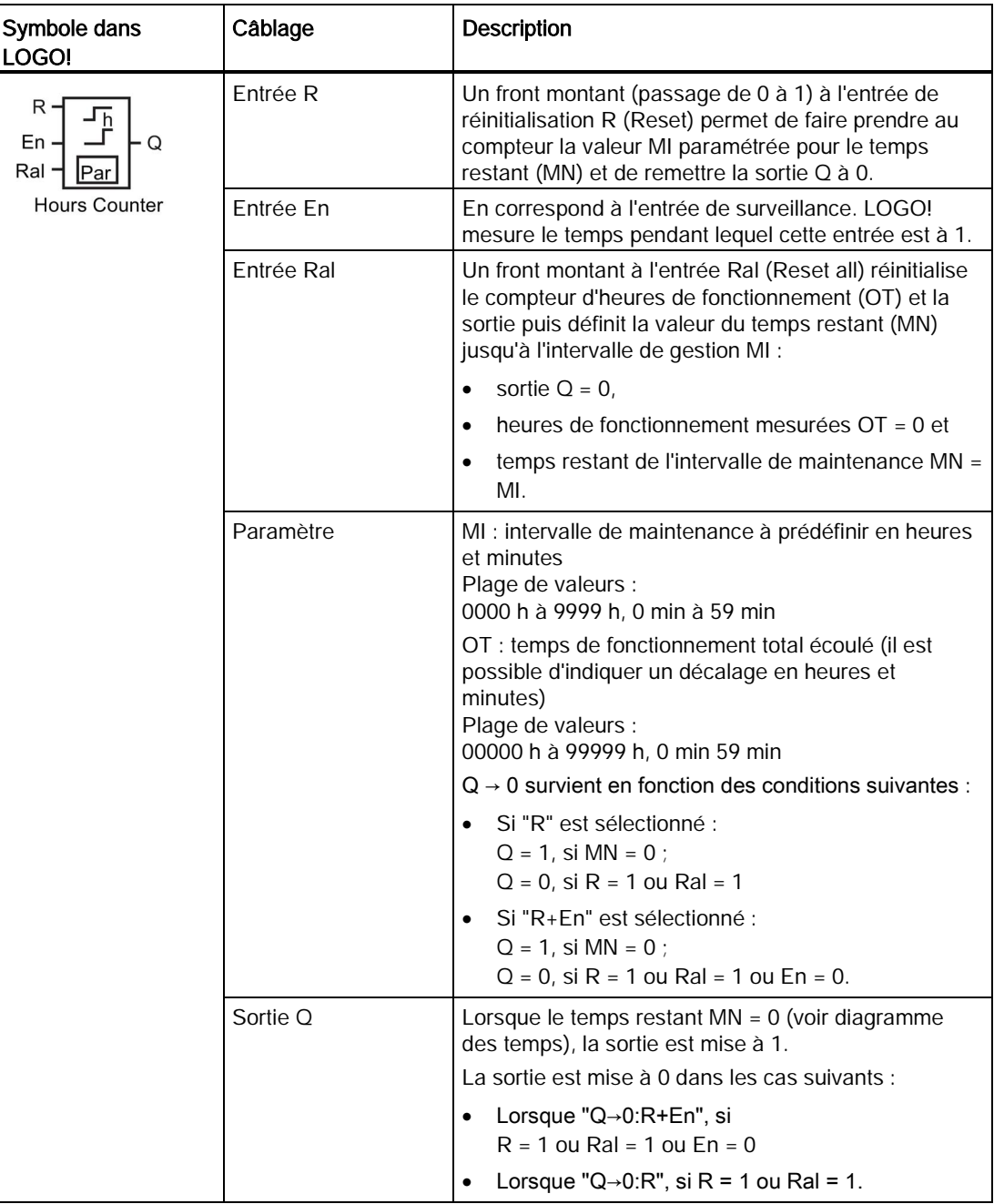

#### **Remarque**

MI, MN et OT sont toujours rémanents !

#### Paramètre MI

L'intervalle de maintenance MI peut également être fourni par la valeur réelle d'une autre fonction déjà programmée. La base de temps de la valeur référencée est "h" (pour heures) uniquement. Vous pouvez utiliser les valeurs réelles des fonctions suivantes :

- [comparateur analogique](#page-195-0) (Page [196\)](#page-195-0) (valeur réelle Ax Ay)
- [détecteur de seuil analogique](#page-190-0) (Page [191\)](#page-190-0) (valeur réelle Ax)
- [amplificateur analogique](#page-203-0) (Page [204\)](#page-203-0) (valeur réelle Ax)
- [multiplexeur analogique](#page-222-0) (Page [223\)](#page-222-0) (valeur réelle AQ)
- [commande linéaire](#page-225-0) (Page [226\)](#page-225-0) (valeur réelle AQ)
- [Opération mathématique](#page-238-0) (Page [239\)](#page-238-0) (valeur réelle AQ)
- [régulateur](#page-230-0) (Page [231\)](#page-230-0) (valeur réelle AQ)
- [compteur/décompteur](#page-180-0) (Page [181\)](#page-180-0) (valeur réelle Cnt)
- [Filtre analogique](#page-244-0) (Page [245\)](#page-244-0) (valeur réelle AQ)
- [Valeur moyenne](#page-249-0) (Page [250\)](#page-249-0) (valeur réelle AQ)
- [Max/Min](#page-246-0) (Page [247\)](#page-246-0) (valeur réelle AQ)
- [Retard à l'enclenchement](#page-142-0) (Page [143\)](#page-142-0) (temps Ta)
- [Retard au déclenchement](#page-146-0) (Page [147\)](#page-146-0) (temps Ta)
- [Retard à l'enclenchement/au déclenchement](#page-148-0) (Page [149\)](#page-148-0) (temps Ta)
- [Retard à l'enclenchement mémorisé](#page-150-0) (Page [151\)](#page-150-0) (temps Ta)
- [Relais de passage \(sortie d'impulsion\)](#page-152-0) (Page [153\)](#page-152-0) (temps Ta)
- [Relais de passage déclenché par front](#page-154-0) (Page [155\)](#page-154-0) (temps Ta)
- [Générateur d'impulsions asynchrone](#page-156-0) (Page [157\)](#page-156-0) (temps Ta)
- [Interrupteur d'éclairage d'escalier](#page-160-0) (Page [161\)](#page-160-0) (temps Ta)
- [Commutateur confort](#page-162-0) (Page [163\)](#page-162-0) (temps Ta)
- [Chronomètre](#page-178-0) (Page [179\)](#page-178-0) (temps Ta)

Vous sélectionnez la fonction souhaitée par le numéro de bloc.

## Diagramme de temps

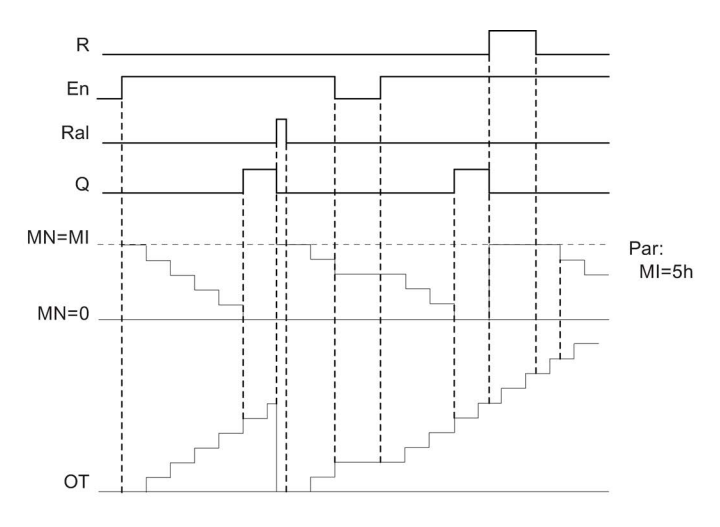

MI = intervalle de temps paramétré  $MN =$  temps restant OT = temps total écoulé depuis le dernier signal 1 à l'entrée Ral

### Description de la fonction

Le compteur d'heures de fonctionnement surveille l'entrée En. Tant que l'entrée est mise sur la valeur 1, LOGO! détermine le temps écoulé et le temps restant MN. LOGO! indique ces temps en mode de paramétrage. Lorsque le temps restant MN est égal à 0, la sortie Q est mise à 1.

L'entrée de réinitialisation R vous permet de remettre à 0 la sortie Q et sur la valeur prédéfinie MI le compteur pour le temps restant, ce qui n'a pas d'influence sur le compteur d'heures de fonctionnement OT.

L'entrée de réinitialisation Ral vous permet de remettre à 0 la sortie Q et sur la valeur prédéfinie MI le compteur pour le temps restant, ce qui remet le compteur d'heures de fonctionnement OT à 0.

En fonction du paramétrage de Q, la sortie est soit remise à 0 si un signal de réinitialisation (R ou Ral) se met à 1 ("Q→0:R"), soit si un signal de réinitialisation se met à hi ou le signal En se met à 0 ("Q→0:R+En").

#### Visualisation des valeurs MI, MN et OT

- LOGO! Basic : vous pouvez activer le mode de paramétrage quand le système est en mode RUN pour consulter les valeurs réelles de MI, MN et OT.
- Touches de fonction Pure : avec LOGO!Soft Comfort, vous pouvez lire ces valeurs au moyen du test en ligne. Pour plus d'informations, référez-vous au chapitre ["Logiciel](#page-300-0)  [LOGO!](#page-300-0) (Page [301\)](#page-300-0)".
- Dans LOGO!Soft Comfort, vous pouvez accéder au compteur d'heures à l'aide de la commande de menu "Tools -> Transfer: Hours counter".

### Valeur limite pour OT

La valeur des heures de fonctionnement dans OT est conservée lorsque vous réinitialisez le compteur d'heures de fonctionnement via un signal à l'entrée R. Le compteur d'heures OT est réinitialisé quand la valeur sur Ral passe de 0 à 1. Tant que En = 1, il continue à compter, quel que soit l'état de l'entrée de réinitialisation R. La valeur limite du compteur pour OT s'élève à 99999 h. Si le compteur d'heures de fonctionnement atteint cette valeur, aucune autre heure n'est comptée.

Vous pouvez paramétrer la valeur de début de OT en mode de programmation. MN est calculé selon la formule suivante lorsque l'entrée de réinitialisation R n'est jamais activée : MN = MI - (OT % MI). L'opérateur % fournit un reste de division entière.

Exemple :

MI = 30h, OT = 100h MN = 30 - (100 % 30)  $MN = 30 - 10$  $MN = 20h$ 

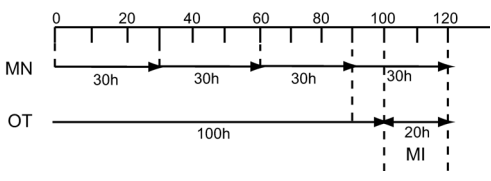

En mode d'exécution, la valeur OT ne peut pas être prédéfinie. Si la valeur pour MI est modifiée, il n'y aura pas de calcul pour MN. MN prendra la valeur de MI.

## Définition du paramètre Par.

Représentation en mode de programmation :

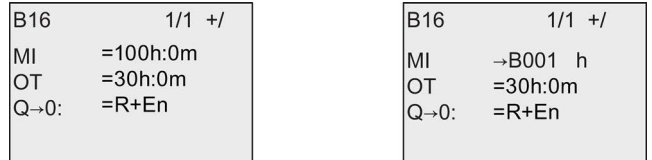

MI correspond à l'intervalle de temps paramétrable. La plage de valeurs admissible est comprise entre 0 et 9999 heures.

Reportez-vous à la rubrique [Retard à l'enclenchement](#page-142-0) (Page [143\)](#page-142-0) pour plus d'informations sur l'affectation à un paramètre de la valeur réelle d'une autre fonction déjà programmée.

Représentation en mode de paramétrage :

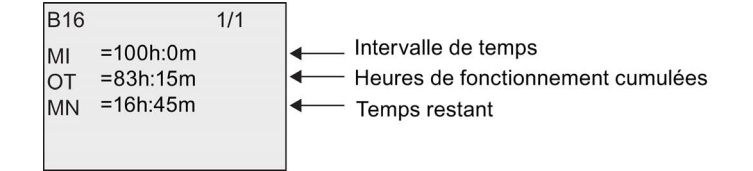

## <span id="page-187-0"></span>4.4.17 Détecteur de seuil

## Brève description

La sortie est activée et désactivée en fonction de deux fréquences paramétrables.

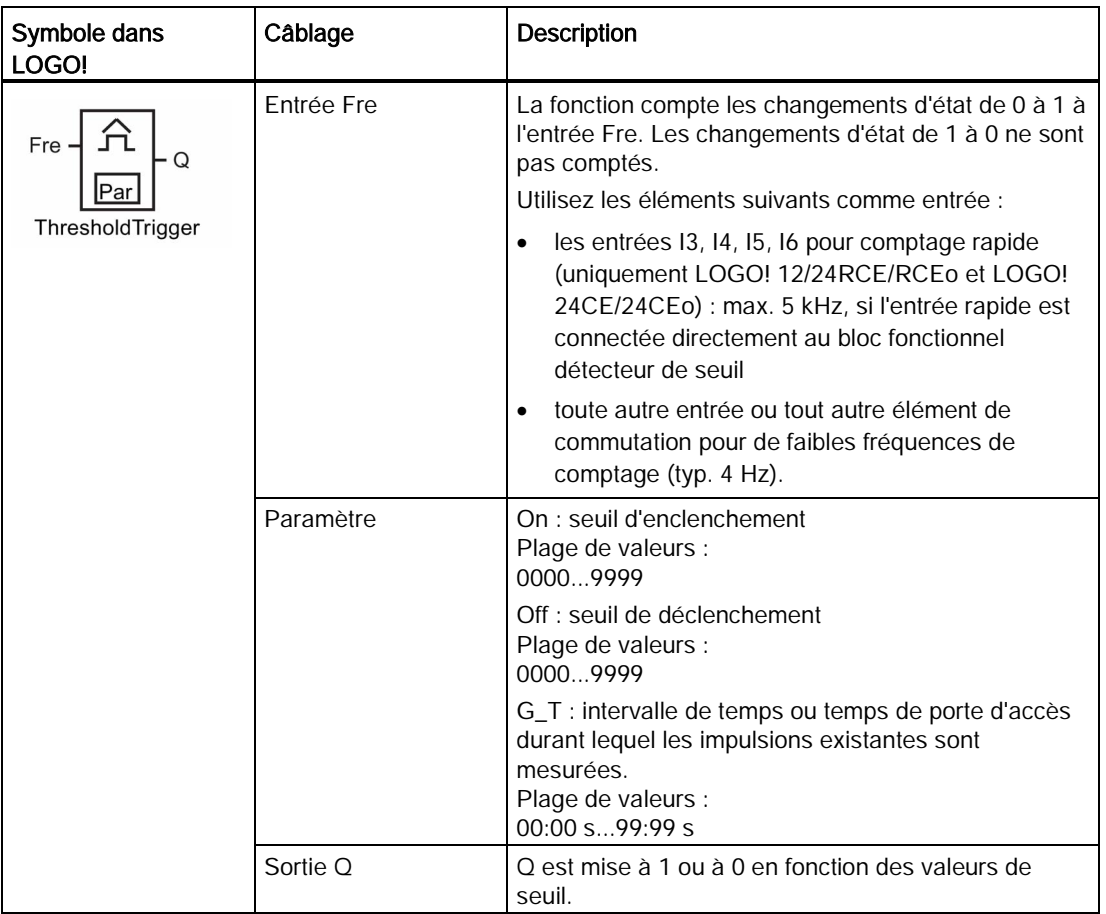

## Paramètre G\_T

Le temps de porte G\_T peut également être fourni par la valeur réelle d'une autre fonction déjà programmée. Vous pouvez utiliser les valeurs réelles des fonctions suivantes :

- [comparateur analogique](#page-195-0) (Page [196\)](#page-195-0) (valeur réelle Ax Ay)
- [détecteur de seuil analogique](#page-190-0) (Page [191\)](#page-190-0) (valeur réelle Ax)
- [amplificateur analogique](#page-203-0) (Page [204\)](#page-203-0) (valeur réelle Ax)
- [multiplexeur analogique](#page-222-0) (Page [223\)](#page-222-0) (valeur réelle AQ)
- [commande linéaire](#page-225-0) (Page [226\)](#page-225-0) (valeur réelle AQ)
- [Opération mathématique](#page-238-0) (Page [239\)](#page-238-0) (valeur réelle AQ)
- [régulateur](#page-230-0) (Page [231\)](#page-230-0) (valeur réelle AQ)

#### Fonctions LOGO!

4.4 Liste des fonctions spéciales - SF

- [compteur/décompteur](#page-180-0) (Page [181\)](#page-180-0) (valeur réelle Cnt)
- [Filtre analogique](#page-244-0) (Page [245\)](#page-244-0) (valeur réelle AQ)
- [Valeur moyenne](#page-249-0) (Page [250\)](#page-249-0) (valeur réelle AQ)
- [Max/Min](#page-246-0) (Page [247\)](#page-246-0) (valeur réelle AQ)
- [Retard à l'enclenchement](#page-142-0) (Page [143\)](#page-142-0) (temps Ta)
- [Retard au déclenchement](#page-146-0) (Page [147\)](#page-146-0) (temps Ta)
- [Retard à l'enclenchement/au déclenchement](#page-148-0) (Page [149\)](#page-148-0) (temps Ta)
- [Retard à l'enclenchement mémorisé](#page-150-0) (Page [151\)](#page-150-0) (temps Ta)
- [Relais de passage \(sortie d'impulsion\)](#page-152-0) (Page [153\)](#page-152-0) (temps Ta)
- [Relais de passage déclenché par front](#page-154-0) (Page [155\)](#page-154-0) (temps Ta)
- [Générateur d'impulsions asynchrone](#page-156-0) (Page [157\)](#page-156-0) (temps Ta)
- [Interrupteur d'éclairage d'escalier](#page-160-0) (Page [161\)](#page-160-0) (temps Ta)
- [Commutateur confort](#page-162-0) (Page [163\)](#page-162-0) (temps Ta)
- [Chronomètre](#page-178-0) (Page [179\)](#page-178-0) (valeur réelle AQ)
- Détecteur de seuil (valeur réelle Fre)

Vous sélectionnez la fonction souhaitée par le numéro de bloc.

## Diagramme de temps

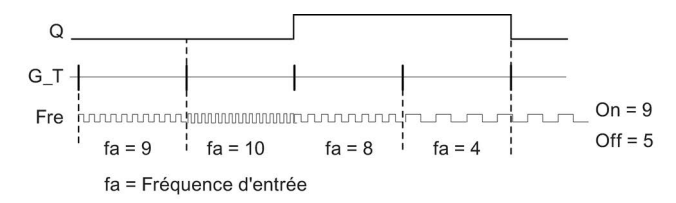

## Description de la fonction

Le détecteur de seuil mesure les signaux sur l'entrée Fre. Les impulsions sont saisies à l'aide d'un temps G\_T paramétrable.

La sortie Q est mise à 1 ou remise à 0 en fonction des valeurs de seuil paramétrées. Voir la règle de calcul suivante.

#### Règle de calcul

- Si seuil d'enclenchement (On) ≥ seuil de déclenchement (Off), alors Q = 1, si  $f_a >$  On ou Q = 0, si  $f_a \leq$  Off.
- Si seuil d'enclenchement (On) < seuil de déclenchement (Off), alors Q = 1, si On  $\leq$  f<sub>a</sub> < Off.

## Définition du paramètre Par.

#### Remarque

Le système analyse si le compteur a atteint la valeur limite une fois par intervalle G\_T.

Représentation en mode de programmation (exemple) :

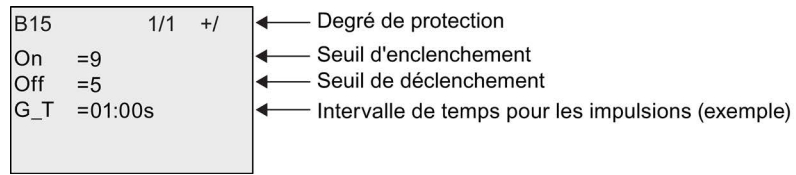

#### Remarque

Dans ce cas, les "secondes" sont présélectionnées comme base de temps.

Lorsque vous prédéfinissez un temps G\_T de 1 s, LOGO! fournit la fréquence actuelle dans le paramètre fa en Hz.

Représentation en mode de paramétrage (exemple) :

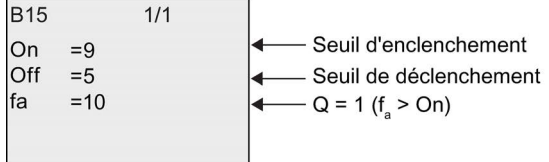

#### Remarque

fa correspond toujours à la somme des impulsions mesurées par unité de temps G\_T.

## <span id="page-190-0"></span>4.4.18 Détecteur de seuil analogique

### Brève description

La sortie est activée et désactivée en fonction de deux valeurs de seuil paramétrables.

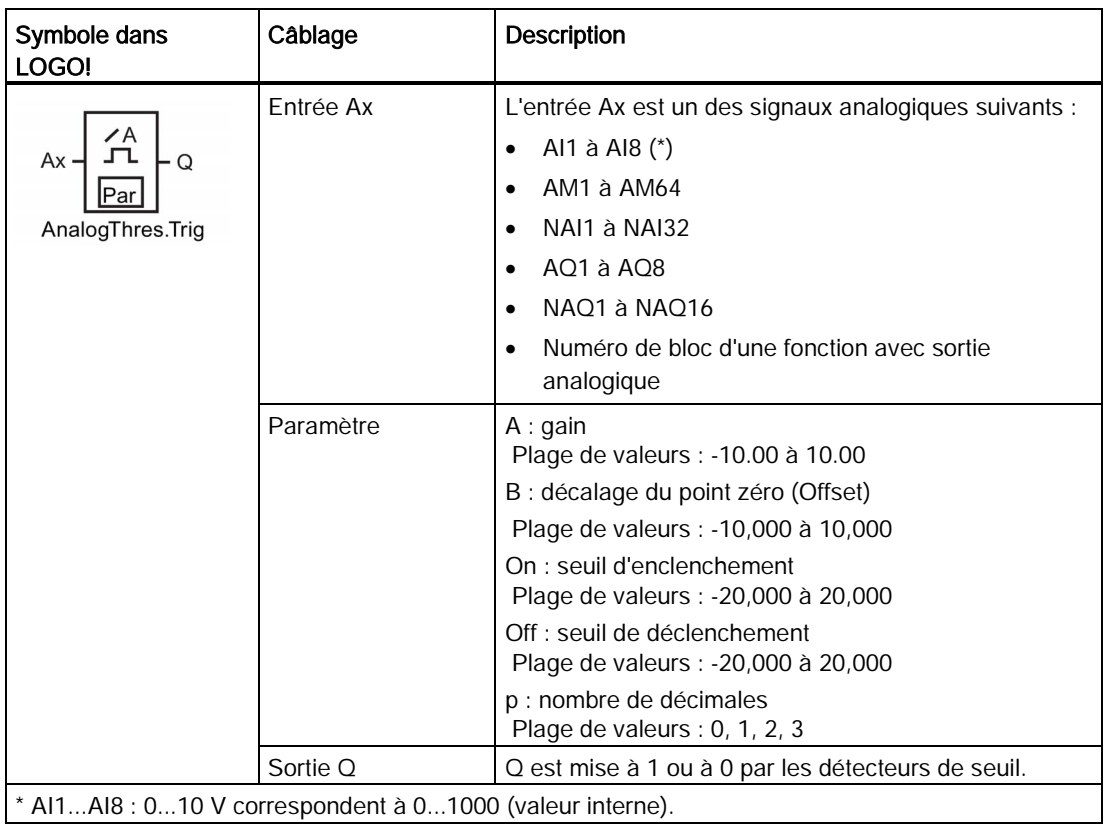

#### Paramètres gain et offset

Pour les paramètres gain et offset, tenez compte des indications à la rubrique ["Calcul du](#page-135-0)  [gain et du décalage du point zéro pour les valeurs analogiques](#page-135-0) (Page [136\)](#page-135-0)".

## Paramètres On et Off

La valeur réelle d'une autre fonction déjà programmée peut fournir les paramètres On et Off. Vous pouvez utiliser les valeurs réelles des fonctions suivantes :

- [Comparateur analogique](#page-195-0) (Page [196\)](#page-195-0) (valeur réelle Ax Ay)
- [Amplificateur analogique](#page-203-0) (Page [204\)](#page-203-0) (valeur réelle Ax)
- [Multiplexeur analogique](#page-222-0) (Page [223\)](#page-222-0) (valeur réelle AQ)
- [Commande linéaire](#page-225-0) (Page [226\)](#page-225-0) (valeur réelle AQ)
- [Opération mathématique](#page-238-0) (Page [239\)](#page-238-0) (valeur réelle AQ)

- [Régulateur](#page-230-0) (Page [231\)](#page-230-0) (valeur réelle AQ)
- [Compteur/décompteur](#page-180-0) (Page [181\)](#page-180-0) (valeur réelle Cnt)
- [Filtre analogique](#page-244-0) (Page [245\)](#page-244-0) (valeur réelle AQ)
- [Valeur moyenne](#page-249-0) (Page [250\)](#page-249-0) (valeur réelle AQ)
- [Max/Min](#page-246-0) (Page [247\)](#page-246-0) (valeur réelle AQ)
- [Retard à l'enclenchement](#page-142-0) (Page [143\)](#page-142-0) (temps Ta)
- [Retard au déclenchement](#page-146-0) (Page [147\)](#page-146-0) (temps Ta)
- [Retard à l'enclenchement/au déclenchement](#page-148-0) (Page [149\)](#page-148-0) (temps Ta)
- [Retard à l'enclenchement mémorisé](#page-150-0) (Page [151\)](#page-150-0) (temps Ta)
- [Relais de passage \(sortie d'impulsions\)](#page-152-0) (Page [153\)](#page-152-0) (temps Ta)
- [Relais de passage déclenché par front](#page-154-0) (Page [155\)](#page-154-0) (temps Ta)
- [Générateur d'impulsions asynchrone](#page-156-0) (Page [157\)](#page-156-0) (temps Ta)
- [Interrupteur d'éclairage d'escalier](#page-160-0) (Page [161\)](#page-160-0) (temps Ta)
- [Commutateur confort](#page-162-0) (Page [163\)](#page-162-0) (temps Ta)
- [Chronomètre](#page-178-0) (Page [179\)](#page-178-0) (valeur réelle AQ)
- détecteur de seuil analogique (valeur réelle Ax)
- [Détecteur de seuil](#page-187-0) (Page [188\)](#page-187-0) (valeur réelle Fre)

Vous sélectionnez la fonction souhaitée par le numéro de bloc.

#### Paramètre p (nombre de décimales)

S'applique uniquement à la représentation des valeurs On, Off et Ax dans un texte de message.

Ne s'applique pas à la comparaison des valeurs On et Off. La fonction de comparaison ignore le signe décimal (point ou virgule) représenté.

## Diagramme de temps

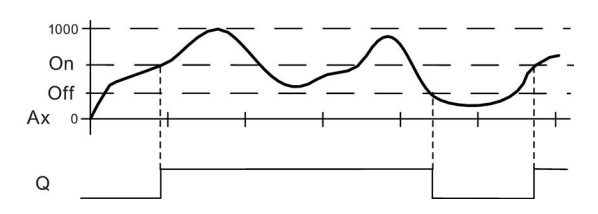

## Description de la fonction

La fonction extrait la valeur analogique du signal appliqué à l'entrée Ax.

Cette valeur est multipliée par le paramètre A (gain). Le paramètre B (offset) est ensuite additionné à la valeur analogique, c'est-à-dire (Ax • gain) + offset = valeur réelle Ax.

La sortie Q est mise à 1 ou à 0 en fonction des valeurs de seuil paramétrées. Voir la règle de calcul suivante.

#### Règle de calcul

- Si seuil d'enclenchement (On) ≥ seuil de déclenchement (Off), alors Q = 1 si valeur réelle  $Ax > On$  ou  $Q = 0$  si valeur réelle  $Ax \leq Off$ .
- Si seuil d'enclenchement (On) < seuil de déclenchement (Off), alors Q = 1 si On ≤ valeur réelle Ax < Off.

### Définition du paramètre Par.

Les paramètres gain et offset servent à adapter les capteurs utilisés à l'application concernée.

Représentation en mode de programmation (exemple) :

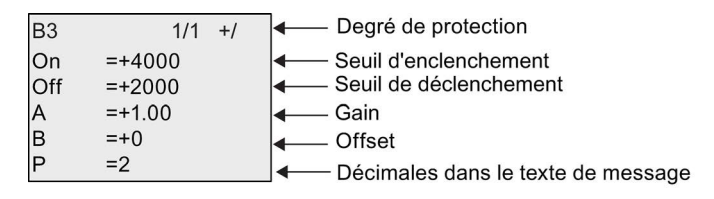

Représentation en mode de paramétrage (exemple) :

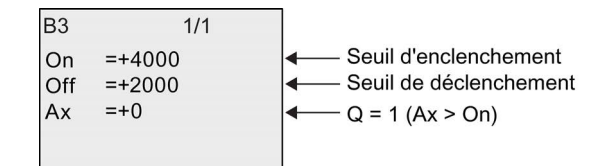

Représentation dans le texte de message (exemple) :

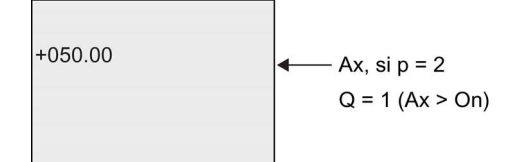

## 4.4.19 Détecteur de seuil différentiel analogique

## Brève description

La sortie est activée et désactivée en fonction d'une valeur de seuil et d'une valeur différentielle paramétrables.

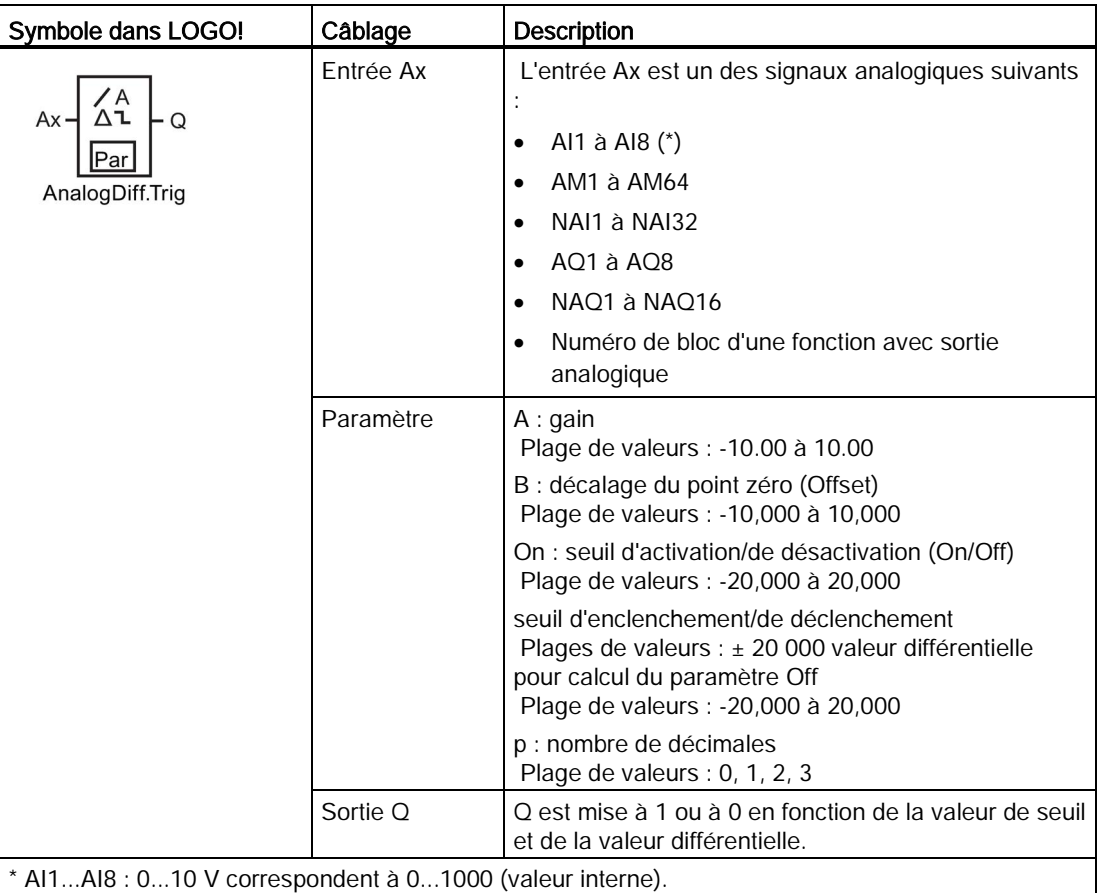

## Paramètres gain et offset

Pour les paramètres gain et offset, tenez compte des indications à la rubrique ["Calcul du](#page-135-0)  gain et du décalage [du point zéro pour les valeurs analogiques](#page-135-0) (Page [136\)](#page-135-0)".

## Paramètre p (nombre de décimales)

S'applique uniquement à la représentation des valeurs On, Off et Ax dans un texte de message.

#### Fonctions LOGO!

4.4 Liste des fonctions spéciales - SF

## Diagramme des temps A : fonction avec différence négative Δ

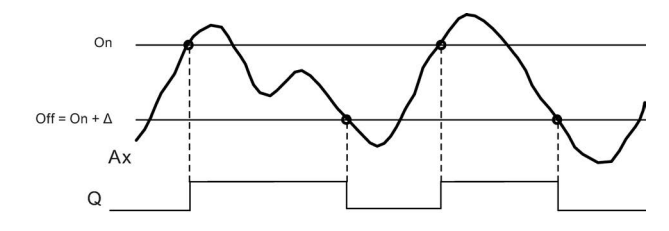

## Diagramme des temps B : fonction avec différence positive Δ

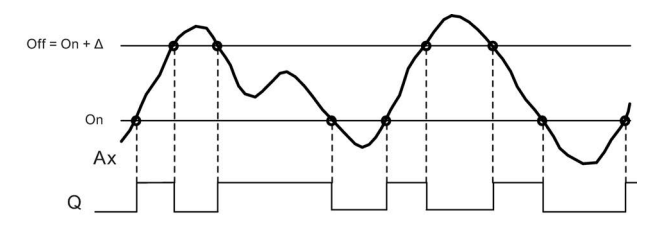

## Description de la fonction

La fonction extrait la valeur analogique du signal appliqué à l'entrée Ax.

Cette valeur est multipliée par le paramètre A (gain). Le paramètre B (offset) est ensuite additionné à la valeur analogique, c'est-à-dire (Ax • gain) + offset = valeur réelle Ax.

La sortie Q est mise à 1 ou à 0 en fonction de la valeur de seuil (On) et de la valeur différentielle (Δ) paramétrées. La fonction calcule automatiquement le paramètre Off : Off = On + Δ, Δ pouvant être positif ou négatif. Voir la règle de calcul suivante.

## Règle de calcul

● Si on paramètre une valeur différentielle négative Δ, le seuil d'enclenchement (On) ≥ seuil de déclenchement (Off), et Q = 1, si valeur réelle Ax > On ou Q = 0, si valeur réelle Ax ≤ Off.

Voir diagramme des temps A.

● Si on paramètre une valeur différentielle positive Δ, le seuil d'enclenchement (On) < seuil de déclenchement (Off), et  $Q = 1$ , si On  $\leq$  valeur réelle Ax < Off. Voir diagramme des temps B.

## Définition du paramètre Par

Les paramètres gain et offset servent à adapter les capteurs utilisés à l'application concernée.

Représentation en mode de programmation (exemple) :

### Fonctions LOGO!

4.4 Liste des fonctions spéciales - SF

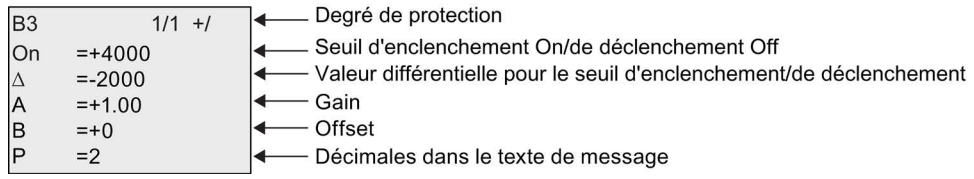

Représentation en mode de paramétrage (exemple) :

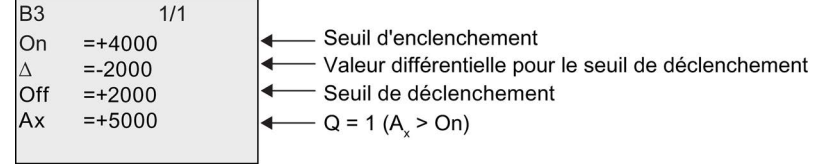

## <span id="page-195-0"></span>4.4.20 Comparateur analogique

## Brève description

La sortie est activée et désactivée en fonction de la différence Ax - Ay et de deux valeurs de seuil paramétrables.

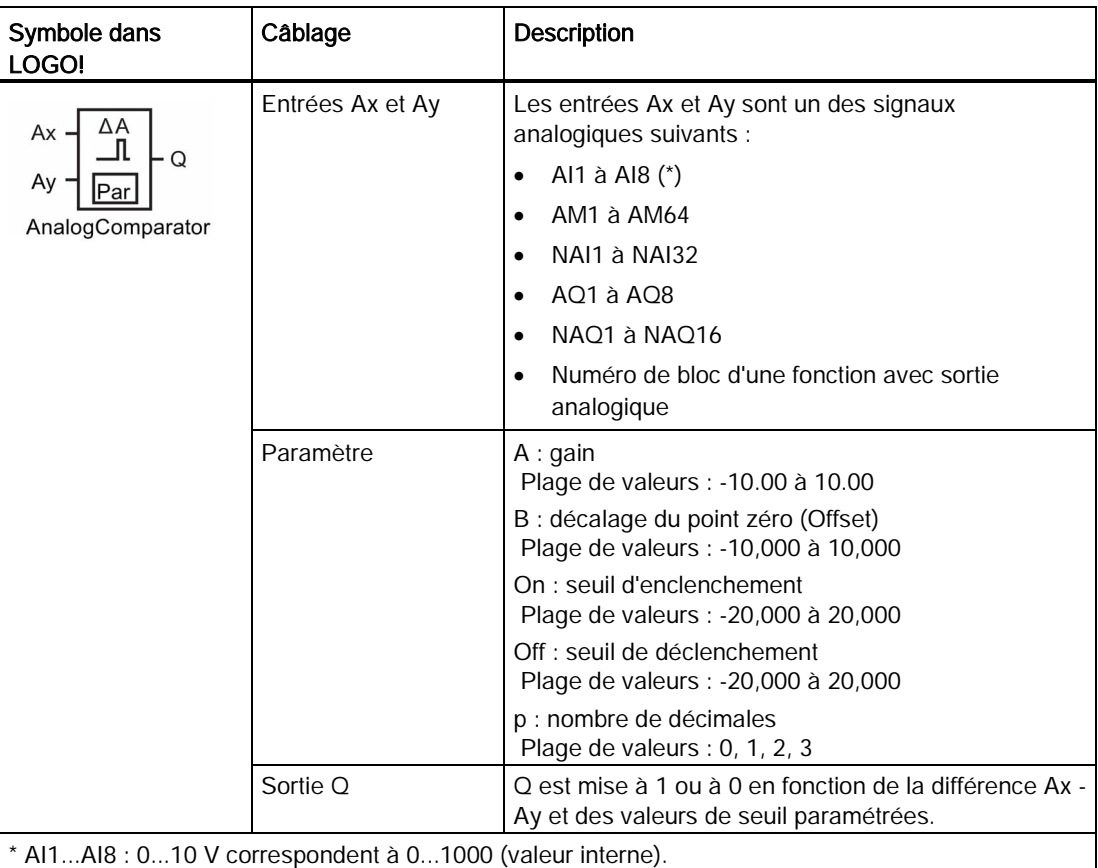

### Paramètres gain et offset

Pour les paramètres gain et offset, tenez compte des indications de la rubrique ["Calcul du](#page-135-0)  [gain et du décalage du point zéro pour les valeurs analogiques](#page-135-0) (Page [136\)](#page-135-0)".

### Paramètres On et Off

La valeur réelle d'une autre fonction déjà programmée peut fournir le seuil d'enclenchement et le seuil de déclenchement. Vous pouvez utiliser les valeurs réelles des fonctions suivantes :

- [détecteur de seuil analogique](#page-190-0) (Page [191\)](#page-190-0) (valeur réelle Ax)
- [amplificateur analogique](#page-203-0) (Page [204\)](#page-203-0) (valeur réelle Ax)
- [multiplexeur analogique](#page-222-0) (Page [223\)](#page-222-0) (valeur réelle AQ)
- [commande linéaire](#page-225-0) (Page [226\)](#page-225-0) (valeur réelle AQ)
- [Opération mathématique](#page-238-0) (Page [239\)](#page-238-0) (valeur réelle AQ)
- [régulateur](#page-230-0) (Page [231\)](#page-230-0) (valeur réelle AQ)
- [compteur/décompteur](#page-180-0) (Page [181\)](#page-180-0) (valeur réelle Cnt)
- [Filtre analogique](#page-244-0) (Page [245\)](#page-244-0) (valeur réelle AQ)
- [Valeur moyenne](#page-249-0) (Page [250\)](#page-249-0) (valeur réelle AQ)
- [Max/Min](#page-246-0) (Page [247\)](#page-246-0) (valeur réelle AQ)
- [Retard à l'enclenchement](#page-142-0) (Page [143\)](#page-142-0) (temps Ta)
- [Retard au déclenchement](#page-146-0) (Page [147\)](#page-146-0) (temps Ta)
- [Retard à l'enclenchement/au déclenchement](#page-148-0) (Page [149\)](#page-148-0) (temps Ta)
- [Retard à l'enclenchement mémorisé](#page-150-0) (Page [151\)](#page-150-0) (temps Ta)
- [Relais de passage \(sortie d'impulsions\)](#page-152-0) (Page [153\)](#page-152-0) (temps Ta)
- [Relais de passage déclenché par front](#page-154-0) (Page [155\)](#page-154-0) (temps Ta)
- [Générateur d'impulsions asynchrone](#page-156-0) (Page [157\)](#page-156-0) (temps Ta)
- [Interrupteur d'éclairage d'escalier](#page-160-0) (Page [161\)](#page-160-0) (temps Ta)
- [Commutateur confort](#page-162-0) (Page [163\)](#page-162-0) (temps Ta)
- [Chronomètre](#page-178-0) (Page [179\)](#page-178-0) (valeur réelle AQ)
- comparateur analogique (valeur réelle Ax Ay)
- [Détecteur de seuil](#page-187-0) (Page [188\)](#page-187-0) (valeur réelle Fre)

Vous sélectionnez la fonction souhaitée par le numéro de bloc.

#### Paramètre p (nombre de décimales)

S'applique uniquement aux valeurs Ax, Ay, On, Off et Δ affichées dans un texte de message.

Ne s'applique pas à la comparaison des valeurs on et off ! La fonction de comparaison ignore le signe décimal (point ou virgule) représenté.

## Diagramme de temps

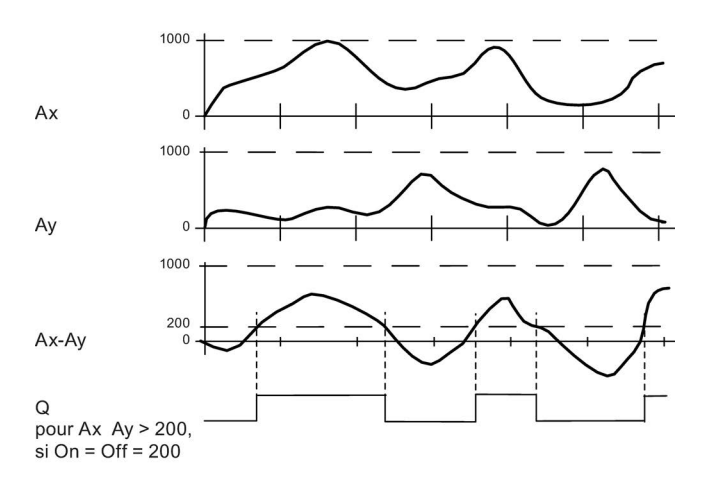

## Description de la fonction

La fonction extrait les valeurs analogiques à partir des entrées Ax et Ay.

Cette valeur est respectivement multipliée par le paramètre A (gain). Le paramètre B (Offset) est ensuite additionné à la valeur analogique respective, c'est-à-dire (Ax • gain) + offset = Valeur réelle Ax ou

(Ay • gain) + offset = Valeur réelle Ay.

La fonction représente la différence ("Δ") entre les valeurs réelles Ax - Ay.

La sortie Q est mise à 1 ou à 0 en fonction de la différence des valeurs réelles Ax - Ay et des valeurs de seuil paramétrées. Voir la règle de calcul suivante.

## Règle de calcul

- $\bullet$  Si seuil d'enclenchement (On) ≥ seuil de déclenchement (Off), alors Q = 1, si (valeur réelle Ax - valeur réelle Ay) > On ou Q = 0, si (valeur réelle Ax - valeur réelle Ay) ≤ Off.
- $\bullet$  Si seuil d'enclenchement (On) < seuil de déclenchement (Off), alors Q = 1, si On ≤ (valeur réelle Ax - valeur réelle Ay) < Off.

#### Définition du paramètre Par.

Les paramètres gain et offset servent à adapter les capteurs utilisés à l'application concernée.

Représentation en mode de programmation :

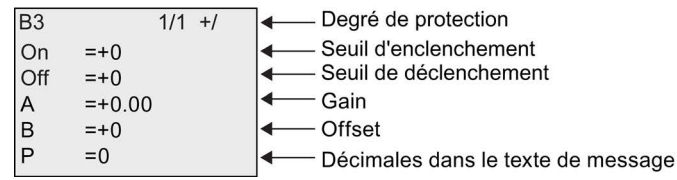

## Exemple

Pour commander un chauffage, la température d'admission T<sub>v</sub> et la température de retour Tr doivent être comparées (par exemple, par un capteur sur AI2).

Si la température de retour diffère de la température d'admission de plus de 15 °C, il s'agit de déclencher un processus de commutation (par exemple : brûleur en marche). Si la différence est inférieure à 5 °C, le processus de commutation est remis à 0.

Les valeurs réelles des températures doivent être affichées en mode de paramétrage.

Les thermocouples disponibles possèdent les données techniques suivantes : -30 °C à +70 °C, 0 V CC à 10 V CC.

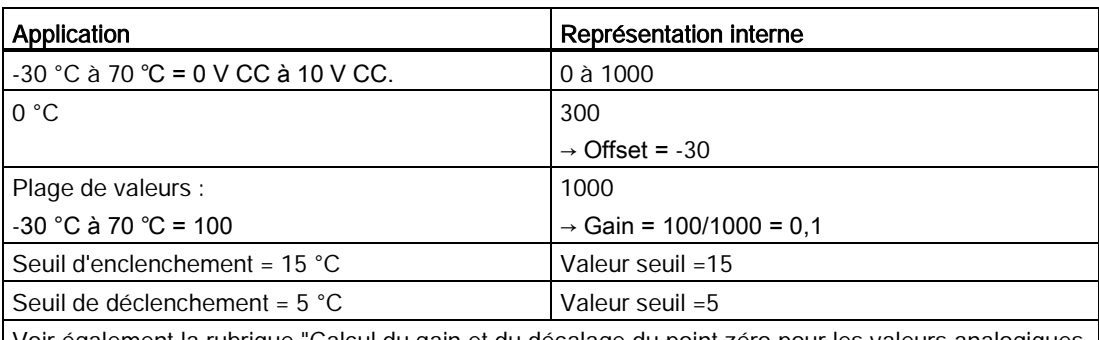

Voir également la rubrique ["Calcul du gain et du décalage du point zéro pour les valeurs analogiques](#page-135-0) (Page [136\)](#page-135-0)".

Paramétrage (exemple) :

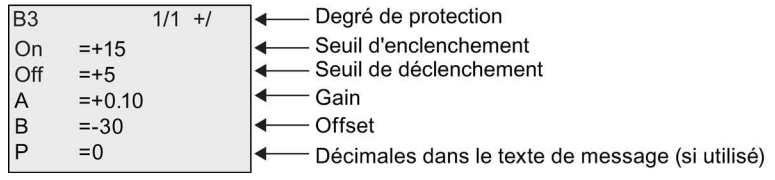

Représentation en mode de paramétrage (exemple) :

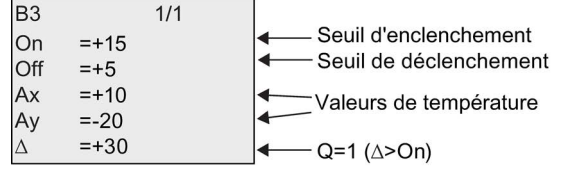

Représentation dans le texte de message (exemple) :

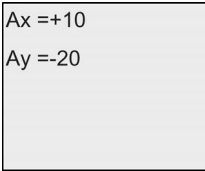

### Diminution de la sensibilité de l'entrée du comparateur analogique

Vous avez la possibilité de retarder de manière sélective la sortie du comparateur analogique au moyen des fonctions spéciales "Retard à l'enclenchement" et "Retard au déclenchement". De ce fait, la sortie Q ne sera mise à 1 que lorsque la valeur de déclenchement Trg existante (=sortie du comparateur analogique) est supérieure au temps de retard à l'enclenchement défini.

De cette manière, vous obtenez une hystérésis artificielle, qui rend l'entrée moins sensible aux modifications de courte durée.

## Logigramme

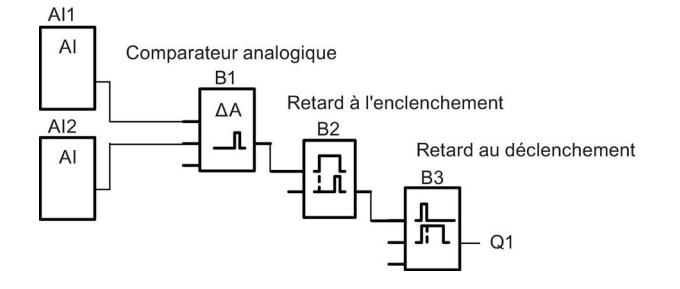

## 4.4.21 Surveillance analogique

## Brève description

Cette fonction spéciale enregistre une valeur appliquée à une entrée analogique et commute la sortie aussitôt que la valeur actuelle à l'entrée analogique devient inférieure ou supérieure d'une valeur différentielle paramétrable à cette valeur analogique enregistrée.

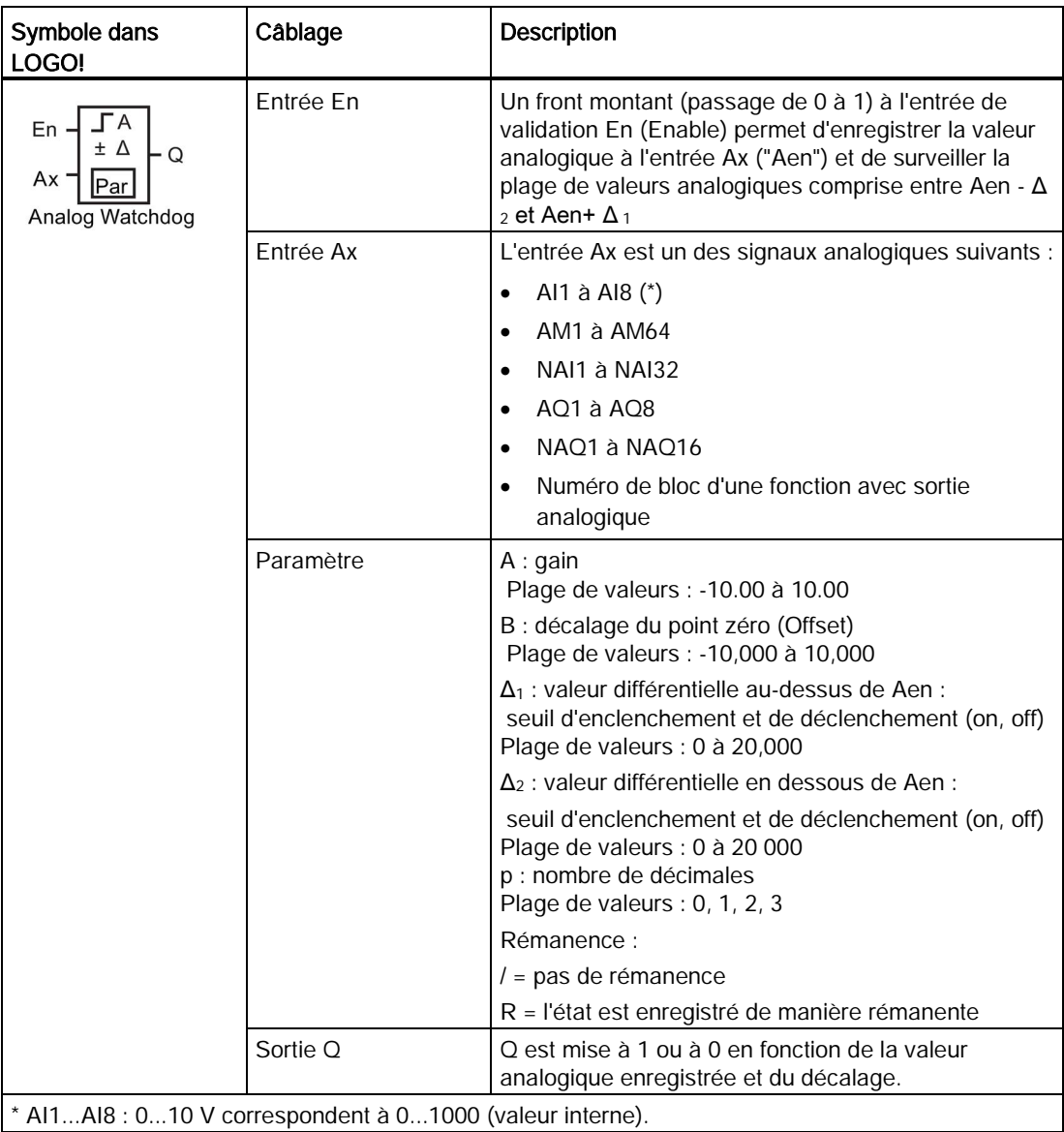

## Paramètres gain et offset

Pour les paramètres gain et offset, tenez compte des indications de la rubrique ["Calcul du](#page-135-0)  [gain et du décalage du point zéro pour les valeurs analogiques](#page-135-0) (Page [136\)](#page-135-0)".

## Paramètres Delta1 et Delta2

La valeur réelle d'une autre fonction déjà programmée peut fournir les paramètres Delta1 et Delta2. Vous pouvez utiliser la valeur réelle des fonctions suivantes :

- [comparateur analogique](#page-195-0) (Page [196\)](#page-195-0) (valeur réelle Ax Ay)
- [détecteur de seuil analogique](#page-190-0) (Page [191\)](#page-190-0) (valeur réelle Ax)
- [amplificateur analogique](#page-203-0) (Page [204\)](#page-203-0) (valeur réelle Ax)
- [multiplexeur analogique](#page-222-0) (Page [223\)](#page-222-0) (valeur réelle AQ)
- [commande linéaire](#page-225-0) (Page [226\)](#page-225-0) (valeur réelle AQ)
- [Opération mathématique](#page-238-0) (Page [239\)](#page-238-0) (valeur réelle AQ)
- [régulateur](#page-230-0) (Page [231\)](#page-230-0) (valeur réelle AQ)
- [compteur/décompteur](#page-180-0) (Page [181\)](#page-180-0) (valeur réelle Cnt)
- [Filtre analogique](#page-244-0) (Page [245\)](#page-244-0) (valeur réelle AQ)
- [Valeur moyenne](#page-249-0) (Page [250\)](#page-249-0) (valeur réelle AQ)
- [Max/Min](#page-246-0) (Page [247\)](#page-246-0) (valeur réelle AQ)
- [Retard à l'enclenchement](#page-142-0) (Page [143\)](#page-142-0) (temps Ta)
- [Retard au déclenchement](#page-146-0) (Page [147\)](#page-146-0) (temps Ta)
- [Retard à l'enclenchement/au déclenchement](#page-148-0) (Page [149\)](#page-148-0) (temps Ta)
- [Retard à l'enclenchement mémorisé](#page-150-0) (Page [151\)](#page-150-0) (temps Ta)
- [Relais de passage \(sortie d'impulsions\)](#page-152-0) (Page [153\)](#page-152-0) (temps Ta)
- [Relais de passage déclenché par front](#page-154-0) (Page [155\)](#page-154-0) (temps Ta)
- [Générateur d'impulsions asynchrone](#page-156-0) (Page [157\)](#page-156-0) (temps Ta)
- [Interrupteur d'éclairage d'escalier](#page-160-0) (Page [161\)](#page-160-0) (temps Ta)
- [Commutateur confort](#page-162-0) (Page [163\)](#page-162-0) (temps Ta)
- [Chronomètre](#page-178-0) (Page [179\)](#page-178-0) (valeur réelle AQ)
- [Détecteur de seuil](#page-187-0) (Page [188\)](#page-187-0) (valeur réelle Fre)

Vous sélectionnez la fonction souhaitée par le numéro de bloc.

## Paramètre p (nombre de décimales)

S'applique uniquement aux valeurs Aen, Ax,  $\Delta_1$  and  $\Delta_2$  représentées dans un texte de message.

Fonctions LOGO!

4.4 Liste des fonctions spéciales - SF

## Diagramme de temps

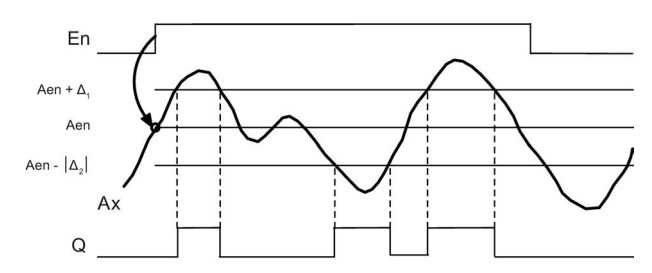

### Description de la fonction

Lorsque l'état de l'entrée En passe de 0 à 1, la valeur analogique du signal appliqué à l'entrée analogique Ax est enregistrée. Cette valeur actuelle enregistrée est désignée par "Aen".

Les valeurs actuelles analogiques Ax et Aen sont multipliées par la valeur du paramètre A (gain) et le paramètre B (offset) est ensuite ajouté au produit :

(Ax • gain) + offset = Valeur réelle Aen lorsque l'entrée En passe de 0 à 1, ou (Ax • gain) + offset = Valeur réelle Ax.

La sortie Q est mise à 1 lorsque l'entrée En est à 1 et que la valeur réelle à l'entrée Ax se trouve en dehors de la plage comprise entre Aen -  $\Delta_2$  et Aen +  $\Delta_1$ .

La sortie Q est mise à 0 lorsque la valeur réelle à l'entrée Ax se trouve dans la plage comprise entre Aen - Δ2 et Aen+ Δ 10u lorsque l'entrée En passe à 0.

#### Définition du paramètre Par.

Les paramètres gain et offset servent à adapter les capteurs utilisés à l'application concernée.

Représentation en mode de programmation :

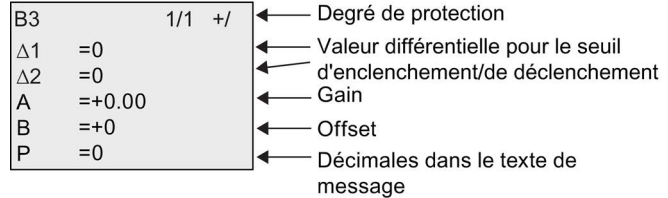

Représentation en mode de paramétrage (exemple) :

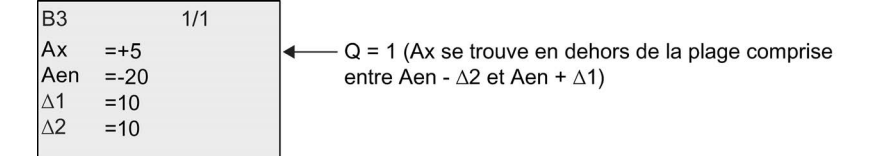

## <span id="page-203-0"></span>4.4.22 Amplificateur analogique

## Brève description

Cette fonction spéciale amplifie la valeur se trouvant à l'entrée analogique et la fournit à la sortie analogique.

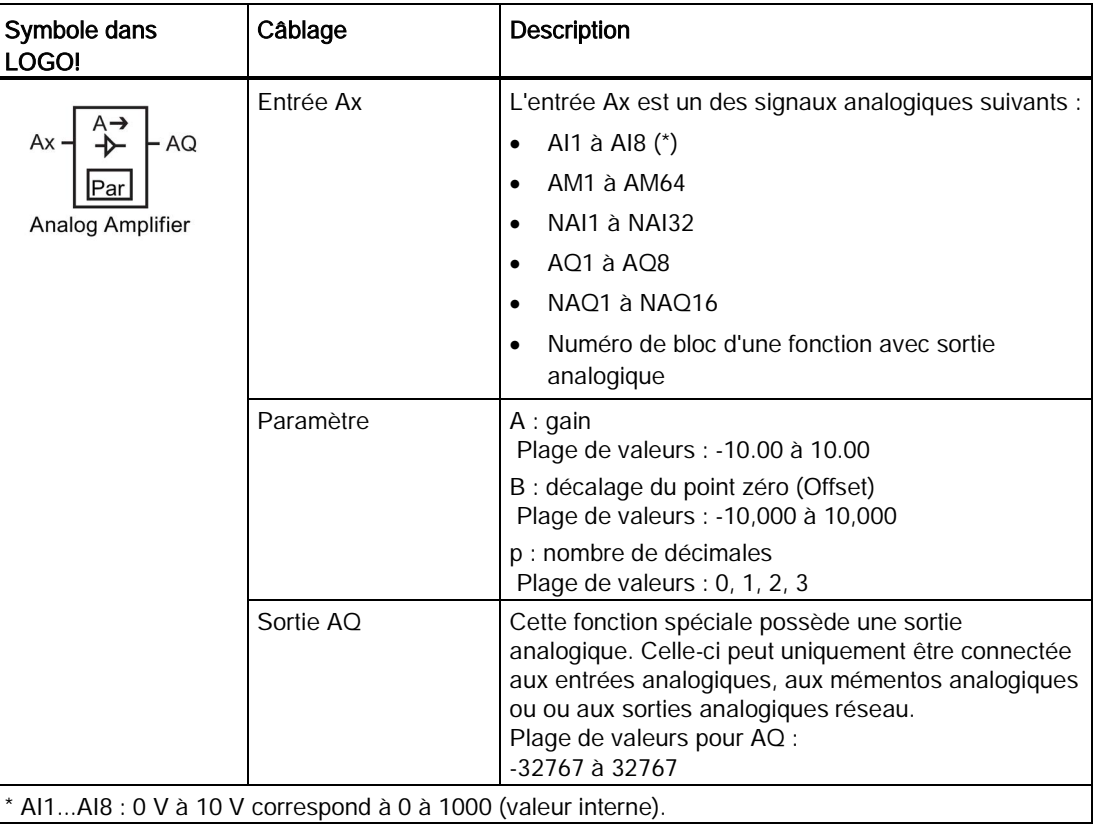

## Paramètres gain et offset

Pour les paramètres gain et offset, tenez compte des indications à la rubrique ["Calcul du](#page-135-0)  [gain et du décalage du point zéro pour les valeurs analogiques](#page-135-0) (Page [136\)](#page-135-0)".

## Paramètre p (nombre de décimales)

S'applique uniquement à la valeur AQ représentée dans un texte de message.

## Description de la fonction

La fonction extrait la valeur analogique du signal appliqué à l'entrée analogique Ax.

Cette valeur est multipliée par la valeur du paramètre A (gain). Le paramètre B (Offset) est ensuite ajouté à la valeur analogique du produit : (Ax • gain) + offset = valeur réelle Ax.

La valeur réelle Ax est fournie à la sortie AQ.

#### Sortie analogique

Lorsque vous connectez cette fonction spéciale à une sortie analogique réelle, notez que la sortie analogique peut uniquement traiter des valeurs réelles comprises entre 0 et 1000. Le cas échéant, connectez un amplificateur supplémentaire entre la sortie analogique de la fonction spéciale et la sortie analogique réelle. Avec cet amplificateur, vous normalisez la zone de sortie de la fonction spéciale à une plage de valeurs comprise entre 0 et 1000.

### Mise à l'échelle d'une valeur d'entrée analogique

Vous pouvez influencer la valeur d'entrée analogique d'un potentiomètre en connectant une entrée analogique à un amplificateur analogique et à un mémento analogique.

- Mettez la valeur analogique à l'échelle sur l'amplificateur analogique pour une utilisation ultérieure.
- Connectez, par exemple, la base de temps pour le paramètre T d'une fonction de temps (par ex. [retard à l'enclenchement/déclenchement](#page-148-0) (Page [149\)](#page-148-0)) ou la prédéfinition de la valeur limite On et/ou Off d'un [compteur à incrémentation/décrémentation](#page-180-0) (Page [181\)](#page-180-0) à la valeur analogique mise à l'échelle.

Pour plus d'informations sur les exemples de programmation, se référer à l'aide en ligne de LOGO!Soft Comfort.

#### Définition du paramètre Par.

Les paramètres gain et offset servent à adapter les capteurs utilisés à l'application concernée.

Représentation en mode de programmation (exemple) :

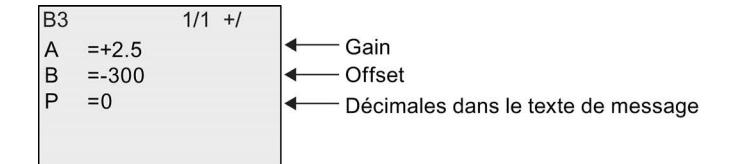

Représentation en mode de paramétrage (exemple) :

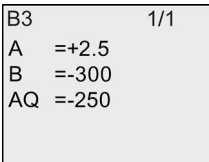

## <span id="page-205-0"></span>4.4.23 Relais à automaintien

## Brève description

L'entrée S permet de mettre à 1 la sortie Q. Une autre entrée R permet de la remettre à 0.

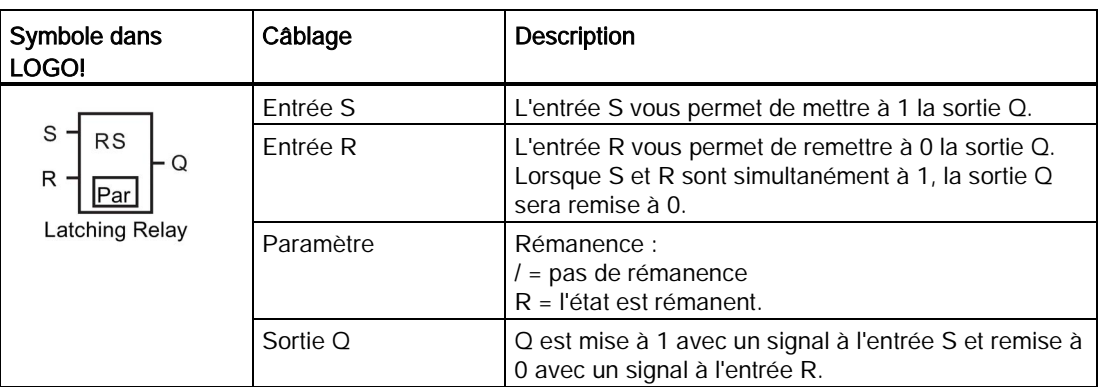

### Diagramme de temps

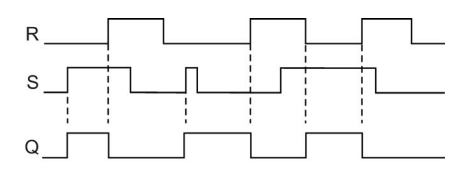

### Comportement de commutation

Un relais à automaintien est un simple élément de mémoire binaire. La valeur de la sortie dépend des états des entrées et de l'état précédent de la sortie. La logique est représentée dans le tableau suivant :

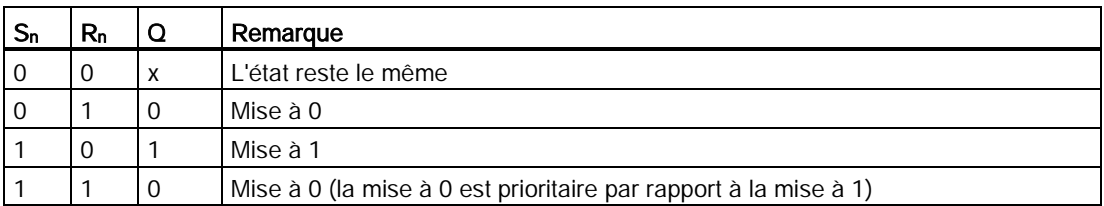

Lorsque la rémanence est activée, la sortie conserve le signal qu'elle possédait avant une panne de secteur.

## 4.4.24 Relais à impulsion

### Brève description

La mise à 1 et la remise à 0 de la sortie sont respectivement réalisées par une brève impulsion à l'entrée.

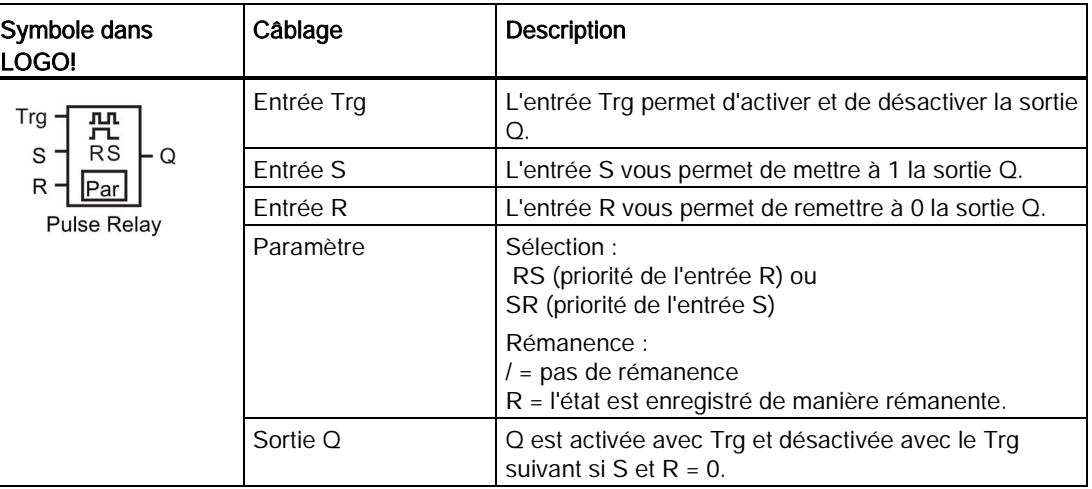

## Diagramme de temps

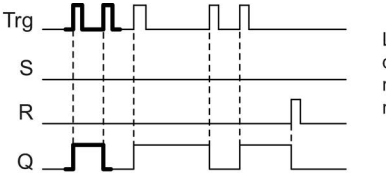

La partie en gras du<br>diagramme des temps se<br>retrouve dans le symbole du relais à impulsion.

## Description de la fonction

A chaque fois que l'état de l'entrée Trg passe de 0 à 1 et que les entrées S et R = 0, l'état de la sortie Q est modifié, à savoir la sortie est activée ou désactivée.

L'entrée Trg n'a aucune influence sur la fonction spéciale lorsque  $S = 1$  ou  $R = 1$ .

L'entrée S permet de mettre le relais à impulsion à 1, c'est-à-dire que la sortie est mise à 1.

L'entrée R permet de remettre le relais à impulsion à l'état initial, c'est-à-dire que la sortie est remise à lo.

## Diagramme des états

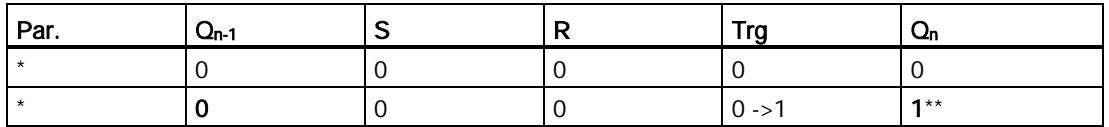

#### Fonctions LOGO!

4.4 Liste des fonctions spéciales - SF

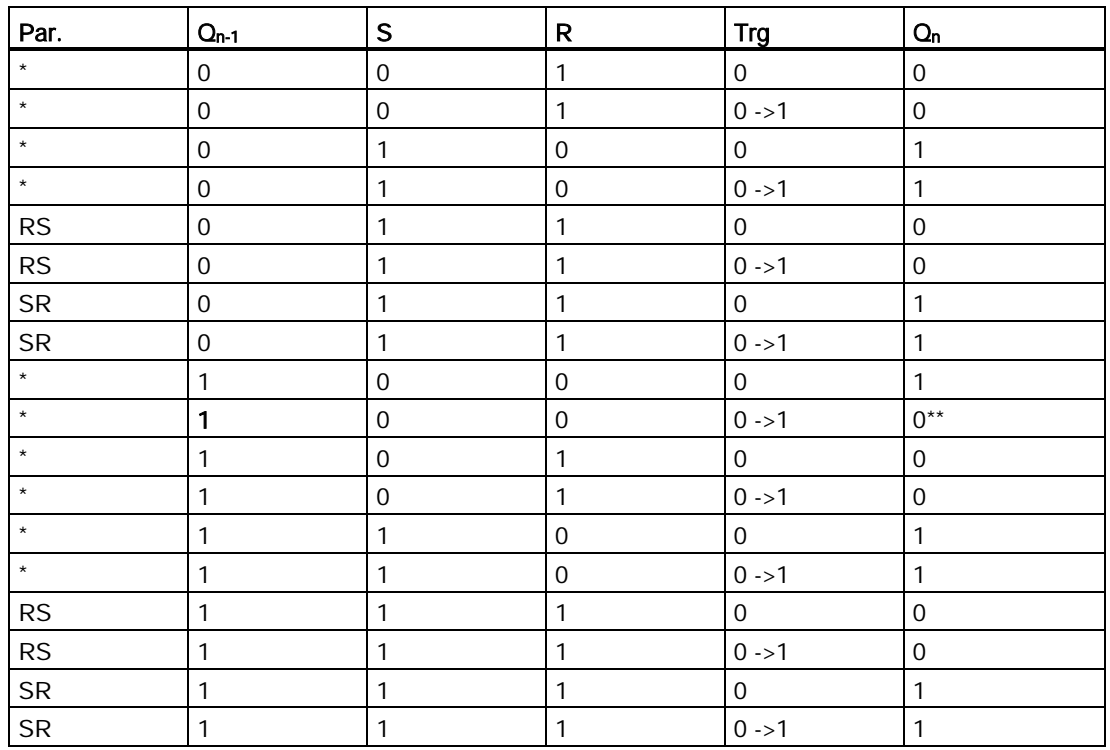

\*: RS ou SR

\*\*: le signal de déclenchement est actif car  $S = 0$  et  $R = 0$ .

En fonction de votre paramétrage, l'entrée R a la priorité sur l'entrée S (c'est-à-dire que l'entrée S n'agit pas tant que  $R = 1$ ) ou inversement, l'entrée S a la priorité sur l'entrée R (c'est-à-dire que l'entrée R n'agit pas tant que S = 1).

Après une panne de courant, le relais à impulsion est réinitialisé et la sortie Q mise à 0 si vous n'avez pas activé la rémanence.

Représentation en mode de programmation :

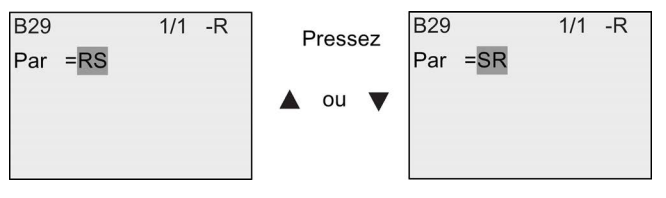

Cette fonction spéciale ne peut pas être sélectionnée en mode de paramétrage.

#### Remarque

Lorsque Trg = 0 et Par = RS, la fonction spéciale "Relais à impulsion" correspond à la fonction spéciale ["Relais à automaintien](#page-205-0) (Page [206\)](#page-205-0)".

## 4.4.25 Textes de messages

### Brève description

Le bloc fonctionnel texte de message permet de configurer un message comprenant du texte et d'autres paramètres que LOGO! affiche en mode RUN.

Vous pouvez configurer de simples textes de message à partir de l'écran embarqué LOGO!. LOGO!Soft Comfort fournit un ensemble de caractéristiques étendu pour les textes de message : représentation de données sous forme d'histogramme, noms pour états E/S TOR et plus encore. Pour plus d'informations sur ces caractéristiques, voir la documentation LOGO!Soft Comfort.

### Paramétrage global des textes de message

Vous configurez des paramètres globaux s'appliquant à tous les textes de message dans le menu de programmation :

- Temps analogique : fréquence de rafraîchissement en millisecondes indiquant la fréquence d'actualisation des entrées analogiques dans les textes de message.
- Temps de défilement : fréquence à laquelle les textes de message défilent sur l'écran Il existe deux manières de faire défiler un message à l'écran : ligne par ligne ou caractère par caractère (voir description détaillée ci-après). Une ligne de message de texte ou chaque caractère d'un message de texte défileront sur l'écran embarqué LOGO! en fonction du temps de défilement. Pour un message qui défile ligne par ligne, le temps de défilement réel correspond à dix fois le temps de défilement configuré. Pour des messages défilant caractère par caractère, le temps de défilement réel est le temps de défilement configuré.
- Jeu de caractères actuel : jeu de caractères sélectionné pour l'affichage des textes de message. Les options Set1 et Set2 peuvent être un jeu quelconque des jeux de caractères pris en charge pour LOGO! :

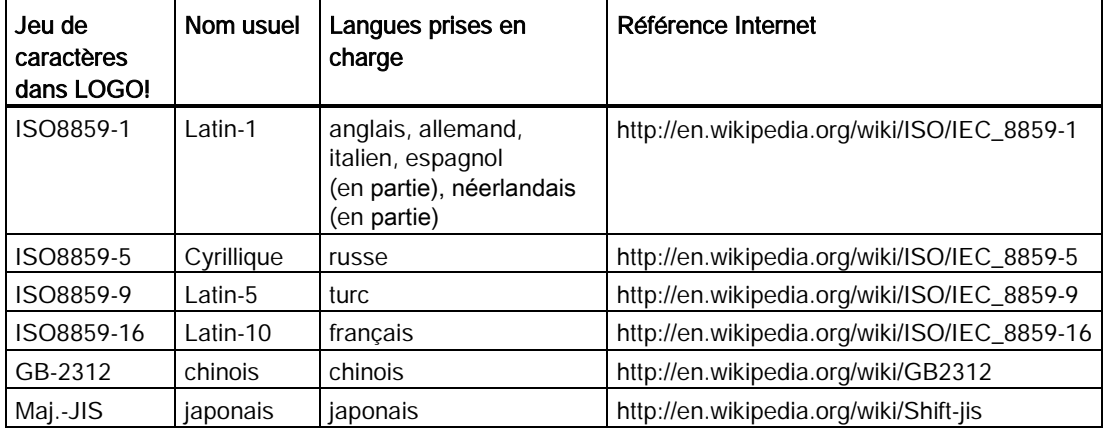

Parmi les 50 textes de message configurables possibles, vous pouvez choisir que certains s'affichent dans la première langue et certains dans la deuxième langue. Vous pouvez, par exemple, configurer 50 blocs fonctionnels pour textes de message de sorte qu'ils contiennent un texte de message unique pour le jeu de caractères 1. Mais vous pouvez également configurer 25 blocs fonctionnels pour textes de message qui contiennent chacun deux textes de message : un pour le jeu de caractères 1 et un pour le jeu de caractères 2.

Toute combinaison est possible tant que le nombre total de textes de message ne dépasse pas 50.

Dans un texte de message individuel, le texte doit être issu d'un seul et même jeu de caractères. Vous pouvez traiter des textes de message dans n'importe quel jeu de caractères supporté du LOGO!Soft Comfort. A partir de LOGO! Basic, vous pouvez uniquement éditer du texte utilisant des caractères issus du jeu de caractères ISO8859-1.

La langue, et donc le jeu de caractères d'un texte de message, est indépendant du paramétrage de la langue pour les menus de l'écran embarqué LOGO!. Ils peuvent être différents.

#### Jeu de caractères chinois

LOGO! Basic et LOGO! TDE prennent en charge le jeu de caractères chinois (GB-2312) pour la République Populaire de Chine. Les appareils utilisent le codage Microsoft Windows pour ce jeu de caractères. Le codage Windows permet aux appareils d'afficher les mêmes caractères que ceux représentés dans l'éditeur de textes de message de LOGO!Soft Comfort lorsque vous utilisez un émulateur pour le chinois ou une version chinoise de Microsoft Windows.

Le jeu de caractères chinois requiert une version chinoise de Windows ou un émulateur pour le chinois afin que les caractères chinois s'affichent correctement dans l'éditeur de textes de message de LOGO!Soft Comfort. Vous devez démarrer l'émulateur pour le chinois avant d'ouvrir le bloc de fonction pour texte de message dans LOGO!Soft Comfort.

### Programmation des paramètres globaux des textes de message

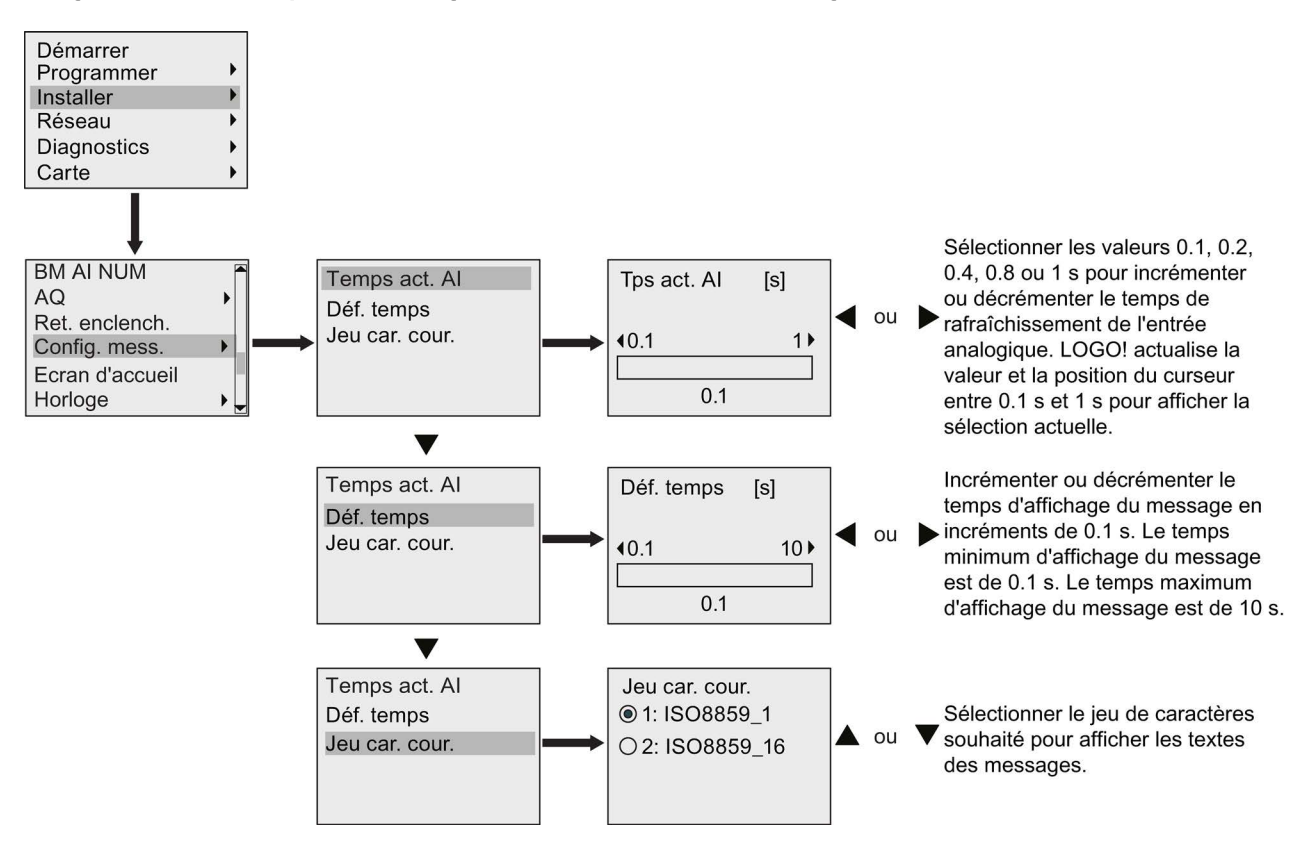

Fonctions LOGO!

4.4 Liste des fonctions spéciales - SF

## Bloc fonctionnel pour texte de message

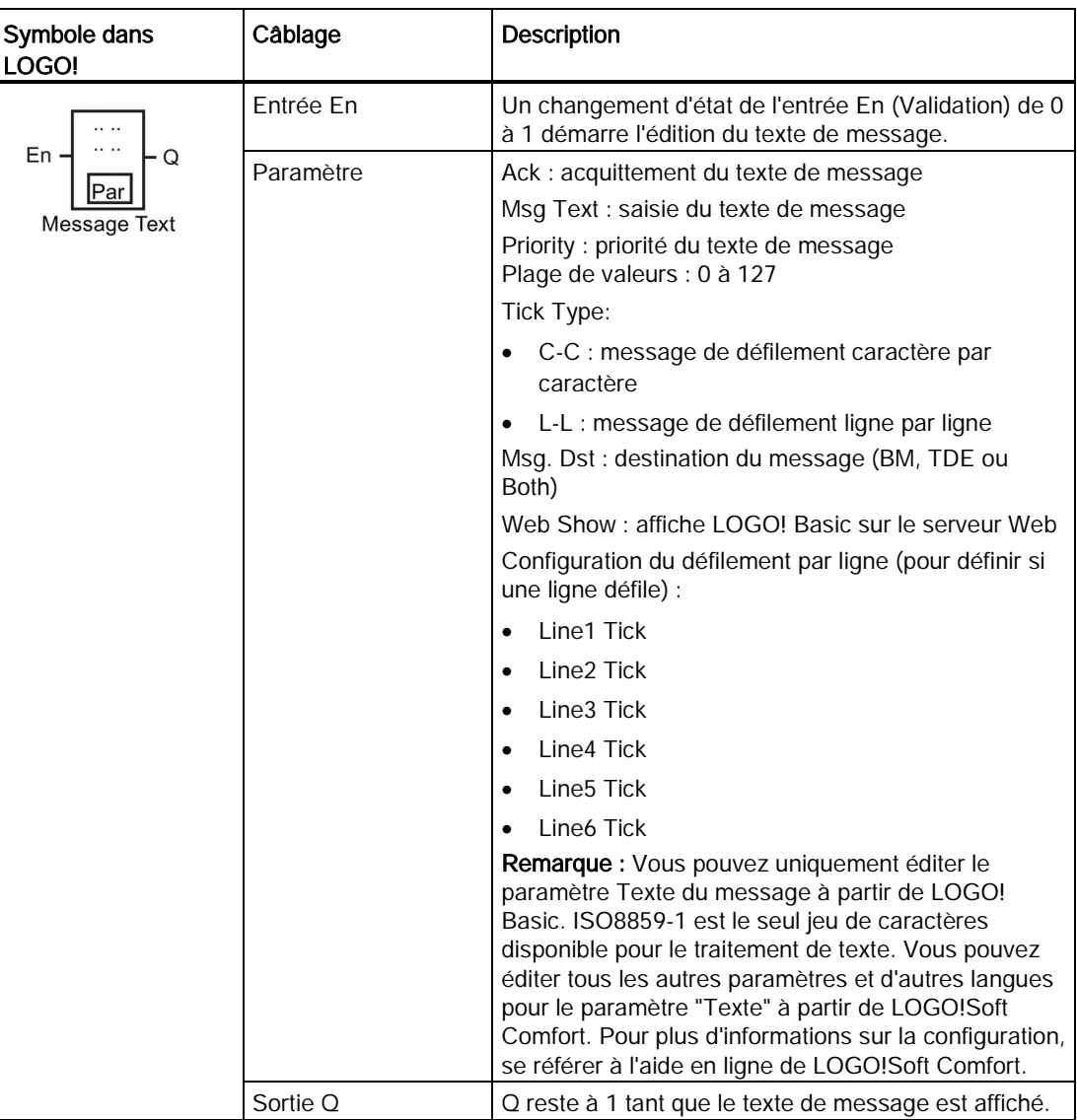

## Restriction

Vous pouvez utiliser au maximum 50 blocs de textes de message.

## Description de la fonction

Lorsque LOGO! est en mode RUN , il affiche le texte de message que vous avez configuré avec ses paramètres au passage de 0 à 1 du signal à l'entrée En.

En fonction de la destination du message que vous avez paramétrée, le texte de message s'affiche sur l'écran embarqué LOGO!, le LOGO! TDE ou les deux.

Si vous utilisez le mémento M27 dans votre programme de commande et si M27=0 (low), LOGO! affiche alors le texte de message uniquement s'il provient du jeu de caractères primaire (jeu de caractères 1). Si M27=1 (high), LOGO! affiche alors le texte de message uniquement s'il provient du jeu de caractères secondaire (jeu de caractères 2). (Voir la description du mémento M27 à la rubrique [Constantes et bornes de connexion](#page-120-0) (Page [121\)](#page-120-0)).

Si vous avez configuré le défilement du message, le message défilera vers le haut et vers le bas de l'écran selon vos spécifications, soit un caractère à la fois, soit une ligne à la fois.

Si l'acquittement est désactivé (Ack = No), le texte de message est masqué si l'état de l'entrée En passe de 1 à 0.

Si l'acquittement est activé (Ack = Yes) et l'état de l'entrée En passe de 1 à 0, le texte de message reste affiché jusqu'à ce que vous l'acquittiez avec OK. Tant que l'entrée En est à l'état 1, le texte de message ne peut pas être acquitté.

Si plusieurs fonctions de textes de message ont été déclenchées avec En=1, LOGO! affiche le texte de message possédant la priorité la plus élevée (0 = la plus faible, 127 = la plus élevée) s'affiche. Cela signifie également que LOGO! affiche un texte de message venant d'être activé uniquement s'il possède une priorité plus élevée que les textes de message activés jusqu'à présent.

Une fois qu'un texte de message a été désactivé ou acquitté, le texte de message suivant possédant la priorité la plus élevée s'affiche.

Utilisez les touches  $\triangle$  et  $\blacktriangledown$  pour naviguer dans différents textes de message actifs.

#### Exemple

Comment afficher deux textes de message :

Ecran d'affichage de LOGO! en mode RUN

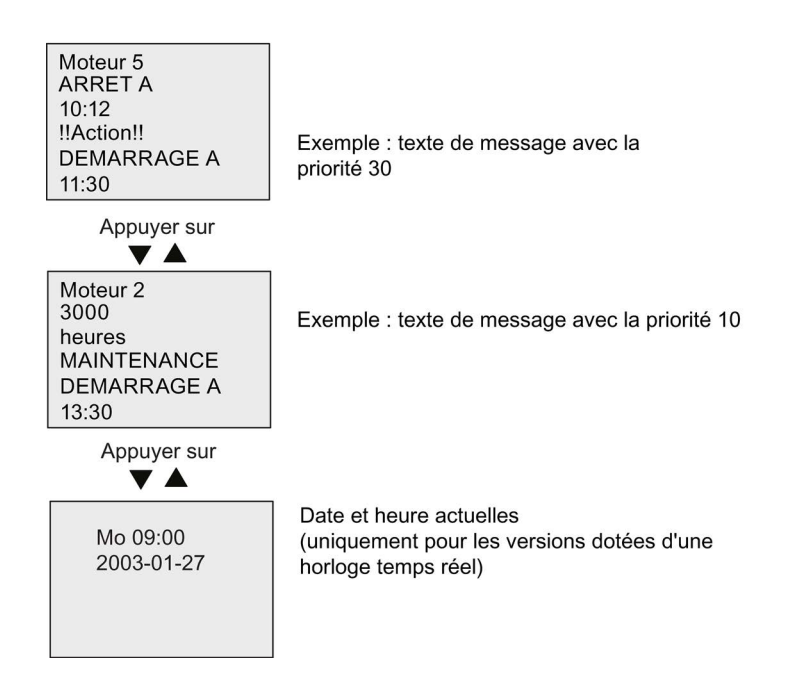

## Défilement du message

Vous pouvez spécifier que des lignes de texte de message doivent défiler ou non. Deux types de défilement de message existent :

- caractère par caractère
- ligne par ligne

Les messages défilant caractère par caractère font défiler les caractères de la ligne du message vers le bas au rythme d'un caractère à la fois, vers la gauche tandis que les caractères supplémentaires défilent les uns après les autres vers le haut, à partir de la droite. L'intervalle de temps pour le défilement est spécifié par le paramétrage des textes de message Déf. Temps

Pour les messages défilant sur l'affichage ligne par ligne, la première moitié du message disparaît sur le côté gauche de l'écran alors que la seconde moitié du message arrive du côté droit. L'intervalle de temps pour le défilement équivaut à dix fois le paramètre Déf. Temps Les deux moitiés du message alternent simplement sur l'écran embarqué LOGO! ou sur LOGO! TDE.

Exemple : message de défilement caractère par caractère

L'illustration suivante montre un texte de message d'une ligne de 24 caractères :

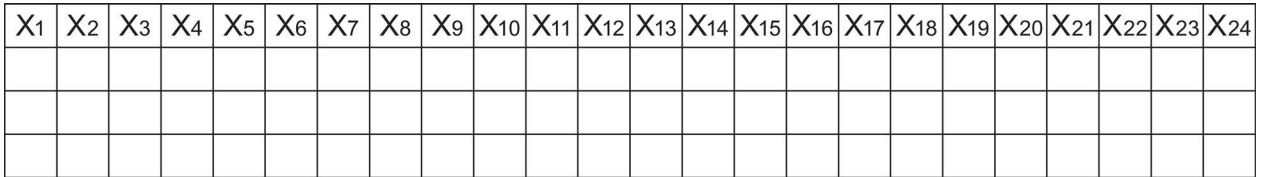

Si vous définissez ce message pour un défilement "caractère par caractère" avec un intervalle de défilement de 0,1 seconde, l'apparence initiale de ce message sur l'écran embarqué LOGO! ou LOGO! TDE se présente comme suit :

X1 X2 X3 X4 X5 X6 X7 X8 X9 X10 X11 X12 X13 X14 X15 X16 X17 X18 X19 X20 X21 X22 X23 X24

Après 0,1 seconde, un caractère de la ligne du message défile. Le message apparaît comme suit sur l'écran embarqué LOGO! ou LOGO! TDE :

X2 X3 X4 X5 X6 X7 X8 X9 X10 X11 X12 X13 X14 X15 X16 X17 X18 X19 X20 X21 X22 X23 X24 X1

## Exemple : message de défilement ligne par ligne

L'exemple suivant utilise la même configuration de message que l'exemple précédent :

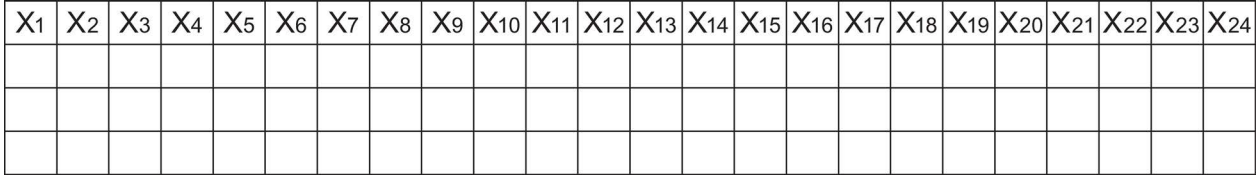

Si vous définissez ce message pour un défilement "ligne par ligne" avec un intervalle de défilement de 0,1 seconde, l'apparence initiale de ce message sur l'écran embarqué LOGO! ou LOGO! TDE est la moitié gauche du message et se présente comme suit :

# X1 X2 X3 X4 X5 X6 X7 X8 X9 X10 X11 X12 X13 X14 X15 X16 X17 X18 X19 X20 X21 X22 X23 X24

Après 1 seconde (10 x 0,1 seconde), le message défile pour afficher la moitié droite du message, comme suit :

$$
\begin{array}{|l|ccccccccccc|}\hline \text{X13 X14 X15 X15 X16 X17 X18 X19 X20 X21 X22 X23 X24} \times\text{1} & \text{X2} & \text{X3 X4 X5 X6 X7 X8 X9 X10 X11 X12} \hline \end{array}
$$

L'affichage d'écran alterne entre les deux moitiés de messages toutes les secondes.

Vous pouvez spécifier que chaque ligne individuelle d'un texte de message doit défiler ou non. Le paramétrage "caractère par caractère" ou "ligne par ligne" s'applique à toutes les lignes que vous configurez pour le défilement.

## Définition du paramètre Par

A partir de l'entrée P, vous configurez les caractéristiques du texte de message suivantes :

- Priorité
- Acquittement
- Destination de message
- Type de défilement et paramétrage du défilement pour chaque ligne

Représentation en mode de programmation :

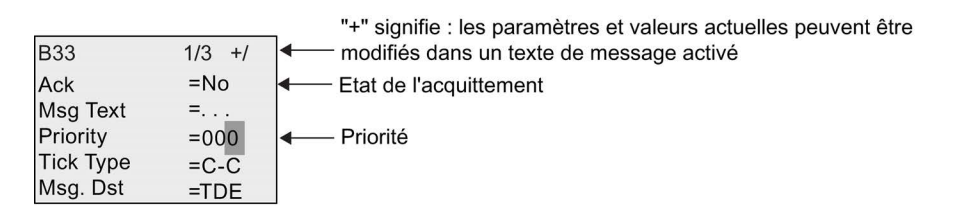

- 1. Appuyez sur pour positionner le curseur sur la ligne "ACK".
- 2. Pressez OK. Activer "Ack" : Pressez ▲ ou ▼
- 3. Placez le curseur sur la ligne "Msg Text" en appuyant sur  $\blacktriangleright$ . Appuyez 2 fois sur OK. Pour sélectionner une ligne qui doit comporter un texte de message, appuyez sur  $\triangle$  et sur v. LOGO! affiche ceci :

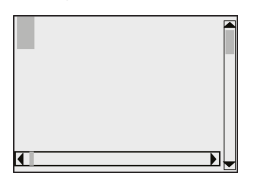

4. Appuyez sur  $\triangle$  et  $\blacktriangledown$  pour sélectionner la lettre à afficher dans le texte. Appuyez sur  $\blacktriangleleft$  et  $\blacktriangleright$ pour déplacer le curseur d'une position à l'autre.

#### Remarque

La liste des caractères disponibles est la même que celle utilisée pour l'attribution du nom du programme de commande. Le jeu de caractères figure à la rubrique [Saisie du](#page-71-0)  [programme de commande](#page-71-0) (Page [72\)](#page-71-0). Si vous saisissez un texte de message à partir de LOGO! Basic, vous pouvez uniquement entrer des caractères issus du jeu de caractères ISO8859-1. Pour entrer le texte à partir d'une autre langue, vous devez entrer le texte dans LOGO!Soft Comfort.

Notez que le nombre de caractères par ligne de texte de message peut être supérieur au nombre de positions de caractères sur l'écran embarqué LOGO!.

- 5. Confirmez vos saisies avec OK.
- 6. Appuyez sur pour positionner le curseur sur la ligne "Priority".
- 7. Augmentez la priorité en appuyant sur  $\triangle$ .
- 8. Appuyez sur pour positionner le curseur sur la ligne "Msg. Dst".

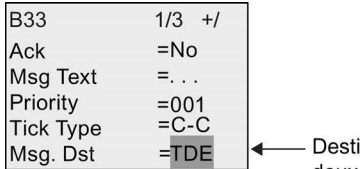

ination du message : Module LOGO! Basic, LOGO! TDE ou les deux

- 9. Appuyez sur  $\triangle$  ou  $\blacktriangledown$  pour basculer entre les trois choix de destination du message : BM, TDE, ou Both.
- 10. Appuyez sur pour positionner le curseur sur la ligne "Tick Type".

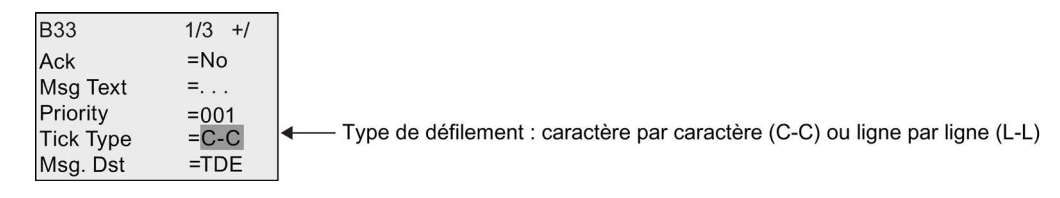

11.Appuyez sur ou sur pour sélectionner "C-C" ou "L-L" comme "Tick Type".

12. Appuyez sur pour activer ou désactiver le défilement pour chaque ligne du texte de message. LOGO! affiche ceci :

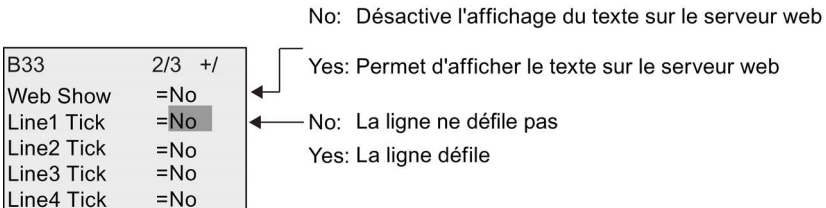

- 13. Pour choisir entre "No" et "Yes" afin de définir si la ligne 1 défile, appuyez sur  $\triangle$  ou  $\blacktriangledown$ .
- 14. Appuyez sur pour déplacer le curseur sur la deuxième ligne et sur ou v pour choisir "No" ou "Yes" pour la ligne 2. Configurez le défilement des lignes 3,  $\overline{4}$  et 5 comme vous l'avez fait pour les lignes 1 et 2.
- 15. Placez le curseur sur la ligne "Web Show" en appuyant sur . Appuyez sur  $\triangle$  ou sur  $\blacktriangledown$ pour sélectionner "No" ou "Yes" comme "Web Show".
- 16.Appuyez sur OK pour confirmer que la configuration du texte de message est complète.

### Paramètres ou valeurs réelles pouvant être représentés

Les paramètres ou valeurs actuelles suivants peuvent être affichés dans un texte de message sous forme de valeurs numériques ou d'histogrammes de valeurs :

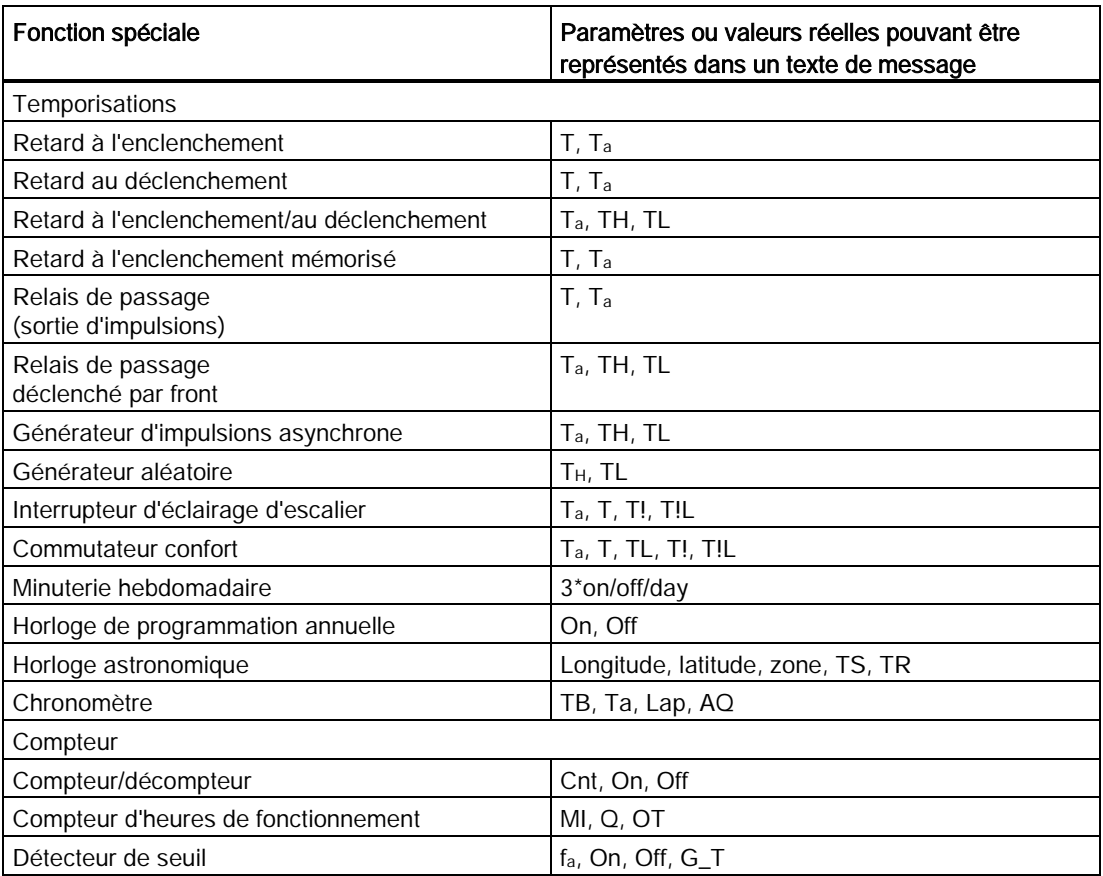
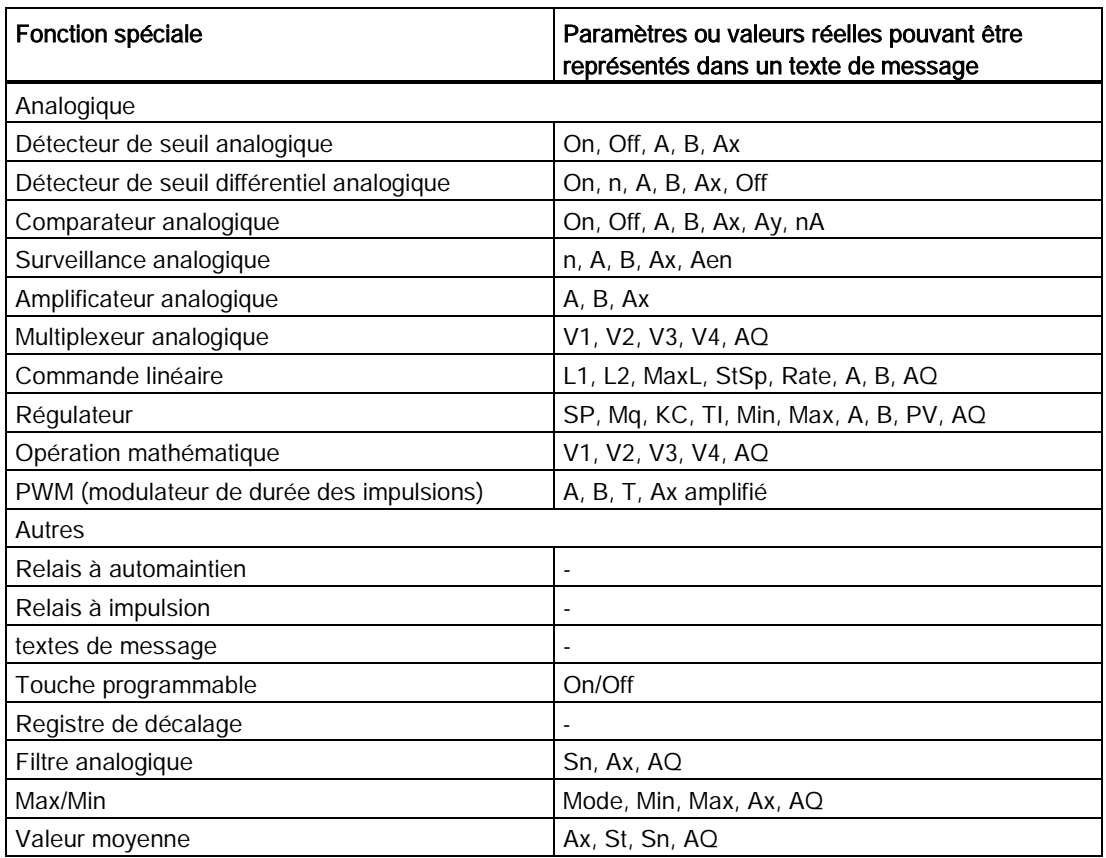

Pour les minuteries, un texte de message peut également afficher le temps restant. Le "temps restant" réfère au temps du paramétrage restant.

Des histogrammes peuvent être des représentations horizontale ou verticale de la valeur actuelle ou réelle mise à l'échelle entre les valeurs maximale et minimale. Pour plus d'informations sur la configuration et l'affichage des histogrammes dans des textes de message, se référer à l'aide en ligne de LOGO!Soft Comfort.

#### Edition de textes de message

Vous pouvez uniquement configurer des textes de message simples à partir de LOGO! Basic. Vous ne pouvez pas éditer les messages de texte contenant des fonctions de type histogrammes, noms d'états E/S, etc. à partir de LOGO! Basic. Vous ne pouvez éditer ce type de textes de messages que dans LOGO!Soft Comfort.

De même, vous ne pouvez pas éditer dans LOGO! Basic des textes de message qui contiennent l'un des paramètres suivants :

- Par.
- Heure
- Date
- ActHeure
- ActDate
- Entrée analogique

- Etat E/S TOR
- Caractères spéciaux (par ex.  $\pm$ ,  $\in$ )  $\pm$ ,  $\in$ )

Vous ne pouvez éditer de tels textes de message qu'à partir de LOGO!Soft Comfort.

#### Modification de paramètres dans le texte de message activé

Lorsque le texte de message est activé, vous parvenez au mode d'édition en appuyant sur ESC.

#### Remarque

Vous devez maintenir la touche ESC enfoncée pendant au moins 1 seconde.

Appuyez sur et pour sélectionner les paramètres pertinents. Pour modifier le paramètre, appuyez sur OK. Utilisez les touches et v pour éditer un paramètre.

Confirmez vos modifications par OK. Vous pouvez à présent modifier d'autres paramètres dans le texte de message (s'il en existe). Appuyez sur ESC pour quitter le mode d'édition.

#### Simulation des touches dans le texte de message activé

Vous pouvez activer les 4 touches de curseur C  $\blacktriangle$ , C  $\blacktriangledown$ , C  $\blacktriangleleft$  et C  $\blacktriangleright$  dans un texte de message actif en appuyant sur ESC et la touche correspondante.

# 4.4.26 Touche programmable

## Brève description

Cette fonction spéciale agit comme un bouton-poussoir ou un commutateur mécaniques.

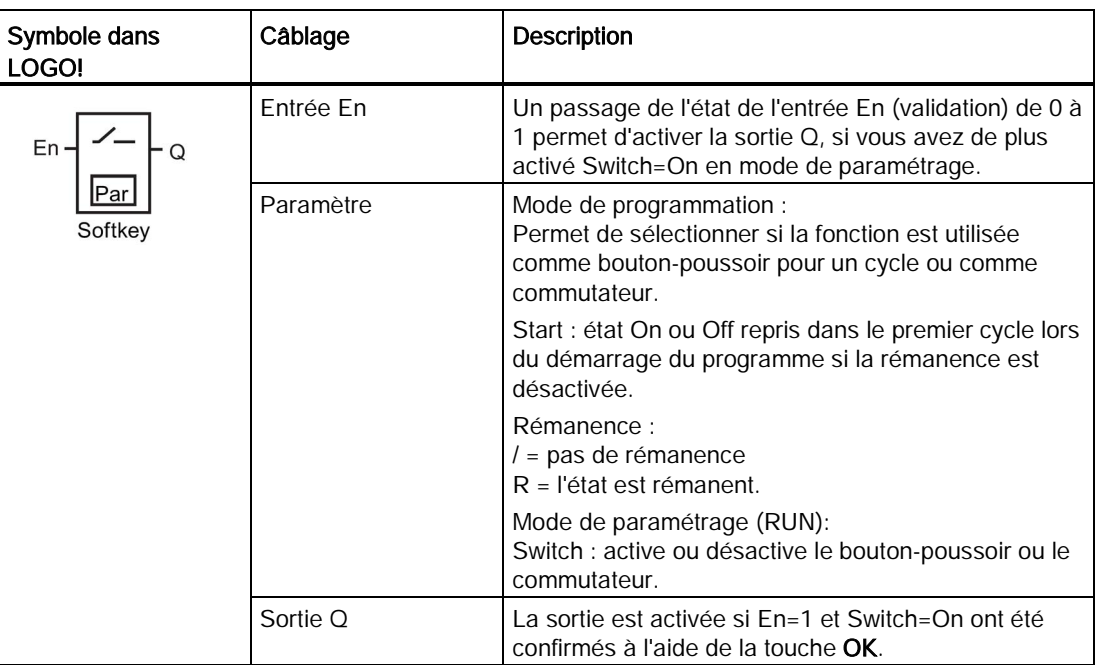

## Paramètres par défaut

Le paramétrage par défaut est l'activation.

## Diagramme de temps

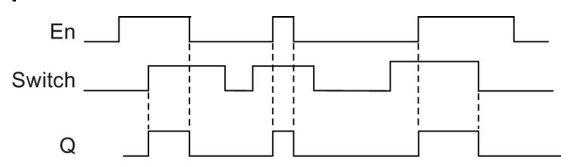

## Description de la fonction

En mode de paramétrage, la sortie est activée avec un signal à l'entrée En si le paramètre 'Switch' est mis sur 'On' puis validé par OK. Peu importe que la fonction ait été paramétrée comme commutateur ou bouton-poussoir.

La sortie est remise à zéro dans les trois cas suivants :

- lorsque l'état de l'entrée En passe de 1 à 0,
- lorsque la fonction a été paramétrée comme interrupteur à rappel et qu'un cycle s'est écoulé après l'activation,
- lorsque la position "Off a été sélectionnée pour le paramètre "Switch" et validée par OK en mode de paramétrage.

Lorsque la rémanence n'est pas activée, la sortie Q est mise à 1 ou à 0 après une panne secteur, selon le paramétrage du paramètre 'Start'.

#### Définition du paramètre Par.

Représentation en mode de programmation (exemple) :

- 1. Placez le curseur sur "Par". Appuyez sur OK.
- 2. Appuyez sur pour positionner le curseur sur la ligne "On".

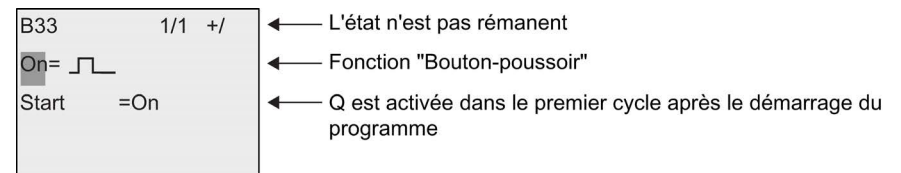

3. Pressez OK. Sélectionnez "Bouton-poussoir" ou "Commutateur" : Pressez ou

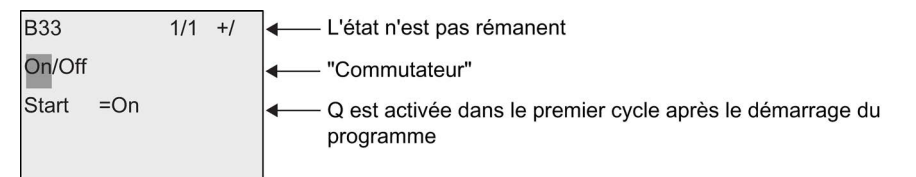

- 4. Appuyez sur pour déplacer le curseur sur la ligne "Start".
- 5. Pour modifier l'état Start : Pressez A ou ▼

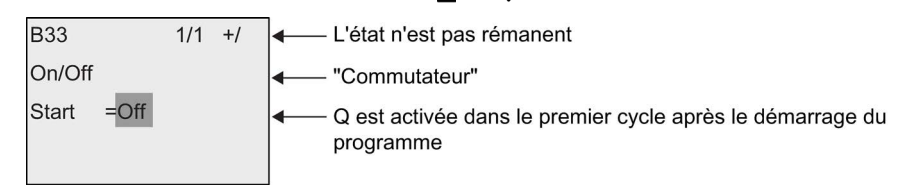

6. Confirmez vos saisies avec OK.

Représentation en mode de paramétrage (exemple) :

Vous pouvez activer et désactiver le paramètre "Switch" (On/Off). En mode RUN, LOGO! affiche l'écran suivant :

**B**33  $1/1$ Switch  $=$ Off

Supposons que vous souhaitez activer "Switch" (On).

- 1. Appuyez sur OK (le curseur se trouve à présent sur "Off").
- 2. Pour passer de "Off" à "On": Pressez ▲ ou ▼
- 3. Confirmez vos saisies avec OK.

# 4.4.27 Registre de décalage

## Brève description

La fonction Registre de décalage vous permet de lire la valeur d'une entrée et de la décaler par bits vers la gauche ou vers la droite. La valeur de la sortie correspond à celle du bit du registre de décalage ayant été paramétré. Le sens de décalage peut être modifié grâce à une entrée spécifique.

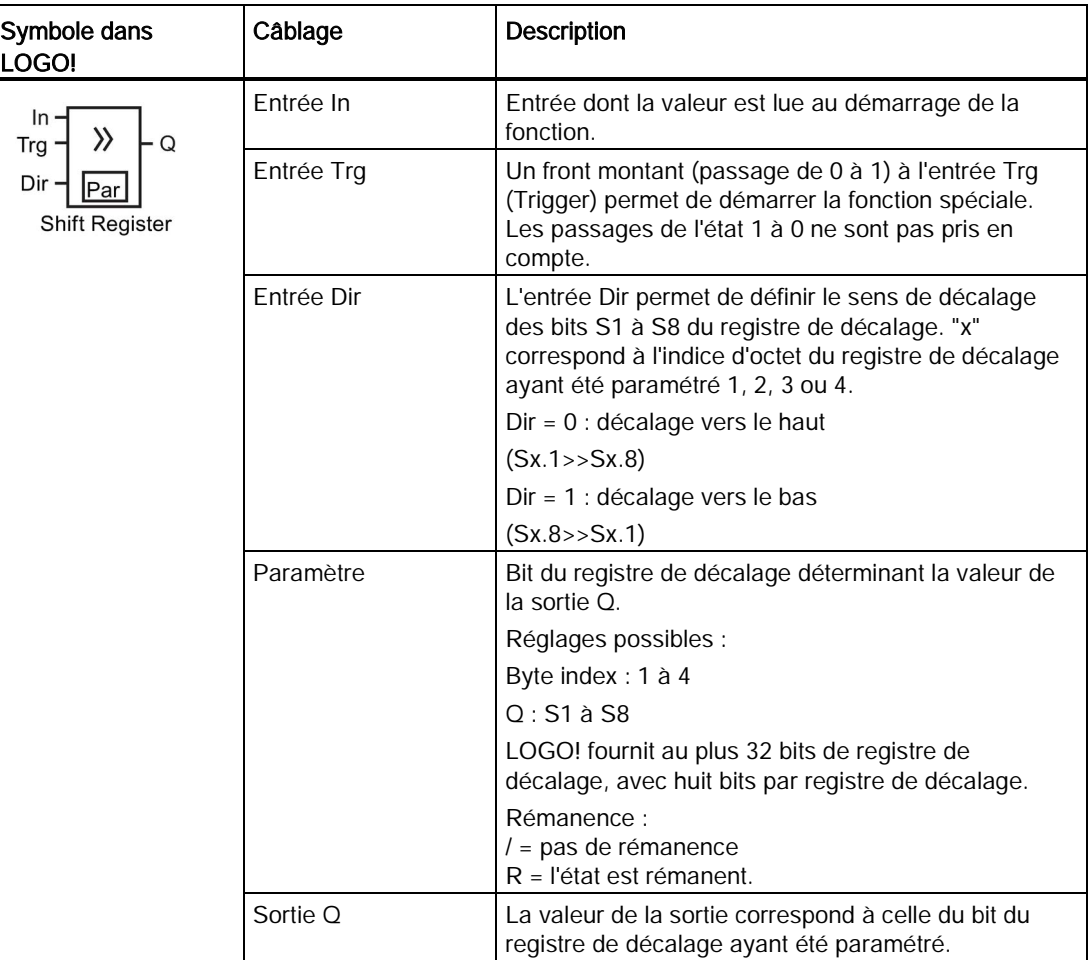

## Description de la fonction

Dans le cas d'un front montant (passage de 0 à 1) à l'entrée Trg (Trigger), la fonction lit la valeur de l'entrée In.

En fonction du sens de décalage, cette valeur est inscrite dans le bit Sx.1 ou Sx.8 du registre de décalage, "x" correspondant à l'indice du registre de décalage et le nombre après le point correspond au numéro de bit :

- Décalage vers le haut : Sx.1 reprend la valeur de l'entrée In ; la valeur précédente de Sx.1 est décalée dans Sx.2 ; la valeur précédente de Sx.2 est décalée dans Sx.3, etc.
- Décalage vers le bas : Sx.8 reprend la valeur de l'entrée In ; la valeur précédente de Sx.8 est décalée dans Sx.7 ; la valeur précédente de Sx.7 est décalée dans Sx.6, etc.

La sortie Q fournit la valeur du bit du registre de décalage ayant été paramétré.

Si la rémanence n'est pas activée, la fonction de décalage débute de nouveau sur Sx.1 ou Sx.8 après une panne de secteur. La rémanence activée s'applique toujours à tous les bits de registre de décalage.

#### Remarque

Au plus quatre blocs fonctionnels registre de décalage sont utilisables dans le programme de commande de LOGO!.

#### Diagramme de temps

Le diagramme de temps pour le registre de décalage dans LOGO! s'affiche comme suit :

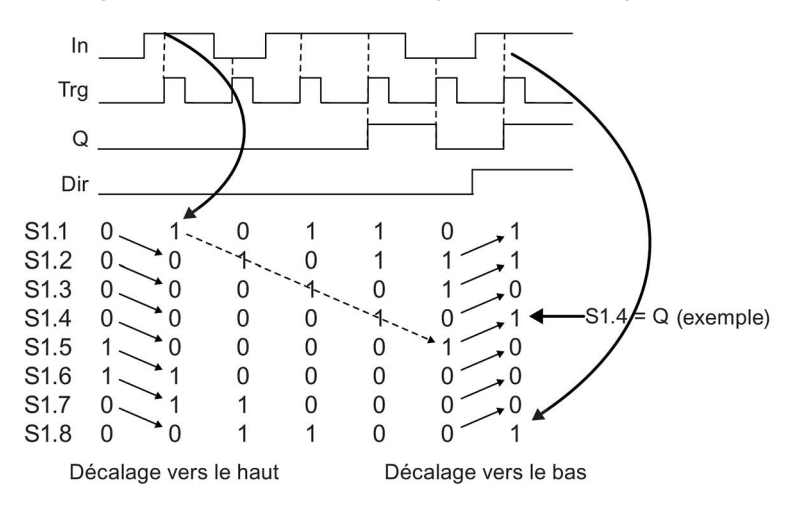

#### Définition du paramètre Par.

Représentation en mode de programmation (exemple) :

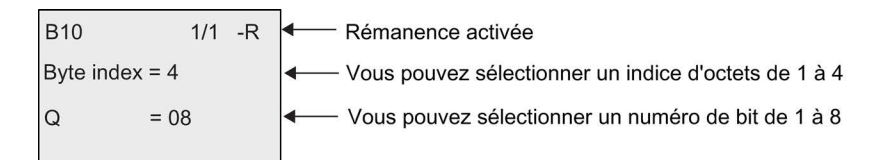

La vue ci-dessus indique que le bit du registre de décalage paramétré est S4.8. Cette fonction spéciale ne peut pas être sélectionnée en mode de paramétrage.

# <span id="page-222-0"></span>4.4.28 Multiplexeur analogique

### Brève description

Cette fonction spéciale fournit l'une des 4 valeurs analogiques prédéfinies ou 0 à la sortie analogique.

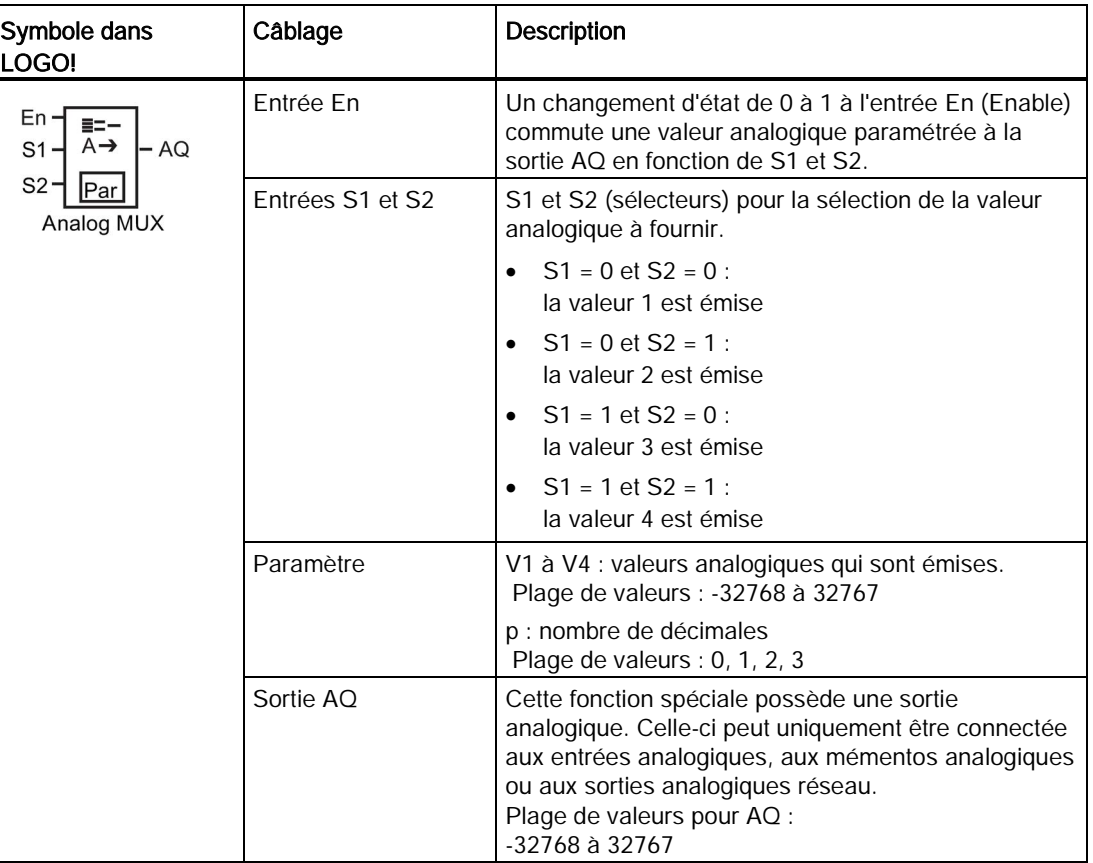

#### Paramètres V1...V4

Les valeurs analogiques pour les paramètres V1 à V4 peuvent également être dérivées d'une autre fonction déjà programmée. Vous pouvez utiliser les valeurs réelles des fonctions suivantes :

- [comparateur analogique](#page-195-0) (Page [196\)](#page-195-0) (valeur réelle Ax Ay)
- [détecteur de seuil analogique](#page-190-0) (Page [191\)](#page-190-0) (valeur réelle Ax)
- [amplificateur analogique](#page-203-0) (Page [204\)](#page-203-0) (valeur réelle Ax)
- [commande linéaire](#page-225-0) (Page [226\)](#page-225-0) (valeur réelle AQ)
- [Opération mathématique](#page-238-0) (Page [239\)](#page-238-0) (valeur réelle AQ)
- [régulateur](#page-230-0) (Page [231\)](#page-230-0) (valeur réelle AQ)
- [compteur/décompteur](#page-180-0) (Page [181\)](#page-180-0) (valeur réelle Cnt)

- multiplexeur analogique (valeur réelle AQ)
- [Filtre analogique](#page-244-0) (Page [245\)](#page-244-0) (valeur réelle AQ)
- [Valeur moyenne](#page-249-0) (Page [250\)](#page-249-0) (valeur réelle AQ)
- [Max/Min](#page-246-0) (Page [247\)](#page-246-0) (valeur réelle AQ)
- [Retard à l'enclenchement](#page-142-0) (Page [143\)](#page-142-0) (temps Ta)
- [Retard au déclenchement](#page-146-0) (Page [147\)](#page-146-0) (temps Ta)
- [Retard à l'enclenchement/au déclenchement](#page-148-0) (Page [149\)](#page-148-0) (temps Ta)
- [Retard à l'enclenchement mémorisé](#page-150-0) (Page [151\)](#page-150-0) (temps Ta)
- [Relais de passage \(sortie d'impulsions\)](#page-152-0) (Page [153\)](#page-152-0) (temps Ta)
- [Relais de passage déclenché par front](#page-154-0) (Page [155\)](#page-154-0) (temps Ta)
- [Générateur d'impulsions asynchrone](#page-156-0) (Page [157\)](#page-156-0) (temps Ta)
- [Interrupteur d'éclairage d'escalier](#page-160-0) (Page [161\)](#page-160-0) (temps Ta)
- [Commutateur confort](#page-162-0) (Page [163\)](#page-162-0) (temps Ta)
- [Chronomètre](#page-178-0) (Page [179\)](#page-178-0) (valeur réelle AQ)
- [Détecteur de seuil](#page-187-0) (Page [188\)](#page-187-0) (valeur réelle Fre)

Vous sélectionnez la fonction souhaitée par le numéro de bloc. Vous trouverez des informations sur les valeurs par défaut des paramètres à la rubrique [Retard à](#page-142-0)  [l'enclenchement](#page-142-0) (Page [143\)](#page-142-0).

#### Paramètre p (nombre de décimales)

S'applique uniquement à la représentation des valeurs dans un texte de message.

#### Diagramme de temps

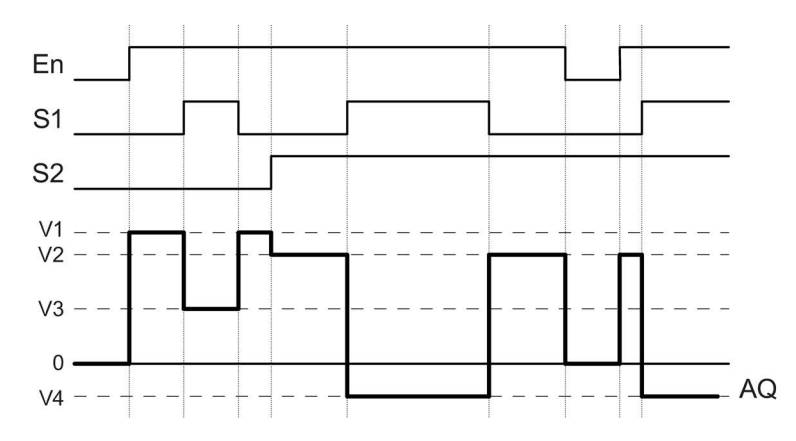

#### Description de la fonction

Si l'entrée En est activée, la fonction émet l'une des quatre valeurs analogiques possibles V1 à V4 à la sortie AQ en fonction des valeurs définies pour S1 et S2.

Lorsque l'entrée En n'est pas activée, la fonction fournit la valeur analogique 0 à la sortie AQ.

### Sortie analogique

Lorsque vous connectez cette fonction spéciale à une sortie analogique réelle, notez que la sortie analogique peut uniquement traiter des valeurs réelles comprises entre 0 et 1000. Le cas échéant, connectez un amplificateur supplémentaire entre la sortie analogique de la fonction spéciale et la sortie analogique réelle. Avec cet amplificateur, vous normalisez la zone de sortie de la fonction spéciale à une plage de valeurs comprise entre 0 et 1000.

#### Définition du paramètre Par.

Représentation en mode de programmation (exemple) :

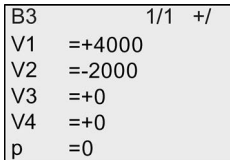

Représentation en mode de paramétrage :

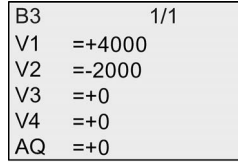

# <span id="page-225-0"></span>4.4.29 Commande linéaire

# Brève description

Cette fonction permet de déplacer la sortie à une vitesse spécifique du niveau actuel au niveau sélectionné.

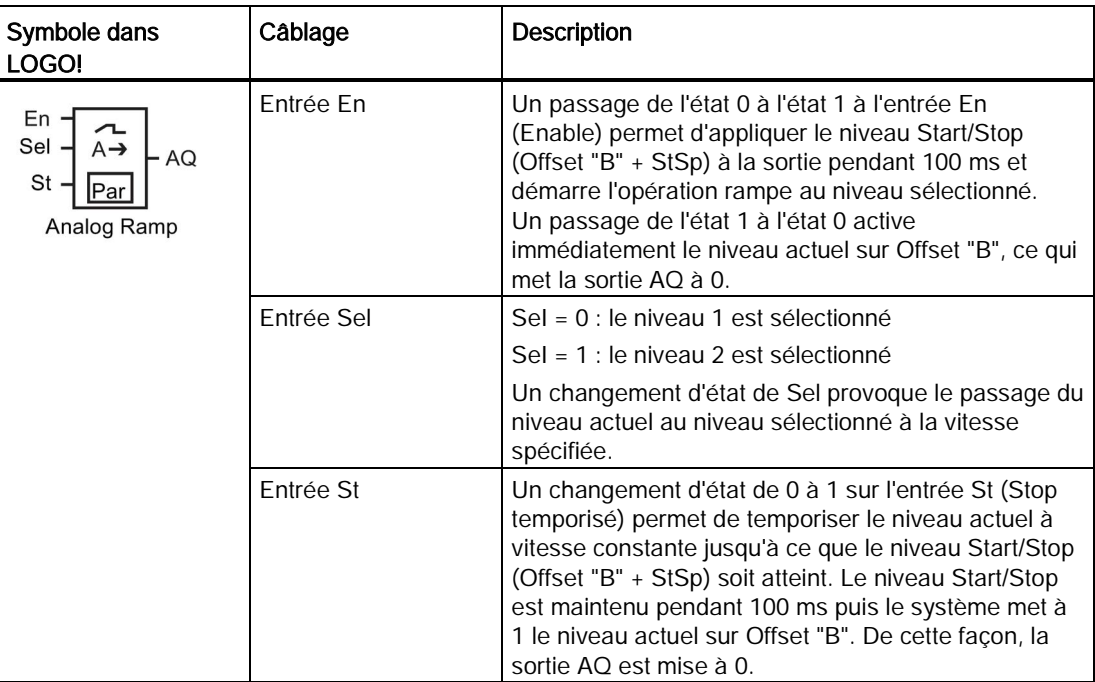

4.4 Liste des fonctions spéciales - SF

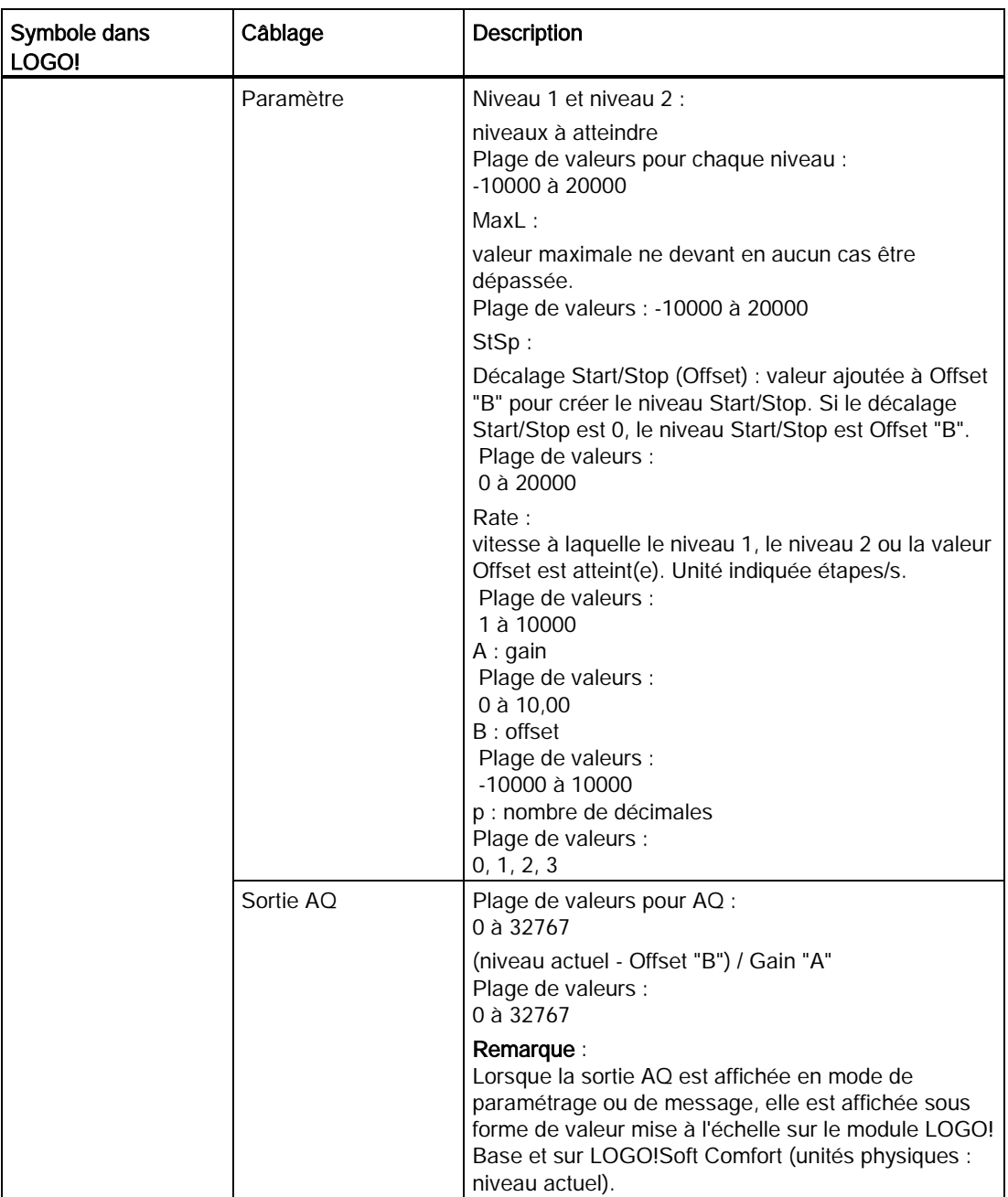

## Paramètres L1, L2

Les valeurs analogiques pour les paramètres L1 et L2 peuvent être dérivées d'une autre fonction déjà programmée. Vous pouvez utiliser les valeurs réelles des fonctions suivantes :

- [comparateur analogique](#page-195-0) (Page [196\)](#page-195-0) (valeur réelle Ax Ay)
- [détecteur de seuil analogique](#page-190-0) (Page [191\)](#page-190-0) (valeur réelle Ax)
- [amplificateur analogique](#page-203-0) (Page [204\)](#page-203-0) (valeur réelle Ax)
- [multiplexeur analogique](#page-222-0) (Page [223\)](#page-222-0) (valeur réelle AQ)

- [Opération mathématique](#page-238-0) (Page [239\)](#page-238-0) (valeur réelle AQ)
- [régulateur](#page-230-0) (Page [231\)](#page-230-0) (valeur réelle AQ)
- [compteur/décompteur](#page-180-0) (Page [181\)](#page-180-0) (valeur réelle Cnt)
- [Filtre analogique](#page-244-0) (Page [245\)](#page-244-0) (valeur réelle AQ)
- [Valeur moyenne](#page-249-0) (Page [250\)](#page-249-0) (valeur réelle AQ)
- [Max/Min](#page-246-0) (Page [247\)](#page-246-0) (valeur réelle AQ)
- [Retard à l'enclenchement](#page-142-0) (Page [143\)](#page-142-0) (temps Ta)
- [Retard au déclenchement](#page-146-0) (Page [147\)](#page-146-0) (temps Ta)
- [Retard à l'enclenchement/au déclenchement](#page-148-0) (Page [149\)](#page-148-0) (temps Ta)
- [Retard à l'enclenchement mémorisé](#page-150-0) (Page [151\)](#page-150-0) (temps Ta)
- [Relais de passage \(sortie d'impulsions\)](#page-152-0) (Page [153\)](#page-152-0) (temps Ta)
- [Relais de passage déclenché par front](#page-154-0) (Page [155\)](#page-154-0) (temps Ta)
- [Générateur d'impulsions asynchrone](#page-156-0) (Page [157\)](#page-156-0) (temps Ta)
- [Interrupteur d'éclairage d'escalier](#page-160-0) (Page [161\)](#page-160-0) (temps Ta)
- [Commutateur confort](#page-162-0) (Page [163\)](#page-162-0) (temps Ta)
- [Chronomètre](#page-178-0) (Page [179\)](#page-178-0) (valeur réelle AQ)
- commande linéaire (valeur réelle AQ)
- [Détecteur de seuil](#page-187-0) (Page [188\)](#page-187-0) (valeur réelle Fre)

Vous sélectionnez la fonction souhaitée par le numéro de bloc. Vous trouverez des informations sur les valeurs par défaut des paramètres à la rubrique [Retard à](#page-142-0)  [l'enclenchement](#page-142-0) (Page [143\)](#page-142-0).

## Paramètre p (nombre de décimales)

S'applique uniquement à la représentation des valeurs AQ, L1, L2, MaxL, StSp et Rate dans un texte de message.

4.4 Liste des fonctions spéciales - SF

## Chronogramme pour AQ

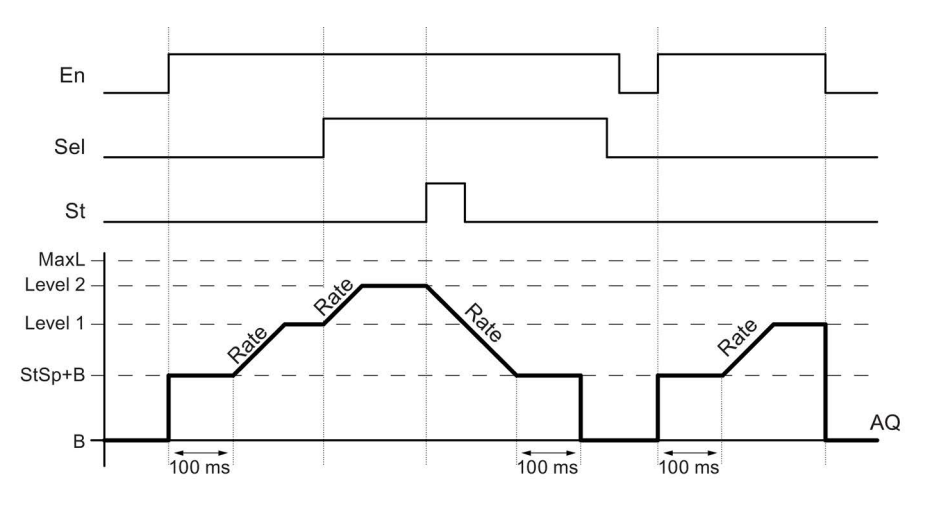

#### Description de la fonction

Si l'entrée En est mise à 1, la fonction active alors le niveau actuel sur StSp + Offset "B" pendant 100 ms.

Puis, en fonction de la connexion de Sel, la fonction est exploitée du niveau StSp + Offset "B" vers le niveau 1 ou 2 à la vitesse d'accélération définie dans Rate.

Si l'entrée St est mise à 1, la fonction est exploitée à un niveau de StSp + Offset "B" à la vitesse d'accélération définie dans Rate. La fonction conserve ensuite le niveau défini sur StSp + Offset "B" pendant 100 ms. Une fois les 100 ms écoulées, le niveau est mis sur la valeur Offset "B". La valeur mise à l'échelle (sortie AQ) est 0.

Si l'entrée St est définie, la fonction peut uniquement être redémarrée après la remise à 0 des entrées St et En.

Lorsqu'une modification est effectuée au niveau de l'entrée Sel, la fonction passe du niveau cible actuel vers le nouveau niveau cible en fonction de la commutation de Sel et à la vitesse spécifiée.

Lorsque l'entrée En est réinitialisée, la fonction définit immédiatement le niveau actuel sur Offset "B".

Le niveau actuel est actualisé toutes les 100 ms. Tenez compte de la relation entre la sortie AQ et le niveau actuel :

Sortie AQ = (niveau actuel - Offset "B")/Gain "A".

#### Remarque

Vous trouverez des informations détaillées sur le traitement des valeurs analogiques dans l'aide en ligne de LOGO!Soft Comfort.

4.4 Liste des fonctions spéciales - SF

## Définition du paramètre Par.

Représentation en mode de programmation (exemple) :

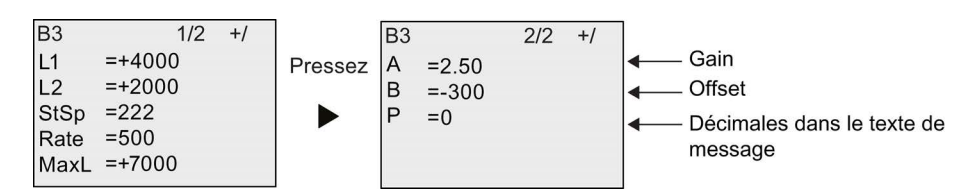

Représentation en mode de paramétrage :

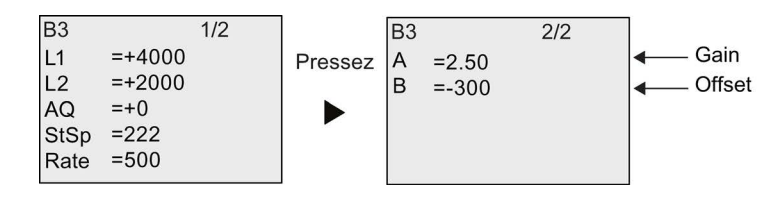

# <span id="page-230-0"></span>4.4.30 Régulateur

# Brève description

Régulateur proportionnel et régulateur intégral. Vous avez la possibilité de mettre en œuvre et également de combiner les deux types de régulateurs.

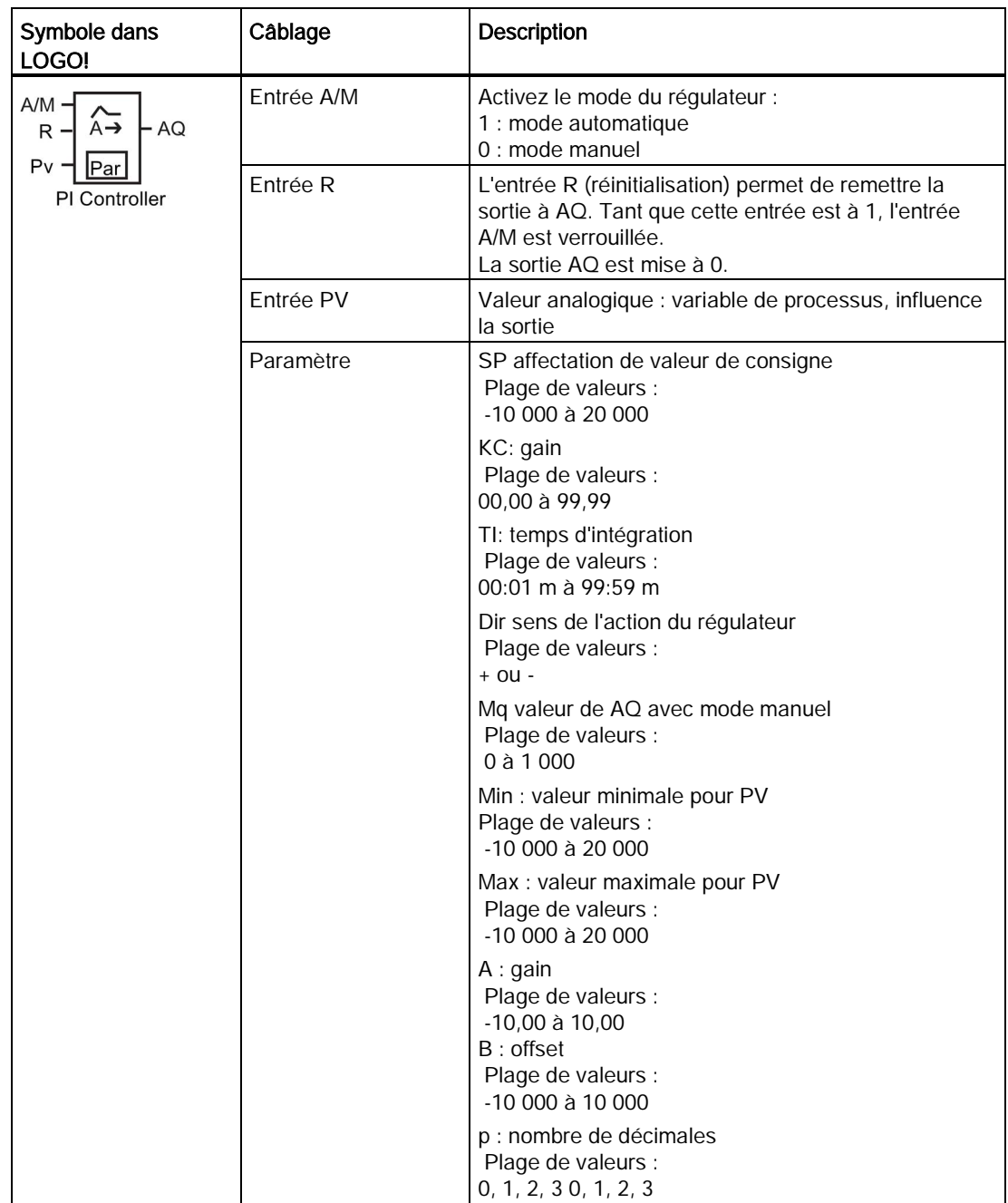

4.4 Liste des fonctions spéciales - SF

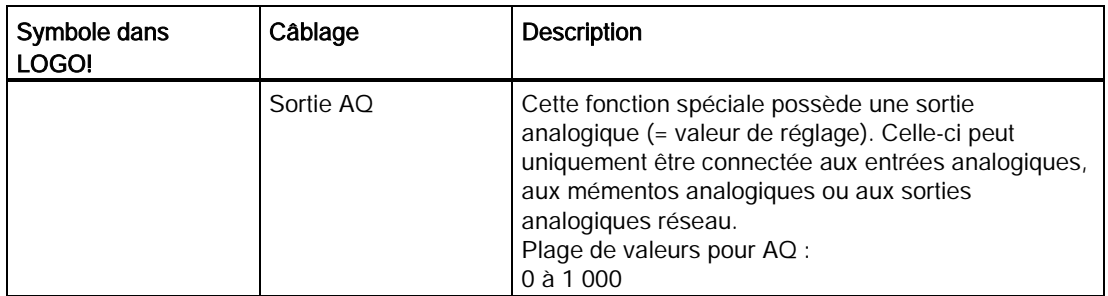

#### Paramètres SP et Mq

Les valeurs de paramétrage SP et la valeur pour le paramètre Mq peuvent être fournies par une autre fonction déjà programmée. Vous pouvez utiliser les valeurs réelles des fonctions suivantes :

- [Comparateur analogique](#page-195-0) (Page [196\)](#page-195-0) (valeur réelle Ax Ay)
- [Détecteur de seuil analogique](#page-190-0) (Page [191\)](#page-190-0) (valeur réelle Ax)
- [Amplificateur analogique](#page-203-0) (Page [204\)](#page-203-0) (valeur réelle Ax)
- [Multiplexeur analogique](#page-222-0) (Page [223\)](#page-222-0) (valeur réelle AQ)
- [Commande linéaire](#page-225-0) (Page [226\)](#page-225-0) (valeur réelle AQ)
- [Opération mathématique](#page-238-0) (Page [239\)](#page-238-0) (valeur réelle AQ)
- [Compteur/décompteur](#page-180-0) (Page [181\)](#page-180-0) (valeur réelle Cnt)
- [Filtre analogique](#page-244-0) (Page [245\)](#page-244-0) (valeur réelle AQ)
- [Valeur moyenne](#page-249-0) (Page [250\)](#page-249-0) (valeur réelle AQ)
- [Max/Min](#page-246-0) (Page [247\)](#page-246-0) (valeur réelle AQ)
- [Retard à l'enclenchement](#page-142-0) (Page [143\)](#page-142-0) (temps Ta)
- [Retard au déclenchement](#page-146-0) (Page [147\)](#page-146-0) (temps Ta)
- [Retard à l'enclenchement/au déclenchement](#page-148-0) (Page [149\)](#page-148-0) (temps Ta)
- [Retard à l'enclenchement mémorisé](#page-150-0) (Page [151\)](#page-150-0) (temps Ta)
- [Relais de passage \(sortie d'impulsions\)](#page-152-0) (Page [153\)](#page-152-0) (temps Ta)
- [Relais de passage déclenché par front](#page-154-0) (Page [155\)](#page-154-0) (temps Ta)
- [Générateur d'impulsions asynchrone](#page-156-0) (Page [157\)](#page-156-0) (temps Ta)
- [Interrupteur d'éclairage d'escalier](#page-160-0) (Page [161\)](#page-160-0) (temps Ta)
- [Commutateur confort](#page-162-0) (Page [163\)](#page-162-0) (temps Ta)
- [Chronomètre](#page-178-0) (Page [179\)](#page-178-0) (valeur réelle AQ)
- régulateur (valeur réelle AQ)
- [Détecteur de seuil](#page-187-0) (Page [188\)](#page-187-0) (valeur réelle Fre)

Vous sélectionnez la fonction souhaitée par le numéro de bloc. Vous trouverez des informations sur les valeurs par défaut des paramètres à la rubrique [Retard à](#page-142-0)  [l'enclenchement](#page-142-0) (Page [143\)](#page-142-0).

## Paramètres KC, TI

Veuillez noter les points suivants :

- Lorsque le paramètre KC a la valeur 0, la fonction "P" (régulateur proportionnel) n'est pas exécutée.
- Lorsque le paramètre TI a la valeur 99:59 m, la fonction "I" (régulateur intégral) n'est pas exécutée.

#### Paramètre p (nombre de décimales)

S'applique uniquement à la représentation des valeurs PV, SP, Min et Max dans un texte de message.

#### Diagramme de temps

La nature, la manière et la vitesse d'après lesquelles la valeur AQ est modifiée dépendent des paramètres KC et TI. La courbe de AQ n'est donnée qu'à titre d'exemple dans le diagramme. Un procédé de régulation est continu. Seule une partie est donc représentée dans le diagramme.

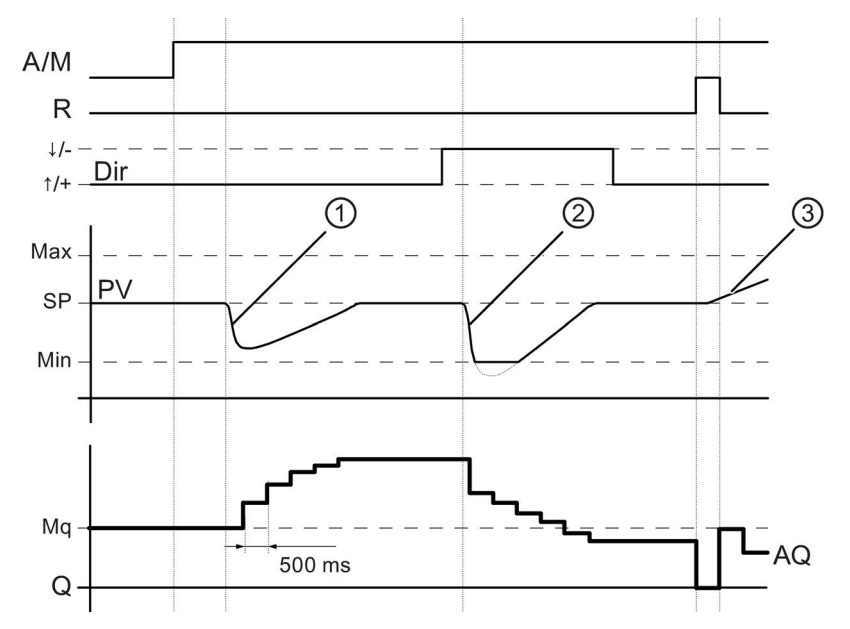

- 1. Une défaillance entraîne la chute de PV et comme Dir est paramétré sur haut, AQ augmente jusqu'à ce que PV corresponde de nouveau à SP.
- 2. Une défaillance entraîne la chute de PV et comme Dir est paramétré sur Bas, AQ diminue jusqu'à ce que PV corresponde de nouveau à SP Un changement de direction (Dir) est impossible au moment de l'exécution de la fonction. Le changement est ici représenté uniquement à titre indicatif.
- 3. Etant donné que AQ a été mis à 0 par l'entrée R, PV est modifié. Ici, on suppose que PV augmente, ce qui entraîne une chute de AQ en raison de la Dir = haut.

## Description de la fonction

Lorsque l'entrée A/M est mise à 0, la fonction spéciale fournit à la sortie AQ, la valeur que vous avez définie dans le paramètre Mq.

Lorsque l'entrée A/M est mise à 1, le mode automatique démarre. La valeur Mq est reprise comme somme intégrale, la fonction du régulateur débute les calculs.

#### **Remarque**

Vous trouverez des informations détaillées sur les principes de base du régulateur dans l'aide en ligne de LOGO!Soft Comfort.

Dans les formules, on utilise PV pour le calcul de la valeur actualisée :

Valeur actualisée PV = (PV • Gain) + Offset

- Si la valeur actualisée PV = SP, la fonction spéciale ne modifie pas la valeur sur AQ.
- Dir = haut  $(+)$  (diagramme de temps  $N^{\circ}1$  et 3)
	- Si la valeur actuelle PV > SP, la fonction spéciale diminue la valeur sur AQ.
	- Si la valeur actuelle PV < SP, la fonction spéciale augmente la valeur sur AQ.
- Dir = bas (-) (diagramme de temps  $N^{\circ}2$ )
	- Si la valeur actuelle PV > SP, la fonction spéciale augmente la valeur sur AQ.
	- Si la valeur actuelle PV < SP, la fonction spéciale diminue la valeur sur AQ.

En cas de défaillance, AQ est augmenté/diminué jusqu'à ce que la valeur actualisée PV corresponde de nouveau à SP. La vitesse de modification de AQ dépend des paramètres KC et TI.

Si l'entrée PV dépasse le paramètre max, la valeur actualisée PV prend la valeur de max. Si l'entrée PV devient inférieure au paramètre min, la valeur actualisée PV prend la valeur de min.

Si l'entrée R est mise à 1, la sortie AQ est remise à 0. Tant que R est mise à 1, l'entrée A/M est verrouillée.

#### Temps d'échantillonnage

Le temps d'échantillonnage est paramétré à 500 ms.

#### Jeux de paramètres

Vous trouverez plus d'informations et d'exemples d'application avec des jeux de paramètres pour KC, TI et Dir dans l'aide en ligne de LOGO!Soft Comfort.

## Définition du paramètre Par.

Représentation en mode de programmation (exemple) :

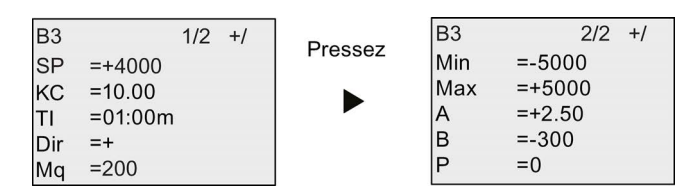

Représentation en mode de paramétrage :

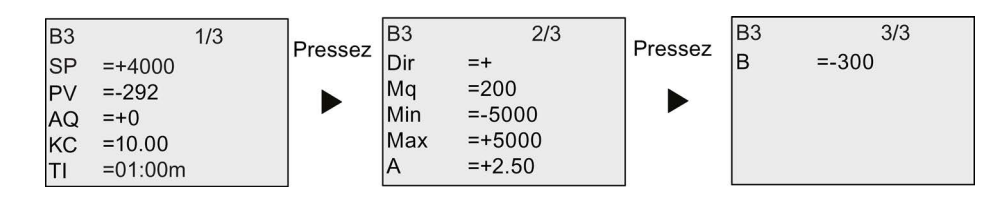

## 4.4.31 Modulation de largeur d'impulsion (MLI)

#### Brève description

La modulation de largeur d'impulsion (MLI) module la valeur d'entrée analogique Ax en un signal de sortie TOR impulsionnel. La largeur d'impulsion est proportionnelle à la valeur analogique Ax.

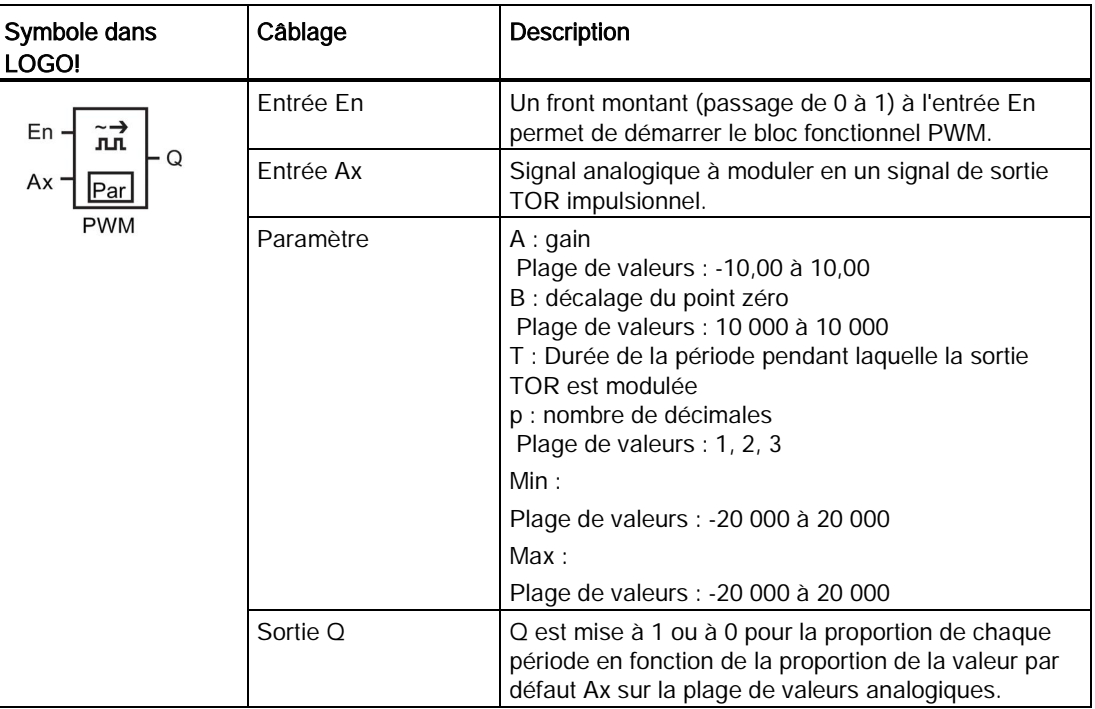

## Paramètre T

Tenez compte des valeurs par défaut des paramètres T figurant à la rubrique [Comportement](#page-133-0)  [temporel](#page-133-0) (Page [134\)](#page-133-0).

La durée de la période du paramètre T peut également être fournie par la valeur réelle d'une autre fonction déjà programmée. Vous pouvez utiliser la valeur réelle des fonctions suivantes :

- [Comparateur analogique](#page-195-0) (Page [196\)](#page-195-0) (valeur réelle Ax Ay)
- [Détecteur de seuil analogique](#page-190-0) (Page [191\)](#page-190-0) (valeur réelle Ax)
- [Amplificateur analogique](#page-203-0) (Page [204\)](#page-203-0) (valeur réelle Ax)
- [Multiplexeur analogique](#page-222-0) (Page [223\)](#page-222-0) (valeur réelle AQ)
- [Commande linéaire](#page-225-0) (Page [226\)](#page-225-0) (valeur réelle AQ)
- [Opération mathématique](#page-238-0) (Page [239\)](#page-238-0) (valeur réelle AQ)
- [Régulateur](#page-230-0) (Page [231\)](#page-230-0) (valeur réelle AQ)
- [Compteur/décompteur](#page-180-0) (Page [181\)](#page-180-0) (valeur réelle Cnt)
- [Filtre analogique](#page-244-0) (Page [245\)](#page-244-0) (valeur réelle AQ)
- [Valeur moyenne](#page-249-0) (Page [250\)](#page-249-0) (valeur réelle AQ)
- [Max/Min](#page-246-0) (Page [247\)](#page-246-0) (valeur réelle AQ)
- [Retard à l'enclenchement](#page-142-0) (Page [143\)](#page-142-0) (temps Ta)
- [Retard au déclenchement](#page-146-0) (Page [147\)](#page-146-0) (temps Ta)
- [Retard à l'enclenchement/au déclenchement](#page-148-0) (Page [149\)](#page-148-0) (temps Ta)
- [Retard à l'enclenchement mémorisé](#page-150-0) (Page [151\)](#page-150-0) (temps Ta)
- [Relais de passage \(sortie d'impulsions\)](#page-152-0) (Page [153\)](#page-152-0) (temps Ta)
- [Relais de passage déclenché par front](#page-154-0) (Page [155\)](#page-154-0) (temps Ta)
- [Générateur d'impulsions asynchrone](#page-156-0) (Page [157\)](#page-156-0) (temps Ta)
- [Interrupteur d'éclairage d'escalier](#page-160-0) (Page [161\)](#page-160-0) (temps Ta)
- [Commutateur confort](#page-162-0) (Page [163\)](#page-162-0) (temps Ta)
- [Chronomètre](#page-178-0) (Page [179\)](#page-178-0) (valeur réelle AQ)
- [Détecteur de seuil](#page-187-0) (Page [188\)](#page-187-0) (valeur réelle Fre)

Vous sélectionnez la fonction souhaitée par le numéro de bloc. La base de temps est paramétrable. Vous trouverez des informations sur les domaines de validité et sur les valeurs par défaut des paramètres à la rubrique [Retard à l'enclenchement](#page-142-0) (Page [143\)](#page-142-0).

#### Paramètres p (nombre de décimales)

Le paramètre p s'applique uniquement à la représentation de la valeur Ax dans un texte de message.

#### Description de la fonction

La fonction lit la valeur du signal à l'entrée analogique Ax. Cette valeur est multipliée par la valeur du paramètre A (gain). Le paramètre B (Offset) est ajouté au produit comme suit :

(Ax • Gain) + Offset = Valeur réelle Ax

Le bloc de la fonction calcule la proportion de la valeur réelle Ax dans la plage de valeurs. Le bloc met la sortie TOR Q à 1 (high) pour la même proportion du paramètre T (durée de la période) et met Q à 0 (low) pour le reste de la période.

#### Exemples avec diagrammes de temps

Les exemples suivants montrent comment l'instruction PWM module le signal de sortie TOR à partir de la valeur d'entrée analogique :

#### Exemple 1

Valeur d'entrée analogique : 500 (plage 0 à 1 000)

Durée de la période T : quatre secondes

La sortie TOR de la fonction PWM est 2 secondes "high" (haut), 2 secondes "low" (bas), 2 secondes "high", 2 secondes "low" et continue ainsi tant que le paramètre "En" = high.

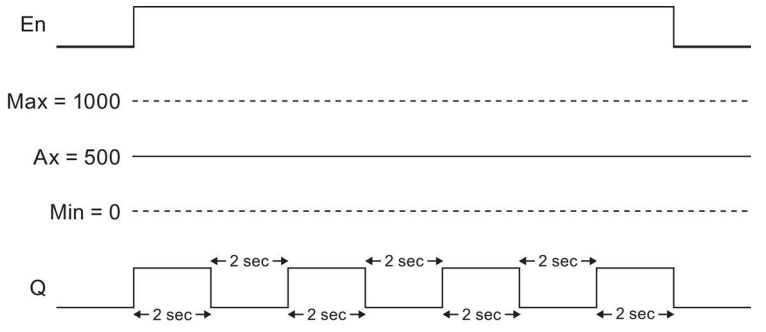

#### Exemple 2

Valeur d'entrée analogique : 300 (plage 0 à 1 000)

Durée de la période T : 10 secondes

La sortie TOR de la fonction PWM est 3 secondes "high" (haut), 7 secondes "low" (bas), 3 secondes "high", 7 secondes "low" et continue ainsi tant que le paramètre "En" = high.

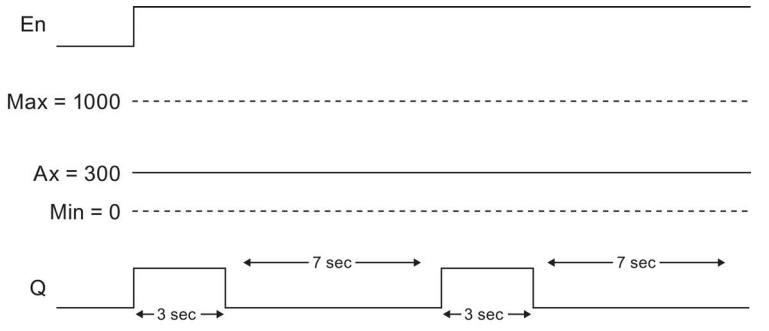

## Règle de calcul

 $Q = 1$ , pour (Ax - Min)/(Max - Min) de la période T, lorsque Min < Ax < Max.  $Q = 0$ , pour PT -  $[(Ax - Min)/(Max - Min)]$  de la période T.

Remarque : Dans ce calcul, Ax représente la valeur réelle Ax telle que calculée via Gain et Offset.

#### Définition du paramètre Par.

La figure ci-dessus illustre la représentation en mode de programmation correspondant au premier exemple :

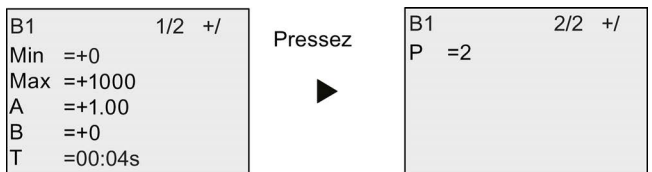

Représentation en mode de paramétrage :

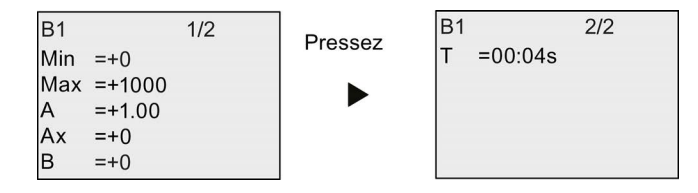

# <span id="page-238-0"></span>4.4.32 Opération mathématique

#### Brève description

Le bloc opération mathématique calcule la valeur AQ d'une équation formée des opérandes définies par l'utilisateur et des opérateurs.

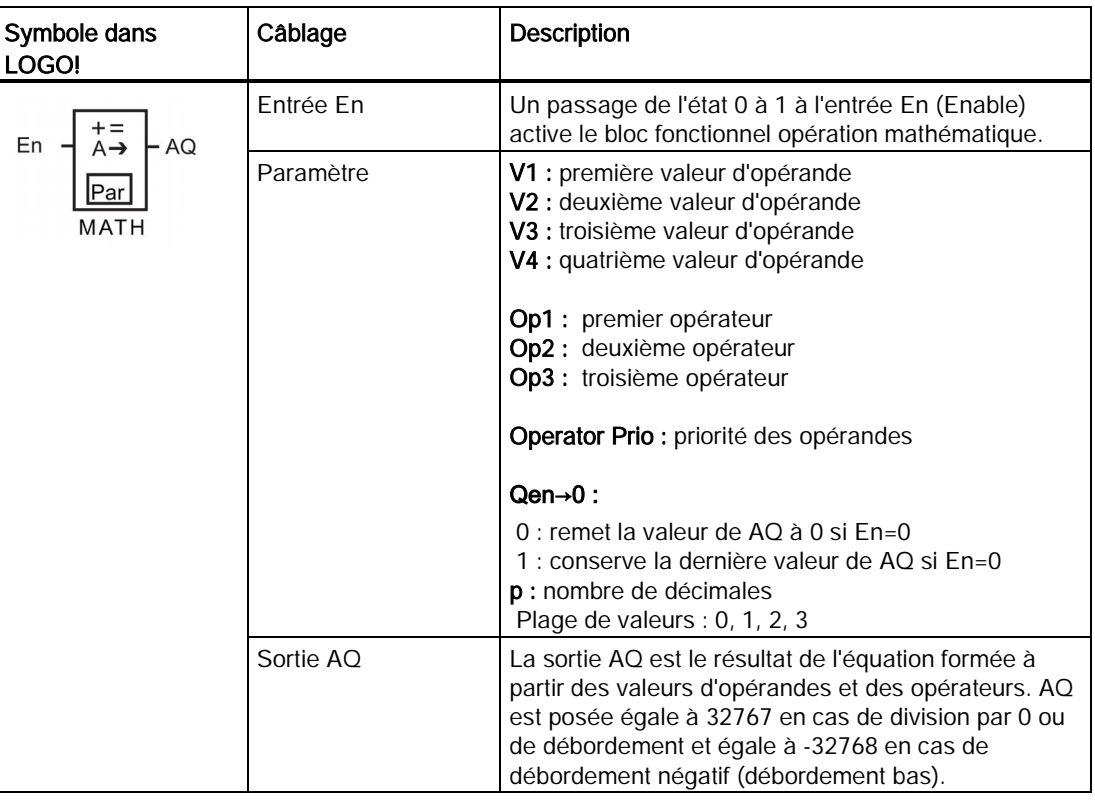

#### Paramètres V1 à V4

Une autre fonction déjà programmée peut fournir les valeurs analogiques pour les paramètres V1 à V4. Vous pouvez utiliser les valeurs réelles des fonctions suivantes :

- [Comparateur analogique](#page-195-0) (Page [196\)](#page-195-0) (valeur réelle Ax Ay)
- [Détecteur de seuil analogique](#page-190-0) (Page [191\)](#page-190-0) (valeur réelle Ax)
- [Amplificateur analogique](#page-203-0) (Page [204\)](#page-203-0) (valeur réelle Ax)
- [Multiplexeur analogique](#page-222-0) (Page [223\)](#page-222-0) (valeur réelle AQ)
- [Commande linéaire](#page-225-0) (Page [226\)](#page-225-0) (valeur réelle AQ)
- [Régulateur](#page-230-0) (Page [231\)](#page-230-0) (valeur réelle AQ)
- [Compteur/décompteur](#page-180-0) (Page [181\)](#page-180-0) (valeur réelle Cnt)
- [Filtre analogique](#page-244-0) (Page [245\)](#page-244-0) (valeur réelle AQ)
- [Valeur moyenne](#page-249-0) (Page [250\)](#page-249-0) (valeur réelle AQ)

- [Max/Min](#page-246-0) (Page [247\)](#page-246-0) (valeur réelle AQ)
- [Retard à l'enclenchement](#page-142-0) (Page [143\)](#page-142-0) (temps Ta)
- [Retard au déclenchement](#page-146-0) (Page [147\)](#page-146-0) (temps Ta)
- [Retard à l'enclenchement/au déclenchement](#page-148-0) (Page [149\)](#page-148-0) (temps Ta)
- [Retard à l'enclenchement mémorisé](#page-150-0) (Page [151\)](#page-150-0) (temps Ta)
- [Relais de passage \(sortie d'impulsions\)](#page-152-0) (Page [153\)](#page-152-0) (temps Ta)
- [Relais de passage déclenché par front](#page-154-0) (Page [155\)](#page-154-0) (temps Ta)
- [Générateur d'impulsions asynchrone](#page-156-0) (Page [157\)](#page-156-0) (temps Ta)
- [Interrupteur d'éclairage d'escalier](#page-160-0) (Page [161\)](#page-160-0) (temps Ta)
- [Commutateur confort](#page-162-0) (Page [163\)](#page-162-0) (temps Ta)
- [Chronomètre](#page-178-0) (Page [179\)](#page-178-0) (valeur réelle AQ)
- Opération mathématique (valeur réelle AQ)
- [Détecteur de seuil](#page-187-0) (Page [188\)](#page-187-0) (valeur réelle Fre)

Vous sélectionnez la fonction souhaitée par le numéro de bloc. Vous trouverez des informations sur les valeurs par défaut des paramètres à la rubrique [Retard à](#page-142-0)  [l'enclenchement](#page-142-0) (Page [143\)](#page-142-0).

#### Remarque

Si la valeur analogique pour les paramètres V1, V2, V3 ou V4 est dérivée d'une autre fonction déjà programmée dont la valeur réelle dépasse la plage de valeurs pour V1 ... V4, LOGO! affichera la valeur limite (-32768 si la valeur est plus petite que la plage inférieure ou 32767 si la valeur est plus grande que la plage supérieure).

#### Paramètres p (nombre de décimales)

Le paramètre p s'applique uniquement à l'affichage de Value1, Value2, Value3, Value4 et AQ dans un texte de message.

#### Description de la fonction

La fonction opération mathématique combine les quatre opérations et trois opérateurs pour former une équation. L'opérateur peut être l'un des quatre opérateurs standard au choix : +, - , \*, ou /. La priorité des opérateurs est définie par "( )" et "[ ]", où "( )" a la priorité la plus haute. Les valeurs d'opérande peuvent faire référence à une autre fonction définie précédemment pour fournir la valeur. La fonction opération mathématique arrondit le résultat à l'entier le plus proche.

Le nombre de valeurs d'opérandes est fixé à quatre et le nombre d'opérateurs à 3. Si vous avez besoin de moins d'opérandes, utilisez des constructions telles que + 0 ou \* 1 pour renseigner les paramètres restants.

Vous pouvez également configurer le comportement de la fonction lorsque le paramètre Enable En=0. Le bloc de la fonction peut soit conserver sa dernière valeur, soit être mis à 0.

Si le paramètre Qen → 0 = 0, la fonction met AQ à 0 lorsque En=0. Si le paramètre Qen → 0  $= 1$ , la fonction laisse AQ à sa dernière valeur lorsque En=0.

## Erreurs possibles : division par zéro et débordement

Si l'exécution du bloc fonctionnel opération mathématique entraîne une division par zéro ou un débordement, des bits internes indiquant le type d'erreur survenue sont mis à 1. Vous pouvez programmer un bloc fonctionnel de détection d'erreurs d'opération mathématique dans votre programme de commande afin de détecter ces erreurs et de piloter le comportement du programme en conséquence. Vous programmez un bloc fonctionnel de détection d'erreurs d'opération mathématique pour référencer un bloc fonctionnel opération mathématique donné.

## Exemples

Les tableaux suivants donnent des exemples simples de paramètres de bloc d'opération mathématique, ainsi que les équations et valeurs de sortie qui en résultent :

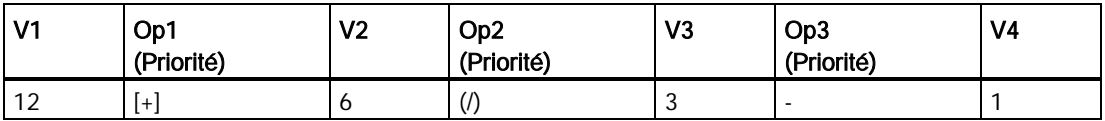

**Equation** :  $[12 + (6 / 3)] - 1$ 

Résultat : 13

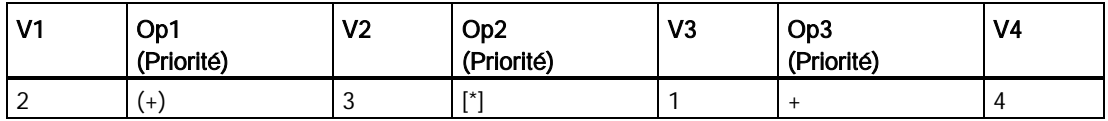

Equation :  $2 + [3 \times (1 + 4)]$ 

Résultat : 17

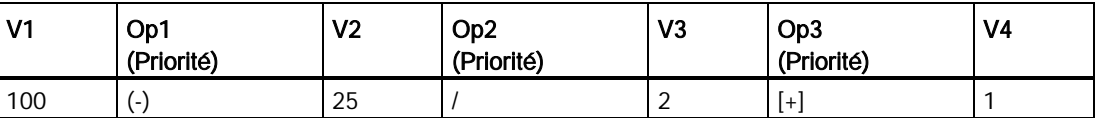

**Equation :**  $(100 - 25) / [2 + 1]$ 

Résultat : 25

#### 4.4 Liste des fonctions spéciales - SF

## Définition du paramètre Par

La figure ci-dessus illustre la représentation en mode de programmation correspondant au premier exemple  $[12 + (6 / 3)] - 1$ :

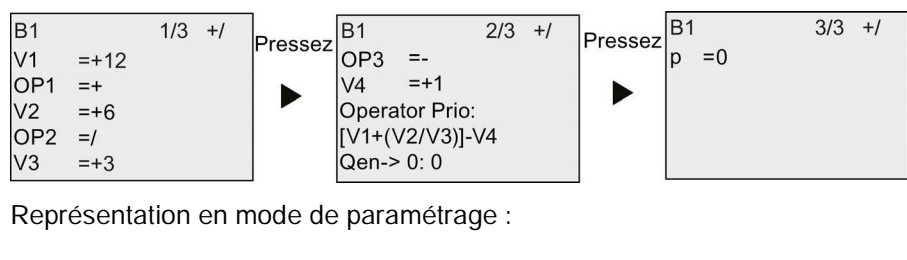

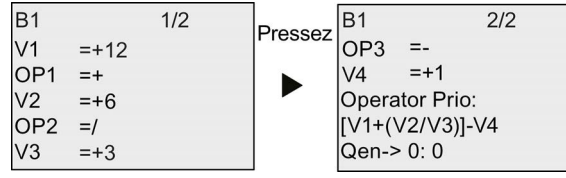

# 4.4.33 Détection d'erreurs d'opération mathématique

# Brève description

Le bloc de détection d'erreurs d'opération mathématique met à 1 une sortie si une erreur s'est produite dans le bloc fonctionnel [Opération mathématique](#page-238-0) (Page [239\)](#page-238-0) référencé.

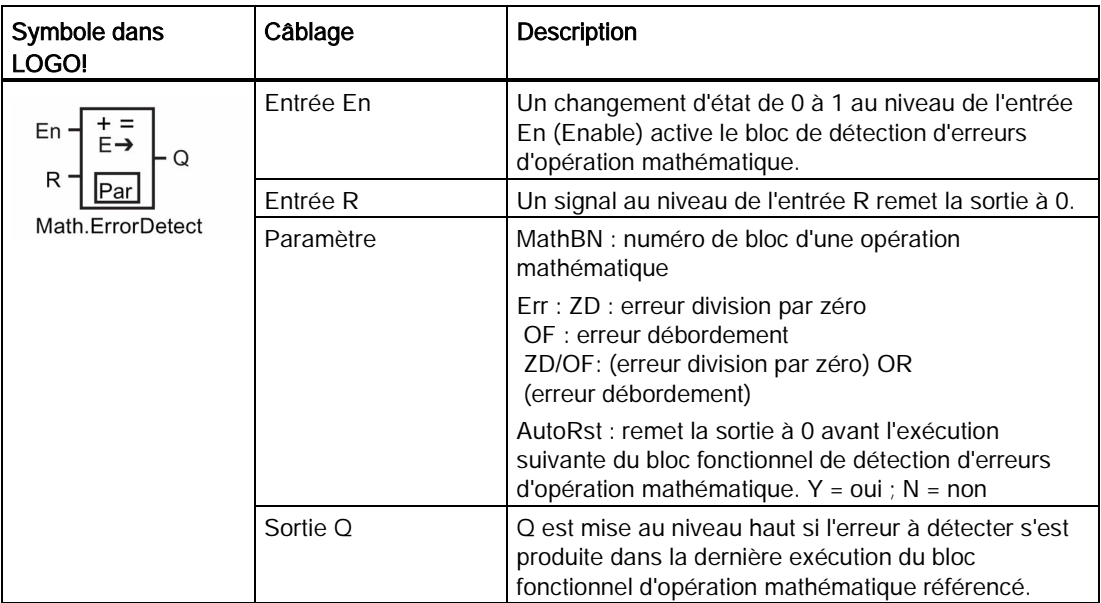

## Paramètre MathBN

La valeur du paramètre MathBN désigne le numéro d'un bloc fonctionnel opération mathématique déjà programmé.

#### Description de la fonction

Le bloc de détection d'erreurs d'opération mathématique met la sortie à 1 lorsque le bloc fonctionnel opération mathématique référencé contient une erreur. Vous pouvez programmer la fonction afin qu'elle mette la sortie à 1 en cas de division par zéro, de débordement ou d'apparition de l'une ou l'autre de ces erreurs.

Si AutoRst est activé, la sortie est remise à 0 avant l'exécution suivante du bloc de fonction. Si AutoRst est désactivé, la sortie, une fois mise à 1, reste à 1 jusqu'à ce que le bloc de détection d'erreurs d'opération mathématique soit réinitialisé à l'aide du paramètre R. Ainsi, même si l'erreur est ensuite effacée, le programme de commande sait toujours qu'une erreur s'est produite à un certain point.

Si, dans un cycle, le bloc fonctionnel opération mathématique référencé s'exécute avant le bloc de détection d'erreurs d'opération mathématique, l'erreur est détectée dans le même cycle. En revanche, si le bloc fonctionnel opération mathématique référencé s'exécute après le bloc de détection d'erreurs d'opération mathématique, l'erreur est détectée lors du cycle suivant.

#### Table logique pour la détection d'erreurs d'opération mathématique

Dans le tableau ci-dessous, Err représente le paramètre de l'instruction de détection d'erreurs d'opération mathématique qui sélectionne le type d'erreur à détecter. ZD représente le bit de division par zéro que l'opération mathématique met à 1 à la fin de son exécution : 1 si cette erreur s'est produite et à 0 dans le cas contraire. OF représente le bit de débordement que l'opération mathématique met à : 1 si cette erreur s'est produite et à 0 dans le cas contraire. La valeur ZD/OF du paramètre Err représente la combinaison OU logique du bit de division par zéro et du bit de débordement de l'opération mathématique référencée. Q représente la sortie de la fonction de détection d'erreurs d'opération mathématique. Un "x" signifie que le bit peut être à 0 ou à 1 sans que cela n'ait d'influence sur la sortie.

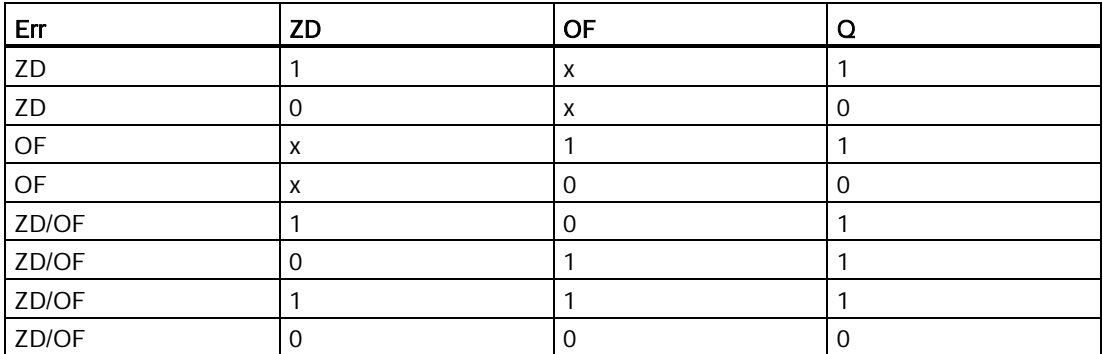

Si le paramètre MathBN est nul, la sortie Q est toujours à 0.

## Définition du paramètre Par.

Les paramètres MathBN, AutoRst et Err peuvent être définis en mode de programmation ou en mode de paramétrage.

Représentation en mode de programmation (exemple) :

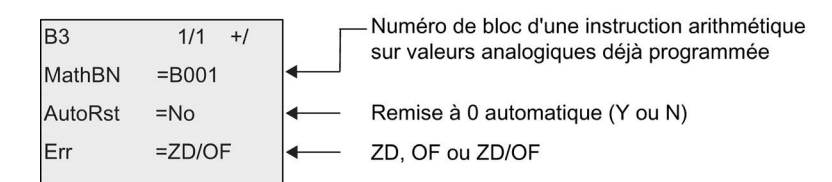

Représentation en mode de paramétrage (exemple) :

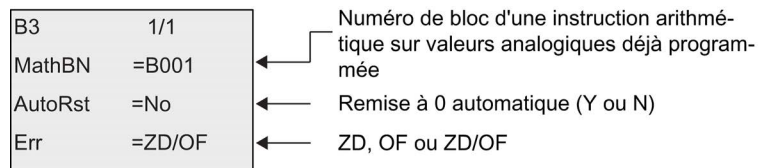

# <span id="page-244-0"></span>4.4.34 Filtre analogique

# Brève description

La fonction de filtre analogique lisse le signal d'entrée analogique.

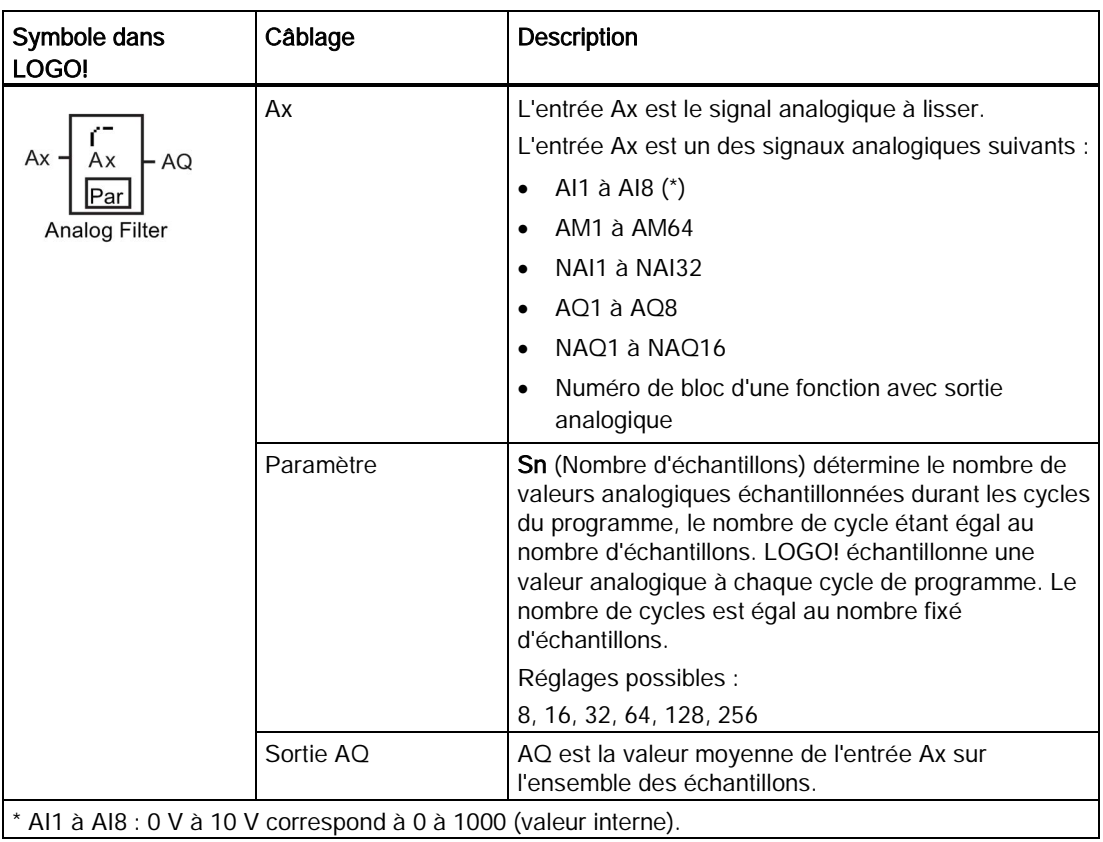

# Diagramme de temps (exemple)

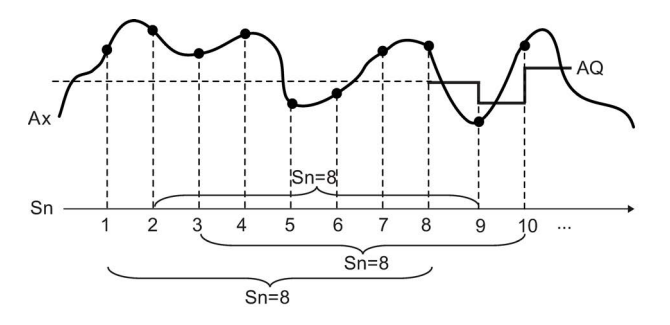

## Description de la fonction

La fonction extrait la valeur analogique du signal appliqué à l'entrée Ax sur la base du nombre d'échantillons définis (Sn) et en calcule la moyenne.

#### Remarque

Au plus huit blocs fonctionnels de filtre analogique sont utilisables dans le programme de commande de LOGO!.

### Configuration du paramètre Par

Représentation en mode de programmation (exemple) :

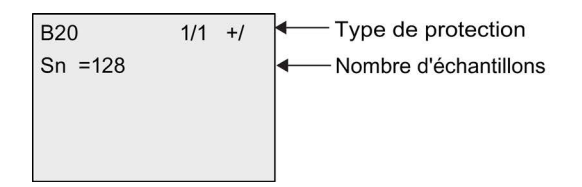

Représentation en mode de paramétrage (exemple) :

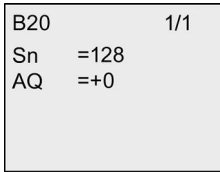

# <span id="page-246-0"></span>4.4.35 Max/Min

# Brève description

La fonction Max/Min enregistre la valeur maximale et la valeur minimale de Ax.

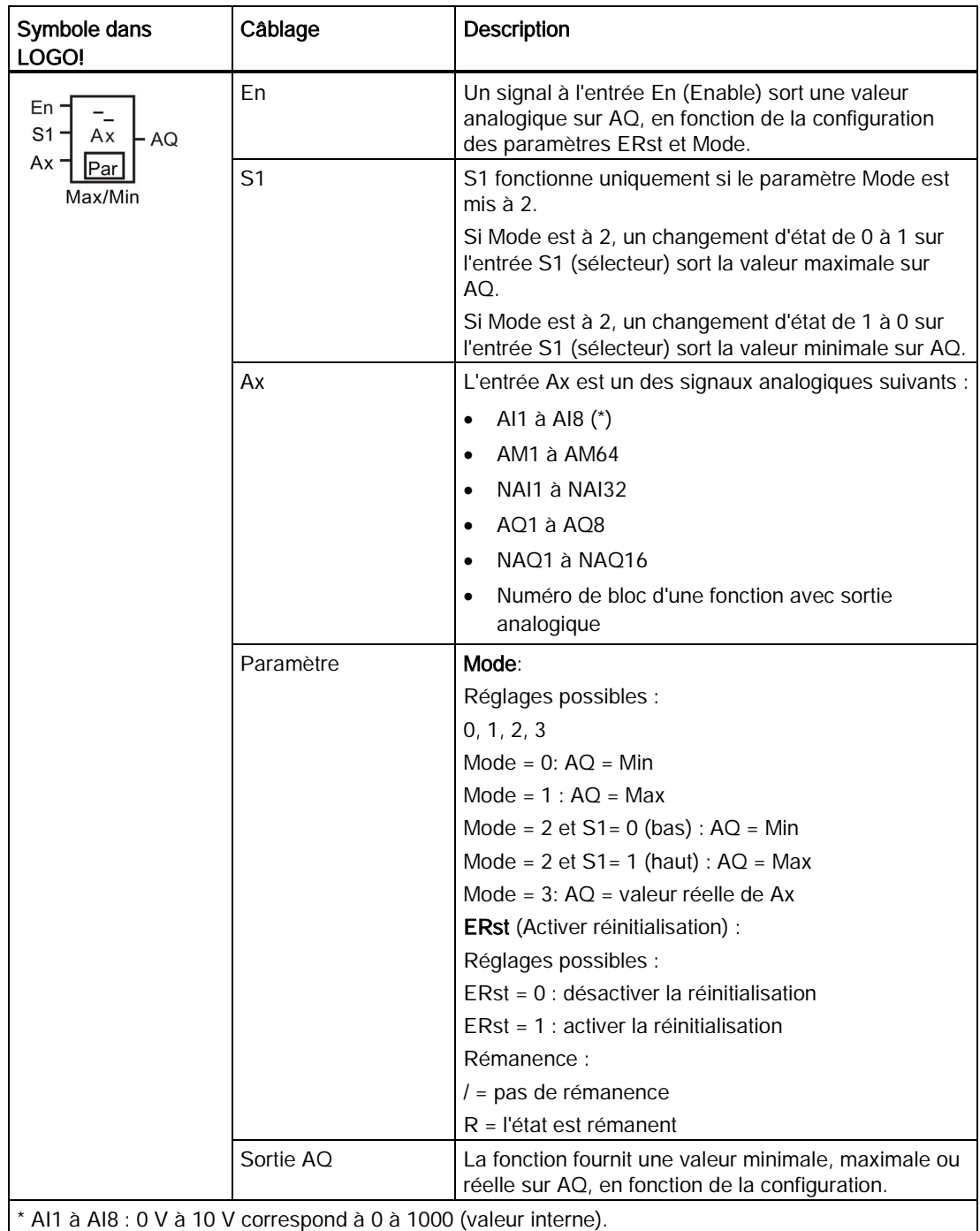

### Paramètres Mode

La valeur réelle d'une autre fonction déjà programmée peut fournir la valeur pour le paramètre Mode. Vous pouvez utiliser les valeurs réelles des fonctions suivantes :

- [Comparateur analogique](#page-195-0) (Page [196\)](#page-195-0) (valeur réelle Ax Ay)
- [Détecteur de seuil analogique](#page-190-0) (Page [191\)](#page-190-0) (valeur réelle Ax)
- [Amplificateur analogique](#page-203-0) (Page [204\)](#page-203-0) (valeur réelle Ax)
- [Multiplexeur analogique](#page-222-0) (Page [223\)](#page-222-0) (valeur réelle AQ)
- [Commande linéaire](#page-225-0) (Page [226\)](#page-225-0) (valeur réelle AQ)
- [Opération mathématique](#page-238-0) (Page [239\)](#page-238-0) (valeur réelle AQ)
- [Régulateur](#page-230-0) (Page [231\)](#page-230-0) (valeur réelle AQ)
- [Compteur/décompteur](#page-180-0) (Page [181\)](#page-180-0) (valeur réelle Cnt)
- [Filtre analogique](#page-244-0) (Page [245\)](#page-244-0) (valeur réelle AQ)
- [Valeur moyenne](#page-249-0) (Page [250\)](#page-249-0) (valeur réelle AQ)
- [Retard à l'enclenchement](#page-142-0) (Page [143\)](#page-142-0) (temps Ta)
- [Retard au déclenchement](#page-146-0) (Page [147\)](#page-146-0) (temps Ta)
- [Retard à l'enclenchement/au déclenchement](#page-148-0) (Page [149\)](#page-148-0) (temps Ta)
- [Retard à l'enclenchement mémorisé](#page-150-0) (Page [151\)](#page-150-0) (temps Ta)
- [Relais de passage \(sortie d'impulsions\)](#page-152-0) (Page [153\)](#page-152-0) (temps Ta)
- [Relais de passage déclenché par front](#page-154-0) (Page [155\)](#page-154-0) (temps Ta)
- [Générateur d'impulsions asynchrone](#page-156-0) (Page [157\)](#page-156-0) (temps Ta)
- [Interrupteur d'éclairage d'escalier](#page-160-0) (Page [161\)](#page-160-0) (temps Ta)
- [Commutateur confort](#page-162-0) (Page [163\)](#page-162-0) (temps Ta)
- [Chronomètre](#page-178-0) (Page [179\)](#page-178-0) (valeur réelle AQ)
- Max/Min (valeur réelle AQ)
- [Détecteur de seuil](#page-187-0) (Page [188\)](#page-187-0) (valeur réelle Fre)

Vous sélectionnez la fonction souhaitée par le numéro de bloc.

4.4 Liste des fonctions spéciales - SF

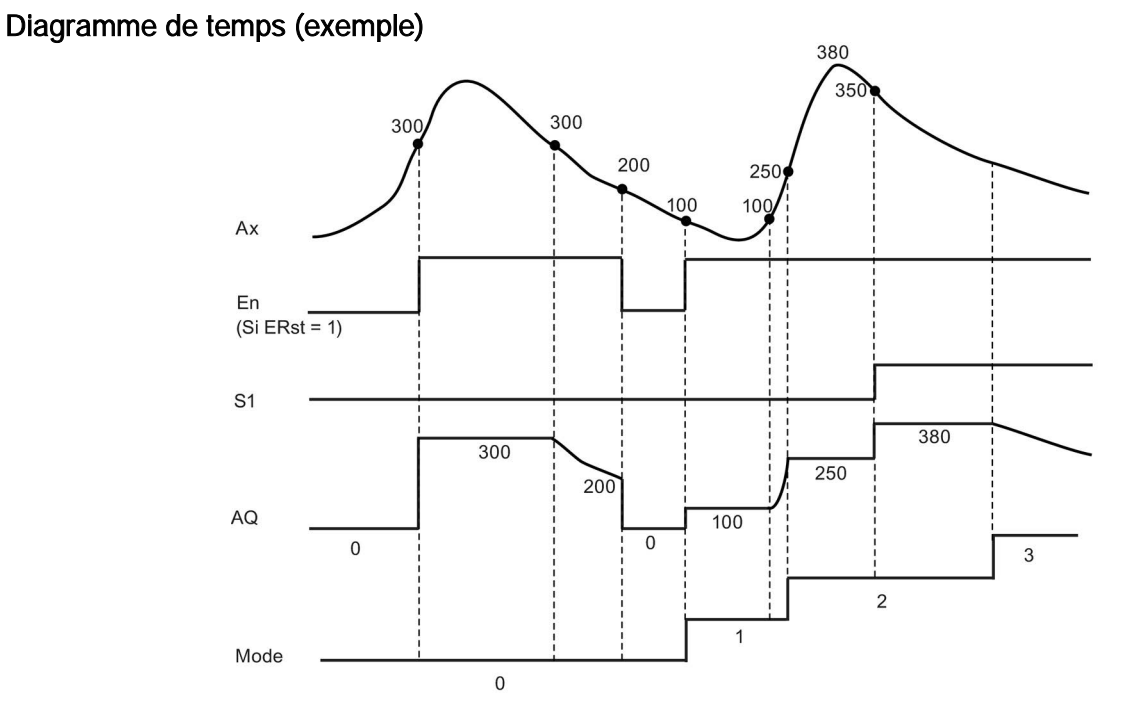

## Description de la fonction

ERst = 1 et En = 0 : la fonction met la valeur AQ à 0. ERst = 1 et En = 1 : la fonction fournit une valeur sur AQ, en fonction de la configuration de Mode et de S1. ERst = 0 et En = 0 : la fonction maintient AQ à sa valeur actuelle. ERst = 0 et En = 1 : la fonction fournit une valeur sur AQ, en fonction de la configuration de Mode et de S1. Mode = 0 : la fonction met la valeur AQ à la valeur minimale Mode = 1 : la fonction met la valeur AQ à la valeur maximale

Mode = 2 et S1 = 0 : la fonction met la valeur AQ à la valeur minimale

Mode = 2 et S1 = 1 : la fonction met la valeur AQ à la valeur maximale

Mode = 3 : la fonction fournit la valeur d'entrée analogique actuelle.

## Configuration du paramètre Par

Représentation en mode de programmation (exemple)

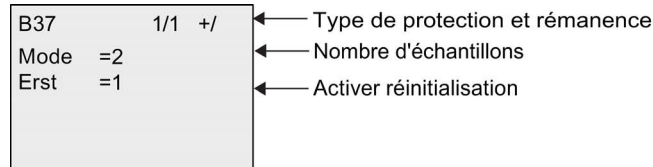

Représentation en mode de paramétrage (exemple)

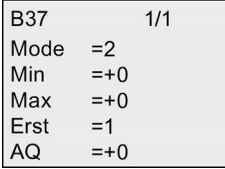

# <span id="page-249-0"></span>4.4.36 Valeur moyenne

# Brève description

La fonction valeur moyenne calcule la valeur moyenne d'une entrée analogique sur une période donnée.

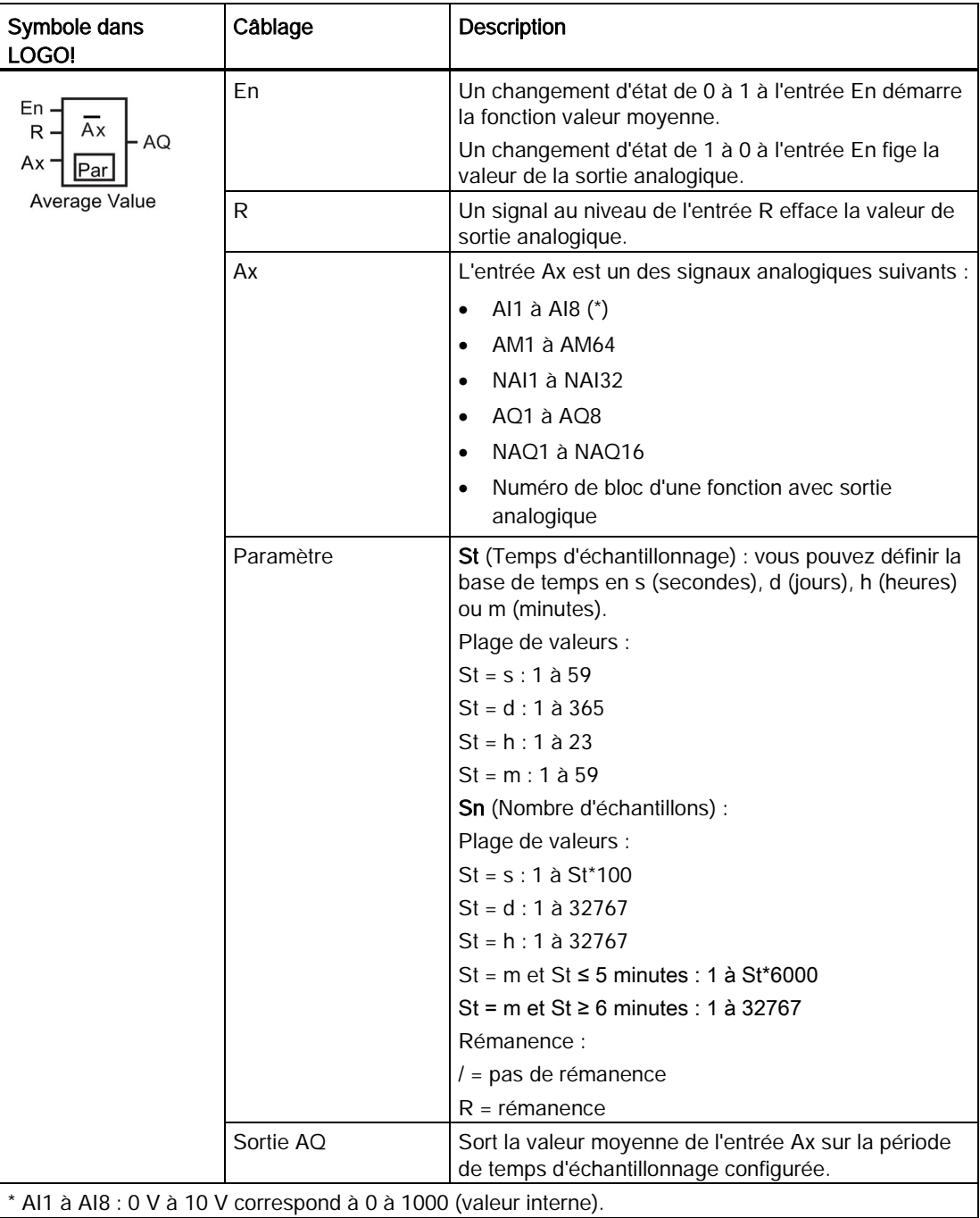

4.4 Liste des fonctions spéciales - SF

## Diagramme de temps (exemple)

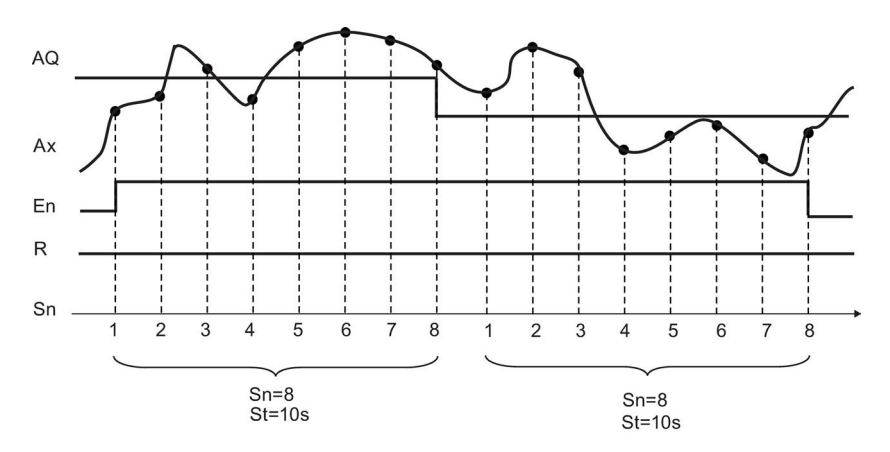

### Description de la fonction

Cette fonction extrait la valeur analogique du signal d'entrée en tenant compte du temps d'échantillonnage St et du nombre d'échantillons Sn définis et en calcule la moyenne. Un signal à R met la valeur de AQ à 0.

## Configuration du paramètre Par

Représentation en mode de programmation (exemple) :

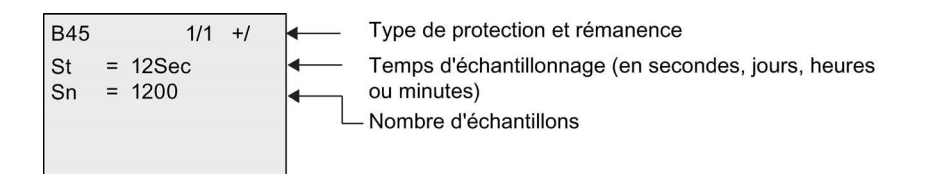

4.4 Liste des fonctions spéciales - SF
# $S$ erveur Web  $\overline{5}$

LOGO! 0BA8 possède un serveur Web intégré qui permet d'exploiter le module LOGO! Base ou le LOGO! TDE à partir d'un PC classique ou d'un appareil mobile.

Dans cette optique, vous pouvez accéder au module LOGO! Base ou au LOGO! TDE à l'aide d'un appareil connecté (PC classique, tablette ou smartphone avec fonction de navigation Web) au moyen de son adresse IP.

Le serveur Web permet d'utiliser le pointeur de la souris ou l'écran tactile (en fonction de l'appareil que vous utilisez ) pour effectuer des opérations rapides et simples sur le module LOGO! Base et le LOGO! TDE virtualisés.

LOGO! 0BA8 fournit également un contrôle de sécurité d'accès par le biais du serveur Web. Pour plus d'informations, reportez-vous à la rubrique ["Protection accès réseau](#page-294-0) (Page [295\)](#page-294-0)".

#### 5.1 Activation du serveur Web

Assurez-vous d'avoir branché le PC ou l'appareil mobile sur le module LOGO! Base ou LOGO! TDE voulu et que vous avez activé l'accès utilisateur Web dans LOGO!Soft Comfort dans les paramètres du profil utilisateur conformément aux instructions de l'aide en ligne de LOGO!Soft Comfort.

#### Navigateurs réseau pris en charge

Le serveur Web LOGO! prend en charge les navigateurs Web suivants :

- Microsoft Internet Explorer version 8.0 au moins
- Mozilla Firefox version 11.0 au moins
- Google Chrome version 16.0 au moins
- Apple Safari version 5.0 au moins
- Opera version 12.0 au moins

#### Remarque

Veillez à ne pas désactiver les cookies sur votre navigateur.

#### Appareils pris en charge

Le serveur Web LOGO! prend en charge les appareils de communication suivants en lien avec les navigateurs Web mentionnés ci-dessus :

- PC classique
- gamme Apple iPhone

5.2 Ouverture de session sur le serveur Web

- gamme Apple iPad
- Smartphones et tablettes Android, version Android 2.0 au moins

#### Langues prises en charge pour les pages web

Le serveur Web LOGO! prend en charge les langues suivantes pour les pages Web :

- Allemand
- Anglais
- Italien
- Français
- Espagnol
- Chinois simplifié
- Japonais

#### 5.2 Ouverture de session sur le serveur Web

Procédez comme suit pour ouvrir une session sur le module LOGO! Base.

- 1. Ouvrez le navigateur web.
- 2. Entrez l'adresse IP de votre module LOGO! Base dans la barre d'adresse IP.
	- Accès LAN (Local Area Network) :

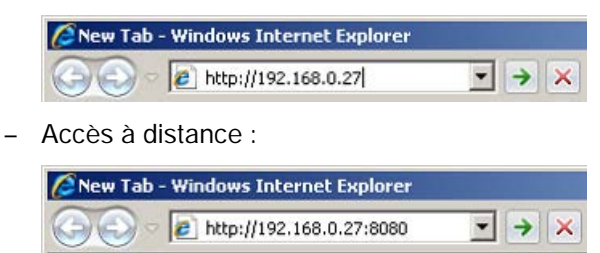

#### Remarque

Assurez-vous d'avoir autorisé le port TCP 8080 pour l'accès à distance.

5.2 Ouverture de session sur le serveur Web

3. Cliquez ou appuyez sur le bouton  $\rightarrow$ . Le serveur Web LOGO! vous redirige vers la page d'accueil.

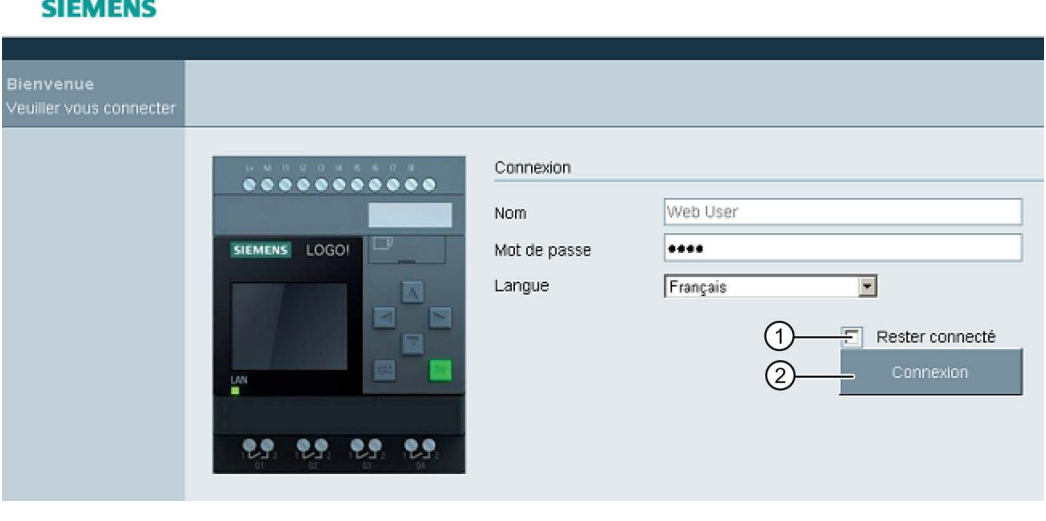

#### Remarque

Si vous avez autorisé l'accès Web aux utilisateurs sans modifier le mot de passe, vous pouvez vous connecter avec le mot de passe par défaut "LOGO".

4. Sélectionnez la langue voulue sur la liste déroulante si nécessaire.

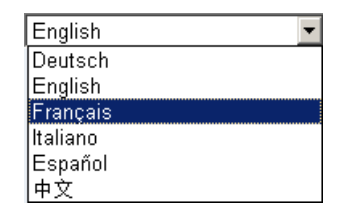

5.2 Ouverture de session sur le serveur Web

5. Saisir le mot de passe.

#### Remarque

- Vous devez impérativement utiliser LOGO!Soft Comfort pour activer l'accès au serveur web ou pour modifier le mot de passe de connexion. Pour plus d'informations sur la définition du mot de passe utilisateur, consultez l'aide en ligne de LOGO!Soft Comfort.
- Si vous ne désirez pas saisir une nouvelle fois le nom d'utilisateur et le mot de passe à la connexion suivante, vous pouvez cocher la case "①". Veillez à ne pas activer le mode de navigation privé de votre navigateur, car le navigateur n'enregistre pas l'historique de navigation ni les mots de passe dans ce mode.
- Vous pouvez accéder à un module LOGO! Base à partir de plusieurs clients serveur Web LOGO!, mais en raison de l'utilisation de la mémoire, ceci peut également avoir un impact sur la performance du module Base connecté.
- 6. Cliquez ou appuyez sur "②" pour ouvrir une session sur le serveur Web

#### Remarque

- Pour l'accès à distance, l'ouverture de session peut prendre plusieurs secondes.
- Si votre ouverture de session échoue, appuyez sur le bouton de rafraîchissement de votre navigateur (ou appuyez sur le raccourci clavier "F5" sur un PC standard) pour essayer à nouveau.

5.3 Affichage des informations système de LOGO!

### 5.3 Affichage des informations système de LOGO!

Une fois la session ouverte, le serveur Web LOGO! affiche toutes les informations système du module LOGO! Base, y compris la génération, le type, la version du firmware (FW), l'adresse IP et l'état du module.

#### **SIEMENS**

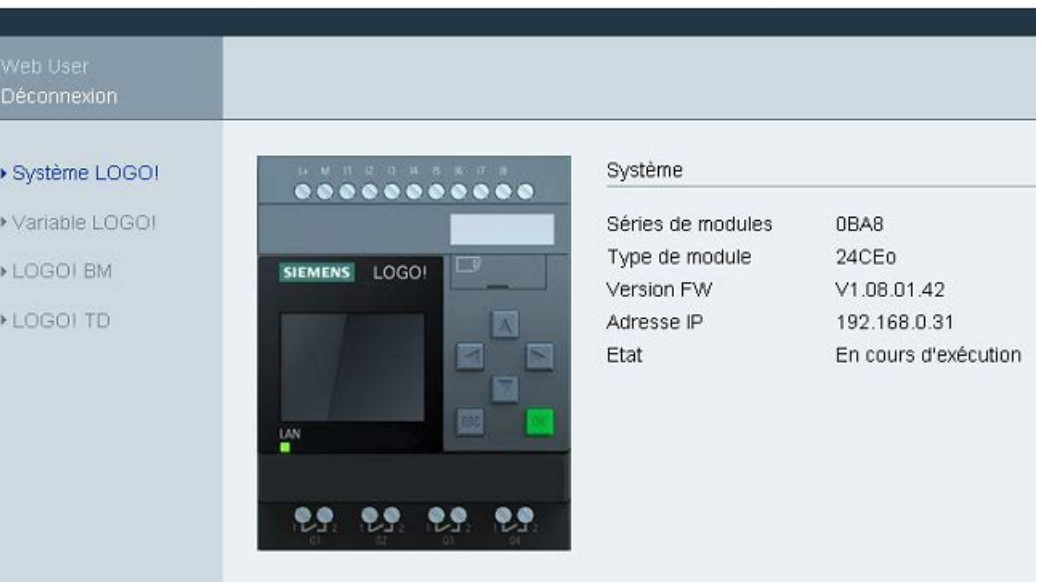

#### Remarque

La version de firmware apparaissant dans l'illustration ci-dessus n'est qu'un exemple ; votre appareil LOGO! pourrait disposer d'un firmware plus récent.

#### 5.4 Fonctionnement du module virtuel sur le serveur Web

Le serveur Web LOGO! permet d'exécuter les opérations suivantes sur le module LOGO! Base virtuel par le biais du menu LOGO! BM et sur le LOGO! TDE virtuel par le biais du menu LOGO! TD.

#### Utilisation des touches sur le module virtuel

Si vous avez préalablement programmé les touches de curseur et les touches de fonction dans votre programme de commande, vous pouvez exécuter les opérations de base suivantes au moyen de ces touches sur le module LOGO! Base ou LOGO! TDE virtuel :

Pour activer la fonctionnalité du curseur programmé, cliquez ou appuyez sur la touche ESC. Les touches de fonction sont toujours activées.

Vous pouvez alors poursuivre comme suit :

- Pour activer les entrées d'impulsion, cliquez ou appuyez sur la touche de curseur ou de fonction correspondante.
- Pour activer les entrées de signal de haut niveau continues, double-cliquez ou appuyez deux fois sur la touche de curseur ou de fonction correspondante.
- Pour désactiver la touche de curseur ou de fonction programmée, cliquez ou appuyez à nouveau sur la touche ESC.
- Pour désactiver l'affichage d'un message actif si celui-ci a été configuré comme acquittable dans LOGO!Soft Comfort, cliquez ou appuyez sur la touche OK.

#### Affichage du texte des messages

Si vous avez configuré le texte de vos messages dans LOGO!Soft Comfort conformément aux instructions de l'aide en ligne de LOGO! Soft Comfort, vous pouvez les visualiser sur l'écran virtuel du module.

Cliquez ou appuyez sur LOGO! BM ou LOGO! TD dans la barre de navigation gauche pour afficher les messages actifs sur l'appareil virtuel.

● Sur le module LOGO! Base :

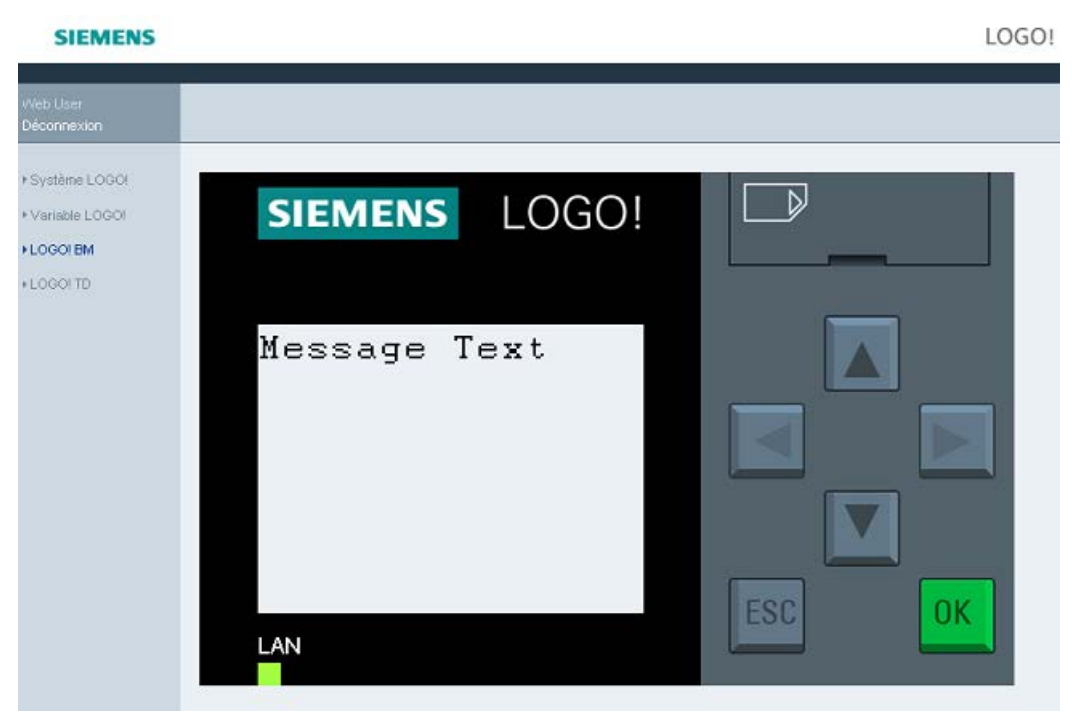

● Sur le LOGO! TDE :

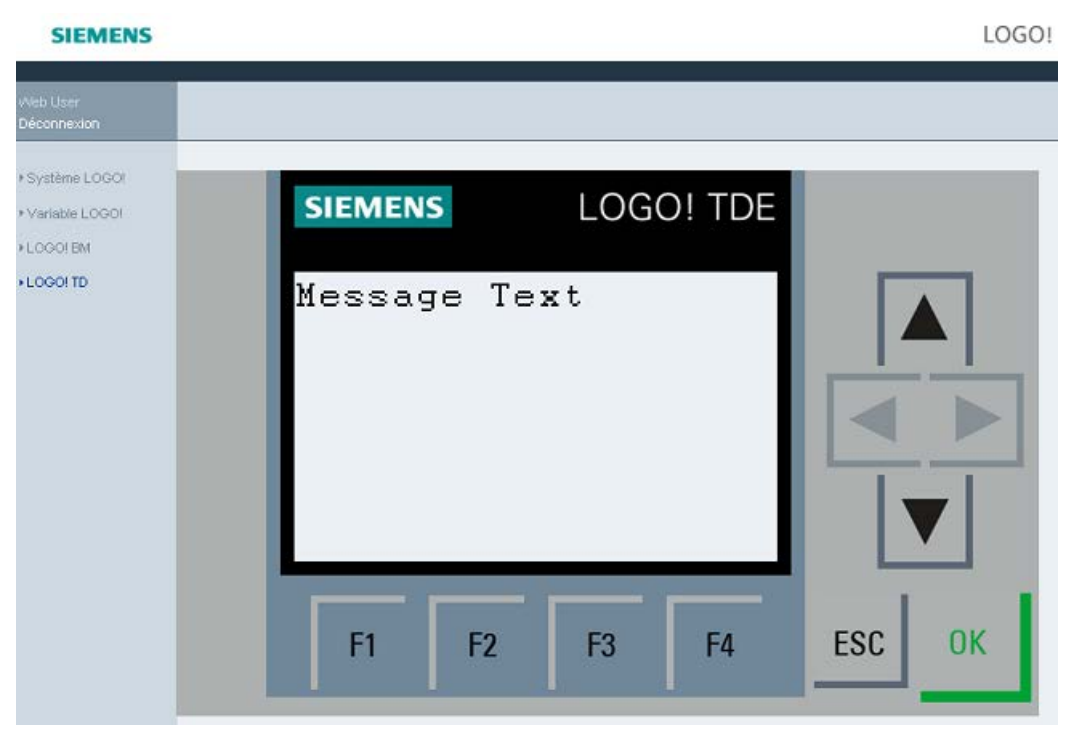

Vous pouvez cliquer ou appuyer sur  $\triangle$  ou  $\blacktriangledown$  pour faire défiler les messages disponibles manuellement.

#### **Remarque**

Les curseurs et sont gris, ce qui indique qu'ils ne sont pas utilisables pour consulter les textes de message.

#### Défilement du texte des messages

Si vous avez configuré les paramètres de défilement de vos messages dans LOGO!Soft Comfort conformément aux instructions de l'aide en ligne de LOGO! Soft Comfort, vous pouvez faire défiler les textes de vos messages ligne par ligne ou caractère par caractère sur le module LOGO! Base ou LOGO! TDE virtuel.

#### Vérification de l'état du rétroéclairage

Si vous avez configuré les paramètres de couleur d'arrière-plan dans LOGO!Soft Comfort conformément aux instructions de l'aide en ligne de LOGO! Soft Comfort, vous pouvez voir le même effet de rétroéclairage affiché sur le module LOGO! Base ou LOGO! TDE virtuel.

#### Configuration des paramètres configurables

Si vous avez configuré l'affichage de certains paramètres sur le module LOGO! Base ou LOGO! TDE conformément aux instructions de l'aide en ligne de LOGO! Soft Comfort, vous pouvez voir ces paramètres affichés à l'écran.

Double-cliquez ou appuyez deux fois sur le paramètre affiché pour activer la boîte de dialogue de modification du paramètre. Un paramètre est grisé s'il ne peut pas être modifié.

● Sur le module LOGO! Base :

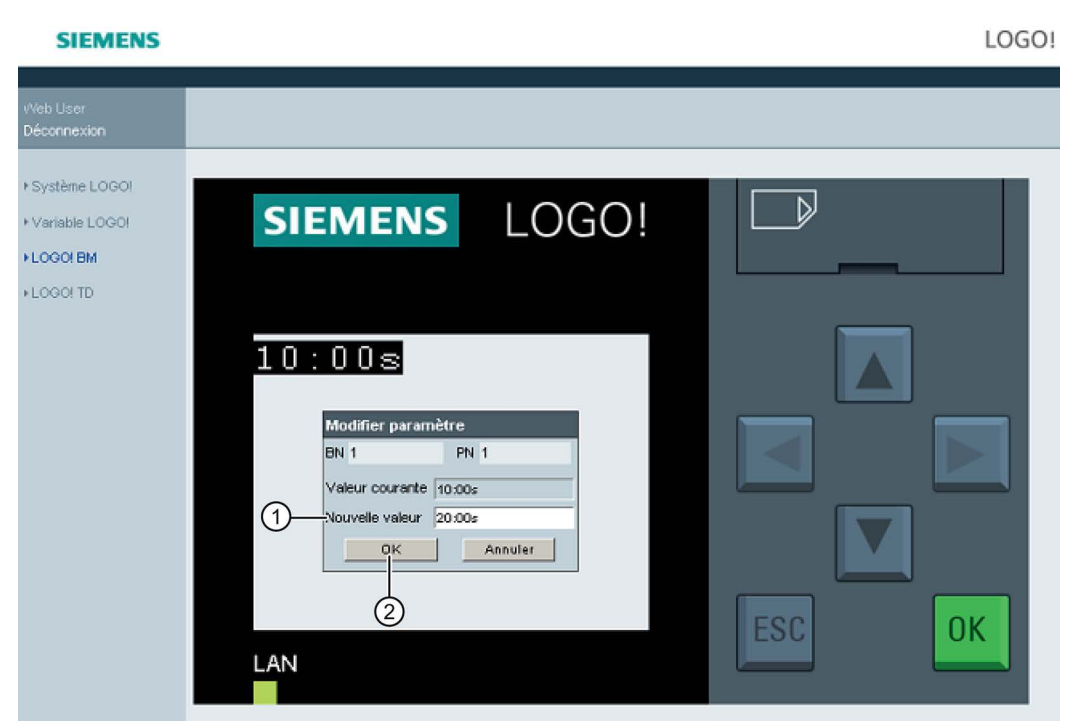

● Sur le LOGO! TDE :

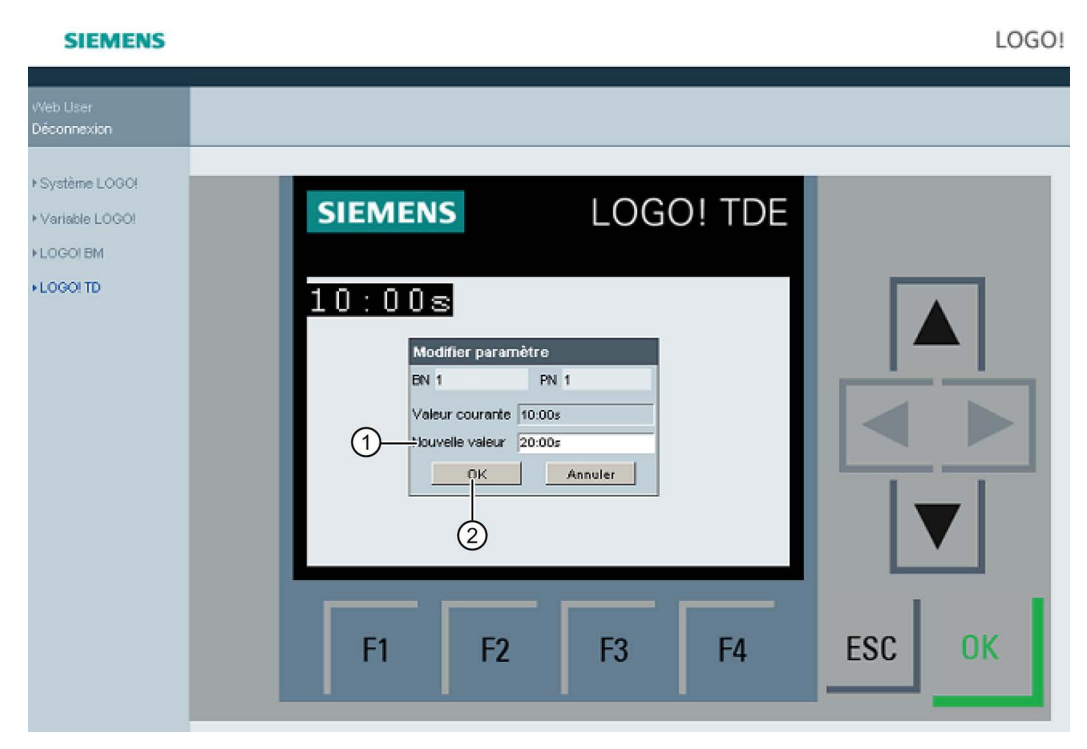

Entrez la valeur de paramètre voulue dans la ligne "①" des écrans. Dans cet exemple, entrez "20:00s".

**College College** 

Veillez à bien suivre l'exemple fourni par la valeur courante. Toute incohérence peut provoquer des erreurs dans le module.

Cliquez ou appuyez sur "②". Le paramètre mis à jour s'affiche.

● Sur le module LOGO! Base :

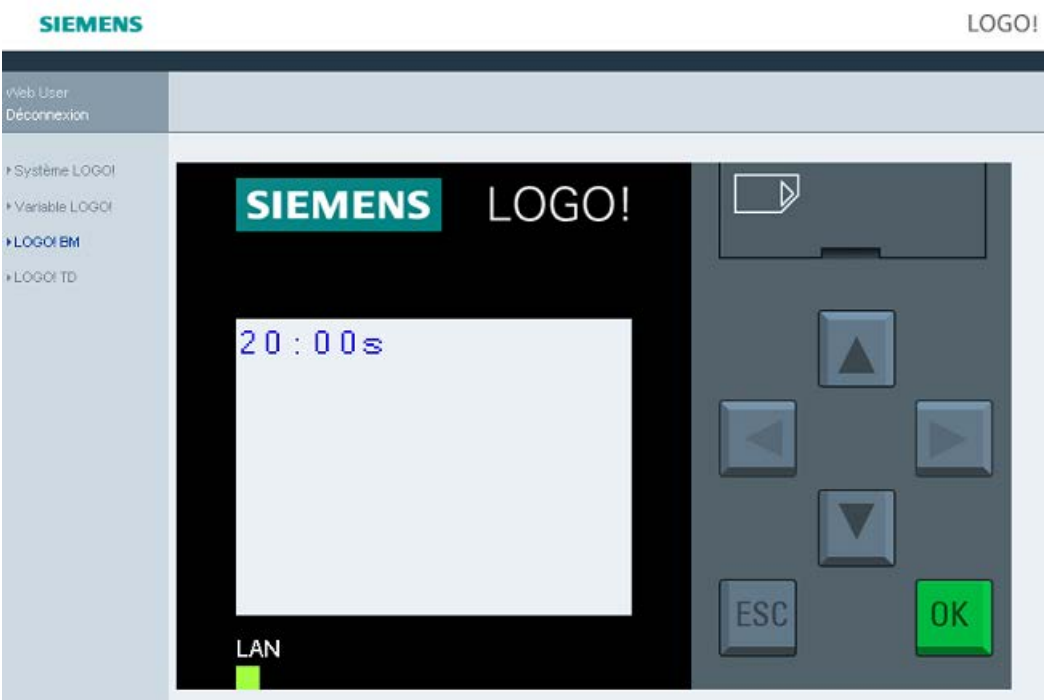

● Sur le LOGO! TDE :

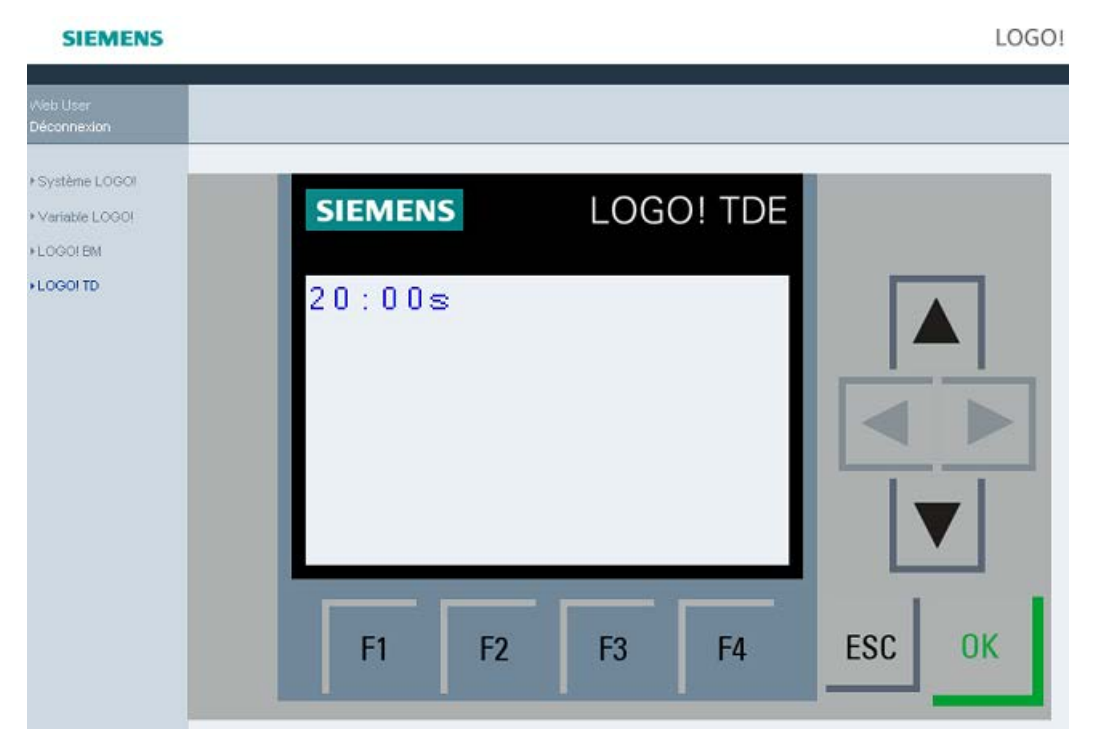

5.5 Affichage et modification des tables de mémoire de variables

#### 5.5 Affichage et modification des tables de mémoire de variables

Le serveur Web LOGO! permet de vérifier et de modifier les tables de mémoire de variables dans le navigateur Web.

Reportez-vous à la rubrique "Mappage VM des paramètres" de l'aide en ligne de LOGO!Soft Comfort pour une description complète des variables LOGO!.

Cliquez ou appuyez sur "①" dans la barre de navigation gauche pour afficher la table des variables.

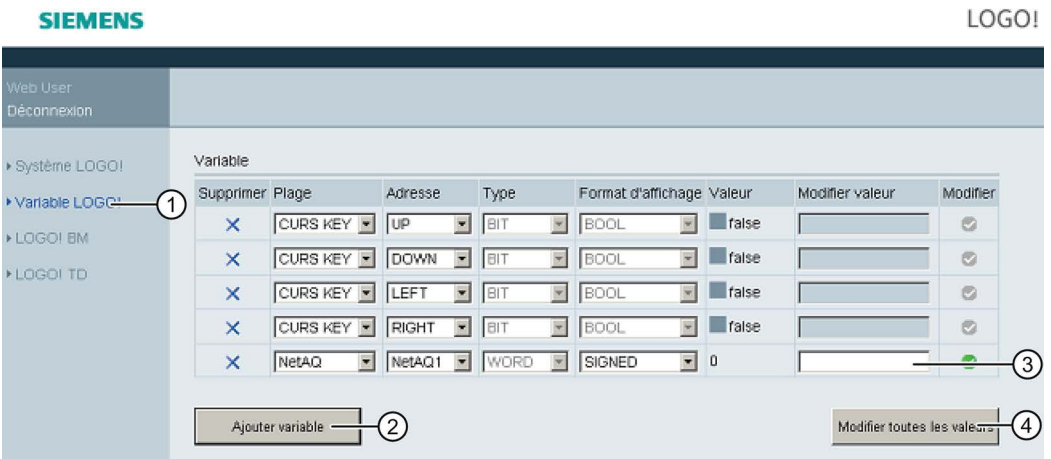

Cliquez ou appuyez sur "②" pour ajouter une nouvelle variable. Procédez comme suit pour définir la variable.

- 1. Choisir une plage voulue Le serveur Web affiche l'adresse de mappage, le type de variable et le format d'affichage de la plage.
- 2. Entrez la nouvelle adresse de mappage dans la colonne vide ajoutée "③".
- c indique que la variable doit être modifiée.
- signifie que la variable ne peut pas être éditée.

Cliquez ou appuyez sur "④" pour appliquer les nouvelles adresses de mappage.

#### 5.6 Fermeture de session sur le serveur Web

Pour fermer une session sur le serveur Web, cliquez ou appuyez sur le bouton situé audessus de la barre de navigation gauche.

# **SIEMENS**

Déconnexion

Serveur Web

5.6 Fermeture de session sur le serveur Web

## UDF (User-Defined Function)

#### User-Defined Function (UDF)

LOGO!Soft Comfort fournit un éditeur UDF (User-Defined Function) pour créer des programmes de commande. Vous pouvez enregistrer les programmes de commande créés dans l'éditeur UDF sous forme de blocs UDF individuels pour les utiliser dans un programme de commande dans l'éditeur UDF ou FBD.

Un bloc UDF est un programme de commande préconfiguré que vous créez. Vous pouvez l'ajouter à un programme de commande existant comme vous le faites avec un bloc fonctionnel. Si le programme de commande dans LOGO!Soft Comfort contient déjà un UDF, vous pouvez éditer les éléments connectés à cet UDF à partir de ce module après avoir transféré le programme depuis LOGO!Soft Comfort vers un LOGO! 0BA8.

Pour une description détaillée de la configuration UDF dans LOGO!Soft Comfort, référezvous à l'aide en ligne de LOGO!Soft Comfort.

#### Edition des éléments connectés à un bloc UDF

Vous ne pouvez ni créer un bloc UDF à partir de LOGO! 0BA8, ni éditer les membres de ce bloc. Vous ne pouvez éditer que les éléments connectés aux entrées ou aux sorties d'un bloc UDF ou éditer ses paramètres.

#### Remarque

Chaque bloc UDF a un maximum de huit entrées et quatre sorties en fonction de la configuration dans LOGO!Soft Comfort.

#### Edition des éléments connectés aux entrées d'un bloc UDF

1. Activez le mode de programmation de LOGO!.

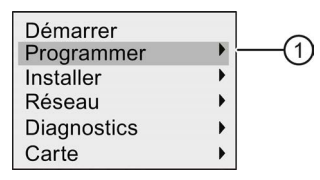

- 2. Sélectionner " $\textcircled{0}$ " dans le menu principal : Appuyez sur  $\triangle$  ou  $\blacktriangledown$
- 3. Validez ''①" : Pressez OK

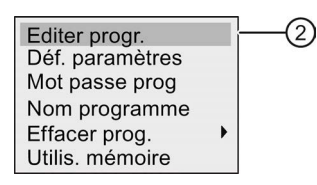

4. Sélectionnez "2" : Appuyez sur ▲ ou ▼

5. Appuyez sur OK deux fois pour entrer en mode d'édition du programme de commande. Un "U" identifie un bloc UDF. "U1" désigne le premier bloc UDF. L'écran affiche un exemple de programme de commande qui contient un bloc UDF configuré à partir de LOGO!Soft Comfort.

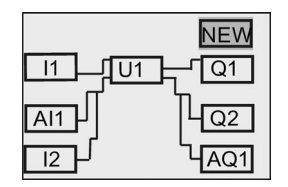

- 6. Déplacez le curseur sur "U1" ; appuyez sur  $\triangle$ ,  $\nabla$ ,  $\blacktriangleleft$  ou  $\blacktriangleright$ .
- 7. Appuyez sur OK pour ouvrir l'écran pour le premier bloc UDF "U1". Pour sélectionner un autre élément, appuyez sur les touches curseur.

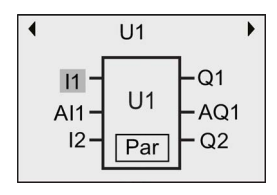

- 8. Placez le curseur sur l'entrée sélectionnée ("l1" dans cet exemple) et appuyez sur OK. Le curseur apparaît sous la forme d'un carré plein clignotant. Si vous voulez changer la première entrée en un autre élément, appuyez sur  $\triangle$  ou  $\blacktriangledown$ .
- 9. Validez votre sélection avec OK. La première entrée de "U1" est maintenant modifiée.

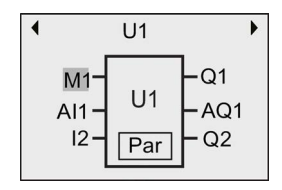

#### Edition des éléments connectés aux sorties d'un bloc UDF

Si LOGO! affiche l'écran suivant comme indiqué dans l'étape 5 ci-dessus et si vous voulez changer "Q1" en un autre élément, procédez comme suit :

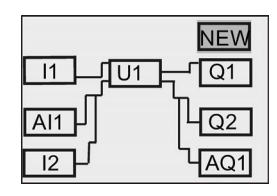

1. Appuyez sur OK ; LOGO! affiche l'écran suivant :

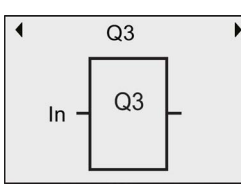

2. Déplacez le curseur sur "In" en appuyant sur  $\triangleleft$ . Appuyez sur OK, le curseur apparaît sous la forme d'un carré plein clignotant. Vous pouvez changer l'entrée en "U1.1" (".1" se réfère à la première sortie du bloc UDF qui est connecté à "Q1") en appuyant sur  $\triangle$  ou  $\blacktriangledown$  ; LOGO! affiche l'écran suivant :

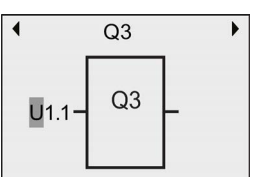

3. Validez votre sélection avec OK. Appuyez sur ESC ; LOGO! affiche l'écran suivant :

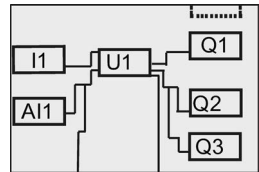

Maintenant, "U1" est connecté à "Q3".

4. Appuyez sur OK et déplacez le curseur sur "Q1" en appuyant sur  $\Box$ ,  $\nabla$ ,  $\lnot \Box$   $\Box$ . Appuyez sur OK ; LOGO! affiche l'écran suivant :

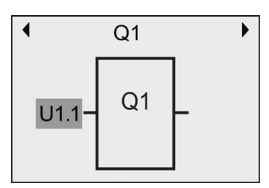

5. Appuyez sur OK , le curseur apparaît sous la forme d'un carré plein clignotant. Sélectionnez une entrée vide en appuyant sur  $\triangle$  ou  $\blacktriangledown$ . Appuyez sur OK ; LOGO! affiche l'écran suivant :

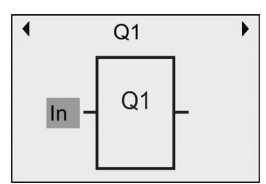

6. Appuyez sur ESC ; LOGO! affiche l'écran suivant :

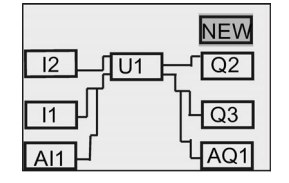

Maintenant, la connexion entre "U1" et "Q1" est supprimée.

Vous avez changé l'élément connecté à la première sortie de "U1" de "Q1" à "Q3".

#### Configuration du paramètre Par

Vous pouvez éditer le paramètre Par pour le bloc UDF si vous avez configuré des paramètres pour cet UDF à l'aide de LOGO!Soft Comfort ; sinon, vous ne pouvez pas éditer les paramètres pour les blocs UDF. Si le bloc UDF contient le paramètre Par, vous pouvez éditer les paramètres comme décrit ci-dessous :

Représentation en mode de programmation (exemple) :

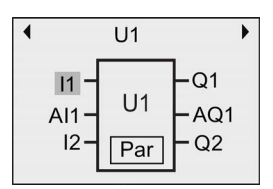

1. Appuyez sur  $\blacktriangledown$  pour déplacer le curseur sur "Par" et appuyez sur OK. LOGO! affiche l'écran suivant (T et TH sont les identifiants spécifiés pour les paramètres UDF concernés dans LOGO!Soft Comfort. Vous pouvez configurer au plus huit paramètres pour chaque bloc UDF à l'aide de LOGO!Soft Comfort. LOGO! peut afficher au plus trois paramètres sur un seul écran.) :

Première vue des paramètres U1

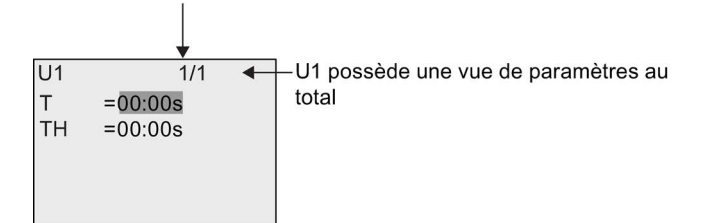

2. Appuyez sur OK ; le curseur se place sur le premier numéro de "T" :

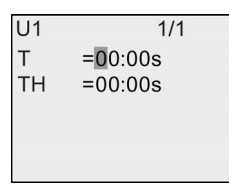

3. Appuyez sur  $\triangle$  ou  $\blacktriangledown$  pour changer la valeur. Appuyez sur  $\blacktriangleleft$  ou  $\blacktriangleright$  pour sélectionner un autre numéro, puis appuyez sur  $\triangle$  ou  $\nabla$  pour le modifier. Appuyez sur OK pour confirmer les modifications. LOGO! affiche l'écran suivant :

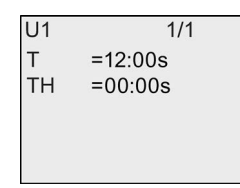

Vous pouvez également éditer les paramètres UDF en mode de paramétrage de la même manière que dans le mode de programmation.

# <span id="page-268-0"></span>Archive de variables **7**

Vous pouvez configurer au plus une archive de variables pour le programme de commande à l'aide de LOGO!Soft Comfort. L'archive de variables consigne les variables de mesure de process pour les blocs fonctionnels que vous configurez pour l'archivage des variables. Vous pouvez ajouter l'instruction d'archive de variables à un programme de commande existant comme vous le faites avec un bloc fonctionnel.

Si vous avez configuré l'archive de variables dans le programme de commande, vous pouvez éditer les éléments connectés au bloc d'archive de variables après avoir transféré le programme de LOGO!Soft Comfort dans LOGO!.

Pour une description détaillée de la configuration de la fonction d'archive de variables dans LOGO!Soft Comfort, référez-vous à l'aide en ligne de LOGO!Soft Comfort. A partir de module LOGO! Base, vous pouvez uniquement configurer les éléments connectés au bloc d'archive de variables.

#### Edition des éléments connectés à un bloc archive de variables

Si le programme de commande dans LOGO! contient un bloc d'archive de variables configuré dans LOGO!Soft Comfort, vous pouvez éditer les éléments connectés à ce bloc d'archive de variables comme suit :

1. Passez en mode de programmation. Appuyez deux fois sur OK pour afficher l'écran suivant du programme de commande :

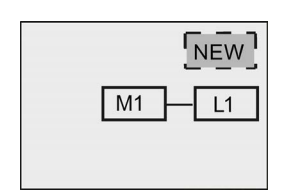

2. Déplacez le curseur sur "L1" en appuyant sur "v" (l'archive de variables est identifiée par "L1"). Appuyez sur OK. LOGO! affiche l'écran suivant :

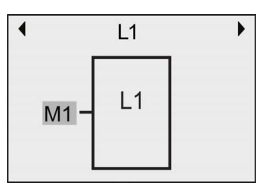

3. Appuyez sur OK sur l'entrée sélectionnée (ici, "M1") ; le curseur est représenté sous la forme d'un carré plein clignotant. Appuyez sur  $\bullet$  pour sélectionner un autre élément dans la liste disponible, p.ex. B3. Appuyez sur OK. LOGO! affiche l'écran suivant :

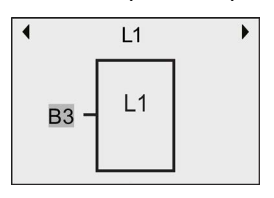

4. Dans l'exemple suivant, vous pouvez voir que le bloc d'archive de variables L1 est maintenant connecté au bloc B3 :

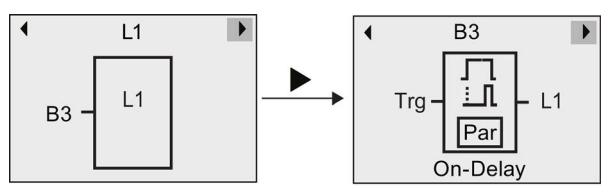

#### Remarque

LOGO! 0BA8 fournit un tampon de 1 024 octets pour l'archivage des variables. Quand le volume des données atteint 512 octets, LOGO! les transfère automatiquement sur la micro carte SD qui est enfichée. Si la vitesse de génération des données dans LOGO! 0BA8 est supérieure à la vitesse d'écriture sur la micro carte SD, des données peuvent être perdues. Pour éviter cette défaillance, appliquez un signal Enable au bloc fonctionnel d'archive de variables avec un intervalle de temps minimum de 500 ms. Cependant, s'il n'y a pas de micro carte SD enfichée dans le logement, la zone tampon dans LOGO! 0BA8 ne peut enregistrer que 512 octets d'archive de variables et le reste est perdu.

Une micro carte SD peut enregistrer un maximum de 50 fichiers d'archive de variables pour chaque LOGO! Base. Si vous insérez la même carte dans un autre module LOGO! Base, il est possible d'enregistrer 50 autres fichiers d'archive de variables pour le module LOGO! Base en cours, mais le nombre maximum de lignes pouvant être enregistrées sur une carte est limité par la taille de la mémoire. Un fichier d'archive de variables sur la micro carte SD peut stocker un maximum de 20 000 lignes. Si la mémoire de la micro carte SD est pleine et si vous voulez créer un nouveau fichier d'archive de variables, un message d'erreur est généré automatiquement.

LOGO! crée automatiquement des noms de fichier au format "<XYZ>\_<numéro>.csv". <XYZ> est la dernière partie du code en quatre parties de l'adresse IP du module LOGO! Base connecté. Il peut être composé de 1 à 3 chiffres. <numéro> indique le numéro séquentiel du fichier d'archive de variables créé et peut aller de 1 à 50. Ne changez pas le nom de fichier : le module LOGO! Base ne peut pas reconnaître les noms personnalisés.

Seul le fichier d'archive de variables le plus récent sur la micro carte SD peut être chargé dans LOGO!Soft Comfort à partir de LOGO!.

Les conditions suivantes amènent LOGO! à créer un nouveau fichier d'archive de variables :

- Le programme de commande dans LOGO! est modifié.
- Le nombre total de lignes dans le fichier d'archive de variables est supérieur à 20 000,

Le fichier créé va porter un nom avec un indice incrémenté, par ex., si le nom du fichier d'archive de variables actuel est "135\_1.csv", le nouveau fichier s'appellera "135\_2.csv".

## Configuration de LOGO!

Le paramétrage réfère à la configuration des paramètres de bloc. Vous pouvez par ex. paramétrer les temps de retard pour les fonctions de temporisation, des temps d'activation de minuteries, les valeurs de seuil pour un compteur, l'intervalle de surveillance pour un compteur d'heures de fonctionnement, les seuils d'enclenchement et de déclenchement pour un détecteur de seuil etc.

Vous pouvez définir les paramètres :

- en mode de programmation ou
- en mode de paramétrage.

Le mode de paramétrage permet l'édition de paramètres sans avoir à modifier le programme de commande. Cette caractéristique étant disponible, vous pouvez éditer des paramètres sans devoir passer en mode de programmation. L'avantage est que vous pouvez éditer les paramètres du programme, mais que le programme de commande reste protégé.

#### Remarque

En mode de paramétrage, LOGO! continue d'exécuter le programme de commande.

#### <span id="page-270-0"></span>8.1 Activation du mode de paramétrage

Appuyez sur ESC pour passer en mode de paramétrage. :

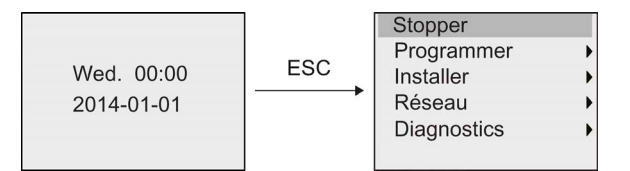

Pour plus d'informations sur les commandes de menu en mode de paramétrage, se référer à la rubrique ["LOGO! Basic](#page-342-0) (Page [343\)](#page-342-0)".

Pour arrêter le programme de commande et passer en mode de programmation dans le menu principal, procédez comme suit :

1. Déplacez le curseur sur " $\textcircled{1}$ " : Appuyez sur  $\triangle$  ou  $\blacktriangledown$ 

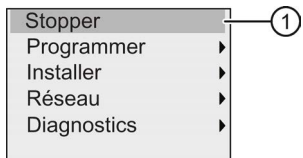

2. Validez ''①" : Appuyez sur OK

8.1 Activation du mode de paramétrage

3. Déplacez le curseur sur ''②" : Appuyez sur

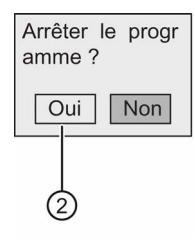

4. Confirmez que LOGO! est en STOP en appuyant sur OK avec le curseur sur "②".

LOGO! affiche le menu principal du mode de programmation :

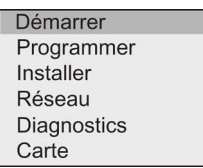

Pour plus d'informations sur le passage de LOGO! en mode RUN, se référer à la rubrique ["Activation du mode RUN de LOGO!](#page-80-0) (Page [81\)](#page-80-0)".

#### Description d'autres commandes du menu de paramétrage

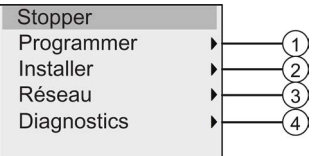

#### ● Commande de menu ①

Pour plus d'informations sur les différents réglages, se référer aux rubriques suivantes :

- [Paramètres](#page-272-0) (Page [273\)](#page-272-0)
- [Sélection des paramètres](#page-273-0) (Page [274\)](#page-273-0)
- [Modification des paramètres](#page-274-0) (Page [275\)](#page-274-0)
- [Attribution d'un nom au programme de commande](#page-75-0) (Page [76\)](#page-75-0)

#### ● Commande de menu ②

Pour plus d'informations sur les différents réglages, se référer aux rubriques suivantes :

- [Réglage de l'heure et de la date](#page-277-0) (Page [278\)](#page-277-0)
- [Changement d'heure d'été/heure d'hiver](#page-97-0) (Page [98\)](#page-97-0)
- [Synchronisation](#page-100-0) (Page [101\)](#page-100-0)
- [Réglage de l'écran d'accueil](#page-283-0) (Page [284\)](#page-283-0)
- [Réglage du contraste de l'écran et de l'option de rétroéclairage](#page-278-0) (Page [279\)](#page-278-0)
- [Réglage des valeurs par défaut pour LOGO!](#page-276-0) (Page [277\)](#page-276-0)

8.1 Activation du mode de paramétrage

#### ● Commande de menu ③

Pour plus d'informations sur les différents réglages, se référer à la rubrique ["Configuration](#page-103-0)  [des paramètres du réseau](#page-103-0) (Page [104\)](#page-103-0)".

#### ● Commande de menu 4

Pour plus d'informations sur les différents réglages, se référer à la rubrique ["Diagnostic](#page-109-0)  [d'erreur dans LOGO!](#page-109-0) (Page [110\)](#page-109-0)".

#### <span id="page-272-0"></span>8.1.1 Paramètres

#### **Remarque**

Vous pouvez consulter et éditer les paramètres en mode de paramétrage s'ils portent la désignation lire/écrire ("+"). Voir les rubriques ["Type de protection](#page-135-0) (Page [136\)](#page-135-0)" et ["Synchronisation](#page-100-0) (Page [101\)](#page-100-0)".

Exemples de paramètres :

- temps de retard d'un relais temporisé
- temps de commutation (cames) d'une minuterie
- valeurs de seuil d'un compteur
- temps de surveillance pour un compteur d'heures de fonctionnement
- seuils de commutation pour un détecteur de seuil

Un numéro de bloc (Bx) et l'abréviation du paramètre identifie chaque paramètre. Exemples :

- T : ...est un temps paramétrable
- MI : ...est un intervalle de temps paramétrable

#### Remarque

Avec LOGO!Soft Comfort, vous pouvez également affecter des noms aux blocs (pour plus d'informations, voir le chapitre ["Logiciel LOGO!](#page-300-0) (Page [301\)](#page-300-0)").

Configuration de LOGO!

8.1 Activation du mode de paramétrage

#### <span id="page-273-0"></span>8.1.2 Sélection des paramètres

Pour sélectionner un paramètre, procédez de la manière suivante :

1. Dans le menu de paramétrage, déplacez le curseur sur " $\mathbb{O}$ " : Appuyez sur  $\bullet$  ou  $\blacktriangle$ 

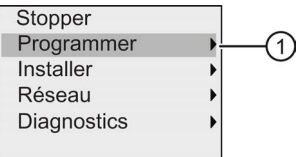

- 2. Confirmez "①" avec OK.
- 3. Déplacez le curseur sur " $\mathcal{D}$ " : Appuyez sur  $\bullet$  ou  $\blacktriangle$

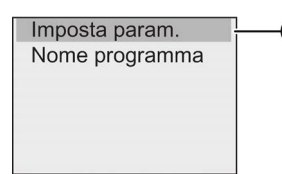

4. Confirmez "②" avec OK.

 $\mathbf{r}$ 

LOGO! affiche la liste des blocs disponibles, par exemple :

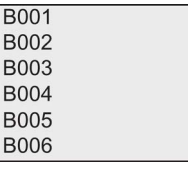

Si aucun paramètre ne peut être défini, l'écran se présente ainsi et vous pouvez appuyer sur ESC pour revenir au menu de paramétrage.

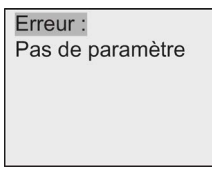

5. Appuyez sur 
i ou v pour déplacer le curseur vers le bloc dont les paramètres doivent être changés, puis confirmez avec OK.

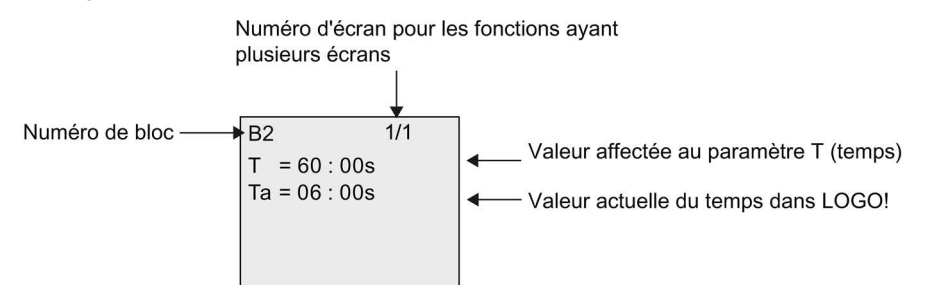

- 6. Sélectionnez à présent le paramètre souhaité : Appuyez sur  $\triangle$  ou  $\blacktriangledown$
- 7. Pour modifier un paramètre, sélectionnez-le et appuyez sur OK.

8.1 Activation du mode de paramétrage

#### <span id="page-274-0"></span>8.1.3 Modification des paramètres

Pour modifier un paramètre, [sélectionnez-le](#page-273-0) (Page [274\)](#page-273-0).

Pour modifier la valeur du paramètre, procédez comme en mode programmation :

- 1. Déplacez le curseur à l'endroit où vous souhaitez effectuer une modification : Appuyez  $sur \blacktriangleleft ou \blacktriangleright$
- 2. Pour modifier cette valeur : Appuyez sur  $\triangle$  ou  $\blacktriangledown$
- 3. Pour valider la valeur : OK

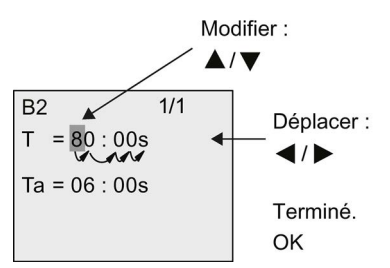

#### Remarque

Lorsque vous modifiez les paramètres de temps en mode RUN, vous pouvez également modifier la base de temps ( $s =$  secondes,  $m =$  minutes,  $h =$  heures). Cette action est impossible lorsque le paramètre de temps est le résultat d'une autre fonction (voir par ex. la rubrique ["Retard à l'enclenchement](#page-142-0) (Page [143\)](#page-142-0)"). Dans ce cas, vous ne pouvez modifier ni la valeur, ni la base de temps. Si vous modifiez la base de temps, la valeur actuelle du temps est remise à 0.

#### Valeur actuelle d'un temps T

En mode de paramétrage, un temps T se présente ainsi :

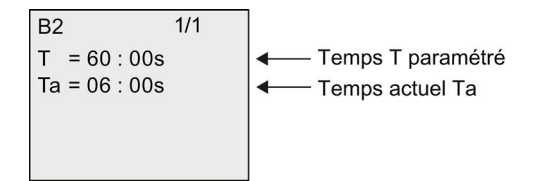

Vous pouvez modifier le temps T paramétré.

8.1 Activation du mode de paramétrage

#### Valeur actuelle de la minuterie

En mode de paramétrage, la came d'une minuterie se présente comme suit :

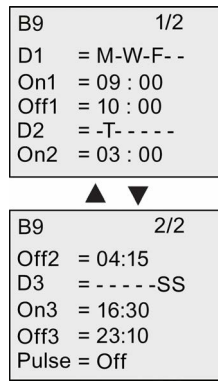

Vous pouvez modifier l'instant d'enclenchement/de déclenchement (On, Off), de même que le jour.

#### Valeur actuelle d'un compteur

En mode de paramétrage, le paramètre d'un compteur se présente comme suit :

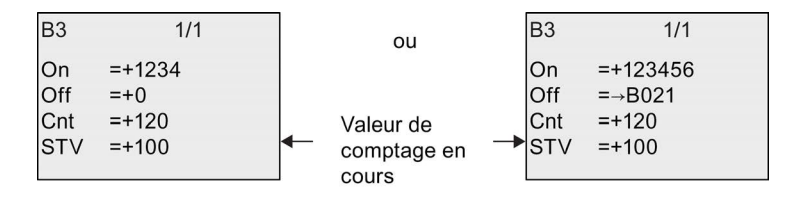

Vous pouvez modifier le seuil d'enclenchement et de déclenchement (On, Off). Cette action est impossible lorsque le seuil d'enclenchement ou de déclenchement est le résultat d'une autre fonction (dans la rubrique ["Compteur/décompteur](#page-180-0) (Page [181\)](#page-180-0)", il s'agit de B021).

#### Valeur actuelle d'un compteur d'heures de fonctionnement

En mode de paramétrage, les paramètres d'un compteur d'heures de fonctionnement se présentent comme suit :

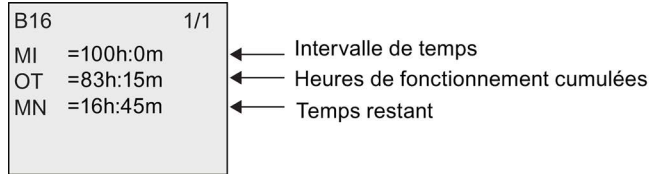

Vous pouvez modifier l'intervalle de temps MI paramétré.

#### Valeur actuelle d'un détecteur de seuil

En mode de paramétrage, le paramètre d'un détecteur de seuil se présente comme suit :

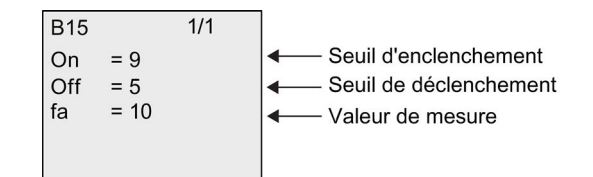

Vous pouvez modifier le seuil d'enclenchement et de déclenchement (On, Off).

#### <span id="page-276-0"></span>8.2 Réglage des valeurs par défaut pour LOGO!

Vous pouvez définir les valeurs par défaut suivantes pour un LOGO! Basic :

#### Réglages de l'horloge

Vous pouvez définir les valeurs par défaut pour [l'heure et la date](#page-277-0) (Page [278\)](#page-277-0), la [conversion](#page-97-0)  [heure d'été/heure d'hiver](#page-97-0) (Page [98\)](#page-97-0) et la [synchronisation](#page-100-0) (Page [101\)](#page-100-0) en mode de programmation ou de paramétrage à l'aide des commandes de menu suivantes :

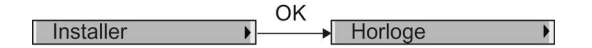

#### Réglages du contraste et du rétroéclairage

Vous pouvez définir la [valeur par défaut pour le rétroéclairage](#page-278-0) (Page [279\)](#page-278-0) et la [valeur par](#page-278-0)  [défaut pour le contraste](#page-278-0) (Page [279\)](#page-278-0) en mode de programmation ou de paramétrage à l'aide des commandes de menu suivantes :

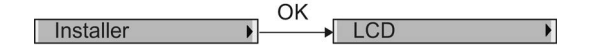

#### Langue de menu

Vous pouvez [définir la langue](#page-281-0) (Page [282\)](#page-281-0) dans laquelle les menus LOGO! seront affichés en mode de programmation avec les commandes de menu suivantes :

OK Installer Menu lang

#### Nombre d'entrées analogiques du module Base

Les modules LOGO! Base LOGO! 24CE, LOGO! 24CEo, LOGO! 12/24RCE et LOGO! 12/24RCEo prennent en charge quatre entrées analogiques. Auparavant, elles en supportaient deux. Vous pouvez choisir [d'utiliser deux ou quatre entrées analogiques](#page-282-0) (Page [283\)](#page-282-0) sur ces modules en mode de programmation via les commandes de menu suivantes :

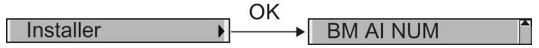

#### Réglages de l'écran d'accueil

Vous pouvez sélectionner le [réglage par défaut de l'écran d'accueil](#page-283-0) (Page [284\)](#page-283-0) qui s'affiche lorsque LOGO! passe du mode RUN en mode de programmation ou de paramétrage à l'aide des commandes de menu suivantes :

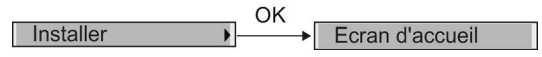

#### Réglages de texte de message

Vous pouvez sélectionner des réglages qui s'appliquent à tous les [blocs fonctionnels de](#page-208-0)  [texte de message](#page-208-0) (Page [209\)](#page-208-0) en mode de programmation ou de paramétrage à partir des commandes de menu suivantes :

 $\bigcap K$ Installer Config. mess.

#### <span id="page-277-0"></span>8.2.1 Réglage de l'heure et de la date

Vous pouvez régler l'heure et la date en mode de programmation ou de paramétrage.

#### Réglage de l'heure et de la date en mode de paramétrage

Pour régler la date et l'heure, procédez comme suit :

- 1. [Activez le mode de paramétrage](#page-270-0) (Page [271\)](#page-270-0).
- 2. Dans le menu de paramétrage, déplacez le curseur sur " $\odot$ " : Appuyez sur  $\bullet$  ou  $\blacktriangle$

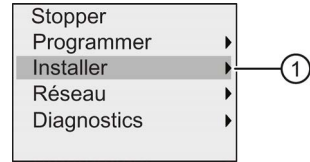

3. Validez ''①" : Appuyez sur OK

4. Déplacez le curseur sur "②" : Appuyez sur ▲ ou ▼

Config. mess. Ecran d'accueil ᠒ Horloge LCD Menu lang. Passer à OP

- 5. Validez "②" : Appuyez sur OK
- 6. Déplacez le curseur sur " $\circled{3}$ " : Appuyez sur  $\triangle$  ou  $\blacktriangledown$

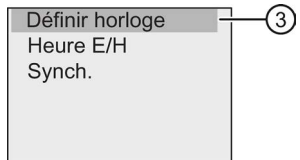

7. Validez "3" : Appuyez sur OK

LOGO! affiche l'écran ci-après.

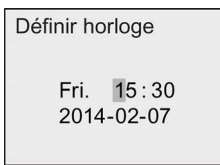

- 8. Pour régler l'heure exacte, appuyez sur ou pour déplacer le curseur à l'endroit voulu et appuyez sur  $\triangle$  ou  $\blacktriangledown$  pour modifier la valeur.
- 9. Pour régler la date exacte, appuyez sur ou pour déplacer le curseur à l'endroit voulu et appuyez sur  $\triangle$  ou  $\blacktriangledown$  pour modifier la valeur.

10.Pour confirmer vos saisies : Appuyez sur OK

#### Réglage de l'heure et de la date en mode de programmation

Si vous souhaitez régler la date et l'heure en mode de programmation, sélectionnez "①" dans le menu principal, puis les menus "②" et "③". Vous pouvez à présent régler l'heure et la date comme décrit ci-dessus.

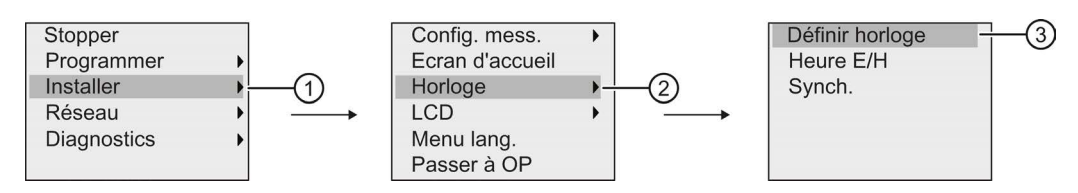

#### <span id="page-278-0"></span>8.2.2 Réglage du contraste de l'écran et de l'option de rétroéclairage

Vous pouvez régler les valeurs par défaut du contraste et du rétroéclairage en mode de programmation ou de paramétrage.

#### Réglage du contraste de l'écran en mode de paramétrage

Procédez comme suit pour afficher le contraste :

- 1. [Activez le mode de paramétrage](#page-270-0) (Page [271\)](#page-270-0).
- 2. Dans le menu de paramétrage, déplacez le curseur sur " $\mathbb{O}$ " : Appuyez sur  $\blacktriangledown$  ou  $\blacktriangle$

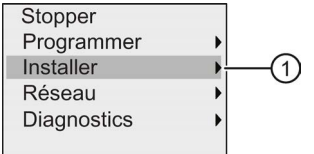

- 3. Validez ''①" : Appuyez sur OK
- 4. Déplacez le curseur sur "2" : Appuyez sur vou ▲

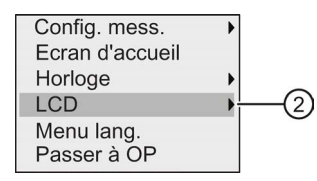

- 5. Validez "②" : Appuyez sur OK
- 6. Déplacez le curseur sur " $\circled{3}$ " : Appuyez sur  $\triangle$  ou  $\blacktriangledown$

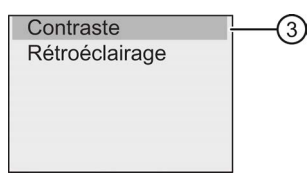

7. Validez "③" : Appuyez sur OK

LOGO! affiche l'écran suivant :

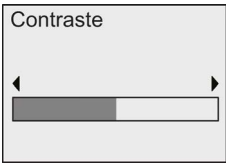

- 8. Modifiez le contraste de l'écran : Appuyez sur < ou >
- 9. Confirmez vos saisies : Appuyez sur OK

#### Réglage du contraste de l'écran en mode de programmation

Si vous souhaitez régler le contraste en mode de programmation, sélectionnez "①" dans le menu principal, puis les menus "②" et "③". Vous pouvez à présent paramétrer le contraste de l'écran comme décrit ci-dessus.

#### Réglage du rétroéclairage en mode de paramétrage

Procédez comme suit pour définir le choix de rétroéclairage :

1. Dans le menu de paramétrage, déplacez le curseur sur " $\mathbb{O}$ " : Appuyez sur  $\blacktriangledown$  ou  $\blacktriangle$ 

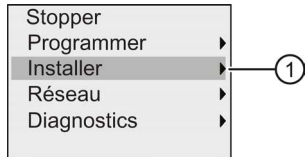

- 2. Validez ''①" : Appuyez sur OK
- 3. Déplacez le curseur sur "②" : Appuyez sur vou A

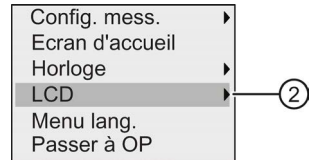

- 4. Validez "②" : Appuyez sur OK
- 5. Déplacez le curseur sur "③" : Appuyez sur 

ightarrent ou

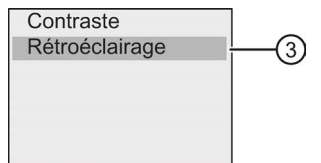

- 6. Sélectionnez "3" : Appuyez sur vou ▲
- 7. Validez "3": Appuyez sur OK

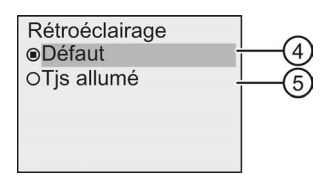

- 8. Déplacez le curseur vers "4" ou "5" : Appuyez sur vou A
- 9. Validez "④" ou "⑤" : Appuyez sur OK

Par défaut, le rétroéclairage n'est pas allumé. Si vous souhaitez que le rétroéclairage soit toujours allumé, sélectionnez "⑤".

#### Réglage du rétroéclairage en mode de programmation

Si vous souhaitez régler le rétroéclairage en mode de programmation, sélectionnez "①" dans le menu principal, puis les menus "②" et "③". Vous pouvez à présent paramétrer le rétroéclairage comme décrit ci-dessus.

#### Remarque

La durée de vie du rétroéclairage de LOGO! TDE est de 20 000 heures.

Vous pouvez changer les couleurs de rétroéclairage de l'écran embarqué LOGO! ou de LOGO! TDE à l'aide de certains mémentos spéciaux (M25, M26, M28 à M31). Pour plus d'informations, se référer à la rubrique ["Constantes et bornes de connexion](#page-120-0) (Page [121\)](#page-120-0)". Si vous utilisez ces mémentos spéciaux dans le programme de commande, le réglage du rétroéclairage via les commandes de menu ci-dessus ne s'applique pas.

#### <span id="page-281-0"></span>8.2.3 Réglage de la langue du menu

La langue du menu LOGO! peut être l'une des dix langues prédéfinies :

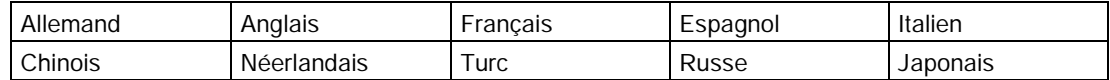

#### Réglage de la langue de menu en mode de programmation

Vous pouvez régler la langue de menu uniquement en mode de programmation :

1. Dans le menu principal du mode programmation, déplacez le curseur sur " $\mathbb{O}$ " : Appuyez  $sur$  ou  $\triangle$ 

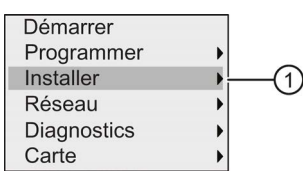

- 2. Validez ''①" : Appuyez sur OK
- 3. Déplacez le curseur sur " $\oslash$ " : Appuyez sur  $\blacktriangledown$  ou  $\blacktriangle$

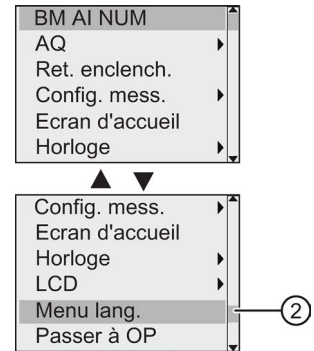

- 4. Validez "②" : Appuyez sur OK
- 5. Déplacez le curseur sur la langue de votre choix : Appuyez sur  $\triangle$  ou  $\blacktriangledown$
- 6. Validez la sélection de la langue : Appuyez sur OK

#### <span id="page-282-0"></span>8.2.4 Réglage du nombre d'entrées analogiques (AI) dans LOGO!

LOGO! 12/24RCE/RCEo et LOGO! 24CE/24CEo acceptent jusqu'à quatre entrées intégrées qui peuvent être utilisées soit comme entrées TOR soit comme entrées analogiques (0 V à 10 V). Les entrées I7 (AI1) et I8 (AI2) sont disponibles comme entrées analogiques par défaut, que vous les utilisiez ou pas. Les entrées I1 (AI3) et I2 (AI4) sont des entrées analogiques optionnelles. LOGO! fournit un menu où vous pouvez choisir d'utiliser deux entrées analogiques (les entrées par défaut, AI1 et AI2), quatre entrées ou même aucune entrée. Quelques soient les réglages, les entrées I1 et I2 peuvent être utilisées comme entrées TOR. Pour les utiliser comme entrées analogiques AI3 et AI4, vous devez mettre le nombre d'entrées analogiques sur quatre. Notez que le nombre d'entrées analogiques paramétrées sur LOGO! influe sur la numérotation suivante des entrées analogiques sur les modules d'extension raccordés (voir la rubrique ["Configuration maximale](#page-28-0) (Page [29\)](#page-28-0)").

Vous pouvez régler le nombre d'entrées analogiques en mode de programmation uniquement :

#### Réglage du nombre d'entrées analogiques (AI) en mode de programmation

Procédez comme suit pour définir le nombre d'entrées analogiques :

1. Dans le menu principal du mode de programmation, sélectionnez " $\mathbb{O}$ " : Appuyez sur  $\blacktriangledown$ **ou** ▲

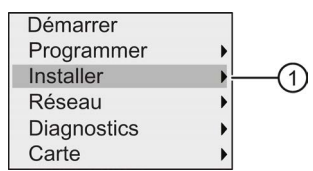

- 2. Validez ''①" : Appuyez sur OK
- 3. Sélectionnez "2" : Appuyez sur vou ▲

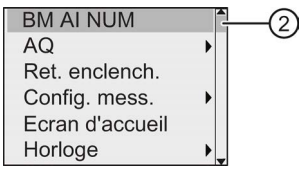

- 4. Validez "②" : Appuyez sur OK
- 5. Allez sur "0 AI", "2 AI" ou "4 AI" : Appuyez sur  $\triangle$  ou  $\blacktriangledown$
- 6. Confirmez la sélection par OK ; le réglage entre en vigueur immédiatement.

#### <span id="page-283-0"></span>8.2.5 Réglage de l'écran d'accueil

Vous pouvez sélectionner le réglage par défaut de l'écran d'accueil que LOGO! affiche en mode RUN. Cette sélection s'effectue dans LOGO! en mode de paramétrage ou en mode de programmation.

#### Sélection de l'écran d'accueil en mode de paramétrage

Procédez comme suit pour sélectionner l'écran d'accueil de LOGO! :

- 1. [Activez le mode de paramétrage](#page-270-0) (Page [271\)](#page-270-0).
- 2. Dans le menu de paramétrage, déplacez le curseur sur " $\mathbb{O}$ " : Appuyez sur  $\blacktriangledown$  ou  $\blacktriangle$

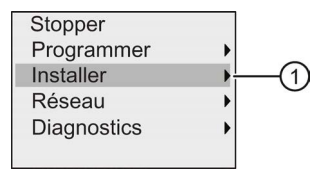

- 3. Validez ''①" : Appuyez sur OK
- 4. Déplacez le curseur sur "2" : Appuyez sur ▲ ou ▼

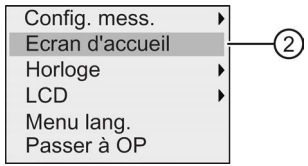

5. Validez "②" : Appuyez sur OK

L'écran affiche à présent :

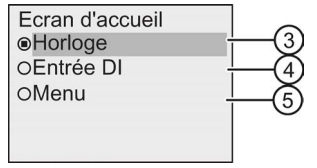

Le paramétrage actuel de l'écran d'accueil est indiqué par le cercle avec un point. Le paramétrage par défaut est "③".

Vous pouvez choisir d'afficher la date et l'heure actuelles (③), les valeurs des entrées TOR ④ ou le menu de paramétrage (⑤).

- 6. Sélectionnez le paramétrage par défaut souhaité : Appuyez sur  $\triangle$  ou  $\blacktriangledown$
- 7. Confirmez vos saisies : Appuyez sur OK

Mettez LOGO! hors tension puis sous tension afin d'appliquer vos modifications. Lorsque LOGO! est en mode RUN, il affiche l'écran d'accueil que vous avez sélectionné.

### Utilisation des cartes mémoire

LOGO! prend en charge les micro cartes SD compatibles avec les formats FAT32 pour la mémoire du programme. Vous pouvez enregistrer et protéger contre la copie un programme de commande, avec ou sans archive de variables de processus, d'un appareil LOGO! sur une micro carte SD ou copier un programme de commande de la carte dans un appareil LOGO!.

LOGO! permet le stockage d'un seul programme de commande dans sa mémoire. Si vous voulez modifier ce programme de commande ou en écrire un autre sans effacer le premier, vous devez l'archiver quelque part.

Pour plus d'informations sur le formatage des micro cartes SD, voir la rubrique ["Formatage](#page-284-0)  [des micro cartes SD](#page-284-0) (Page [285\)](#page-284-0)".

Pour plus d'informations sur la fonction de protection contre la copie, se référer à la rubrique ["Protection contre la copie du programme](#page-296-0) (Page [297\)](#page-296-0)".

Pour plus d'informations sur l'archive de variables, se référer à la rubrique ["Archive de](#page-268-0)  [variables](#page-268-0) (Page [269\)](#page-268-0)".

#### Compatibilité ascendante de programmes de commande

Les programmes de commande écrits pour la versions précédentes 0BA0...0BA7 peuvent être transférés vers des appareils 0BA8 à partir de LOGO!Soft Comfort.

#### <span id="page-284-0"></span>9.1 Formatage des micro cartes SD

Sachant que LOGO! 0BA8 prend en charge les micro cartes SD compatibles avec les formats FAT32 pour la mémoire du programme, vous devez formater la carte au préalable si elle prend en charge d'autres systèmes de fichiers. Les exemples suivants décrivent le formatage d'une micro carte SD sous les systèmes d'exploitation Windows 7, Linux Suse® et Mac OS ®.

9.1 Formatage des micro cartes SD

### Formatage sous Windows OS

Procédez comme suit pour formater la micro carte SD sous Windows OS :

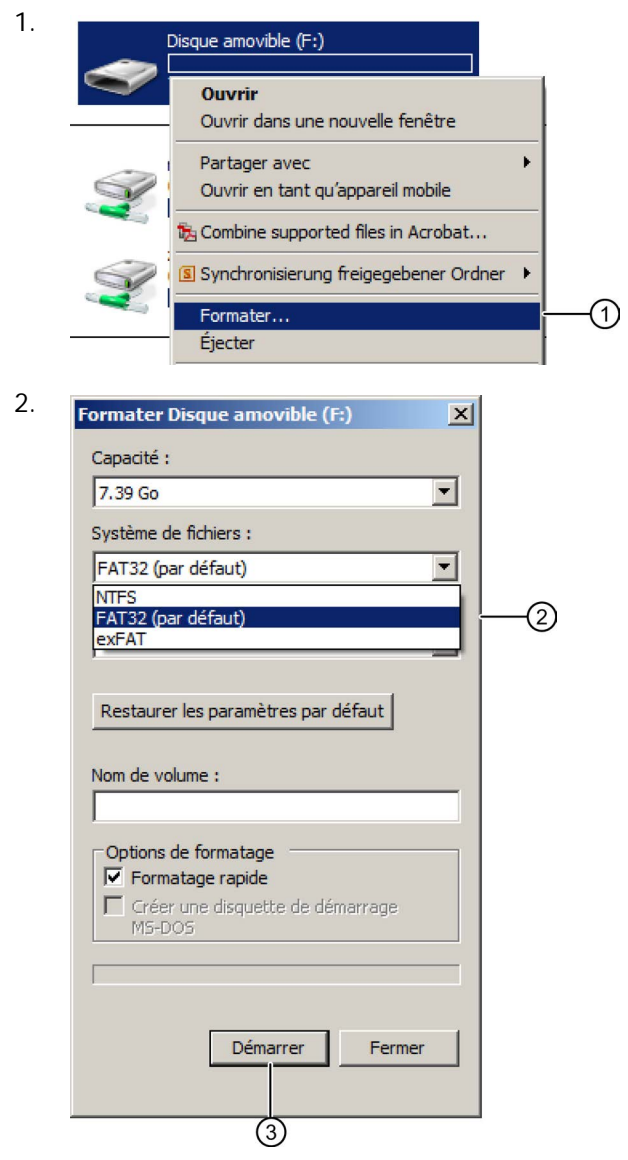

9.1 Formatage des micro cartes SD

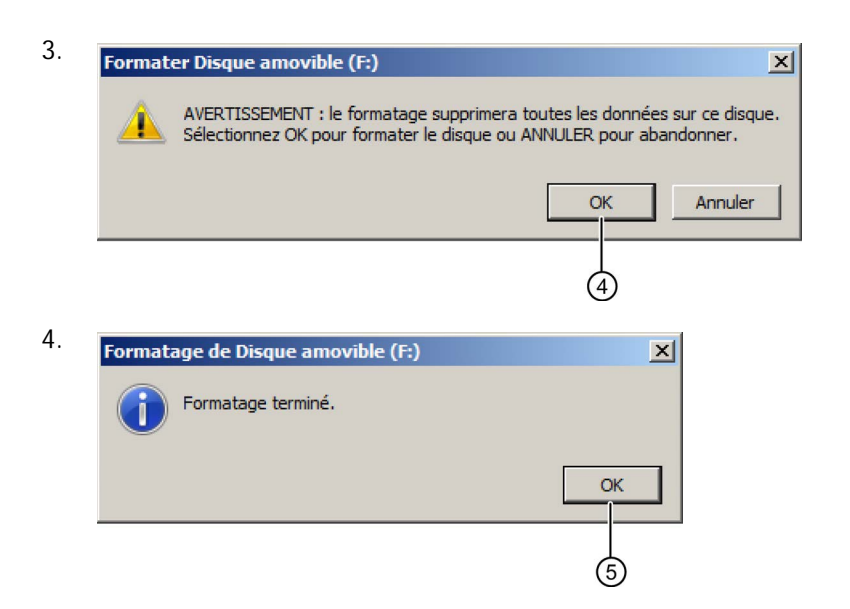

#### Formatage sous Linux OS

1. Ouvrir le terminal suivant dans le navigateur de l'application pour entrer les commandes :

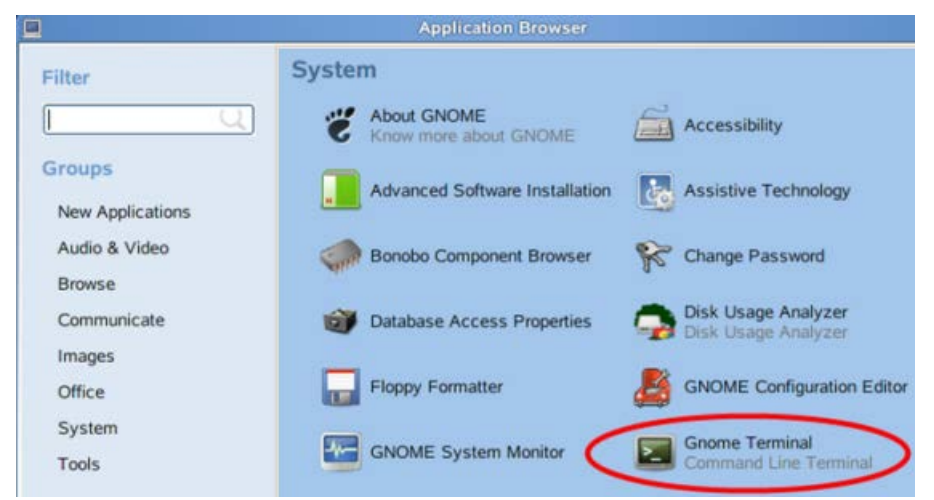

- 2. Entrer la première commande "fdisk -1" dans le terminal pour rechercher le nom de bloc du périphérique amovible ; "/dev/sdc1" est détecté.
- 3. Entrer "sudo umount /dev/sdc1" pour démonter le périphérique.
- 4. Entrer "sudo mkfs.vfat -f 32 /dev/sdc1" ; le formatage est terminé.

9.1 Formatage des micro cartes SD

#### Formatage sous Mac OS

Procédez comme suit pour formater la micro carte SD sous système d'exploitation MAC :

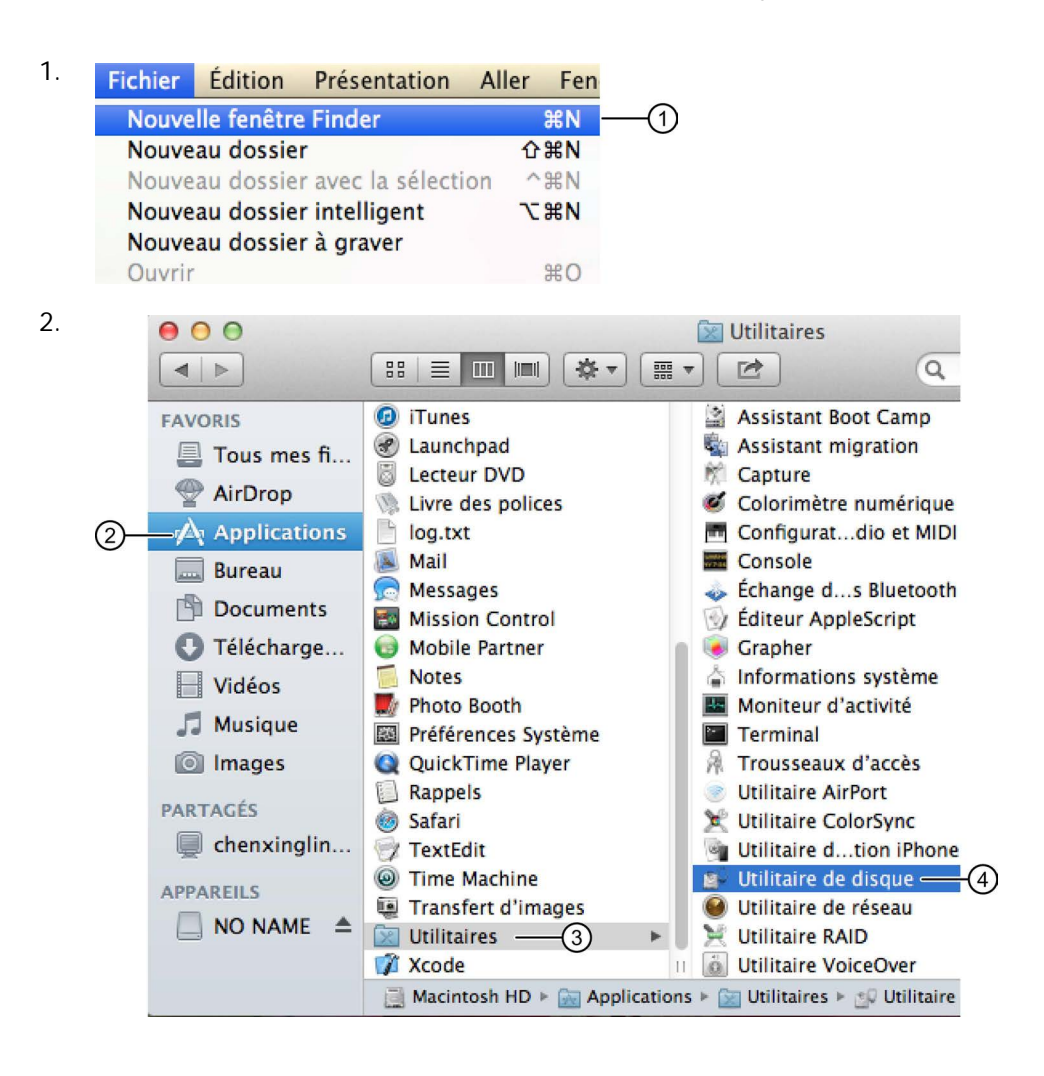
9.2 Enfichage et retrait de la carte sur LOGO!

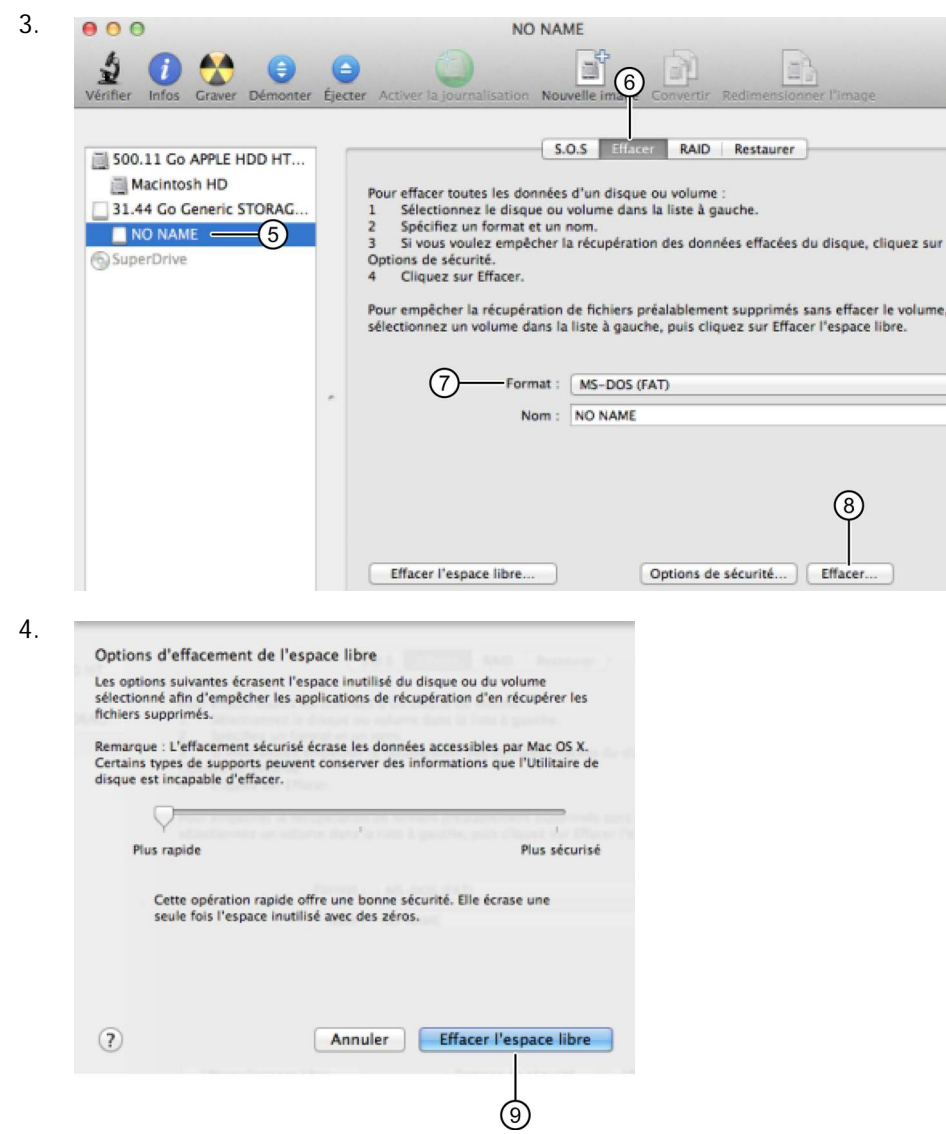

# <span id="page-288-0"></span>9.2 Enfichage et retrait de la carte sur LOGO!

Lorsque vous retirez une micro carte SD qui contient un programme de commande avec des attributs de protection contre la copie, tenez compte du fait que LOGO! peut exécuter le programme de commande enregistré sur la carte uniquement si cette dernière reste enfichée pendant l'exécution du système.

Le retrait de la carte en mode RUN peut provoquer des états de fonctionnement non autorisés.

9.2 Enfichage et retrait de la carte sur LOGO!

### Retrait de la micro carte SD

Pour retirer la micro carte SD, introduisez avec précaution un tournevis avec une lame de 3 mm dans la rainure située à l'avant du logement et dégagez le logement partiellement de son emplacement. Appuyez sur les deux côtés du logement et extrayez-le. Vous pouvez à présent retirer la micro carte SD du logement.

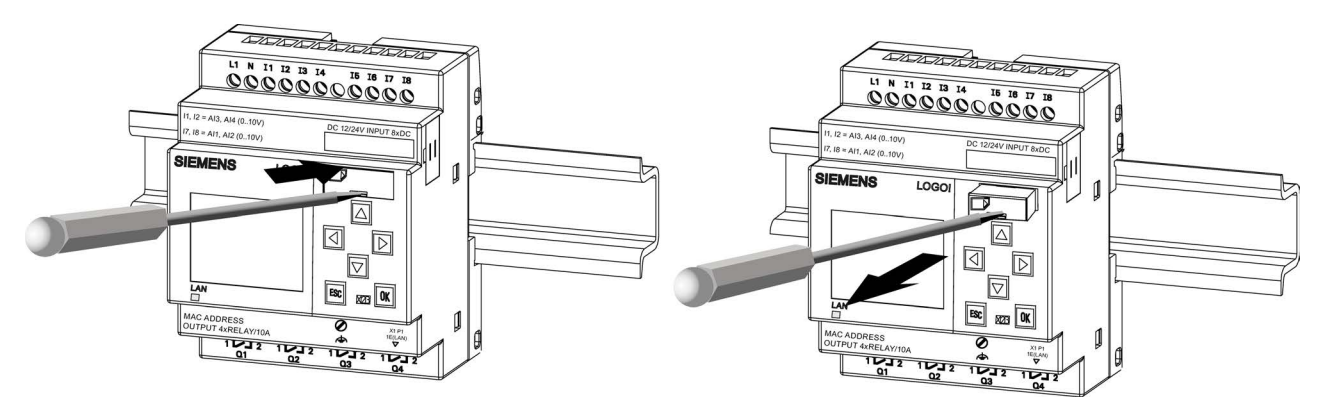

#### Insertion de la micro carte SD

Le logement de la carte est biseauté au bas du côté droit. Les bords de la carte sont chanfreinés de manière correspondante. Ainsi, il est impossible d'enficher les cartes dans le mauvais sens. Introduisez la carte dans le logement, insérez le logement dans la fente et poussez jusqu'à enclenchement.

#### Remarque

<span id="page-289-0"></span>Veillez à insérer la carte au bon emplacement dans le logement et poussez jusqu'à ce que vous entendiez un clic.

9.3 Copie des données de LOGO! sur la carte

# 9.3 Copie des données de LOGO! sur la carte

#### Copie manuelle des données de LOGO! sur la carte

Pour copier manuellement le programme de commande sur la micro carte SD, procédez comme suit :

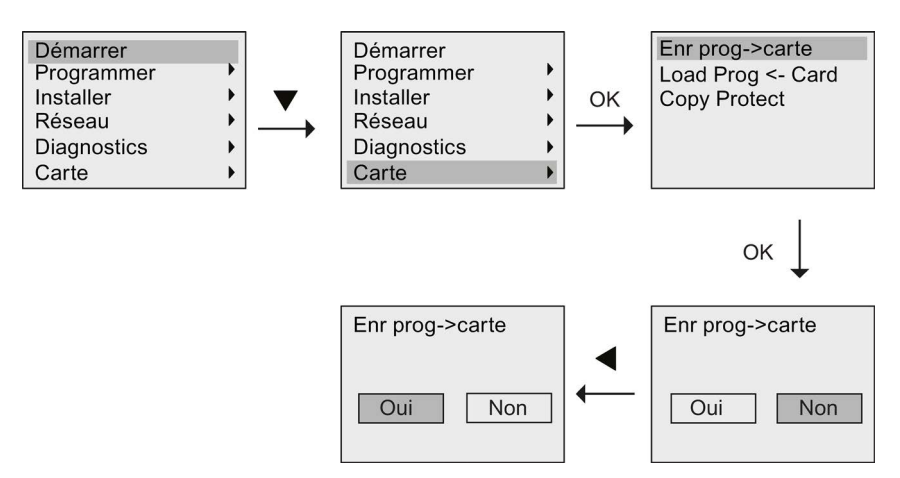

Appuyez sur OK. LOGO! commence à copier le programme de commande sur la carte.

En cas de panne secteur durant la copie, répétez le processus une fois la tension rétablie.

#### **Remarque**

- Si le programme est vide, un message indiquant que le programme LOGO! est vide s'affiche à l'écran.
- Le mot de passe d'un programme de commande protégé dans LOGO! est également valide pour la version du programme copié sur la carte.

#### Copie automatique des données de LOGO! sur la carte

LOGO!Soft Comfort propose une option de copie automatique du programme de commande sur la micro carte SD lors de son transfert vers LOGO!. Cette option est disponible dans la boite de dialogue pour le transfert PC->LOGO!. Si vous sélectionnez cette option, LOGO!Soft Comfort transfère le programme de commande dans LOGO! et sur la micro carte SD.

#### Remarque

Afin de copier correctement le programme de commande de LOGO! sur la micro carte SD, assurez-vous qu'elle dispose d'au moins 100 Ko d'espace mémoire disponible.

#### Génération de l'archive de variables sur la micro carte SD

Si le programme de commande dans LOGO! contient un bloc fonctionnel d'archive de variables configuré dans LOGO!Soft Comfort, l'archive de variables peut être sauvegardée 9.4 Copie des données de la carte sur LOGO!

sur LOGO! ou sur la micro carte SD. Si le logement de LOGO! contient une micro carte SD. LOGO! essaie, lorsqu'il passe de STOP à RUN, de copier l'archive de variables sur la micro carte SD ; à défaut, elle est sauvegardée dans la mémoire. A chaque transition de STOP à RUN, LOGO! détermine la destination de l'archive de variables.

Si l'archive de variables est copiée sur la micro carte SD, elle est enregistrée par défaut au format .CSV que vous pouvez ensuite ouvrir à partir d'un PC. Chaque ligne du fichier .CSV contient un horodatage, le numéro du bloc fonctionnel et les valeurs réelles enregistrées. Pour plus d'informations sur l'archive de variables, se référer au chapitre ["Archive de](#page-268-0)  [variables](#page-268-0) (Page [269\)](#page-268-0)".

#### Remarque

Si LOGO! est en mode STOP et contient une micro carte SD, vous pouvez charger le fichier d'archive de variables le plus récent présent de la micro carte SD dans LOGO!Soft Comfort en utilisant dans ce dernier une commande de menu de transfert. Pour plus d'informations sur le chargement de l'archive de variables, se référer à l'aide en ligne de LOGO!Soft Comfort.

# 9.4 Copie des données de la carte sur LOGO!

Vous pouvez copier un programme de commande à partir d'une micro carte SD dans LOGO! de l'une des deux manières suivantes :

- copie automatique au démarrage de LOGO! (POWER ON)
- via le menu carte spécifique de LOGO!

#### Remarque

Si le programme se trouvant sur la carte est protégé par un mot de passe, le programme copié dans LOGO! est également protégé par le même mot de passe. Pour plus d'informations sur le menu Carte, se référer à la rubrique ["Vue d'ensemble des menus de](#page-67-0)  [LOGO!](#page-67-0) (Page [68\)](#page-67-0)".

#### Copie automatique au démarrage de LOGO!

Pour copier automatiquement le programme de commande sur la carte, procédez comme suit :

- 1. Mettez LOGO! hors tension.
- 2. Enfichez la carte dans le logement concerné.

9.4 Copie des données de la carte sur LOGO!

3. Mettez LOGO! sous tension.

LOGO! copie le programme à partir du module de programmation/la carte dans LOGO!. Lorsque LOGO! a fini de copier, le menu principal s'affiche :

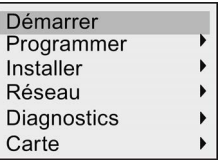

#### Remarque

Avant de commuter LOGO! en mode RUN, vous devez vous assurer que le système que vous commandez avec LOGO! ne représente aucun danger.

- 4. Déplacez le curseur sur la première commande de menu dans l'étape 3 : Appuyez sur  $ou \blacktriangleright$ .
- 5. Appuyez sur OK.

#### Copie via le menu carte spécifique

Pour plus d'informations sur le remplacement d'une micro carte SD, se référer à la rubrique ["Enfichage et retrait de la carte sur LOGO!](#page-288-0) (Page [289\)](#page-288-0)".

Pour copier un programme de la carte dans LOGO!, insérez la carte et suivre les étapes indiquées sur l'illustration ci-dessous :

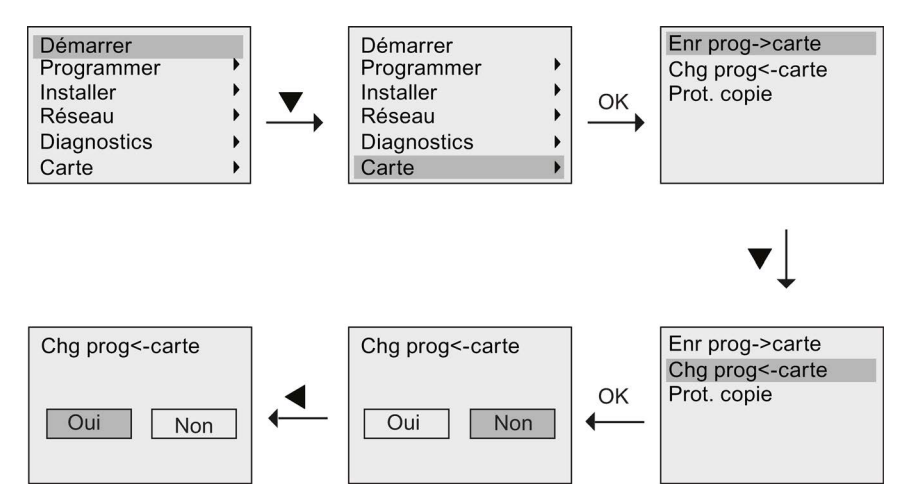

Appuyez sur OK. LOGO! copie le programme de commande de la carte dans LOGO!. Lorsque LOGO! a terminé la copie, il revient automatiquement au menu principal.

Utilisation des cartes mémoire

9.4 Copie des données de la carte sur LOGO!

#### Introduction

Ce chapitre décrit les fonctions de sécurité suivantes qui ont pour objet d'améliorer la protection de LOGO! :

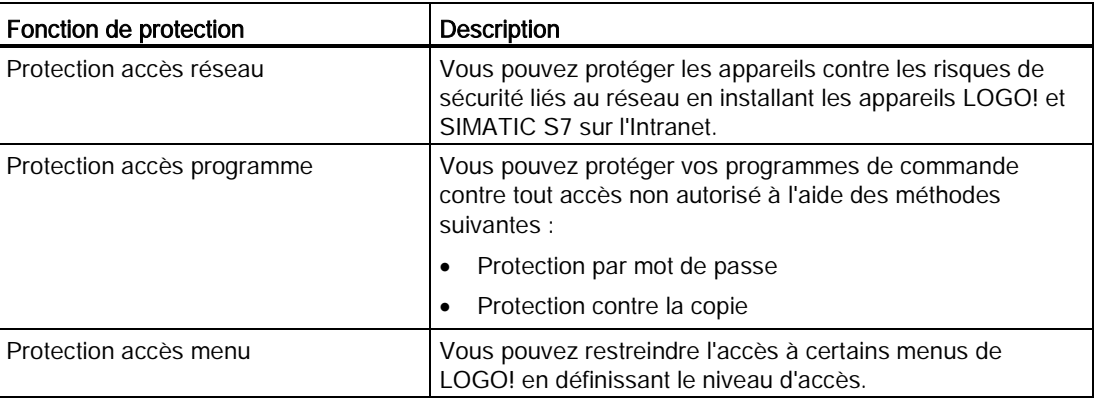

# 10.1 Protection accès réseau

La fonction Ethernet avancée des appareils LOGO! 0BA8 permet d'accéder aux modules LOGO! Base via LOGO!Soft Comfort, le serveur Web ou d'autres appareils compatibles possédant une interface Ethernet. Dans ce cas, la communication Intranet et Internet est possible pour les appareils LOGO! 0BA8.

- Pour la communication Internet, l'accès au module LOGO! Base nécessite un mot de passe d'utilisateur valide pour assurer la sécurité du réseau. Vous pouvez définir ou modifier le mot de passe uniquement sous LOGO!Soft Comfort. Pour plus d'informations sur la définition du mot de passe utilisateur, consultez l'aide en ligne de LOGO!Soft Comfort.
- Pour la communication Intranet, vous pouvez accéder au module LOGO! Base directement sans mot de passe.

10.1 Protection accès réseau

Siemens recommande vivement de ne pas mettre les appareils LOGO! (modules LOGO! Base et LOGO! TDE) et les appareils SIMATIC S7 directement sur Internet, mais de les protéger derrière un pare-feu (voir l'illustration ci-dessous). De plus, veillez à sélectionner le port TCP 8080 et à bloquer tous les autres ports dans la configuration du pare-feu. Sinon, vous pourriez être confronté à des risques liés à la sécurité du réseau (fuite de données, infections par des virus et piratage, par exemple).

## **ATTENTION**

#### Mort, blessure corporelle grave et/ou dommages matériels en raison d'un accès non autorisé à LOGO! à partir du serveur Web

Vous pouvez effectuer une configuration avec LOGO!Soft Comfort pour autoriser l'accès à distance à LOGO! à partir du serveur Web. Cela vous permet d'effectuer des modifications de programme/variables à partir du serveur Web.

L'accès non autorisé à LOGO! à partir du serveur Web peut perturber le fonctionnement du processus et avoir pour conséquence la mort, des blessures graves et/ou des dommages matériels.

Siemens vous recommande d'observer les pratiques de sécurité suivantes :

- Protégez l'accès par serveur Web à LOGO! au moyen d'un mot de passe fort. Les mots de passe forts contiennent au moins huit caractères, lettres, chiffres et caractères spéciaux mélangés, ne sont pas des mots du dictionnaire et ne sont pas des noms ou identifiants pouvant être déduits de vos données personnelles. Ne divulguez pas le mot de passe et changez-en fréquemment.
- Effectuez une vérification des erreurs et des plages pour vos variables dans votre logique de programme.

#### Remarque

Pour protéger vos appareils, vous devez vous assurer que votre réseau Intranet est sécurisé, sinon vos appareils peuvent être soumis à des risques de sécurité du réseau.

#### Sécurité

10.2 Protection accès programme

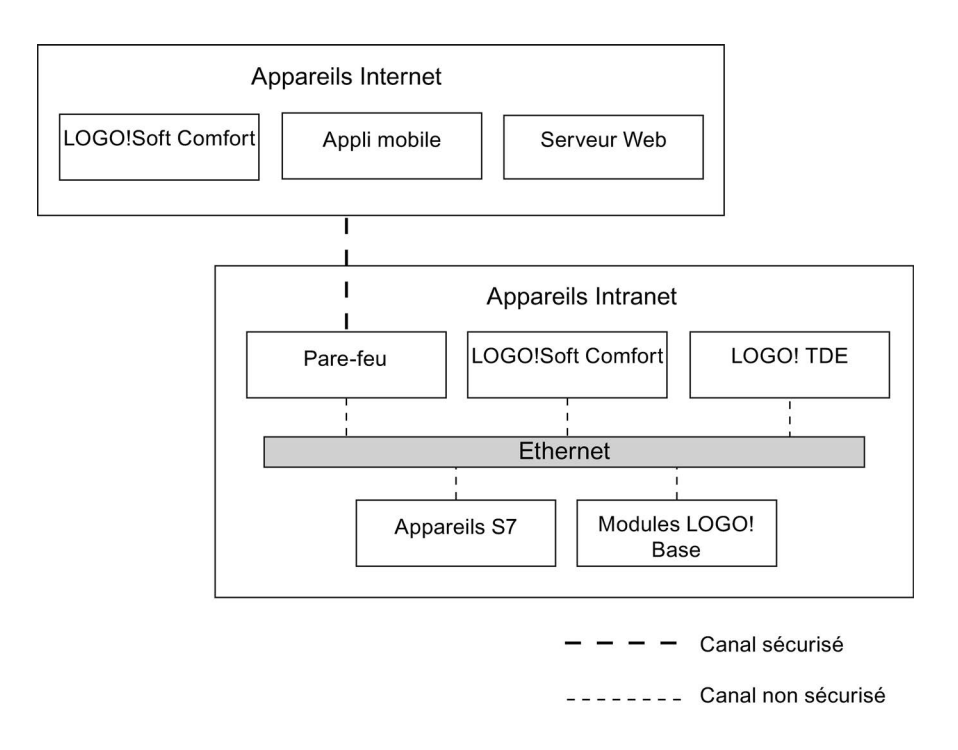

## 10.2 Protection accès programme

#### 10.2.1 Protection par mot de passe du programme

Vous pouvez protéger un programme de commande contre tout accès non autorisé à l'aide d'un mot de passe. Siemens recommande vivement d'utiliser une protection par mot de passe pour éviter l'accès non autorisé en lecture ou en écriture des programmes de commande.

Pour plus d'information sur la définition et la modification d'un mot de passe pour le programme, se référer à la rubrique ["Mot de passe pour la protection du programme de](#page-76-0)  [commande](#page-76-0) (Page [77\)](#page-76-0)".

#### 10.2.2 Protection contre la copie du programme

La fonction Protection contre la copie protège les programmes de commande qui se trouvent sur les micro cartes SD. Un programme de commande est protégé lorsqu'il est transféré sur une carte mémoire protégée.

Cette fonction supplémentaire de protection permet d'associer le programme de commande à une carte mémoire spécifique. Si vous copiez un programme de commande sur une autre carte mémoire, LOGO! ne peut pas reconnaître le programme et refuse de le charger une fois que vous avez inséré la carte.

10.2 Protection accès programme

Afin d'exécuter ce programme de commande dans LOGO!, la carte protégée doit rester enfichée dans le module LOGO! Base pendant le mode RUN, c'est-à-dire que vous ne pouvez pas retirer la carte pour copier le programme sur d'autres appareils LOGO!.

Un programme de commande protégé par mot de passe n'est plus protégé après saisie du mot de passe correct, c'est-à-dire que vous pouvez éditer le programme et retirer la carte.

#### Corrélation entre le mot de passe et la fonction de protection

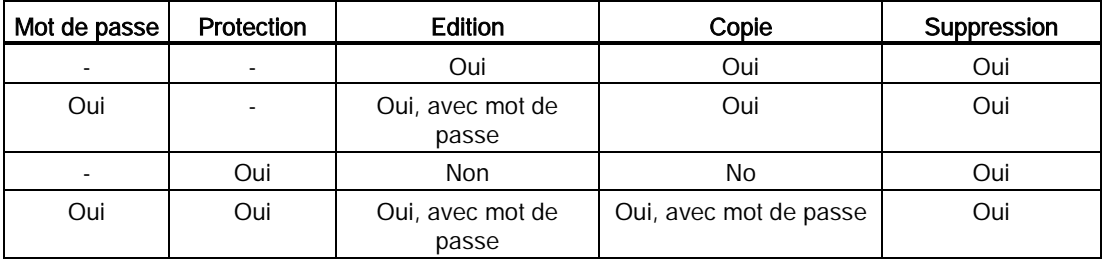

#### Activation de la fonction de protection

Pour affecter la fonction de protection contre la copie, procédez comme suit :

1. Passez en mode de programmation et déplacez le curseur sur " $\mathbb{O}$ " : Appuyez sur  $\blacktriangledown$  ou  $\blacktriangle$ 

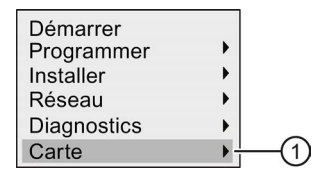

- 2. Confirmez "①" avec OK.
- 3. Déplacez le curseur sur " $\oslash$ " : Appuyez sur  $\blacktriangledown$  ou  $\blacktriangle$

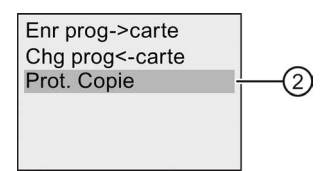

4. Confirmez "②" avec OK.

LOGO! affiche l'écran suivant :

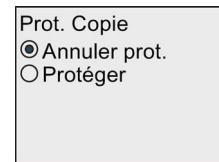

Par défaut, la carte n'est pas protégée.

5. Déplacez le curseur sur "③" : Appuyez sur vou ▲

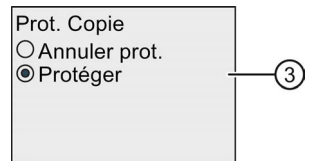

6. Validez votre sélection avec OK.

#### Remarque

La fonction de protection s'applique uniquement à la carte ; vous devez [copier](#page-289-0) (Page [291\)](#page-289-0) le programme de commande sur la carte dans une procédure distincte lors de la mise sous tension.

Vous avez toujours la possibilité de modifier l'état de la fonction de protection : fonction de protection désactivée ou activée.

Une fonction de protection activée peut uniquement être désactivée si la carte ne contient pas de programme de commande.

# 10.3 Protection accès menu

LOGO! fournit deux niveaux d'accès, administrateur et opérateur, afin de limiter l'accès à des menus spécifiques en mode de programmation. Vous pouvez changer le niveau d'accès de LOGO! de "administrateur" à "opérateur" ou de "opérateur" à "administrateur". Pour plus d'information sur la bascule entre les niveaux d'accès, se référer à la rubrique ["Configuration](#page-64-0)  [de la protection d'accès au menu pour LOGO!](#page-64-0) (Page [65\)](#page-64-0)".

#### Sécurité

10.3 Protection accès menu

# Logiciel LOGO!

# 11.1 Logiciel LOGO!

Le programme LOGO!Soft Comfort est disponible sous forme de progiciel pour le PC. Ce logiciel fournit entre autres les fonctions suivantes :

- une interface graphique pour création hors ligne de votre programme de commande sous forme de diagramme CONT (schéma à contact/schéma des circuits) ou sous forme de diagramme de blocs fonctionnels (logigramme),
- simulation de votre programme de commande sur l'ordinateur,
- génération et impression d'un schéma d'ensemble du programme de commande,
- sauvegarde des données du programme de commande sur le disque dur ou sur un autre support,
- comparaison de programmes de commande,
- paramétrage aisé des blocs,
- transfert du programme de commande dans deux sens :
	- de LOGO! vers le PC
	- du PC vers LOGO!
- lecture du compteur d'heures de fonctionnement
- réglage de l'heure
- changement d'heure d'été/heure d'hiver
- le test en ligne affiche les changements d'états et les variables de processus de LOGO! en mode RUN :
	- états des entrées et sorties TOR, mémentos, registres de décalage et curseurs
	- valeurs de toutes les E/S analogiques et des mémentos
	- résultats de tous les blocs
	- valeurs actuelles (y compris les temporisations) des blocs sélectionnés
- démarrage et arrêt de l'exécution du programme de commande via le PC (bascule entre RUN et STOP)
- Communication réseau
- Création de [blocs UDF](#page-264-0) (Page [265\)](#page-264-0) pour utilisation dans un programme de commande
- Configuration du bloc fonctionnel [d'archive de variables](#page-268-0) (Page [269\)](#page-268-0) pour le programme de commande, afin d'enregistrer les valeurs de process des blocs fonctionnels configurés.

La version actuelle est LOGO!Soft Comfort V8.0. L'aide en ligne de LOGO!Soft Comfort décrit toutes les fonctions de programmation et de conception.

11.1 Logiciel LOGO!

#### Les avantages de LOGO!

Comme on peut le voir, LOGO!Soft Comfort offre de nombreux avantages :

- Vous pouvez développer le programme de commande sur votre PC.
- Vous simulez le programme de commande sur votre PC et vérifiez sa fonctionnalité avant de l'implémenter dans votre système.
- Vous pouvez ajouter des commentaires au programme de commande et créer des copies papier.
- Vous pouvez sauvegarder une copie de votre programme de commande dans le système de fichiers sur votre PC afin de le rendre immédiatement disponible pour d'éventuelles modifications.
- Quelques actions suffisent pour télédécharger le programme de commande dans LOGO!.

#### Systèmes d'exploitation pris en charge

Vous pouvez exécuter LOGO!Soft Comfort sur tous les systèmes d'exploitation suivants :

- Windows 7 32 bits/64 bits, Windows 8 ou Windows XP
- Linux SUSE 11,3 SP3 32 bits/64 bits, kernel 3.0.76
- Mac OS × 10.6 Snow Leopard, Mac OS × Lion, Mac OS × MOUNTAIN LION et Mac OS × Mavericks

#### Mise à niveau des versions LOGO!Soft Comfort précédentes

Vous pouvez utiliser les commandes de menu suivantes dans LOGO!Soft Comfort V8.0 pour effectuer la mise à niveau des versions LOGO!Soft Comfort V1.0, V2.0, V3.0, V4.0, V5.0, V6.0 ou V7.0 vers V8.0.

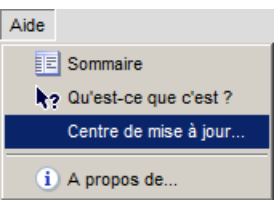

Vous trouvez les références disponibles à la rubrique ["Numéros de référence](#page-356-0) (Page [357\)](#page-356-0)".

Pour mettre à niveau une ancienne version vers la nouvelle, procédez comme suit :

- 1. Installez le nouveau logiciel à partir du DVD.
- 2. Lorsqu'on vous demandera d'indiquer la version précédente, introduisez l'ancien DVD LOGO!Soft Comfort dans le lecteur de DVD.
- 3. Ouvrez le répertoire "...\Application" du DVD.

#### Mises à jour et informations

Vous avez la possibilité de télécharger gratuitement des versions de démonstration du logiciel à l'adresse Internet indiquée dans [l'avant-propos](#page-2-0) (Page [3\)](#page-2-0).

11.2 Raccordement de LOGO! à un PC

Vous trouverez des informations détaillées sur les mises à jour, mises à niveau ainsi que sur le service Update Center de LOGO!Soft Comfort dans l'aide en ligne de LOGO!Soft Comfort.

# 11.2 Raccordement de LOGO! à un PC

#### Raccordement de LOGO! à un PC

LOGO! 0BA8 est équipé d'un port Ethernet qui permet de raccorder un module LOGO! 0BA8 Base à un PC grâce à un câble Ethernet.

#### Activation de LOGO! en mode PC ↔ LOGO!

Il existe deux méthodes pour basculer LOGO! en mode STOP :

- Basculer LOGO! en mode STOP à partir du PC (se référer à l'aide en ligne de LOGO!Soft Comfort).
- Sélectionner la commande de menu suivante sur un appareil avec écran.

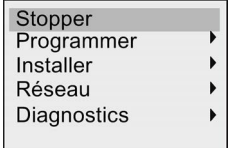

Confirmez la sélection avec "①" :

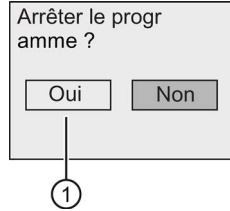

Lorsque LOGO! est en mode STOP et relié au PC, les commandes PC suivantes sont disponibles :

- Basculer LOGO! en RUN
- lecture/écriture d'un programme de commande,
- lecture/écriture du changement d'heure d'été/d'hiver.

#### Remarque

Vous trouverez davantage de détails sur les versions LOGO! sans écran à la rubrique de l'annexe ["LOGO! sans écran \("LOGO! Pure"\)](#page-340-0) (Page [341\)](#page-340-0)".

11.2 Raccordement de LOGO! à un PC

#### Quitter le mode de fonctionnement PC ↔ LOGO!

Une fois le transfert de données terminé, LOGO! ferme automatiquement la connexion au PC.

#### Remarque

Si le programme de commande créé avec LOGO!Soft Comfort est protégé par un mot de passe, LOGO! reçoit à la fois le programme de commande et le mot de passe pendant le téléchargement.

Le téléchargement d'un programme protégé par un mot de passe créé dans LOGO! est possible uniquement après la saisie du mot de passe correct dans LOGO!Soft Comfort.

#### Remarque

Nous mettons gratuitement les exemples d'application LOGO! à disposition de nos clients sur le site Internet Site Internet LOGO! [\(http://www.siemens.com/logo\)](http://www.siemens.com/logo) de Siemens (sélectionnez Products & Solutions → Applications → Application Examples).

Siemens ne garantit pas que les exemples fournis sont exempts d'erreurs, ils servent à donner des informations générales sur les domaines d'utilisation de LOGO! et peuvent être différents des solutions spécifiques à l'utilisateur. Siemens se réserve le droit d'effectuer des modifications.

Vous êtes responsable de l'exploitation de votre système. Pour les questions de sécurité, référez-vous aux normes en vigueur spécifiques aux pays ainsi qu'aux prescriptions d'installation relatives au système.

Sur Internet, vous trouverez les exemples d'application suivants, des astuces pour d'autres applications et bien plus encore :

- arrosage de plantes de serre
- commande de convoyeurs
- commande d'une machine à cintrer
- éclairage de vitrines
- système de sonnerie, par exemple dans une école
- surveillance de parkings
- éclairage extérieur
- commande de volets roulants
- éclairage extérieur et intérieur de maisons d'habitation
- commande d'un agitateur à crème laitière
- éclairage d'une salle de sport
- répartition de charge sur 3 consommateurs
- commande séquentielle de machines à souder des câbles de grande section
- commutateur à gradins, par exemple pour ventilateurs
- système d'asservissement de chaudière
- commande centralisée de plusieurs paires de pompes
- dispositif de coupe, par exemple pour mèche d'explosif
- surveillance de la durée d'utilisation, par exemple dans une installation solaire
- pédale intelligente, par exemple pour la présélection de vitesses
- commande d'un pont élévateur
- imprégnation de textiles, commande de bandes chauffantes et convoyeurs
- commande d'un système de mise en silo
- station de remplissage avec texte de message sur le LOGO! TDE qui affiche le total des objets comptés

Pour ces exemples d'applications, vous trouverez sur Internet des descriptions et les synoptiques correspondants. Ces fichiers \*.pdf peuvent être lus avec Adobe Acrobat Reader. Si vous avez installé le logiciel LOGO!Soft Comfort sur votre ordinateur, vous pouvez télécharger les programmes de commande respectifs en cliquant sur le bouton représentant une disquette, puis les adapter à votre application et les transférer directement dans LOGO! via le câble PC.

#### Avantages de l'utilisation de LOGO!

LOGO! s'avère particulièrement utile

- pour remplacer plusieurs commutateurs auxiliaires par les fonctions LOGO! intégrées,
- pour sauvegarder le câblage et l'installation (car LOGO! a "mémorisé" le câblage),
- pour réduire la place pour les composants dans l'armoire électrique ou le coffret de distribution, de manière à utiliser éventuellement une armoire ou un coffret plus petit(e),
- pour ajouter ou modifier des fonctions ultérieurement, sans devoir monter un appareillage supplémentaire ou modifier le câblage,
- pour proposer à vos clients de nouvelles fonctions supplémentaires dans l'installation des maisons et des immeubles. Exemples :
	- Sécurité au foyer : LOGO! allume une lampe à intervalles réguliers et ouvre et ferme les volets pendant que vous êtes en vacances.
	- Installation de chauffage : LOGO! active la pompe de circulation uniquement lorsque vous avez vraiment besoin d'eau ou de chaleur.
	- Installations frigorifiques : LOGO! peut décongeler des systèmes frigorifiques à intervalles réguliers, ce qui vous permet de réduire votre consommation d'énergie.
	- Vous pouvez programmer l'allumage de l'éclairage d'aquariums et de vivariums.

Enfin, vous pouvez :

- utiliser les commutateurs et boutons-poussoir du commerce, ce qui facilite l'installation intérieure,
- connecter LOGO! directement à votre installation intérieure grâce à l'alimentation intégrée.

#### Vous souhaitez de plus amples informations ?

Pour plus d'informations sur LOGO!, référez-vous au site Internet Siemens (à l'adresse indiquée au premier paragraphe de la rubrique Remarque du présent chapitre).

### Vous avez des suggestions ?

Il existe certainement de nombreuses autres possibilités d'utiliser LOGO! de manière judicieuse. Pour toute suggestion, contactez-nous à l'adresse suivante ou sur Support Request [\(http://www.siemens.com/automation/support-request\)](http://www.siemens.com/automation/support-request). Nous collectons toutes les propositions afin d'en diffuser le plus possible. Vos interventions sont les bienvenues.

Adresse :

Siemens AG A&D AS FA PS4 PO box 48 48 D-90327 Nuremberg Applications

# Caractéristiques techniques Andrew A

# A.1 Caractéristiques techniques générales

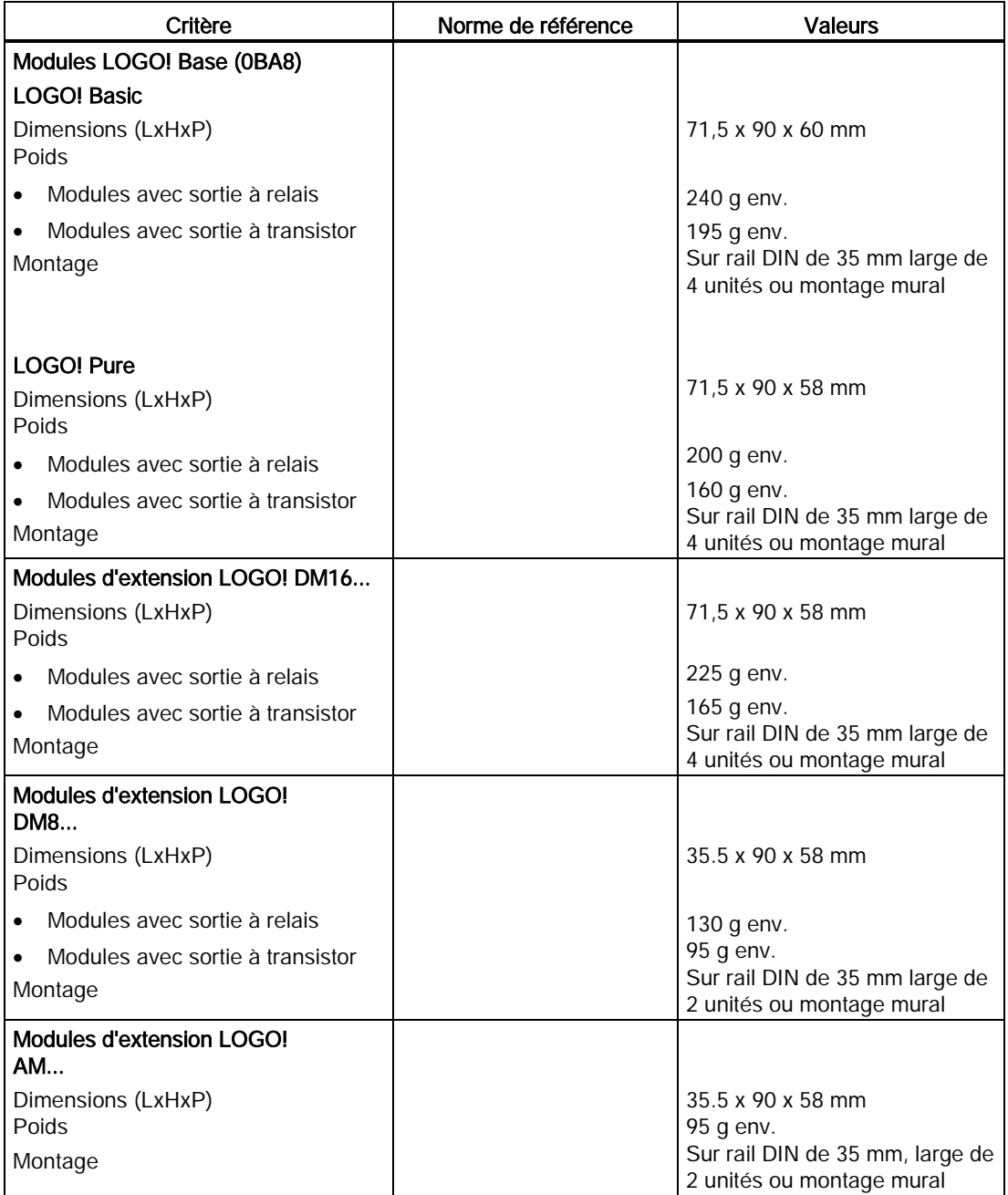

A.1 Caractéristiques techniques générales

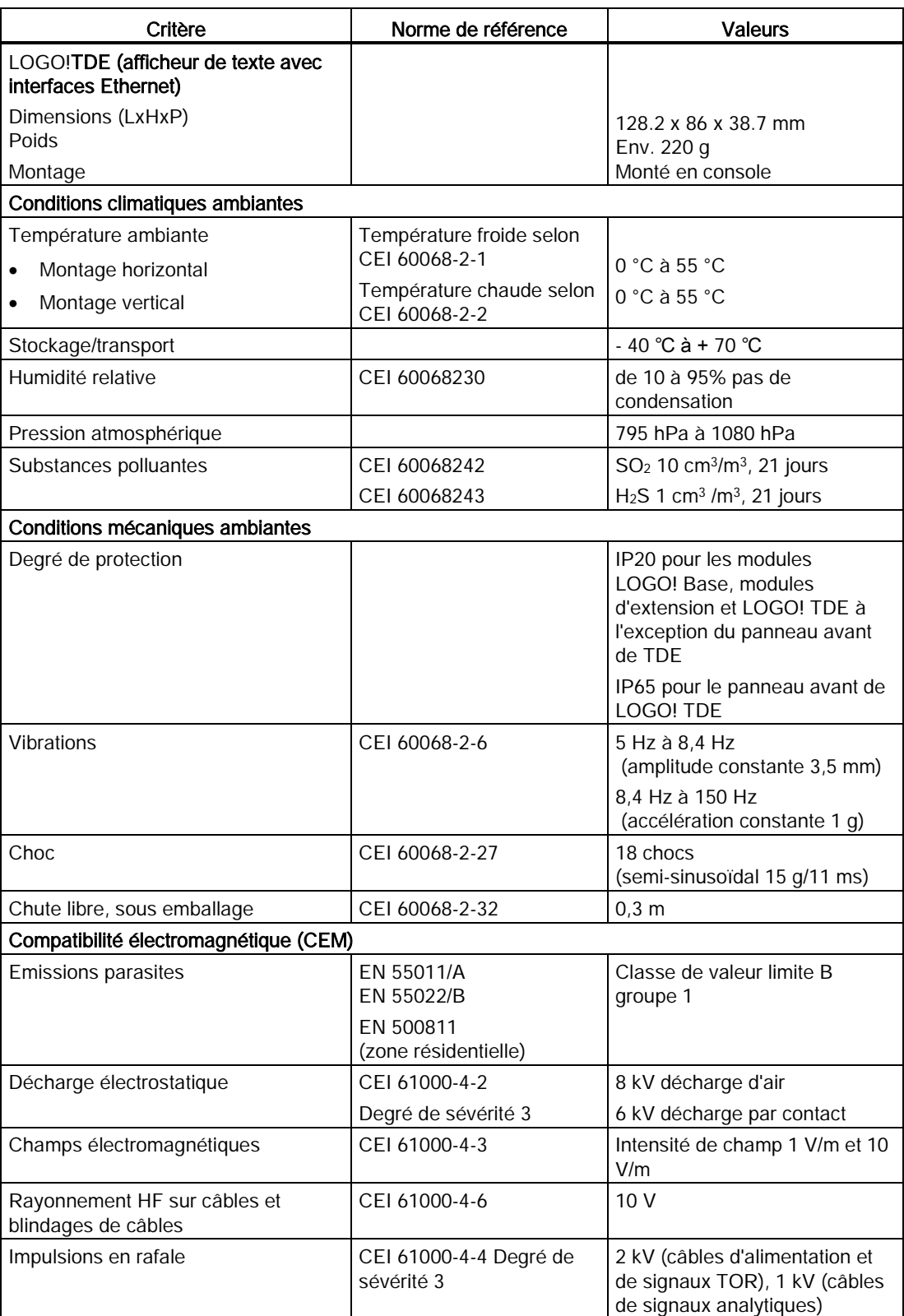

Caractéristiques techniques

A.2 Caractéristiques techniques : LOGO! 230...

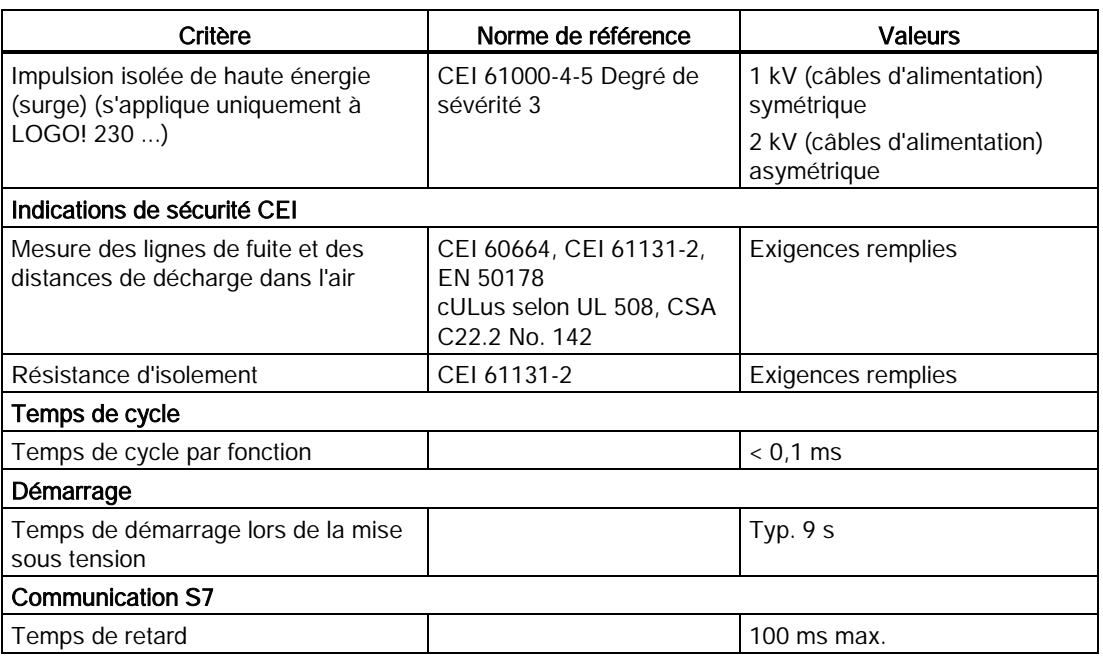

# A.2 Caractéristiques techniques : LOGO! 230...

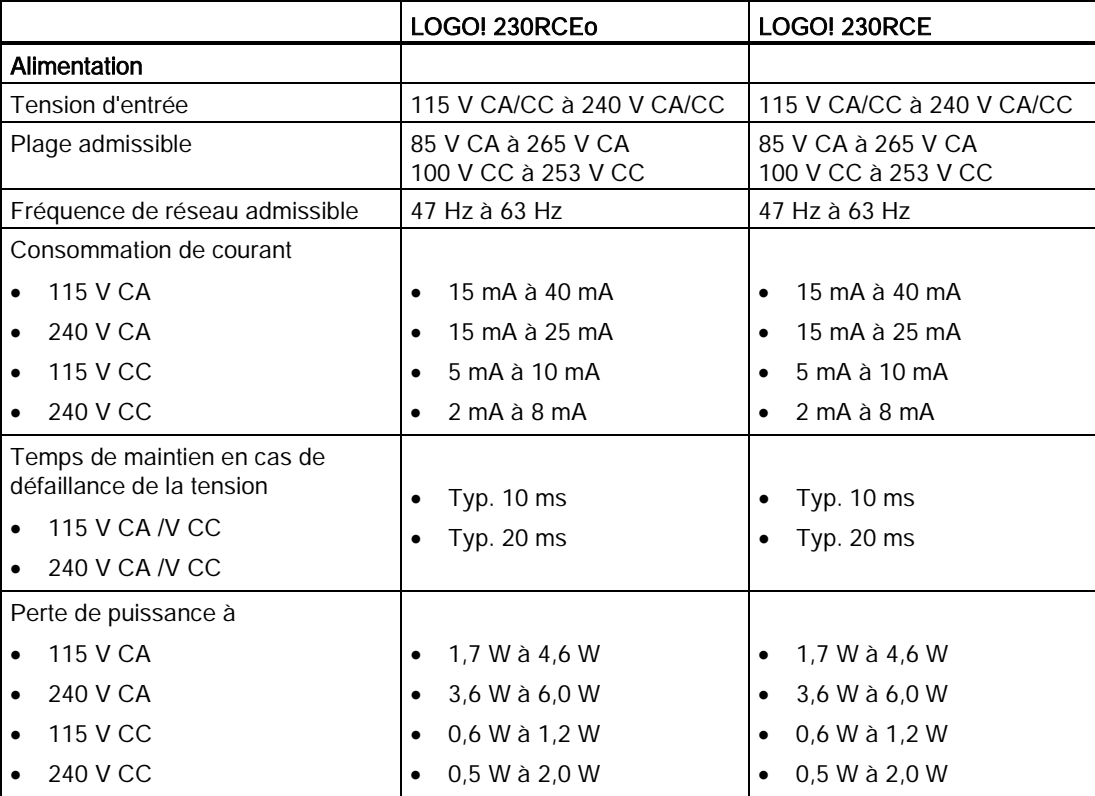

#### Caractéristiques techniques

A.2 Caractéristiques techniques : LOGO! 230...

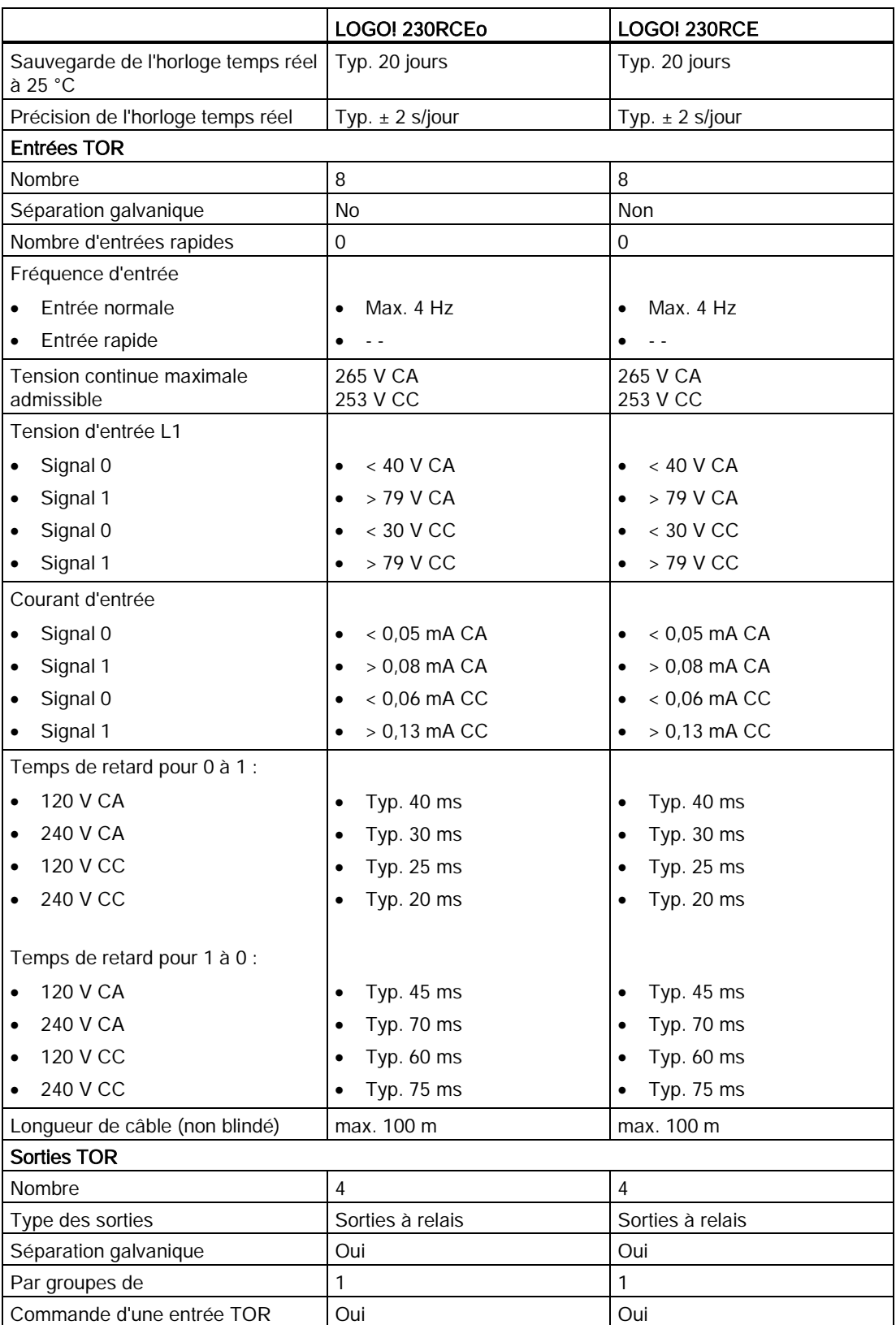

#### A.2 Caractéristiques techniques : LOGO! 230...

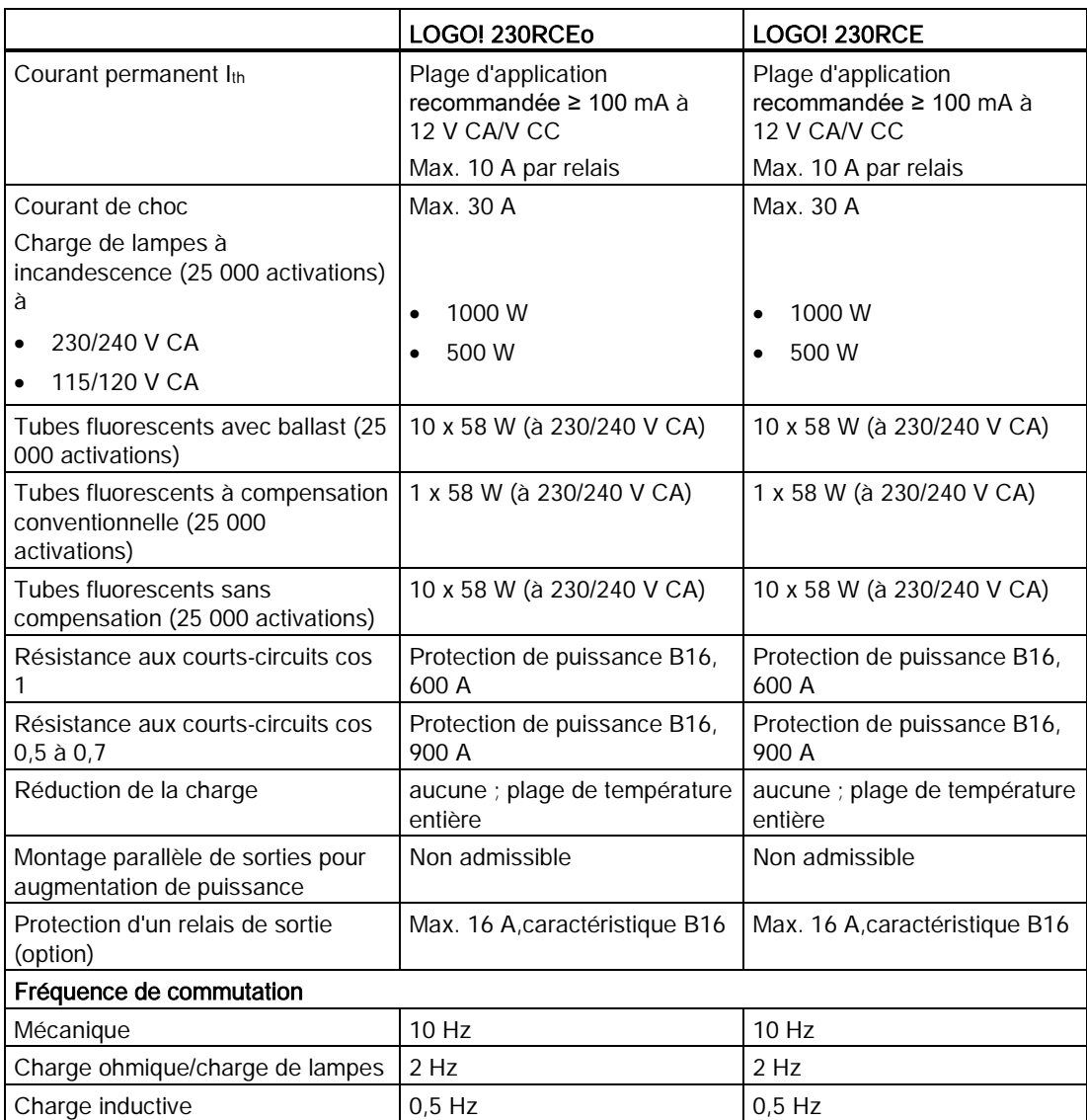

Nota : Pour les tubes fluorescents à condensateurs, vous devez tenir compte des caractéristiques techniques des ballasts de ces tubes. Si le courant dépasse le courant de choc maximal autorisé, les tubes fluorescents doivent être mis sous tension au moyen de contacteurs auxiliaires appropriés.

Les données ont été déterminées à l'aide des appareils suivants :

- Tubes fluorescents Siemens 58 W VVG 5LZ 583 3-1 sans compensation.
- Tubes luminescents Siemens 58 W VVG 5LZ 583 3-1 à compensation parallèle avec 7 μF.
- Tubes luminescents Siemens 58 W VVG 5LZ 501 1-1N avec ballast.

A.3 Caractéristiques techniques : LOGO! DM8 230R et LOGO! DM16 230R

# A.3 Caractéristiques techniques : LOGO! DM8 230R et LOGO! DM16 230R

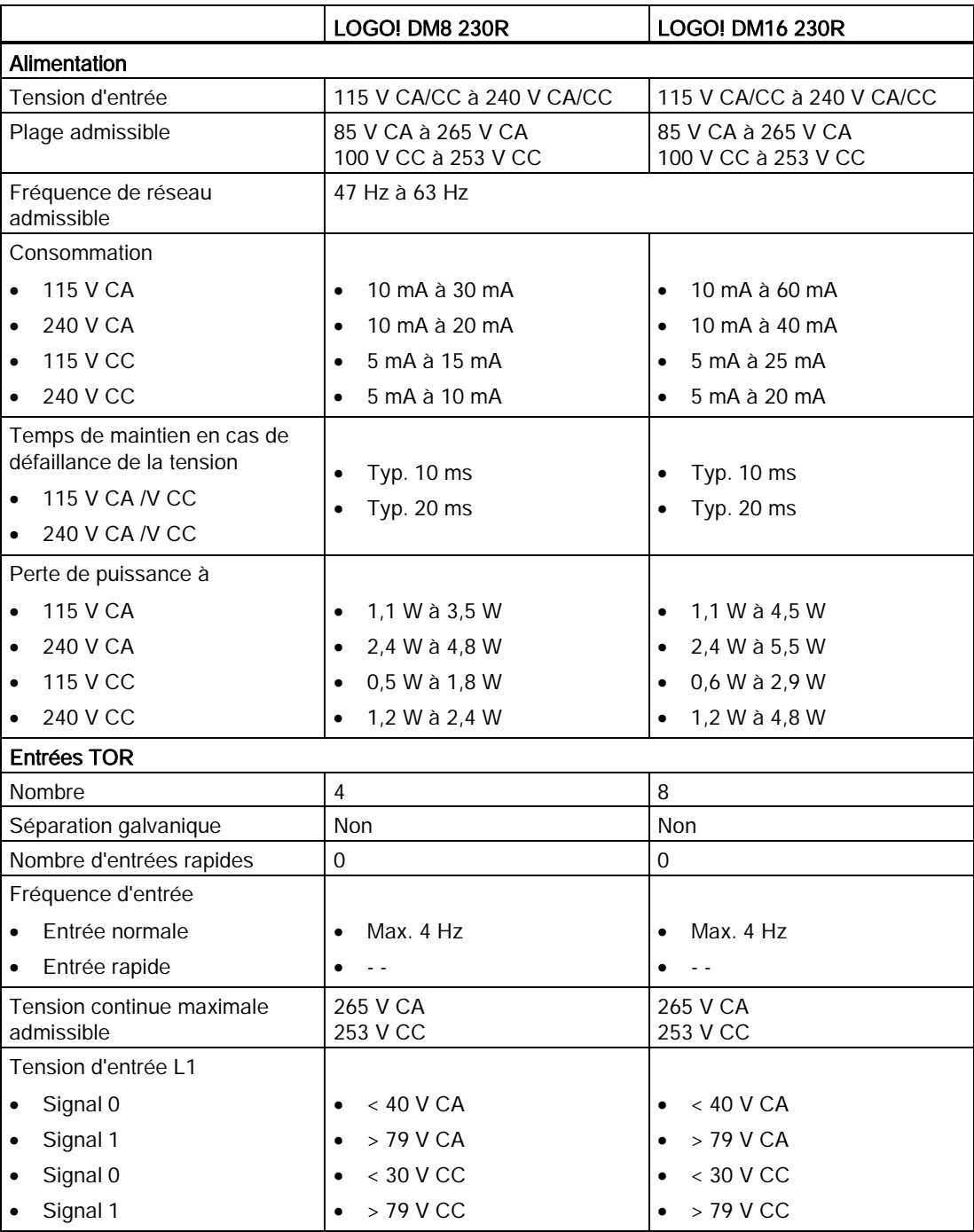

## Caractéristiques techniques

A.3 Caractéristiques techniques : LOGO! DM8 230R et LOGO! DM16 230R

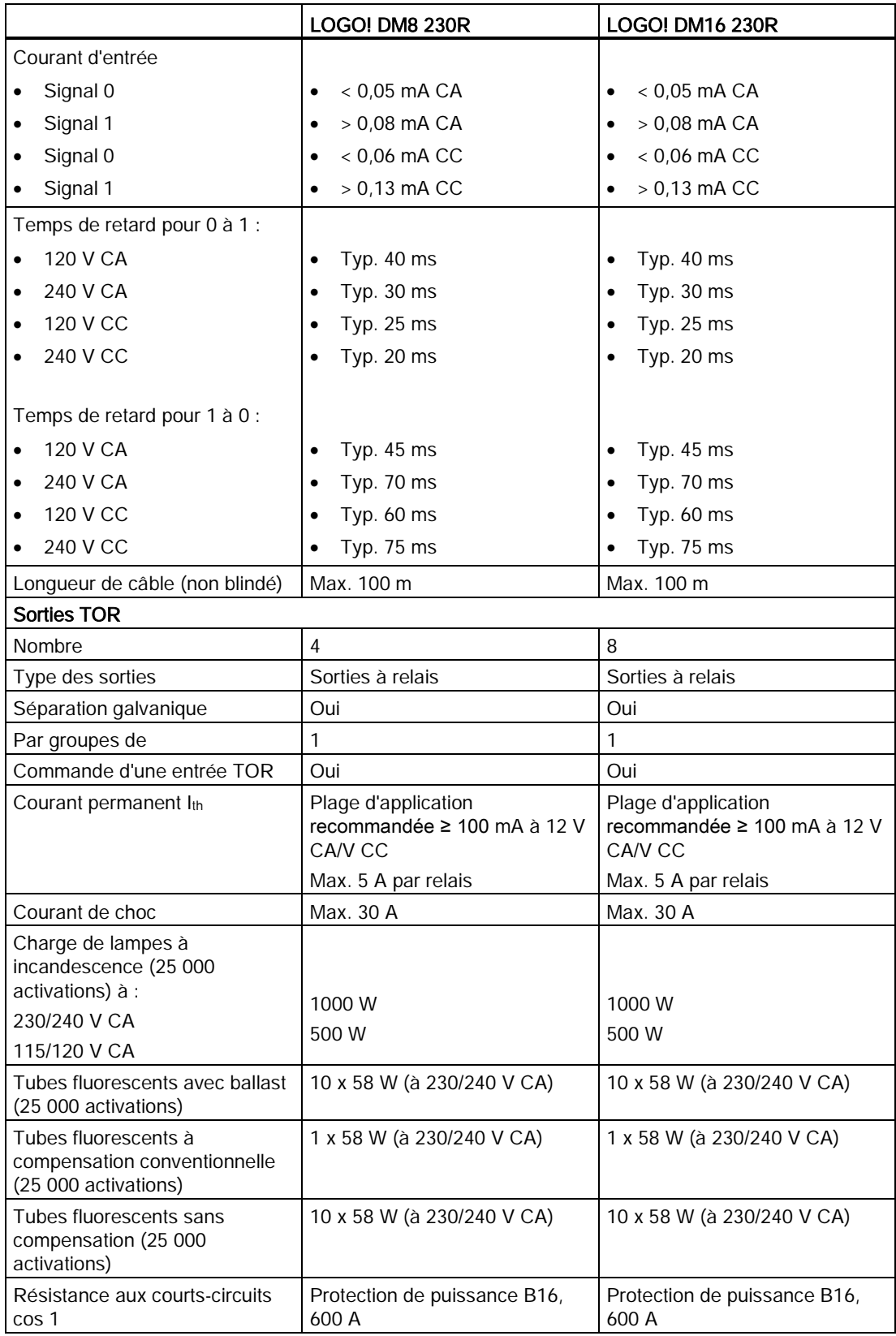

A.4 Caractéristiques techniques : LOGO! 24...

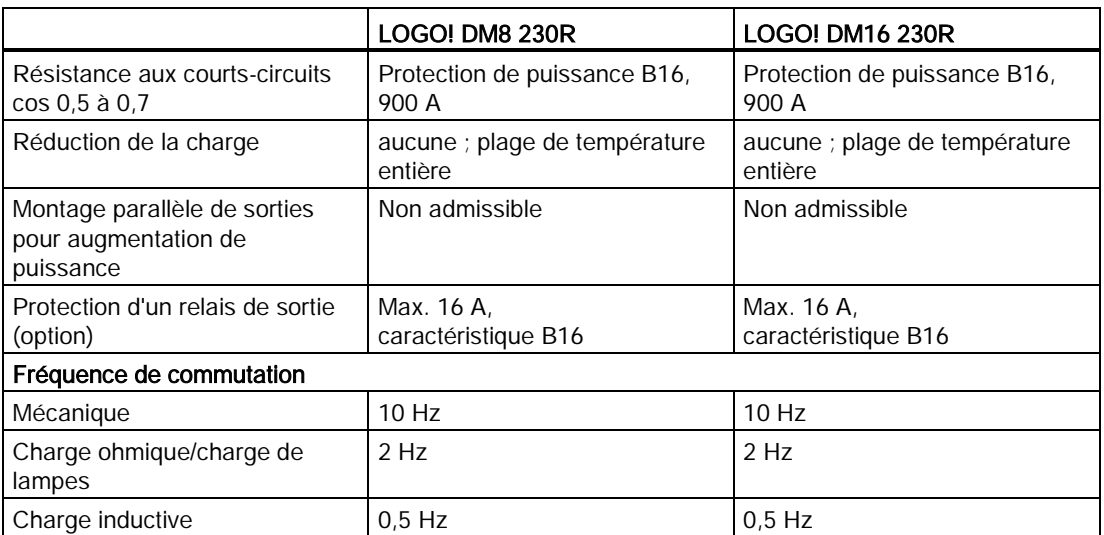

Nota : Pour les tubes fluorescents à condensateurs, vous devez tenir compte des caractéristiques techniques des ballasts de ces tubes. Si le courant dépasse le courant de choc maximal autorisé, les tubes fluorescents doivent être mis sous tension au moyen de contacteurs auxiliaires appropriés.

Les données ont été déterminées à l'aide des appareils suivants :

- Tubes fluorescents Siemens 58 W VVG 5LZ 583 3-1 sans compensation.
- Tubes luminescents Siemens 58 W VVG 5LZ 583 3-1 à compensation parallèle avec 7 μF.
- Tubes luminescents Siemens 58 W VVG 5LZ 501 1-1N avec ballast.

# A.4 Caractéristiques techniques : LOGO! 24...

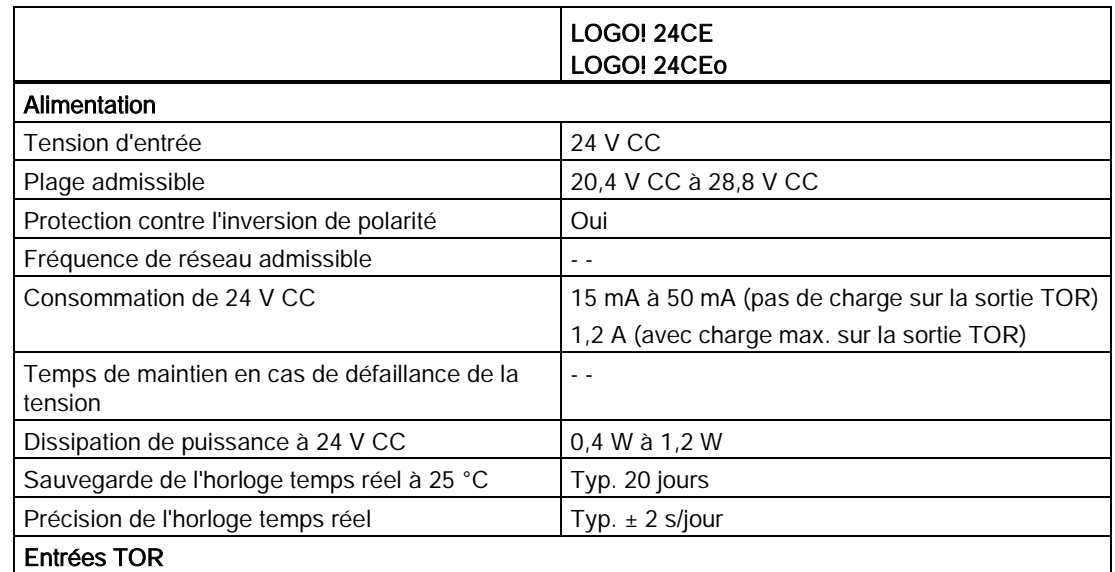

A.4 Caractéristiques techniques : LOGO! 24...

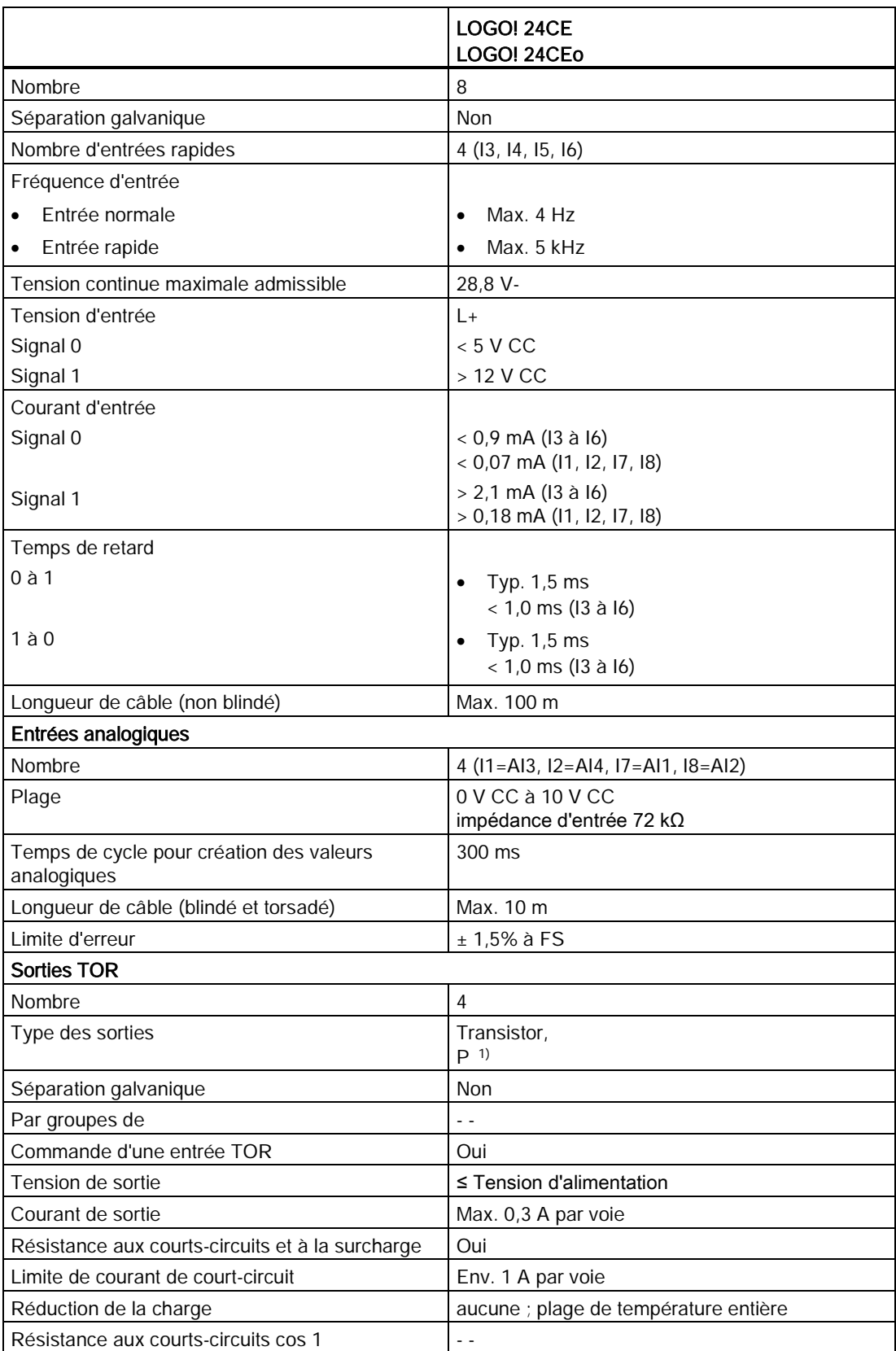

#### Caractéristiques techniques

A.5 Caractéristiques techniques : LOGO! DM8 24 et LOGO! DM16 24

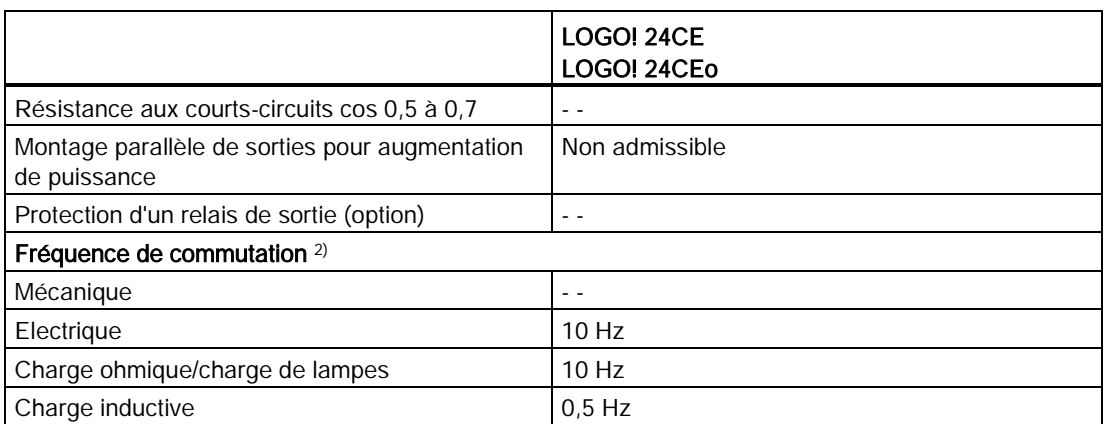

<sup>1)</sup> Lorsque vous mettez sous tension LOGO! 24CE/24CEo, LOGO! DM8 24 ou LOGO! DM16 24, la CPU envoie le signal 1 vers les sorties TOR pendant env. 50 μs. Vous devez en tenir compte, en particulier si vous utilisez des appareils qui réagissent à des impulsions courtes.

<sup>2)</sup> La fréquence de commutation maximale dépend uniquement du temps de cycle du programme de commande.

# A.5 Caractéristiques techniques : LOGO! DM8 24 et LOGO! DM16 24

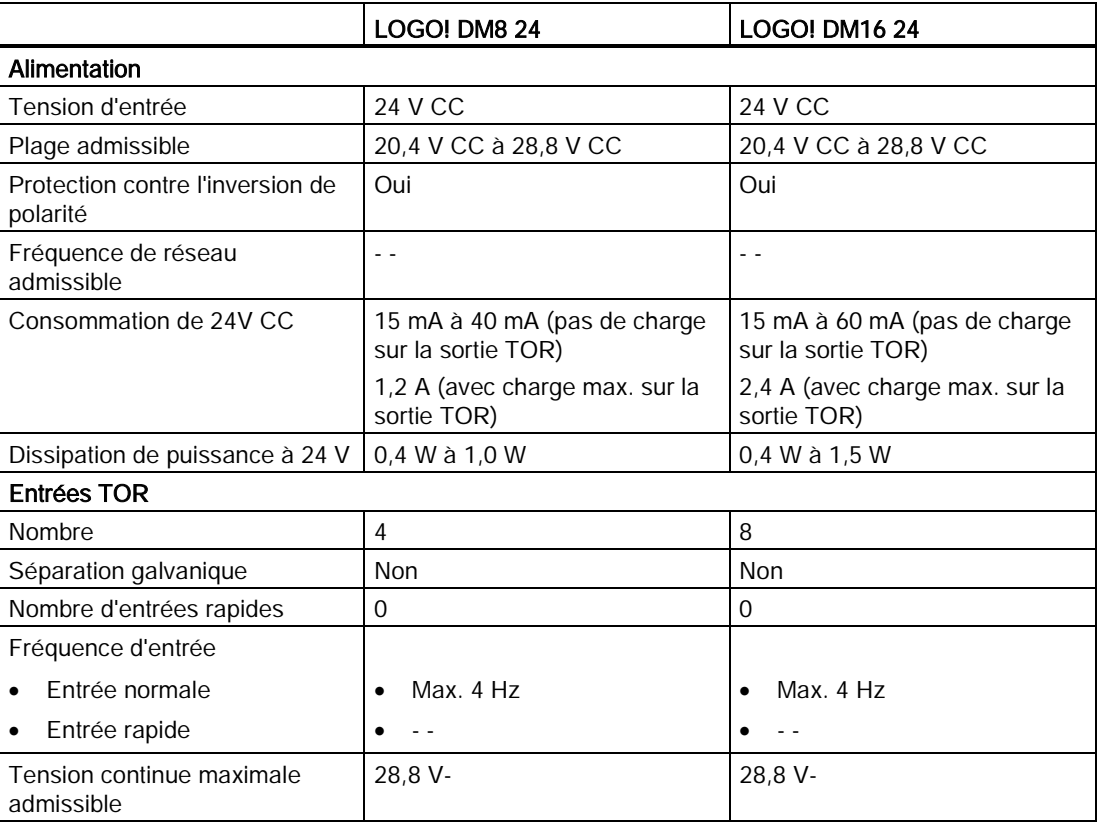

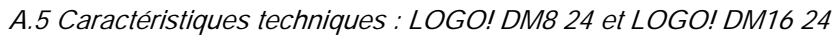

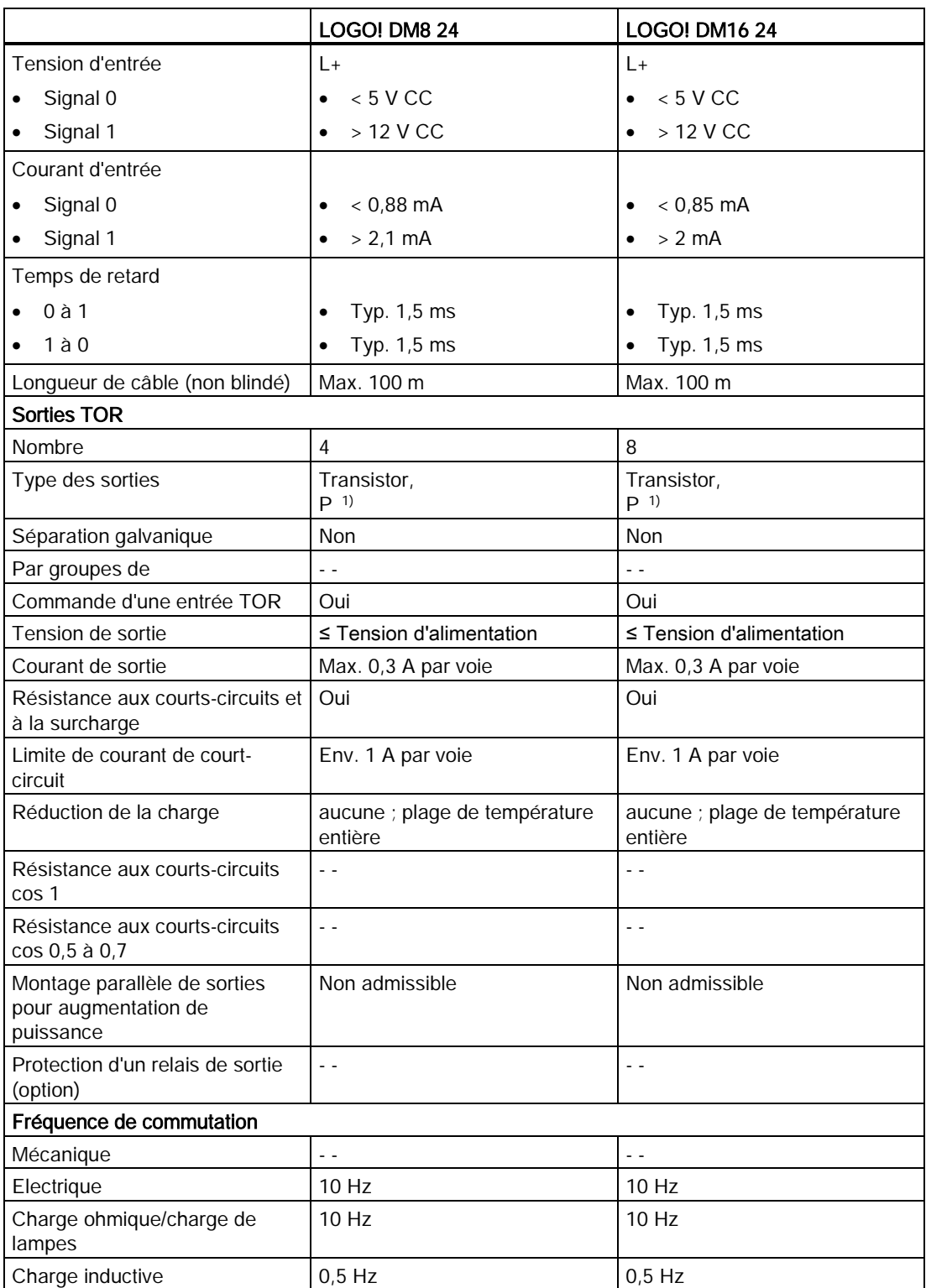

1) Lorsque vous mettez sous tension LOGO! 24CE/24CEo, LOGO! DM8 24 ou LOGO! DM16 24, la CPU envoie le signal 1 vers les sorties TOR pendant env. 50 μs. Vous devez en tenir compte, en particulier si vous utilisez des appareils qui réagissent à des impulsions courtes.

A.6 Caractéristiques techniques : LOGO! 24RC...

# A.6 Caractéristiques techniques : LOGO! 24RC...

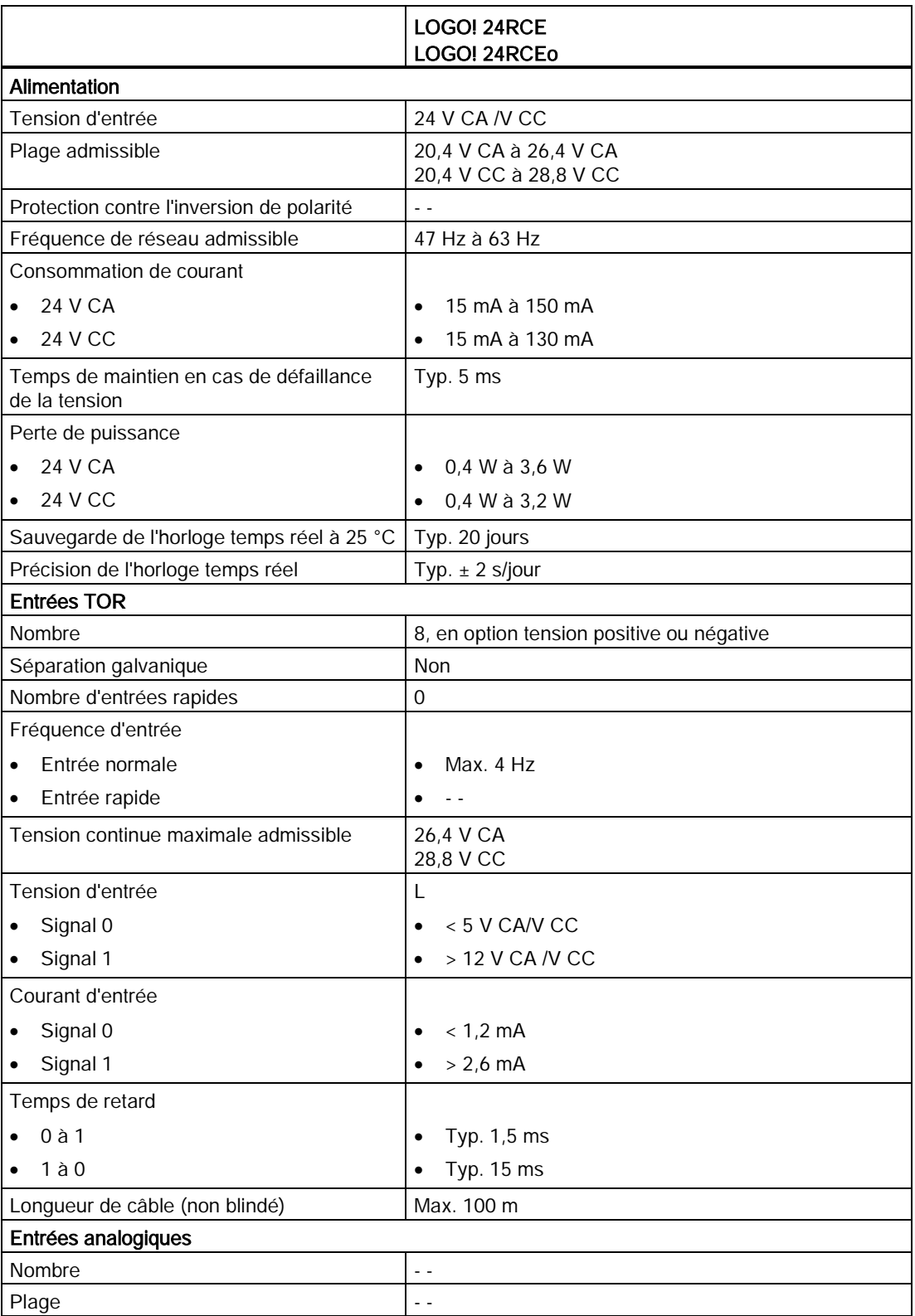

A.6 Caractéristiques techniques : LOGO! 24RC...

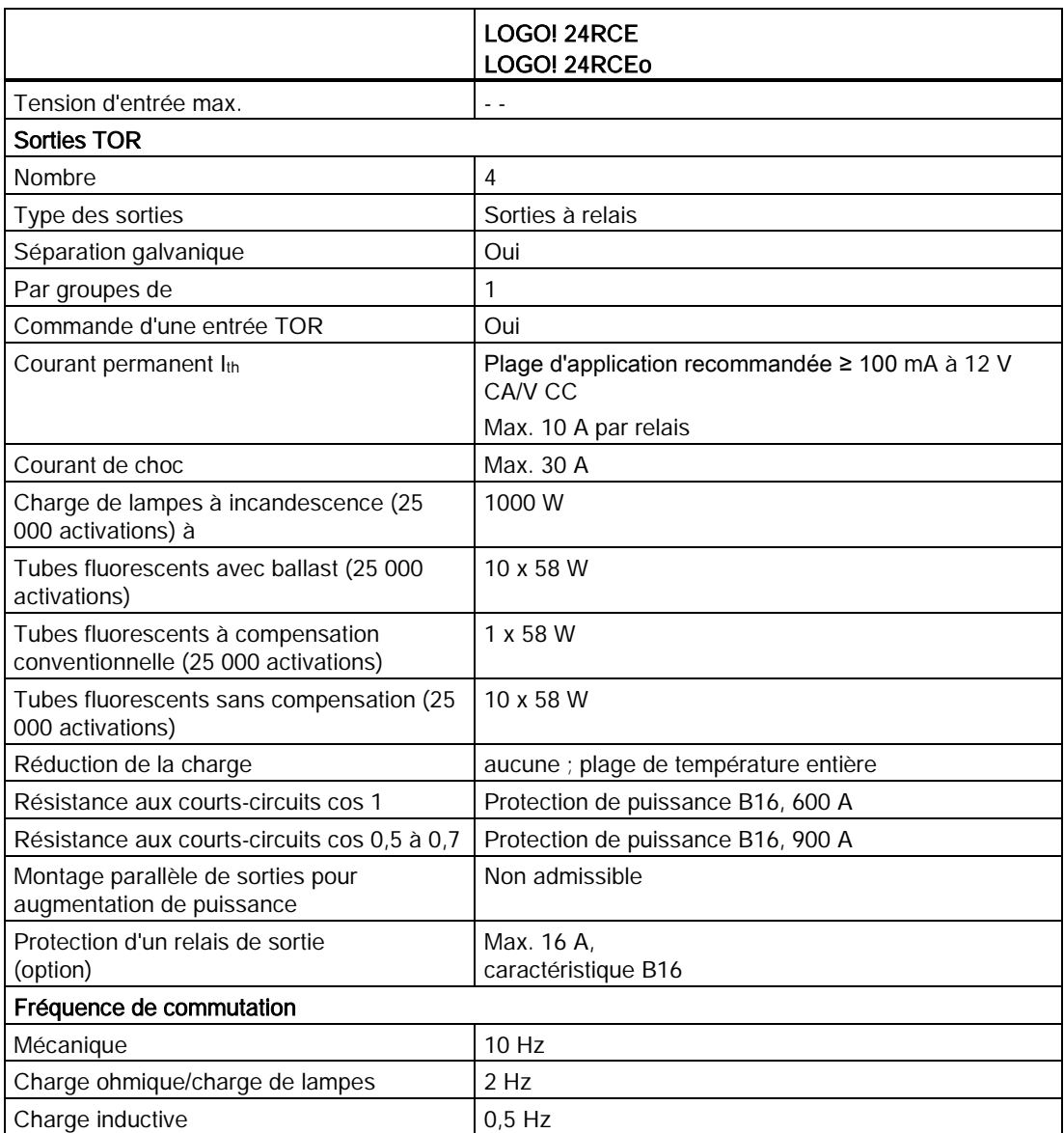

Nota : Pour les tubes fluorescents à condensateurs, vous devez tenir compte des caractéristiques techniques des ballasts de ces tubes. Si le courant dépasse le courant de choc maximal autorisé, les tubes fluorescents doivent être mis sous tension au moyen de contacteurs auxiliaires appropriés.

Les données ont été déterminées à l'aide des appareils suivants :

- Tubes fluorescents Siemens 58 W VVG 5LZ 583 3-1 sans compensation.
- Tubes luminescents Siemens 58 W VVG 5LZ 583 3-1 à compensation parallèle avec 7 μF.
- Tubes luminescents Siemens 58 W VVG 5LZ 501 1-1N avec ballast.

A.7 Caractéristiques techniques : LOGO! DM8 24R et LOGO! DM16 24R

# A.7 Caractéristiques techniques : LOGO! DM8 24R et LOGO! DM16 24R

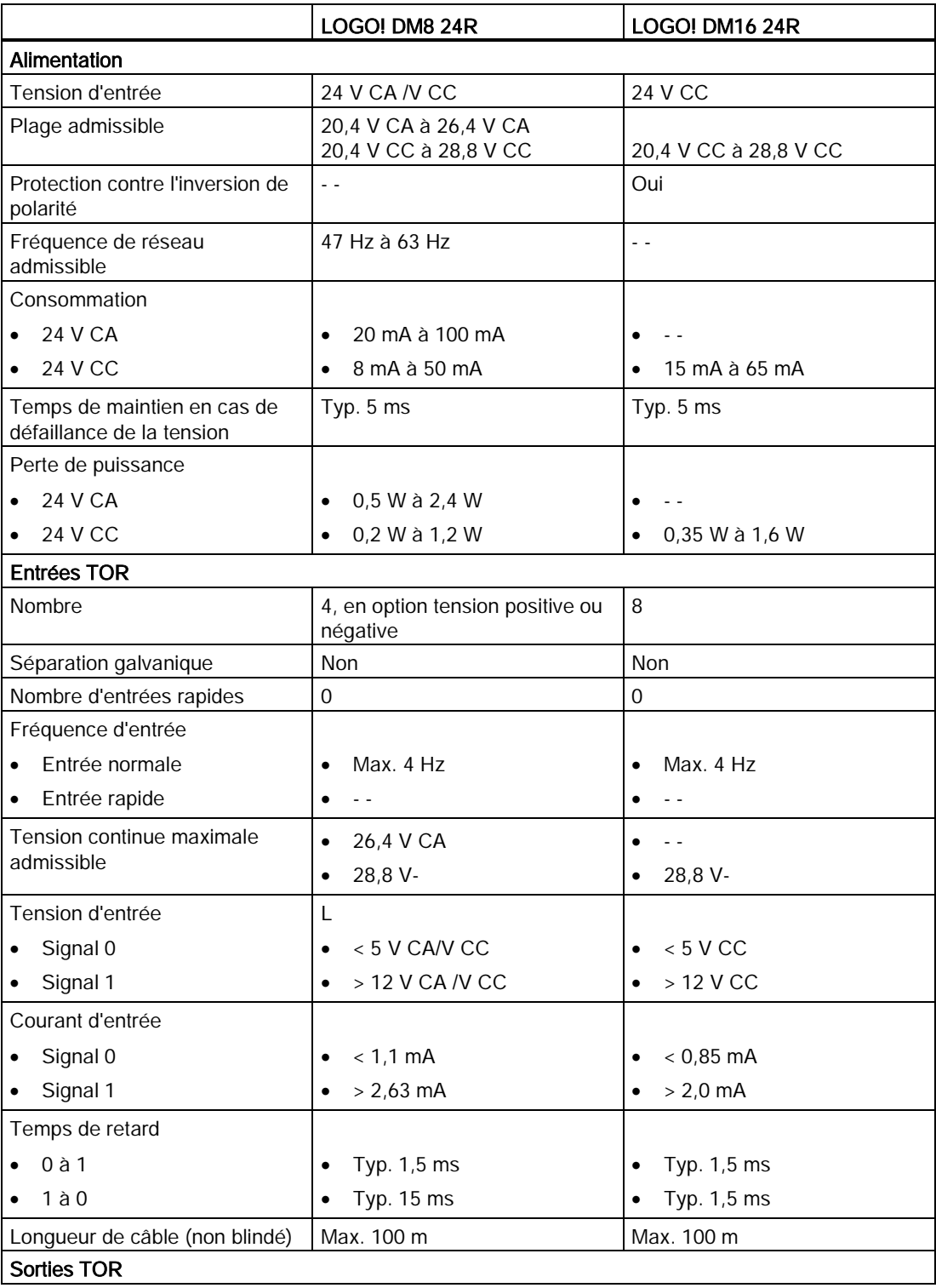

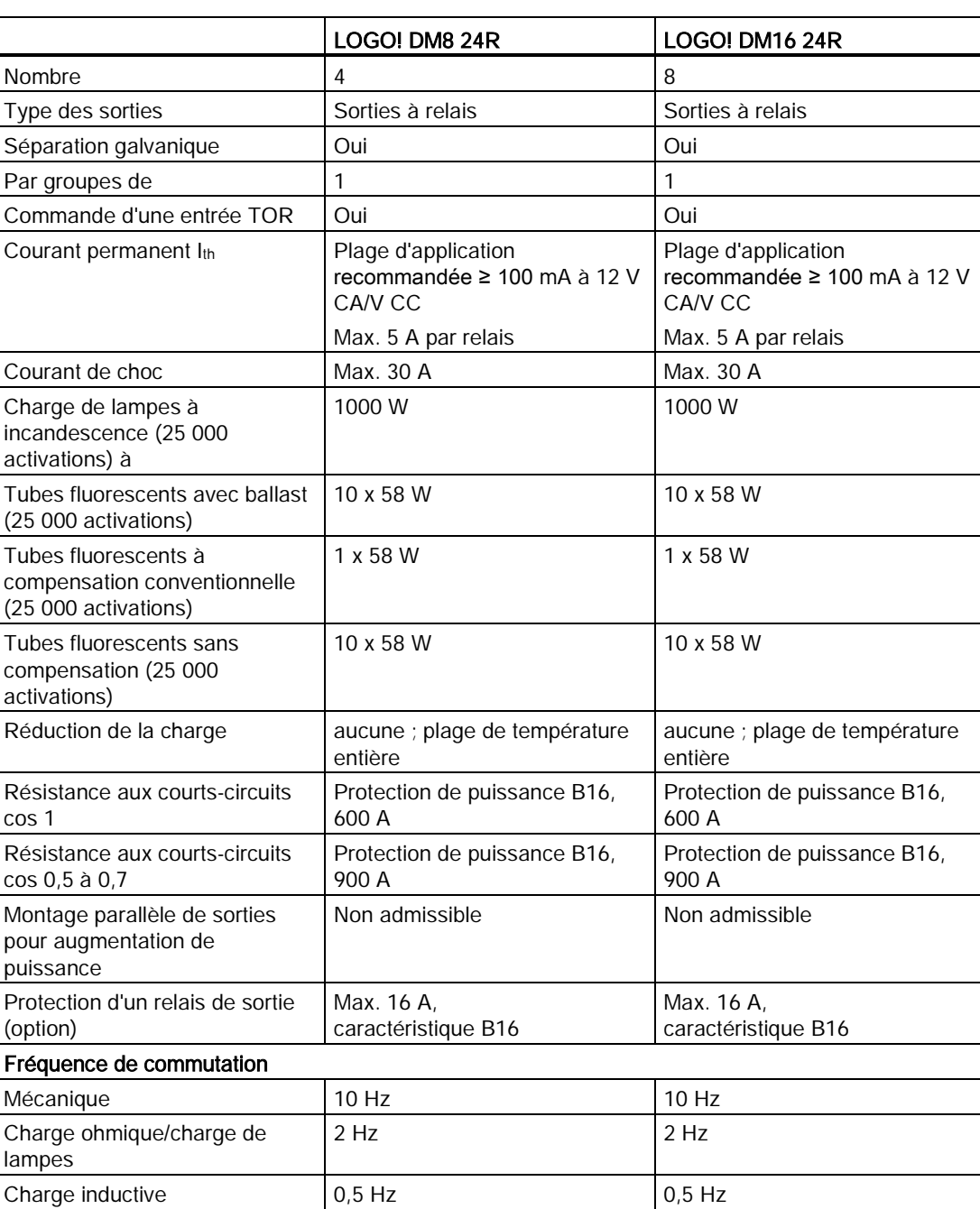

A.7 Caractéristiques techniques : LOGO! DM8 24R et LOGO! DM16 24R

Nota : Pour les tubes fluorescents à condensateurs, vous devez tenir compte des caractéristiques techniques des ballasts de ces tubes. Si le courant dépasse le courant de choc maximal autorisé, les tubes fluorescents doivent être mis sous tension au moyen de contacteurs auxiliaires appropriés.

Les données ont été déterminées à l'aide des appareils suivants :

A.8 Caractéristiques techniques : LOGO! 12/24... LOGO! DM8 12/24R

- Tubes fluorescents Siemens 58 W VVG 5LZ 583 3-1 sans compensation.
- Tubes luminescents Siemens 58 W VVG 5LZ 583 3-1 à compensation parallèle avec 7 μF.
- Tubes luminescents Siemens 58 W VVG 5LZ 501 1-1N avec ballast.

# A.8 Caractéristiques techniques : LOGO! 12/24... LOGO! DM8 12/24R

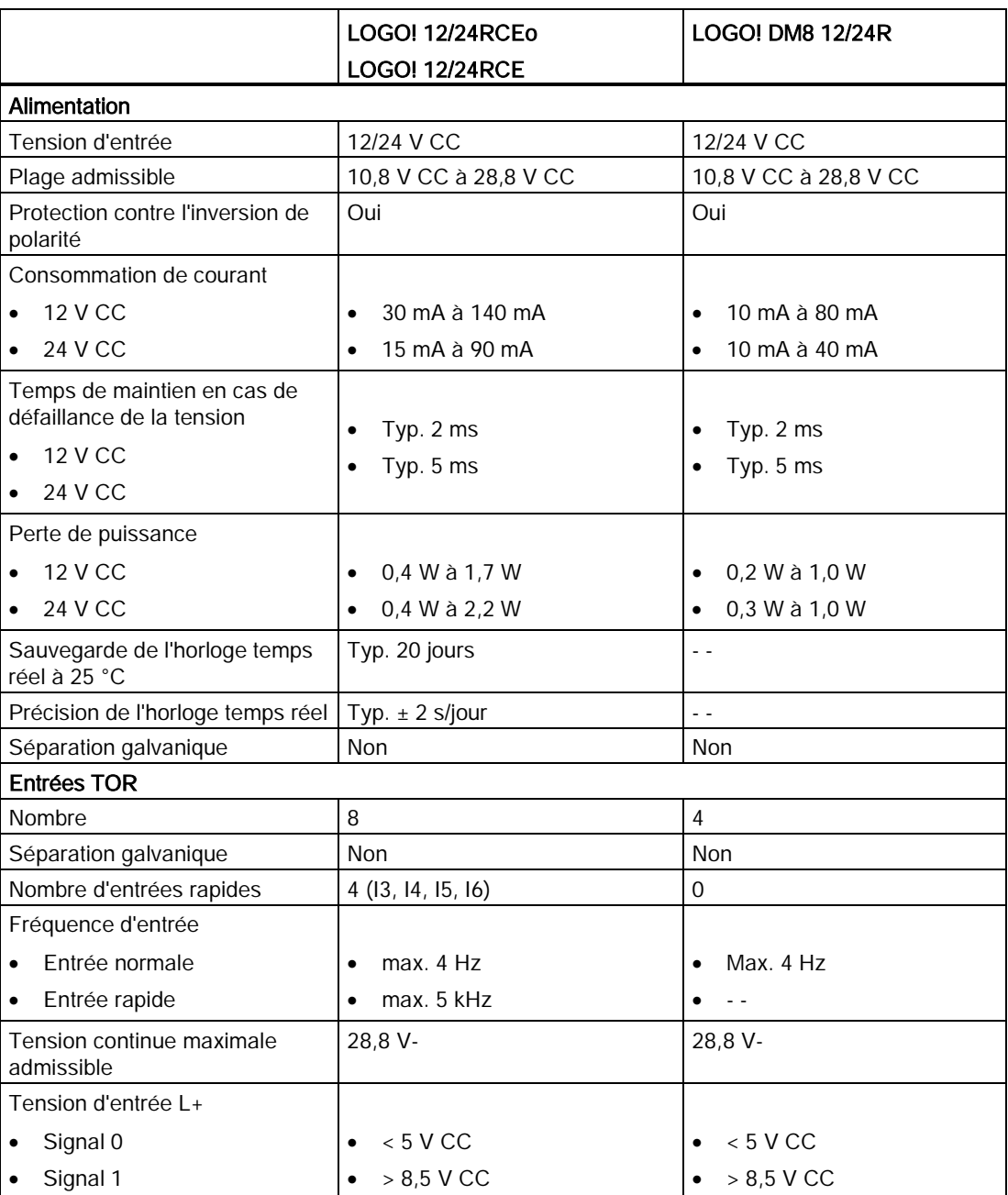
Caractéristiques techniques

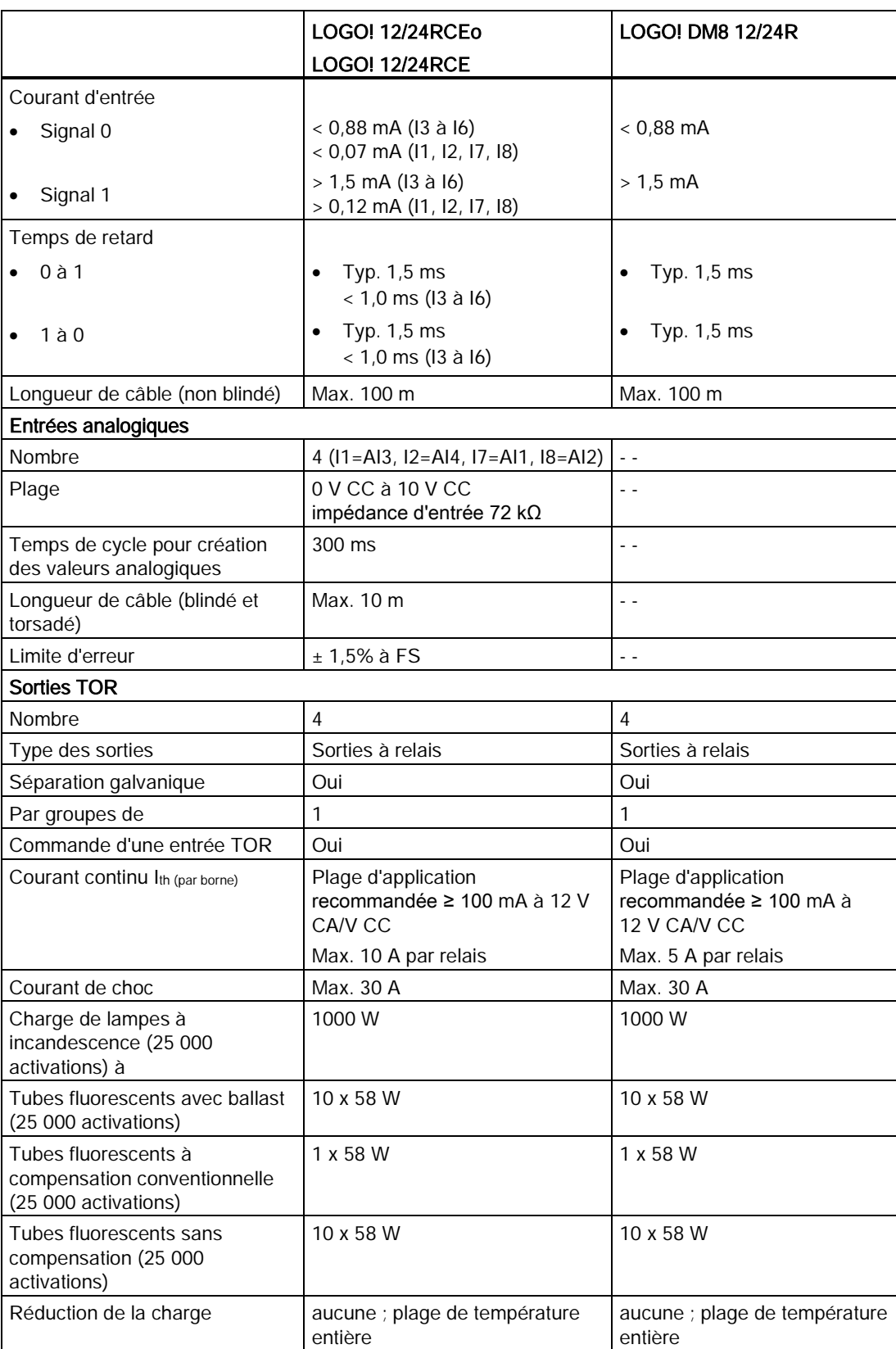

A.8 Caractéristiques techniques : LOGO! 12/24... LOGO! DM8 12/24R

A.9 Caractéristiques de commutation/durée de vie des sorties à relais

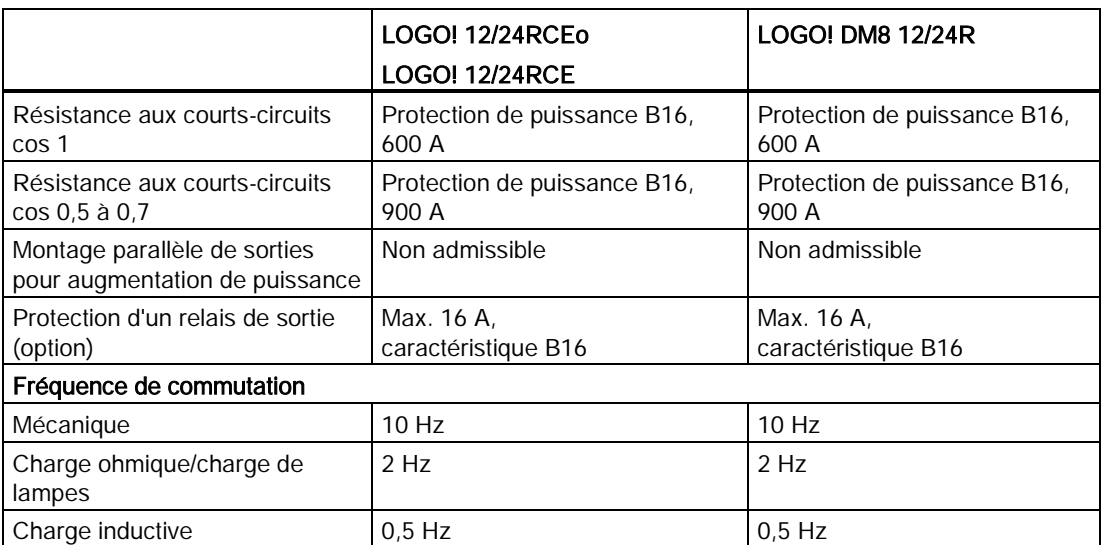

Nota : Pour les tubes fluorescents à condensateurs, vous devez tenir compte des caractéristiques techniques des ballasts de ces tubes. Si le courant dépasse le courant de choc maximal autorisé, les tubes fluorescents doivent être mis sous tension au moyen de contacteurs auxiliaires appropriés.

Les données ont été déterminées à l'aide des appareils suivants :

- Tubes fluorescents Siemens 58 W VVG 5LZ 583 3-1 sans compensation.
- Tubes luminescents Siemens 58 W VVG 5LZ 583 3-1 à compensation parallèle avec 7 μF.
- Tubes luminescents Siemens 58 W VVG 5LZ 501 1-1N avec ballast.

## A.9 Caractéristiques de commutation/durée de vie des sorties à relais

Caractéristiques de commutation et durée de vie des contacts en présence d'une charge ohmique (chauffe) :

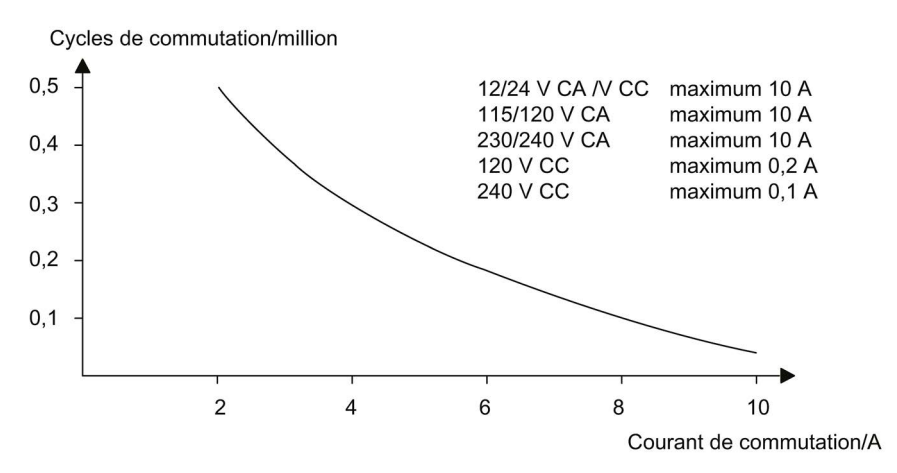

A.10 Caractéristiques techniques : LOGO! AM2

#### Caractéristiques de commutation et durée de vie des contacts en présence d'une forte charge inductive selon CEI 947-5-1 DC 13/AC 15 (contacteurs, bobines magnétiques, moteurs) :

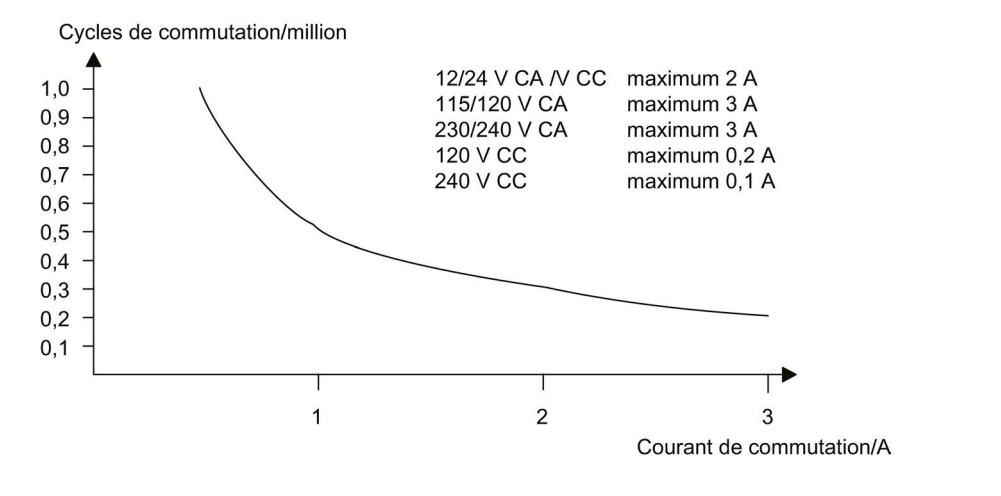

#### Remarque

Afin de garantir les caractéristiques de commutation et la durée de vie , maintenir la charge de commutation minimale des sorties relais à 100 mA avec une tension de 12 V CA/VCC.

## A.10 Caractéristiques techniques : LOGO! AM2

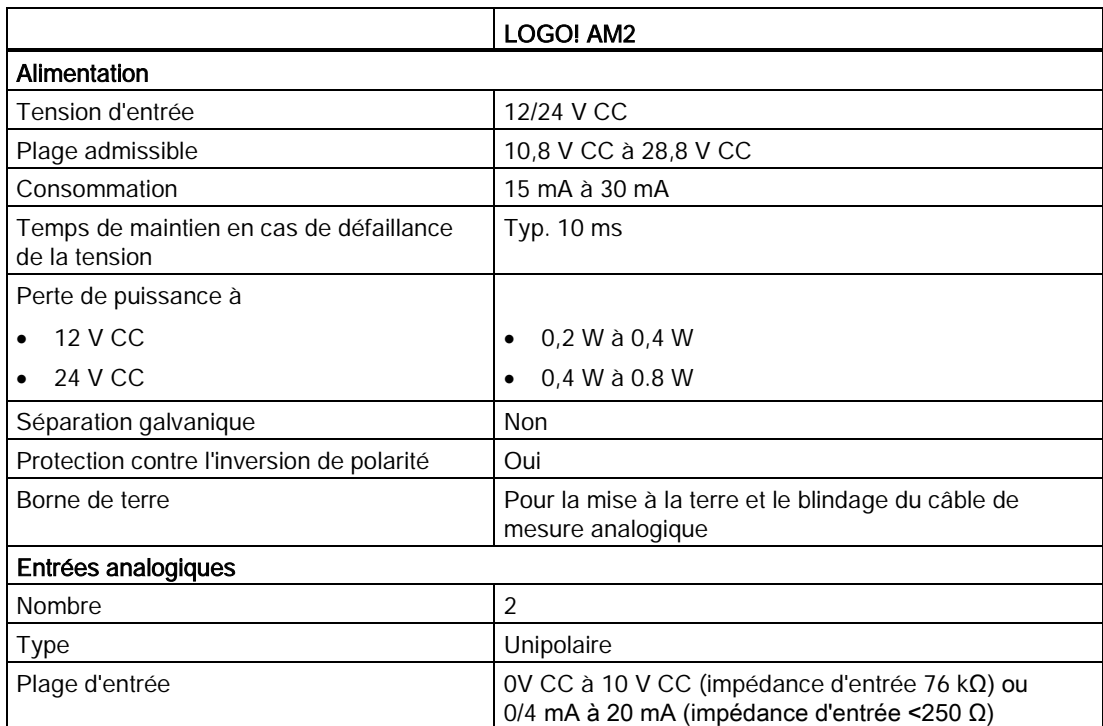

#### Caractéristiques techniques

A.11 Caractéristiques techniques : LOGO! AM2 RTD

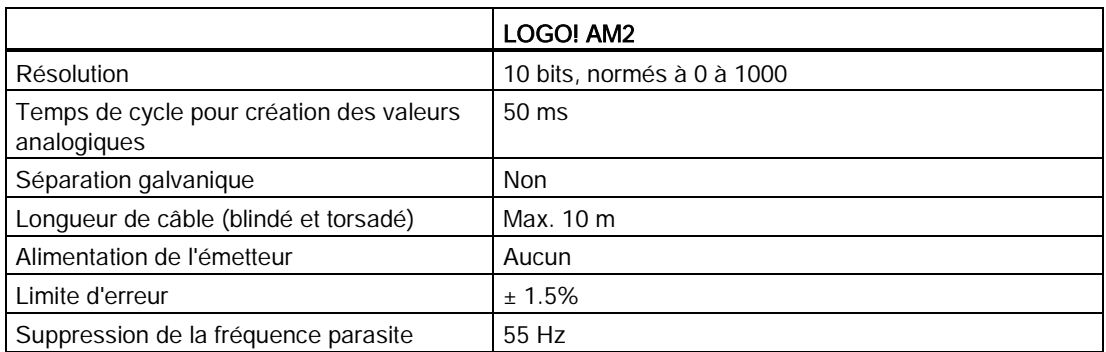

## A.11 Caractéristiques techniques : LOGO! AM2 RTD

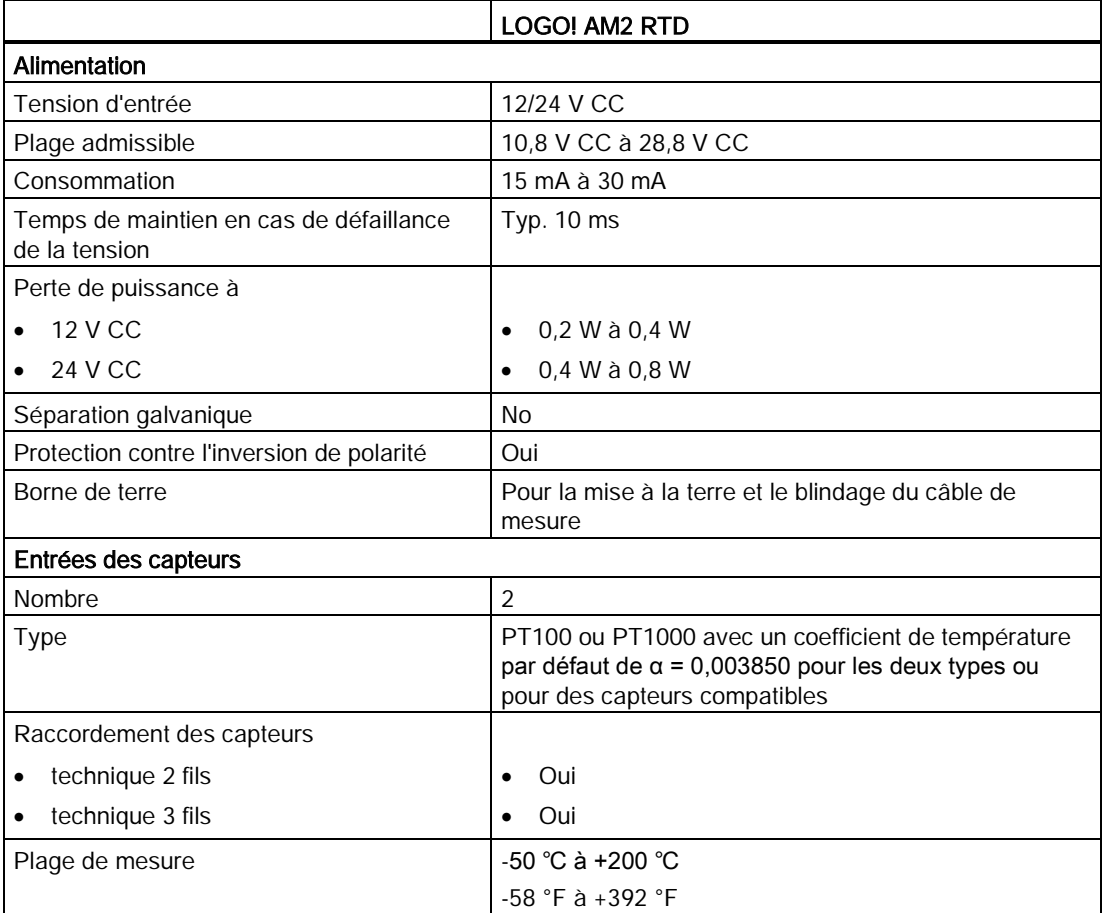

A.12 Caractéristiques techniques : LOGO! AM2 AQ

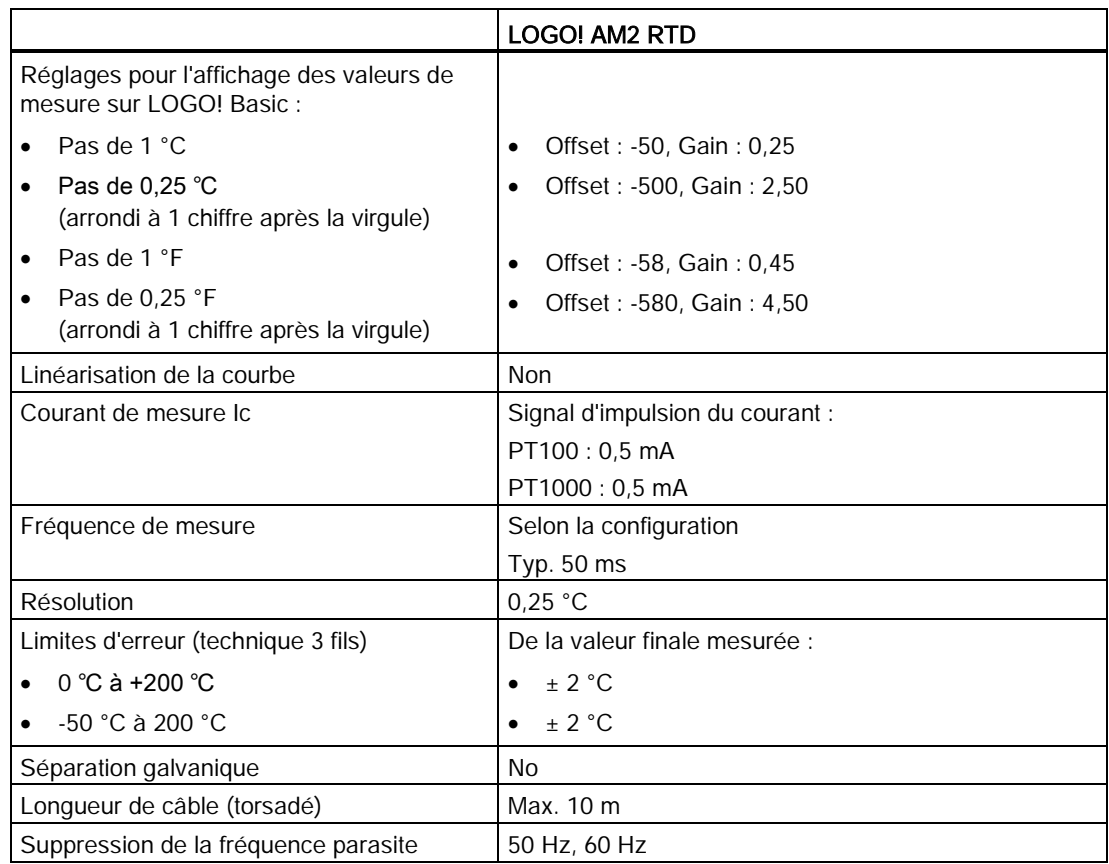

## A.12 Caractéristiques techniques : LOGO! AM2 AQ

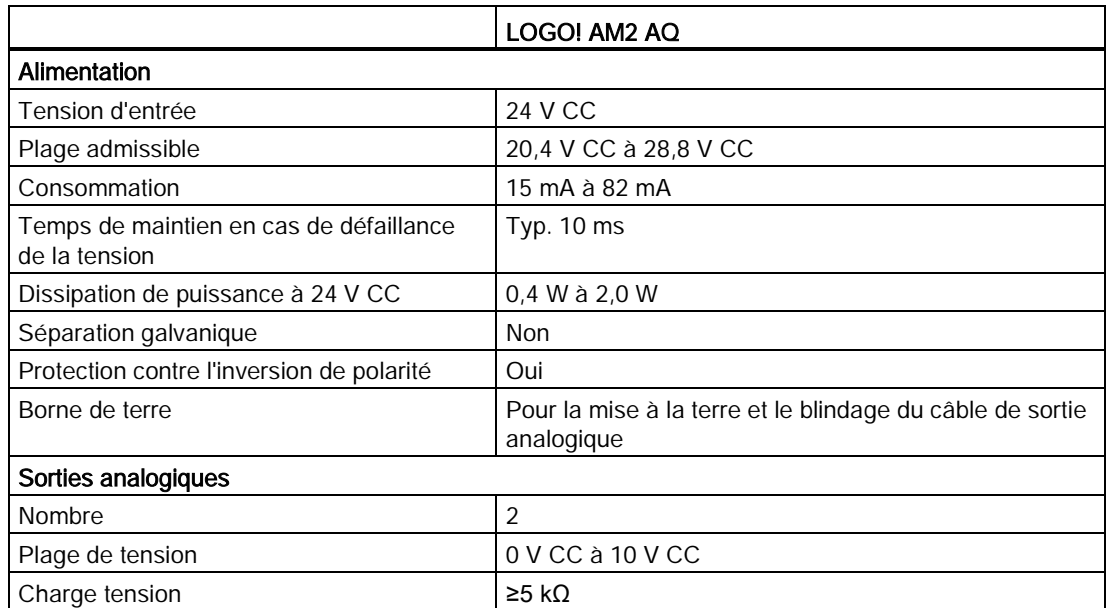

#### Caractéristiques techniques

A.13 Caractéristiques techniques : LOGO! Power 12 V

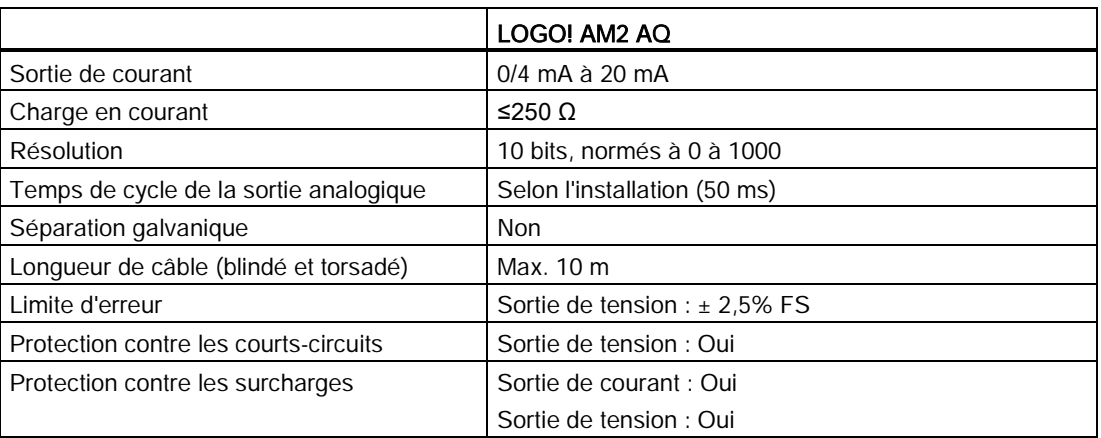

## A.13 Caractéristiques techniques : LOGO! Power 12 V

LOGO! Power 12 V est une unité d'alimentation à phase primaire pour les appareils LOGO!. Deux intensités sont disponibles.

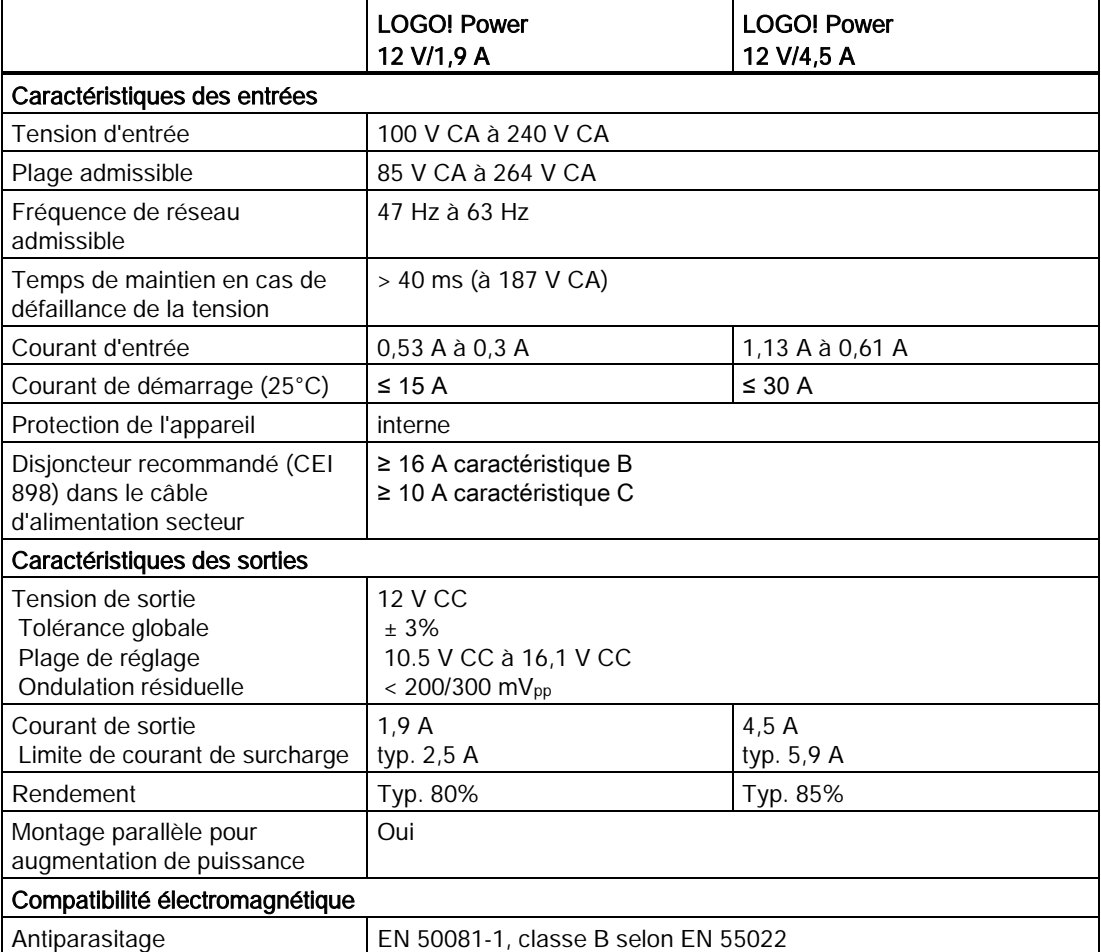

A.14 Caractéristiques techniques : LOGO! Power 24 V

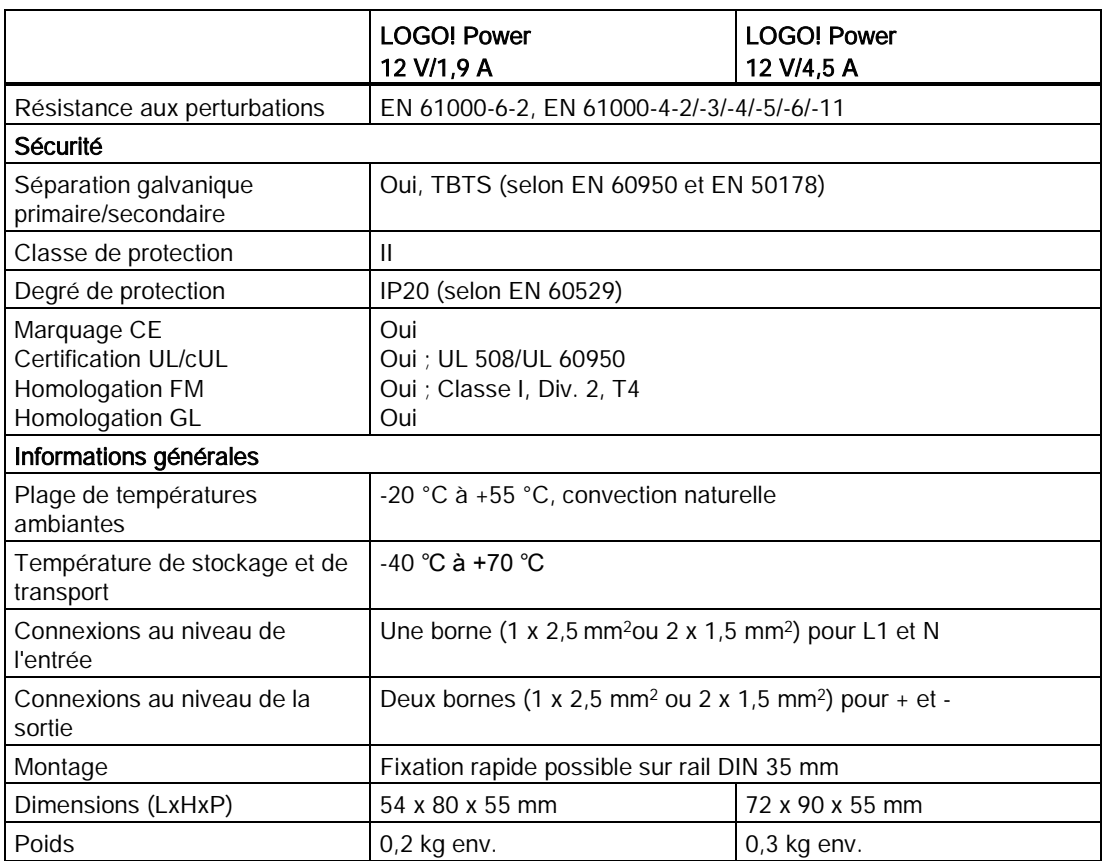

## A.14 Caractéristiques techniques : LOGO! Power 24 V

LOGO! Power 24 V est un module d'alimentation à phase primaire pour les appareils LOGO!. Deux intensités sont disponibles.

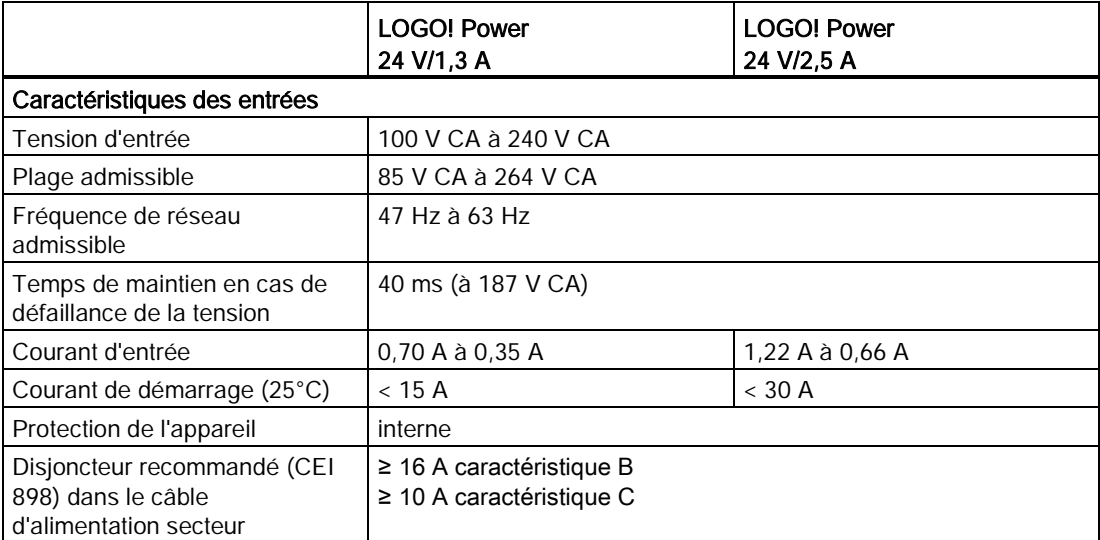

A.14 Caractéristiques techniques : LOGO! Power 24 V

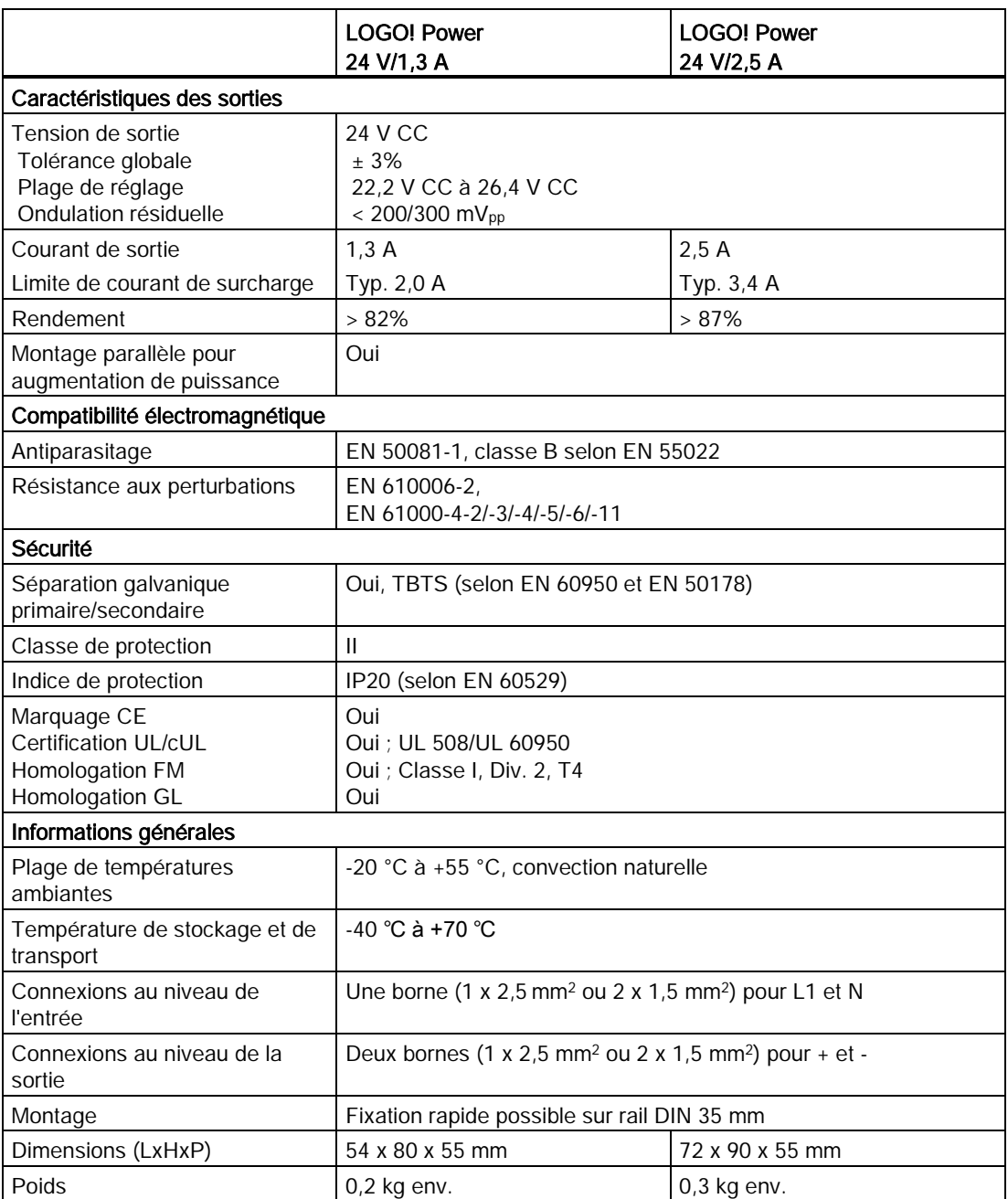

A.15 Caractéristiques techniques : LOGO!Contact 24/230

## A.15 Caractéristiques techniques : LOGO!Contact 24/230

LOGO! Contact 24 et LOGO! Contact 230 sont des module de commutation pour la commutation directe de consommateurs ohmiques jusqu'à 20 A et de moteurs jusqu'à 4 kW (sans nuisance sonore, sans ronflement). Les deux modules sont équipés d'un circuit de protection intégré pour les amortissements de surtension.

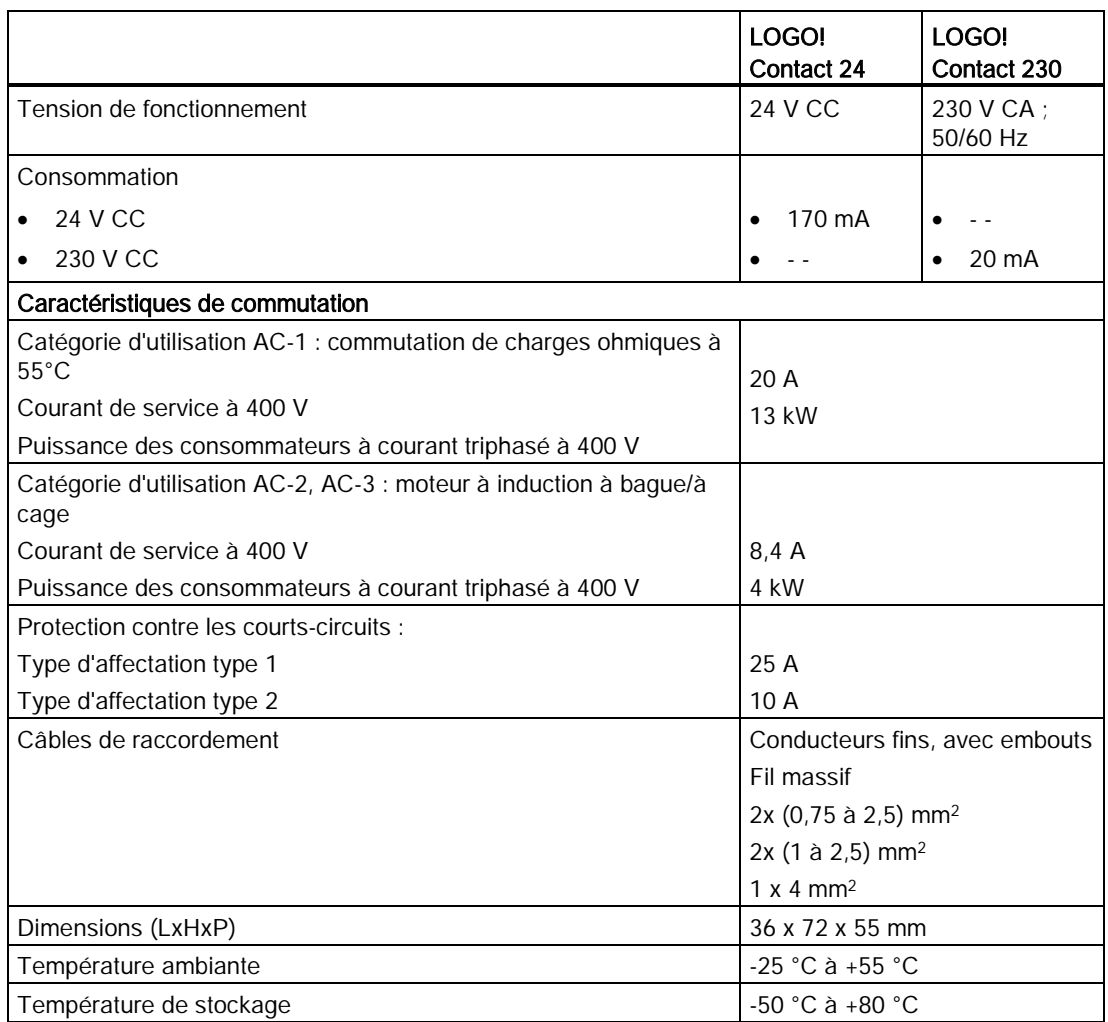

## A.16 Caractéristiques techniques : LOGO! TDE (afficheur de texte avec interfaces Ethernet)

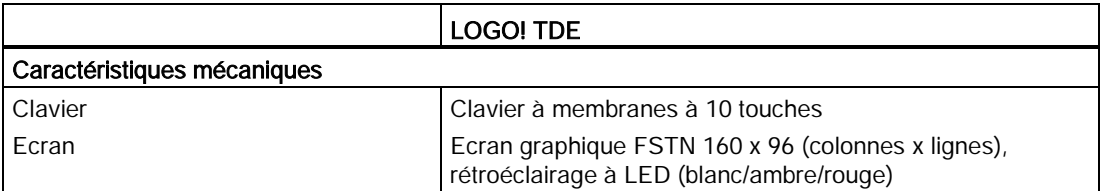

A.17 Caractéristiques techniques : LOGO! CSM12/24

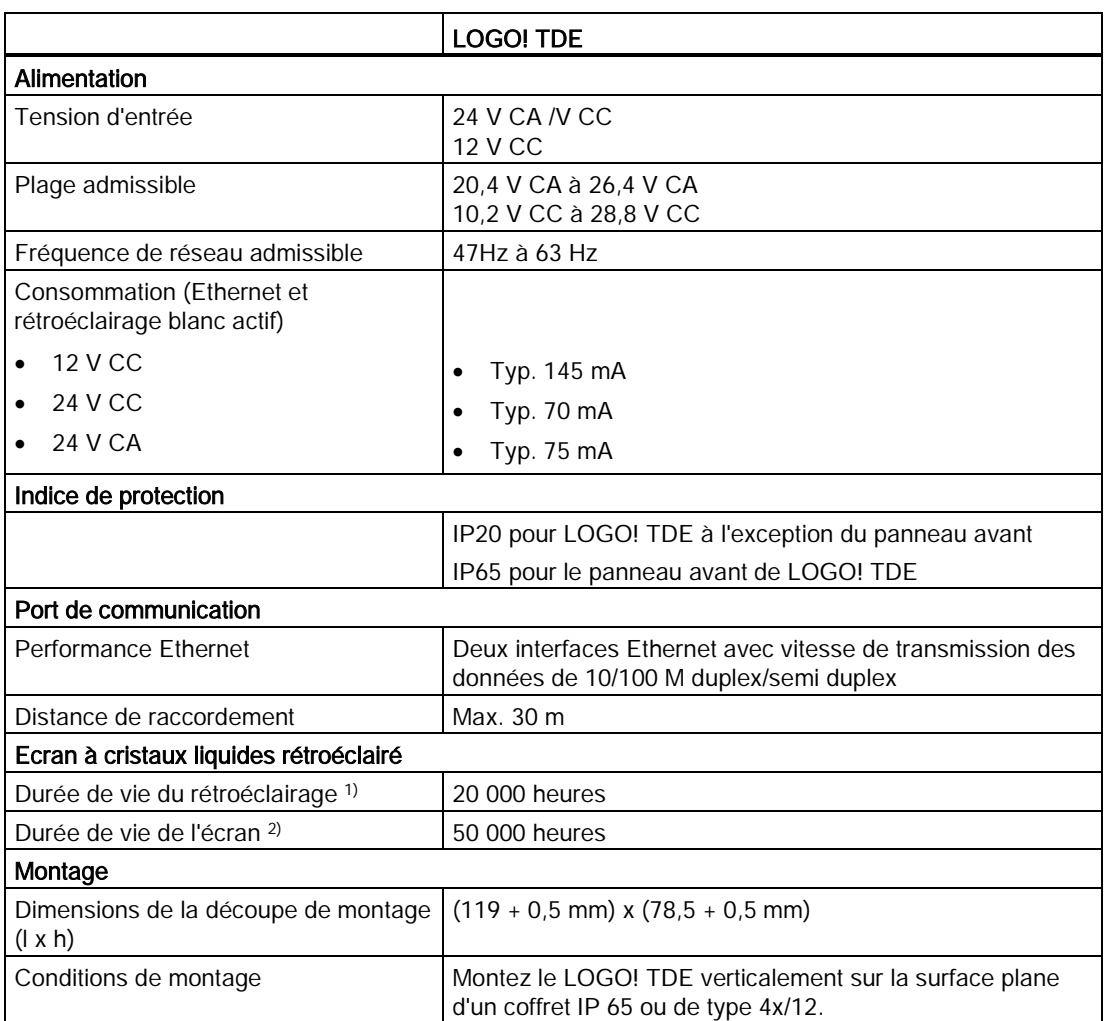

1) La durée de vie du rétroéclairage est définie comme suit : la luminosité finale est égale à 50% de la luminosité initiale.

<sup>2)</sup> La durée de vie de l'écran est calculée dans les conditions de service et de stockage normales : température ambiante (20 +/-8°C), humidité normale inférieure à 65% d'humidité relative et pas d'exposition directe au soleil.

## A.17 Caractéristiques techniques : LOGO! CSM12/24

Le CSM12:24 est un module commutateur de communication avec Ethernet. Il prend en charge une plage de courant comprise entre 12 V CC et 24 V CC.

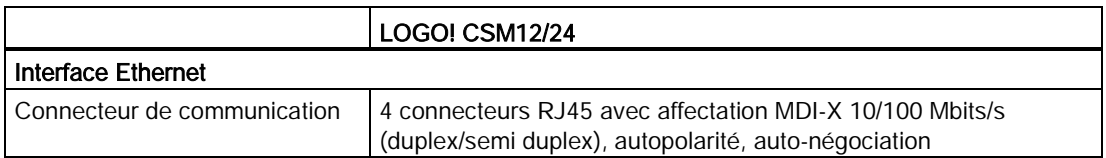

#### A.17 Caractéristiques techniques : LOGO! CSM12/24

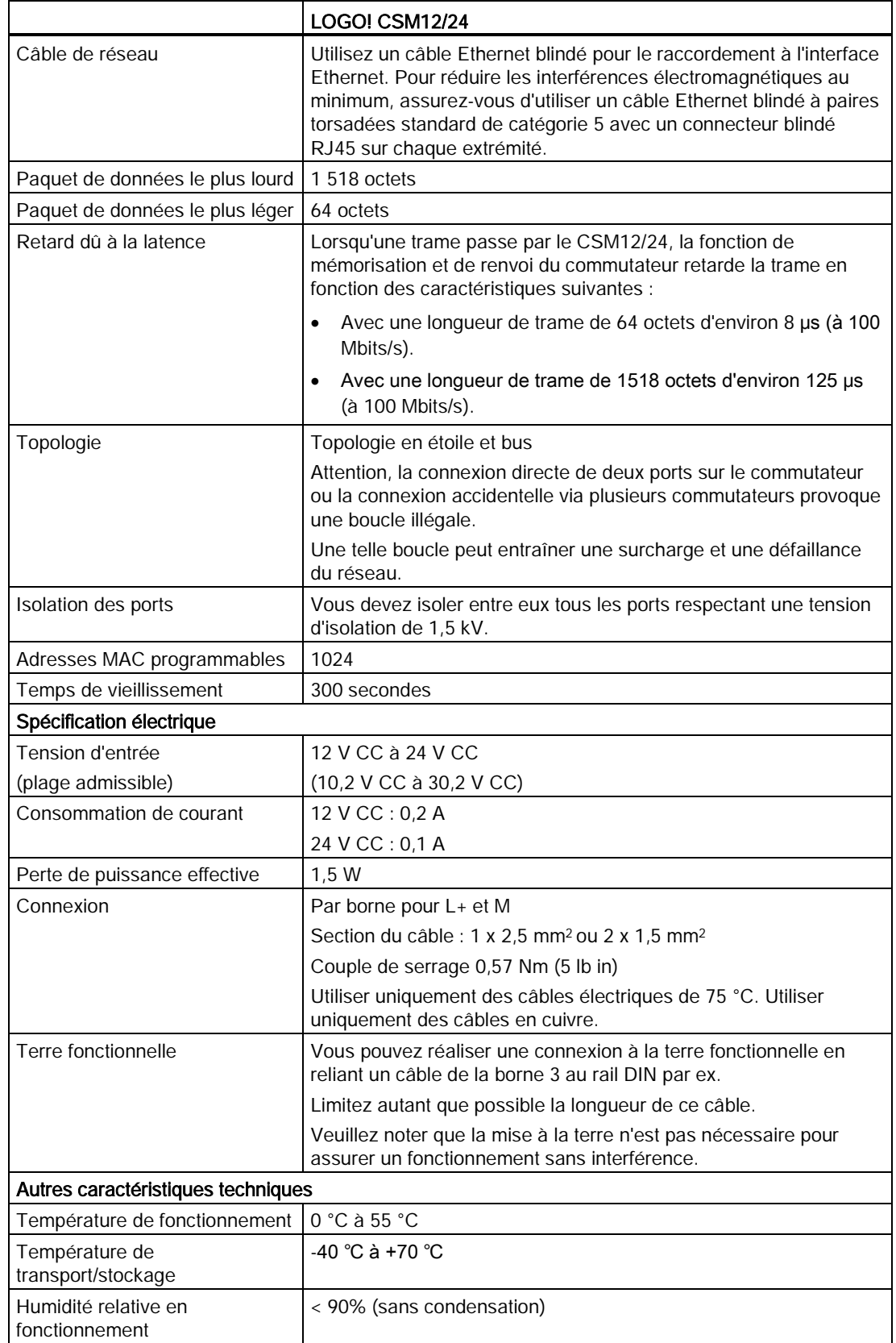

A.18 Caractéristiques techniques : LOGO! CSM230

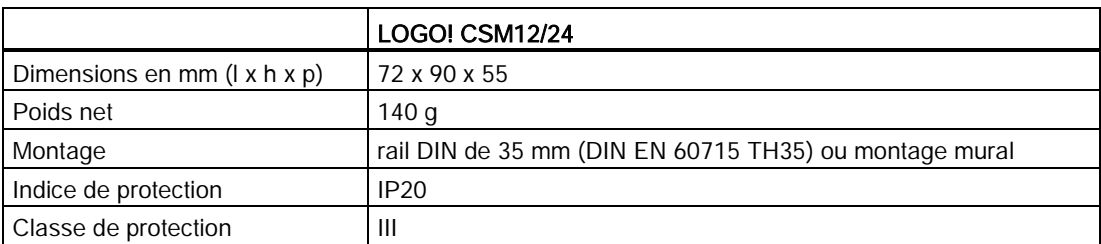

## A.18 Caractéristiques techniques : LOGO! CSM230

Le CSM230 est un module commutateur de communication avec Ethernet. Il prend en charge une plage de courant comprise entre 100 V CA et 240 V CA et entre 115 V CC et 210 V CC.

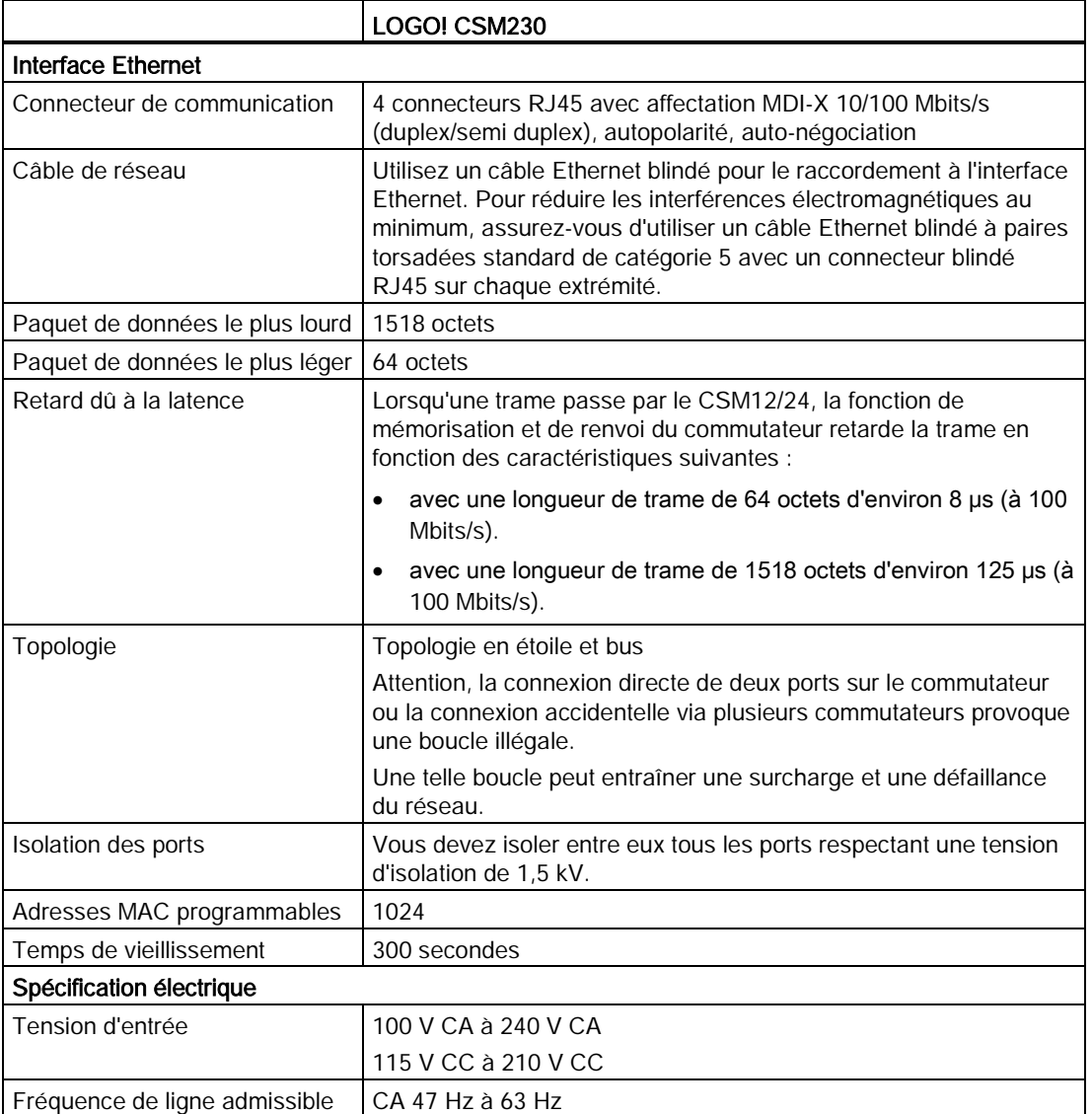

A.18 Caractéristiques techniques : LOGO! CSM230

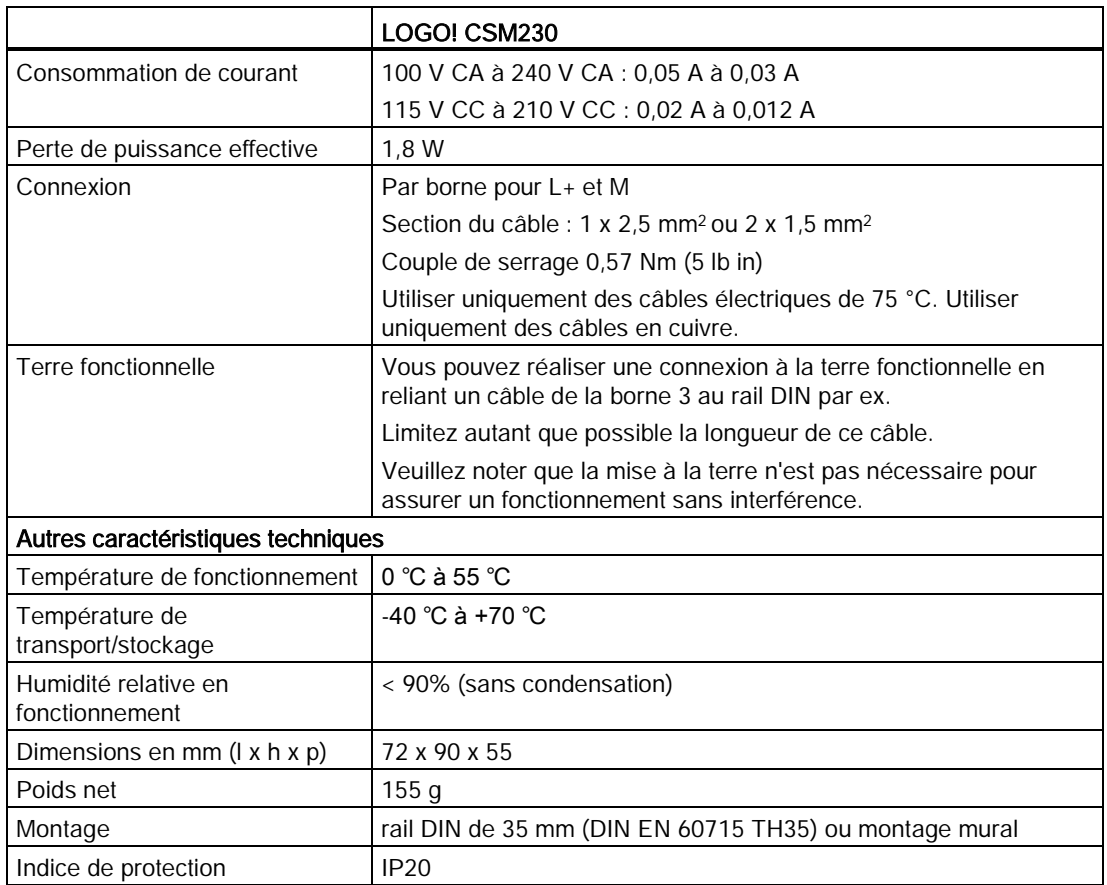

Caractéristiques techniques

A.18 Caractéristiques techniques : LOGO! CSM230

## Détermination du temps de cycle

Le cycle de programme correspond au traitement complet d'un programme de commande, c'est-à-dire essentiellement à la lecture des entrées, à l'exécution du programme de commande proprement dite, puis à l'écriture des sorties. Le temps de cycle est le temps nécessaire à une exécution complète du programme.

Vous pouvez déterminer le temps nécessaire pour un cycle de programme grâce à un petit programme de test. Créez ce programme de test dans LOGO! pour renvoyer une valeur qui permet de calculer le temps de cycle.

#### Programme de test

Pour ce faire, suivez les étapes suivantes :

1. Pour créer le programme de test, connectez une sortie à un détecteur de seuil, puis commutez l'entrée de celui-ci à un mémento dont vous effectuez la négation.

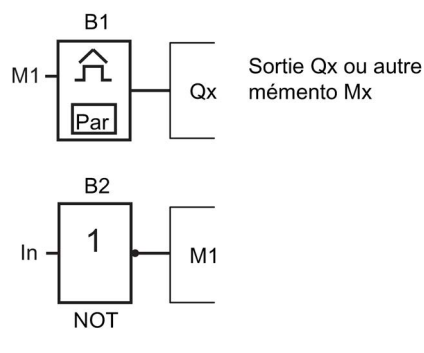

2. Paramétrez le détecteur de seuil comme décrit ci-après. LOGO! génère une impulsion dans chaque cycle de programme du fait de la négation du mémento. L'intervalle de déclenchement est de 2 secondes.

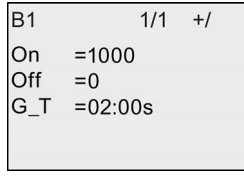

3. Démarrez ensuite le programme de commande et activez LOGO! en mode de paramétrage. Dans ce mode, visualisez les paramètres du détecteur de seuil.

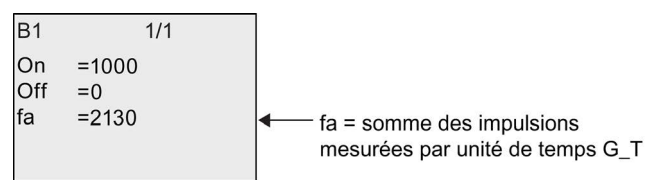

4. La valeur réciproque de fa correspond au temps d'exécution LOGO! du programme de commande actuel dans sa mémoire.

 $1/f_a =$  temps de cycle en s

#### **Explication**

A chaque cycle du programme de commande, le mémento dont vous avez effectué la négation change son signal de sortie. Ainsi, la largeur d'un niveau logique (haut ou bas) correspond exactement à la longueur d'un cycle. Une période dure donc 2 cycles.

Le détecteur de seuil indique le rapport de périodes par phases de 2 secondes dont on peut déduire le rapport de cycles par seconde.

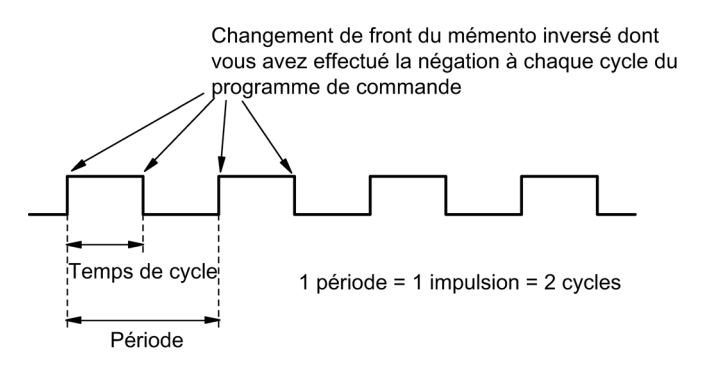

## LOGO! sans écran ("LOGO! Pure")

Etant donné que certaines applications n'ont pas besoin d'unités de commande et de surveillance (touches ou écran), Siemens fournit les LOGO! 12/24RCEo, LOGO! 24RCEo, LOGO! 24CEo et LOGO! 230RCEo sans écran.

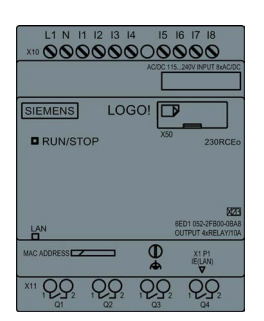

#### Avantages

Les versions sans écran offrent les avantages suivants :

- encore plus économique sans les unités de commande
- encombrement plus réduit dans l'armoire qu'avec le matériel conventionnel
- avantage net par rapport à l'électronique interne, pour ce qui est de la souplesse et du prix d'achat
- avantage vérifié dès les petites applications où ces versions peuvent remplacer deux à trois appareillages conventionnels,
- manipulation extrêmement simple
- accès protégé
- compatibilité avec les variantes LOGO! avec écran
- possibilité de lire les données de fonctionnement avec LOGO!Soft Comfort

#### Création d'un programme de commande sans afficheur

Il existe deux manières de créer un programme de commande dans un LOGO! sans écran :

- Vous pouvez créer un programme de commande avec LOGO!Soft Comfort sur votre PC puis le transférer dans LOGO!
- Vous téléchargez le programme de commande à partir d'une [micro carte SD](#page-284-0) (Page [285\)](#page-284-0) sur votre LOGO! sans écran.

#### Indication de communication réseau

Lorsque vous créez un programme de commande avec LOGO!Soft Comfort, vous devez connecter le module à votre PC à l'aide d'un câble Ethernet. Vous pouvez vous référer au chapitre [Raccordement de l'interface Ethernet](#page-49-0) (Page [50\)](#page-49-0) pour trouver les détails du câblage de l'interface Ethernet et sur l'état des LED Ethernet.

#### Comportement durant le fonctionnement

LOGO! est prêt à fonctionner dès qu'il est sous tension. Pour arrêter LOGO! sans écran, coupez l'alimentation.

Vous ne pouvez pas démarrer ou arrêter le programme de commande des versions LOGO!...o à l'aide de boutons, c'est pourquoi elles ont d'autres comportements de démarrage.

#### Comportement au démarrage

S'il n'y a pas de programme de commande dans LOGO! ou sur la micro carte SD enfichée, LOGO! reste en mode STOP.

S'il existe un programme de commande valide dans la mémoire LOGO! ou sur la micro carte SD, LOGO! passe automatiquement de STOP à RUN lorsqu'il est mis sous tension.

LOGO! copie automatiquement le programme de commande d'une micro carte SD dans la mémoire dès que vous mettez l"appareil sous tension. LOGO! écrase le programme de commande en mémoire le cas échéant, puis bascule du mode STOP en RUN.

En raccordant un [câble Ethernet à LOGO!](#page-302-0) (Page [303\)](#page-302-0), vous pouvez utiliser LOGO!Soft Comfort pour télécharger le programme de commande et mettre LOGO! en mode RUN.

#### Indication des états de fonctionnement

Une LED sur le panneau avant indique les états de fonctionnement :

- s'allume en rouge : marche/STOP
- s'allume en vert : marche/RUN

La LED s'allume en rouge après la mise sous tension et dans tous les états de LOGO! autres que RUN. La LED s'allume en vert lorsque LOGO! est en mode RUN.

#### Lecture des données actuelles

LOGO!Soft Comfort permet d'exécuter un test en ligne de lecture des données actuelles de toutes les fonctions lorsque le système est en mode RUN.

Si votre LOGO! sans écran dispose d'une micro carte SD protégée, vous ne pouvez pas lire les données en cours avant d'avoir [saisi le mot de passe correct](#page-296-0) (Page [297\)](#page-296-0) pour le programme de commande. LOGO! supprime le programme de commande de la mémoire lorsque vous retirez la micro carte SD.

#### Suppression d'un programme de commande

Utilisez LOGO!Soft Comfort pour supprimer le programme de commande et le mot de passe (si un mot de passe existe).

## Structure des menus de LOGO!

## D.1 LOGO! Basic

#### D.1.1 Vue d'ensemble des menus

Toutes les commandes de menu suivantes sont valides sur LOGO! Basic avec un niveau d'autorisation d'accès ADMIN. Si vous utilisez LOGO! avec un accès OP, certaines commandes sont invisibles. Pour plus d'informations, reportez-vous à la rubrique [Vue](#page-67-0)  [d'ensemble des menus de LOGO!](#page-67-0) (Page [68\)](#page-67-0).

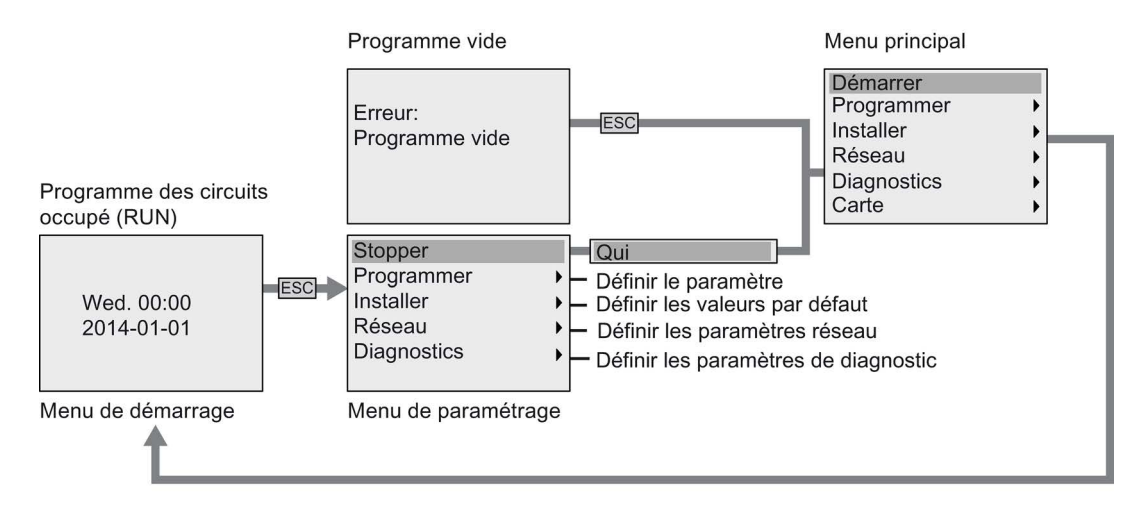

D.1 LOGO! Basic

#### D.1.2 Menu principal

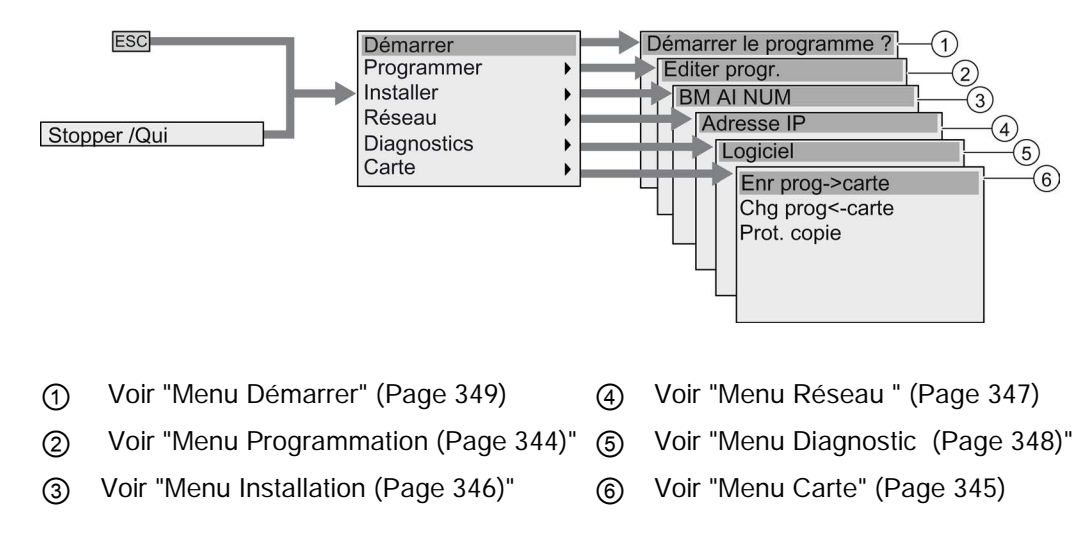

#### <span id="page-343-0"></span>D.1.3 Menu Programmation

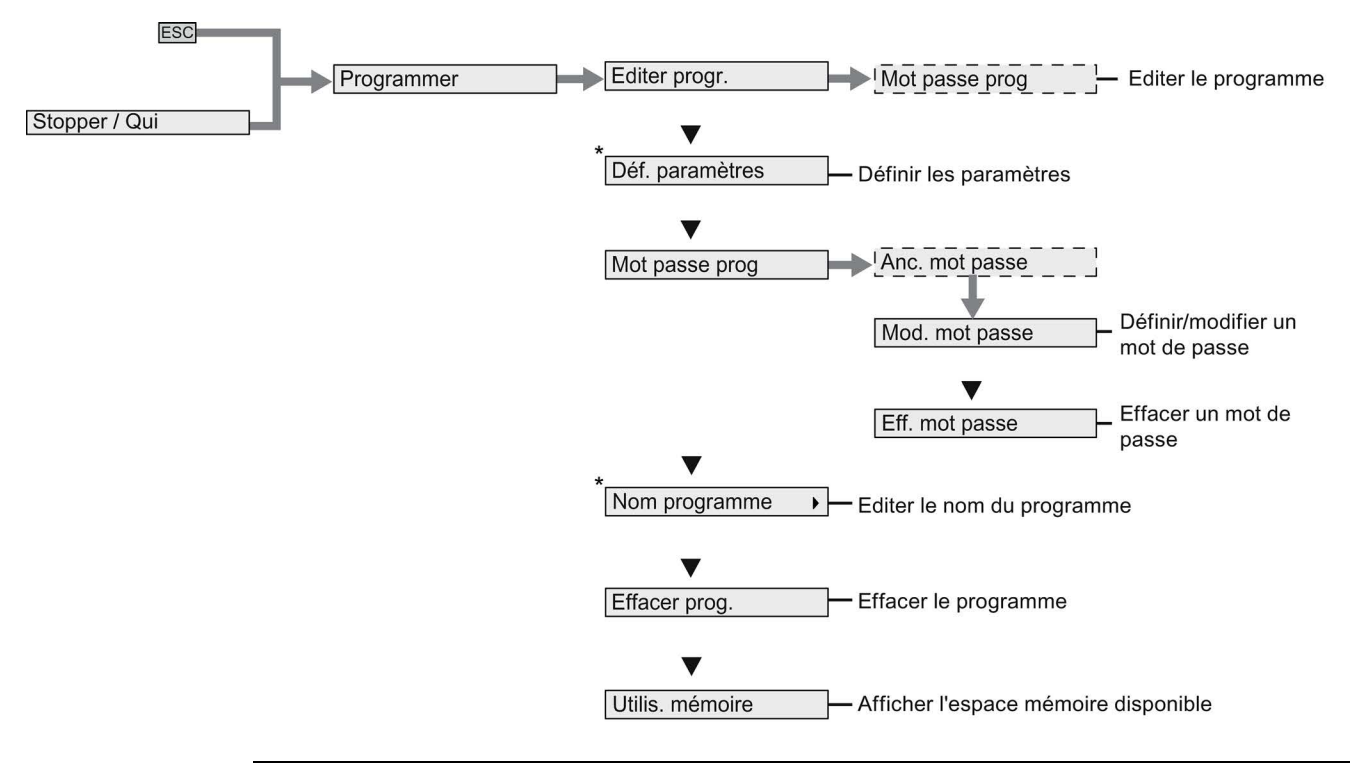

#### Remarque

Si LOGO! est en mode RUN, seules les commandes de menu marquées d'un astérisque (\*) sont disponibles dans le menu Programmation.

## <span id="page-344-0"></span>D.1.4 Menu Carte

Ce menu est disponible uniquement lorsque LOGO! est en mode Programmation.

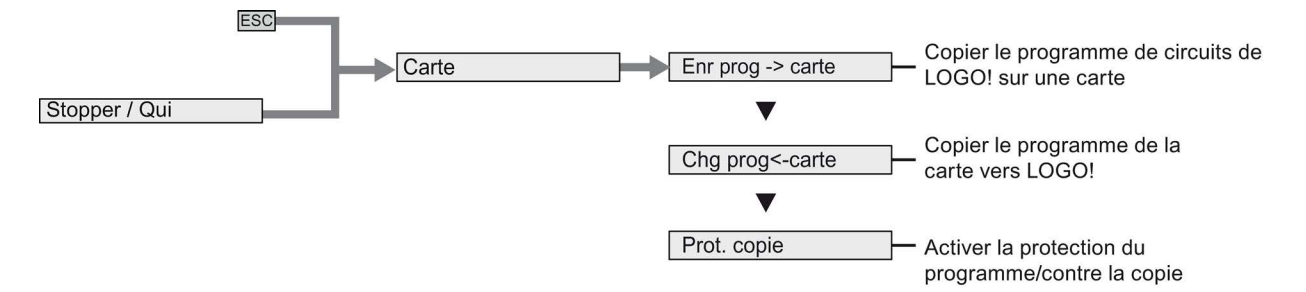

D.1 LOGO! Basic

#### <span id="page-345-0"></span>D.1.5 Menu Configuration

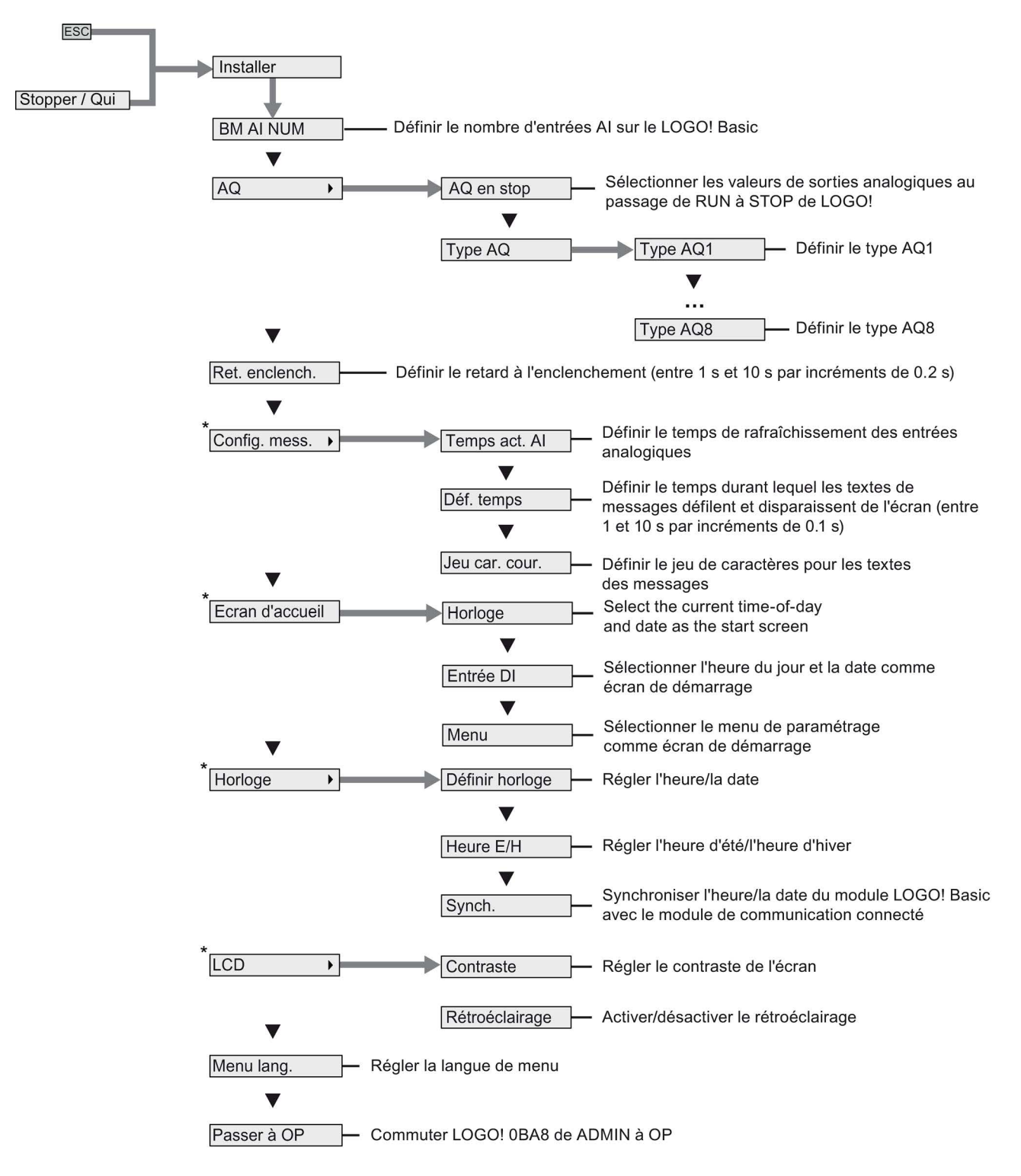

#### Remarque

Si LOGO! est en mode RUN, seules les commandes de menu marquées d'un astérisque (\*) sont disponibles dans le menu Configuration.

#### <span id="page-346-0"></span>D.1.6 Menu Réseau

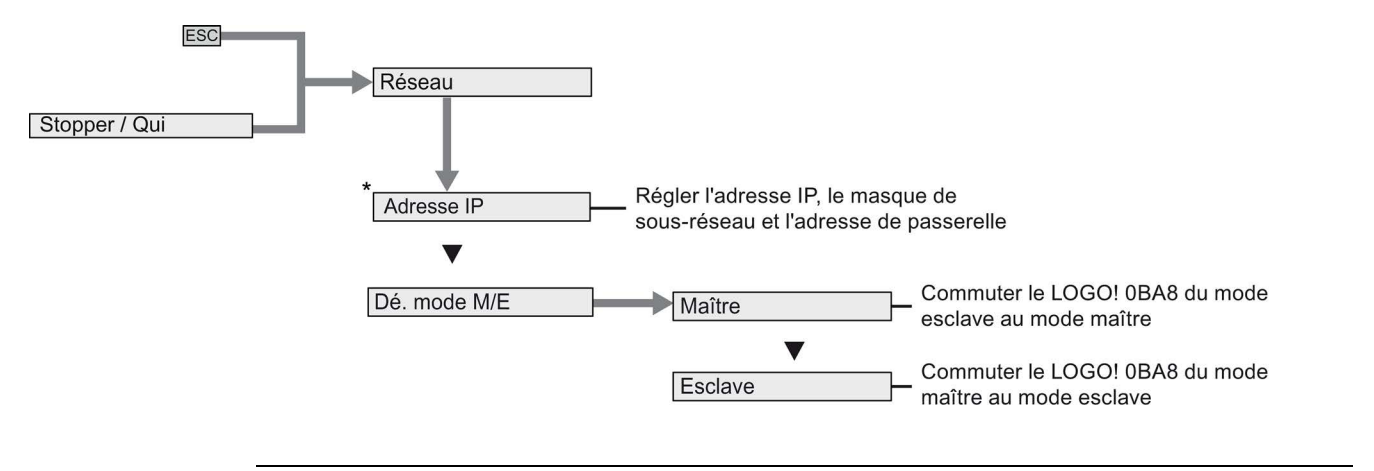

#### Remarque

Si LOGO! est en mode RUN, seules les commandes de menu marquées d'un astérisque (\*) sont disponibles dans le menu Réseau.

D.1 LOGO! Basic

#### <span id="page-347-0"></span>D.1.7 Menu Diagnostic

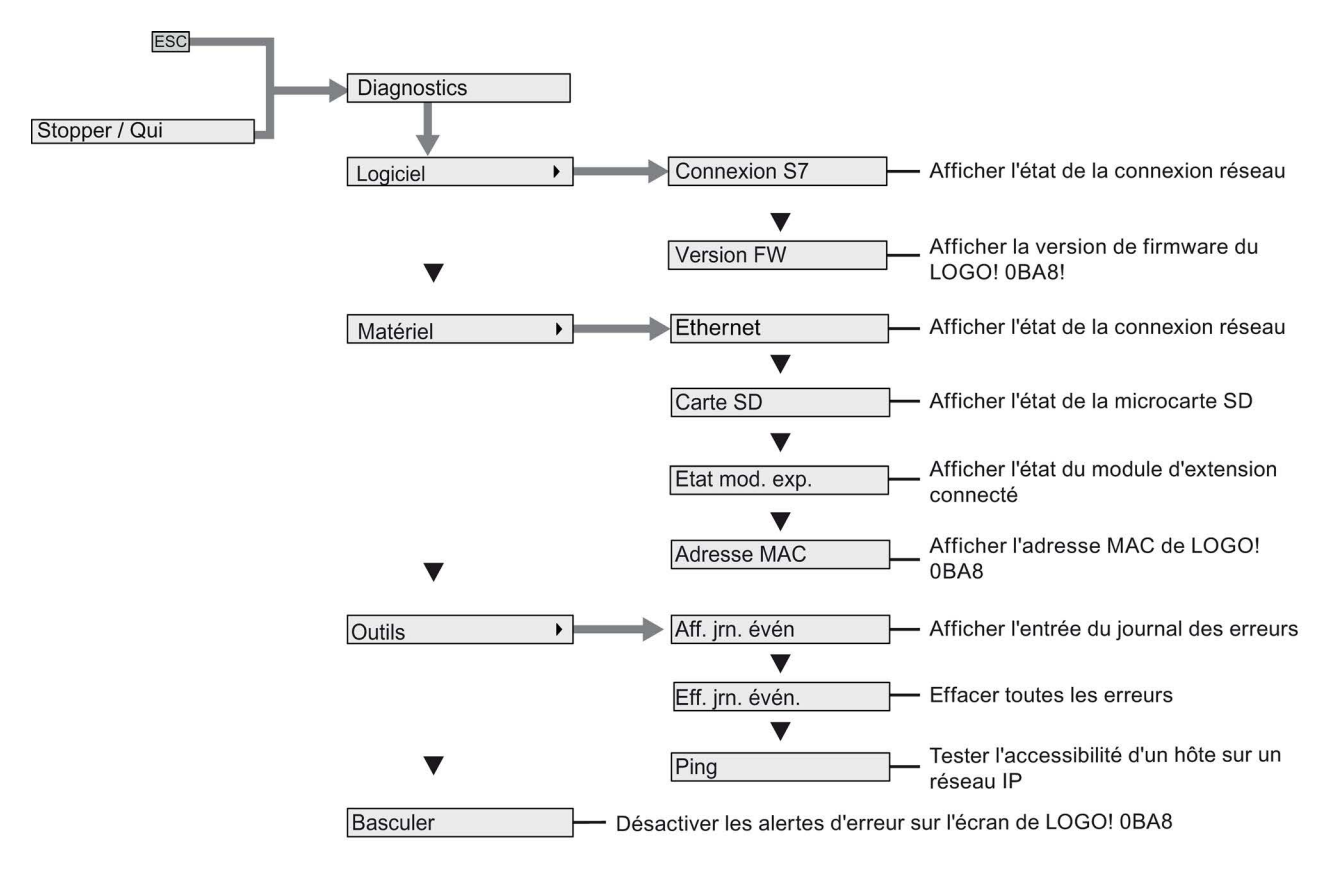

D.1 LOGO! Basic

### <span id="page-348-0"></span>D.1.8 Menu Démarrer

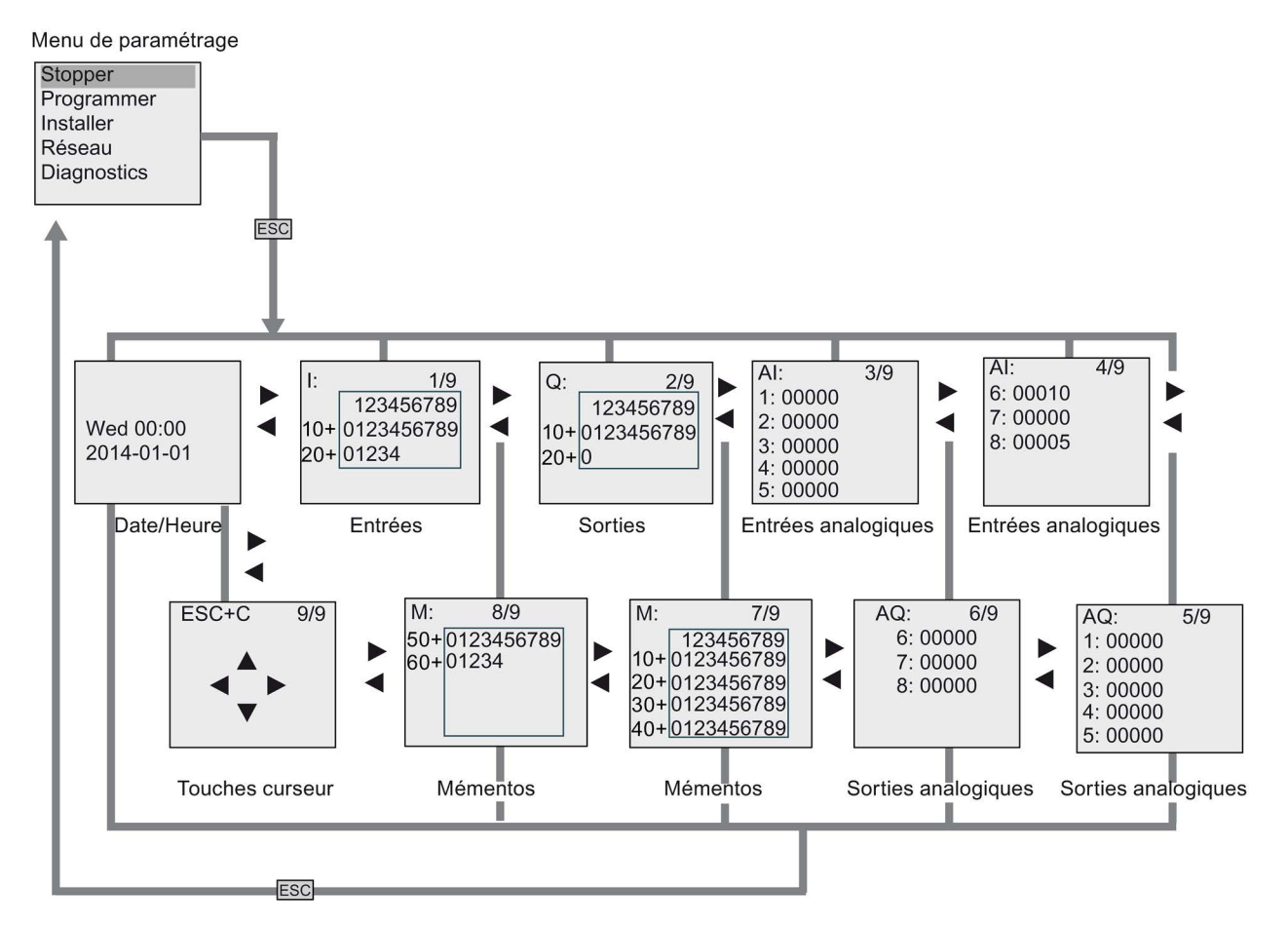

D.2 LOGO! TDE

## D.2 LOGO! TDE

#### D.2.1 Vue d'ensemble des menus

Toutes les commandes de menu suivantes sont valables pour le LOGO! TDE au niveau d'accès "administrateur". Certaines commandes ne sont pas visibles si vous utilisez le LOGO! TDE au niveau d'accès "opérateur". Pour plus d'informations, référez-vous à la rubrique ["Vue d'ensemble des menus de LOGO!](#page-67-0) (Page [68\)](#page-67-0)".

Circuit program is busy (RUN)

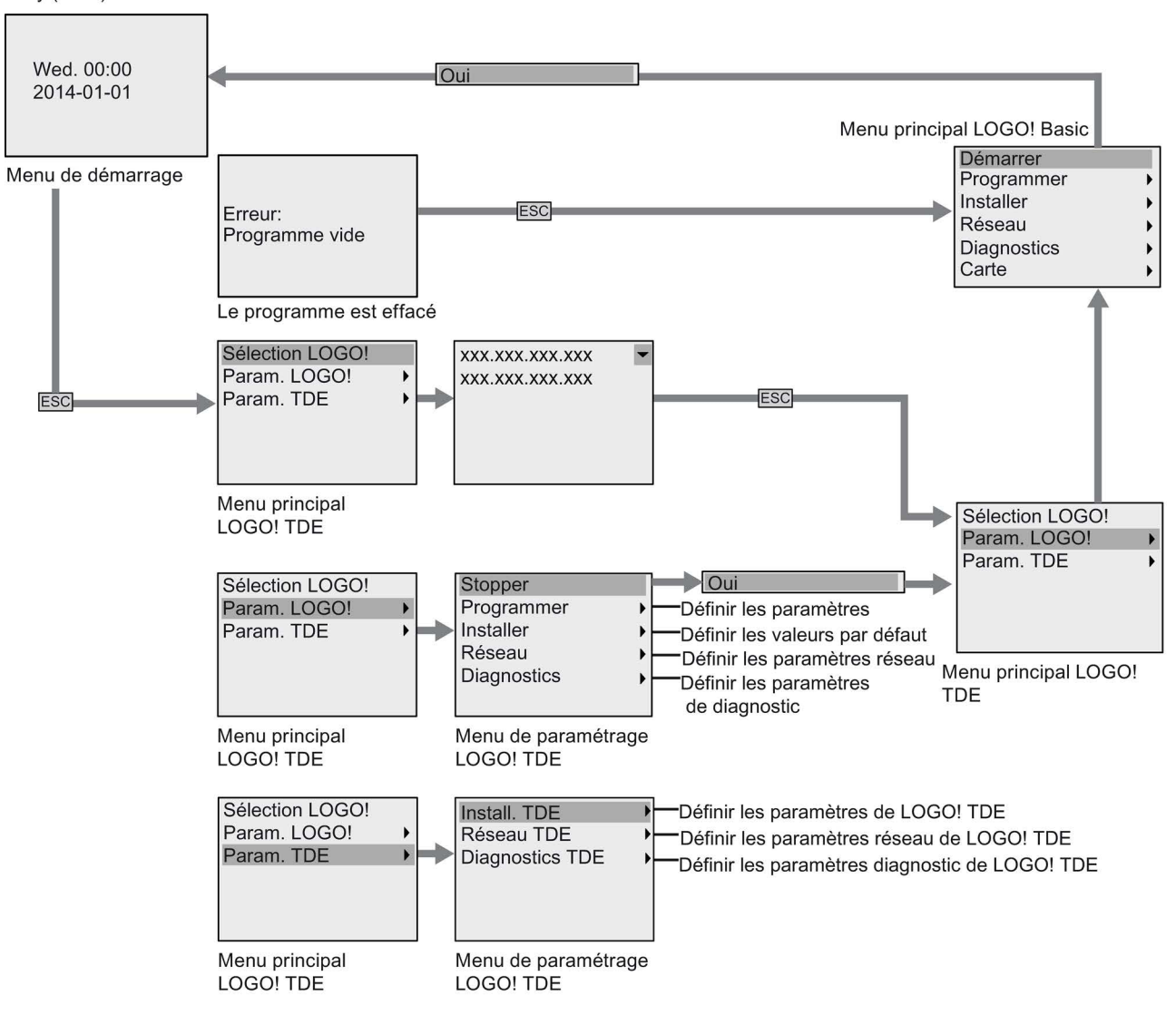

#### D.2.2 Menu principal

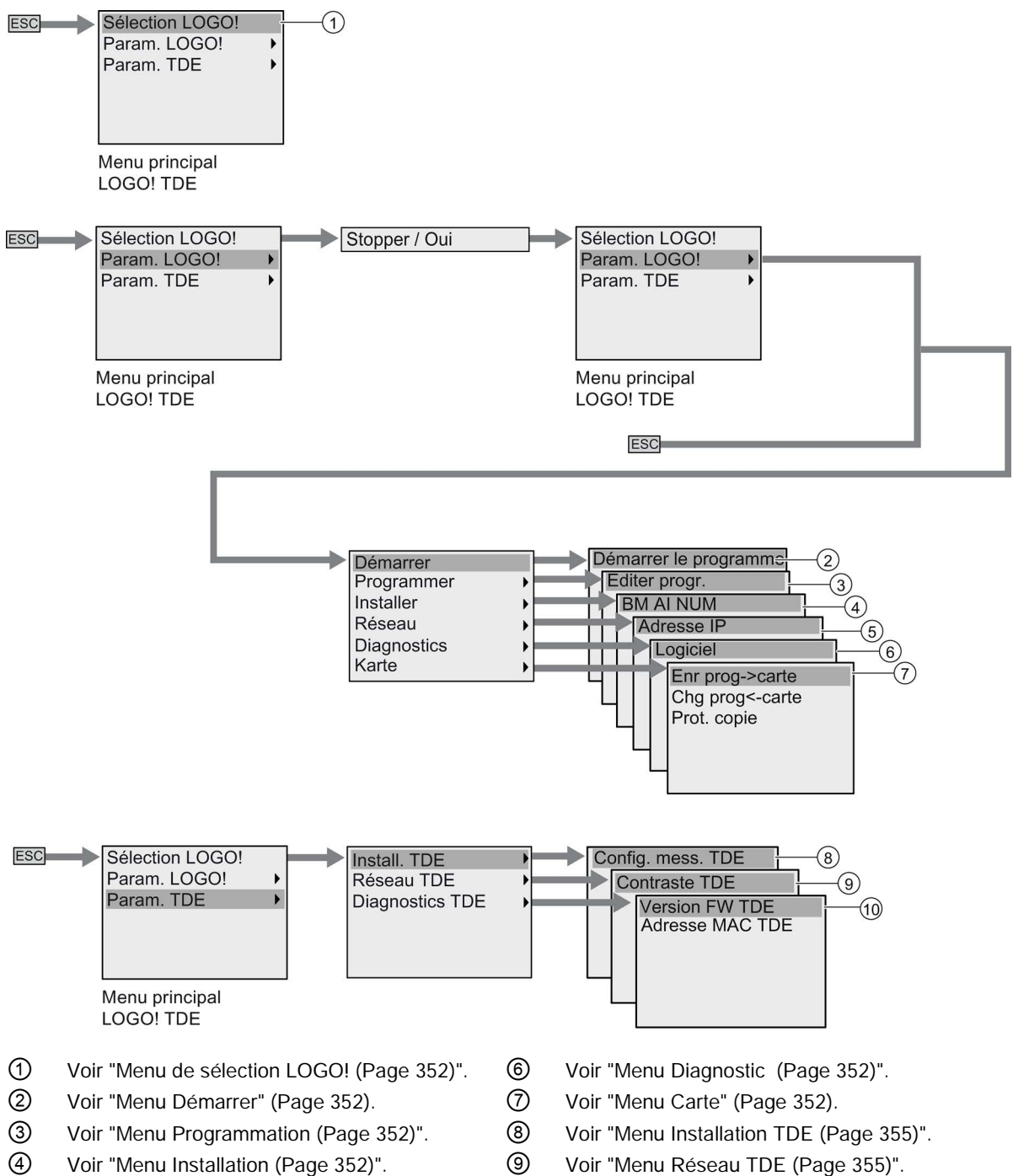

- 
- 
- 
- ⑤ Voir ["Menu Réseau "](#page-351-1) (Page [352\)](#page-351-1) ⑩ Voir ["Menu Diagnostics TDE](#page-354-0) (Page [355\)](#page-354-0)".

D.2 LOGO! TDE

#### <span id="page-351-0"></span>D.2.3 Menu de sélection LOGO!

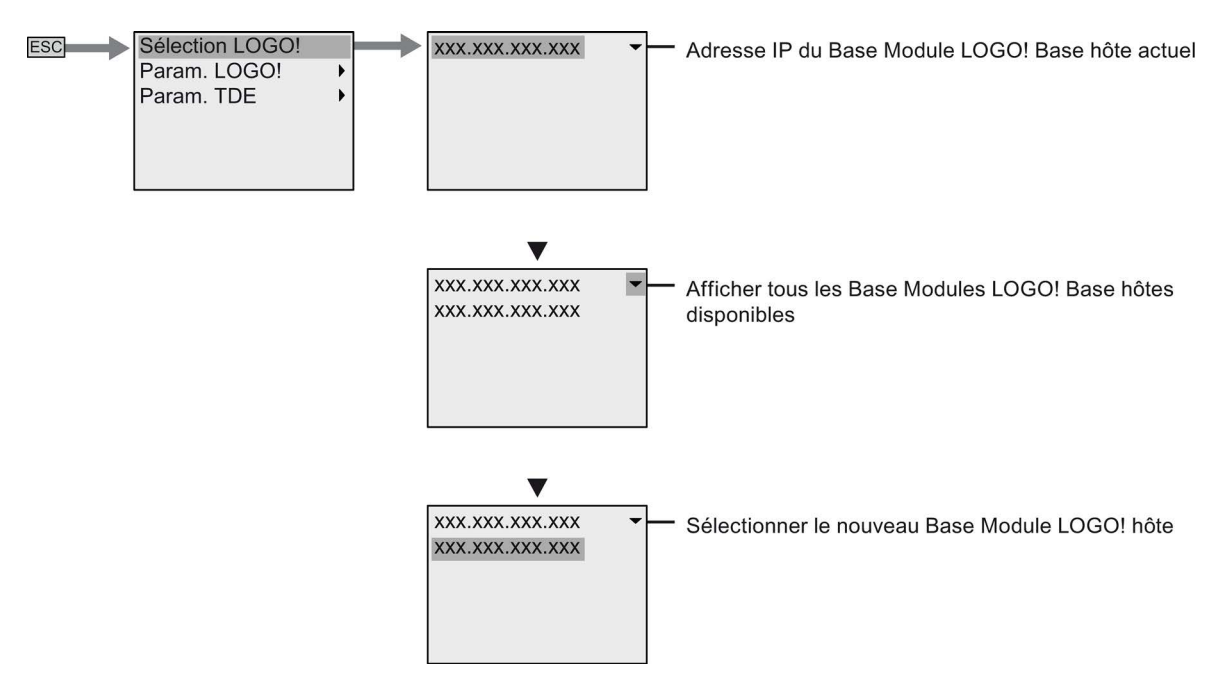

#### <span id="page-351-1"></span>D.2.4 Menu Paramètres LOGO!

Le LOGO! TDE permet d'afficher et de configurer les paramètres du module LOGO! Base connecté dans son menu Paramètres LOGO!.

#### Menu Programme

Le menu Programme est le même que sur le module LOGO! Base. Voir ["Menu](#page-343-0)  [Programmation](#page-343-0) (Page [344\)](#page-343-0)" pour plus d'informations.

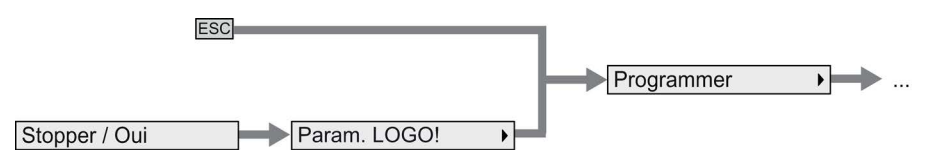

#### Menu Carte

Le menu Carte est le même que sur LOGO! Base. Voir ["Menu Carte](#page-344-0) (Page [345\)](#page-344-0)" pour plus d'informations.

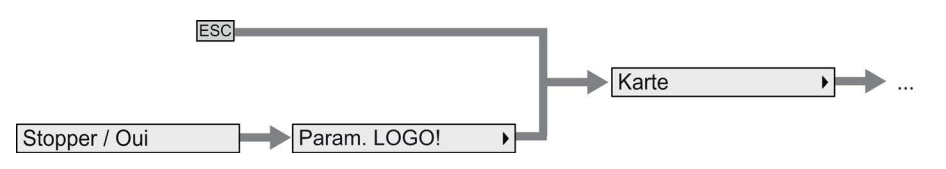

#### Menu Configuration

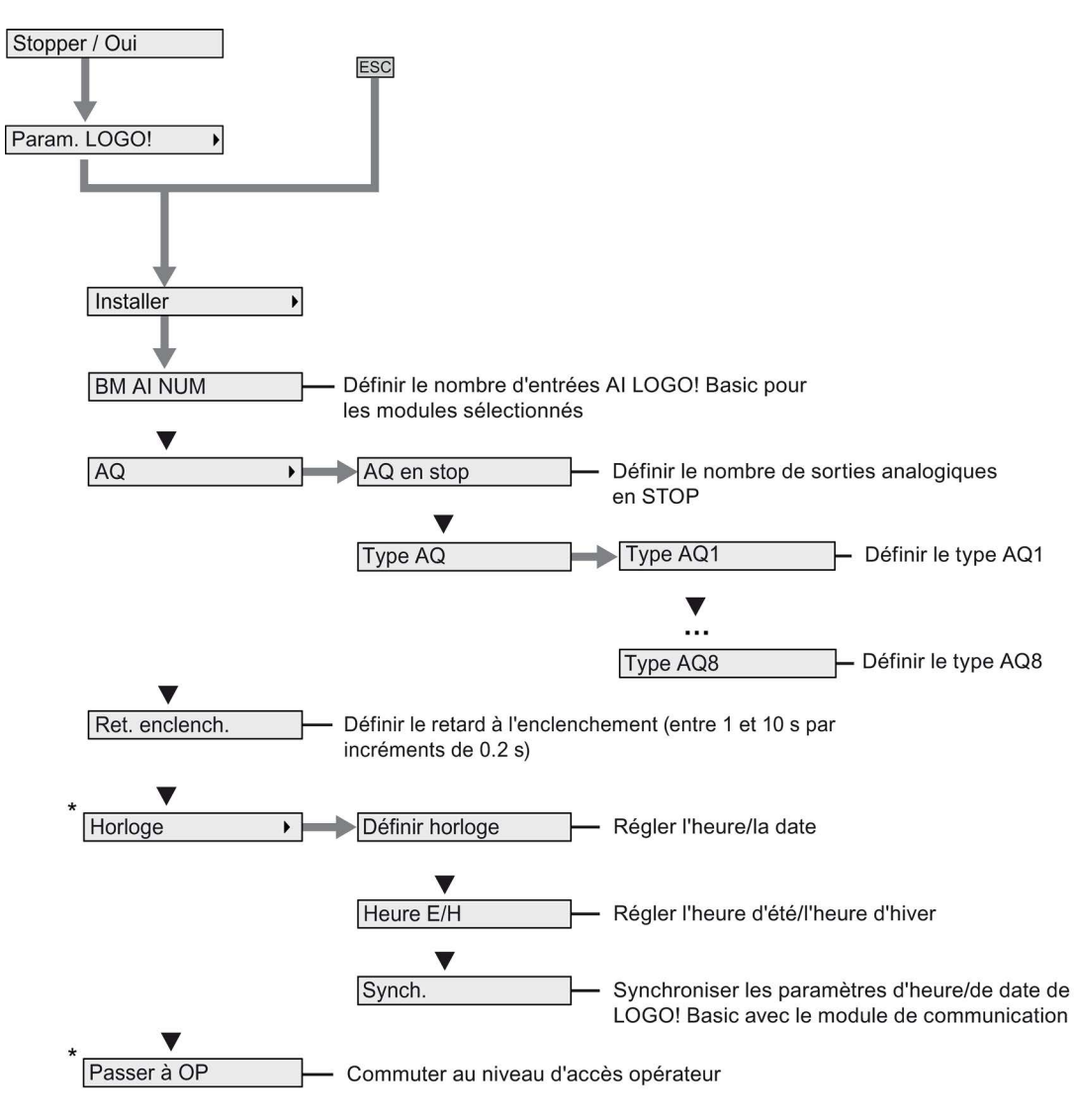

Le menu Configuration est le même que sur LOGO! Base. Voir ["Menu Configuration](#page-345-0) (Page [346\)](#page-345-0)" pour le menu d'installation complet pour LOGO! Basic.

#### Remarque

Si LOGO! 0BA8 est en mode RUN, seules les commandes de menu marquées d'un astérisque (\*) sont disponibles dans le menu.

#### Structure des menus de LOGO!

D.2 LOGO! TDE

#### Menu Réseau

Le menu Réseau est le même que sur LOGO! Base. Voir ["Menu Réseau](#page-346-0) (Page [347\)](#page-346-0)" pour plus d'informations.

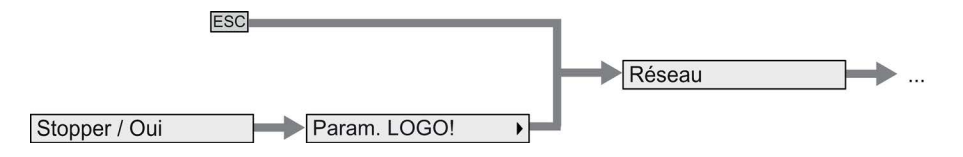

#### Menu Diagnostic

Le menu Diagnostic est le même que sur le module LOGO! Base. Voir ["Menu Diagnostic](#page-347-0) (Page [348\)](#page-347-0)" pour plus d'informations.

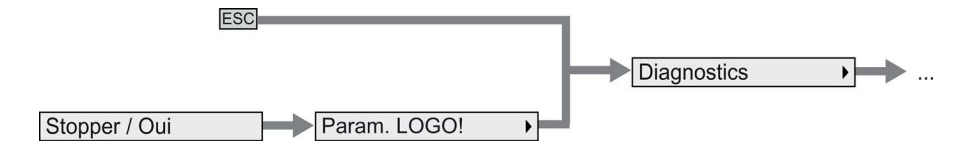

#### Menu Démarrer

Le menu Démarrer est le même que sur LOGO! Base. Voir ["Menu Démarrer](#page-348-0) (Page [349\)](#page-348-0)" pour plus d'informations.

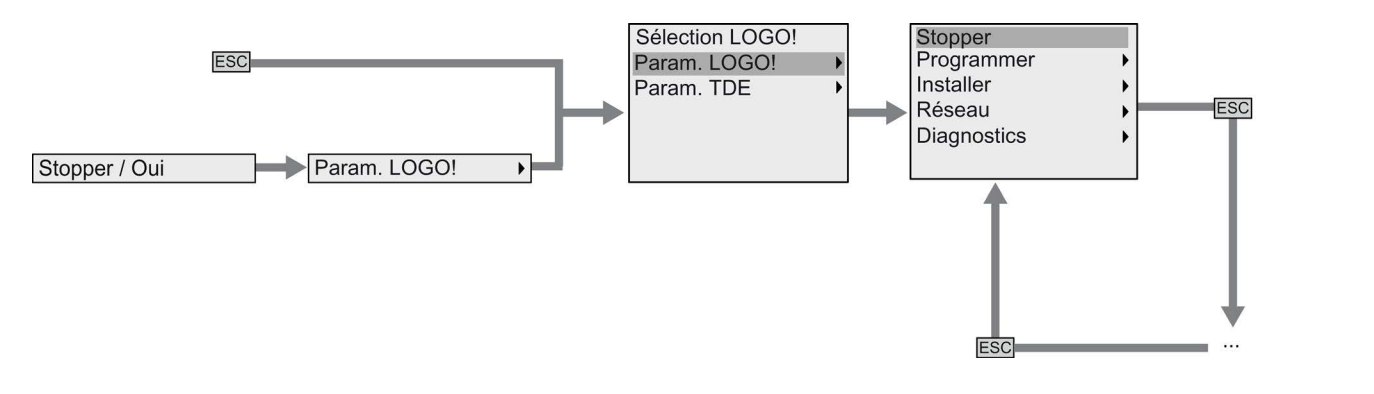

#### Remarque

L'écran de démarrage de LOGO! TDE est toujours la vue de l'horloge lorsque LOGO! Basic est en mode RUN.

### <span id="page-354-0"></span>D.2.5 Menu Paramètres LOGO! TDE

Le LOGO! TDE permet d'afficher et de configurer les paramètres du module LOGO! TDE luimême.

La structure de menu Paramètres TDE LOGO! suivante s'applique lorsque le LOGO! Basic connecté est en mode RUN ou STOP.

#### Menu Installation TDE LOGO!

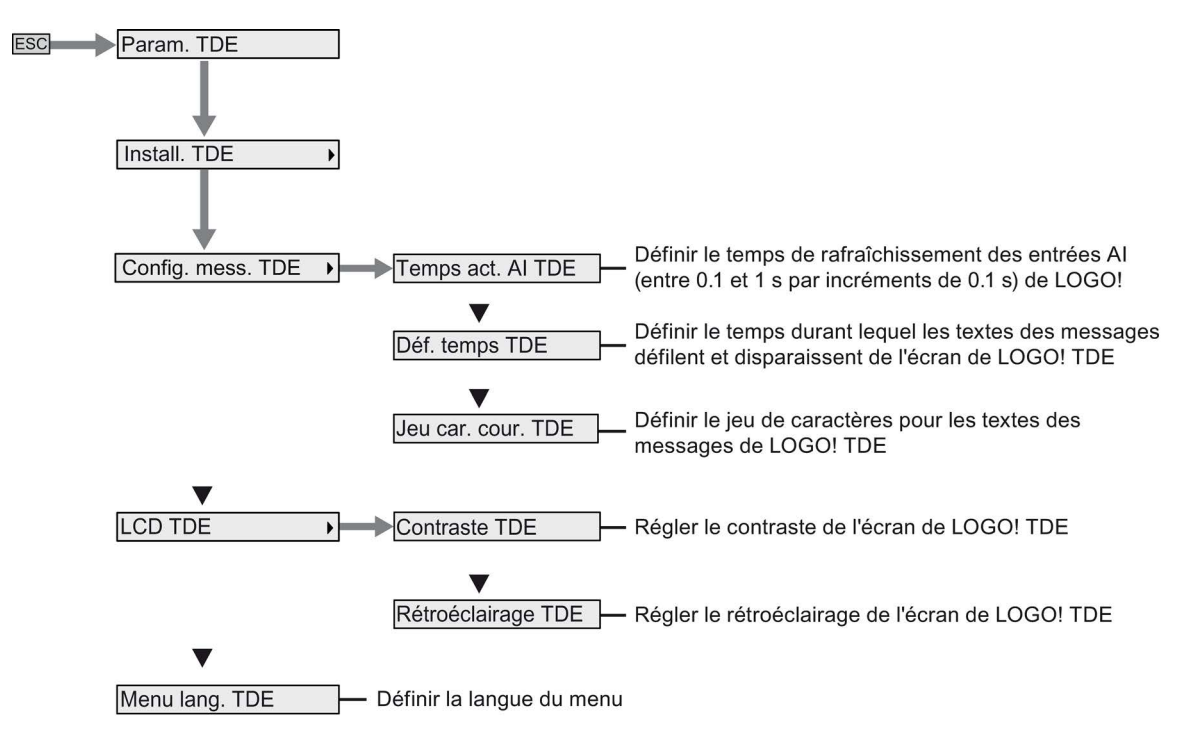

D.2 LOGO! TDE

#### Menu Réseau TDE LOGO!

Vous pouvez utiliser le menu ci-dessous pour définir les configurations réseau de LOGO! TDE.

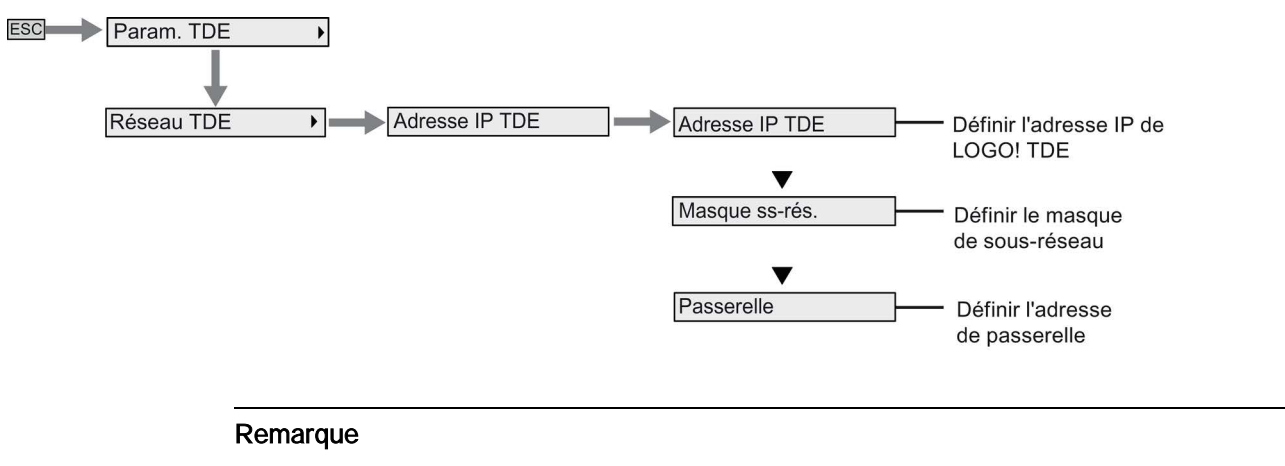

L'adresse IP du LOGO! TDE est en lecture seule lorsque le LOGO! TDE est en mode RUN.

#### Menu Diagnostics TDE LOGO!

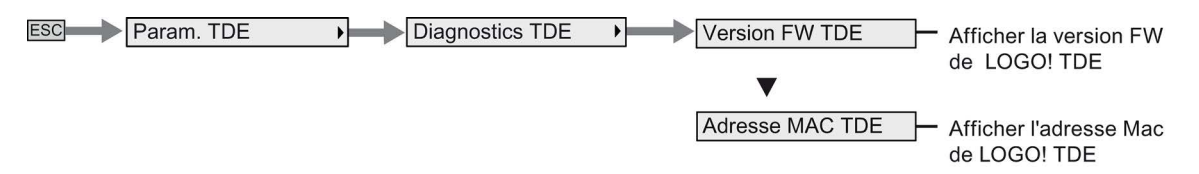

# Numéros de référence

#### Modules

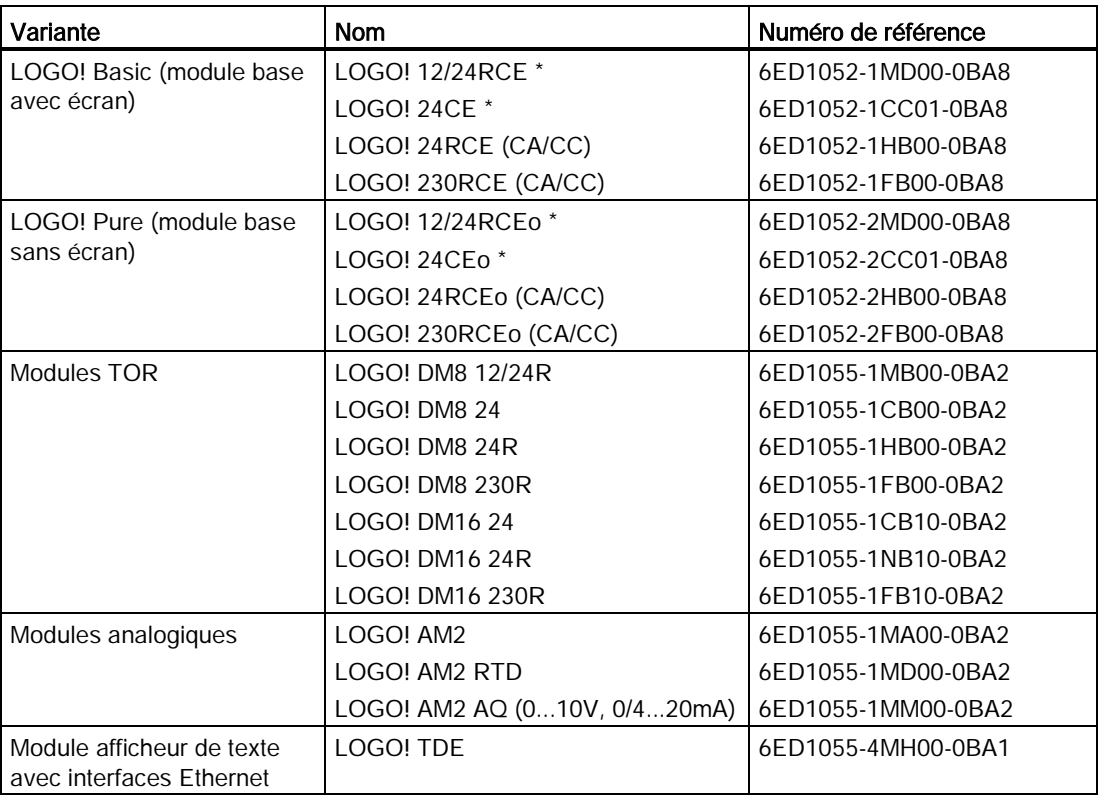

\*: également avec entrées analogiques

#### Accessoires

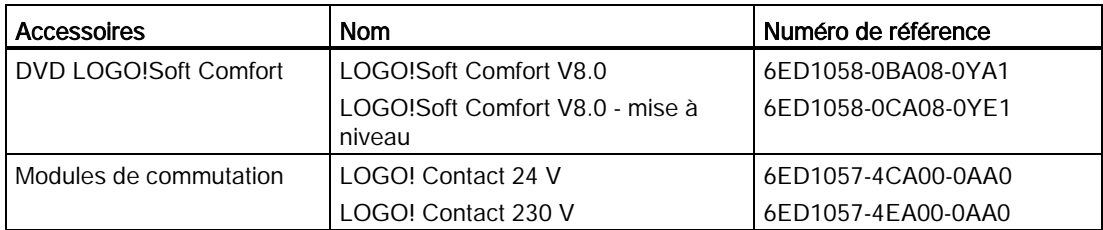

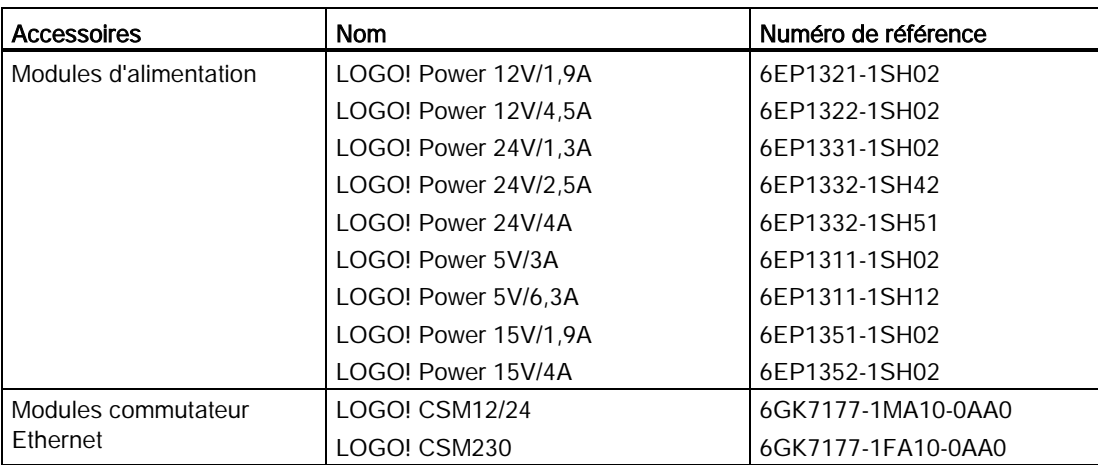

# Abréviations **F**

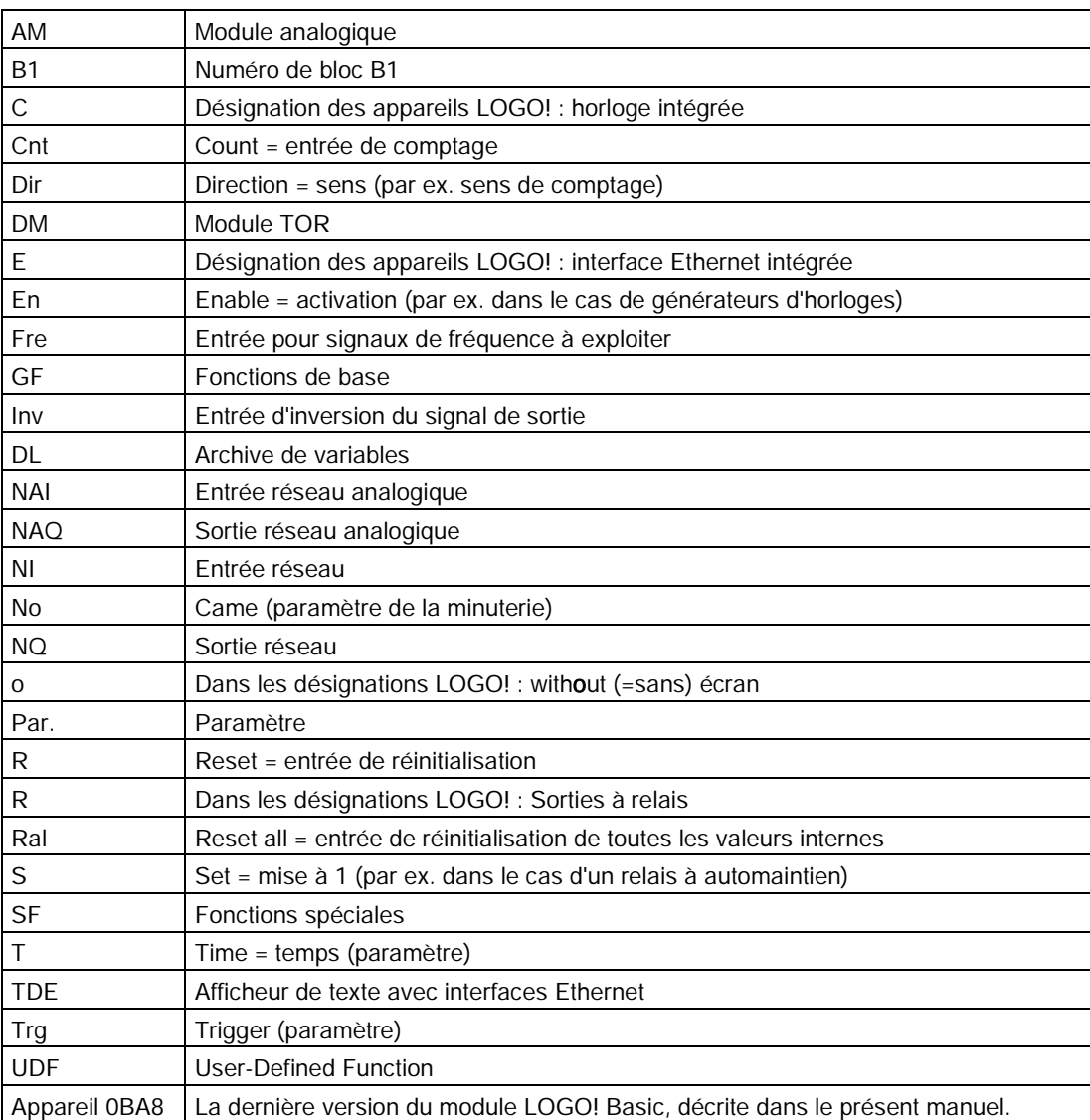

Abréviations
# Index

### A

Archive de variables, [269](#page-268-0) Assistance Internet, [6](#page-5-0) 

#### B

Base de temps, [134,](#page-133-0) [144](#page-143-0) Bits de registre de décalage, [125](#page-124-0) Blocs, [59](#page-58-0) Bornes, [57](#page-56-0) Bornes ouvertes, [126](#page-125-0)

### C

Certification et autorisation cFMus, [23](#page-22-0) cULus, [23](#page-22-0) Marque CE, [23](#page-22-1) Marque C-Tick, [23](#page-22-2) Marque KCC, [24](#page-23-0) Changement d'heure d'été/heure d'hiver, [98](#page-97-0) Changements d'état de commutation, [43](#page-42-0) Circuit de protection, [40](#page-39-0) Co, [121](#page-120-0) Compatibilité, [32](#page-31-0) Comportement temporel, [134](#page-133-0) **Compteurs** /décompteur, [181](#page-180-0) détecteur de seuil, [188](#page-187-0) heures de fonctionnement, [184](#page-183-0) Configuration avec des classes de tension différentes, [31](#page-30-0) Configuration réseau d'un LOGO! 0BA8, [28](#page-27-0) Connaissances de base des fonctions spéciales, [133](#page-132-0) courant maximal de commutation, [49](#page-48-0) Cycle de programme, [339](#page-338-0)

### D

Débordement, [242](#page-241-0) Décalage du point zéro (Offset), [136](#page-135-0) Défilement Ch by Ch, [213](#page-212-0) Défilement du message, [213](#page-212-1) Défilement Ln by Ln, [214](#page-213-0)

Diagnostic de l'événement d'erreur, [110](#page-109-0) Division par zéro, [242](#page-241-0)

#### E

E/S réseau, [126](#page-125-1) Embouts, [38](#page-37-0) Entrées Entrées analogiques, [122](#page-121-0) Entrées TOR, [121](#page-120-1) inversement, [126,](#page-125-2) [138](#page-137-0) Touches Curseur, [125](#page-124-1) Touches de fonction TDE, [125](#page-124-2) Entrées de paramètres, [134](#page-133-1) Entrées logiques, [133](#page-132-1) Espace mémoire, [115](#page-114-0) Etats de fonctionnement LOGO! Base, [53](#page-52-0) Modules d'extension LOGO!, [54](#page-53-0)

### F

Fonctions de base AND (ET), [128](#page-127-0) AND, avec front, [128](#page-127-1) NAND, [129](#page-128-0) NAND, avec front, [130](#page-129-0) NOT, [133](#page-132-2) OR (OU), [130](#page-129-1) OU exclusif, [132](#page-131-0) Fonctions spéciales, [138](#page-137-1) Amplificateur analogique, [204](#page-203-0) Chronomètre, [179](#page-178-0) Commande linéaire, [226](#page-225-0) Commutateur confort, [163](#page-162-0) Comparateur analogique, [196](#page-195-0) Compteur d'heures de fonctionnement, [184](#page-183-0) Compteur-décompteur, [181](#page-180-0) Connaissances de base, [133](#page-132-0) Détecteur de seuil, [188](#page-187-0) Détecteur de seuil analogique, [191](#page-190-0) Détecteur de seuil différentiel analogique, [194](#page-193-0) Détection d'erreurs d'opération mathématique, [242](#page-241-0) Filtre analogique, [245](#page-244-0) Générateur aléatoire, [159](#page-158-0) Générateur d'impulsions asynchrone, [157](#page-156-0) Horloge astronomique, [176](#page-175-0)

Horloge de programmation annuelle, [170](#page-169-0) Interrupteur d'éclairage d'escalier, [161](#page-160-0) Max/Min, [247](#page-246-0) Minuterie hebdomadaire, [166](#page-165-0) Modulation de largeur d'impulsion (MLI), [235](#page-234-0) Multiplexeur analogique, [223](#page-222-0) Opération mathématique, [239](#page-238-0) Registre de décalage, [221](#page-220-0) Régulateur, [231](#page-230-0) Relais, [206,](#page-205-0) [207](#page-206-0)  Relais à automaintien, [206](#page-205-0) Relais à impulsion, [207](#page-206-0) Relais de passage, [153](#page-152-0) Relais de passage déclenché par front, [155](#page-154-0) Retard à l'enclenchement, [143](#page-142-0) Retard à l'enclenchement mémorisé, [151](#page-150-0) Retard à l'enclenchement/au déclenchement, [149](#page-148-0) Retard au déclenchement, [147](#page-146-0) Surveillance analogique, [201](#page-200-0) textes de message, [209](#page-208-0) Touche programmable, [219](#page-218-0) Valeur moyenne, [250](#page-249-0) Formatage des micro cartes SD, [285](#page-284-0)

## G

Gain, [136](#page-135-1) GB-2312, [209](#page-208-1)

### H

Heures de commutation, [168](#page-167-0) Hystérésis, [200](#page-199-0)

### I

Imprécision de temps, [135](#page-134-0) Interface Ethernet, [50](#page-49-0) Inverseur, [133](#page-132-2) ISO8859-1, [209](#page-208-2) ISO8859-16, [209](#page-208-3) ISO8859-5, [209](#page-208-4) ISO8859-9, [209](#page-208-5)

### J

Jeux de caractères, [210](#page-209-0) Jour de la semaine, [168](#page-167-1)

#### L

LED, [342](#page-341-0) Logiciel LOGO!, [301](#page-300-0) LOGO! TDE, [20](#page-19-0) durée de vie de l'écran, [334](#page-333-0) Durée de vie de l'écran à cristaux liquides, [334](#page-333-0) durée de vie du rétroéclairage, [334](#page-333-0) écran de démarrage, [14](#page-13-0) menus, [14](#page-13-1) touches de fonction, [14](#page-13-2)

### M

Maj.-JIS, [209](#page-208-6) Mémento de démarrage, [124](#page-123-0) Mémento de jeu de caractères, [125](#page-124-3) Mémentos, [123](#page-122-0) Mémentos de rétroéclairage, [124](#page-123-1) Minuterie hebdomadaire exemples, [169](#page-168-0) réglage, [169](#page-168-1) Mode de paramétrage, [271](#page-270-0) Mode de programmation, [69](#page-68-0) Mode maître/esclave, [108](#page-107-0) mode PC-LOGO, [303](#page-302-0) Modules d'affichage, [14](#page-13-3) Modules d'extension, [14](#page-13-4) Montage et démontage LOGO! TDE, [37](#page-36-0) montage mural, [36](#page-35-0) Montage sur le rail DIN, [34](#page-33-0) Mot de passe programme affectation, [78](#page-77-0) désactiver, [80](#page-79-0) modifier, [79](#page-78-0)

### N

Niveaux de tension, [125](#page-124-4) Nom de programme Jeu de caractères, [76](#page-75-0) modifier, [77](#page-76-0) Numéro de bloc, [60](#page-59-0)

### P

Passez en mode RUN, [81](#page-80-0) Précision de temps, [135](#page-134-1)

### R

Raccordements de capteurs, [45](#page-44-0) Rail DIN, [33](#page-32-0) Réglage des valeurs par défaut contraste et rétroéclairage, [279](#page-278-0) écran d'accueil, [284](#page-283-0) horloge, [278](#page-277-0) langue de menu, [282](#page-281-0) numéro AI, [283](#page-282-0) Relais à automaintien, [206](#page-205-0) Relais à impulsion, [207](#page-206-0) Rémanence, [135](#page-134-2) Retard à l'enclenchement, [143](#page-142-0)

### S

Sécurité LOGO! protection accès réseau, [295](#page-294-0) protection contre la copie du programme, [297](#page-296-0) protection d'accès au menu, [65](#page-64-0) protection par mot de passe du programme, [77](#page-76-1) Serveur Web, [253](#page-252-0) fermeture de session, [263](#page-262-0) ouverture de session, [256](#page-255-0) SF, [133,](#page-132-0) [138](#page-137-1) **Sorties** Sorties analogiques, [123](#page-122-1) sorties TOR, [123](#page-122-2) Sorties à relais, [326](#page-325-0) structure LOGO!, [16](#page-15-0) Synchronisation, [101](#page-100-0) Systèmes d'exploitation pris en charge, [302](#page-301-0)

### T

- **Temporisations** Chronomètre, [179](#page-178-0) Commutateur confort, [163](#page-162-0) Générateur aléatoire, [159](#page-158-0) Générateur d'impulsions asynchrone, [157](#page-156-0) Horloge astronomique, [176](#page-175-0) Horloge de programmation annuelle, [170](#page-169-0) Interrupteur d'éclairage d'escalier, [161](#page-160-0)  Minuterie hebdomadaire, [166](#page-165-0) Relais de passage (sortie d'impulsions), [153](#page-152-0) Relais de passage déclenché par front, [155](#page-154-0) Retard à l'enclenchement, [143](#page-142-0) Retard à l'enclenchement mémorisé, [151](#page-150-0) Retard à l'enclenchement/au déclenchement, [149](#page-148-0) Retard au déclenchement, [147](#page-146-0)
- Type de protection, [136](#page-135-2)

# U

User-Defined Function (UDF), [265](#page-264-0)

# V

Versions de démonstration, [302](#page-301-1) Versions LOGO!, [21](#page-20-0)

**Index**